# **ADOBE FIREWORKS CS3 PŘÍRUČKA UŽIVATELE**

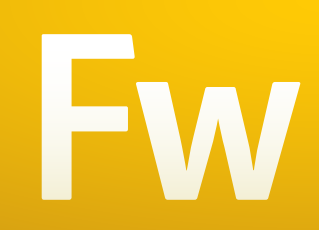

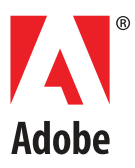

#### © 2007 Adobe Systems Incorporated. Všechna práva vyhrazena.

#### Adobe® Fireworks® – Používání Fireworks®

Pokud je tato příručka distribuovaná se softwarem, ke kterému patří smlouva s koncovým uživatelem, je tato příručka, stejně jako v ní popisovaný software, poskytována na základě licence, a může být používána nebo kopírována pouze podle podmínek této licence. S výjimkami povolenými v takové licenci nesmí být žádná část této příručky reprodukována, ukládána ve vyhledávacím systému a přenášena v jakékoliv formě nebo jakýmikoliv prostředky, elektronickými, mechanickými, záznamovými nebo jinými, bez předchozího písemného povolení společnosti Adobe Systems Incorporated. Uvědomte si prosím, že obsah této příručky je chráněn copyrightem i v případě, že není distribuovaná se softwarem, ke kterému patří licenční smlouva s koncovým uživatelem.

Obsah této příručky slouží pouze pro informaci, může se měnit bez upozornění a nelze ho vykládat jako závazek společnosti Adobe Systems Incorporated. Společnost Adobe Systems Incorporated nepřebírá žádnou odpovědnost za chyby nebo nepřesnosti, které se v informačním obsahu této příručky mohou objevit.

Uvědomte si prosím, že existující umělecká díla nebo obrazy, které byste chtěli zahrnout do svých projektů, mohou být chráněny copyrightem. Neautorizované začlenění takových materiálů do vaší nové práce může být porušením práv majitele copyrightu. Opatřete si prosím vyžadované povolení pro použití díla od majitele copyrightu.

Všechny odkazy na názvy společností ve vzorových předlohách jsou pouze pro demonstrační účely a nejsou zamýšleny jako odkaz na jakoukoliv skutečnou organizaci.

Adobe, logo Adobe, Adobe Bridge, Director, Dreamweaver, Flash, Flex Builder, FreeHand, GoLive, HomeSite, Illustrator, Photoshop a XMP jsou buď registrované ochranné známky nebo ochranné známky společnosti Adobe Systems Incorporated ve Spojených státech anebo dalších zemích.

Apple a Macintosh jsou ochranné známky společnosti Apple Inc., registrované ve Spojených státech a dalších zemích. Microsoft a Windows jsou buď registrované ochranné známky nebo ochranné známky společnosti Microsoft Corporation ve Spojených státech anebo dalších zemích. Všechny ostatní ochranné známky jsou majetkem svých příslušných vlastníků.

Adobe Systems Incorporated, 345 Park Avenue, San Jose, Kalifornie 95110, USA.

Upozornění pro koncové uživatele z vládních institucí USA. Tento Software a Dokumentace jsou "Komerční položky" ve smyslu definice v 48 C.F.R. §2.101, zahrnující "Komerční počítačový software" a "Dokumentaci ke komerčnímu počítačovému softwaru" ve smyslu použití těchto pojmů v příslušné části 48 C.F.R. §12.212 nebo 48 C.F.R. §227.7202. V souladu s příslušnými částmi 48 C.F.R. §12.212 nebo 48 C.F.R. §§227.7202-1 až 227.7202-4 byl tento Komerční počítačový software a Dokumentace ke komerčnímu počítačovému softwaru licencován k používání koncovými uživateli z vládních institucí USA (a) pouze jako Komerční položky (b) pouze s těmi právy, která jsou podle zde uvedených podmínek a ustanovení udělena všem ostatním koncovým uživatelům. Nepublikovaná práva jsou vyhrazena podle zákonů Spojených států na ochranu autorských práv. Adobe Systems Incorporated, 345 Park Avenue, San Jose, CA 95110-2704, USA. Pro koncové uživatele z vládních institucí USA společnost Adobe souhlasí s tím, že bude dodržovat všechny aplikovatelné zákony pro rovné příležitosti, včetně opatření prováděcího příkazu 11246, v platném znění, oddíl 402 zákona na podporu veteránů vietnamské války z roku 1974 (38 USC 4212) a oddíl 503 zákona proti diskriminaci z roku 1973, v platném znění, a vyhlášky 41 CFR oddíl 60-1 až 60-60, 60-250 a 60- 741. Ustanovení a předpisy týkající se afirmativní akce uvedené v předcházející větě jsou uvedeny odkazem.

# **Obsah**

#### **[Kapitola 1: Začínáme](#page-6-0)**

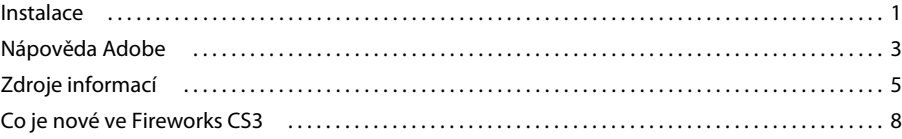

### **[Kapitola 2: Základy Fireworks](#page-18-0)**

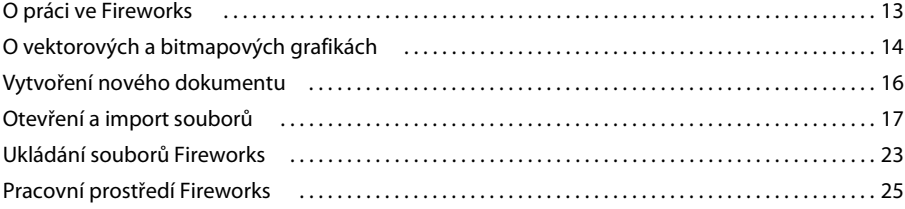

# **[Kapitola 3: Výběr a transformace objektů](#page-47-0)**

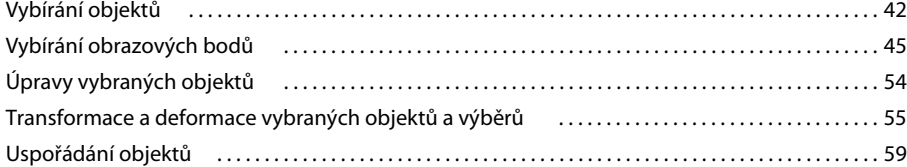

#### **[Kapitola 4: Práce s bitmapami](#page-67-0)**

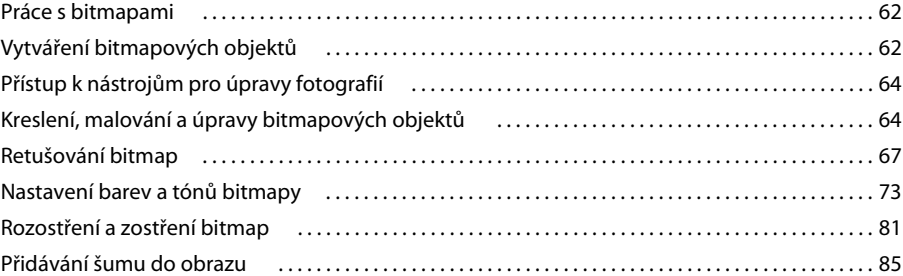

# **[Kapitola 5: Práce s vektorovými objekty](#page-91-0)**

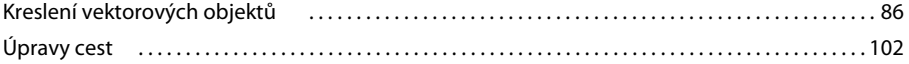

### **[Kapitola 6: Práce s textem](#page-117-0)**

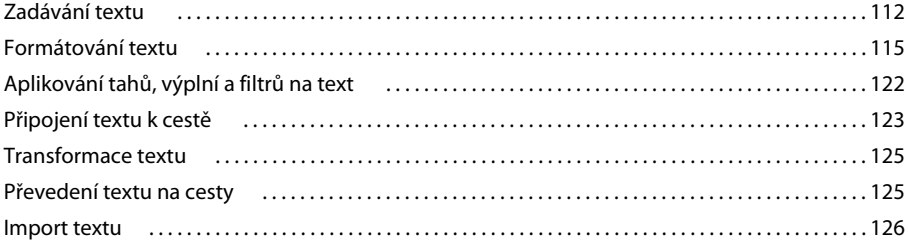

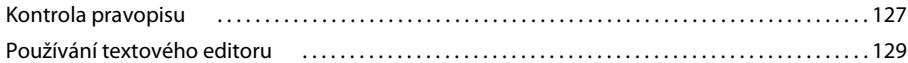

#### **[Kapitola 7: Aplikování barev, tahů a výplní](#page-135-0)**

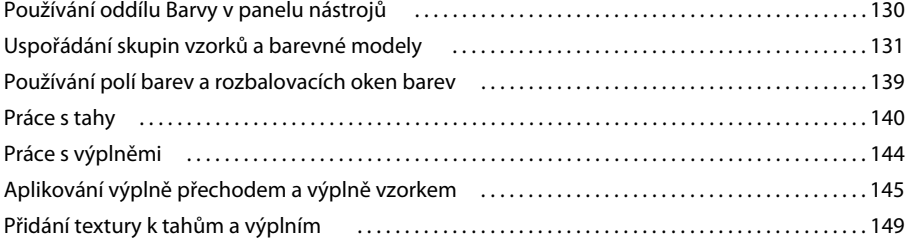

#### **[Kapitola 8: Používání živých filtrů](#page-156-0)**

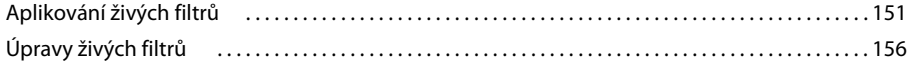

#### **[Kapitola 9: Stránky, vrstvy, maskování a prolnutí](#page-164-0)**

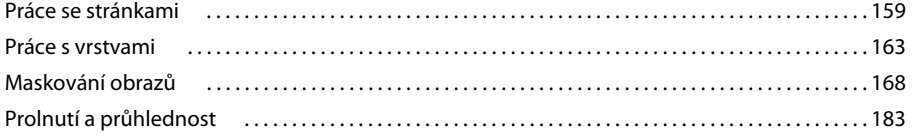

## **[Kapitola 10: Používání stylů, symbolů a URL](#page-192-0)**

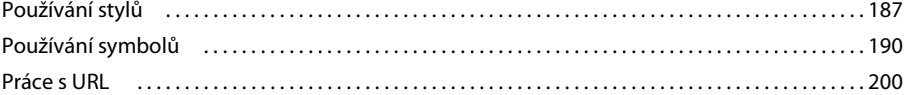

#### **[Kapitola 11: Řezy, efekty přechodu a aktivní oblasti](#page-209-0)**

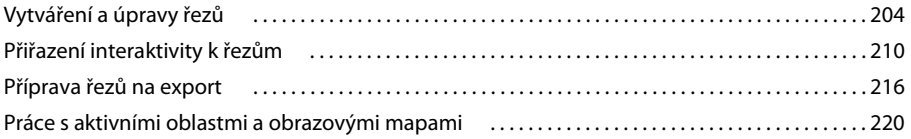

#### **[Kapitola 12: Vytváření tlačítek a rozbalovacích nabídek](#page-230-0)**

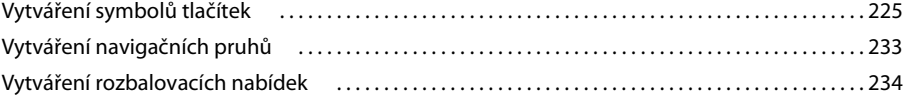

### **[Kapitola 13: Vytváření animací](#page-249-0)**

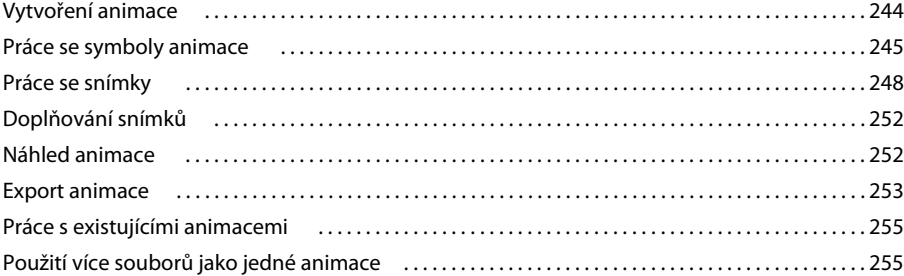

#### **[Kapitola 14: Vytváření prezentací](#page-261-0)**

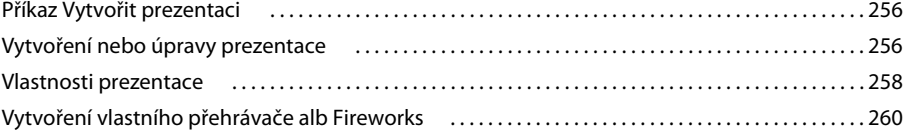

#### **[Kapitola 15: Optimalizace a export](#page-268-0)**

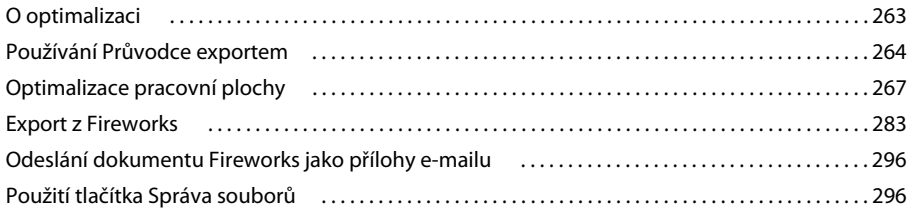

#### **[Kapitola 16: Používání Fireworks s jinými aplikacemi](#page-303-0)**

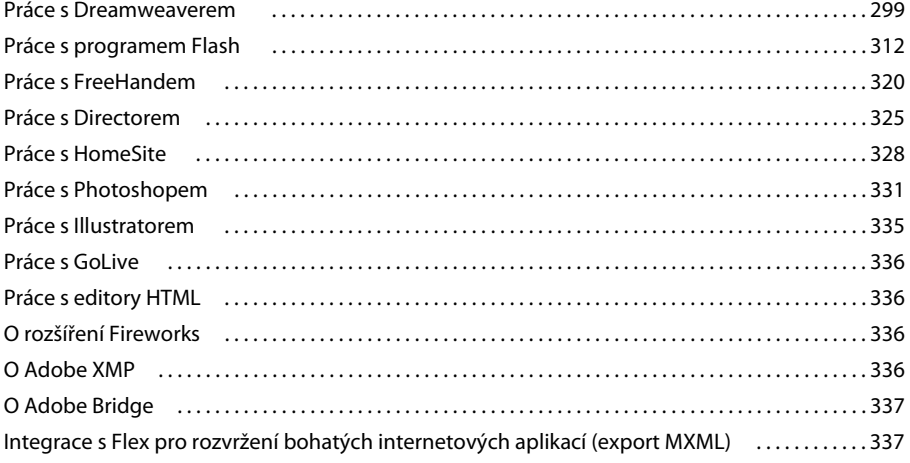

#### **[Kapitola 17: Automatizace opakujících se úloh](#page-344-0)**

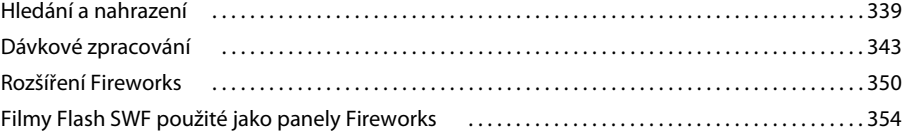

#### **[Kapitola 18: Předvolby a klávesové zkratky](#page-361-0)**

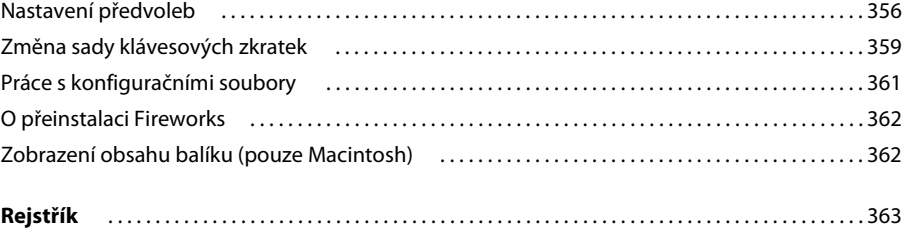

# <span id="page-6-0"></span>**Kapitola 1: Začínáme**

Adobe® Fireworks® CS3 je jedinečný hybridní vektorový a bitmapový nástroj vytvářející nejvýkonnější designérské prostředí pro rychlé navržení prototypu webových stránek, uživatelských rozhraní a vytváření a optimalizování obrazu pro web. Fireworks CS3 nabízí pružnost při úpravch jak vektorových, tak bitmapových obrazů, společné knihovny předem připravených položek a čas šetřící integraci s profesionálními aplikacemi Adobe Photoshop® CS3, Adobe Illustrator® CS3, Adobe Dreamweaver® CS3 a Adobe Flash® CS3 Professional. Rychle navrhněte prototyp webového projektu a svůj návrh přeneste přímo do Dreamweaveru CS3.

Fireworks CS3 je nedílnou součástí Adobe Creative Suite 3 Web Premium a Web Standard a proto profesionálním tvůrcům a vývojářům umožňuje, aby jejich nápady a energie plynuly bez přerušení od počátečního konceptu až k dokonalému finálnímu provedení v tisku, na videu, na webu nebo na mobilních zařízeních. Právě z důvodu úplné integrace je Creative Suite jedinečně výkonná – profesionální tvůrci a vývojáři se soustředí pouze na svou vizi a dosahují vysoce kvalitních výsledků za kratší dobu.

Tato kapitola se zabývá následujícími tématy:

- ["Instalace" na straně 1](#page-6-1)
- ["Nápověda Adobe" na straně 3](#page-8-0)
- ["Zdroje informací" na straně 5](#page-10-0)
- ["Co je nové ve Fireworks CS3" na straně 8](#page-13-0)

# <span id="page-6-1"></span>**Instalace**

#### **Požadavky**

Kompletní systémové požadavky a doporučení pro váš software Adobe najdete v souboru Read Me.html/Čtěte.html na instalačním disku DVD.

#### **Instalace softwaru**

- **1** Zavřete všechny ostatní programy Adobe, které jsou aktivní na vašem počítači.
- **2** Vložte instalační disk do mechaniky DVD a postupujte podle pokynů na obrazovce.

*Poznámka: Další informace najdete v souboru Read Me.html/Čtěte.html na instalačním disku DVD.*

#### **Aktivujte software nebo si stáhněte elektronickou licenci**

Software Adobe zahrnuje technologii pro správu elektronických licencí (e-licencí). Pokud vlastníte maloobchodní licenci pro jediného uživatele, budete vyzváni k aktivaci softwaru; je to snadný anonymní proces, který je třeba provést do 30 dnů od chvíle, kdy jste software začali používat. Pokud máte víceuživatelskou licenci, budete vyzváni ke stažení elektronické licence; je to snadný proces, který je třeba provést do 30 dnů od chvíle, kdy jste software začali používat. Funkčnost softwaru Adobe je identická bez ohledu na typ licence.

Další informace najdete v souboru Read Me/Čtěte na instalačním disku DVD nebo na webových stránkách Adobe:

• Informace o aktivaci produktu viz www.adobe.com/go/activation\_cz.

• Informace o správci licencí Adobe viz www.adobe.com/go/alm\_cz.

#### **Aktivace softwaru**

- **1** Pokud dialogové okno Aktivace ještě není otevřené, zvolte Nápověda> Aktivovat.
- **2** Postupujte podle pokynů na obrazovce.

*Poznámka: Chcete-li software nainstalovat na jiný počítač, musíte ho nejdříve deaktivovat na svém počítači. Zvolte Nápověda> Deaktivovat.*

#### **Stažení e-licence**

- **1** Pokud ještě není dialogové okno Stažení e-licence otevřené, zvolte Nápověda > Stáhnout e-licenci.
- **2** Postupujte podle pokynů na obrazovce.

*Poznámka: Pokud chcete nainstalovat software na jiný počítač, musíte nejdříve vrátit e-licenci na server licencí. Zvolte Nápověda > Vrátit e-licenci.*

#### **Registrace**

Zaregistrujte svůj produkt, abyste získali bezplatnou podporu pro instalaci, upozornění na aktualizace a další služby.

❖ Při registraci postupujte podle pokynů na obrazovce v dialogovém okně Registrace, které se zobrazí poté, co instalujete a aktivujete software.

*Pokud registraci odložíte, můžete se zaregistrovat kdykoli později. Zvolte Nápověda > Online registrace.*

# **Read me/Čtěte**

Soubor Read Me.html/Čtěte.html pro tento produkt najdete na instalačním disku DVD (a při instalaci produktu se také kopíruje do složky aplikace). Tento soubor poskytuje důležité informace o následujících tématech:

- Systémové požadavky
- Instalace a odinstalování
- Aktivace a registrace
- Instalace písem
- Odstraňování problémů
- Podpora zákazníků
- Právní upozornění

# **Zobrazení souborů instalovaných s Fireworks**

Může se stát, že budete potřebovat zobrazit soubory instalované spolu s Fireworks. Fireworks během instalace umístí soubory na různá místa ve vašem systému. Je důležité porozumět tomu, proč jsou tyto soubory umístěny tam, kde jsou. Další informace viz ["Práce s konfiguračními soubory" na straně 361.](#page-366-1)

Uživatelé Macintosh by měli věnovat pozornost formátu, který Fireworks používá k ukládání programu a jeho souborům výchozích nastavení. Další informace viz ["Zobrazení obsahu balíku \(pouze Macintosh\)" na straně 362](#page-367-2).

# <span id="page-8-0"></span>**Nápověda Adobe**

# **Zdroje nápovědy Adobe**

Dokumentace pro tento software Adobe je k dispozici v různých formátech.

### **Nápověda v produktu a nápověda LiveDocs**

Nápověda v produktu poskytuje přístup ke kompletní, v době odeslání dostupné dokumentaci a instruktáži pro příslušný produkt. Najdete ji v nabídce Nápověda v tomto produktu Adobe.

Nápověda LiveDocs zahrnuje veškerý obsah nápovědy v produktu a navíc aktualizace a odkazy na výukové materiály dostupné na webu. U některých produktů můžete do nápovědy LiveDocs přidávat své poznámky. Nápovědu LiveDocs pro váš produkt najdete v centru nápovědy Adobe na www.adobe.com/go/documentation\_cz.

Většina verzí nápovědy v produktu a nápovědy LiveDocs umožňuje vyhledávání v nápovědách více produktů. Témata také obsahují odkazy na relevantní obsah na webu nebo témata v nápovědě jiného produktu.

Nápovědu v produktu i na webu si můžete představit jako portál pro přístup k dalšímu obsahu a do komunity uživatelů. Nejucelenější a nejaktuálnější verze nápovědy je vždy na webu.

#### **Dokumentace v Adobe PDF**

Nápověda v produktu je k dispozici také jako soubor PDF, který je optimalizovaný pro tisk. Další dokumenty, například technické zprávy, mohou být také k dispozici jako PDF.

Všechna dokumentace v PDF je dostupná v centru nápovědy Adobe na www.adobe.com/go/documentation\_cz. Dokumentaci v PDF, kterou obsahuje váš produkt, najdete ve složce Documents/Dokumenty na instalačním disku DVD nebo na disku DVD s dalším obsahem.

# **Tištěná dokumentace**

Tištěné vydání kompletní nápovědy v produktu je možné zakoupit v online obchodu Adobe Store na www.adobe.com/go/store\_cz (ne v češtině). V online obchodu Adobe Store můžete také najít knihy vydané partnery Adobe.

Se všemi produkty Adobe Creative Suite 3 se dodává tištěná příručka pro pracovní postupy, a jednotlivé produkty Adobe mohou obsahovat tištěnou příručku Začínáme.

# **Používání nápovědy v produktu**

Nápověda v produktu je dostupná přes nabídku Nápověda. Po spuštění prohlížeče Adobe Help Viewer klepněte na Procházet, abyste zobrazili nápovědu pro další produkty Adobe nainstalované na vašem počítači.

Informace o různých produktech Adobe můžete získat pomocí těchto funkcí:

- Můžete hledat v nápovědách pro různé produkty.
- Témata mohou obsahovat odkazy na témata v nápovědě jiných produktů Adobe nebo další informace na webu.
- Některá témata jsou společná pro více produktů. Pokud vidíte téma nápovědy s ikonou Fireworks a s ikonou Dreamweaver, víte, že toto téma buď popisuje funkčnost, která je v těchto dvou produktech podobná nebo popisující pracovní postupy mezi produkty.

*Poznámka: Pokud hledáte frázi, například "nástroj tvaru", dejte tuto frázi do uvozovek, abyste zobrazili pouze témata, která obsahují všechna slova ve frázi.*

#### **Funkce pro usnadnění přístupu**

Obsah nápovědy Adobe je přístupný také hendikepovaným uživatelům – se sníženou pohyblivostí, nevidomým nebo s poškozením zraku. Nápověda v produktu obsahuje klávesové zkratky pro ovladače v panelu nástrojů a navigaci a podporuje standardní funkce pro usnadnění přístupu včetně následujících:

- Velikost textu lze změnit pomocí standardních příkazů kontextové nabídky.
- Odkazy jsou podtržené, aby byly snadno rozeznatelné.
- Pokud text odkazu neodpovídá názvu cílového prvku, je odkaz na název obsažen v atributu Title v tagu Anchor (Kotva). Například odkazy Předcházející a Následující obsahují vždy název předcházejícího a následujícího tématu.
- Obsah podporuje vysoce kontrastní režim.
- Grafiky bez popisků obsahují alternativní text.
- Každý rámec má název, který ukazuje jeho účel.
- Strukturu obsahu pro čtení z obrazovky nebo převod na mluvenou řeč definují standardní tagy HTML.
- Formátování určují seznamy stylů, takže nejsou vložená žádná písma.

#### **Klávesové zkratky Windows pro ovládací prvky v panelu nástrojů**

Každý ovládací prvek v panelu nástrojů pro nápovědu v produktu má klávesový ekvivalent:

**Tlačítko Zpět** Alt+šipka doleva

**Tlačítko Vpřed** Alt+šipka doprava

**Tisknout** Ctrl+P

**Tlačítko O aplikaci** Ctrl+I

**Nabídka Procházet** Alt+šipka dolů nebo Alt+šipka nahoru zobrazí nápovědu pro jiný program

**Pole Hledat** (Windows) Ctrl+S umístí kurzor do pole Hledat

#### **Klávesové zkratky Windows pro navigaci**

K navigaci v prohlížeči nápovědy Adobe Help Viewer a ke zobrazení témat použijte následující kombinace kláves:

- Chcete-li se přesunout mezi navigačním panelem a panelem pro čtení, stiskněte Ctrl+tabulátor a Shift+Ctrl+tabulátor.
- Chcete-li se pohybovat mezi odkazy v rámci panelu, stiskněte tabulátor nebo Shift+tabulátor.
- Chcete-li aktivovat vybraný odkaz, stiskněte Enter.
- Chcete-li zvětšit velikost textu, stiskněte Ctrl+rovnítko.
- Chcete-li zmenšit velikost textu, stiskněte Ctrl+pomlčka.

### **Jak vybrat správné dokumenty nápovědy**

Při učení se Fireworks můžete čerpat z mnoha zdrojů včetně nápovědy Fireworks, verze PDF dokumentace součástí Fireworks a dalších na webu umístěných zdrojů informací.

• *Nápověda Fireworks* (zvaná *Používání Fireworks*) určená všem uživatelům podává ucelené informace o všech funkcích Fireworks. Otevřít ji můžete kdykoli v nápovědě Fireworks (Nápověda > Používání Fireworks). Příručka existuje také ve formátu PDF na webové stránce Adobe [www.adobe.com/go/fireworks\\_documentation\\_cz](http://www.adobe.com/support/documentation/en/fireworks/).

• *Rozšíření Fireworks* popisuje strukturu Fireworks a programové rozhraní aplikace (API) a je určeno pro pokročilé uživatele, kteří chtějí vytvářet doplňky nebo si přizpůsobit uživatelské rozhraní Fireworks. Můžete ovládat všechny příkazy nebo nastavení Fireworks pomocí speciálních příkazů JavaScriptu, které Fireworks umí interpretovat. Příručka najdete jak v nápovědě v produktu tak na stránkách Adobe jako PDF ke stažení.

# <span id="page-10-0"></span>**Zdroje informací**

# **Adobe Video Workshop**

Adobe Creative Suite 3 Video Workshop vám pomůže produkt lépe poznat. Adobe Creative Suite 3 nabízí více než 200 výukových filmů, pokrývajících široký rozsah témat pro profesionály zabývající se tiskem, videem a prací pro web.

Pomocí semináře Video Workshop se můžete naučit používat ten produkt z Creative Suite 3, který vás zajímá. Mnohá videa ukazují, jak používat produkty společně.

Při spuštění semináře Video Workshop si vyberte přesně ty produkty a témata, o kterých se chcete informovat. Můžete si prohlédnout podrobnosti o každém videu, abyste si mohli naplánovat postup svého studia.

### **Komunita přednášejících**

V této verzi jsme pobídli členy komunity Adobe, aby sdíleli své znalosti a přehled. Společnosti Adobe a Lynda.com prezentují výukové lekce, tipy a triky od předních návrhářů a vývojářů, jako jsou Michael Ninness, Katrin Eismann a Chris Georgenes. Uvidíte a uslyšíte odborníky z Adobe, jako jsou Lynn Grillo, Greg Rewis a Russell Brown. Celkem více než 30 expertů na tyto produkty zde sdílí své znalosti.

#### **Výukové lekce a zdrojové soubory**

Seminář Video Workshop obsahuje školení pro začátečníky i pro zkušené uživatele. Najdete zde také videa o nových funkcích a klíčových technikách. Každé video se týká jednoho tématu a v průměru trvá 3-5 minut. K většině video lekcí patří ilustrovaný návod a zdrojové soubory, takže si můžete vytisknout podrobný postup a sami si výukovou lekci vyzkoušet.

### **Používání video semináře Adobe Video Workshop**

Adobe Video Workshop najdete na disku DVD, obsaženém ve vašem produktu Creative Suite 3. Je dostupný také online na www.adobe.com/go/learn\_videotutorials\_cz. Společnost Adobe bude do semináře Video Workshop pravidelně přidávat nová videa, takže se zaregistrujte, abyste zjistili, co je nového.

# **Videa o Fireworks CS3**

Adobe Video Workshop zahrnuje širokou řadu témat Adobe Fireworks CS3 včetně následujících:

- Používání panelu Stránky
- Rychlé vytváření prototypů s bohatými symboly
- Porozumění vrstvám a rozvržení
- Vytvoření skriptu vlastnosti symbolu

Videa také ukazují, jak používat Fireworks CS3 s ostatními produkty Adobe, například:

• Import souborů Photoshopu

- Pracovní postupy s programy Fireworks a Flash
- Pracovní postupy s programy Photoshop, Illustrator a Fireworks

# **Doplňky**

Máte přístup k široké řadě různých zdrojů, které vám pomohou co nejlépe využít váš software Adobe. Některé z těchto zdrojů se nainstalují na váš počítač v průběhu instalace; další užitečné ukázky a dokumenty jsou obsažené na instalačním disku DVD nebo na disku DVD s dalším obsahem. Unikátní doplňky jsou také nabízeny online v komunitě Adobe Exchange na www.adobe.com/go/exchange\_cz.

#### **Instalované zdroje informací**

V průběhu instalace softwaru se do složky aplikace umístí množství užitečných zdrojů. Chcete-li tyto soubory zobrazit, podívejte se do složky příslušné aplikace na vašem počítači.

- Windows: *[startovací disk]*/Program files/Adobe/Adobe Fireworks CS3
- Mac OS: *[startovací disk]*/Applications/Adobe Fireworks CS3

Podle toho, jaký produkt Adobe vlastníte, může složka aplikace obsahovat:

**Zásuvné moduly** Zásuvné moduly jsou malé programy, které rozšiřují nebo přidávají funkce do vašeho softwaru. Když je nainstalujete, zásuvné moduly se zobrazí jako volby v nabídce Importovat nebo Exportovat; jako formáty souborů v dialogových oknech Otevřít, Uložit jako a Exportovat originál; nebo jako filtry v podnabídkách nabídky Filtr.

**Přednastavení** Přednastavení obsahují velké množství užitečných nástrojů, předvoleb, efektů a obrazů. Přednastavení produktu zahrnují štětce, obsah vzorníku, skupiny barev, symboly, vlastní tvary, grafické styly a styly vrstev, vzorky, textury, akce, pracovní plochy a další. Přednastavený obsah můžete najít v různých oblastech uživatelského rozhraní. Některá přednastavení jsou dostupná, pouze pokud vyberete odpovídající nástroj. Pokud nechcete začít s vytvářením efektu nebo obrazu od nuly, můžete pro inspiraci použít knihovny přednastavení.

**Předlohy** Soubory předloh lze otevřít a prohlížet z Adobe Bridge, otevřít z úvodní obrazovky nebo otevřít přímo z nabídky Soubor. Podle toho, o který produkt se jedná, mohou soubory předloh obsahovat takové věci, jako jsou hlavičkové dopisy, letáky a webové stránky až po nabídky DVD a video tlačítka. Každý soubor předlohy je profesionálně navržený a představuje příklad optimálního využití funkcí produktu. Předlohy mohou být užitečným zdrojem, když potřebujete rychle nastartovat svůj projekt.

**Ukázky** Ukázkové soubory obsahují komplikovanější návrhy a jsou skvělým způsobem, jak si prohlédnout nové funkce v praxi. Tyto soubory ukazují řadu tvůrčích možností, které vám program nabízí.

**Písma** S vaším produktem Creative Suite se dodává několik rodin písem a písem OpenType® . V průběhu instalace se tato písma kopírují na váš počítač:

- Windows: *[startovací disk]*/Program Files/Common Files/Adobe/Fonts
- Mac OS X: *[startovací disk]*/Knihovna/Application Support/Adobe/Fonts

Další informace o instalaci písem najdete v souboru Read Me.html/Čtěte.html na instalačním disku DVD.

#### **Obsah DVD**

Instalační disk DVD nebo disk DVD s dalším obsahem, zahrnuté ve vašem produktu, obsahují další materiály a zdroje, určené pro použití s vaším softwarem. Složka Goodies (Doplňky) obsahuje soubory specifické pro určitý produkt, jako jsou předlohy, obrazy, přednastavení, akce, zásuvné moduly a efekty, spolu s podsložkami Fonts pro písma a Stock Photography pro knihovní fotografie. Složka Documentation/Dokumentace obsahuje PDF verzi nápovědy, technické informace a další dokumenty, například letáky produktů, referenční příručky a informace o specializovaných funkcích.

#### **Adobe Exchange**

Chcete-li získat další obsah zdarma, přejděte na www.adobe.com/go/exchange\_cz, kde komunita uživatelů bezplatně stahuje a sdílí tisíce akcí, doplňků, zásuvných modulů a dalšího obsahu, který je možné použít s produkty Adobe.

# **Domovská stránka Bridge**

Domovská stránka Bridge, nové cílové místo pro Adobe Bridge CS3, poskytuje aktuální informace o veškerém vašem softwaru Adobe Creative Suite 3 v jednom užitečném místě. Spusťte Adobe Bridge, pak klepněte na ikonu Domovská stránka Bridge nahoře v panelu Oblíbené, abyste se dostali k nejnovějším tipům, zprávám a zdrojům pro nástroje Creative Suite.

*Poznámka: Domovská stránka Bridge nemusí být dostupná ve všech jazycích.*

# **Adobe Design Center**

Adobe Design Center nabízí články, inspiraci a návody od expertů v oboru, předních návrhářů a partnerů Adobe. Nový obsah se přidává jednou za měsíc.

Můžete tam najít stovky návodů pro grafické produkty a naučit se tipy a techniky pomocí videa, návodů v HTML a ukázkových kapitol z odborných knih.

Nové myšlenky jsou základem sekcí Think Tank, Dialog Box a Gallery:

- Články v sekci Think Tank popisují, jak dnešní návrháři využívají technologie a co jejich zkušenosti znamenají pro design, návrhářské nástroje a společnost.
- V sekci Dialog Box odborníci sdílejí nové myšlenky ve filmových grafikách a digitálním designu.
- Sekce Gallery předvádí, jak umělci používají design v pohybu.

Navštivte Adobe Design Center na www.adobe.com/designcenter.

# **Adobe Developer Center**

Webové stránky Adobe Developer Center obsahují ukázky, výukové lekce, články a zdroje ze společenství uživatelů pro vývojáře, kteří vytvářejí bohaté internetové aplikace, webové stránky, mobilní obsah a další projekty s použitím produktů Adobe. Stránky Developer Center také obsahují zdroje pro vývojáře, kteří vyvíjejí zásuvné moduly pro produkty Adobe.

Kromě ukázek kódu a výukových lekcí tam najdete také kanály RSS, online semináře, vývojové kity SDK, průvodce skriptováním a další technické materiály.

Navštivte centrum vývoje Adobe na www.adobe.com/go/developer\_cz.

# **Podpora zákazníků**

Navštivte stránky podpory Adobe na www.adobe.com/support, kde najdete informace o odstraňování problémů týkajících se vašeho produktu a o možnostech bezplatné a placené technické podpory. Použijte odkaz Školení (Training) pro přístup ke knihám vydavatelství Adobe Press, různým výukovým zdrojům, programům certifikací pro software Adobe a dalším informacím.

# **Ke stažení**

Navštivte www.adobe.com/go/downloads\_cz, kde najdete bezplatné aktualizace, zkušební verze a další užitečný software. Obchod Adobe Store (na www.adobe.com/go/store\_cz) poskytuje přístup k tisícům zásuvných modulů od vývojářů třetích stran a umožňuje tak automatizovat úkoly, přizpůsobovat pracovní postupy, vytvářet specializované profesionální efekty a další.

# **Adobe Labs**

Webové stránky Adobe Labs nabízejí možnost vyzkoušet si a ohodnotit nové a právě vyvíjené inovace, technologie a produkty od Adobe.

Na stránkách Adobe Labs máte přístup k následujícím typům zdrojů:

- Software a technologie před zveřejněním
- Ukázky kódů a osvědčené postupy, které vám pomohou zrychlit křivku vašeho učení
- Počáteční verze dokumentace k produktům a technické dokumentace
- Fóra, na wikipedii založený obsah a další užitečné zdroje, které vám pomohou komunikovat s podobně zaměřenými vývojáři

Adobe Labs napomáhají rozvíjet spolupráci při vývoji softwaru. Toto prostředí umožňuje zákazníkům rychle začít produktivně využívat nové produkty a technologie a týmům vývojářů Adobe odpovídat a reagovat na rané připomínky, aby se software vyvíjel takovým směrem, který naplní potřeby a očekávání celé komunity.

Navštivte Adobe Labs na www.adobe.com/go/labs\_cz.

### **Komunity uživatelů**

Umožňuje přístup k diskusním fórům, blogům a dalším způsobům, které uživatelům umožňují sdílet technologie, nástroje a informace, klást dotazy a zjišťovat, jak ostatní dokáží dostat ze svého softwaru maximum. Uživatelská diskuzní fóra jsou v angličtině, francouzštině, němčině a japonštině; blogy se zveřejňují v široké škále jazyků.

Pokud se chcete zúčastnit fór nebo blogů, navštivte www.adobe.com/communities.

# <span id="page-13-0"></span>**Co je nové ve Fireworks CS3**

#### **Vytvářejte bohaté symboly**

Tato verze Fireworks představuje nové a vylepšené funkce symbolů. Vytvořte grafické symboly, které je možné inteligentně zvětšovat a zmenšovat a opatřit specifickými atributy pomocí souboru JavaScriptu (JSF). Přetažením těchto symbolů do dokumentu a úpravou s nimi asociovaných parametrů pomocí nového panelu Vlastnosti symbolu rychle vymodelujete uživatelské rozhraní.

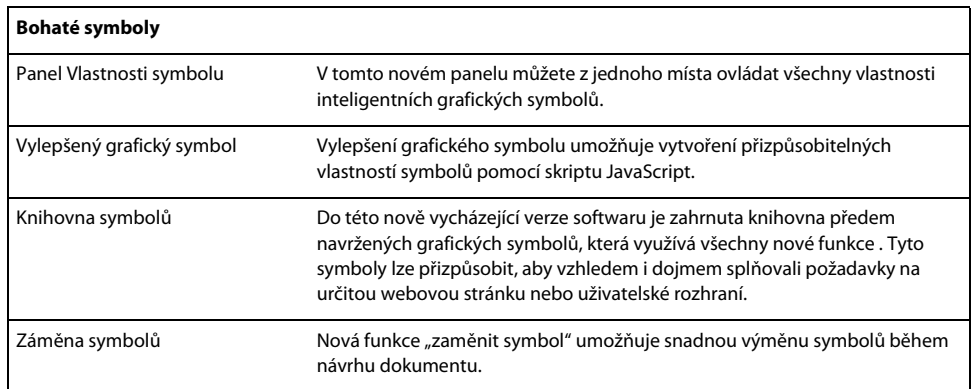

Další informace viz ["Vytváření a používání bohatých grafických symbolů" na straně 194](#page-199-0).

#### **Inteligentní změna velikosti symbolů**

Doposud, když jste na symbol aplikovali transformaci změny měřítka, objekt se transformoval celý jako jedna jednotka. U určitých typů objektů, zvláště u geometrických tvarů se stylizovanými rohy, byl výsledný vzhled symbolu poněkud deformovaný.

Fireworks CS3 představuje novou dynamickou funkci zvanou změna měřítka s 9 řezy, která umožňuje inteligentně měnit měřítka vektorových nebo bitmapových symbolů. Nad váš výtvarný návrh je umístěna sada vodítek, pomocí kterých můžete určit přesné změny měřítka jednotlivých částí symbolu. Pro každou z devíti oblastí lze zadat změnu měřítka pouze vodorovně, pouze svisle, svisle i vodorovně nebo zakázat změnu měřítka. Tuto funkci, která je ve výchozím nastavení zapnuta, lze nastavit také na změnu měřítka v pouhých třech řezech. V kombinaci s knihovnou automatických tvarů (Auto Shape), změna měřítka s 9 řezy je rychlé navržení prototypů webových stránek a aplikací rychlejší než kdy dříve.

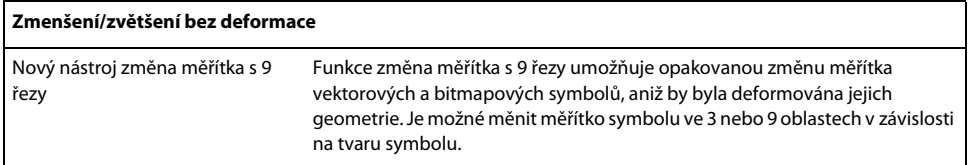

Další informace viz ["Používání změny měřítka s 9 řezy" na straně 192](#page-197-0).

#### **Přidání více stránek k jedinému dokumentu**

Ve trvalém úsilí o vylepšení pracovních postupů návrhu pro web, Fireworks CS3 usnadňuje vytváření složitých prototypů vícestránkových webů s použitím jediného souboru PNG. Každá stránka obsahuje vlastní nastavení pro plátno, velikost, barvu, rozlišení obrazu a vodítka. Tato nastavení lze zadat pro každou stránku zvlášť nebo obecně pro všechny stránky dokumentu.

Aby byl návrh vícestránkových dokumentů ještě snadnější, vrstvy Fireworks je možné aplikovat buď na jednu stránku nebo na všechny stránky. Jakmile jsou vrstvy sdíleny, jsou zbarveny žlutě, aby byly odlišeny od těch, které sdíleny nejsou. Abyste mohli rychle navrhnout prototyp, můžete vytvořit pracovní postup s hypertextovými odkazy a aktivními oblastmi na více stránkách. Všechny stránky také můžete prohlížet v prohlížeči nebo je najednou exportovat jako více HTML stránek.

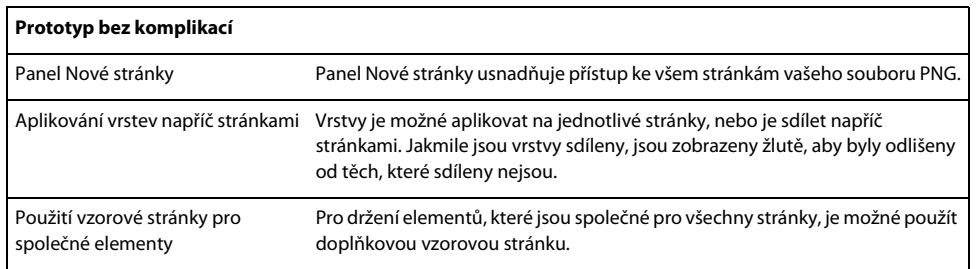

Další informace viz ["Práce se stránkami" na straně 159.](#page-164-2)

#### **Vytváření prezentací založených na Flashi**

Automatické vytvoření obrazových prezentací. Příkaz vytvořit prezentaci umožňuje vytváření prezentací Flash bez nutné znalosti používání programu Flash. Jednoduše vyberte složku s obrazy, přidejte volby prezentace (například přechody snímků), vyberte přehrávač alb Fireworks (předlohu Flash) pro finální výstup a automaticky v dávce vytvořte požadované miniatury a obrazy v plné velikosti optimalizované pro web.

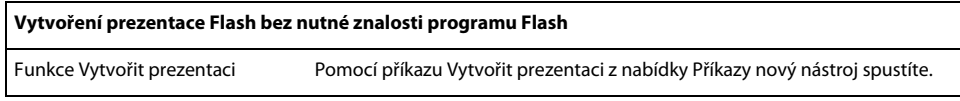

Další informace viz ["Vytváření prezentací" na straně 256.](#page-261-3)

#### **Hierarchické vrstvy**

Ve Fireworks CS3 je hierarchie vrstev zachována bez ohledu na to, zda je struktura vrstev v dokumentu jednoduchá nebo složitá. Při vytváření nového souboru jsou všechny položky seřazeny na stejné úrovni nehierarchickým způsobem. Můžete podle potřeby vytvářet nové podvrstvy a položky do nich přesouvat, nebo kdykoli přesunout elementy z jedné vrstvy do jiné. Můžete také vytvořit více podvrstev a uspořádat je do skupin.

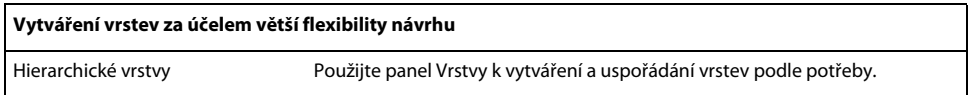

Další informace viz ["Práce s vrstvami" na straně 163.](#page-168-1)

#### **Práce se soubory Photoshopu**

S Fireworks CS3 můžete původní soubory importovat přímo z Photoshopu. Adobe dosahuje zcela nové úrovně funkčnosti a pojem integrace naplňuje novým významem. Náhledové obrazy a plné obrazy Fireworks je nyní možné ukládat jako původní soubory Photoshopu a otevírat je ve Photoshopu nebo ve Fireworks CS3 se zachováním všech informací o vrstvách.

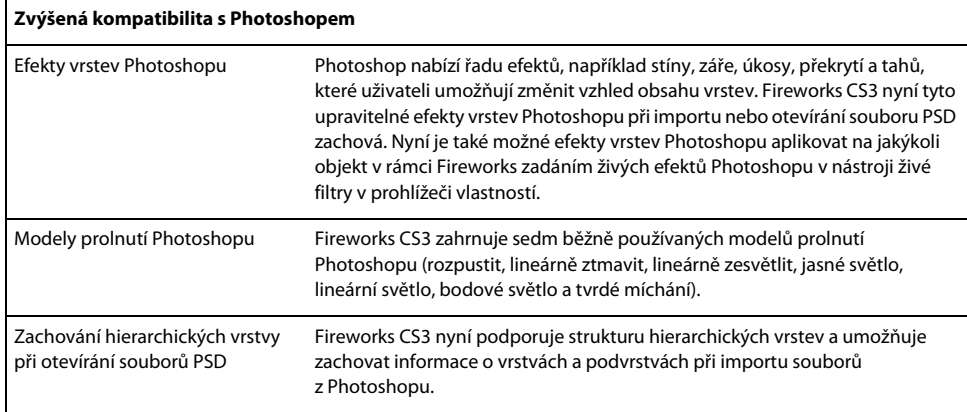

Další informace viz ["Práce s Photoshopem" na straně 331.](#page-336-1)

#### **Import souborů Fireworks do programu Adobe Flash**

Nyní můžete snadno přesunovat obsah z Fireworks CS3 do programu Flash CS3 Professional. Stačí kopírovat a vkládat nebo importovat soubory Fireworks PNG. Důležitá struktura je zachována a to včetně vícestránkových projektů, sdílených vrstev, hierarchických vrstev, snímků, nastavení změny měřítka s 9 řezy a mnoha efektů. Navržení prototypu ve Fireworks a vývoj v programu Flash nebyl nikdy jednodušší.

Další informace viz ["Práce s programem Flash" na straně 312.](#page-317-1)

#### **Integrace s Flex pro rozvržení RIA**

S vývojem technologií jsou k dispozici nové nástroje a integrace se stává důležitější než kdy předtím. Fireworks CS3 může pomoci při vývoji bohatých internetových aplikací nové generace – zvaných RIA –umožněním exportu položek společných knihoven jako známých komponent pro použití v programu Adobe Flex™ Builder™. Zachováno je také aplikování stylu a absolutní polohování.

Nejlepší na tom je, že z vaší strany to nevyžaduje žádnou práci, protože Fireworks exportuje nezbytný Flex kód (MXML) za vás. Nyní můžete ve Fireworks snadno vytvořit rozvržení jako v aplikaci Flex, postoupením položek společných knihoven Flex jako MXML pro načtení do Flex Builderu.

#### **Práce se soubory Illustratoru**

Otevření souborů Illustratoru ve Fireworks při zachování hierarchických vrstev, vzorů, připojených obrazů, vlastností textu, průhlednosti a dalších prvků. Fireworks nabízí také volby exportu do Adobe Illustratoru 8.0.

Další informace viz ["Práce s Illustratorem" na straně 335.](#page-340-1)

Více informací o nových funkcích najdete na stránce Fireworks na webových stránkách Adobe [www.adobe.com/products/fireworks/.](http://www.adobe.com/products/fireworks/)

#### **Adobe Bridge**

S Adobe Bridge, prohlížečem souborů nové generace, můžete zjednodušit práci se soubory ve Fireworks a v rámci Adobe Creative Suite. Efektivně procházejte, označujte, vyhledávejte a zpracovávejte své obrazy. Používání Bridge spolu s Fireworks umožňuje využít metadata XMP ve vašich souborech. Adobe XMP (Extensible Metadata Platform) je technologie, která uživateli asistuje při přidávání informací o souborech k souborům uloženým ve formátech PNG, GIF, JPEG, Photoshop a TIFF a zajišťuje výměnu metadat mezi softwarem Adobe a dalšími systémy, které podporují standard metadat XMP.

Další informace viz ["O Adobe Bridge" na straně 337](#page-342-2).

# <span id="page-18-0"></span>**Kapitola 2: Základy Fireworks**

Fireworks CS3 je softwarový program pro profesionální návrháře počítačové grafiky. Inovativní řešení Fireworks řeší hlavní problémy, se kterými se návrháři počítačové grafiky a tvůrci internetových stránek potýkají. Ve Fireworks můžete pomocí širokého spektra nástrojů vytvářet a upravovat vektorové a bitmapové grafiky v rámci jednoho souboru.

Nástup Fireworks osvobodil webové návrháře od neustálého přeskakování mezi až dvanácti různými aplikacemi zpracovávajícími jednotlivé úkoly. Nedestruktivní živé filtry vyloučí únavné znovuvytváření webové grafiky od úplného začátku po každé jednoduché úpravě. Fireworks generuje JavaScript a vytváření efektů přechodu je jednoduché. Účinné funkce optimalizace zmenšují velikost webové grafiky, aniž by byla obětována kvalita.

Pokud s Fireworks pracujete poprvé, jistě pro vás bude přínosem, porozumíte-li obecnému pojetí Fireworks, například otevírání, importu a ukládání souborů; práci v prostředí Fireworks; a práci v souboru. Po vytvoření nového souboru nebo otevření již existujícího souboru je vám k dispozici pracovní prostředí Fireworks.

Tato kapitola obsahuje následující témata:

- ["O práci ve Fireworks" na straně 13](#page-18-1)
- ["O vektorových a bitmapových grafikách" na straně 14](#page-19-0)
- ["Vytvoření nového dokumentu" na straně 16](#page-21-0)
- ["Otevření a import souborů" na straně 17](#page-22-0)
- ["Ukládání souborů Fireworks" na straně 23](#page-28-0)
- ["Pracovní prostředí Fireworks" na straně 25](#page-30-0)

# <span id="page-18-1"></span>**O práci ve Fireworks**

Fireworks je víceúčelový nástroj pro vytváření, úpravy a optimalizaci webových grafik. Můžete vytvářet a upravovat jak vektorové, tak bitmapové obrazy, navrhovat webové efekty, například efekty přechodu a rozbalovací nabídky, ořezávat a optimalizovat grafiky, zmenšit velikost jejich souborů a ušetříte čas automatizací opakujících se úkolů. Když dokončíte dokument, můžete ho exportovat nebo uložit jako soubor JPEG, GIF nebo soubor jiného formátu – spolu se soubory HTML obsahujícími HTML tabulky a kód JavaScriptu – pro použití na webu. Exportovat a ukládat můžete také typ souboru příslušný pro jiný program, například Adobe Photoshop nebo Adobe Flash pro případ, kdy chcete v práci pokračovat v jiném programu.

#### **Vektorové a bitmapové objekty**

V panelu nástrojů Fireworks najdete jasně odlišené části obsahující nástroje pro kreslení a úpravy vektorových a bitmapových objektů. Více informací o těchto dvou základních formátech viz "O vektorových a bitmapových [grafikách" na straně 14](#page-19-0).

Ve Fireworks vybraný nástroj určuje, zda je vytvářený objekt vektorový nebo bitmapový. Například, vyberete-li nástroj pero v části panelu nástrojů pro vektorové objekty, můžete začít kreslit vektorové linky zakreslováním bodů. Zvolte nástroj štětec a můžete vybarvovat bitmapové objekty. Vyberte textový nástroj a můžete začít psát.

Po nakreslení vektorových nebo bitmapových objektů nebo textu můžete použít škálu nástrojů, efektů, příkazů nebo jiných technik ke zdokonalení a dokončení grafik. Použijte nástroj Fireworks editor tlačítek k vytvoření interaktivních tlačítek.

Nástroje Fireworks můžete také použít k úpravám importovaných grafik. Importovat a upravovat je možné soubory ve formátech JPEG, GIF, PNG, PSD a mnoha dalších formátech. Poté, co importujete grafický obraz můžete přizpůsobit jeho barvu a tón, oříznout ho, retušovat nebo na něj aplikovat masku.

# **Interaktivní grafiky**

Řezy a aktivní oblasti jsou webové objekty, které určují interaktivní oblasti ve webové grafice. Řezy rozříznou obraz na části, do kterých pak můžete aplikovat chování efektu přechodu, animace a URL (Uniform Resource Locator) odkazy. Také můžete jednotlivé části exportovat s použitím různých nastavení. Na webové stránce se jednotlivé řezy zobrazí v buňkách tabulky. Aktivní oblasti umožňují přiřazení odkazů URL a chování buď celé nebo části grafiky. Další informace viz ["Řezy, efekty přechodu a aktivní oblasti" na straně 204.](#page-209-2)

Řezy a aktivní oblasti mají táhla pro efekt přechodu aplikovaný přetažením umožňující rychlé přiřazení zaměňovaného obrazu a chování efektu přechodu ke grafikám přímo v pracovním prostředí. Editor tlačítek a editor rozbalovacích nabídek jsou užitečné funkce Fireworks, které pomáhají vytvářet speciální interaktivní grafiky pro navigaci na webových stránkách.

# **O optimalizaci a exportu grafik**

Fireworks nabízí výkonné funkce optimalizace, které před exportem grafik pomáhají najít rovnováhu mezi velikostí souboru a přijatelnou kvalitou obrazu. Webové grafiky je možné ve Fireworks optimalizovat minimalizací velikosti souboru tak, aby se na webových stránkách rychle načítaly a přitom porovnávat kvalitu grafik v náhledu, zobrazeních 2 najednou, nebo 4 najednou na pracovní ploše.

Obraz můžete rozřezat na menší části a optimalizovat každou část ve formátu, který nejlépe vyhovuje obsahu. Pro zvýšenou flexibilitu optimalizace můžete využít selektivní kompresi JPEG, zaostřit na nejdůležitější části JPEGu a snížit kvalitu pozadí.

Dalším krokem následujícím po optimalizaci grafik, je jejich export pro použití na webu. Z vašeho Fireworks zdrojového dokumentu PNG můžete exportovat soubory mnoha typů, včetně JPEG, GIF, animovaný GIF a HTML tabulky obsahující obrazy rozdělené na řezy ve více typech souborů. Další informace viz "Optimalizace a export" na [straně 263](#page-268-2).

# <span id="page-19-0"></span>**O vektorových a bitmapových grafikách**

Počítače zobrazují grafiky buď ve vektorovém nebo bitmapovém formátu. Pokud porozumíte rozdílu mezi těmito dvěma formáty, lépe porozumíte Fireworks, který obsahuje nástroje pro vektorovou i bitmapovou grafiku a otevírá a importuje soubory v obou těchto formátech.

# **O vektorových grafikách**

Vektorové grafiky vyjadřují obrazy v linkách a křivkách zvaných vektory, které zahrnují informace o barvě a pozici. Například obraz listu lze definovat řadou bodů, které vytvoří obrys listu. Barva listu je určena barvou obrysu (tah) a barvou oblasti uzavřenou obrysem (výplň)

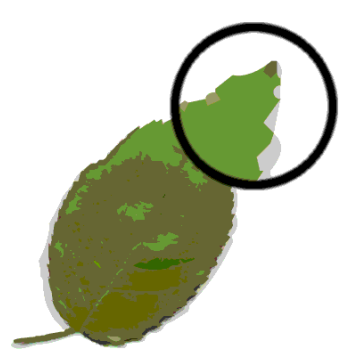

Při úpravách vektorové grafiky měníte vlastnosti čar a křivek, které popisují tvar. Vektorové grafiky jsou nezávislé na rozlišení, což znamená, že je možné je grafiku přesunout, změnit její velikost, tvar nebo barvu a zobrazovat ji na výstupních zařízeních v různých rozlišeních, aniž by se změnila kvalita vzhledu.

# **O bitmapových grafikách**

Bitmapové grafiky sestávají z bodů, zvaných obrazové body, uspořádaných do mřížky. Obrazovka vašeho počítače je velkou mřížkou obrazových bodů. U bitmapové verze lístku je obraz určen pozicí a barevnou hodnotou jednotlivých obrazových bodů v mřížce. Každý obrazový bod má přidělenou barvu. Při prohlížení ve správném rozlišení body opticky splývají jako části mozaiky a tvoří obraz.

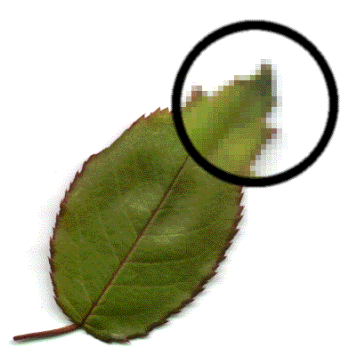

Při editaci bitmapové grafiky se místo čar a křivek upravují obrazové body. Kvalita bitmapových grafik je závislá na rozlišení. To znamená že data určující obraz jsou zakotvena v mřížce určité velikosti. Zvětšením bitmapové grafiky jsou obrazové body znovu rozvrženy do mřížky a okraje obrazu se často jeví kostrbaté. Zobrazování bitmapové grafiky na výstupním zařízení s nižším rozlišením než je rozlišení samotného obrazu také zhoršuje jeho kvalitu.

# <span id="page-21-0"></span>**Vytvoření nového dokumentu**

Zadáte-li při vytváření nového dokumentu ve Fireworks Soubor > Nový, vytvoříte přenosnou síťovou grafiku nebo dokument PNG. PNG je nativní formát souborů pro Fireworks. Ve Fireworks můžete grafiky po vytvoření exportovat nebo uložit v dalších formátech webové grafiky, například JPEG, GIF, a animovaný GIF. Grafiky také můžete exportovat nebo uložit v některém z mnoha populárních formátů nepoužívaných na webu, jakými jsou například TIFF, PSD a BMP. Ať vyberete jakékoli nastavení optimalizace a exportu, původní PNG soubor Fireworks se zachová a dovoluje snadné pozdější úpravy.

Chcete-li vytvořit webovou grafiku ve Fireworks, nejdříve potřebujete vytvořit nový dokument nebo otevřít soubor již existující. Volby nastavení můžete upravit i později v inspektoru Vlastnosti.

#### **Jak vytvořit nový dokument:**

**1** Vyberte Soubor > Nový.

Otevře se dialogové okno Nový dokument.

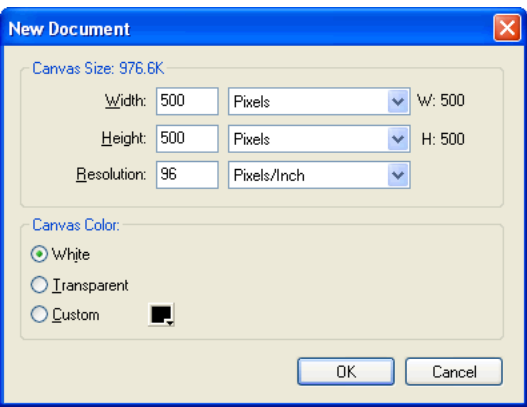

- **2** Zadejte šířku a výšku plátna v obrazových bodech, palcích nebo centimetrech.
- **3** Zadejte rozlišení v obrazových bodech na palec nebo obrazových bodech na centimetr.
- **4** Vyberte bílé nebo průhledné plátno nebo plátno vlastní barvy.

*Poznámka: Použijte rozbalovací okno Vlastní barva a zvolte barvu plátna.*

**5** Klepnutím na OK vytvořte nový dokument.

#### **Jak vytvořit nový dokument stejné velikosti jako objekt ve schránce:**

- **1** Kopírujte objekt do schránky z jednoho z následujících zdrojů:
- Jiný dokument Fireworks
- Webový prohlížeč
- · Z jakékoli aplikace uvedené v seznamu ["Vkládání do Fireworks" na straně 20](#page-25-0)
- **2** Vyberte Soubor > Nový.

Otevře se dialogové okno Nový dokument s rozměry šířky a výšky objektu ve schránce.

- **3** Nastavte rozlišení a barvu plátna a klepněte na OK.
- **4** Vyberte Úpravy > Vložit a vložte objekt ze schránky do nového dokumentu.

# <span id="page-22-0"></span>**Otevření a import souborů**

Ve Fireworks můžete snadno otevírat, importovat a upravovat jak vektorové tak bitmapové obrazy vytvořené v jiných grafických programech. Navíc můžete importovat obrazy z digitálního fotoaparátu nebo skeneru.

*Poznámka: Fireworks při importu souboru z Adobe Dreamweveru zachová mnohé, ale ne všechno chování JavaScriptu. Podporuje-li Fireworks určité chování, rozeznává toto chování a zachová je i pro zpětné přesunutí tohoto souboru do Dreamweaveru.*

#### **Jak otevřít dokument Fireworks:**

**1** Soubor > Otevřít.

Objeví se dialogové okno Otevřít.

**2** Vyberte soubor a klepněte na Otevřít.

*Aby bylo možné soubor otevřít, aniž by byla přepsána jeho předchozí verze, vyberte Otevřít jako Bez názvu a uložte soubor pod jiným názvem.*

Tento oddíl se věnuje následujícím tématům:

- ["Otevření nedávno zavřeného dokumentu" na straně 17](#page-22-1)
- ["Otevírání grafik vytvořených jinými aplikacemi" na straně 17](#page-22-2)
- ["Vytváření souborů Fireworks PNG ze souborů HTML" na straně 19](#page-24-0)
- ["Vkládání objektu do dokumentu Fireworks" na straně 19](#page-24-1)

# <span id="page-22-1"></span>**Otevření nedávno zavřeného dokumentu**

V nabídce souboru je v podnabídce Otevřít poslední uvedeno 10 nedávno zavřených dokumentů. Počáteční stránka také obsahuje seznam nedávno zavřených dokumentů.

#### **Jak otevřít nedávno zavřené soubory:**

- **1** Vyberte Soubor > Otevřít poslední.
- **2** Vyberte soubor z podnabídky.

#### **Jak otevřít nedávno zavřený soubor, když nejsou otevřené žádné soubory:**

❖ Klepněte na název souboru na Počáteční stránce.

# <span id="page-22-2"></span>**Otevírání grafik vytvořených jinými aplikacemi**

S Fireworks je možné otevírat soubory vytvořené v jiných aplikacích nebo formátech včetně Photoshopu, Adobe FreeHand, Adobe Illustratoru nekomprimovaných CorelDRAW, WBMP, EPS, JPEG, GIF a animovaných souborech GIF.

Otevíráte-li pomocí volby Soubor > Otevřít soubor jiného formátu než PNG , vytvoří se nový dokument Fireworks PNG na základě souboru, který otevíráte. K úpravám takového souboru lze využít všechny funkce Fireworks. Při ukládání práce použijte Uložit jako a práce bude uložena jako nový soubor Fireworks formátu PNG nebo jako soubor jiného formátu; nebo je u některých typů obrazů možné vybrat Uložit a uložit obraz v jeho původním formátu. Ukládání obrazu v jeho původním formátu sloučí obraz do jedné vrstvy a vyloučí možnost upravovat speciální prvky Fireworks, které jste k obrazu přidali.

Z Fireworks je možné přímo ukládat v následujících formátech: Fireworks PNG, GIF, animovaný GIF, JPEG, BMP, WBMP, TIFF, SWF, AI, PSD a PICT (pouze Mac).

*Poznámka: Fireworks ukládá 16 bitové obrazy formátu TIFF ve 24 bitové barevné hloubce.*

#### **Animované obrazy GIF**

Soubory ve formátu animovaný GIF je možné do Fireworks přenést dvěma způsoby:

• Animovaný GIF můžete importovat jako animační symbol. pak upravujete a pohybujete všemi elementy animace jako jednou jednotkou a panel Knihovna použijte k vytvoření nových instancí symbolu.

*Poznámka: Když importujete animovaný GIF, výchozí nastavení zpoždění snímku se změní na 0,07 sekund. Pokud je potřeba, použijte panel Snímky k obnovení původního časového rozvržení.* 

• Animovaný GIF můžete otevřít stejným způsobem jako normální soubor GIF. Každý element GIF je umístěn jako samostatný obraz ve vlastním snímku Fireworks. Grafiku můžete ve Fireworks převést na symbol animace.

#### **Soubory EPS**

Program Fireworks otevírá většinu souborů EPS, například soubory EPS Photoshopu, jako sloučený bitmapový obraz, ve kterém jsou do jedné vrstvy kombinovány všechny objekty. Některé soubory EPS exportované z Illustratoru si ale zachovávají své vektorové informace.

Při otevírání nebo importu většiny souborů EPS se otevře dialogové okno Volby souboru EPS.

**Velikost obrazu** určuje rozměry obrazu a použité jednotky. Můžete vybrat obrazové body, procenta, palce nebo centimetry.

**Rozlišení** udává rozlišení v obrazových bodech na jednotku.

**Zachovat proporce** otevírá soubor v rozměrech originálu.

**Vyhlazení** vyhlazuje zubaté okraje otevřeného souboru EPS.

Při otevírání nebo importu souborů EPS obsahujících vektorové informace se otevře dialogové okno Volby souboru EPS. Je to stejné dialogové okno, které se otevře, když importujete soubory FreeHand.

#### **PSD soubory**

Program Fireworks CS3 umí otevírat soubory PSD vytvořené ve Photoshopu a zachovat všechny nebo většinu funkcí PSD včetně hierarchických vrstev, efektů vrstev a běžně používaných režimů prolnutí.

#### **WBMP, soubory**

Program Fireworks umí otevírat soubory WBMP, 1 bitové (monochromatické) soubory optimalizované pro mobilní počítačová zařízení. Jedná se o formát pro použití na stránkách WAP (Wireless Application Protocol). Soubor WBMP je možné otevřít přímo příkazem Soubor > Otevřít nebo soubor WBMP importovat příkazem Soubor > Importovat.

# <span id="page-24-0"></span>**Vytváření souborů Fireworks PNG ze souborů HTML**

Program Fireworks umí otevírat a importovat obsah HTML vytvořený jinými aplikacemi. Otevíráte-li nebo importujete soubor HTML, Fireworks rekonstruuje rozvržení a chování vyjádřené kódem HTML a umožňuje tak znovu vytvořit webové stránky obsahující grafiky rozdělené na řezy, tlačítka JavaScript a další možnosti interaktivity. To vám umožňuje pracovat na zděděných webových stránkách i v případech, kdy nemáte k dispozici zdrojové soubory PNG. S touto funkcí můžete snadno otevírat nebo importovat webovou stránku a aktualizovat grafiky, měnit rozvržení dokumentu nebo měnit navigační odkazy, tlačítka a další interaktivní elementy, aniž byste museli přebudovávat od začátku celou stránku nebo upravovat skript.

Protože Fireworks exportuje obsah HTML ve formě tabulky HTML, rozvržení dokumentu z importovaného HTML je také určeno tabulkou HTML. Soubor HTML musí obsahovat nejméně jednu tabulku, aby bylo možné ji ve Fireworks rekonstruovat. Více o HTML viz ["Export HTML" na straně 287](#page-292-0).

Obsah HTML je do Fireworks možné dostat několika způsoby:

- Všechny tabulky HTML můžete otevřít v souboru HTML.
- Můžete otevřít první tabulku HTML, kterou Fireworks najde v souboru HTML.
- Můžete importovat první tabulku HTML, kterou Fireworks najde v existujícím dokumentu Fireworks.

*Poznámka: Fireworks také umí importovat dokumenty, které používají kódování UTF-8 a ty, které jsou napsány v XHTML. Více informací o těchto typech souborů viz ["Export souborů s kódováním a bez kódování UTF-8" na](#page-298-0)  [straně 293](#page-298-0) a ["Export XHTML" na straně 292.](#page-297-0)*

#### **Jak otevřít všechny tabulky souboru HTML:**

- **1** Vyberte Soubor > Rekonstruovat tabulku.
- **2** Vyberte soubor HTML obsahující ty tabulky, které chcete otevřít a klepněte na Otevřít.

Každá z tabulek se otevře v samostatném okně dokumentu.

#### **Jak otevřít pouze první tabulku souboru HTML:**

**1** Soubor > Otevřít.

**2** Vyberte soubor HTML obsahující tu tabulku, kterou chcete otevřít a klepněte na Otevřít.

První tabulka souboru HTML se otevře v novém okně dokumentu.

#### **Jak importovat první tabulku souboru HTML do otevřeného dokumentu Fireworks:**

- **1** Vyberte Soubor > Importovat.
- **2** Vyberte soubor HTML, ze kterého chcete importovat, a klepněte na Otevřít.
- **3** Klepnutím umístěte textovým kurzorem na místo, kde si přejete, aby se importovaná tabulka objevila.

# <span id="page-24-1"></span>**Vkládání objektu do dokumentu Fireworks**

Do dokumentu Fireworks můžete importovat, přetáhnout nebo kopírovat a vkládat vektorové objekty, bitmapové obrazy nebo text vytvořený v jiných aplikacích. Můžete také importovat obrazy z digitálního fotoaparátu nebo skeneru.

### **Přetažení obrazu do Fireworks**

Do Fireworks můžete přetáhnout vektorové objekty, bitmapové obrazy, nebo text z jakékoli aplikace, která podporuje přetažení. Mezi tyto aplikace patří:

- FreeHand 7 nebo novější
- Flash 3 nebo novější
- Photoshop 4 nebo novější
- Illustrator 7 nebo novější
- Microsoft Office 97 nebo novější
- Microsoft Internet Explorer 3 nebo novější
- Netscape Navigator 3 nebo novější
- CorelDRAW 7 nebo novější

#### **Jak přetáhnout obraz nebo text do Fireworks:**

❖ Objekt nebo text přetáhněte z jiné aplikace do Fireworks.

#### <span id="page-25-0"></span>**Vkládání do Fireworks**

Po vložení objektu zkopírovaného z jiné aplikace do Fireworks se tento objekt umístí do středu aktivního dokumentu. Můžete kopírovat a vkládat objekt nebo text ze schránky v jakémkoli z následujících formátů:

- FreeHand 7 nebo novější
- Illustrator
- PNG
- PICT (Macintosh)
- DIB (Windows)
- BMP (Windows)
- ASCII text
- EPS
- WBMP
- TXT
- RTF

#### **Jak vkládat do Fireworks:**

- **1** V jiné aplikaci zkopírujte objekt nebo text, který hodláte vložit.
- **2** Ve Fireworks objekt nebo text vložte do dokumentu.

#### **Umístění vložených objektů**

Když vkládáte objekt do Fireworks, umístění vkládaného objektu závisí na tom, co je právě vybráno:

- Pokud je vybraný alespoň jeden objekt na jedné vrstvě, vkládaný objekt se umístí před nebo přímo nad vybraný objekt v té samé vrstvě.
- Pokud je vybraná samotná vrstva a buď žádný nebo všechny objekty, vkládaný objekt se umístí před nebo přímo nad nejvyšší objekt v té samé vrstvě.
- Pokud jsou vybrané dva nebo více objektů na více než jedné vrstvě, vkládaný objekt se umístí před nebo přímo nad nejvyšší objekt v nejvyšší vrstvě.

• Pokud je vybraná webová vrstva nebo objekt ve webové vrstvě, vkládaný objekt se umístí před nebo přímo nad všechny ostatní objekty na nejspodnější vrstvě.

*Poznámka: Webová vrstva je speciální vrstva obsahující všechny webové objekty. Vždy zůstává nahoře v panelu Vrstvy. Více informací o vrstvách viz ["Stránky, vrstvy, maskování a prolnutí" na straně 159](#page-164-3).*

#### **Převzorkování vložených objektů**

Při vkládání bitmapy s rozdílným rozlišením než je rozlišení cílového dokumentu Fireworks budete dotázáni, zda si přejete bitmapu převzorkovat.

Převzorkováním jsou do bitmapy přidány obrazové body nebo jsou ze zmenšené nebo zvětšené bitmapy odečteny obrazové body tak, aby co nejvíce odpovídaly vzhledu původní bitmapy. Převzorkování bitmapy na vyšší rozlišení obvykle způsobuje malé zhoršení kvality. Převzorkování na nižší rozlišení vždy způsobí ztrátu dat a obvykle úpadek kvality.

#### **Jak převzorkovat bitmapový objekt vložením:**

**1** Kopírujte bitmapu do schránky ve Fireworks nebo jiném programu.

**2** Vyberte Úpravy > Vložit ve Fireworks.

Pokud má bitmapový obraz ve schránce jiné rozlišení než má současný dokument, zobrazí se dialogové okno, ve kterém je třeba vybrat, zda chcete obraz převzorkovat.

**3** Vyberte jednu z následujících voleb:

**Převzorkovat** •zachová původní šířku a výšku vkládané bitmapy a přidá nebo odebere obrazové body podle potřeby.

**Nepřevzorkovat** •zachová všechny původní obrazové body, což může způsobit, že poměrná velikost vkládaného obrazu je menší nebo větší než očekávaná.

#### **Import souborů PNG**

Soubory Fireworks PNG můžete do aktuální vrstvy aktivního dokumentu Fireworks importovat. Objekty aktivní oblasti nebo objekty řezů jsou umístěny na webovou vrstvu dokumentu. Více informací o řezech a webových objektech viz ["Zobrazení řezů a vodítek řezů" na straně 207.](#page-212-0) Více informací o vrstvách viz "Práce s vrstvami" na [straně 163](#page-168-1).

#### **Jak importovat soubory PNG do vrstvy dokumentu Fireworks:**

- **1** V panelu Vrstvy vyberte vrstvu, do které chcete soubor importovat.
- **2** Vyberte Soubor > Importovat. Otevře se dialogové okno Importovat.
- **3** Najděte soubor, který chcete importovat, a klepněte na Otevřít.
- **4** Na plátně umístěte ukazatel importu na místo, kam chcete umístit levý horní roh obrazu.
- **5** Importovat soubor:
- Klepnutím importujete obraz v plné velikosti.
- Tažením ukazatele importu při importu změníte velikost obrazu.

Fireworks zachová proporce obrazu.

#### **Import z digitálního fotoaparátu nebo skeneru**

Obrazy z digitálního fotoaparátu nebo skeneru můžete importovat pouze tehdy, vyhovují-li TWAIN (Windows) nebo používají-li vestavěný OS X Image Capture capability (Macintosh). Obrazy importované do Fireworks z digitálního fotoaparátu nebo skeneru jsou otevírány jako nový dokument.

*Poznámka: Obraz z digitálního fotoaparátu nebo skeneru není možno do Fireworks importovat, aniž by byly nainstalovány nezbytné softwarové ovladače, moduly a zásuvné moduly. Pokyny týkající se instalace, nastavení a voleb najdete v příslušné dokumentaci modulu TWAIN nebo zásuvného modulu Photoshop Acquire fotoaparátu nebo skeneru.*

Na Macintoshi Fireworks automaticky vyhledá zásuvné moduly Photoshop Acquire ve složce zásuvných modulů uvnitř složky aplikace Fireworks. Pokud si nepřejete zásuvný modul uložit tam, musíte Fireworks nasměrovat na jiné umístění.

*Poznámka: Přesné umístění složky zásuvných modelů se liší v závislosti na operačním systému. Další informace viz ["Práce s konfiguračními soubory" na straně 361.](#page-366-1)*

#### **Jak nasměrovat Fireworks na zásuvné moduly Photoshop Acquire:**

**1** Ve Fireworks vyberte Úpravy > Předvolby.

*Poznámka: Na Mac OS X vyberte Fireworks > Předvolby.*

- **2** Klepněte na záložku Složky.
- **3** Vyberte zásuvné moduly Photoshop.
- **4** Pokus se dialogové okno Vybrat složku zásuvné moduly Photoshopu (Windows) nebo Zvolit složku (Macintosh) neotevře automaticky klepněte na Procházet.
- **5** Najděte složku obsahující zásuvné moduly Photoshopu.

#### **Jak importovat obraz z digitálního fotoaparátu (Windows):**

- **1** Připojte fotoaparát k počítači.
- **2** Pokud jste to ještě neudělali, nainstalujte software, který fotoaparát doprovází.
- **3** Ve Fireworks vyberte Soubor > Skenovat a pak vyberte buď Twain Acquire nebo Twain Select.
- **4** V dialogovém okně Vybrat zdroj vyberte zdroj a klepněte na OK.
- **5** V dialogovém okně Vybrat obrazy vyberte obrazy, které chcete importovat, a klepněte na OK.

Zobrazí se uživatelské rozhraní softwaru vašeho fotoaparátu.

**6** Následujícím postupem aplikujte požadovaná nastavení.

Importovaný obraz se otevře v novém dokumentu Fireworks.

#### **Jak importovat obraz z digitálního fotoaparátu (Macintosh):**

- **1** Připojte fotoaparát k počítači.
- **2** Pokud jste to ještě neudělali, nainstalujte software, který fotoaparát doprovází.
- **3** Ve Fireworks vyberte Soubor > Načíst a pak vyberte buď Načíst z fotoaparátu nebo Vybrat fotoaparát.
- **4** V dialogovém okně Vybrat fotoaparát vyberte fotoaparát a klepněte na OK.
- **5** V dialogovém okně Vybrat obrazy vyberte obrazy, které chcete importovat, a klepněte na OK.

*Poznámka: Dialogové okno Vybrat obrazy zobrazuje pouze typy souborů, které Fireworks podporuje.*

**6** Následujícím postupem aplikujte požadovaná nastavení.

Importovaný obraz se otevře v novém dokumentu Fireworks.

#### **Jak importovat obraz ze skeneru (Windows):**

- **1** Připojte skener k počítači.
- **2** Pokud jste to ještě neudělali, nainstalujte software, který skener doprovází.
- **3** Ve Fireworks vyberte Soubor > Skenovat a pak vyberte buď Twain Acquire nebo Twain Select.

*Poznámka: U většiny modulů TWAIN nebo importních zásuvných modulů Photoshopu budete v dalším dialogovém okně vyzváni k nastavení dalších voleb.*

**4** Následujícím postupem aplikujte požadovaná nastavení.

Importovaný obraz se otevře v novém dokumentu Fireworks.

#### **Jak importovat obraz ze skeneru (Macintosh):**

- **1** Připojte skener k počítači.
- **2** Pokud jste to ještě neudělali, nainstalujte software, který skener doprovází.

**3** Ve Fireworks vyberte Soubor > Načíst a pak vyberte buď Twain Acquire nebo Twain Select.

*Poznámka: U většiny modulů TWAIN nebo importních zásuvných modulů Photoshopu budete v dalším dialogovém okně vyzváni k nastavení dalších voleb.*

**4** Následujícím postupem aplikujte požadovaná nastavení.

Importovaný obraz se otevře v novém dokumentu Fireworks.

# <span id="page-28-0"></span>**Ukládání souborů Fireworks**

Vytváříte-li nový dokument nebo otevíráte-li existující soubor Fireworks PNG, název dokumentu má příponu .png. Soubory jiných typů, například PSD a HTML se také otevírají jako soubory PNG a tím vám umožňují používat dokument Fireworks PNG jako zdrojový soubor nebo jako pracovní soubor.

V mnoha případech si ale soubory při otevření ve Fireworks zachovají původní přípony a nastavení optimalizace. Další informace viz ["Ukládání dokumentů v jiných formátech" na straně 24](#page-29-0).

Jaké umístění Fireworks při ukládání dokumentu zvolí jako výchozí je dáno následujícími faktory v tomto pořadí:

- Současné umístění souboru
- Současné umístění exportu/uložení, které je definováno, kdykoli procházíte z výchozího umístění v dialogových oknech Uložit, Uložit jako, Uložit kopii nebo Exportovat
- Výchozí umístění, kam jsou ukládány nové dokumenty nebo obrazy ve vašem operačním systému

### **Ukládání souborů Fireworks PNG**

Vytváříte-li nový dokument nebo otevíráte-li existující soubor Fireworks PNG, název dokumentu má příponu .png. Soubor zobrazený v okně dokumentu Fireworks je váš zdrojový nebo pracovní soubor.

Použití souboru Fireworks PNG jako zdrojového souboru má následující výhody:

- Zdrojový soubor PNG můžete vždy upravovat. Můžete se k němu vracet a provádět dodatečné změny i poté, co ho exportujete nebo použijete na webu.
- V souboru PNG můžete složité grafiky rozdělit na části a ty pak exportovat jako více souborů v různých formátech a s různým nastavením optimalizace.

#### **Jak uložit nový dokument Fireworks:**

**1** Vyberte Soubor > Uložit jako.

Otevře se dialogové okno Uložit jako.

**2** Vyhledejte požadované umístění a napište název souboru.

Příponu není třeba zadávat; Fireworks to udělá za vás.

**3** Klepněte na Uložit.

#### **Jak uložit existující dokument:**

❖ Vyberte Soubor > Uložit.

#### **Jak uložit soubor Fireworks CS3 PNG, aby bylo možné ho použít v předchozí verzi Fireworks**

**1** Vyberte Soubor > Exportovat.

**2** Vyberte místo, kam chcete soubor uložit.

**3** Pokud má soubor Fireworks CS3 více než jednu stránku, v rozbalovací nabídce Exportovat vyberte Stránky na soubory.

**4** V rozbalovací nabídce Exportovat jako vyberte buď Obrazy nebo Fireworks PNG. Pokud vyberete Obrazy, jednotlivé stránky budou uloženy ve výchozím formátu. Tento formát souboru lze nastavit na panelu Optimalizace.

Všechny objekty na vrstvách nejvyšší úrovně budou v exportu uloženy, ale položky na podvrstvách se nebudou exportovat.

#### <span id="page-29-0"></span>**Ukládání dokumentů v jiných formátech**

Chcete-li otevřít soubor v jiném formátu než PNG a vyberete Soubor > Otevřít, můžete k úpravě tohoto obrazu použít všechny funkce Fireworks. Pak můžete vybrat Uložit jako a svou práci uložit jako nový soubor Fireworks PNG nebo můžete k uložení souboru vybrat jiný formát. Vyberete-li Uložit, většina souborů se uloží v původním formátu.

*Poznámka: Pokud uložíte soubor PNG jako bitmapový soubor, například GIF nebo JPEG, grafické objekty, které jste zpracovali v PNG, nebudou v bitmapovém souboru dostupné (viz ["O vektorových a bitmapových grafikách" na](#page-19-0)  [straně 14](#page-19-0)). Potřebujete-li obraz korigovat, upravte zdrojový soubor PNG a pak ho znovu exportujte.tt*

Do následujících formátů je možné ukládat přímo: Fireworks PNG, GIF, animovaný GIF, JPEG, BMP, WBMP, TIFF, SWF, AI, PSD a PICT (pouze Macintosh). Fireworks ukládá 16 bitové obrazy formátu TIFF ve 24 bitové barevné hloubce.

Soubory jiných typů, například PSD a HTML se otevírají jako soubory PNG a tím vám umožňují používat dokument Fireworks PNG jako zdrojový soubor. Všechny provedené úpravy jsou aplikovány do souboru PNG a ne do originálu.

#### **Jak ukládat v existujícím formátu GIF, JPEG, TIFF, BMP nebo dalších výše zmíněných formátech:**

**1** Vyberte Soubor > Uložit.

**2** Pokud jste v dokumentu provedli takové změny, které nejsou v původním formátu souboru upravitelné, zobrazí se v dialogovém okně Uložit upozornění. Neupravitelné změny zahrnují přidání nových objektů, masek a živých filtrů stejně jako úpravy krytí, aplikování režimu prolnutí a ukládání výběru obrazových bodů.

*Poznámka: Pokud nevyberete volbu Uložit jako kopii, formát souboru dokumentu, na kterém pracujete, se změní na formát, ve kterém ho uložíte.*

#### **Jak exportovat dokument do jiného formátu:**

**1** V panelu Optimalizace vyberte formát souboru.

**2** Vyberte Soubor > Exportovat a exportujte dokument.

Další informace o exportu souborů viz ["Optimalizace a export" na straně 263.](#page-268-2)

# <span id="page-30-0"></span>**Pracovní prostředí Fireworks**

Když otevřete dokument ve Fireworks poprvé, aktivuje Fireworks pracovní prostředí včetně panelu nástrojů, inspektoru Vlastnosti, nabídek a dalších panelů. Panel nástrojů v levé části obrazovky obsahuje označené kategorie včetně bitmapy, vektoru a skupiny webových nástrojů. Ve výchozím nastavení se inspektor Vlastnosti zobrazí v dolní části dokumentu a nejdříve zobrazí vlastnosti dokumentu. Poté začne zobrazovat vlastnosti nově vybraného nástroje nebo, během práce v dokumentu, právě vybraného objektu. Panely jsou nejdříve ukotveny ve skupinách podél pravé části obrazovky. Okno dokumentu se objeví ve střední části programu.

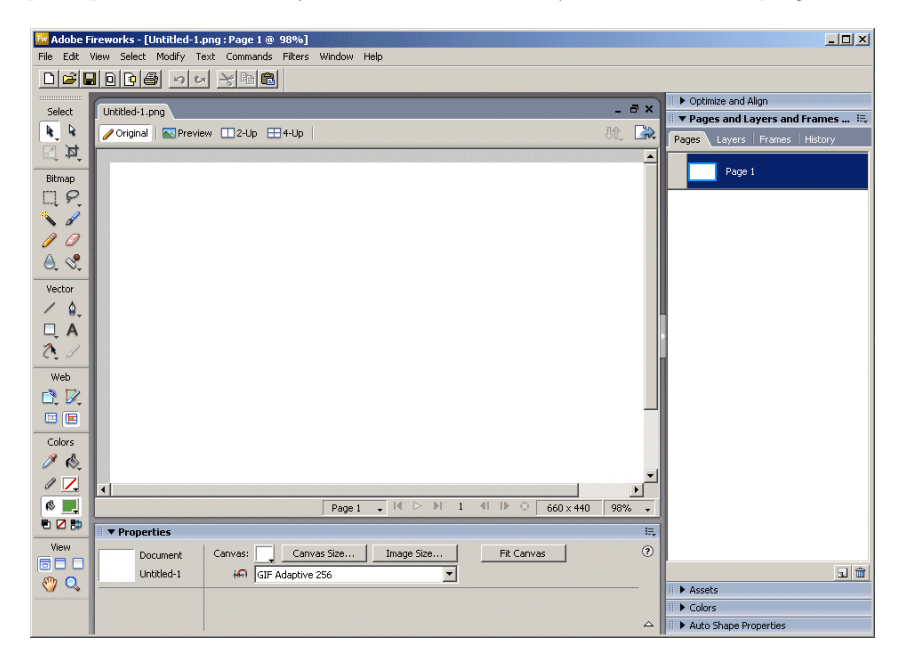

# **Používání počáteční stránky**

Když spustíte Fireworks a neotevřete dokument, na pracovní ploše se objeví počáteční stránka Fireworks. Počáteční stránka nabízí rychlý přístup k výukovým lekcím Fireworks, posledním souborům a Fireworks Exchange, kde můžete k některým prvkům Fireworks přidat nové možnosti. Počáteční stránka se používá podobně jako webová stránka. Klepnutím na některou ze zobrazených funkcí ji aktivujete.

#### **Jak vypnout počáteční stránku:**

**1** Spusťte Fireworks bez otevření dokumentu.

Zobrazí se počáteční stránka.

**2** Klepněte na Příště nezobrazovat.

# **Používání panelu nástrojů**

Panel nástrojů je uspořádán do šesti kategorií: Vybrat, Bitmapa, Vektor, Web, Barvy a Zobrazení.

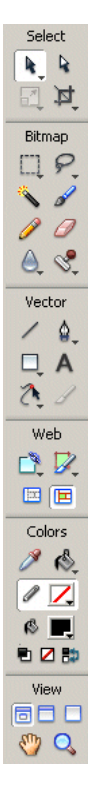

### **Změny voleb nástrojů**

Vyberete-li nástroj, inspektor Vlastnosti zobrazí volby nástroje. Některé volby nástrojů zůstávají během práce s nástrojem zobrazeny. V případě jiných nástrojů, například základní tvar, pero a nástroj čára, zobrazí inspektor Vlastnosti vlastnosti vybraného objektu. Více informací o inspektoru Vlastnosti viz "Jak používat inspektor [Vlastnosti" na straně 27.](#page-32-0)

#### **Jak v inspektoru Vlastnosti zobrazit volby pro nástroj, který již používáte:**

❖ Příkazem Vybrat > Odznačit odznačíte všechny objekty.

Více informací o specifických volbách jednotlivých nástrojů najdete v částech, které představují různé nástroje v příručce *Používání programu Fireworks* nebo v nápovědě Fireworks.

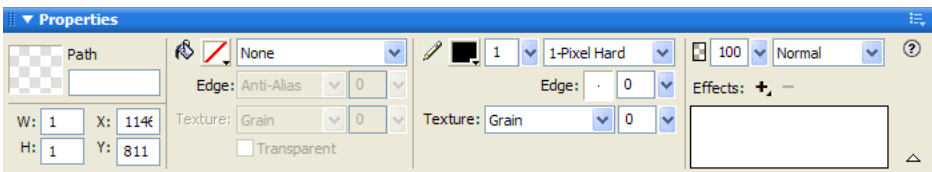

#### **Výběr nástroje ze skupiny nástrojů**

Malý trojúhelník v pravém dolním rohu nástroje v panelu nástrojů označuje, že to je nástroj ze skupiny nástrojů. Například nástroj obdélník je součástí skupiny nástrojů základní tvar, která nabízí také základní nástroje zaoblený obdélník, elipsa a mnohoúhelník, stejně jako všechny nástroje automatický tvar, které se objeví pod rozdělovací čarou.

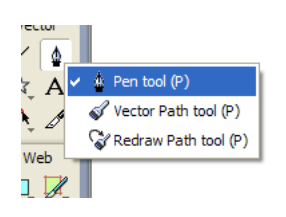

#### **Jak vybrat jiný nástroj ze skupiny nástrojů:**

**1** Klepněte na ikonu nástroje a podržte stisknuté tlačítko myši.

Zobrazí se rozbalovací nabídka s ikonami nástrojů, názvy nástrojů a klávesové zkratky. Právě vybraný nástroj je nalevo od názvu nástroje zaškrtnutý.

**2** Táhněte ukazatel dokud nebude zvýrazněn nástroj, který chcete vybrat, pak uvolněte tlačítko myši.

V panelu nástrojů se zobrazí vybraný nástroj a v inspektoru Vlastnosti se zobrazí volby nástroje.

# <span id="page-32-0"></span>**Jak používat inspektor Vlastnosti**

Inspektor Vlastnosti je kontextově citlivý panel, který zobrazuje vlastnosti současného výběru, volby současného nástroje nebo vlastnosti dokumentu. Standardně je inspektor Vlastnosti ukotven ve spodní části pracovní plochy.

Inspektor Vlastnosti je možné otevřít v poloviční výšce, kdy jsou zobrazeny dvě řady vlastností nebo v plné výšce, kdy se zobrazují čtyři řady. Inspektor Vlastnosti je také možné zcela sbalit a uvolnit tak místo na pracovní plochu.

*Poznámka: Většina postupů v příručce Používání Fireworks předpokládá, že je inspektor Vlastnosti otevřený v plné výšce.*

#### **Jak zrušit ukotvení inspektoru Vlastnosti:**

❖ Táhněte úchyt v levém horním rohu do jiné části pracovní plochy.

#### **Jak ukotvit inspektor Vlastnosti v dolní části pracovní plochy (pouze Windows):**

❖ Přetáhněte postranní pruh inspektoru Vlastnosti do dolní části obrazovky.

#### **Chcete-li rozbalit inspektor Vlastnosti z poloviční výšky do plné výšky a zobrazit tak další volby, proveďte jeden z následujících úkonů:**

• Klepněte na rozbalovací šipku v pravém dolním rohu inspektoru Vlastnosti.

• Klepněte na ikonu v pravém horním rohu inspektoru Vlastnosti a v nabídce Volby inspektoru Vlastnosti vyberte Plná výška.

*Poznámka: Ve Windows je nabídka Volby dostupná pouze tehdy, pokud je inspektor Vlastnosti ukotvený.*

#### **Chcete-li inspektor Vlastnosti zmenšit na poloviční výšku, proveďte jeden z následujících úkonů:**

- Klepněte na rozbalovací šipku v pravém dolním rohu inspektoru Vlastnosti.
- V nabídce Volby inspektoru Vlastnosti vyberte Poloviční výška.

*Poznámka: Ve Windows je nabídka Volby dostupná pouze tehdy, pokud je inspektor Vlastnosti ukotvený.*

#### **Chcete-li inspektor Vlastnosti úplně sbalit, když je ukotvený, proveďte jeden z následujících úkonů:**

- Klepněte na rozbalovací šipku nebo titul inspektoru Vlastnosti.
- Vyberte Sbalit skupinu panelů v nabídce Volby ukotveného inspektoru Vlastnosti.

Více informací o specifických volbách inspektoru Vlastnosti, najdete v odpovídajících částech *Používání programu Fireworks* Nápovědy Fireworks.

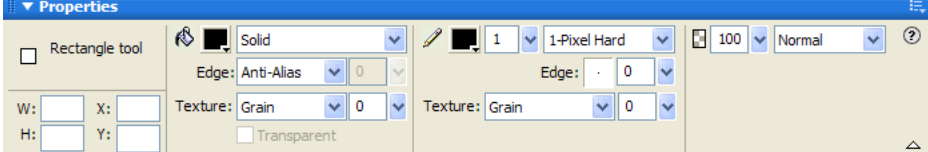

### **Používání panelů**

Panely jsou plovoucí ovládací prvky, které vám pomáhají upravovat aspekty vybraného objektu nebo elementů dokumentu. Panely vám umožňují pracovat na snímcích, vrstvách, symbolech, barevných políčcích vzorníku a dalších. Jednotlivé panely je možné přetahovat a seskupit podle potřeby.

Některé panely mohou být standardně seskupeny a jiné ne. Následující panely mohou obsahovat další panely:

- Datové zdroje
- Barvy
- Stránka, Vrstvy, Snímky a Historie
- Optimalizovat a Zarovnat

Většina panelů není standardně seskupena s jinými panely, ale je možné je seskupovat. Seskupíte-li panely, všechny názvy panelů se objeví na titulním pruhu panelů. Skupině panelů můžete také přiřadit jakýkoli název.

**Panel Optimalizace** umožňuje upravovat nastavení velikosti a typu souboru a pracovat s barevnou paletou souboru nebo s řezem, který chcete exportovat.

**Panel Vrstvy** obsahuje strukturu dokumentu a nabízí volby pro vytváření, odstraňování a zpracování vrstev.

**Panel Společná knihovna** zobrazí obsah složky Společná knihovna, která obsahuje symboly.

**Panel Stránky** zobrazí stránky v současném souboru a obsahuje volby pro zpracování stránek.

**Panel Snímky** zobrazí snímky v současném souboru a zahrnuje volby pro vytváření animací.

**Panel Historie** obsahuje seznam posledních použitých příkazů, takže je můžete rychle vzít zpět nebo provést znovu. také můžete vybrat více akcí, uložit je a znovu použít jako příkazy. Další informace viz "Používání panelu Historie [na kroky Zpět a opakování více akcí" na straně 41](#page-46-0).

**Panel Automatické tvary** obsahuje automatické tvary, které nejsou zobrazené v panelu nástrojů

**Panel Styly** umožňuje uložit a znovu použít kombinace charakteristik objektu nebo vybrat standardní styl.

**Panel Knihovna** obsahuje grafické symboly, symboly tlačítek a symboly animace. Instance těchto symbolů můžete snadno přetahovat z panelu Knihovna do dokumentu. Změnou symbolu můžete provést globální změny všech instancí. Další informace viz ["Používání stylů, symbolů a URL" na straně 187.](#page-192-2)

**Panel URL** umožňuje vytvářet knihovny obsahující často používaná URL.

**Panel Míchání barev** umožňuje vytvářet nové barvy, které lze přidávat k barevné paletě současného dokumentu nebo je aplikovat na vybrané objekty.

**Panel Vzorník** obsahuje barevnou paletu současného dokumentu.

**Panel Informace** podává informace o rozměrech vybraných objektů a přesných souřadnicích ukazatele při pohybu na plátně.

**Panel Chování** řídí chování, které určuje, jak se budou chovat aktivní oblasti a řezy při pohybu myši.

**Panel Hledat** umožňuje vyhledávat a nahrazovat elementy, např text, URL, fonty a barvy v dokumentu nebo více dokumentech.

**Panel Vytvořit skript symbolu** automatizuje vytváření souborů JavaScript pro přizpůsobitelné grafické symboly.

**Panel Zarovnání** obsahuje ovládací prvky pro zarovnávání rozmístění objektů na plátně.

**Panel Vlastnosti automatických tvarů** umožňuje provádět změny vlastností automatického tvaru poté, co ho vložíte do současného dokumentu.

**Panel Paleta barev (pod Jiné)** umožňuje vytvářet a zaměňovat palety barev, exportovat vlastní barevné vzorníky ACT, prozkoumávat různá barevná schémata a také zpřístupňuje běžně používané ovládací prvky pro výběr barev

**Úpravy obrazu (pod Jiné)** soustřeďuje běžné nástroje a volby používané pro úpravy bitmapy do jednoho panelu

**Panel Cesta (pod Jiné)** zajišťuje rychlý přístup k mnoha příkazům souvisejícím s cestou

**Speciální znaky (pod Jiné)** zobrazuje ty speciální znaky, které je možné použít v textových blocích

**Vlastnosti symbolu** spravuje přizpůsobitelné vlastnosti grafických symbolů

#### **Uspořádání skupin panelů a panelů**

Standardně jsou panely Fireworks ukotveny ve skupinách v oblasti ukotvení na pravé straně pracovní plochy. Je možné zrušit ukotvení skupiny panelů, přidat panely ke skupině, zrušit ukotvení jednotlivých panelů, změnit pořadí ukotvených skupin panelů a sbalit a zavřít skupiny panelů. Můžete také otevírat a zavírat jednotlivé panely.

#### **Jak zrušit ukotvení nebo přesunout skupinu panelů:**

❖ Táhněte úchyt panelu (na levém horním rohu) od oblasti ukotvení v pravé části obrazovky.

#### **Jak ukotvit skupinu panelů:**

❖ Přetáhněte úchyt panelu do oblasti ukotvení panelů.

Když přetahujete panel nebo skupinu panelů do oblasti ukotvení, linka nebo obdélník náhledu umístění vám ukáže, kam by byl panel nebo skupina mezi skupinami umístěny.

#### **Chcete-li panel nebo skupinu panelů sbalit nebo rozbalit, proveďte jeden z následujících úkonů:**

• Klepněte na titul panelu nebo skupiny panelů.

*Poznámka: Titulní pruh panelu nebo skupiny je viditelný i po sbalení.*

• Klepněte na rozbalovací šipku v levém horním rohu panelu nebo skupiny panelů.

#### **Chcete-li zrušit ukotvení jednotlivých panelů ve skupině, proveďte jeden z následujících úkonů:**

- Klepněte na panel a přetáhněte ho ze skupiny panelů. Pusťte panel na požadovaném místě.
- Vyberte Seskupit s > Nová skupina panelů v nabídce Volby na titulním pruhu skupiny panelů. (Název příkazu Seskupit s se mění v závislosti na názvu aktivního panelu.) Panel se zobrazí samostatně v nové skupině panelů.

#### **Chcete-li ukotvit panel ve skupině panelů, proveďte jeden z následujících úkonů:**

- Zkontrolujte, jsou-li panel i skupina panelů otevřeny. Klepněte na panel a přetáhněte ho do skupiny panelů.
- V nabídce skupiny panelů Volby vyberte z podnabídky Seskupit s název skupiny panelů. (Název příkazu Seskupit s se mění v závislosti na názvu aktivního panelu.)

#### **Jak přejmenovat skupinu panelů:**

- **1** Klepněte na ikonu vpravo nahoře ve skupině panelů a v nabídce Volby vyberte Přejmenovat skupinu panelů.
- **2** Zadejte nový název.

#### **Chcete-li vrátit panely do výchozí polohy pro rozlišení obrazovky, proveďte jeden z následujících úkonů:**

- Vyberte Okna > Rozvržení pracovní plochy > 1024 x 768.
- Vyberte Okna > Rozvržení pracovní plochy > 1280 x 1024.

#### **Jak otevřít panel:**

❖ V nabídce Okna vyberte název panelu.

*Značka zaškrtnutí u názvu panelu v nabídce Okna označuje, že panel je otevřený.*

#### **Chcete-li panel zavřít, proveďte jeden z následujících úkonů:**

- V nabídce Okna vyberte název panelu.
- Když je panel neukotvený, klepněte na tlačítko Zavřít na titulním pruhu panelu.

#### **Jak skrýt všechny panely a inspektor Vlastnosti:**

❖ Vyberte Okna > Skrýt panely. Chcete-li skryté panely zobrazit, znovu vyberte Okna > Skrýt panely.

*Poznámka: Panely, které byly skryté, když jste vybrali Skrýt panely, zůstanou skryté, když tento příkaz odznačíte.*

#### **Chcete-li zobrazit nebo skrýt panely ukotvené v okně aplikace (pouze Windows), proveďte jeden z následujících úkonů:**

- Přetáhněte svislý pruh do oblasti nalevo od ukotveného panelu a změňte velikost oblasti panelů.
- Klepněte na malou šipku, která odděluje oblast ukotvených panelů od zbytku okna aplikace.
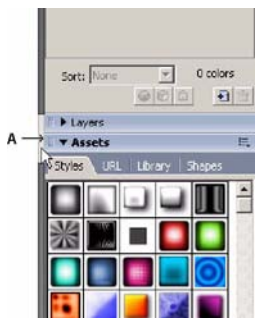

*A. Klepnutím zobrazte nebo skryjte oblast ukotvených panelů*

#### **Používání skupiny panelů nebo nabídky Volby**

Každá skupina panelů a panel má nabídku Volby, ve které je seznam řady možností specifických pro aktivní panel nebo skupinu panelů. Nabídka Volby se zobrazí také v inspektoru Vlastnosti (kromě případu ve Windows, když je inspektor Vlastnosti neukotvený).

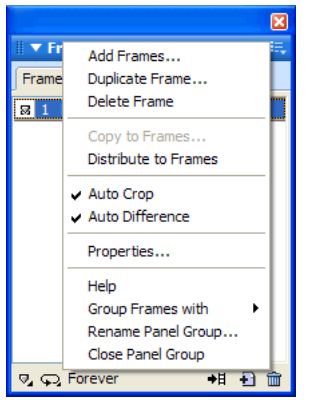

#### **Jak vybrat volbu v nabídce Volby panelu nebo skupiny panelů:**

**1** Klepnutím na ikonu nabídky Volby v pravém horním rohu panelu nebo skupiny panelů otevřete nabídku.

**2** Výběr položky nabídky.

#### **Ukládání rozvržení panelů**

Rozvržení panelů je možné uložit pomocí nabídky Příkazy. Při příštím otevření Fireworks budou panely uspořádány na pracovní ploše ve stejné pozici.

#### **Jak uložit rozvržení pracovní plochy:**

- **1** Vyberte Okna > Rozvržení pracovní plochy > Uložit aktuální.
- **2** Pojmenujte rozvržení pracovní plochy a klepněte na OK.

#### **Jak otevřít uložené rozvržení pracovní plochy:**

❖ Vyberte Okna > Rozvržení pracovní plochy a z podnabídky vyberte rozvržení pracovní plochy.

## **O tlačítku Rychlý export**

Tlačítko Rychlý export umožňuje exportovat soubory Fireworks do mnoha programů včetně programů Dreamweaver, Flash, Photoshop, Illustrator, Adobe Director, Adobe GoLive® a FreeHand. Navíc můžete zobrazit náhled souborů v libovolném prohlížeči. Další informace viz ["Používání tlačítka Rychlý export" na straně 295.](#page-300-0)

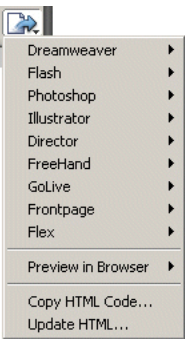

## **Otevírání a přemísťování panelů nástrojů (pouze Windows)**

Fireworks pro Windows zahrnuje dva panely nástrojů obsahující běžné příkazy Fireworks.

#### **Jak zobrazit nebo skrýt panel nástrojů:**

❖ Vyberte Okna > Panely nástrojů a vyberte panel nástrojů.

#### **Jak zrušit ukotvení panelu nástrojů:**

❖ Přetáhněte panel nástrojů z místa ukotvení.

*Poznámka: Pokud je panel nástrojů neukotvený, klepnutím na zavírací tlačítko v pravém horním rohu v titulním pruhu ho zavřete.*

#### **Jak ukotvit panel nástrojů:**

❖ Táhněte panel nástrojů do oblasti ukotvení v dolní, spodní, levé nebo pravé části okna aplikace dokud se nezobrazí obdélník náhledu umístění.

## **Navigování a zobrazování dokumentů**

Je možné ovládat zvětšení dokumentu, počet zobrazení, režim zobrazení. Navíc můžete snadno posouvat zobrazení dokumentu. To je výhodné, když dokument zvětšíte a nevidíte celé plátno.

#### **Používání záložek dokumentu (Windows)**

Když je dokument maximalizovaný, můžete snadno vybírat mezi více otevřenými dokumenty pomocí záložek dokumentů, které se zobrazí v horní části dokumentového okna. Na štítku každého otevřeného dokumentu, který se objeví nad tlačítky zobrazení, se zobrazuje název souboru.

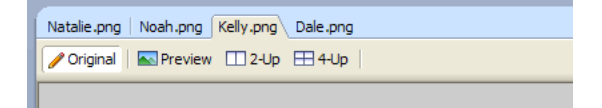

#### **Jak vybrat jiný dokument, když je současný dokument maximalizovaný:**

❖ Klepněte na záložku dokumentu, který chcete zobrazit.

#### **Zvětšení a posouvání zobrazení**

Fireworks umožňuje zvětšení nebo zmenšení nastaveného nebo uživatelem definovaného procenta zvětšení.

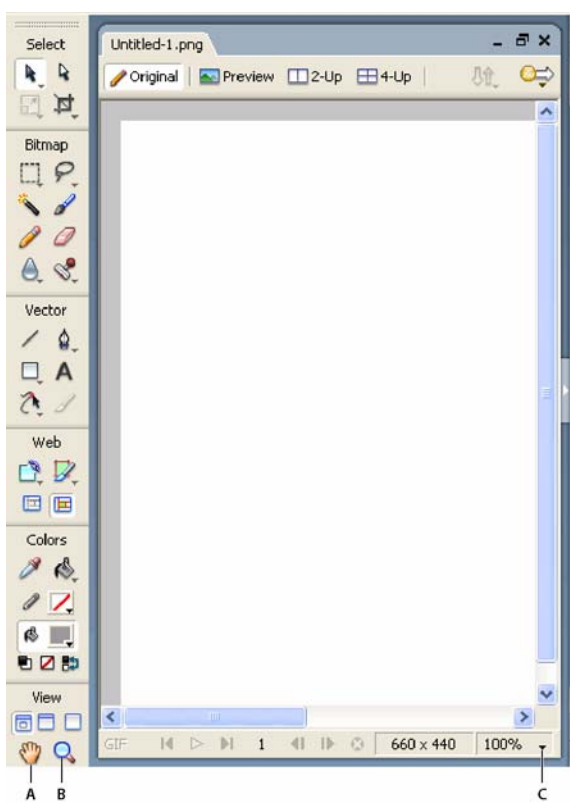

*A. Nástroj ručička B. Nástroj zvětšení C. Rozbalovací nabídka Zvětšení*

#### **Chcete-li zvětšovat nebo zmenšovat v přednastavených krocích, proveďte jeden z následujících úkonů:**

- Vyberte nástroj zvětšení a klepnutím zadejte nový středový bod uvnitř okna dokumentu. Každé další klepnutí zvětší obraz na další přednastavený stupeň zvětšení.
- Vyberte úroveň zvětšení z rozbalovací nabídky Nastavit zvětšení ve spodní části okna dokumentu.
- Vyberte Zvětšit zobrazení nebo přednastavené zvětšení z nabídky Zobrazení

#### **Chcete-li zmenšovat pomocí přednastavených kroků, proveďte jeden z následujících úkonů:**

- Vyberte nástroj zvětšení, klepněte se stisknutou klávesou Alt (Windows) nebo se stisknutou klávesou Alt (Macintosh) uvnitř okna dokumentu. Každé další klepnutí zmenší zobrazení na další přednastavená procenta.
- Vyberte úroveň zvětšení z rozbalovací nabídky Nastavit zvětšení ve spodní části okna dokumentu.
- Vyberte Zmenšit zobrazení nebo přednastavené zvětšení v nabídce Zobrazení.

#### **Jak zvětšit zobrazení určité oblasti bez omezení na přednastavené kroky zvětšení:**

- **1** Vyberte nástroj lupa.
- **2** Táhněte přes část obrazu, kterou chcete zvětšit.

Velikost rámečku výběru zvětšení určuje přesnou hodnotu zvětšení v procentech, která je zobrazena v textovém poli Nastavení zvětšení.

*Poznámka: Do textového pole Nastavení zvětšení nelze zadávat procenta zvětšení.*

#### **Jak zmenšit zobrazení na základě určité oblasti:**

❖ Se stisknutou klávesou Alt (Windows) nebo se stisknutou klávesou Alt (Macintosh) táhněte oblast výběru nástrojem zvětšení.

#### **Jak se vrátit ke zvětšení 100 %:**

❖ Poklepejte na nástroj zvětšení v panelu nástrojů.

#### **Jak posouvat zobrazení v dokumentu:**

- **1** Vyberte nástroj ručička.
- **2** Táhněte ukazatel ručička.

Když se při posouvání dostanete za okraj plátna, zobrazení se nepřestává posouvat, takže můžete pracovat s obrazovými body podél okrajů plátna.

#### **Jak přizpůsobit velikosti dokumentu, aby odpovídala velikosti současného zobrazení:**

❖ Poklepejte na nástroj ručička.

#### **Používání režimů zobrazení ke správě pracovní plochy**

K ovládání rozvržení pracovní plochy používáte tlačítka režimů zobrazení v části Zobrazení panelu nástrojů. Můžete vybrat jeden z režimů zobrazení:

 **Režim standardní zobrazení** je výchozí zobrazení okna dokumentu.

 **Režim na celou obrazovku s nabídkami** je maximalizované zobrazení okna dokumentu nastavené na šedém pozadí s viditelnými nabídkami, panely nástrojů, posuvníky a panely.

**Režim na celou obrazovku** je maximalizované zobrazení okna dokumentu na černém pozadí, bez viditelných nabídek, panelů nástrojů nebo viditelných titulních pruhů.

#### **Chcete-li změnit režim zobrazení, proveďte jeden z následujících úkonů:**

- Chcete-li změnit zobrazení do režimu na celou obrazovku s nabídkami, klepněte na tlačítko Režim na celou obrazovku s nabídkami v panelu nástrojů.
- Chcete-li změnit zobrazení do režimu na celou obrazovku, klepněte na tlačítko Režim na celou obrazovku v panelu nástrojů.
- Chcete-li se vrátit do režimu standardního zobrazení, klepněte pravým tlačítkem myši (Windows) nebo se stisknutou klávesou Ctrl (Macintosh) v okně dokumentu a vyberte Ukončit režim na celou obrazovku nebo v panelu nástrojů klepněte na tlačítko Standardní režim zobrazení.

#### **Zobrazení více dokumentů**

Abyste viděli jeden dokument současně zobrazený ve více hodnotách zvětšení, použijte více zobrazení. Změny, které provedete v jednom zobrazení se automaticky zrcadlí ve všech dalších zobrazeních stejného dokumentu. Dříve než vytvoříte více zobrazení zkontrolujte, že dokument není na pracovní ploše maximalizovaný. To vám umožní vidět najednou více zobrazení jednoho dokumentu.

#### **Jak otevřít další zobrazení dokumentu v různých nastaveních zvětšení:**

**1** Vyberte Okna > Duplikovat okno.

**2** V novém okně vyberte nastavení zvětšení.

#### **Jak dlaždicově uspořádat zobrazení dokumentu:**

❖ Vyberte Okna > Dlaždicově vodorovně nebo Okna > Dlaždicově svisle.

#### **Jak zavřít okno zobrazení dokumentu:**

❖ Klepněte na tlačítko okna Zavřít.

#### **Ovládání překreslení dokumentu**

Režimy zobrazení ovlivňují znázornění dokumentu na obrazovce, ale ne data objektu nebo jeho výslednou kvalitu.

#### **Jak ovládat překreslení dokumentu:**

❖ Vyberte Zobrazení > Plné zobrazení.

Když je vybrané Plné zobrazení, Fireworks zobrazí dokument ve všech dostupných barvách a s plnými detaily. Když není vybrané Plné zobrazení, Fireworks zobrazí cesty jako 1 obrazový bod široké, bez výplně a zobrazí obrazy s X uvnitř.

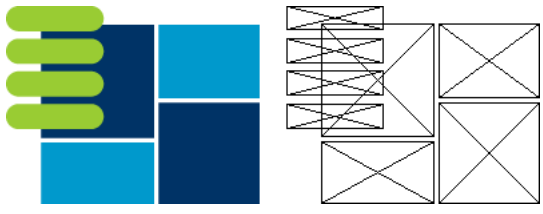

*Režimy zobrazení a pracovní verze*

#### **Chcete-li zobrazit dokument tak, jak by se jevil na jiné platformě, proveďte jeden z následujících úkonů:**

- Ve Windows, vyberte Zobrazení > Gama Macintosh.
- Na Macintoshi, vyberte Zobrazení > Windows Gama.

Nyní se můžete podívat, jak by se dokument jevil na jiné počítačové platformě. Například, pokud pracujete na platformě Windows, můžete tento příkaz použít k nahlédnutí, jak by se dokument jevil na platformě Macintosh.

## **Změna plátna**

Při prvním otevření nového dokumentu Fireworks musíte zadat charakteristiky dokumentu. Můžete upravovat velikost a barvu plátna a kdykoli měnit rozlišení obrazu pomocí nabídky Změnit nebo pomocí inspektoru Vlastnosti. Během práce s dokumentem můžete plátno také otáčet nebo ořezávat nechtěné části.

#### **Změna velikosti, barvy a rozlišení plátna**

S Fireworks je snadné změnit velikost plátna, barvu plátna a rozlišení obrazu.

#### **Jak změnit velikost plátna:**

- **1** Proveďte jeden z následujících úkonů:
- Vyberte Změnit > Plátno > Velikost plátna.
- Zvolte Vybrat > Odznačit a klepnutím na nástroj ukazatel zobrazíte vlastnosti dokumentu v inspektoru Vlastnosti, pak klepněte na tlačítko Velikost plátna.
- **2** Do textových polí Šířka a Výška zadejte nové rozměry.

**3** Klepnutím na tlačítko Ukotvení určete, ke kterým stranám plátna bude Fireworks přidávat nebo ze kterých bude odebírat a klepněte na OK.

*Poznámka: Standardně je vybrané ukotvení uprostřed, což znamená, že změny velikosti plátna se provádějí na všech stranách plátna.*

#### **Jak v nabídce Změnit změnit barvu plátna:**

**1** Vyberte Změnit > Plátno > Barva plátna.

**2** Vyberte Bílá, Průhledná nebo Vlastní. Pokud vyberete Vlastní, klepněte na barvu v rozbalovacím okně Vzorníku.

#### **Jak vybrat barvu plátna v inspektoru Vlastnosti:**

**1** Zvolte Vybrat > Odznačit a klepnutím na nástroj ukazatel zobrazíte vlastnosti dokumentu v inspektoru Vlastnosti, pak klepněte na políčko Barva plátna.

**2** Z rozbalovacího okna Vzorník vyberte barvu nebo klepněte kapátkem na barvu kdekoli na obrazovce. Chcete-li vybrat průhledné plátno, v rozbalovacím okně vzorníku klepněte na tlačítko Žádná.

#### **Jak změnit velikost dokumentu a celého jeho obsahu:**

**1** Proveďte jeden z následujících úkonů:

- Zvolte Vybrat > Odznačit, klepnutím nástrojem ukazatel zobrazíte vlastnosti dokumentu v inspektoru Vlastnosti, pak klepněte na tlačítko Velikost obrazu v inspektoru Vlastnosti.
- Vyberte Změnit > Plátno > Velikost obrazu.

Otevře se dialogové okno Velikost obrazu.

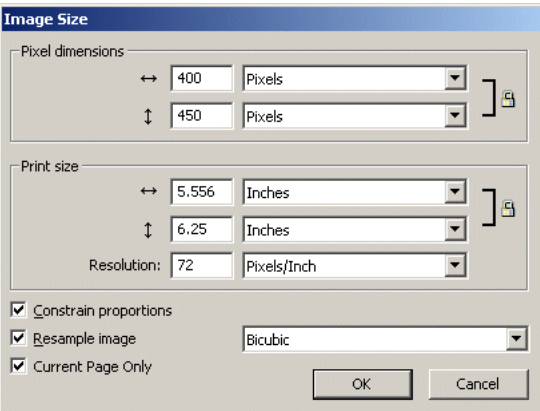

**2** V textovém poli Rozměry v obr. bodech zadejte nové vodorovné a svislé rozměry.

Můžete změnit měrné jednotky. Pokud je odznačeno Převzorkovat obraz, je možné měnit rozlišení nebo velikost tisku, ale ne rozměry v obr. bodech.

- **3** V textových polích Velikost tisku zadejte vodorovné a svislé rozměry obrazu pro tisk.
- **4** V textovém poli Rozlišení zadejte nové rozlišení obrazu.

Vyberte mezi jednotkami Obr. body/palec nebo obr. body/cm nebo vyberte Převzorkovat obraz. Změna rozlišení změní zároveň rozměry v obr. bodech.

**5** Proveďte jeden z následujících úkonů:

- Aby byl zachován stejný poměr mezi vodorovnými a svislými rozměry dokumentu, vyberte Zachovat proporce.
- Chcete-li změnit šířku a výšku nezávisle, odznačte Zachovat proporce.
- **6** Vyberte Převzorkovat obraz, když měníte velikost obrazu a chcete imitovat stejný vzhled při odlišné velikosti.

**7** Když vyberete Pouze současná stránka, aplikujete změnu velikosti plátna na současnou stránku. Pokud toto pole není zaškrtnuto, změna velikosti plátna bude aplikována na všechny stránky aktivního dokumentu a také na všechny vytvářené nové stránky.

**8** Klepněte na OK.

#### **O převzorkování**

Fireworks převzorkovává obrazy jinak než většina aplikací pro úpravy obrazů. Fireworks obsahuje bitmapové obrazové objekty založené na obrazových bodech a vektorové objekty založené na cestách.

- Když převzorkujete bitmapový objekt, do obrazu jsou přidány nebo jsou z něj odebrány obrazové body, aby byl větší nebo menší.
- Když převzorkujete vektorový objekt, dojde k malému poklesu kvality, protože cesta je překreslena matematicky ve větší nebo menší velikosti.

Protože atributy vektorových objektů se ve Fireworks zobrazují jako obrazové body, některé tahy nebo výplně se mohou po převzorkování jevit mírně odlišné, protože obrazové body, které tvoří tah nebo výplň musí být překresleny.

*Poznámka: Když se změní velikost obrazu dokumentu, změní se velikost vodítek, objektů aktivních oblastí a objektů řezů.*

Změna velikosti bitmapových objektů představuje vždy ojedinělý problém – přidat nebo odebrat obrazové body, aby se změnila velikost obrazu, nebo změnit počet obr. bodů na palec nebo centimetr?

Velikost bitmapového obrazu můžete upravit přizpůsobením rozlišení nebo převzorkováním obrazu. Přizpůsobujete-li rozlišení, můžete změnit velikost obrazových bodů v obrazu tak, aby se do určitého místa vešlo více nebo méně obr. bodů. Nastavení rozlišení bez převzorkování nezpůsobuje ztrátu dat.

**Převzorkování nahoru** nebo přidávání obrazových bodů, aby se zvětšil obraz, může způsobit pokles kvality, protože obrazové body, které přidáte, ne vždy korespondují s původním obrazem.

**Převzorkování dolů** nebo odstranění obrazových bodů, aby se obraz zmenšil, vždy způsobí ztrátu kvality, protože při změně velikosti obrazu se vypustí obrazové body. Ztráta dat obrazu je vedlejším efektem převzorkování dolů.

#### <span id="page-42-0"></span>**Natočení plátna**

Natočení plátna se hodí, když obraz importujete obráceně nebo opačně. Plátno je možné natočit o 180°, 90° doprava nebo 90° doleva.

Když natočíte plátno, natočí se všechny objekty v dokumentu.

#### **Chcete-li natočit plátno, proveďte jeden z následujících úkonů:**

- Vyberte Změnit > Plátno > Otočit o 180°.
- Vyberte Změnit > Plátno > Otočit o 90° doprava.
- Vyberte Změnit > Plátno > Otočit o 90° doleva.

#### **Oříznutí nebo přizpůsobení plátna**

Pokud váš dokument obsahuje místo navíc kolem obsahu plátna, můžete plátno oříznout. Plátno můžete upravit zvětšením na velikost odpovídající objektům, které přesahují okraje.

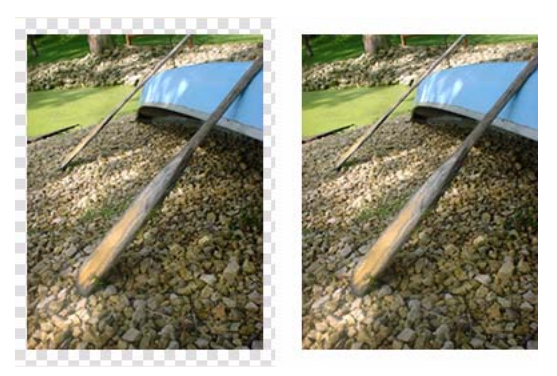

*Originál; oříznuté plátno* 

#### **Jak plátno oříznout nebo přizpůsobit obsahu dokumentu:**

**1** Zvolte Vybrat > Odznačit, abyste v inspektoru Vlastnosti zobrazili vlastnosti dokumentu.

**2** Klepněte na Přizpůsobit plátno v inspektoru Vlastnosti.

Plátno se rozšíří nebo zmenší podle velikosti obsahu plátna.

#### **Oříznutí dokumentu**

Oříznutím můžete odstranit nechtěné části dokumentu. Změní se velikost plátna, aby odpovídala oblasti, kterou definujete.

Standardně oříznutím smažete objekty, které přesahují okraje plátna. Objekty mimo oblast plátna můžete zachovat změnou předvolby před oříznutím.

#### **Jak oříznout dokument:**

**1** Vyberte nástroj oříznutí z panelu nástrojů nebo vyberte Úpravy > Oříznout dokument.

**2** Natáhněte ohraničovací rámeček na plátně. Nastavte táhla oříznutí tak, aby ohraničovací rámeček ohraničoval tu oblast dokumentu, kterou chcete zachovat.

**3** Poklepáním uvnitř ohraničovacího rámečku nebo stisknutím Enter ořízněte dokument.

Fireworks změní velikost plátna na oblast, kterou jste definovali a odstraní objekty za okraji plátna.

*Objekty mimo plátno můžete zachovat, pokud před oříznutím odznačíte volbu Odstranit objekty při oříznutí*   $\check{\ }$  v záložce Úpravy v dialogovém okně Předvolby. Další informace o předvolbách viz "Nastavení předvoleb" na *[straně 356.](#page-361-0)*

#### **Používání kontextových nabídek**

Kontextové nabídky nabízejí rychlý přístup k příkazům souvisejícím se současným výběrem.

#### **Jak zobrazit kontextovou nabídku:**

❖ Klepněte pravým tlačítkem (Windows) nebo se stisknutou klávesou Ctrl (Macintosh) na vybranou položku v okně dokumentu.

#### **Používání pravítek, vodítek a mřížky**

Pravítka a vodítka můžete použít k co nejpřesnějšímu rozvržení objektů a zároveň je použít jako pomoc při kreslení. Vodítka můžete umístit v dokumentu a přitahovat k nim objekty nebo zapnout mřížku Fireworks a přitahovat objekty k mřížce.

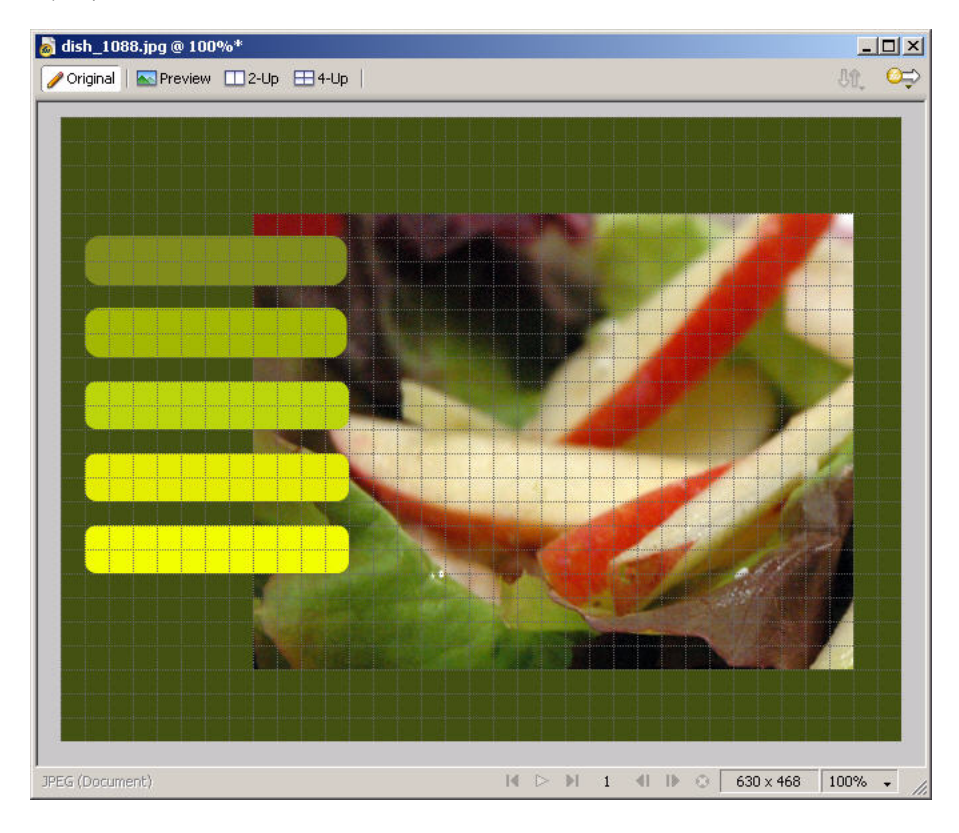

#### **Používání pravítek**

Pravítka pomáhají měřit, uspořádat a plánovat rozvržení vaší práce. Protože obrazy Fireworks jsou určeny pro web, kde se grafiky měří v obrazových bodech, pravítka ve Fireworks měří vždy v obrazových bodech, nehledě na jednotky, které jste použili při vytváření dokumentu.

#### **Jak zobrazit a skrýt pravítka:**

❖ Vyberte Zobrazení > Pravítka.

Svislá a vodorovná pravítka se objeví podél okrajů okna dokumentu.

#### **Používání vodítek**

Vodítka jsou čáry, které táhnete z pravítek na plátno dokumentu. Pomáhají během kreslení s umísťováním a zarovnáváním objektů. Vodítka můžete použít k označení důležitých částí dokumentu, například okrajů, středu dokumentu, a oblastí, kde chcete pracovat s vyšší přesností.

Fireworks umožňuje přitahovat objekty k vodítkům, aby bylo vyrovnání objektů snazší. Vodítka můžete zamknout, abyste je náhodně nepřesunuli.

*Poznámka: Vodítka nejsou obsažena ve vrstvě, ani se neexportují spolu s dokumentem. Jsou to pouze nástroje pro návrh.*

Fireworks poskytuje také vodítka řezů, která umožňují dokument rozdělit na řezy pro použití na webu. Normální vodítka obrazu se ale liší od vodítek řezů. Více informací o vodítkách řezů viz "Nastavení řezů přemístěním vodítek [řezů" na straně 208](#page-213-0).

#### **Jak vytvořit vodorovné nebo svislé vodítko:**

- **1** Klepněte a pak táhněte od odpovídajícího pravítka.
- **2** Umístěte vodítko na plátně a uvolněte tlačítko myši.

*Poznámka: Vodítko můžete přetažením znovu přemístit.*

#### **Jak přemístit vodítko do určité polohy:**

- **1** Poklepejte na vodítko.
- **2** V dialogovém okně Posunout vodítko zadejte novou polohu a klepněte na OK.

#### **Jak vodítka zobrazit nebo skrýt:**

❖ Vyberte Zobrazení > Vodítka > Zobrazit vodítka.

#### **Jak přitahovat objekty k vodítkům:**

❖ Vyberte Zobrazení > Vodítka > Přitahovat na vodítka.

#### **Jak změnit barvu vodítek:**

- **1** Vyberte Zobrazení > Vodítka > Upravit vodítka.
- **2** V rozbalovacím okně pole barvy vyberte novou barvu vodítka a klepněte na OK.

#### **Jak zamknout nebo odemknout všechna vodítka:**

❖ Vyberte Zobrazení > Vodítka > Zamknout vodítka.

#### **Jak odstranit vodítko:**

❖ Odtáhněte vodítko pryč z plátna.

*Poznámka: Mimo vodítek na úpravy, obsahuje editor symbolu také vodítka změny měřítka s 9 řezy, která se používají na zmenšení nebo zvětšení tvarů bez deformování. Další informace viz ["Používání změny měřítka s 9 řezy" na](#page-197-0)  [straně 192.](#page-197-0)*

#### **Používání mřížky**

Mřížka Fireworks zobrazuje soustavu vodorovných a svislých čar na plátně. Mřížka je užitečná pro přesné umísťování objektů. Navíc můžete mřížku zobrazit, upravit a změnit její velikost nebo barvu.

*Poznámka: Mřížka není obsažena ve vrstvě, ani se neexportuje spolu s dokumentem. Je to pouze návrhářský nástroj.*

#### **Jak zobrazit a skrýt mřížku:**

❖ Vyberte Zobrazení > Mřížka > Zobrazit mřížku.

#### **Jak přitahovat objekty na mřížku:**

❖ Vyberte Zobrazení > Mřížka > Přitahovat na mřížku.

#### **Jak změnit barvu mřížky:**

**1** Vyberte Zobrazení > Mřížka > Upravit mřížku.

**2** V rozbalovacím okně pole barvy vyberte novou barvu mřížky a klepněte na OK.

#### **Jak změnit velikost buněk mřížky:**

- **1** Vyberte Zobrazení > Mřížka > Upravit mřížku.
- **2** Zadejte příslušné hodnoty mezer do textových polí Vodorovně a Svisle a klepněte na OK.

#### **Používání panelu Historie na kroky Zpět a opakování více akcí**

Pomocí panelu Historie můžete zobrazovat, upravovat a opakovat akce, které jste provedli při vytváření dokumentu. V panelu Historie je uveden seznam posledních akcí provedených ve Fireworks, až do maximálního počtu nastaveného v poli Kroky zpět v dialogovém okně Předvolby ve Fireworks.

Pomocí panelu Historie můžete provádět následující úkony:

- Rychle opakovat nebo vracet poslední akce.
- V panelu Historie vybrat poslední provedené akce a opakovat je.
- Kopírovat vybrané příkazy do schránky jako textový ekvivalent JavaScriptu.
- Uložit skupinu nedávno provedených akcí jako vlastní příkaz a později ji vybrat v nabídce Příkaz pro opětovné použití jako jeden příkaz. Další informace o vytvoření příkazů pomocí panelu Historie viz ["Skriptování pomocí](#page-356-0)  [panelu Historie" na straně 351](#page-356-0).

#### **Jak vracet zpět nebo opakovat akce:**

- **1** Vyberte Okna > Historie a otevřete panel Historie.
- **2** Táhněte značku kroku Zpět nahoru nebo dolů.

#### **Jak opakovat akce:**

- **1** Provést akce.
- **2** Chcete-li zvýraznit akce, které se mají opakovat v panelu Historie, proveďte jeden z následujících úkonů:
- Klepnutím na akci ji zvýrazníte.
- Klepnutím se stisknutou klávesou Ctrl (Windows) nebo Apple (Macintosh) zvýrazníte více jednotlivých akcí.
- Klepnutím se stisknutou klávesou Shift zvýrazníte spojitý rozsah akcí.
- **3** Klepněte na tlačítko Přehrát znovu dole v panelu Historie.

#### **Jak uložit akce pro opakované použití:**

- **1** V panelu Historie zvýrazněte akce, které chcete uložit.
- **2** Klepněte na tlačítko Uložit ve spodní části panelu.
- **3** Zadejte název příkazu a klepněte na OK.

#### **Jak použít uložený vlastní příkaz:**

❖ Vyberte název příkazu v nabídce Příkazy.

# <span id="page-47-1"></span>**Kapitola 3: Výběr a transformace objektů**

Při práci ve Fireworks CS3 manipulujete s vektorovými a bitmapovými objekty, textovými bloky, řezy a aktivními oblastmi a oblastmi obrazových bodů. Pomocí nástrojů pro výběr a transformaci můžete objekty přemísťovat, kopírovat, odstranit, otáčet, zvětšovat a zmenšovat nebo zkosit. V dokumentech s více objekty můžete objekty uspořádat pomocí jejich vrstvení, seskupení a zarovnávání.

Tato kapitola obsahuje následující témata:

- ["Vybírání objektů" na straně 42](#page-47-0)
- ["Vybírání obrazových bodů" na straně 45](#page-50-0)
- ["Úpravy vybraných objektů" na straně 54](#page-59-0)
- ["Transformace a deformace vybraných objektů a výběrů" na straně 55](#page-60-0)
- ["Uspořádání objektů" na straně 59](#page-64-0)

## <span id="page-47-0"></span>**Vybírání objektů**

Abyste mohli s objektem cokoli dělat, musíte ho nejdřív vybrat na plátně. To se vztahuje na vektorový objekt, cestu nebo body; textový blok, slovo nebo písmeno; řez nebo aktivní oblast; instance; nebo bitmapový objekt.

K výběru objektů můžete použít kterýkoli z následujících:

**Panel Vrstvy** zobrazí jednotlivé objekty. Když je panel otevřený a vrstvy rozbalené, můžete klepnout na objekty v panelu vrstvy a vybrat je. Další informace viz ["Stránky, vrstvy, maskování a prolnutí" na straně 159.](#page-164-0)

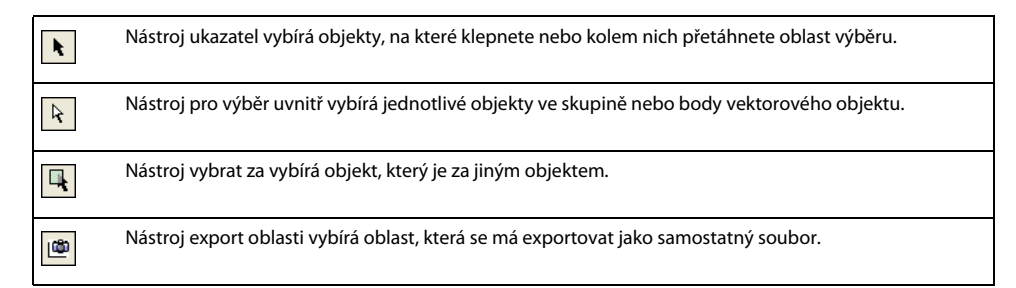

Informace o vybírání specifických oblastí obrazových bodů v bitmapovém obraze viz "Vybírání obrazových bodů" [na straně 45](#page-50-0).

#### **Používání nástroje ukazatel**

Nástroj ukazatel vybírá objekty, na které klepnete nebo objekty, případně jejich části, kolem kterých přetáhnete oblast výběru.

#### **Chcete-li vybrat objekt klepnutím, proveďte jeden z následujících úkonů:**

- Přemístěte nástroj ukazatel nad cestu objektu nebo ohraničovací rámeček a klepněte.
- Klepněte tah nebo výplň vybraného objektu.

• Vyberte objekt v panelu Vrstvy.

*Chcete-li vidět náhled toho co byste vybrali klepnutím na objekt pod ukazatelem na plátně, vyberte volbu Zvýraznění myší v záložce Úpravy v dialogovém okně Předvolby. Více informací o předvolbách viz ["Nastavení](#page-361-0)  [předvoleb" na straně 356.](#page-361-0)*

#### **Jak vybrat objekt přetažením:**

**1** Tažením nástroje ukazatel zahrňte do oblasti výběru jeden nebo více objektů.

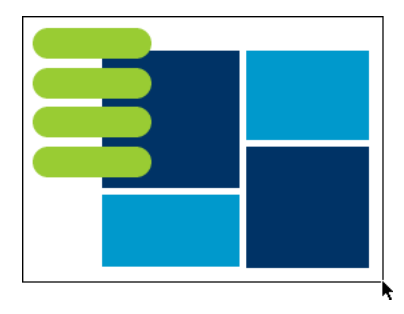

## **Používání nástroje pro výběr uvnitř**

Nástroj pro výběr uvnitř používáte k výběru, přemístění nebo úpravě bodů na vektorové cestě nebo objektu, který je součástí skupiny.

#### **Jak přemísťovat nebo upravovat objekty pomocí nástroje pro výběr uvnitř:**

- **1** Vyberte nástroj pro výběr uvnitř.
- **2** Vytvořte výběr.

Objeví se táhla výběru.

- **3** Proveďte jeden z následujících úkonů:
- Chcete-li objekt změnit, táhněte jeden z jeho bodů nebo táhel výběru.
- Chcete-li přemístit celý objekt, táhněte kdekoli uvnitř objektu kromě bodu nebo táhla výběru.

## **Používání nástroje vybrat za**

Při práci s grafikami obsahujícími více objektů můžete použít nástroj vybrat za k výběru objektu, který je zakrytý nebo zastřený jinými objekty.

#### **Jak vybrat objekt , který je za jinými objekty:**

❖ Nástrojem vybrat za opakovaně klepejte na navrstvené objekty, postupujte od objektu na nejvrchnější vrstvě k objektům na nejspodnější vrstvě v pořadí vrstvení, dokud nevyberete požadovaný objekt.

*Poznámka: Můžete také vybrat těžko dostupný objekt, když na něj klepnete v rozbaleném panelu Vrstvy.*

## **Informace o výběru v inspektoru Vlastnosti**

Když vyberete objekt, inspektor Vlastnosti výběr identifikuje. Levá horní část inspektoru Vlastnosti obsahuje následující informace o výběru:

• popis prozkoumávané položky

• Textové pole, do kterého zadáváte název položky

*Poznámka: Název se zobrazí v titulním pruhu dokumentu, kdykoli tuto položku vyberete. V případě řezů a tlačítek je název při exportu názvem souboru.*

• Počet objektů, když je vybrán více než jeden objekt

*Poznámka: Pokud je zapnutý stavový pruh (pouze Windows), vybrané objekty jsou definovány také ve stavovém řádku v dolní části okna dokumentu.* 

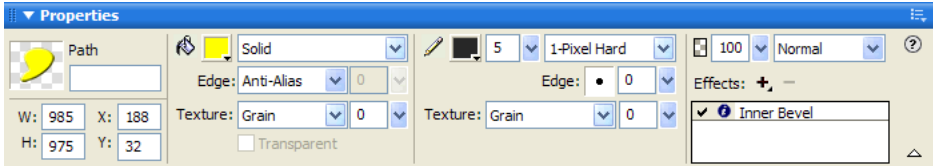

Inspektor Vlastnosti zároveň zobrazuje informace a nastavení vybraného typu objektu. Například, vyberete-li vektorovou cestu, inspektor Vlastnosti zobrazí vlastnosti vektorové cesty, jakými jsou šířka tahu a barva.

## **Změna výběru**

Poté co vyberete jednotlivý objekt, můžete do výběru objekty přidávat nebo odznačovat objekty, které jste vybrali. Pomocí jediného příkazu můžete vybrat nebo odznačit všechno, na všech vrstvách dokumentu. Také můžete skrýt cestu výběru, tak abyste mohli objekt upravovat při jeho zobrazení pro web nebo tisk.

#### **Jak přidávat do výběru:**

❖ Se stisknutou klávesou Shift klepejte na další objekty ukazatelem, nástrojem pro výběr uvnitř, nebo nástrojem vybrat za.

#### **Jak odznačit objekt a ponechat ostatní objekty vybrané:**

❖ Se stisknutou klávesou Shift klepněte na vybraný objekt.

#### **Jak vybrat vše na všech vrstvách dokumentu:**

❖ Zvolte Vybrat > Vybrat vše.

*Poznámka: Příkaz Vybrat vše nevybere skryté objekty.*

#### **Jak odznačit všechny vybrané objekty:**

❖ Zvolte Výběr > Odznačit.

*Poznámka: Je třeba odznačit předvolbu Úpravy jedné vrstvy, abyste vybrali všechny viditelné objekty ve všech vrstvách dokumentu. Když vyberete předvolbu Úpravy jedné vrstvy, program vybere pouze objekty na současné vrstvě. Další informace viz ["Uspořádání vrstev" na straně 165](#page-170-0).*

#### **Jak skrýt zpětnou vazbu cesty výběru vybraného objektu:**

❖ Vyberte Zobrazení > Skrýt obrysy.

*Poznámka: Když jsou body a ohraničení skryté, můžete k identifikaci vybraného objektu použít panel Vrstvy nebo inspektor Vlastnosti.*

#### **Jak skrýt vybrané objekty:**

❖ Vybrat Zobrazení > Skrýt výběr.

*Poznámka: Skryté objety se neexportují. (To se nevztahuje na řezy a aktivní oblasti webových objektů ve webové vrstvě.)*

#### **Jak zobrazit všechny objekty:**

❖ Vyberte Zobrazení > Zobrazit vše.

*Poznámka: Chcete-li skrýt objekty, bez ohledu na to, zda jsou vybrané, nebo ne, můžete klepnout nebo táhnout podél sloupce Oko v panelu vrstvy.*

## <span id="page-50-2"></span><span id="page-50-0"></span>**Vybírání obrazových bodů**

Můžete upravovat obrazové body na celé ploše plátna, nebo vybrat jeden z nástrojů pro výběr a omezit úpravy na určitou oblast obrazu:

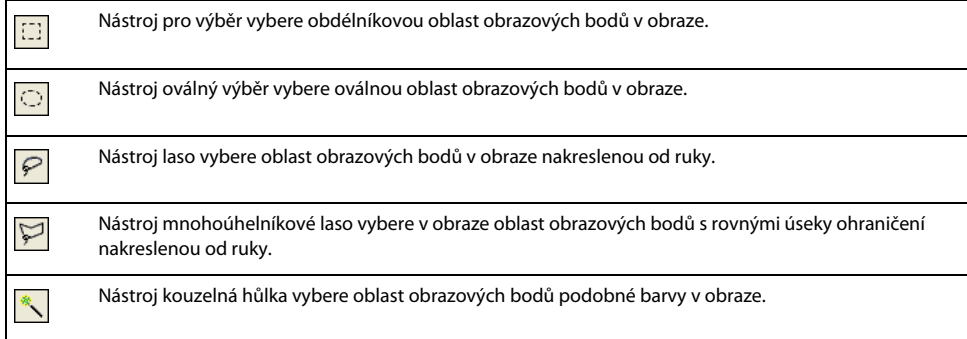

Nástroje pro výběr obrazových bodů nakreslí ohraničení výběru, které určuje oblast vybraných obrazových bodů. Poté co nakreslíte ohraničení výběru, můžete s ním manipulovat, přemísťovat, přidávat do něj nebo na něm založit jiný výběr. Obrazové body uvnitř výběru můžete upravovat, aplikovat na ně filtry nebo odstraňovat obr. body, aniž by to ovlivnilo obrazové body za výběrem. Můžete také vytvořit plovoucí výběr obrazových bodů, který můžete upravovat, přemísťovat, vyjmout nebo kopírovat.

## <span id="page-50-1"></span>**Volby bitmapových nástrojů pro výběr**

Když vyberete nástroj výběr, oválný výběr, laso, mnohoúhelníkové laso nebo kouzelnou hůlku, inspektor Vlastnosti zobrazí volby pro tento nástroj.

Vyberete-li dialogové okno Živé hranice výběru, máte možnost, při používání nástrojů výběr, oválný výběr, laso, mnohoúhelníkové laso nebo kouzelná hůlka, změnit pro bitmapový výběr nastavení Okrajů a Míry prolnutí okrajů (pokud je Prolnutí okrajů zadáno jako nastavení Okrajů).

Inspektor Vlastnosti také zobrazuje tři volby Okrajů pro tři nástroje:

**Tvrdé** vytvoří ohraničení výběru s obtaženými okraji.

**Vyhlazení** odstraňuje zubaté okraje ohraničení výběru.

**Prolnutí okrajů** umožňuje změkčit okraje výběru obrazových bodů.

Při používání jednoho z nástrojů pro výběr je možné nastavit volbu Prolnutí okrajů před vytvořením výběru nebo prolnout okraje existujícího výběru zaškrtnutím políčka Živé hranice výběru. Je také možné prolnout okraje existujících výběrů pomocí příkazu Prolnout okraje v nabídce Vybrat. Další informace viz "Prolnutí okrajů výběru [obrazových bodů" na straně 50.](#page-55-0)

Pokud vyberete nástroj pro výběr nebo oválný výběr, inspektor Vlastnosti zobrazí také tři volby stylu:

**Normální** umožňuje vytvořit výběr, kde jsou výška a šířka na sobě nezávislé.

**Pevný poměr** udržuje výšku a šířku v definovaných poměrech.

**Pevná velikost** nastaví výšku a šířku na definovaný rozměr.

*Poznámka: Nástroj kouzelná hůlka má také nastavení tolerance. Další informace viz ["Vybírání oblastí podobné](#page-52-0)  [barvy" na straně 47](#page-52-0).*

## <span id="page-51-0"></span>**Vytvoření ohraničení výběru obrazových bodů**

Nástroje výběr, oválný výběr a laso v bitmapové části panelu nástrojů vám umožňují vybrat určité oblasti obrazových bodů v bitmapovém obraze tím, že kolem nich nakreslíte hranice výběru.

*Poznámka: Pokud chcete mít během používání jednoho z těchto nástrojů, mít možnost měnit nastavení vašeho výběru, nezapomeňte, dříve než provedete výběr, zaškrtnout políčko Živé hranice výběru.*

#### **Jak vybírat pravoúhlé nebo elipsovité oblasti obrazových bodů:**

**1** Vyberte nástroj pro výběr nebo nástroj oválný výběr.

2 Nastavte volby Styl a Okraj v inspektoru Vlastnosti. Další informace viz "Volby bitmapových nástrojů pro výběr" [na straně 45](#page-50-1).

**3** Přetažením nakreslete hranice výběru, které definují výběr obrazových bodů.

Chcete-li nakreslit další čtvercové nebo kruhové hranice výběru, se stisknutou klávesou Shift táhněte nástroj pro výběr nebo nástroj oválný výběr. Pokud jsou během vytváření série výběrů zapnuté Živé hranice výběru, funkce Živé hranice výběru ovlivňuje pouze poslední výběr této série.

Chcete-li nakreslit hranici výběru vycházející z bodu na středu, odznačte všechny ostatní aktivní výběry a pak kreslete se stisknutou klávesou Alt (Windows) nebo Alt (Macintosh).

#### **Jak vybrat oblast obrazových bodů nakreslenou od ruky:**

**1** Vyberte nástroj laso.

**2** V inspektoru Vlastnosti vyberte volbu Okraj . Další informace viz "Volby bitmapových nástrojů pro výběr" na [straně 45.](#page-50-1)

**3** Táhněte ukazatel kolem obrazových bodů, které chcete vybrat.

#### **Vytvoření hranice výběru nakreslením bodů**

Nástroj mnohoúhelníkové laso umožňuje vybrat určité obrazové body v bitmapovém obraze opakovaným klepáním kolem obvodu oblasti obrazových bodů, kterou chcete vybrat.

#### **Jak vybrat mnohoúhelníkovou oblast obrazových bodů:**

**1** Vyberte nástroj mnohoúhelníkové laso.

**2** V inspektoru Vlastnosti vyberte volbu Okraj . Další informace viz "Volby bitmapových nástrojů pro výběr" na [straně 45.](#page-50-1)

**3** Klepnutím zanášejte body kolem obvodu objektu nebo oblasti a vytvořte obrys výběru.

Podržte klávesu Shift, chcete-li omezit úhel segmentu hranice výběru nástroje mnohoúhelníkové laso na kroky po 45°.

- **4** Jedním z následujících úkonů mnohoúhelník zavřete:
- Klepněte na počáteční bod.
- Poklepejte na pracovní ploše.

#### <span id="page-52-0"></span>**Vybírání oblastí podobné barvy**

Nástroj kouzelná hůlka umožňuje vybírat oblasti obrazových bodů podobné barvy. Nastavením tolerance nástroje kouzelná hůlka a voleb Okraj v inspektoru Vlastnosti můžete určit, jak nástroj kouzelná hůlka vybírá obrazové body.

#### **Jak vybrat oblast obrazových bodů podobného barevného rozsahu:**

**1** Vyberte nástroj kouzelná hůlka.

**2** V inspektoru Vlastnosti vyberte volbu Okraj . Další informace viz "Volby bitmapových nástrojů pro výběr" na [straně 45.](#page-50-1)

**3** Přetažením posuvníku v inspektoru vlastnosti nastavte úroveň tolerance.

Tolerance představuje barevný tónový rozsah, který vyberete klepnutím na obrazový bod kouzelnou hůlkou. Zadáte-li **0** a klepnete na obrazový bod, vyberete pouze přilehlé obrazové body totožného barevného tónu. Zadáteli **65** vyberete širší rozsah barevných tónů.

**4** Klepněte na oblast barvy, kterou chcete vybrat.

Kolem vybraného rozsahu obrazových bodů se zobrazí ohraničení výběru.

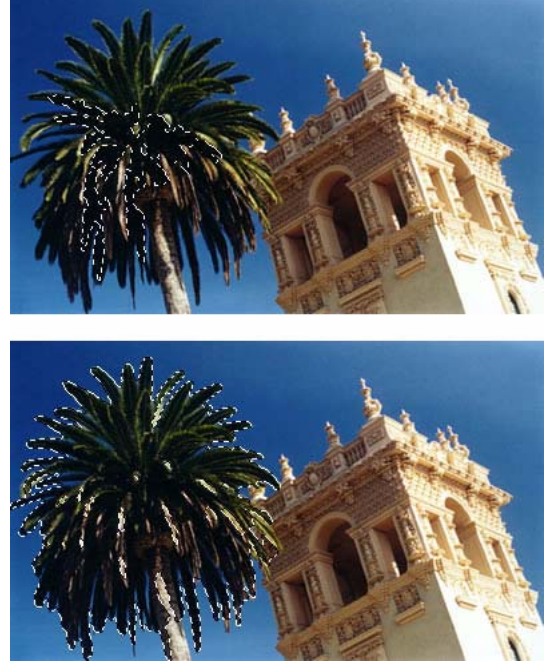

*Obrazové body vybrané s nižší tolerancí (nahoře), pak s nižší tolerancí (dole)*

#### **Jak vybírat podobné barvy v celém dokumentu:**

- **1** Vyberte barevnou oblast nástrojem pro výběr, nástrojem laso nebo kouzelnou hůlkou.
- **2** Zvolte Vybrat > Vybrat podobné.

Objeví se jedno nebo více ohraničení výběru, které ohraničuje všechny oblasti obsahující obrazové body vybraného rozsahu, podle aktuální tolerance nastavené pro nástroj kouzelná hůlka v inspektoru Vlastnosti.

*Poznámka: Chcete-li upravit toleranci pro příkaz Vybrat podobné, před použitím příkazu vyberte nástroj kouzelná hůlka a pak změňte nastavení tolerance v inspektoru Vlastnosti. Můžete také zaškrtnout pole Živé hranice výběru, abyste mohli měnit nastavení tolerance během používání nástroje kouzelná hůlka.*

#### **Odstraňování ohraničení výběru**

Ohraničení výběru můžete odstranit, aniž by to ovlivnilo dokument.

#### **Chcete-li odstranit hranici výběru, proveďte jeden z následujících úkonů:**

- Nakreslete jiný výběr.
- Klepněte mimo současný výběr nástrojem pro výběr nebo nástrojem laso.
- Stiskněte Escape.
- Zvolte Výběr > Odznačit.

## **Nastavení hranice výběru**

Poté, co vyberete obrazové body pomocí nástroje pro výběr nebo nástroje laso, můžete upravovat nebo přesunovat hranici výběru, aniž by to ovlivnilo obrazové body pod ní. Pomocí modifikačních kláves můžete ručně přidávat obrazové body k hranici výběru.

Hranici výběru můžete také rozšířit nebo zúžit o zadanou oblast, vybrat oblast obrazových bodů kolem existujícího výběru nebo hranici výběru vyhladit.

#### **Přemísťování nebo úpravy výběru**

Výběr můžete přesunout nad různé oblasti obrazových bodů nebo ho přemístit během kreslení, budete-li kreslit se stisknutým mezerníkem.

#### **Chcete-li přemístit výběr, proveďte jeden z následujících úkonů:**

- Přetáhněte výběr pomocí nástroje pro výběr, nástroje laso nebo nástroje kouzelná hůlka.
- Pomocí kláves šipek můžete výběr posouvat v krocích po 1 obrazovém bodu.
- Stiskněte Shift a klávesami šipek pohybujte výběrem v krocích po 10 obrazových bodech.

#### **Jak přemístit výběr pomocí mezerníku:**

- **1** Tažením začněte kreslit výběr.
- **2** Aniž byste pustili tlačítko myši, podržte stisknutý mezerník.
- **3** Přetáhněte výběr na jiné místo na plátně.
- **4** Držte tlačítko myši a uvolněte mezerník.
- **5** Pokračujte v kreslení výběru přetažením.

#### **Přidávání nebo odebírání obrazových bodů**

Poté co nakreslíte ohraničení výběru pomocí jakéhokoli bitmapového nástroje pro výběr, pomocí stejného nebo jiného bitmapového nástroje můžete k výběru přidávat.

#### **Jak přidávat k existujícímu výběru obrazových bodů:**

- **1** Vyberte jakýkoli bitmapový nástroj pro výběr.
- **2** Se stisknutou klávesou Shift nakreslete hranice výběru, který chcete přidat.
- **3** Chcete-li pokračovat v přidávání k výběru opakujte kroky 1 a 2 s jakýmikoli bitmapovými nástroji pro výběr.

Přesahující výběry se spojí a vytvoří přiléhající výběr.

#### **Jak odečíst obrazové body od výběru:**

❖ Se stisknutou klávesou Alt vyberte bitmapovým nástrojem oblast obrazových bodů, které se mají vyseknout.

#### **Vytvoření výběru z protínajících se hranic výběrů**

Můžete vybrat obrazové body v existujících výběrech nakreslením výběru, který přesahuje originál.

#### **Jak vybrat oblast obrazových bodů definovanou průsečíkem dvou výběrů:**

- **1** Se stisknutými klávesami Alt+Shift vytvořte nové ohraničení výběru, které přesahuje původní výběr.
- **2** Uvolněte tlačítko myši.

Vyberou se pouze ty obrazové body, které jsou v oblasti protnutí těchto dvou výběrů.

#### **Používání miniatur a modifikačních kláves k modifikacím výběrů obrazových bodů**

Když máte vybranou bitmapu, můžete na této bitmapě vytvářet výběry obrazových bodů krytím jakéhokoli objektu nebo masky v panelu Vrstvy. Více informací o panelu Vrstvy viz ["Práce s vrstvami" na straně 163.](#page-168-0)

#### **Jak vytvořit nebo nahradit výběr obrazových bodů ve vybrané bitmapě s použitím krytí objektu:**

**1** V panelu Vrstvy umístěte ukazatel nad miniaturu objektu, který chcete použít k vytvoření výběru obrazových bodů.

- **2** Stiskněte a podržte klávesu Alt (Windows) nebo Apple (Macintosh).
- Ukazatel se změní a naznačí, zda byste vybrali alfa kanál nebo neprůhlednou oblast objektu.
- **3** Klepněte na miniaturu.

Ve vybrané bitmapě se vytvoří nový výběr obrazových bodů.

#### **Jak přidávat k současnému výběru obrazových bodů:**

• Se stisknutými klávesami Alt-Shift (Windows) nebo Apple-Shift (Macintosh) klepněte na miniaturu objektu v panelu Vrstvy a tím přidejte tvar neprůhledné oblasti k současnému výběru obrazových bodů.

*Když ukazatel umístíte nad miniaturu a podržíte příslušné modifikační klávesy, ukazatel ukáže, že do výběru obrazových bodů budete přidávat.*

#### **Jak odebírat ze současného výběru obrazových bodů:**

• Se stisknutými klávesami Ctrl-Alt (Windows) nebo Apple-Alt (Macintosh) klepněte na miniaturu objektu v panelu Vrstvy a tím odečtěte tvar jeho neprůhledné oblasti ze současného výběru obrazových bodů.

*Když ukazatel umístíte nad miniaturu a podržíte příslušné modifikační klávesy, ukazatel ukáže, že z výběru obrazových bodů budete odebírat.*

#### **Jak ve vybrané bitmapě vytvořit výběr obrazových bodů z protnutí překrývajících se objektů:**

**1** Se stisknutou klávesou Ctrl (Windows) nebo Apple (Macintosh) klepněte na miniaturu objektu a tím vyberte jeho alfa kanál nebo neprůhlednou oblast.

Ukazatel se změní a naznačí, zda byste vybrali alfa kanál nebo neprůhlednou oblast objektu.

**2** Se stisknutými klávesami Ctrl-Shift-Alt (Windows) nebo Apple-Shift-Alt (Macintosh) klepněte na jiný objekt.

Ve vybrané bitmapě se vytvoří výběr obrazových bodů z protnutých neprůhledných oblastí dvou překrývajících se objektů.

*Umístíte-li ukazatel nad miniaturu a podržíte zadané modifikační klávesy, ukazatel označuje, že se chystáte vytvořit výběr obrazových bodů z protnutí neprůhledných oblastí dvou překrývajících se objektů.*

#### **Vytvoření invertovaného výběru obrazových bodů**

Můžete vyjít ze současného výběru obrazových bodů a vytvořit výběr obrazových bodů obsahující všechny obrazové body, které nejsou právě vybrané. Tímto způsobem můžete například vybrat a smazat všechny obrazové body obklopující původní výběr.

#### **Jak vytvořit invertovaný výběr obrazových bodů:**

- **1** Vytvořte výběr obrazových bodů pomocí jakéhokoli bitmapového nástroje.
- **2** Zvolte Vybrat > Vybrat doplněk.

Nyní budou vybrané všechny obrazové body, které nebyly v původním výběru.

#### <span id="page-55-0"></span>**Prolnutí okrajů výběru obrazových bodů**

Prolnutí okrajů vytváří průhledný efekt vybraných obrazových bodů. Používáte-li příkaz Prolnout okraje, můžete zkoušet různé míry prolnutí a prohlédnout si výsledek dříve, než obrazové body odznačíte. Okraje výběru můžete prolnout také nastavením míry prolnutí v inspektoru Vlastnosti před nebo během používání bitmapového nástroje pro výběr. Další informace viz ["Volby bitmapových nástrojů pro výběr" na straně 45](#page-50-1).

#### **Jak prolnout okraje výběru obrazových bodů:**

- **1** Zvolte Výběr > Prolnout okraje.
- **2** Zadejte míru prolnutí v dialogovém okně Prolnutí okrajů.

Velikost ohraničení výběru se změní tak, aby odpovídala míře prolnutí okrajů.

- **3** V případě potřeby změnou čísla v dialogovém okně Prolnutí okrajů upravte míru prolnutí okrajů.
- **4** Klepněte na OK.

*Chcete-li zobrazit vzhled prolnutého výběru bez okolních obrazových bodů, vyberte Výběr > Vybrat doplněk a pak stiskněte klávesu Delete. Chcete-li to zkusit znovu, použijte panel Historie nebo Úpravy > Zpět.*

#### **Rozšíření nebo zúžení hranice výběru**

Poté, co nakreslením hranice výběru vyberete obrazové body, můžete okraje výběru rozšířit nebo zúžit.

#### **Jak rozšířit okraje hranice výběru:**

**1** Po nakreslení hranice výběru, vyberte Vybrat > Rozšířit hranice výběru.

**2** Zadejte počet obrazových bodů, o který chcete rozšířit hranice výběru, a klepněte na OK.

#### **Jak zúžit okraj hranice výběru:**

- **1** Po nakreslení hranice výběru vyberte Vybrat > Zúžit hranici výběru.
- **2** Zadejte počet obrazových bodů, o který chcete zúžit hranice výběru, a klepněte na OK.

#### **Výběr oblasti kolem existující hranice výběru**

Můžete vytvářet dodatečné hranice výběru, které zarámují existující hranice výběru v určené šířce. To vám umožňuje vytvářet speciální grafické efekty, například prolnutí okrajů výběru obrazových bodů.

#### **Jak vybrat oblast kolem existující hranice výběru:**

- **1** Po nakreslení hranice výběru, vyberte Vybrat > Okraj hranice výběru.
- **2** Zadejte šířku hranice výběru, kterou chcete umístit okolo existující hranice výběru, a klepněte na OK.

#### **Vyhlazování okraje hranice výběru**

Můžete odstranit přebytečné obrazové body podél obrysů výběru obrazových bodů. To se hodí, pokud se přebytečné obrazové body objevují po použití nástroje kouzelná hůlka podél okraje výběru obrazových bodů nebo hranice výběru.

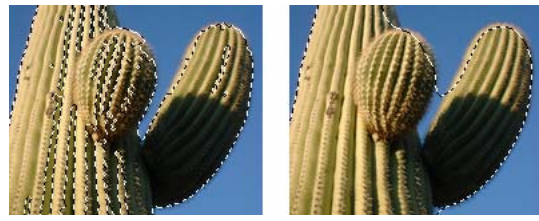

*Výběr obrazových bodů před a po vyhlazení*

#### **Jak vyhladit okraj hranice výběru:**

- **1** Zvolte Vybrat > Vyhladit hranici výběru.
- **2** Zadáním poloměru vzorku stanovte požadovaný stupeň vyhlazení a klepněte na OK.

#### **Převedení hranice výběru na cestu**

S Fireworks můžete bitmapový výběr převést na vektorový objekt nakreslením hranice výběru okolo té části bitmapy, kterou chcete převést. Tento proces je užitečný například tehdy, chcete-li začít vytvářet animaci obkreslením výběru z bitmapy.

#### **Jak převést hranici výběru na cestu**

❖ Po nakreslení hranice výběru, vyberte Vybrat > Převést hranici výběru na cestu.

Atributy aktuálního tahu a výplně jsou aplikovány na novou cestu.

#### **Přenesení ohraničeného výběru**

Ohraničený výběr můžete přenášet z jedné bitmapy na jiný bitmapový objekt na stejné nebo na jiné vrstvě. Ohraničení výběru můžete přenést také na masku.

#### **Jak přenést ohraničený výběr na jiný bitmapový objekt:**

**1** Proveďte výběr nakreslením hranice výběru.

**2** V panelu Vrstvy vyberte jiný bitmapový objekt ve stejné vrstvě nebo objekt v jiné vrstvě.

Výběr je přenesen na tento objekt.

*Poznámka: Fireworks zachází s maskami a maskovanými objekty jako s jednotlivými objekty. Další informace o maskách viz ["Maskování obrazů" na straně 168](#page-173-0).*

#### **Uložení ohraničení výběru**

Můžete uložit velikost, tvar a umístění výběru a aplikovat je později. Můžete také uložit více ohraničení výběru.

#### **Jak uložit ohraničení výběru:**

**1** Zvolte Vybrat > Uložit bitmapový výběr, otevře se dialogové okno Uložit výběr.

**2** Pole dokumentu zobrazí název aktivního dokumentu, ve kterém bude uloženo ohraničení výběru. Název můžete buď ponechat tak, jak je nebo, chcete-li ohraničení výběru uložit raději do jiného otevřeného dokumentu, z rozbalovací nabídky vybrat jiný.

**3** Pole Výběr zobrazí název aktivního výběru v aktivním dokumentu. Pokud se jedná o nový výběr, standardně se zobrazí slovo Nový. Můžete ho ponechat tak, jak je nebo, pokud chcete nahradit dříve uložený výběr novým výběrem, vyberte jiný uložený výběr z rozbalovací nabídky.

**4** Pole Název, které zobrazuje slovo Výchozí, je aktivní pouze tehdy, pokud se v poli Výběr zobrazuje slovo Nový. V takovém případě vyberte slovo Výchozí a napište název nového výběru.

**5** Pokud je v poli Výběr zobrazeno slovo Nový, nový výběr bude aktivní v oddílu Operace dialogového okna Uložit výběr. Pokud je v poli Výběr vybrán dříve uložený výběr, budou v oddílu Operace aktivní všechny následující volby.

- "Nahradit výběr" nahradí aktivní výběr v aktivním dokumentu tím, který je zadán v poli Výběr.
- "Přidat k výběru" přidá aktivní výběr k tomu, který je zadán v polích Dokument a Výběr.
- "Odečíst od výběru" odečte aktivní výběr od toho, který je zadán v polích Dokument a Výběr.
- "Průsečík s výběrem" protne aktivní výběr s tím, který je zadán v polích Dokument a Výběr.
- **6** Vyberte volbu v oddílu Operace a klepněte na OK.

Stejným postupem ukládejte jednotlivě všechna ohraničení výběru, která chcete uložit.

#### **Obnovování ohraničení výběru**

Obnovovat můžete ta ohraničení výběru, která jste dříve nazvali a uložili.

#### **Jak obnovit ohraničení výběru:**

**1** Zvolte Vybrat > Obnovit bitmapový výběr, otevře se dialogové okno Uložit výběr.

**2** Pole Dokument zobrazí název aktivního dokumentu, ve kterém bylo uloženo ohraničení výběru. Název můžete buď ponechat tak, jak je, nebo, chcete-li ohraničení výběru raději obnovit z jiného otevřeného dokumentu, z rozbalovací nabídky vybrat jiný.

**3** Pole Výběr zobrazí název výběru, který bude obnoven. Chcete-li obnovit jiný výběr, vyberte ho z rozbalovací nabídky.

**4** Chcete-li invertovat obnovený výběr, vyberte pole Invertovat.

**5** Pokud v současném dokumentu není žádné aktivní ohraničení výběru, v oddílu Operace dialogového okna Obnovit výběr bude Nový výběr aktivní. Pokud v současném dokumentu je aktivní ohraničení výběru, v oddílu Operace budou aktivní všechny následující volby.

• "Nahradit výběr" nahradí aktivní výběr v aktivním dokumentu tím, který je zadán v poli Výběr.

- "Přidat k výběru" přidá aktivní výběr k tomu, který je zadán v polích Dokument a Výběr.
- "Odečíst od výběru" odečte aktivní výběr od toho, který je zadán v polích Dokument a Výběr.
- "Průsečík s výběrem" protne aktivní výběr s tím, který je zadán v polích Dokument a Výběr.
- **6** Vyberte volbu v oddílu Operace a klepněte na OK.

Stejným postupem ukládejte jednotlivě všechny ohraničené výběry, které chcete obnovit.

#### **Odstraňování ohraničení výběru**

Ohraničený výběr, který jste dříve nazvali a uložili, můžete odstranit.

*Poznámka: Tato funkce je aktivní pouze tehdy, pokud otevřený dokument obsahuje alespoň jeden uložený výběr.*

#### **Jak uložit ohraničení výběru:**

**1** Zvolte Vybrat > Odstranit bitmapový výběr, otevře se dialogové okno Odstranit výběr.

**2** Pole Dokument zobrazí název aktivního dokumentu obsahujícího ohraničení výběru. Název můžete buď ponechat tak, jak je, nebo z rozbalovací nabídky vybrat jiný, chcete-li ohraničení výběru vymazat z jiného dokumentu.

**3** Pole Výběr zobrazí název aktivního výběru v aktivním dokumentu. Můžete je ponechat, jak je nebo, pokud chcete vymazat jiný výběr, který se objeví v poli Dokument, vyberte jiný výběr z rozbalovací nabídky.

**4** Chcete-li odstranit výběr, který se zobrazí v poli Výběr, klepněte na OK. Chcete-li zavřít dialogové okno bez vymazání jakýchkoli výběrů, klepněte na Zrušit.

### **Vytvoření a přemístění plovoucího výběru obrazových bodů**

Když přetahujete výběr na nové místo, výběr se pohybuje sám. Chcete-li přemístit, upravit, vyjmout nebo kopírovat výběr obrazových bodů, musíte nejdříve vytvořit plovoucí výběr obrazových bodů.

#### **Jak vytvořit plovoucí výběr obrazových bodů:**

- **1** Vytvořte výběr obrazových bodů pomocí bitmapového nástroje.
- **2** Proveďte jeden z následujících úkonů:
- Se stisknutou klávesou Ctrl (Windows) nebo Apple (Macintosh) přetáhněte výběr s použitím jakéhokoli nástroje z bitmapového oddílu panelu nástrojů.
- Vyberte nástroj ukazatel a přetáhněte výběr.

#### **Chcete-li přemístit plovoucí výběr, proveďte jeden z následujících úkonů:**

- Přetáhněte plovoucí výběr pomocí nástroje ukazatel nebo jakéhokoli bitmapového nástroje pro výběr.
- Pokud je aktivní bitmapový nástroj , který není určený pro výběr, táhněte plovoucí výběr se stisknutým tlačítkem Ctrl (Windows) nebo Apple (Macintosh).
- Použijte klávesy šipek nebo klávesy Shift+šipka.

Když odznačíte plovoucí výběr obrazových bodů nebo vyberete jakýkoli vektorový nebo webový nástroj, plovoucí výběr se stane součástí současného bitmapového objektu.

#### <span id="page-58-0"></span>**Vložení nové bitmapy vyjmutím nebo kopírováním**

Do současné vrstvy dokumentu můžete vyjmutím nebo zkopírováním vybraných obrazových bodů vložit novou bitmapu založenou na výběru obrazových bodů.

#### **Jak vložit novou bitmapu vyjmutím a vložením výběru obrazových bodů:**

- **1** Vyberte oblast obrazových bodů pomocí nástroje pro výběr obrazových bodů.
- **2** Vyberte Úpravy > Vložit > Bitmapa vyjmutím.

Na současné vrstvě se vytvoří nový bitmapový objekt založený na výběru obrazových bodů a vybrané obrazové body jsou odstraněny z původního bitmapového objektu. V panelu Vrstvy se v současné vrstvě nad objektem, ze kterého byla vyjmuta, objeví miniatura nové bitmapy.

#### **Jak vložit novou bitmapu zkopírováním a vložením výběru obrazových bodů:**

- **1** Vyberte oblast obrazových bodů pomocí nástroje pro výběr obrazových bodů.
- **2** Vyberte Úpravy > Vložit > Bitmapa kopírováním.

V současné vrstvě se vytvoří nový bitmapový objekt založený na výběru obrazových bodů a vybrané obrazové body zůstanou v původním bitmapového objektu. V panelu Vrstvy se v současné vrstvě, nad objektem, ze kterého byla kopírována, objeví miniatura nové bitmapy.

## <span id="page-59-0"></span>**Úpravy vybraných objektů**

Fireworks nabízí několik způsobů úpravy vybraných objektů: Objekty můžete pohybovat po plátně nebo z aplikace do aplikace, pomocí příkazů Klonovat a Duplikovat můžete objekty zdvojovat nebo můžete objekty z pracovní plochy úplně odstranit.

#### **Chcete-li přemístit výběr, proveďte jeden z následujících úkonů:**

- Táhněte je pomocí nástroje ukazatel, nástroje pro výběr uvnitř nebo nástroje vybrat za.
- Použijte jakoukoli klávesu se šipkami a posouvejte výběr v krocích o velikosti 1 obrazového bodu.
- Se stisknutou klávesou Shift stiskněte jakoukoli klávesu se šipkami a pohybujte výběrem v krocích o velikosti 10 obrazových bodů.
- V inspektoru Vlastnosti zadáním souřadnic X a Y umístěte levý horní roh výběru.
- Zadejte souřadnice *x* a *y* v panelu Informace. Pokud nejsou pole X a Y viditelné, táhněte dolní okraj panelu.

## **Jak přemístit nebo zkopírovat vybrané objekty vložením:**

- **1** Vyberte objekt nebo více objektů.
- **2** Vyberte Úpravy > Vyjmout nebo Úpravy > Bitmapa kopírováním.
- **3** Vyberte Úpravy > Vložit.

#### **Jak duplikovat jeden nebo více vybraných objektů:**

❖ Vyberte Úpravy > Duplikovat.

Opakujete-li příkaz, duplikované objekty se objevují stupňovitě seřazené, vždy o 10 obrazových bodů níže a 10 obrazových bodů vpravo od předešlého duplikátu. Naposledy duplikovaný objekt se stává vybraným objektem.

*Poznámka: Příkazy Duplikovat nebo Klonovat nelze použít pro bitmapové výběry. Použijte nástroj pro výběr uvnitř nebo nástroj razítko a duplikujte části bitmapového obrazu. Další informace o používání nástroje pro výběr uvnitř najdete v následujících postupech. Další informace o používání nástroje razítko viz ["Retušování bitmap" na straně 67.](#page-72-0)*

#### **Chcete-li duplikovat výběr obrazových bodů, proveďte jeden z následujících úkonů:**

- Přetáhněte výběr obrazových bodů pomocí nástroje pro výběr uvnitř.
- Se stisknutou klávesou Alt přetáhněte objekt pomocí nástroje ukazatel.

#### **Jak klonovat výběr:**

❖ Vyberte Úpravy > Klonovat.

Klon výběru se umístí přímo před originál a stane se vybraným objektem.

*Poznámka: Chcete-li vybraný klon přemístit směrem od originálu s přesností na obrazový bod, použijte klávesy se šipkami nebo Shift+klávesy se šipkami. To je praktický způsob, jak zachovat určitou vzdálenost mezi klony nebo zachovat svislé nebo vodorovné zarovnání klonů.*

#### **Chcete-li odstranit vybrané objekty, proveďte jeden z následujících úkonů:**

- Stiskněte klávesu Backspace nebo Delete/Smazat.
- Vyberte Úpravy > Odstranit.
- Vyberte Úpravy > Vyjmout.
- Klepněte na objekt pravým tlačítkem (Windows) nebo s klávesou Ctrl (Mac OS) a z kontextové nabídky vyberte Úpravy > Vyjmout.

#### **Chcete-li zrušit nebo odznačit výběr, proveďte jeden z následujících úkonů:**

- Zvolte Výběr > Odznačit.
- Používáte-li nástroj výběr, oválný výběr nebo nástroj laso, klepněte kdekoli v obraze mimo vybranou oblast.
- Stiskněte Escape.

## <span id="page-60-0"></span>**Transformace a deformace vybraných objektů a výběrů**

Můžete transformovat vybraný objekt, skupinu objektů nebo výběr obrazových bodů pomocí nástrojů a příkazů nabídek Zkosit, Změnit velikost a Deformovat:

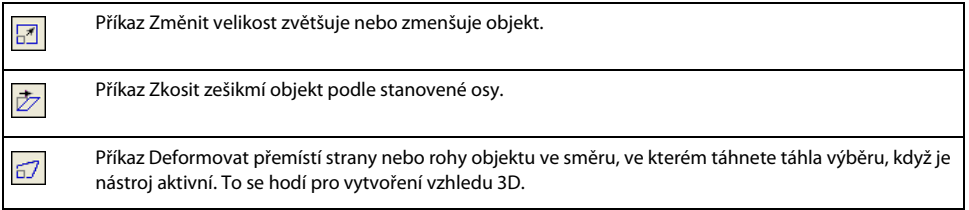

Když vyberete jakýkoli transformační nástroj nebo příkaz nabídky Transformovat, Fireworks kolem vybraného objektu zobrazí táhla transformace.

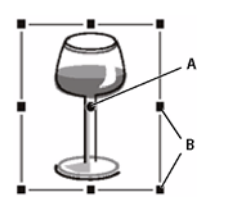

*A. Středový bod B. Táhla transformace*

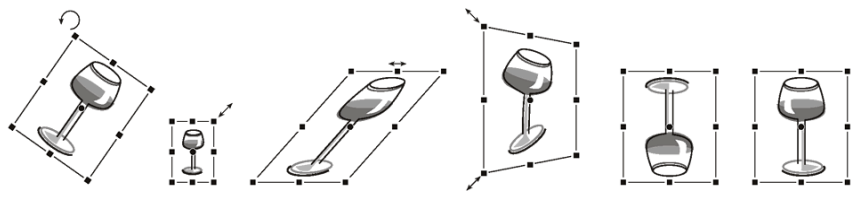

*Objekt otočený, zmenšený, zkosený, deformovaný a otočený svisle a vodorovně*

#### **Jak transformovat vybrané objekty pomocí táhel transformace:**

**1** Vyberte transformační nástroj.

Když přemístíte ukazatel na nebo do blízkosti táhel výběru, ukazatel se změní a označuje současnou transformaci.

- **2** Jedním z následujících úkonů transformujte objekty:
- Umístěte ukazatel do blízkosti rohového bodu a tažením jím otáčejte.
- Přetažením táhel transformujete podle toho, jaký transformační nástroj je aktivní.
- **3** Poklepáním uvnitř okna nebo stisknutím klávesy Enter aplikujte změny.

## **Změna velikosti (zvětšování a zmenšování) objektů**

Změnou měřítka objektu se objekt zvětší nebo zmenší na šířku, na výšku nebo v obou směrech.

#### **Jak změnit velikost vybraného objektu:**

- **1** Jedním z následujících úkonů zobrazíte transformační táhla:
- Vyberte nástroj změna velikosti.
- Vyberte Změnit > Transformovat > Změnit velikost.
- **2** Táhněte transformační táhla:
- Chcete-li zvětšovat nebo zmenšovat objekt na výšku i na šířku, táhněte rohové táhlo. Proporce zachováte, budeteli při změně měřítka držet klávesu Shift.
- Chcete-li zvětšovat nebo zmenšovat objekt na výšku nebo na šířku, táhněte postranní táhlo.
- Chcete-li objekt zvětšovat nebo zmenšovat ze středu, držte během přetahování táhel stisknutou klávesu Alt.

*Poznámka: Změnit velikost vybraných objektů můžete také zadáním rozměrů v inspektoru Vlastnosti. Další informace viz ["Číselné transformace objektů" na straně 58.](#page-63-0)*

## **Otáčení objektů**

Objekt se otáčí na středovém bodu. Objekt můžete otáčet výběrem přednastaveného úhlu nebo, dříve než začnete táhnout, umístěním ukazatele mimo transformační táhla objektu zobrazit ukazatel natočení.

*Poznámka: Otáčet můžete také plátno dokumentu. Další informace viz ["Natočení plátna" na straně 37.](#page-42-0)* 

#### **Jak otáčet vybraný objekt o 90° nebo 180°:**

❖ Vybrat Změnit > Transformovat a z podnabídky vyberte příkaz Otočit .

#### **Jak otočit vybraný objekt tažením:**

- **1 I** Vyberte jakýkoli transformační nástroj.
- **2** Ukazatel přemístěte mimo objekt. Zobrazí se ukazatel natočení.

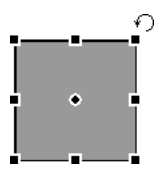

**3** Přetažením objekt otočte.

*Chcete-li omezit otáčení na kroky po 15° vzhledem k horizontu, táhněte ukazatel se stisknutou klávesou Shift.*

**4** Poklepáním uvnitř okna nebo stisknutím klávesy Enter aplikujte změny.

#### **Jak přemístit osu otáčení:**

❖ Přetáhněte středový bod směrem od středu.

#### **Chcete-li obnovit osu otáčení zpět do středu výběru, proveďte jeden z následujících úkonů:**

- Poklepejte na středový bod
- Stisknutím klávesy Escape odznačte objekt a znovu ho vyberte.

## **Převracení objektů**

Objekt můžete převracet kolem jeho svislé nebo vodorovné osy, aniž byste změnili jeho relativní umístění na plátně.

#### **Jak převrátit vybraný objekt:**

❖ Vyberte Změnit > Transformovat > Převrátit vodorovně nebo Převrátit svisle.

## **Zkosení objektů**

Kosení a transformace objektů zešikmováním podle vodorovné nebo svislé osy nebo obou os.

#### **Jak zkosit vybraný objekt:**

- **1** Jedním z následujících úkonů zobrazíte transformační táhla:
- $\overline{\mathcal{D}}$  Vyberte nástroj zkosení.
- Vyberte Změnit > Transformovat > Zkosit.
- **2** Přetažením táhla objekt zkoste.
- **3** Poklepáním uvnitř okna nebo stisknutím klávesy Enter odstraňte transformační táhla.

#### **Jak vytvořit zdání perspektivy:**

❖ Přetáhněte rohový bod.

## **Deformování objektů**

Velikost a proporce objektu změníte přetažením táhel výběru nástrojem deformace.

#### **Jak deformovat vybraný objekt:**

- **1** Jedním z následujících úkonů zobrazíte transformační táhla:
- $\boxed{57}$  Vyberte nástroj deformace.
- Vyberte Změnit > Transformovat > Deformovat.
- **2** Přetažením táhel deformujete objekt.
- **3** Poklepáním uvnitř okna nebo stisknutím klávesy Enter aplikujte změny.

## <span id="page-63-0"></span>**Číselné transformace objektů**

Místo toho, abyste otáčeli nebo měnili měřítko nebo velikost objektů přetažením, můžete je transformovat zadáním specifických hodnot.

#### **Jak změnit velikost vybraných objektů pomocí inspektoru Vlastnosti nebo panelu Informace:**

❖ Zadejte nové hodnoty pro šířku (Š) nebo Výšku (V).

*Poznámka: Pokud nejsou pole Š a V v inspektoru Vlastnosti viditelné, klepnutím na rozbalovací šipku zobrazte všechny vlastnosti.*

## **Jak změnit velikost vybraných objektů pomocí číselné transformace:**

**1** Vyberte Změnit > Transformovat > Číselná transformace.

Otevře se dialogové okno Číselná transformace.

**2** V rozbalovací nabídce vyberte typ transformace, jakým chcete současný výběr transformovat: Změnit měřítko, Změnit velikost nebo Otočit.

**3** Chcete-li při zvětšování a zmenšování nebo změnách velikosti výběru zachovat vodorovné a svislé proporce, vyberte Zachovat proporce.

**4** Když vyberete Měnit velikost atributů, bude se transformovat výplň, tah a efekty objektu spolu se samotným objektem.

- **5** Když odznačíte Měnit velikost atributů, bude se transformovat pouze cesta.
- **6** Zadejte číselné hodnoty, které chcete použít pro transformaci výberu, a pak klepněte na OK.

## **Zobrazování informací o transformaci v panelu Informace**

Panel Informace zobrazuje informace o transformaci současně vybraného objektu v číselných hodnotách. Informace se během úprav objektu průběžně aktualizují.

• Při zvětšování a zmenšování a libovolných transformacích zobrazuje panel Informace šířku (Š) a výšku (V) původního objektu před transformací a procenta zmenšení nebo zvětšení na šířku a na výšku během transformace.

• Během transformací Zkosení a Deformování panel Informace zobrazuje úhel zkosení v přírůstcích po jednom stupni a souřadnice ukazatele X a Y.

#### **Jak během transformace výběru zobrazit informace o transformaci:**

❖ Vyberte Okna > Informace.

## <span id="page-64-0"></span>**Uspořádání objektů**

Pokud pracujete na více objektech v rámci jednoho dokumentu, máte možnost dokument uspořádat více postupy:

- Jednotlivé objekty můžete seskupit a pak s nimi zacházet jako s jedním objektem nebo zachovat vztah objektu k dalším objektům ve skupině.
- Objekty můžete uspořádat před nebo za ostatní objekty. Způsob, jakým jsou objekty uspořádány se nazývá *pořadí překrývání*.
- Vybrané objekty můžete zarovnat na plochu plátna podle vodorovné nebo svislé osy.

## **Seskupení objektů**

Jednotlivé objekty můžete seskupovat a pak s nimi manipulovat, jako by se jednalo o jediný objekt. Například, poté co nakreslíte okvětní plátky jako jednotlivé objekty, můžete je seskupit a pohybovat pak s celou květinou jako s jediným objektem.

Skupiny můžete upravovat, aniž byste je rozdělovali. Můžete vybrat samostatný objekt ve skupině a upravovat ho, aniž byste skupinu objektů rozdělovali. Skupinu objektů můžete také kdykoli rozdělit.

#### **Jak seskupit dva nebo více vybraných objektů:**

❖ Vyberte Změnit > Seskupit.

#### **Jak rozdělit skupinu vybraných objektů:**

❖ Vyberte Změnit > Rozdělit skupinu.

## **Vybírání objektů ve skupině**

Chcete-li pracovat s jednotlivými objekty ve skupině, můžete buď rozdělit skupinu nebo použít nástroj pro výběr uvnitř, vybrat jednotlivé objekty a ponechat zbytek skupiny nedotčený.

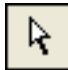

*vybrat uvnitř, nástroj*

Změny atributů objektů vybraných ve skupině ovlivní pouze ve skupině vybraný objekt, ne celou skupinu. Přemístění ve skupině vybraného objektu do jiné vrstvy odstraní objekt ze skupiny.

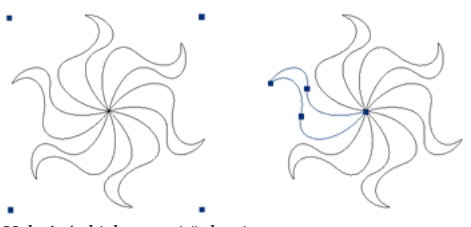

*Vybrání objektu uvnitř skupiny*

#### **Jak vybrat objekt, který je součástí skupiny:**

❖ Vyberte nástroj pro výběr uvnitř a klepněte na objekt nebo přetáhněte okolní oblast výběru. Chcete-li přidat objekt do výběru nebo ho z výběru odstranit, přetáhněte ho se stisknutou klávesou Shift.

#### **Chcete-li vybrat skupinu obsahující objekty vybrané uvnitř skupiny, proveďte jeden z následujících úkonů:**

- Klepněte pravým tlačítkem (Windows) nebo s klávesou Ctrl (Mac OS) kdekoliv ve skupině a z kontextové nabídky vyberte Vybrat > Vybrat nadřazený.
- Zvolte Vybrat > Vybrat nadřazený.

#### **Chcete-li vybrat všechny objekty ve skupině, proveďte jeden z následujících úkonů:**

- Klepněte pravým tlačítkem (Windows) nebo s klávesou Ctrl (Mac OS) kamkoli na skupinu a v kontextové nabídce zvolte Vybrat > Vybrat uvnitř.
- zvolte Vybrat > Vybrat uvnitř.

## **Překrývání objektů**

V rámci jedné vrstvy Fireworks vrství objekty na základě pořadí, ve kterém byly vytvořeny a umísťuje naposledy vytvořené objekty na vrchol sady. Pořadí překrývání objektů určuje, jak se budou objevovat při přesahu.

Pořadí překrývání ovlivňují také vrstvy. Například si představte dokument se dvěma vrstvami nazvanými Vrstva 1 a Vrstva 2. Pokud je Vrstva 1 v panelu Vrstvy uvedena níže než Vrstva 2, pak se vše ve Vrstvě 2 objeví před vším ve Vrstvě 1. Pořadí vrstev můžete změnit, přetáhnete-li vrstvu v panelu Vrstvy na novou pozici. Další informace viz ["Uspořádání vrstev" na straně 165](#page-170-0).

## **Jak změnit pořadí překrývání vybraných objektů ve skupině v rámci vrstvy:**

- Vyberte Změnit > Uspořádat > Zcela dopředu nebo Zcela dozadu a přemístěte objekt nebo skupinu nahoru nebo dolů v pořadí překrývání.
- Vyberte Změnit > Uspořádat > Posunout dopředu nebo Posunout dozadu a přesuňte objekt nebo skupinu o jednu pozici nahoru nebo dolů v pořadí překrývání.

Pokud je vybrán více něž jeden objekt nebo jedna skupina, objekty se přemístí před nebo za všechny nevybrané objekty a zachovávají si své vzájemné pořadí.

## **Zarovnání objektů**

Příkazy Zarovnat v nabídce Změnit nebo volby v panelu Zarovnat nabízí širokou škálu možností uspořádání a umožňují provést následující úkony:

- Zarovnat objekty podle svislé nebo vodorovné osy.
- Zarovnat vybrané objekty svisle podél pravého okraje, středu nebo levého okraje, nebo vodorovně, podél horního okraje, středu nebo dolního okraje.

#### *Poznámka: Okraje jsou určeny ohraničovacími rámečky uzavírajícími každý vybraný objekt.*

• Rozmístěte vybrané objekty tak, aby mezi jejich středy nebo okraji byly rovnoměrné mezery.

Na vybrané objekty můžete aplikovat jeden nebo více příkazů Zarovnat.

#### **Chcete-li zarovnat vybrané objekty, proveďte jeden z následujících úkonů:**

- Vyberte Změnit > Zarovnat > Doleva a zarovnejte objekty s vybranými objekty umístěnými nejevíce vlevo.
- Vyberte Změnit > Zarovnat > Svisle na střed a zarovnejte středové body objektů podél svislé osy.
- Vyberte Změnit > Zarovnat > Doprava a zarovnejte objekty s vybranými objekty umístěnými co nejvíce vpravo.
- Vyberte Změnit > Zarovnat > Nahoru a zarovnejte objekty podle nejvýše umístěného objektu.
- Vyberte Změnit > Zarovnat > Vodorovně na střed a zarovnejte středové body objektů podél vodorovné osy.
- Vyberte Změnit > Zarovnat > Dolů a zarovnejte objekty s nejníže umístěnými vybranými objekty.

#### **Jak rovnoměrně rozmístit šířky nebo výšky tří nebo více vybraných objektů:**

❖ Vyberte Změnit > Zarovnat > Rozmístit šířky nebo Změnit > Zarovnat > Rozmístit výšky.

## **O uspořádání objektů ve vrstvách**

Panel Vrstvy nabízí novou dimenzi ovladání uspořádání. Vybrané objekty můžete přemísťovat z jedné vrstvy do jiné přetažením miniatury objektu nebo modrého indikátoru výběru v panelu Vrstvy do jiné vrstvu. Další informace viz ["Uspořádání vrstev" na straně 165](#page-170-0).

# **Kapitola 4: Práce s bitmapami**

Bitmapy jsou grafiky tvořené malými barevnými čtverečky zvanými obrazové body (pixely), které se kombinují jako části mozaiky a tím vytvářejí obraz. Bitmapové grafiky jsou například fotografie, naskenované obrazy a grafiky vytvořené programy pro malování. Někdy se jim také říká *rastrové obrazy*.

Fireworks CS3 kombinuje funkčnost aplikací pro úpravy fotografií, vektorové kreslení a malování. Bitmapové obrazy můžete kreslit a malovat bitmapovými nástroji, vytvářet je převedením vektorových objektů na bitmapové obrazy nebo otevřením importovaných obrazů.

Fireworks nabízí výkonnou sadu živých filtrů pro úpravy tónů a barev a mnoho způsobů retušování bitmapových obrazů, včetně oříznutí, prolnutí okrajů, duplikování a klonování obrazů. Fireworks také nabízí sadu nástrojů na retušování obrazů – rozostření, zostření, zesvětlení, ztmavení a rozmazání.

Informace o metodách výběru a transformací obrazů a oblastí obrazových bodů viz "Výběr a transformace objektů" [na straně 42](#page-47-1).

Tato kapitola obsahuje následující témata:

- ["Práce s bitmapami" na straně 62](#page-67-0)
- ["Vytváření bitmapových objektů" na straně 62](#page-67-1)
- ["Přístup k nástrojům pro úpravy fotografií" na straně 64](#page-69-0)
- ["Kreslení, malování a úpravy bitmapových objektů" na straně 64](#page-69-1)
- ["Retušování bitmap" na straně 67](#page-72-1)
- ["Nastavení barev a tónů bitmapy" na straně 73](#page-78-0)
- ["Rozostření a zostření bitmap" na straně 81](#page-86-0)
- ["Přidávání šumu do obrazu" na straně 85](#page-90-0)

## <span id="page-67-0"></span>**Práce s bitmapami**

Bitmapová část panelu nástrojů obsahuje nástroje pro výběr a úpravy bitmap. Chcete-li upravovat obrazové body bitmapy v dokumentu, vyberte nástroj v bitmapové části. Na rozdíl od dřívějších verzí Fireworks nemusíte přepínat mezi bitmapovým a vektorovým režimem a přesto můžete pracovat s bitmapami, vektorovými objekty a textem. Nyní pro výběr vhodného režimu stačí vybrat vektorový nebo bitmapový nástroj v panelu nástrojů.

## <span id="page-67-1"></span>**Vytváření bitmapových objektů**

Bitmapové grafiky můžete vytvářet pomocí bitmapových nástrojů Fireworks na kreslení a malování, vyjmutím nebo zkopírováním a vložením výběrů obrazových bodů nebo převedením vektorového obrazu na bitmapový objekt. Dalším způsobem jak vytvořit bitmapový objekt je vložit prázdný bitmapový obraz do dokumentu a pak ho nakreslit, namalovat nebo vyplnit.

Po vytvoření se nový bitmapový objekt přidá do současné vrstvy. V panelu Vrstvy, pokud jsou jednotlivé vrstvy rozbalené, je ve vrstvě, na které leží, vidět miniatura a název každého bitmapového objektu. Přestože některé bitmapové aplikace považují každý bitmapový objekt za vrstvu, Fireworks zpracovává bitmapové objekty, vektorové objekty a text jako samostatné objekty, které jsou umístěné ve vrstvách. Další informace viz "Práce s vrstvami" na [straně 163](#page-168-0).

#### **Jak vytvořit nový bitmapový objekt:**

- **1** V bitmapové části panelu nástrojů vyberte nástroj štětec nebo tužka.
- **2** Malujte nebo kreslete nástrojem štětec nebo tužka a na plátně vytvořte bitmapové objekty.

Nový bitmapový objekt je přidán do současné vrstvy v panelu Vrstvy. Další informace o používání nástrojů tužka a štětec viz ["Kreslení, malování a úpravy bitmapových objektů" na straně 64](#page-69-1).

Můžete vytvořit novou prázdnou bitmapu a pak do prázdné bitmapy nakreslit nebo namalovat obrazové body.

#### **Chcete-li vytvořit prázdný bitmapový objekt, proveďte jeden z následujících úkonů:**

- Klepněte na tlačítko Nový bitmapový obraz v panelu Vrstvy.
- Vyberte Úpravy > Vložit > Prázdná bitmapa.
- · Nakreslete hranici výběru, začněte na prázdné ploše plátna a pak výběr vyplňte. Další informace viz "Vytvoření [ohraničení výběru obrazových bodů" na straně 46.](#page-51-0)

Do současné vrstvy v panelu Vrstvy je přidána prázdná bitmapa. Pokud je prázdná bitmapa odznačena dříve, než byly nakresleny, importovány, nebo jinak na ni umístěny obrazové body, prázdný bitmapový objekt automaticky zmizí z panelu Vrstvy a dokumentu.

#### **Jak vyjmout nebo kopírovat obrazové body a vkládat je jako nový bitmapový objekt:**

**1** Vytvořte výběr obrazových bodů pomocí nástroje pro výběr, nástroje laso nebo nástroje kouzelná hůlka.

Další informace viz ["Vybírání obrazových bodů" na straně 45.](#page-50-2)

- **2** Proveďte jeden z následujících úkonů:
- Vyberte Úpravy > Vyjmout, pak Úpravy > Vložit.
- Vyberte Úpravy > Kopírovat, pak Úpravy > Vložit.
- Vyberte Úpravy > Vložit > Bitmapa kopírováním a tím zkopírujte současný výběr do nové bitmapy.
- Vyberte Úpravy > Vložit > Bitmapa vyjmutím, chcete-li vyjmout současný výběr, abyste ho mohli umístit do nové bitmapy.

Výběr se objeví v panelu Vrstvy jako objekt na současné vrstvě.

*Poznámka: Můžete také klepnout pravým tlačítkem (Windows) nebo s klávesou Ctrl (Macintosh) na ohraničený výběr obrazových bodů a v kontextové nabídce vybrat volbu Vyjmout nebo Kopírovat. Další informace o volbách Bitmapa vyjmutím a Bitmapa kopírováním viz ["Vložení nové bitmapy vyjmutím nebo kopírováním" na straně 53](#page-58-0).*

#### **Chcete-li převést vybrané vektorové objekty do bitmapového obrazu, proveďte jeden z následujících úkonů:**

- Vyberte Změnit > Sloučit výběr.
- V nabídce Volby v panelu Vrstvy vyberte Sloučit výběr.

Převedení vektoru na bitmapu je nevratné, kromě případu, kdy je stále ještě možné provést příkaz Úpravy > Zpět nebo vzít zpět akci v panelu Historie. Bitmapové obrazy není možné převést na vektorové objekty.

## <span id="page-69-0"></span>**Přístup k nástrojům pro úpravy fotografií**

Aby bylo možné začít snadno a rychle pracovat s fotografiemi, Fireworks umístil nejpoužívanější nástroje pro úpravy fotografií na jedno místo. Panel Úpravy obrazu obsahuje následující nástroje: nástroj pro odstranění červených očí a nástroje oříznout, otočit, rozostřit, zostřit, zesvětlit a ztmavit.

Panel Úpravy obrazu také obsahuje:

- Transformační nástroje: zvětšovat a zmenšovat, zkosit, deformovat, otočit libovolně
- Příkazy pro transformace: Číselná transformace, volby Otočit, Převrátit vodorovně, Převrátit svisle, Odstranit transformace
- Přizpůsobení barev: Úrovně automaticky, Jas a kontrast, Křivky, Odstín a sytost, Invertovat, Úrovně, Převést na stupně šedi, Převést na sépiový tón
- Filtry: Rozostřit, Rozostřit více, Zostřit, Zostřit více, Doostřit, Přidat šum, Převést na alfa, Hledat obrysy
- Volby zobrazení: Zobrazit/skrýt pravítka, Zobrazit/skrýt mřížku, Přitahovat/nepřitahovat na mřížku, Upravit mřížku, Zobrazit/skrýt vodítka, Přitahovat/nepřitahovat na vodítka, Zamknout/odemknout vodítka, Upravit vodítka

Nástroje, které jsou součástí panelu Úpravy obrazu, jsou stejné nástroje, jaké najdete na jiných místech ve Fireworks (například v panelu nástrojů a v nabídce Změnit > Transformovat). Panel Úpravy obrazu, který otevřete příkazem Okna > Úpravy obrazu, jednoduše obsahuje některé z nejčastěji používaných nástrojů, pro vaše pohodlí soustředěné v jednom panelu.

Podrobné informace o tom jak používat tyto nástroje a volby, viz ["Retušování bitmap" na straně 67](#page-72-1), "Nastavení [barev a tónů bitmapy" na straně 73](#page-78-0), ["Rozostření a zostření bitmap" na straně 81](#page-86-0) a "Přidávání šumu do obrazu" na [straně 85.](#page-90-0)

## <span id="page-69-1"></span>**Kreslení, malování a úpravy bitmapových objektů**

Bitmapová část panelu nástrojů obsahuje nástroje pro vybírání, kreslení, malování a úpravy obrazových bodů a bitmapového obrazu.

## **Kreslení bitmapových objektů**

Nástroj tužka můžete použít k nakreslení čar o šířce 1 obrazového bodu, buď čar kreslených od ruky nebo vedených, přímých čar, velmi podobně jako používáte normální tužku, s pravítkem nebo bez, ke kreslení čar s tvrdým okrajem. Můžete také zvětšit zobrazení bitmapy a použít nástroj tužka k úpravě jednotlivých obrazových bodů.

#### **Jak nakreslit objekt nástrojem tužka:**

- **1** Vyberte nástroj tužka.
- **2** Nastavte volby nástrojů v inspektoru Vlastnosti:

**Vyhlazení** vyhladí okraje čar, které kreslíte.

**Automaticky mazat** použije barvu výplně, když se nástrojem tužka klepne na místo s barvou tahu.

**Zachovat průhlednost** omezí kreslení tužkou na kreslení pouze v existujících obrazových bodech, ne v průhledných oblastech grafiky.

**3** Kreslete tažením. Chcete-li cestu omezit jen na svislý, vodorovný nebo diagonální směr, táhněte se stisknutou klávesou Shift.

## **Malování bitmapových objektů**

K malování tahu štětcem můžete použít nástroj štětec a barvu vybranou v poli Barva tahu, nebo můžete použít nástroj plechovka barvy a změnit barvu vybraných obrazových bodů na barvu, která je zadána v poli Barva výplně. Pomocí nástroje přechod můžete vyplnit bitmapové nebo vektorové objekty kombinacemi barev v nastavitelných vzorech.

### **Jak malovat objekt nástrojem štětec:**

- **1** Vyberte nástroj štětec.
- **2** Nastavte atributy tahu v inspektoru Vlastnosti.
- **3** Malujte přetažením.

Další informace o nastavení nástroje štětec ["Práce s tahy" na straně 140](#page-145-0).

#### **Jak změnit barvu obrazových bodů na barvu v poli Barva výplně:**

- **1 V**yberte nástroj plechovka barvy.
- **2** Vyberte barvu v poli Barva výplně.
- **3** Nastavte hodnotu tolerance v inspektoru Vlastnosti.

*Poznámka: Tolerance určuje, do jaké míry si musí být obrazové body barevně podobné, aby bylo možné je vyplnit. Při nastavení nízkých hodnot tolerance se vyplňují obrazové body, které mají hodnoty barvy podobné obrazovému bodu, na který klepnete. Při nastavení vysokých hodnot tolerance se vyplňují obrazové body v širším rozsahu hodnot barvy.*

**4** Klepněte na obraz.

Všechny obrazové body v rozsahu tolerance změní barvu na barvu výplně.

#### **Jak na výběr obrazových bodů aplikovat výplň přechodem:**

- **1** Vytvořte výběr.
- **2** Klepněte na nástroj plechovka barvy v panelu nástrojů a z rozbalovací nabídky vyberte nástroj přechod.
- **3** V inspektoru Vlastnosti nastavte atributy výplně.
- **4** Klepnutím na výběr obrazových bodů aplikujte výplň.

Nástroje plechovka barvy a přechod mohou vyplňovat také vybrané vektorové objekty. Další informace o vytváření, aplikování a úpravách výplní přechodem viz ["Práce s výplněmi" na straně 144.](#page-149-0)

## **Vzorkování barvy, aby bylo možné ji použít jako barvu tahu nebo výplně**

Nástrojem kapátko můžete nabrat vzorek barvy z obrazu a zadat ji jako novou barvu tahu nebo výplně. Můžete nabrat vzorek barvy z jednoho obrazového bodu, průměr barevných hodnot v oblasti 3 krát 3 obrazové body nebo průměr barevných hodnot v oblasti 5 krát 5 obrazových bodů.

#### **Jak vzorkovat barvy tahu nebo výplně:**

**1** Pokud správný atribut ještě není aktivní, proveďte jeden z následujících úkonů:

- Klepnutím na ikonu tahu vedle pole Barva tahu v panelu nástrojů nastavte atribut jako aktivní.
- Klepnutím na ikonu výplně vedle pole Barva výplně v panelu nástrojů nastavte atribut jako aktivní.

*Poznámka: Neklepejte na samotné pole barev. Pokud to uděláte, ukazatel kapátko, který se objeví, není nástroj kapátko. Více informací o ukazateli kapátko pole Barvy viz ["Výběr vzorků barev z rozbalovacího okna barev" na](#page-145-1)  [straně 140.](#page-145-1)*

2 Otevřete dokument Fireworks nebo jakýkoli soubor, který Fireworks umí otevřít. Další informace viz "Řezy, [efekty přechodu a aktivní oblasti" na straně 204](#page-209-0).

**3** V panelu nástrojů v části Barvy vyberte nástroj kapátko. V inspektoru Vlastnosti nastavte Průměrování barev vzorku:

**1 obrazový bod** vytvoří barvu tahu nebo výplně z jediného obrazového bodu.

**3 x 3 obrazové body** vytvoří barvu tahu nebo výplně z průměrných hodnot barev oblasti 3 na 3 obrazové body.

- **5 x 5 obrazových bodů** vytvoří barvu tahu nebo výplně z průměrných hodnot barev oblasti 5 na 5 obrazových bodů.
- **4** Klepněte nástrojem kapátko kdekoli v dokumentu.

Odebraný vzorek barvy se objeví ve všech polích barvy tahu nebo výplně všude ve Fireworks.

## **Vymazávání bitmapových objektů**

Nástroj guma použijte na odstraňování obrazových bodů. Standardně představuje ukazatel nástroje guma současnou velikost gumy, ale v dialogovém okně Předvolby je možné velikost a vzhled ukazatele změnit. Další informace viz ["Předvolby úprav" na straně 357.](#page-362-0)

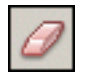

*Nástroj guma*

#### **Jak vymazat obrazové body ve vybraném bitmapovém objektu nebo výběru obrazových bodů:**

- **1** Vyberte nástroj guma.
- **2** V inspektoru Vlastnosti vyberte oblý nebo hranatý tvar gumy.
- **3** Táhněte jezdcem Okraje a nastavte měkkost okraje gumy.
- **4** Táhněte jezdcem Velikost a nastavte velikost gumy.
- **5** Táhněte jezdcem Krytí gumy a nastavte úroveň krytí.
- **6** Táhněte nástroj guma nad obrazovými body, které chcete vymazat.
## **Prolnutí okrajů výběrů obrazových bodů**

Prolnutí okrajů rozostří okraje výběru obrazových bodů a pomáhá prolnutí vybrané oblasti s okolními obrazovými body. Prolnutí okrajů je užitečné, když zkopírujete výběr a vkládáte ho na jiné pozadí.

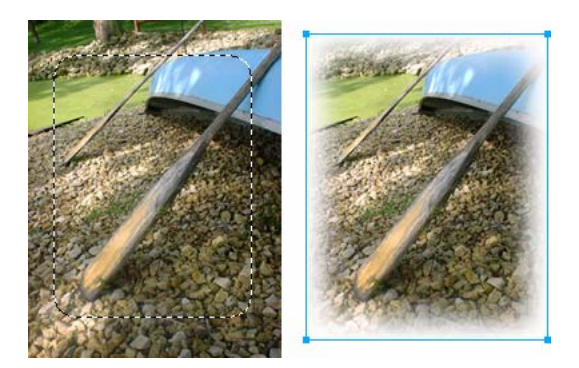

## **Jak prolnout okraje výběru obrazových bodů při vytváření výběru obrazových bodů:**

- **1** V panelu nástrojů vyberte v bitmapové části nástroj pro výběr.
- **2** V inspektoru Vlastnosti vyberte Prolnutí okrajů z rozbalovací nabídky Okraj.
- **3** Táhněte jezdcem a nastavte počet obrazových bodů, které chcete podél okraje výběru rozostřit.
- **4** Vytvořte výběr.

## **Jak prolnout okraje výběru obrazových bodů z pruhu nabídek:**

- **1** Zvolte Výběr > Prolnout okraje.
- **2** Zadáním hodnoty v dialogovém okně Prolnout okraje výběru nastavte poloměr prolnutí a klepněte na OK.

Hodnoty poloměru určují počet obr. bodů, které se prolnou na každé straně okraje výběru.

## **Retušování bitmap**

Fireworks poskytuje širokou nabídku nástrojů na retušování obrazů. Můžete změnit velikost obrazu, snížit nebo zvýšit ostrost, kopírovat a "otisknout" jeho část do jiné části obrazu.

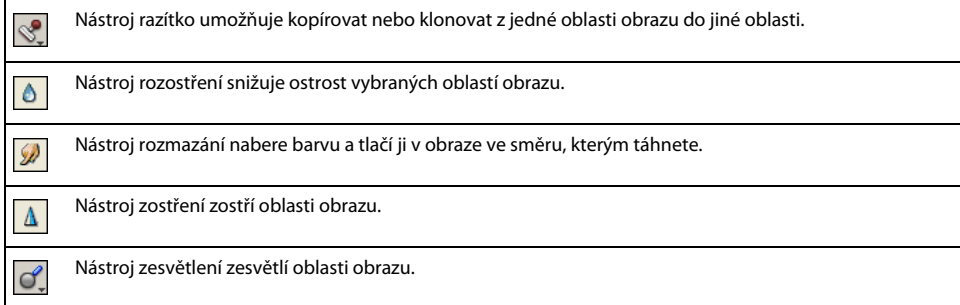

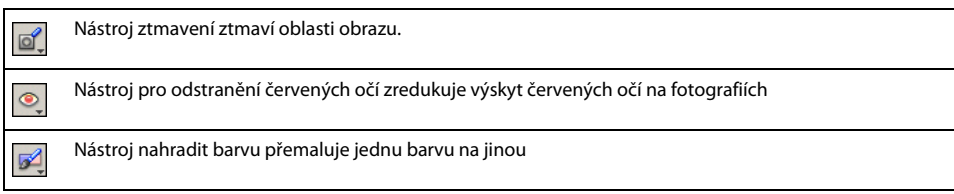

## **Klonování obrazových bodů**

Nástroj razítko klonuje oblast bitmapového obrazu, takže je možné ji pak kdekoli v obraze znovu otisknout. Klonování obrazových bodů se hodí, když potřebujete opravit poškrábanou fotografii nebo odstranit prach z obrazu; můžete zkopírovat oblast obrazových bodů ve fotografii a nahradit klonovanou plochou poškrábané nebo zaprášené místo.

## **Jak klonovat části bitmapového obrazu:**

- **1** Vyberte nástroj razítko.
- **2** Klepněte na oblast, kterou chcete zvolit jako zdroj, nebo kterou chcete klonovat.

Ukazatel vzorkování se změní na zaměřovací kříž.

*Poznámka: Chcete-li pro klonování vybrat jinou oblast obrazových bodů, můžete klepnout se stisknutou klávesou Alt na jinou oblast obrazových bodů a vybrat ji jako zdroj.* 

**3** Přemístěte se do jiné části obrazu a táhněte ukazatel.

Uvidíte dva ukazatele. První, zdroj klonování, má tvar zaměřovacího kříže. Další informace viz "Předvolby úprav" [na straně 357.](#page-362-0)

Podle vybraných předvoleb, je druhý ukazatel buď razítko, zaměřovací kříž nebo modrý kroužek. Když táhnete druhý ukazatel, obrazové body pod prvním ukazatelem se zkopírují a aplikují se do oblasti pod druhým ukazatelem.

## **Jak nastavit volby nástroje razítko:**

- **1** Vyberte nástroj razítko.
- **2** Vyberte z následujících voleb v inspektoru Vlastnosti:

**Velikost** určuje velikost razítka.

**Okraj** určuje měkkost tahu (100 % je tvrdý; 0 % je měkký).

**Zarovnaný zdroj** ovlivňuje operaci vzorkování. Když je vybraná volba Zarovnaný zdroj, pohybuje se vzorkovací ukazatel svisle a vodorovně zarovnaný s druhým ukazatelem. Když je volba Zarovnaný zdroj odznačená, je oblast vzorkování pevná bez ohledu na to, kam přemístíte druhý ukazatel a kde s ním klepnete.

**Použít celý dokument** vzorkuje všechny objekty ve všech vrstvách. Když je tato volba odznačená, nástroj razítko vzorkuje pouze z aktivního objektu.

**Krytí** určuje, do jaké míry bude skrz tah viditelné pozadí.

**Režim prolnutí** ovlivňuje způsob, jakým klonovaný obraz ovlivní pozadí.

## **Chcete-li duplikovat výběr obrazových bodů, proveďte jeden z následujících úkonů:**

- Přetáhněte výběr obrazových bodů pomocí nástroje pro výběr uvnitř.
- Se stisknutou klávesou Alt přetáhněte výběr obrazových bodů nástrojem ukazatel.

## **Rozostření, zostření a rozmazání obrazových bodů**

Nástroje rozostřit a zostřit ovlivní zaostření obrazových bodů. Nástroj rozostření umožňuje zvýrazňovat nebo potlačit části obrazu rozostřením vybraných elementů, podobně jako fotograf ovládá hloubku ostrosti. Nástroj zostření je užitečný při odstraňování problémů vyplývajících ze skenování nebo rozostření fotografií. Nástroj rozmazání vám umožňuje jemně rozmazávat barvy, jako při vytváření odrazu obrazu.

### **Jak rozostřit nebo zostřit obraz:**

**1** Vyberte nástroj rozostřit nebo zostřit.

**2** Nastavte volby štětce v inspektoru Vlastnosti:

**Velikost** nastavuje velikost špičky štětce.

**Okraj** určuje měkkost špičky štětce.

**Tvar** nastavuje oblý nebo hranatý tvar špičky štětce.

**Intenzita** nastavuje míru rozostření nebo zostření.

**3** Táhněte nástroj nad obrazové body, které chcete zostřit nebo rozostřit.

*Podržením klávesy Alt přepnete z jednoho chování nástroje na druhé.*

## **Jak rozmazat barvu v obraze:**

**1** Vyberte nástroj rozmazání.

**2** Nastavte volby nástroje v inspektoru Vlastnosti:

**Velikost** určuje velikost špičky štětce.

**Tvar** nastavuje oblý nebo hranatý tvar špičky štětce.

**Okraj** určuje měkkost špičky štětce.

**Přítlak** nastavuje intenzitu tahu.

**Rozmazat barvu** umožňuje rozmazávat určenou barvu na začátku každého tahu. Pokud tato volba není vybraná, nástroj použije barvu pod ukazatelem.

**Použít celý dokument** rozmazává s použitím dat barev všech objektů na všech vrstvách. Pokud tato volba není vybraná, nástroj rozmazání použije barvy pouze z aktivního objektu.

**3** Táhněte nástroj nad obrazové body, které chcete rozmazat.

## **Zesvětlování a ztmavování obrazových bodů**

Chcete-li části obrazu zesvětlit nebo ztmavit, použijte příslušný nástroj zesvětlení nebo nástroj ztmavení. Podobá se to technice používané v temné komoře, kdy se prodlužuje nebo zkracuje doba expozice při vyvolávání fotografie.

## **Jak zesvětlit nebo ztmavit části obrazu:**

**1** Vyberte nástroj zesvětlení a zesvětlete části obrazu nebo nástroj ztmavení a části obrazu ztmavte.

**2** Nastavte volby štětce v inspektoru Vlastnosti:

**Velikost** nastavuje velikost špičky štětce.

**Tvar** nastavuje oblý nebo hranatý tvar špičky štětce.

**Okraj** nastavuje měkkost špičky štětce.

**3** Nastavte expozici v inspektoru Vlastnosti.

Expozice se pohybuje v rozsahu od 0 % do 100%. Abyste dosáhli slabšího efektu, zadejte nižší hodnotu v procentech; abyste dosáhli silného efektu, zadejte vyšší hodnotu.

**4** Nastavte rozsah v inspektoru Vlastnosti:

**Stíny** změní hlavně tmavé části obrazu.

**Světla** změní hlavně světlé části obrazu.

**Střední tóny** změní hlavně střední rozsah každého kanálu v obraze.

**5** Táhněte nástrojem přes tu část obrazu, kterou chcete zesvětlit nebo ztmavit.

Chcete-li přepínat mezi nástroji zesvětlení a ztmavení, táhněte nástroj se stisknutou klávesou Alt.

## **Odstranění červených očí na fotografiích**

Na některých fotografiích jsou panenky fotografovaného objektu nepřirozeně červené. K odstranění efektu červených očí můžete použít nástroj pro odstranění červených očí. Nástroj pro odstranění červených očí jednoduše přemaluje pouze ty oblasti fotografie, které jsou červené a zamění červené barvy za šedé a černé.

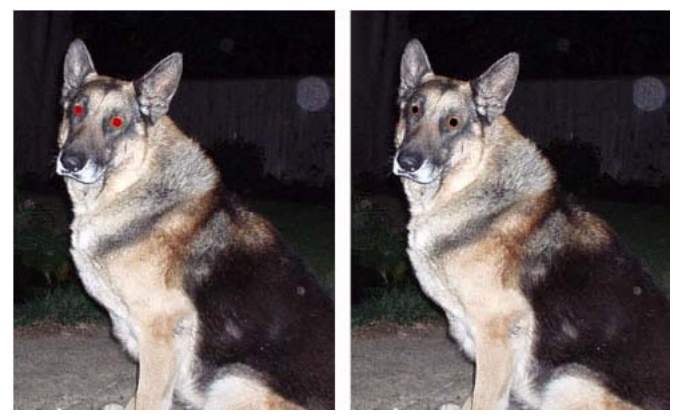

*Originál fotografie; po použití nástroje pro odstranění červených očí*

## **Jak opravit efekt červených očí na fotografii:**

**1** Vyberte nástroj pro odstranění červených očí z příslušné rozbalovací nabídky.

**2** Nastavte atributy v inspektoru Vlastnosti:

**Tolerance** určuje rozsah odstínů, které mají být nahrazeny (0 nahrazuje pouze červenou; 100 nahrazuje všechny odstíny obsahující červenou).

**Síla** nastavuje hloubku odstínu šedé, která má nahradit červený rozsah barev.

**3** Klepněte na ukazatel zaměřovací kříž a přetáhněte ho nad červené panenky na fotografii.

## **Nahrazování barev**

Nástroj nahradit barvu umožňuje vybrat barvu a přemalovat ji jinou barvou.

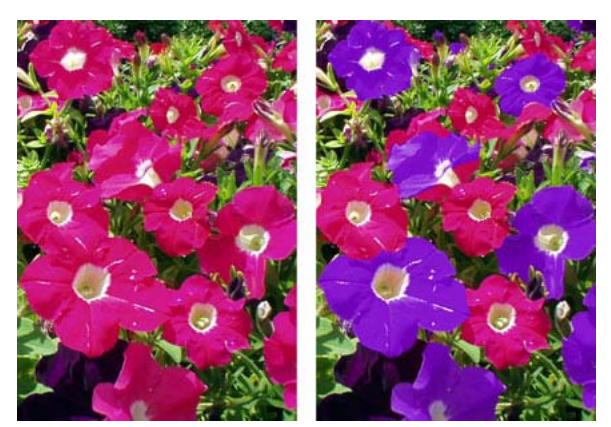

*Originál fotografie; po použití nástroje nahradit barvu*

Fireworks nabízí dva způsoby nahrazení barvy jinou barvou. Můžete vyměnit barvu, kterou zadáte ve vzorníku, nebo můžete barvu vyměnit přímo v obraze pomocí nástroje nahradit barvu.

#### **Jak nahradit barvu pomocí vzorníku:**

- **1** Vyberte nástroj nahradit barvu z příslušné rozbalovací nabídky.
- **2** V inspektoru Vlastnosti klepněte v poli Z barvy na vzorník.
- **3** Klepnutím na pole Z barvy vyberte barevnou sondu, a výběrem barvy z rozbalovací nabídky určete barvu, kterou ji chcete nahradit.
- **4** Klepněte na pole Do barvy v inspektoru Vlastnosti a vyberte barvu z rozbalovací nabídky.
- **5** Nastavte ostatní atributy tahu v inspektoru Vlastnosti.

**Velikost** nastavuje velikost špičky štětce.

**Tvar** nastavuje oblý nebo hranatý tvar špičky štětce.

**Tolerance** určuje rozsah barev, které mají být nahrazeny (0 nahrazuje barvu zadanou v poli Do barvy; 255 nahrazuje všechny barvy podobné barvě zadané v poli Do barvy).

**Síla** určuje, do jaké míry má být barva Změnit na nahrazena.

**Kolorovat** nahradí barvu Změnit na barvou zadanou v poli Do barvy. Odznačením pole Kolorovat zbarvíte barvu pole Změnit barvou zadanou v poli Do barvy, a ponecháte část barvy zadanou v poli Změnit neporušenou.

**6** Přetáhněte nástroj nad barvu, kterou chcete nahradit.

## **Jak nahradit barvu výběrem barvy v obraze:**

- **1** Vyberte nástroj nahradit barvu z příslušné rozbalovací nabídky.
- **2** V inspektoru Vlastnosti klepněte v poli Z barvy na Obraz.

**3** Klepněte na pole Do barvy v inspektoru Vlastnosti a vyberte barevnou sondu, pak vyberte barvu z rozbalovací nabídky.

**4** Nastavte ostatní atributy tahu v inspektoru Vlastnosti.

**Velikost** nastavuje velikost špičky štětce.

**Tvar** nastavuje oblý nebo hranatý tvar špičky štětce.

**Tolerance** určuje rozsah barev, které mají být nahrazeny (0 nahrazuje barvu zadanou v poli Do barvy; 255 nahrazuje všechny barvy podobné barvě zadané v poli Do barvy).

**Síla** určuje, do jaké míry má být barva Změnit na nahrazena.

**Kolorovat** nahradí barvu zadanou v poli Z barvy barvou zadanou v poli Do barvy. Odznačením pole Kolorovat zbarvíte barvu zadanou v poli Z barvy barvou zadanou v poli Do barvy, a ponecháte část barvy zadanou v poli Z barvy neporušenou.

**5** Nástrojem klepněte a podržte tlačítko myši na té části bitmapového obrazu, která obsahuje barvu, kterou chcete nahradit. Nezvedejte nástroj pohybujte jím po obraze. Barva, nad kterou jste stiskli tlačítko myši a začali táhnout štětec bude nahrazena barvou zadanou v poli Do barvy.

## **Oříznutí vybrané bitmapy**

V dokumentu Fireworks je možné izolovat a oříznout samostatný bitmapový objekt a ponechat ostatní objekty na plátně nedotčené.

## **Jak oříznout bitmapový obraz a neovlivnit přitom ostatní objekty v dokumentu:**

**1** Klepnutím na objekt na plátně nebo klepnutím na jeho miniaturu v panelu Vrstvy vyberte bitmapový objekt nebo pomocí bitmapového nástroje pro výběr ohraničte výběr.

**2** Vyberte Úpravy > Oříznout vybranou bitmapu.

Táhla oříznutí se zobrazí kolem vybrané bitmapy nebo kolem ohraničení výběru, pokud jste je v kroku 1 vytvořili.

**3** Přizpůsobte táhla oříznutí tak, aby ohraničovací rámeček ohraničoval tu oblast bitmapového obrazu, kterou chcete zachovat.

*Poznámka: Chcete-li zrušit výběr oříznutí, stiskněte klávesu Escape.*

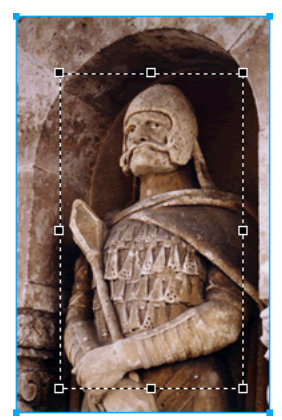

*Ohraničovací rámeček*

**4** Poklepáním uvnitř ohraničovacího rámečku nebo stisknutím Enter ořízněte výběr.

Všechny obrazové body vybrané bitmapy vně ohraničovacího rámečku budou odstraněny, ostatní objekty v dokumentu zůstanou.

## **Nastavení barev a tónů bitmapy**

Fireworks obsahuje filtry pro úpravy barev a tónů, které pomáhají vylepšit a obohatit barvy bitmapových obrazů. Upravit můžete kontrast a jas, tónový rozsah, odstín a sytost barev obrazů.

Aplikování filtrů jako živých filtrů v inspektoru Vlastnosti je nedestruktivní. Živé filtry obrazové body nezmění trvale; můžete je kdykoli změnit nebo odstranit.

Pokud chcete filtry aplikovat nevratně a trvale, vyberte je v nabídce Filtry. Adobe doporučuje používání filtrů jako živých filtrů, kdykoli je to možné.

Na výběry obrazových bodů můžete aplikovat filtry z nabídky Filtry, ne živé filtry. Zároveň je ale možné vymezit oblast bitmapy, vytvořit z ní samostatnou bitmapu a pak na ni aplikovat živý filtr.

Pokud pomocí nabídky Filtry aplikujete filtr na vybraný vektorový objekt, Fireworks výběr převede na bitmapu.

#### **Jak na oblast vymezenou bitmapovou hranicí výběru aplikovat živý filtr:**

**1** Vyberte bitmapový nástroj pro výběr a nakreslete hranici výběru.

- **2** Vyberte Úpravy > Vyjmout.
- **3** Vyberte Úpravy > Vložit.

Fireworks vkládá výběr přesně na původní umístění obrazových bodů, ale výběr je nyní samostatný bitmapový objekt.

- **4** Klepnutím na miniaturu nového bitmapového objektu v panelu Vrstvy vyberte bitmapový objekt.
- **5** Z inspektoru Vlastnosti aplikujte živý filtr.

Fireworks aplikuje živý filtr pouze na nový bitmapový objekt a simulujte tak aplikaci filtru na výběr obrazových bodů.

*Poznámka: Přestože živé filtry nabízejí více možností úprav, vysoký počet živých filtrů v dokumentu může zpomalit výkon Fireworks. Další informace viz ["Ovládání překreslení dokumentu" na straně 35](#page-40-0).*

## **Nastavení tónového rozsahu**

K úpravám tónového rozsahu bitmap můžete použít funkce Úrovně a Křivky. Funkcí Úrovně můžete opravovat bitmapy, které obsahují vysokou koncentraci obrazových bodů ve světlech, středních tónech nebo stínech. Nebo můžete použít funkci Úrovně automaticky a Fireworks upraví tónový rozsah za vás. Chcete-li přesně ovládat tónový rozsah bitmapy, použijte funkci Křivky, která umožňuje upravovat jakoukoli barvu v tónovém rozsahu, aniž by byly ovlivněny ostatní barvy.

## **Vyrovnání světel, středních tónů a stínů**

Bitmapa s plným tónovým rozsahem by měla mít vyrovnaný počet obrazových bodů ve všech oblastech. Funkce Úrovně opravuje bitmapy s vysokou koncentrací obrazových bodů ve světlech, středních tónech nebo stínech.

**Světla** upravuje přebytek světlých obrazových bodů, který způsobuje, že obraz vypadá vybledle.

**Střední tóny** upravuje přebytek obrazových bodů ve středních tónech, který způsobuje, že obraz je nevýrazný.

**Stíny** upravuje přebytek tmavých obrazových bodů, který potlačuje detaily.

Funkce Úrovně nastavuje nejtmavší obrazové body jako černé a nejsvětlejší obrazové body jako bílé a následně poměrně přerozděluje střední tóny. Tímto způsobem je vytvářen obraz s ostrými detaily ve všech obrazových bodech.

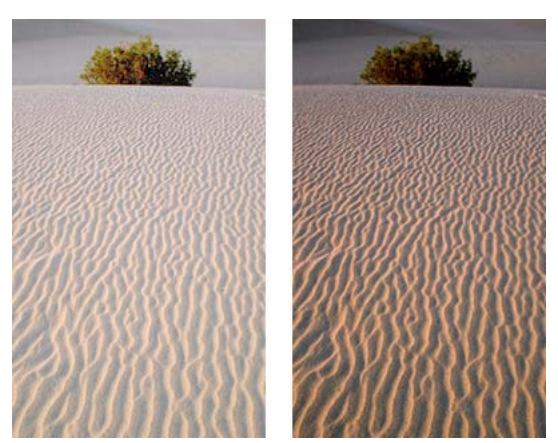

*Originál s obrazovými body soustředěnými ve světlech; po úpravě pomocí funkce Úrovně*

Můžete také použít histogram v dialogovém okně Úrovně a zobrazit rozvržení obrazových bodů bitmapy. Histogram graficky znázorňuje rozvržení obrazových bodů ve světlech, středních tónech a stínech.

Histogram pomáhá najít nejlepší způsob úpravy tónového rozsahu obrazu. Vysoká koncentrace obrazových bodů ve stínech nebo světlech napovídá, že by bylo možné obraz vylepšit pomocí funkcí Úrovně nebo Křivky.

Vodorovná osa představuje hodnoty barvy od nejtmavší (0) k nejsvětlejší (255). Vodorovnou osu čtěte zleva doprava: nejtmavší obrazové body jsou vlevo, obrazové body ve středních tónech jsou uprostřed a nejasnější obrazové body na pravé straně.

Svislá osa představuje počet obrazových bodů v jednotlivých úrovních jasu. Obvykle byste měli nejdříve upravit světla a stíny. Nastavujete-li střední tóny až potom, máte možnost zlepšit jejich hodnotu jasu, aniž by to ovlivnilo světla a stíny.

## **Jak upravit světla, střední tóny a stíny:**

- **1** Vyberte bitmapový obraz.
- **2** Jedním z následujících způsobů otevřete dialogové okno Úrovně:
- V inspektoru Vlastnosti klepněte na tlačítko Přidat živé filtry a pak z rozbalovací nabídky Filtry vyberte Přizpůsobit barvy > Úrovně.
- Vyberte Filtry > Přizpůsobit barvy > Úrovně.

*Poznámka: Aplikování filtru nabídky Filtry je destruktivní; to znamená, že akci není možné vrátit, kromě případu, kdy lze použít příkaz Úpravy > Zpět. Chcete-li zachovat možnost upravit, vypnout nebo odstranit tento filtr, aplikujte*  ho jako živý filtr, jak je popsáno v první odsazené volbě v tomto kroku. Další informace viz "Používání živých filtrů" *[na straně 151.](#page-156-0)*

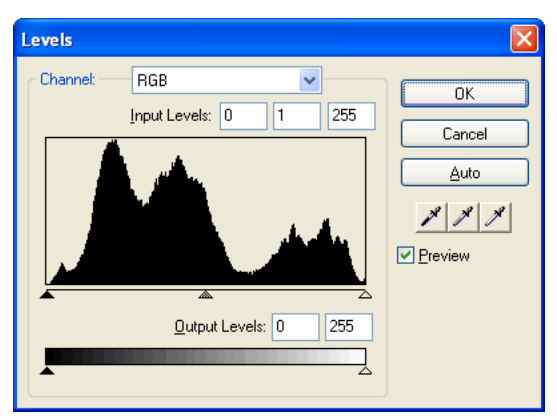

*Dialogové okno Úrovně*

*Chcete-li zobrazit změny na pracovní ploše, v dialogovém okně vyberte Náhled. Během provádění změn se obraz automaticky aktualizuje.*

**3** V rozbalovací nabídce Kanál vyberte, zda chcete změny aplikovat na jednotlivé barevné kanály (červená, modrá nebo zelená) nebo na všechny barevné kanály (RGB).

- **4** Přetáhněte jezdce Vstupní úrovně pod histogramem a upravte světla, střední tóny a stíny:
- Pravý jezdec upravuje světla v hodnotách od 255 do 0.
- Prostřední jezdec upravuje střední tóny v hodnotách od 10 do 0.
- Levý jezdec upravuje stíny v hodnotách od 0 do 255.

Při pohybu jezdcem se automaticky zadávají hodnoty do polí Vstupní urovně.

*Poznámka: Hodnota stínu nemůže být vyšší než hodnota světla; Hodnota světla nemůže být nižší než hodnota stínu; a střední tóny se musí pohybovat mezi nastaveními stínu a světla.*

- **5** Přetáhněte jezdce Výstupní úrovně a upravte hodnoty kontrastu v obraze:
- Pravý jezdec upravuje světla v hodnotách od 255 do 0.
- Levý jezdec upravuje stíny v hodnotách od 0 do 255.

Při pohybu jezdcem se automaticky zadávají hodnoty do polí Výstupní urovně.

## **Automatické nastavení tónových rozsahů**

Můžete použít funkci Úrovně automaticky a nechat program Fireworks, aby upravil tónový rozsah za vás.

## **Jak upravit světla, střední tóny a stíny automaticky:**

- **1** Vyberte obraz.
- **2** Chcete-li vybrat volbu Úrovně automaticky, proveďte jeden z následujících úkonů:
- V inspektoru Vlastnosti klepněte na tlačítko Přidat živé filtry a pak z rozbalovací nabídky Filtry vyberte Přizpůsobit barvy > Úrovně automaticky.
- Vyberte Filtry > Přizpůsobit barvy > Úrovně automaticky.

*Poznámka: Aplikování filtru z nabídky Filtry je destruktivní; to znamená, že akci není možné vrátit, kromě případu, kdy lze použít příkaz Úpravy > Zpět. Chcete-li zachovat možnost upravit, vypnout nebo odstranit tento filtr, aplikujte*  ho jako živý filtr, jak je popsáno v první odsazené volbě v tomto kroku. Další informace viz "Používání živých filtrů" *[na straně 151.](#page-156-0)*

*Světla, střední tóny a stíny můžete také upravit automaticky, klepnete-li na tlačítko Automaticky v dialogovém okně Úrovně nebo Křivky.*

## **Opravení barev pomocí funkce Křivky**

Funkce Křivky je podobná funkci Úrovně, ale umožňuje přesnější ovládání tónového rozsahu. Zatímco funkce Úrovně k opravám tónového rozsahu používá světla, stíny a střední tóny, funkce Křivky umožňuje opravit jakoukoli barvu v tónovém rozsahu, místo pouhých tří proměnných, aniž by to ovlivnilo ostatní barvy. Funkci Křivky můžete použít například k opravení barevných odstínů způsobených podmínkami osvětlení.

Mřížka v dialogovém okně Křivky ilustruje dvě nejjasnější hodnoty:

**Vodorovná osa** znázorňuje původní hodnoty jasu obrazových bodů zobrazené v poli Vstup.

**Svislá osa** znázorňuje nové hodnoty jasu, zobrazené v poli Výstup.

Když otevřete dialogové okno Křivky poprvé, diagonální čára ukazuje, že nebyly provedeny žádné změny, takže vstupní a výstupní hodnoty jsou pro všechny obrazové body stejné.

## **Jak upravit konkrétní bod v tónovém rozsahu:**

- **1** Vyberte obraz.
- **2** Jedním z následujících způsobů otevřete dialogové okno Křivky:
- V inspektoru Vlastnosti klepněte na tlačítko Plus (+) vedle nápisu Filtry, a pak z rozbalovací nabídky Filtry vyberte Přizpůsobit barvy > Křivky.

*Poznámka: Pokud je inspektor Vlastnosti minimalizovaný, místo na tlačítko Plus klepněte na tlačítko Přidat filtry.*

• Vyberte Filtry > Přizpůsobit barvy > Křivky.

*Poznámka: Aplikování filtru nabídky Filtry je destruktivní; to znamená, že akci není možné vrátit, kromě případu, kdy lze použít příkaz Úpravy > Zpět. Chcete-li zachovat možnost upravit, vypnout nebo odstranit tento filtr, aplikujte ho jako živý filtr, jak je popsáno v první odsazené volbě v tomto kroku. Další informace viz ["Používání živých filtrů"](#page-156-0)  [na straně 151.](#page-156-0)*

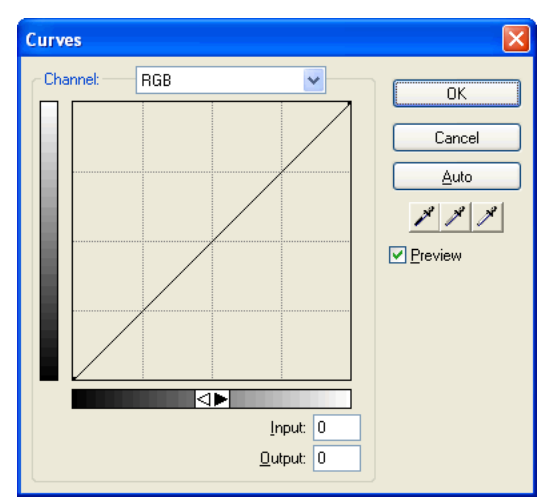

*Dialogové okno Křivky*

**3** V rozbalovací nabídce Kanál vyberte, zda chcete změny aplikovat na jednotlivé barevné kanály, nebo na všechny barvy.

- **4** Klepněte na bod na diagonální lince mřížky a přetažením do nové polohy upravte křivku.
- Každý bod na křivce má vlastní hodnoty vstupu a výstupu. Když bod přetáhnete, hodnoty vstupu a výstupu se automaticky aktualizují.
- Křivka zobrazuje hodnoty jasu v rozsahu 0 do 255, kde 0 představuje stíny.

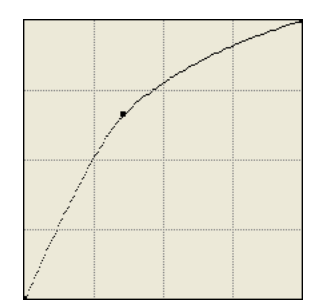

*Křivka po úpravě přemístěním bodu*

*Světla, střední tóny a stíny můžete upravit také automaticky, klepnete-li na tlačítko Automaticky v dialogovém okně Křivky.*

## **Jak odstranit bod z křivky:**

❖ Přetáhněte bod směrem z mřížky.

*Poznámka: Koncové body křivky nemůžete odstranit.*

## **Opravování tónového rozsahu pomocí tónových kapátek**

Můžete upravit světla, stíny a střední tóny pomocí kapátek pro stín, světla nebo střední tón v dialogovém okně Úrovně nebo Křivky.

#### **Jak ručně vyvážit tóny pomocí tónových kapátek:**

**1** Otevřete dialogové okno Úrovně nebo Křivky a vyberte barevný kanál z rozbalovací nabídky Kanál.

- **2** Vyberte příslušné kapátko a změňte nastavení tónových hodnot v obraze:
- Kapátkem pro světla klepněte na nejsvětlejší obrazový bod v obraze a tím změňte nastavení hodnoty světla.
- Kapátkem pro střední tóny klepněte v obraze na obrazový bod neutrální barvy a tím změňte nastavení hodnoty středních tónů.
- Kapátkem pro stíny klepněte v obraze na nejtmavší obrazový bod a tím změňte nastavení hodnoty stínů.
- **3** Klepněte na OK.

## **Nastavení jasu a kontrastu**

Funkce Jas a kontrast upravuje kontrast nebo jas obrazových bodů v obraze. To ovlivní jasná místa, stíny a polotóny obrazu. Obvykle se funkce Jas a kontrast používá ke korekci obrazů, které jsou příliš světlé nebo příliš tmavé.

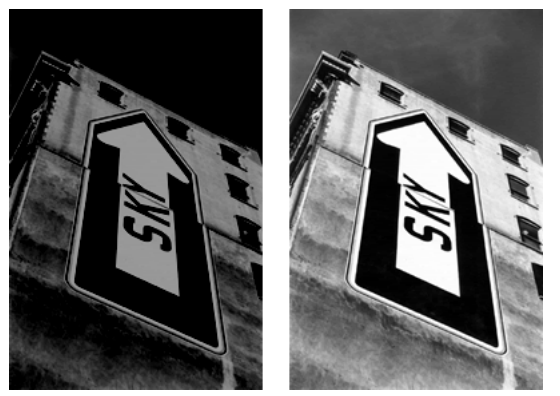

*Originál; po nastavení jasu*

## **Jak nastavit jas nebo kontrast:**

**1** Vyberte obraz.

- **2** Jedním z následujících úkonů otevřete dialogové okno Jas a kontrast:
- V inspektoru Vlastnosti klepněte na tlačítko Přidat živé filtry a pak z rozbalovací nabídky Filtry vyberte Přizpůsobit barvy > Jas a kontrast.
- Vyberte Filtry > Přizpůsobit barvy > Jas a kontrast.

*Poznámka: Aplikování filtru z nabídky Filtry je destruktivní; to znamená, že akci není možné vrátit, kromě případu, kdy lze použít příkaz Úpravy > Zpět. Chcete-li zachovat možnost upravit, vypnout nebo odstranit tento filtr, aplikujte ho jako živý filtr, jak je popsáno v první odsazené volbě v tomto kroku. Další informace viz ["Používání živých filtrů"](#page-156-0)  [na straně 151.](#page-156-0)*

**3** Přetažením jezdců Jas a Kontrast upravte nastavení.

Hodnoty jsou v rozmezí od -100 do 100.

**4** Klepněte na OK.

## **Změna barev objektů**

Chcete-li rychle změnit barvu objektů, můžete použít živý filtr Barevná výplň a nahradit obrazové body celého objektu danou barvou nebo do existujícího objektu barvu prolnout. Při prolnutí je barva přidávána na objekt. Prolnutí barvy do existujícího objektu je velmi podobné používání funkce Odstín a sytost; prolnutí ale navíc umožňuje rychlé aplikování barvy vybrané z panelu vzorníku barev.

## **Jak přidat živý filtr Barevná výplň do vybraného objektu:**

**1** V inspektoru Vlastnosti klepněte na tlačítko Přidat živé filtry a pak z rozbalovací nabídky Filtry vyberte Přizpůsobit barvy > Barevná výplň.

**2** Vyberte režim prolnutí.

Výchozí hodnota je Normální. Podrobné informace o jednotlivých režimech prolnutí viz ["O režimech prolnutí" na](#page-188-0)  [straně 183](#page-188-0).

- **3** V rozbalovací nabídce pole Barva vyberte barvu výplně.
- **4** Vyberte úroveň krytí pro barvu výplně v procentech a stiskněte Enter.

## **Nastavení odstínu a sytosti**

Funkci Odstín a sytost použijte k nastavení barevného odstínu a jeho zabarvení; intenzity barvy, sytosti barvy; nebo světlosti barvy v obraze.

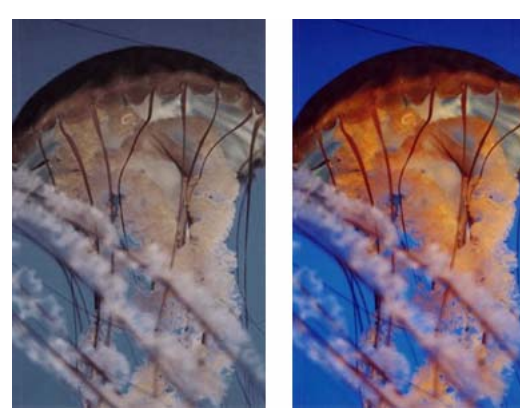

*Originál; po nastavení sytosti*

#### **Jak nastavit odstín nebo sytost:**

- **1** Vyberte obraz.
- **2** Jedním z následujících úkonů otevřete dialogové okno Odstín a sytost:
- V inspektoru Vlastnosti klepněte na tlačítko Přidat živé filtry a pak z rozbalovací nabídky Filtry vyberte Přizpůsobit barvy > Odstín a sytost.
- Vyberte Filtry > Přizpůsobit barvy > Odstín a sytost.

*Poznámka: Aplikování filtru nabídky Filtry je destruktivní; to znamená, že akci není možné vrátit, kromě případu, kdy lze použít příkaz Úpravy > Zpět. Chcete-li zachovat možnost upravit, vypnout nebo odstranit tento filtr, aplikujte ho jako živý filtr, jak je popsáno v první odsazené volbě v tomto kroku. Další informace viz ["Používání živých filtrů"](#page-156-0)  [na straně 151.](#page-156-0)*

**3** Přetáhněte jezdec Odstín a tím nastavte barvu obrazu.

Hodnoty jsou v rozmezí od -180 do 180.

**4** Přetáhněte jezdec Sytost a tím nastavte sytost barev.

Hodnoty jsou v rozmezí od -100 do 100.

**5** Přetáhněte jezdec Světlost a tím nastavte světlost barev.

Hodnoty jsou v rozmezí od -100 do 100.

**6** Klepněte na OK.

## **Jak změnit obraz RGB na obraz ve dvou tónech nebo jak přidat barvu do obrazu ve stupních šedi:**

❖ V dialogovém okně Odstín a sytost vyberte Kolorovat.

*Poznámka: Když vyberete Kolorovat, rozsah hodnot jezdců Odstín a Sytost se změní. Rozsah pro Odstín se změní na 0 až 360. Rozsah pro Sytost se změní na 0 až 100.* 

## **Invertování barevných hodnot obrazu**

Příkaz Invertovat použijte ke změně jednotlivých barev obrazu na jejich inverzní barvu v barevném kole. Například aplikováním filtru na červený objekt (R=255, G=0, B=0) se barva změní na světle modrou (R=0, G=255, B=255).

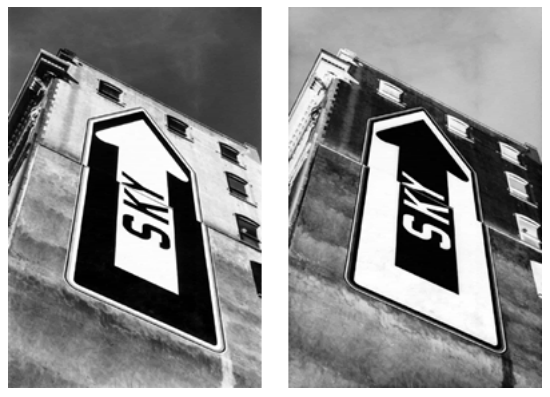

*Monochromatický obraz; po invertování*

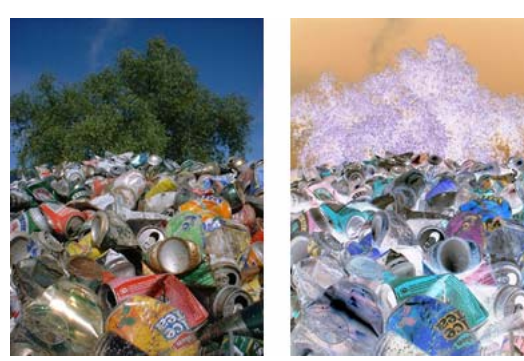

*Barevný obraz; po invertování*

## **Jak invertovat barvy:**

- **1** Vyberte obraz.
- **2** Proveďte jeden z následujících úkonů:
- V inspektoru Vlastnosti klepněte na tlačítko Přidat živé filtry a pak z rozbalovací nabídky Filtry vyberte Přizpůsobit barvy > Invertovat.
- Vyberte Filtry > Přizpůsobit barvy > Invertovat.

*Poznámka: Aplikování filtru z nabídky Filtry je destruktivní; to znamená, že akci není možné vrátit, kromě případu, kdy lze použít příkaz Úpravy > Zpět. Chcete-li zachovat možnost upravit, vypnout nebo odstranit tento filtr, aplikujte ho jako živý filtr, jak je popsáno v první odsazené volbě v tomto kroku. Další informace viz ["Používání živých filtrů"](#page-156-0)  [na straně 151.](#page-156-0)*

## **Rozostření a zostření bitmap**

Fireworks obsahuje sadu voleb pro rozostření a zostření, které můžete aplikovat jako živé filtry nebo jako nevratné trvalé filtry.

## **Rozostření obrazu**

Rozostřením se změkčí vzhled bitmapového obrazu. Fireworks obsahuje šest voleb pro rozostření:

**Rozostřit** změkčí zaostření vybraných obrazových bodů.

**Rozostřit více** rozostřuje trojnásobně více než funkce Rozostřit.

**Gaussovské rozostření** do jednotlivých obrazových bodů aplikuje vážený průměr rozostření a vytvoří efekt zamlžení.

**Rozmáznout** způsobí, že obraz vypadá, jako by byl v pohybu.

**Kruhové rozostření** způsobí, že obraz vypadá, jako by se otáčel kolem osy.

**Rozostřit zoomem** způsobí, že obraz vypadá, jako by se pohyboval směrem k divákovi nebo od diváka.

*Poznámka: Aplikování filtrů z nabídky Filtry je destruktivní; to znamená, že akci není možné vrátit, kromě případu, kdy lze použít příkaz Úpravy > Zpět. Chcete-li zachovat možnost upravovat, vypnout nebo odstranit filtr, aplikujte ho jako živý filtr, jak je popsáno v první odsazené volbě v každém z následujících postupů. Další informace viz ["Používání](#page-156-0)  [živých filtrů" na straně 151](#page-156-0).*

## **Jak rozostřit obraz:**

- **1** Vyberte obraz.
- **2** Proveďte jeden z následujících úkonů:
- V inspektoru Vlastnosti klepněte na tlačítko Přidat živé filtry a pak z rozbalovací nabídky Filtry vyberte Rozostřit > Rozostřit nebo Rozostřit více.
- Vyberte Filtry > Rozostřit > Rozostřit nebo Rozostřit více.

#### **Jak rozostřit obraz pomocí funkce Gaussovské rozostření:**

- **1** Vyberte obraz.
- **2** Jedním z následujících úkonů otevřete dialogové okno Gaussovské rozostření:
- V inspektoru Vlastnosti klepněte na tlačítko Přidat živé filtry a pak z rozbalovací nabídky Filtry vyberte Rozostřit > Gaussovské rozostření.
- Vyberte Filtry > Rozostřit > Gaussovské rozostření.
- **3** Táhněte jezdec Poloměr rozostření a nastavte sílu efektu rozostření.

Hodnoty se pohybují v rozsahu – 0,1 až 250. Zvětšení poloměru zesílí efekt rozostření.

**4** Klepněte na OK.

### **Jak rozostřit obraz pomocí funkce Rozmáznout:**

- **1** Vyberte obraz.
- **2** Jedním z následujících úkonů otevřete dialogové okno Rozmáznout:
- V inspektoru Vlastnosti klepněte na tlačítko Přidat živé filtry a pak z rozbalovací nabídky Filtry vyberte Rozostřit > Rozmáznout.
- Vyberte Filtry > Rozostřit > Rozmáznout.
- **3** Přetažením točítka úhlu nastavte směr efektu rozostření.
- **4** Přetažením jezdce Vzdálenost nastavte sílu efektu rozostření.

Hodnoty se pohybují v rozsahu 1 až 100. Zvětšení vzdálenosti zesílí efekt rozostření.

**5** Klepněte na OK.

## **Jak rozostřit obraz pomocí funkce Kruhové rozostření:**

- **1** Vyberte obraz.
- **2** Jedním z následujících úkonů otevřete dialogové okno Kruhové rozostření:
- V inspektoru Vlastnosti klepněte na tlačítko Přidat živé filtry a pak z rozbalovací nabídky Filtry vyberte Rozostřit > Kruhové rozostření.
- Vyberte Filtry > Rozostřit > Kruhové rozostření.
- **3** Přetažením jezdce Míra nastavte sílu efektu rozostření.

Hodnoty se pohybují v rozsahu 1 až 100. Nárůst míry zesílí efekt rozostření.

**4** Přetažením jezdce Kvalita nastavte hladkost rozostření.

Hodnoty se pohybují v rozsahu 1 až 100. Zvýšení kvality vytvoří efekt rozostření s menším počtem opakování původního obrazu.

**5** Klepněte na OK.

## **Jak rozostřit obraz pomocí funkce Rozostřit zoomem:**

**1** Vyberte obraz.

- **2** Jedním z následujících úkonů otevřete dialogové okno Rozostřit zoomem:
- V inspektoru Vlastnosti klepněte na tlačítko Přidat živé filtry a pak z rozbalovací nabídky Filtry vyberte Rozostřit > Rozostřit zoomem.
- Vyberte Filtry > Rozostřit > Rozostřit zoomem.
- **3** Přetažením jezdce Míra nastavte sílu efektu rozostření.

Hodnoty se pohybují v rozsahu 1 až 100. Nárůst míry zesílí efekt rozostření.

**4** Přetažením jezdce Kvalita nastavte hladkost rozostření.

Hodnoty se pohybují v rozsahu 1 až 100. Zvýšení kvality vytvoří efekt rozostření s menším počtem opakování původního obrazu.

**5** Klepněte na OK.

## **Změna bitmapy na čárovou kresbu**

Filtr Hledat obrysy změní vzhled bitmapy tak, aby vypadala jako čárová kresba. Rozpozná barevné přechody v obraze a změní je na čáry.

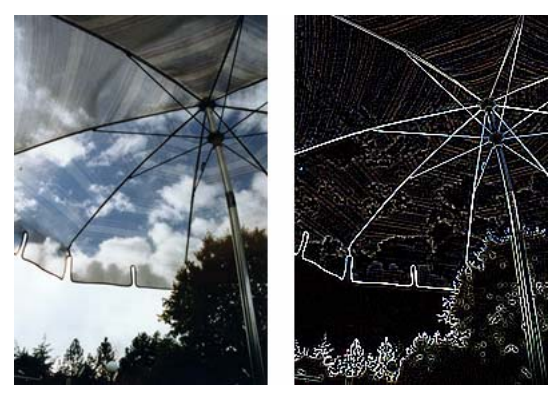

*Originál; po aplikování filtru Hledat obrysy*

## **Chcete-li aplikovat filtr Hledat obrysy na vybranou oblast, proveďte jeden z následujících úkonů:**

- V inspektoru Vlastnosti klepněte na tlačítko Přidat živé filtry a pak z rozbalovací nabídky Filtry vyberte Jiný > Hledat obrysy.
- Vyberte Filtry > Jiný > Hledat obrysy.

*Poznámka: Aplikování filtru z nabídky Filtry je destruktivní; to znamená, že akci není možné vrátit, kromě případu, kdy lze použít příkaz Úpravy > Zpět. Chcete-li zachovat možnost upravit, vypnout nebo odstranit tento filtr, aplikujte ho jako živý filtr, jak je popsáno v první odsazené volbě v tomto kroku. Další informace viz ["Používání živých filtrů"](#page-156-0)  [na straně 151.](#page-156-0)*

## **Převedení obrazu do průhlednosti**

Filtr Převést na alfa můžete použít k převedení objektu nebo textu na průhlednost založenou na průhlednosti obrazu.

## **Chcete-li aplikovat filtr Převést na alfa na vybranou oblast, proveďte jeden z následujících úkonů:**

- V inspektoru Vlastnosti klepněte na tlačítko Přidat živé filtry a pak z rozbalovací nabídky Filtry vyberte Jiný > Převést na alfa.
- Vyberte Filtry > Jiný > Převést na alfa.

*Poznámka: Aplikování filtru z nabídky Filtry je destruktivní; to znamená, že akci není možné vrátit, kromě případu, kdy lze použít příkaz Úpravy > Zpět. Chcete-li zachovat možnost upravit, vypnout nebo odstranit tento filtr, aplikujte ho jako živý filtr, jak je popsáno v první odsazené volbě v tomto kroku. Další informace viz ["Používání živých filtrů"](#page-156-0)  [na straně 151.](#page-156-0)*

## **Zostření obrazu**

Funkci Zostřit můžete použít k opravě rozostřených obrazů. Fireworks obsahuje tři volby pro zostření:

**Zostřit** upraví zaostření rozostřeného obrazu zvýšením kontrastu přilehlých obrazových bodů.

**Zostřit více** zvýší kontrast přilehlých obrazových bodů třikrát více než filtr Zostřit.

**Doostřit** zostří obraz nastavením kontrastu okrajů obrazových bodů. Tato volba poskytuje nejvyšší míru ovládání, takže je většinou nejlepší volbou pro zostření obrazu.

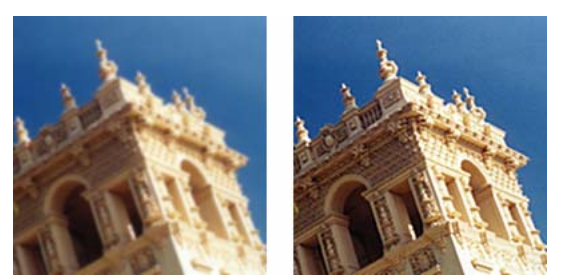

*Originál; po zostření*

## **Jak zostřit obraz pomocí volby zostřit:**

- **1** Vyberte obraz.
- **2** Jedním z následujících úkonů vyberte volbu zostření:
- V inspektoru Vlastnosti klepněte na tlačítko Přidat živé filtry a pak z rozbalovací nabídky Filtry vyberte Zostřit > Zostřit nebo Zostřit více.
- Vyberte Filtry > Zostřit > Zostřit nebo Zostřit více.

*Poznámka: Aplikování filtru z nabídky Filtry je destruktivní; to znamená, že akci není možné vrátit, kromě případu, kdy lze použít příkaz Úpravy > Zpět. Chcete-li zachovat možnost upravit, vypnout nebo odstranit tento filtr, aplikujte ho jako živý filtr, jak je popsáno v první odsazené volbě v tomto kroku. Další informace viz ["Používání živých filtrů"](#page-156-0)  [na straně 151.](#page-156-0)*

## **Jak zostřit obraz s použitím filtru Doostřit**

- **1** Vyberte obraz.
- **2** Jedním z následujících úkonů otevřete dialogové okno Doostřit:
- V inspektoru Vlastnosti klepněte na tlačítko Přidat živé filtry a pak z rozbalovací nabídky Filtry vyberte Zostřit > Doostřit.
- Vyberte Filtry > Zostřit > Doostřit.

*Poznámka: Aplikování filtru nabídky Filtry je destruktivní; to znamená, že akci není možné vrátit, kromě případu, kdy lze použít příkaz Úpravy > Zpět. Chcete-li zachovat možnost upravit, vypnout nebo odstranit tento filtr, aplikujte ho jako živý filtr, jak je popsáno v první odsazené volbě v tomto kroku. Další informace viz ["Používání živých filtrů"](#page-156-0)  [na straně 151.](#page-156-0)*

- **3** Přetažením jezdce Míra zostření vyberte míru efektu zostření v rozsahu 1 % až 500 %.
- **4** Přetažením jezdce Poloměr v obrazových bodech vyberte poloměr v rozmezí 0,1 až 250.

Se zvětšením poloměru se zvětšuje oblast ostrého kontrastu kolem okrajů jednotlivých obrazových bodů.

**5** Přetažením jezdce Práh vyberte práh v rozmezí 0 až 255.

Nejpoužívanější jsou hodnoty mezi 2 a 25. Zvýšení hodnoty prahu zostří pouze ty obrazové body, které mají v obraze vyšší kontrast. Snížením hodnoty prahu zahrne méně kontrastní obrazové body. Práh s hodnotou 0 zostří všechny obrazové body v obraze.

**6** Klepněte na OK.

## **Přidávání šumu do obrazu**

Zobrazujete-li obrazy ve vysokých úrovních zvětšení, většina obrazů přenesená z digitálního obrazu a skeneru nemá zcela jednotné barvy. Barvy, které vidíte, sestávají z obrazových bodů mnoha různých barev. Termín "šum" v oblasti úprav obrazu znamená náhodné variace barev v obrazových bodech tvořících obraz.

Někdy, například když vkládáte část obrazu do jiného obrazu, rozdíl v množství náhodných barev v těchto dvou obrazech může vystupovat a způsobit, že se obrazy neprolnou hladce. V takovém případě můžete do jednoho nebo obou obrazů přidat šum a vytvořit zdání, že oba obrazy pocházejí ze stejného zdroje. Šum můžete do obrazu přidat také z uměleckých důvodů, například abyste napodobili vzhled staré fotografie nebo zrnění televizní obrazovky.

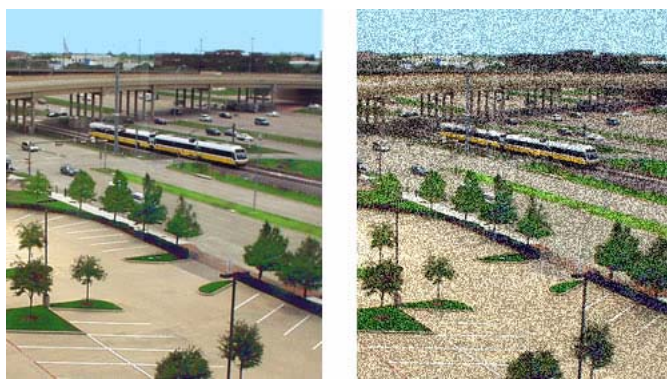

*Originál fotografie; po přidání šumu*

## **Jak do obrazu přidat šum:**

- **1** Vyberte obraz.
- **2** Jedním z následujících úkonů otevřete dialogové okno Přidat šum:
- V inspektoru Vlastnosti klepněte na tlačítko Přidat živé filtry a pak z rozbalovací nabídky Filtry vyberte Šum > Přidat šum.
- Vyberte Filtry > Šum > Přidat šum.

*Poznámka: Aplikování filtru z nabídky Filtry je destruktivní; to znamená, že akci není možné vrátit, kromě případu, kdy lze použít příkaz Úpravy > Zpět. Chcete-li zachovat možnost upravit, vypnout nebo odstranit tento filtr, aplikujte ho jako živý filtr, jak je popsáno v první odsazené volbě v tomto kroku. Další informace viz ["Používání živých filtrů"](#page-156-0)  [na straně 151.](#page-156-0)*

**3** Přetažením jezdce Míra nastavte míru šumu.

Hodnoty se pohybují v rozsahu 1 až 400. Vyšší hodnoty vytvoří obraz s více náhodně umístěnými obrazovými body.

**4** Zaškrtněte pole Barva, chcete-li aplikovat barevný šum. Chcete-li aplikovat pouze monochromatický šum, nechte toto pole nezaškrtnuté.

**5** Klepněte na OK.

# **Kapitola 5: Práce s vektorovými objekty**

*Vektorový objekt* je počítačová grafika, jejíž tvar je definován cestou. Tvar vektorové cesty je určován body, které jsou umístěny podél cesty. Barva tahu vektorového objektu následuje cestu. Jeho výplň zaujímá oblast uvnitř této cesty. Tah a výplň obvykle určují, jak bude grafika vypadat v tisku nebo na webu.

Fireworks CS3 obsahuje mnoho nástrojů na kreslení nebo úpravy vektorových objektů různými technikami. Pomocí nástrojů základních tvarů můžete rychle nakreslit přímé čáry, kruhy a elipsy, čtverce a obdélníky, hvězdy a jakékoli rovnostranné mnohoúhelníky o 3 až 360 stranách.

Vektorové cesty můžete kreslit také od ruky pomocí nástrojů vektorová cesta a pero. Nástrojem pero můžete nakreslit složité tvary s hladkými křivkami a čarami vytvářením bodů jeden po druhém.

Fireworks nabízí několik způsobů úpravy vektorových objektů, které jste nakreslili. Tvar objektu můžete měnit přemístěním, přidáváním nebo odstraňováním bodů. Abyste změnili tvar přilehlých segmentů cesty, použijte táhla bodů. Nástroj kreslení od ruky umožňuje pozměňovat tvar objektů přímými úpravami cest. Můžete také upravovat automatické tvary pomocí jejich předdefinovaných způsobů úprav.

Příkazy v nabídce Změnit dávají více možností úprav objektů, včetně vytvoření jednoho objektu kombinováním více objektů, vytvoření jednoho objektu protnutím několika objektů a rozšířením tahu objektu. Grafiky můžete také importovat a manipulovat s nimi pomocí následujících příkazů.

Tato kapitola obsahuje následující témata:

- ["Kreslení vektorových objektů" na straně 86](#page-91-0)
- ["Úpravy cest" na straně 102](#page-107-0)

## <span id="page-91-0"></span>**Kreslení vektorových objektů**

Program Fireworks obsahuje mnoho nástrojů pro kreslení vektorových objektů. Můžete s nimi kreslit základní tvary, kreslit cesty od ruky, a tvořit složité tvary vytvářením bodů jeden po druhém. Kreslit můžete také automatické tvary, což jsou skupiny vektorových objektů, které mají speciální ovládací prvky pro nastavení svých atributů.

## **Kreslení základních čar, obdélníků a elips**

K rychlému nakreslení základních tvarů se používají nástroje čára, obdélník nebo elipsa. Nástroj obdélník kreslí obdélníky jako seskupené objekty. Chcete-li přemístit rohový bod obdélníku nezávisle, musíte rozdělit skupinu obdélníku nebo použít nástroj pro výběr uvnitř. Chcete-li nakreslit základní obdélník se zkosenými, vykousnutými nebo zaoblenými rohy, viz následující postup. Chcete-li nakreslit automatický tvar obdélník se zaoblenými rohy viz ["Nastavení automatických tvarů typu zkosený, vykousnutý a zaoblený obdélník" na straně 91.](#page-96-0)

## **Jak nakreslit čáru, obdélník nebo elipsu:**

- **1** V panelu nástrojů vyberte nástroj čára, obdélník nebo elipsa.
- **2** Pokud chcete, můžete v inspektoru Vlastnosti nastavit atributy tahu a výplně. Viz "Aplikování barev, tahů [a výplní" na straně 130.](#page-135-0)
- **3** Tažením na plátně nakreslete tvar.

Kreslení nástrojem čára můžete omezit na kroky po 45°, táhnete-li se stisknutou klávesou Shift.

Táhnete-li nástroje obdélník nebo elipsa se stisknutou klávesou Shift, omezíte tvary na čtverce nebo kruhy.

#### **Jak omezit tvar a kreslit od středového bodu:**

❖ Umístěte ukazatel na požadovaný středový bod a táhněte nástrojem kreslení se stisknutými klávesami Shift-Alt.

#### **Jak upravit polohu základního tvaru během kreslení:**

❖ Se stisknutým tlačítkem myši a stisknutým mezerníkem přetáhněte objekt na jiné místo na plátně. Uvolněte mezerník a pokračujte v kreslení objektu.

*Poznámka: Výjimkou je nástroj čára. Stisknutí mezerníku při používání nástroje čára nezmění polohu čáry na plátně.*

#### **Chcete-li změnit velikost vybrané čáry, obdélníku nebo elipsy, proveďte jeden z následujících úkonů:**

- V inspektoru Vlastnosti nebo v panelu Informace zadejte nové hodnoty šířky (Š) nebo výšky (V).
- V oddílu Vybrat panelu nástrojů vyberte nástroj na změnu velikosti a táhněte rohové transformační táhlo. Tímto postupem proporcionálně změníte velikost objektu.

*Poznámka: Proporcionálně změnit velikost objekt můžete také příkazem Změnit > Transformovat > Změnit velikost a přetažením rohového transformačního táhla nebo příkazem Změnit > Transformovat > Číselná transformace a zadáním nových rozměrů. Další informace o změnách měřítka a velikosti objektů viz .["Transformace a deformace](#page-60-0)  [vybraných objektů a výběrů" na straně 55](#page-60-0)*

• Táhněte rohový bod obdélníku.

*Poznámka: Zvětšování a zmenšování vektorového objektu neovlivní šířku tahu.* 

## **Kreslení základních zaoblených obdélníků**

Obdélníky se zaoblenými rohy můžete kreslit pomocí nástroje zaoblený obdélník nebo použitím volby Zaoblení v inspektoru Vlastnosti a nastavením zaoblení rohů vybraného obdélníku. Nástroj zaoblený obdélník kreslí obdélníky jako seskupené objekty. Chcete-li přemístit body zaobleného obdélníku nezávisle, musíte rozdělit skupinu obdélníku nebo použít nástroj pro výběr uvnitř.

#### **Jak nakreslit obdélník se zaoblenými rohy:**

- **1** V rozbalovací nabídce Nástroj obdélník vyberte nástroj zaoblený obdélník.
- **2** Přetažením na plátně nakreslete obdélník.

*Zaoblení rohů můžete během kreslení upravit stisknutím kláves se šipkami nebo stisknutím číselných kláves 1 nebo 2 několikrát po sobě.*

## **Jak zaoblit rohy vybraných obdélníků:**

❖ V inspektoru Vlastnosti v poli Zaoblení zadejte hodnotu od 0 do 100 a stiskněte Enter nebo přetáhněte rozbalovací jezdec.

*Poznámka: Pokud je inspektor Vlastnosti v poloviční výšce, klepněte na rozbalovací šipku v pravém dolním rohu a rozbalte ho do plné výšky.*

## **Kreslení základních mnohoúhelníků a hvězd**

Nástrojem mnohoúhelník můžete kreslit jakékoli rovnostranné mnohoúhelníky nebo hvězdy od trojúhelníku až po hvězdu a 360 stranách.

## **Jak nakreslit mnohoúhelník:**

**1** Ve vektorové části panelu nástrojů vyberte nástroj mnohoúhelník, který je jedním z nástrojů pro kreslení základních tvarů.

- **2** V inspektoru Vlastnosti jedním z následujících úkonů zadejte počet stran mnohoúhelníku:
- Použijte rozbalovací jezdec Strany a vyberte počet stran od 3 do 25.
- Do textového pole zadejte číslo od 3 do 360.
- **3** Tažením nakreslete mnohoúhelník.

Chcete-li omezit orientaci mnohoúhelníku na kroky po 45°, kreslete se stisknutou klávesou Shift. Nástroj mnohoúhelník kreslí vždy od středového bodu.

#### **Jak nakreslit hvězdu:**

- **1** Vyberte nástroj mnohoúhelník.
- **2** V inspektoru Vlastnosti z rozbalovací nabídky Tvar vyberte Hvězda.
- **3** Do textového pole Strany zadejte počet cípů hvězdy.

**4** V textovém poli Úhel vyberte Automaticky nebo zadejte hodnotu. Hodnoty bližší 0 vytvoří dlouhé tenké cípy; hodnoty bližší 100 vytvoří krátké široké cípy.

**5** Tažením na plátně nakreslete hvězdu.

Chcete-li omezit orientaci hvězdy na kroky po 45°, táhněte se stisknutou klávesou Shift. Nástroj mnohoúhelník kreslí vždy od středového bodu.

## **Kreslení automatických tvarů**

Automatické tvary jsou inteligentní skupiny vektorových objektů, pro které platí speciální pravidla, zjednodušující vytváření a úpravy běžných vizuálních elementů. Nástroje pro automatické tvary kreslí skupiny objektů. Na rozdíl od ostatních skupin objektů vybrané automatické tvary mají mimo táhel skupiny objektů také řídicí body ve tvaru kosočtverce. Každý řídicí bod je spojený s určitou vizuální vlastností daného tvaru. Přetažení řídicího bodu pozmění pouze příslušné vizuální vlastnosti. Většina řídicích bodů automatických tvarů nabízí tipy pro nástroj popisující způsob jakým ovlivní automatický tvar. Přemístěte ukazatel nad řídicí bod a zobrazí se tip pro nástroj, který popisuje vlastnost řízenou tímto řídicím bodem.

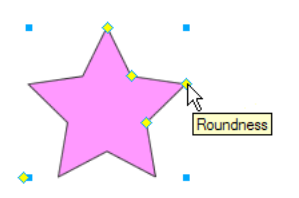

Nástroje automatické tvary vytvářejí tvary v přednastavené orientaci. Například nástroj šipka kreslí šipky vodorovně. Orientaci automatických tvarů můžete transformací změnit. Další informace viz "Transformace [a deformace vybraných objektů a výběrů" na straně 55](#page-60-0).

Přestože každý nástroj automatických tvarů v panelu nástrojů používá stejnou jednoduchou metodu kreslení, upravitelné atributy jednotlivých automatických tvarů jsou rozdílné.

**Šipka** kreslí skupiny objektů, které vypadají jako jednoduché šipky libovolných proporcí. Pomocí řídicích bodů můžete upravovat rozšíření hrotu šipky, délku a šířku ocasu a délku špičky.

**Zkosený obdélník** kreslí skupiny objektů, které vypadají jako obdélníky se zkosenými rohy. Pomocí kontrolních bodů můžete upravovat míru úkosu všech rohů společně, nebo změnit úkos jednotlivých rohů.

**Vykousnutý obdélník** kreslí skupiny objektů které vypadají jako obdélníky s výkusy, rohy zaoblenými dovnitř obdélníku. Můžete upravit poloměr výkusu všech rohů dohromady nebo změnit poloměr výkusu jednotlivých rohů.

**Spojovací čára** kreslí skupiny objektů, které vypadají jako třídílné spojovací čáry, například jako ty, které se používají ke spojování elementů vývojových nebo organizačních diagramů. Pomocí řídicích bodů můžete upravovat koncové body prvního a třetího oddílu spojovací čáry, stejně jako umístění druhého oddílu, který spojuje první a poslední oddíl.

**Prstenec** kreslí skupiny objektů, které vypadají jako vyplněné prstýnky. Pomocí řídicích bodů můžete upravit vnitřní obvod nebo rozdělit tvar na části.

**Tvar L** kreslí skupiny objektů, které vypadají jako pravoúhlé rohové tvary. Pomocí řídicích bodů můžete upravit délku a šířku vodorovných a svislých částí a zakřivení rohu.

**Kruh** kreslí skupiny objektů, které vypadají jako kruhové grafy. Pomocí řídicích bodů můžete tvar rozdělit na části.

**Zaoblený obdélník** kreslí skupiny objektů, které vypadají jako obdélníky se zaoblenými rohy. Pomocí kontrolních bodů můžete upravovat míru zaoblení všech rohů společně, nebo změnit zaoblení jednotlivých rohů.

**Inteligentní mnohoúhelník** kreslí skupiny objektů, které vypadají jako rovnostranné mnohoúhelníky o 3 až 25 stranách. Pomocí řídicích bodů můžete změnit velikost, otáčet, přidávat nebo odstranit segmenty, zvětšit nebo zmenšit počet stran nebo do tvaru přidat vnitřní mnohoúhelník.

**Spirála** kreslí skupiny objektů, které vypadají jako otevřené spirály. Pomocí řídicích bodů můžete upravit počet otočení spirály a určit, zda má bát spirála otevřená nebo zavřená.

**Hvězda** kreslí skupiny objektů, které vypadají jako hvězdy se 3 až 25 cípy. Pomocí řídicích bodů můžete přidat nebo odstranit body a můžete upravit vnitřní a vnější úhly cípů.

**Přidat stín** na základě rozměrů objektů pod vybrané objekty přidává stín. Stín je vlastně také automatický tvar a stejně jako všechny automatické tvary obsahuje řídicí body, kterými je možné upravovat jeho vzhled. Například můžete se stisknutou klávesou Shift táhnout řídicí bod Směr a omezit pohyb stínu na úhel 45°. Klepnutím na řídicí bod Směr obnovíte původní tvar stínu.

*Poznámka: Příkaz Přidat stín automaticky odešle nový tvar stínu o jednu úroveň zpět. Pokud tento příkaz nepoužijete pouze na jeden objekt na vrcholu současné vrstvy, stín se může objevit nad vybraným objektem.*

## **Jak nakreslit automatický tvar pomocí panelu nástrojů:**

**1** Ve vektorové části panelu nástrojů z rozbalovací nabídky vyberte nástroj automatický tvar.

- **2** Proveďte jeden z následujících úkonů:
- Přetažením na plátně nakreslete tvar.
- Klepnutím na plátno umístěte tvar v jeho výchozí velikosti.

## **Jak vytvořit automatický tvar přidat stín:**

- **1** Vyberte objekt na plátně.
- **2** Vyberte Příkazy > Tvůrčí > Přidat stín.
- K vybranému objektu je přidán stín.
- **3** Chcete-li stín pozměnit, můžete to provést jedním z následujících způsobů:
- Přetažením řídicího bodu Směr omezte pohyb stínu na kroky po 45°.
- Klepnutím na řídicí bod Směr stín obnovte (jeho velikost bude totožná s původním tvarem).
- Klepněte se stisknutými klávesami Ctrl+Command na řídicí bod Směr a obnovte samostatně nastavení osy *x*.
- Poklepejte na řídicí bod Perspektiva a obnovte pouze šířku stínu.

Více informací o tom, jak změnit vlastnosti automatického tvaru, viz "Změna vlastností automatických tvarů" na [straně 90.](#page-95-0)

## <span id="page-95-0"></span>**Změna vlastností automatických tvarů**

Panel Vlastnosti automatických tvarů nabízí přesné ovládání automatických tvarů použitím číselných hodnot. Po vložení automatického tvaru můžete použít tento panel ke změně jeho vlastností.

Konkrétní vlastnosti, které je možné měnit, se liší v závislosti na vybraném automatickém tvaru. Například, pokud jste vložili tvar šipka, můžete změnit jeho šířku, výšku, tloušťku a další. Pokud jste vložili tvar hvězda, můžete změnit počet jejích cípů, poloměr a další.

Automatický tvar můžete také vložit do dokumentu přímo z panelu Vlastnosti automatického tvaru.

*Poznámka: Tento panel podporuje pouze vlastnosti, které jsou součástí panelu nástrojů. Nepodporuje automatické tvary třetí strany ani tvary z panelu Tvary (Okna > Automatické tvary).*

## **Jak změnit vlastnosti automatických tvarů:**

- **1** Do dokumentu vložte automatický tvar.
- **2** Vyberte Okna > Vlastnosti automatického tvaru.

Objeví se panel Vlastnosti automatického tvaru a zobrazí vlastnosti vybraného automatického tvaru.

**3** Upravte vlastnosti v panelu Vlastnosti automatického tvaru.

*V případě obdélníkových tvarů můžete zamknout rohy tvaru, takže změny jednoho rohu ovlivní všechny čtyři rohy. Můžete také měnit vlastnosti jednotlivých rohů nezávisle.*

**4** Chcete-li změny aplikovat, stiskněte tabulátor nebo Enter.

Vybraný automatický tvar je aktualizován souběžně s prováděním změn jeho vlastností. Pokud chcete provádět rozsáhlejší změny, máte možnost upravit automatický tvar na plátně pomocí řídicích bodů a odpovídající hodnoty budou v panelu Vlastnosti automatického tvaru dynamicky aktualizovány.

**5** Chcete-li vložit další automatický tvar, můžete ho vybrat z rozbalovací nabídky Vložit nový automatický tvar, která je v dolní části panelu.

Nový tvar se objeví v levém horním rohu dokumentu.

#### **Nastavení automatických tvarů typu šipka**

Šipky mají pět řídicích bodů. Jsou to řídicí body pro nastavení rozšíření hrotu šipky, délky ocasu šipky, délky hrotu šipky a šířky ocasu šipky.

## **Jak upravit rozšíření hrotu šipky:**

❖ Přetáhněte řídicí bod hrotu vybrané šipky.

## **Jak zvýšit nebo snížit ostrost hrotu šipky:**

❖ Přetáhněte řídicí bod špičky vybrané šipky.

#### **Jak prodloužit nebo zkrátit ocas šipky:**

❖ Přetáhněte řídicí bod délky těla vybrané šipky.

## **Jak upravit šířku ocasu šipky:**

❖ Přetáhněte řídicí bod šířky těla vybrané šipky.

## **Nastavení automatických tvarů typu ohnutá šipka**

Ohnuté šipky mají pět řídicích bodů. Jsou to řídicí body pro nastavení rozšíření hrotu šipky, délky špičky, délky ocasu šipky, šířky ocasu šipky a zaoblení ohybu šipky.

## **Jak upravit rozšíření hrotu ohnuté šipky:**

❖ Přetáhněte řídicí bod hrotu vybrané ohnuté šipky.

## **Jak zvýšit nebo snížit ostrost hrotu ohnuté šipky:**

❖ Přetáhněte řídicí bod špičky vybrané ohnuté šipky.

## **Jak prodloužit nebo zkrátit ocas ohnuté šipky:**

❖ Přetáhněte řídicí bod táhla délky vybrané ohnuté šipky.

## **Jak upravit šířku ocasu ohnuté šipky:**

❖ Přetáhněte řídicí bod táhla šířky vybrané ohnuté šipky.

## **Jak upravit zaoblení rohu ocasu ohnuté šipky:**

❖ Přetáhněte řídicí bod poloměru rohu vybrané šipky.

#### <span id="page-96-0"></span>**Nastavení automatických tvarů typu zkosený, vykousnutý a zaoblený obdélník**

Zkosené, vykousnuté a zaoblené obdélníky mají pět řídicích bodů. Řídicí bod v každém rohu nastavuje všechny rohy najednou. Chcete-li upravit jeden roh samostatně, táhněte se stisknutou klávesou Alt. Zbývající řídicí bod změní velikost obdélníku, aniž by se změnilo zaoblení rohu.

*Poznámka: Chcete-li upravit poloměry rohů obdélníků nakreslených nástrojem obdélník, použijte nastavení Zaoblení obdélníku v inspektoru Vlastnosti.*

## **Jak upravit rohy zkosených, vykousnutých nebo zaoblených obdélníkových automatických tvarů:**

❖ Přetáhněte řídicí bod rohu vybraného tvaru.

**Jak upravit jednotlivé rohy zkosených, vykousnutých nebo zaoblených obdélníkových automatických tvarů:** ❖ Se stisknutou klávesou Alt přetáhněte rohový řídicí bod vybraného tvaru.

## **Jak změnit velikost zkoseného, vykousnutého nebo zaobleného obdélníkového automatického tvaru, aniž by to ovlivnilo rohy:**

❖ Táhněte řídicí bod pro změnu velikosti.

## **Jak převést rohy obdélníku na jiný typ:**

❖ Klepněte se stisknutou klávesou Alt na libovolný rohový řídicí bod.

## **Jak převést jednotlivé rohy na jiný typ:**

❖ Se stisknutými klávesami Shift-Alt klepněte na libovolný rohový řídicí bod.

## **Nastavení automatických tvarů typu spojovací čára**

Spojovací čáry mají pět řídicích bodů. Existují řídicí body pro umísťování začátečních a koncových bodů, pro nastavení pozice šikmé čáry (čáry, která spojuje segmenty začátku a konce čáry) a pro nastavení zaoblení rohů.

### **Jak přemístit začáteční a koncové body spojovací čáry:**

❖ Přetáhněte řídicí bod na začátek nebo konec spojovací čáry.

## **Jak přemístit šikmou čáru spojovací čáry:**

❖ Přetáhněte vodorovnou pozici řídicího bodu.

## **Jak upravit všechny rohy vybrané spojovací čáry:**

❖ Přetáhněte rohový řídicí bod.

## **Jak upravit jeden roh vybrané spojovací čáry:**

❖ Se stisknutou klávesou Alt přetáhněte rohový řídicí bod.

## **Nastavení automatických tvarů typu prstenec**

Automatické tvary prstence mají zpočátku tři řídicí body. Jsou to řídicí body pro nastavení vnitřního obvodu, pro nastavení vnitřního obvodu na nulu a pro rozdělení tvaru na díly připomínající kruhový graf. Pomocí těchto řídicích bodů můžete přidat libovolný počet dílů. Ke každému novému oddílu přidá Fireworks řídicí bod pro změnu velikosti nebo rozdělení nového dílu.

#### **Jak přidat díly do vybraného prstence:**

❖ Se stisknutou klávesou Alt přetáhněte řídicí bod pro přidání/rozdělení sektoru na vnějším obvodu tvaru.

## **Jak odstranit díl vybraného prstence:**

❖ Táhněte řídicí bod pro přidání/rozdělení sektoru na vnější straně obvodu tvaru a určete, jakou část tvaru chcete ponechat na plátně.

## **Jak změnit velikost vnitřního poloměru vybraného prstence:**

❖ Přetáhněte řídicí bod vnitřního poloměru.

## **Jak nastavit vnitřní poloměr vybraného prstence na nulu:**

❖ Klepněte na řídicí bod obnovení poloměru.

## **Úpravy automatických tvarů typu kruh**

Automatické tvary kruhu mají zpočátku tři řídicí body. Jsou to řídicí body pro rozdělování tvaru na díly, nastavení velikosti dílů a obnovení kruhu jako jednoho dílu. Pomocí těchto řídicích bodů můžete přidat libovolný počet dílů. Ke každému novému oddílu přidá Fireworks řídicí bod pro změnu velikosti nebo rozdělení nového dílu.

#### **Jak přidat díly do vybraného kruhu:**

❖ Se stisknutou klávesou Alt přetáhněte řídicí bod na vnějším obvodu tvaru.

## **Jak změnit velikost dílu vybraného kruhu:**

❖ Táhněte řídicí bod pro vytvoření segmentu přetažením na vnější stranu obvodu tvaru.

#### **Jak obnovit vybraný kruh zpět na jeden díl:**

❖ Klepněte na řídicí bod Obnovit.

### **Nastavení automatických tvarů typu tvar L**

L-tvary mají čtyři řídicí body. Jsou to řídicí body pro nastavení délky a šířky jednotlivých částí tvaru L a pro nastavení zaoblení ohybu tvaru L.

### **Jak změnit délku nebo šířku vybrané části tvaru L:**

❖ Přetáhněte jeden ze dvou řídicích bodů délky/šířky.

### **Jak upravit zaoblení rohů vybraného tvaru L:**

❖ Přetáhněte řídicí bod poloměru rohu.

## **Nastavení automatického tvaru typu inteligentní mnohoúhelník**

Inteligentní mnohoúhelníky zpočátku vypadají jako pětiúhelníky se čtyřmi řídicími body. Jsou to řídicí body pro změnu velikosti a otáčení, přidávání nebo odstraňování segmentů pětiúhelníku, zvyšování nebo snižování počtu stran mnohoúhelníku a přidání vnitřního mnohoúhelníku do tvaru za účelem vytvoření kruhu.

## **Chcete-li změnit velikost nebo otočit vybraný inteligentní mnohoúhelník, proveďte jeden z následujících úkonů:**

- Přetáhněte řídicí bod Změnit velikost/otočit .
- Pokud chcete mnohoúhelník pouze otáčet, přetáhněte řídicí bod se stisknutou klávesou Alt.

## **Jak přidat nebo odebrat oddíly vybraného inteligentního mnohoúhelníku:**

❖ Přetáhněte řídicí bod příslušného oddílu.

## **Jak změnit počet stran vybraného inteligentního mnohoúhelníku:**

❖ Přetáhněte řídicí bod stran.

#### **Jak rozdělit vybraný inteligentní mnohoúhelník na segmenty.**

❖ Se stisknutou klávesou Alt přetáhněte řídicí bod strany.

## **Chcete-li změnit velikost vnitřního mnohoúhelníku uvnitř inteligentního mnohoúhelníku, proveďte jeden z následujících úkonů:**

- Pokud mnohoúhelník obsahuje vnitřní mnohoúhelník, přetáhněte řídicí bod vnitřního mnohoúhelníku.
- Pokud mnohoúhelník neobsahuje vnitřní mnohoúhelník, přetáhněte řídicí bod pro obnovení vnitřního mnohoúhelníku.

#### **Jak obnovit vnitřní mnohoúhelník vybraného inteligentního mnohoúhelníku:**

❖ Klepněte na řídicí bod Obnovit vnitřní mnohoúhelník.

## **Úpravy automatických tvarů typu spirála**

Spirály mají dva řídicí body. Jsou to řídicí body pro nastavení počtu závitů spirály a pro zavření nebo otevření spirály.

## **Jak upravit počet závitů vybrané spirály:**

❖ Přetáhněte řídicí bod spirály.

## **Jak otevřít nebo zavřít vybranou spirálu:**

❖ Klepněte na řídicí bod Otevřít/zavřít spirálu.

## **Nastavení automatických tvarů typu hvězda**

Hvězdy mají zpočátku pět řídicích bodů. Jsou to řídicí body pro přidávání nebo odstraňování cípů, pro nastavení vnitřních a vnějších úhlů těchto cípů a pro nastavení zaoblení vrcholů a sedel.

## **Jak změnit počet stran vybrané hvězdy:**

❖ Přetáhněte řídicí bod cípu.

## **Jak upravit sedla vybrané hvězdy:**

❖ Přetáhněte řídicí bod sedla.

## **Jak upravit cípy vybrané hvězdy:**

❖ Přetáhněte řídicí bod vrcholu cípu.

## **Jak upravit zaoblení vrcholů cípů nebo sedel vybrané hvězdy:**

❖ Přetáhněte řídicí bod Zaoblení.

## **Přidávání automatických tvarů do nakreslených obrazů**

Panel Datové zdroje obsahuje záložku Tvary, kde najdete další automatické tvary. Tyto automatické tvary jsou celkově složitější než tvary v panelu nástrojů. Místo toho, abyste kreslili tyto automatické tvary přímo na plátno, přetažením z panelu Datové zdroje umístěte tyto automatické tvary do kreslení na plátně.

### **Jak vytvořit automatický tvar pomocí panelu Datové zdroje:**

- **1** Vyberte Okna > Automatické tvary. Pokud ještě není zobrazena, zobrazí se záložka Tvary.
- **2** Přetáhněte náhled automatického tvaru z panelu Datové zdroje na plátno.
- **3** Chcete-li, upravte automatický tvar přetažením libovolného z jeho řídicích bodů.

### **Přidávání nových automatických tvarů do Fireworks**

Nové automatické tvary můžete do Fireworks přidávat s použitím webové stránky Fireworks Exchange. Některé nové automatické tvary se objeví v záložce Tvary v panelu Datové zdroje a jiné v nabídce nástrojů spolu s ostatními automatickými tvary.

Je také možné přidat do Fireworks nové automatické tvary, napíšete-li sami kód JavaScriptu pro příslušné automatické tvary. Další informace viz *Rozšíření Fireworks*.

#### **Jak přidat nové automatické tvary do Fireworks:**

**1** Vyberte Okna > Automatické tvary. Pokud ještě není zobrazen, zobrazí se panel Tvary.

**2** V nabídce Volby panelu Tvary vyberte volbu Získat více automatických tvarů.

Fireworks se připojí na web a vyhledá webovou stránku Fireworks Exchange.

**3** Postupujte podle pokynů na obrazovce, vyberte nové automatické tvary a přidejte je do Fireworks.

## **Kreslení cest od ruky**

Pomocí nástroje vektorová cesta můžete kreslit vektorové cesty od ruky, podobně jako byste kreslili fixem nebo pastelkou. Nástroj vektorová cesta je umístěn v rozbalovací nabídce nástroje pero.

Můžete měnit atributy tahu a výplně cesty nakreslené nástrojem vektorová cesta. Viz "Aplikování barev, tahů [a výplní" na straně 130.](#page-135-0)

## **Používání nástroje vektorová cesta**

Nástroj vektorová cesta má širokou nabídku kategorií tahu štětcem zahrnující volby Rozprašovač, Kaligrafie, Uhlokresba, Pastel a Nepřírodní. Jednotlivé kategorie obvykle nabízejí výběr tahů, například Světlý popisovač, Tmavý popisovač, Cákaný olej, Bambus, Stuha, Konfety, 3D, Zubní pasta a Slizká malba.

Přestože tahy mohou vypadat jako tahy barvou nebo inkoustem, každý obsahuje body a cesty vektorového objektu. To znamená, že tvar tahu můžete měnit jakoukoli z několika technik úpravy vektoru. Po změně tvaru cesty je přepsán tah.

Chcete-li dosáhnout detailního vyhlazení cesty, můžete, předtím než začnete kreslit, v poli Přesnost v inspektoru Vlastnosti změnit počet bodů, které se objeví na cestě.

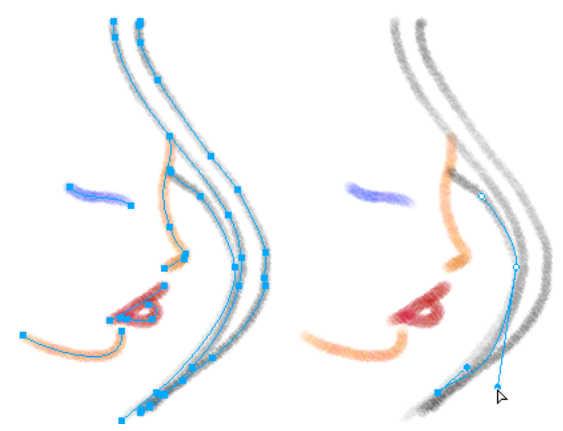

*Malba upravená přesunutím vektorových bodů*

Existující tahy štětcem můžete upravit a do vybraných objektů, které jste nakreslili nástrojem vektorová cesta, přidat výplně. Nová nastavení pro výplň a tah jsou zachována pro další použití nástroje vektorová cesta v současném dokumentu.

## **Jak od ruky kreslit vektorovou cestu:**

1 **V** v rozbalovací nabídce Nástroj pero vyberte nástroj vektorová cesta.

**2** Pokud chcete, můžete v inspektoru Vlastnosti nastavit atributy tahu a volby pro nástroj vektorová cesta. Viz ["Aplikování barev, tahů a výplní" na straně 130.](#page-135-0)

**3** Pokud chcete, můžete pro nástroj vektorová cesta nastavit úroveň přesnosti cesty výběrem číselné hodnoty z rozbalovací nabídky Přesnost v inspektoru Vlastnosti. Čím vyšší číslo, tím vyšší počet bodů, které se objeví na cestě, kterou kreslíte.

**4** Kreslete tažením. Chcete-li cestu omezit jen na svislý nebo vodorovný směr, táhněte se stisknutou klávesou Shift.

**5** Uvolněním tlačítka myši cestu ukončíte. Chcete-li cestu uzavřít, uvolněte tlačítko myši v momentě, kdy ukazatel umístíte na bod na začátku cesty.

## **Kreslení cest vytvářením bodů**

Jeden způsob kreslení a úprav vektorových objektů ve Fireworks je vytváření bodů, jako byste připravovali kresbu, která vznikne spojením bodů. Když klepnutím vytvoříte jednotlivé body nástrojem pero, Fireworks automaticky nakreslí cestu vektorového objektu od posledního bodu, na který jste klepli.

Mimo spojování bodů pouze rovnými segmenty umí nástroj pero kreslit hladké, matematicky odvozené zakřivené segmenty, známé jako beziérovy křivky. Typ každého bodu – rohový bod nebo bod křivky – určuje, zda přilehlé křivky jsou přímé čáry nebo křivky.

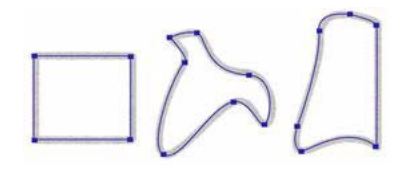

Rovné a zakřivené segmenty cesty můžete změnit přetažením jejich bodů. Také můžete dále měnit zakřivené segmenty cesty přetažením táhel jejich bodů. Přímé segmenty cesty můžete převést na zakřivené (a obráceně) převedením jejich bodů.

## **Kreslení rovných segmentů cesty**

Kreslení přímkových segmentů nástrojem pero je jednoduché. Stačí klepnutím umísťovat body. Každé klepnutí nástrojem pero nakreslí jeden rohový bod.

## **Jak kreslit cestu s přímkovými segmenty:**

- **1** V panelu nástrojů vyberte nástroj pero.
- **2** Chcete-li, vyberte Úpravy > Předvolby a v záložce Úpravy dialogového okna Předvolby aktivujte jednu z následujících voleb, pak klepněte na OK:

**Zobrazit náhled pera** zobrazí náhled přímého segmentu, který by vznikl při dalším klepnutí.

**Zobrazit plné body** zobrazí plné body během kreslení.

*Poznámka: Na Mac OS X vyberte Fireworks > Předvolby a otevřete dialogové okno Předvolby.*

- **3** Klepnutím na plátno umístěte první rohový bod.
- **4** Posuňte kurzor a klepnutím umístěte další bod. Oba body budou spojeny přímkovým segmentem.
- **5** Pokračujte v zanášení bodů. Rovné segmenty přemosťují mezery mezi jednotlivými body.
- **6** Jedním z následujících úkonů ukončete cestu, ať zavřenou nebo otevřenou:
- Poklepáním na poslední bod ukončete cestu jako otevřenou.
- Vyberte jiný nástroj a ukončete cestu jako otevřenou.

*Poznámka: Když vyberete kterýkoli nástroj pro výběr nebo jiný vektorový nástroj než textový nástroj a pak se vrátíte k nástroji pero, Fireworks pokračuje při dalším klepnutí v kreslení objektu.*

• Chcete-li cestu uzavřít, klepněte na první nakreslený bod. Počáteční a koncový bod uzavřené cesty je jeden bod.

*Poznámka: Smyčky vytvořené tam, kde se cesta přesahuje, nejsou uzavřené cesty. Pouze cesty, které začínají a končí ve stejném bodu, jsou zavřené cesty.*

#### **Kreslení zakřivených segmentů cesty**

Chcete-li nakreslit zakřivené segmenty cesty, při zanášení bodů klepněte a táhněte. Během kreslení se u současných bodů zobrazí táhla bodů. Všechny body všech vektorových objektů mají táhla bodů, bez ohledu na to, zda byly nakresleny nástrojem pero nebo jiným kreslícím nástrojem Fireworks. Tato táhla jsou ale viditelná pouze u bodů křivek.

### **Jak nakreslit objekt se zakřivenými segmenty:**

- **1** V panelu nástrojů vyberte nástroj pero.
- **2** Klepnutím umístěte první rohový bod.

**3** Přemístěte se do polohy dalšího bodu, pak klepnutím a tažením vytvořte bod křivky. Při každém klepnutí a ptažení Fireworks rozšíří segment čáry k dalšímu bodu.

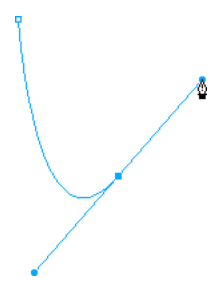

**4** Pokračujte v zanášení bodů. Klepnete-li a přetáhnete nový bod, vytvoříte bod křivky; Pokud pouze klepnete, vytvoříte rohový bod.

*Můžete dočasně přepnout na nástroj pro výběr uvnitř a během kreslení měnit polohu bodů a tvar křivek. Se stisknutou klávesou Ctrl táhněte bod nebo táhlo bodu nástrojem pero.*

- **5** Jedním z následujících úkonů ukončete cestu, ať zavřenou nebo otevřenou:
- Poklepáním na poslední bod ukončete cestu jako otevřenou.
- Vyberte jiný nástroj a ukončete cestu jako otevřenou. Vyberete-li určitý nástroj a pak se navrátíte k nástroji pero, Fireworks ukončí kreslení objektu s dalším klepnutím.

• Chcete-li uzavřít cestu, klepněte na první nakreslený bod. Počáteční a koncový bod uzavřené cesty je jeden bod.

## **Nastavení tvaru přímého segmentu cesty**

Přímý segment cesty můžete přesunutím jeho bodů prodloužit, zkrátit nebo změnit jeho polohu.

## **Jak změnit přímý segment cesty:**

- **1** Vyberte cestu pomocí ukazatele nebo nástroje pro výběr uvnitř.
- **2** Klepnutím na bod nástrojem pro výběr uvnitř ho vyberete.

Vybrané rohové body se zobrazí jako plné modré čtverce.

**3** Přetažením nebo klávesami šipek přesuňte bod do nové polohy.

## **Nastavení tvaru zakřiveného segmentu cesty**

Změnit tvar vektorového objektu můžete přetažením jeho táhel bodů nástrojem pro výběr uvnitř. Táhla bodů určují stupeň zakřivení mezi pevnými body. Tyto křivky jsou známé jako beziérovy křivky.

## **Jak upravit beziérovu křivku segmentu cesty:**

- **1** Vyberte cestu pomocí ukazatele nebo nástroje pro výběr uvnitř.
- **2** Klepnutím na bod křivky nástrojem pro výběr uvnitř ho vyberete.

Vybraný bod křivky se zobrazí jako plný modrý čtverec. Táhla bodů přesahují z bodu.

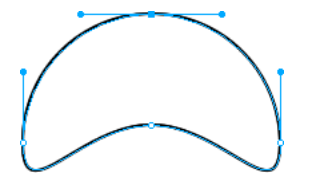

**3** Přetáhněte táhla na nové místo. Chcete-li omezit pohyb táhel na úhly o 45°, táhněte se stisknutou klávesou Shift. Náhled modré cesty ukazuje, kde bude nakreslená nová cesta po uvolnění tlačítka myši.

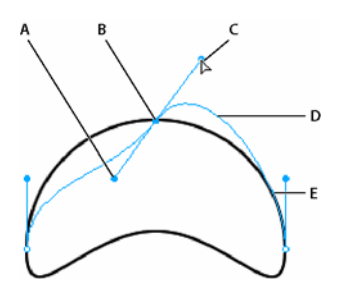

*A. Táhla bodu B. Vybraný bod C. Ukazatel pro výběr uvnitř D. Náhled cesty E. Cesta*

Pokud například táhnete táhlo levého bodu směrem dolů, táhlo pravého bodu se pohybuje směrem nahoru. Chceteli pohybovat táhlem nezávisle, táhněte se stisknutou klávesou Alt.

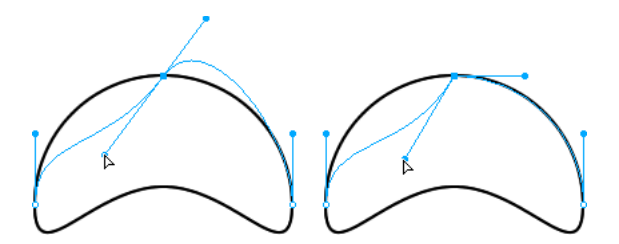

## **Převedení segmentů cesty na přímé nebo zakřivené**

Přímé segmenty cesty se protínají v rohových bodech. Zakřivené segmenty cesty obsahují křivkové body.

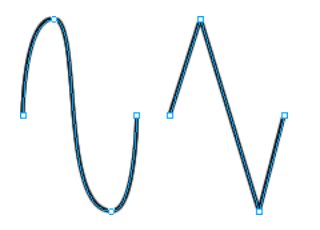

Převedením bodů není možné převést přímý segment na zakřivený a obráceně.

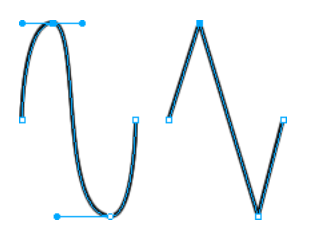

## **Jak převést rohový bod na bod křivky:**

- **1** V panelu nástrojů vyberte nástroj pero.
- **2** Klepněte na rohový bod vybrané cesty a táhněte směrem od něj.

Táhla se prodlouží a zakřiví přilehlé segmenty.

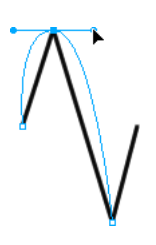

*Poznámka: Chcete-li upravit táhla bodů, vyberte nástroj pro výběr uvnitř nebo stiskněte Ctrl (Windows) nebo Apple (Mac), když je nástroj pero aktivní.*

## **Jak převést bod křivky na rohový bod:**

**1** V panelu nástrojů vyberte nástroj pero.

**2** Klepněte na bod křivky na vybrané cestě.

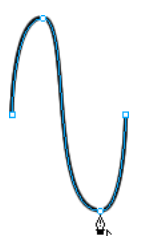

Táhla se stáhnou a přilehlý segment narovná.

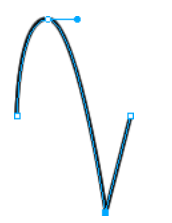

## **Vybírání bodů**

Nástroj pro výběr uvnitř umožňuje vybírat více bodů. Dříve než vyberete bod nástrojem pro výběr uvnitř, musíte vybrat cestu pomocí ukazatele nebo nástroje pro výběr uvnitř nebo klepnutím na její miniaturu v panelu Vrstvy.

## **Jak vybrat určité body na vybrané cestě:**

- **1** Vyberte nástroj pro výběr uvnitř.
- **2** Proveďte jeden z následujících úkonů:
- Klepněte na bod nebo se stisknutou klávesou Shift klepejte postupně na více bodů.

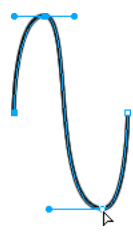

• Táhněte kolem těch bodů, které chcete vybrat.

#### **Jak zobrazit táhla bodů křivky:**

❖ Klepněte na bod nástrojem pro výběr uvnitř. Pokud je jakýkoli bod z těch, které jsou nejblíže bodu, na který jste klepli, bod křivky, zobrazí se také blízké táhlo.

## **Přemísťování bodů a táhel**

Tvar objektu můžete změnit přetažením jeho bodů a táhel bodů nástrojem pro výběr uvnitř.

#### **Jak přemístit bod:**

❖ Přetáhněte ho nástrojem pro výběr uvnitř, který najdete v panelu nástrojů.

Fireworks cestu překreslí, aby odpovídala nové poloze bodů.

## **Jak změnit tvar segmentu cesty:**

❖ Přetáhněte táhla bodu nástrojem pro výběr uvnitř. Se stisknutou klávesou Alt přetáhněte jednotlivá táhla samostatně.

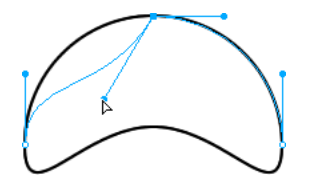

## **Jak upravit táhlo rohového bodu:**

- **1** V panelu nástrojů vyberte nástroj pro výběr uvnitř.
- **2** Vyberte rohový bod.
- **3** Se stisknutou klávesou Alt přetáhněte bod, zobrazte jeho táhlo a ohněte přilehlé segmenty.

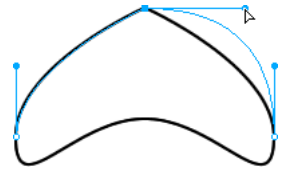

*Tažením táhla rohového bodu nástrojem pro výběr uvnitř upravte přilehlé segmenty cesty*

## **Vkládání a odstraňování bodů na cestě**

Do cesty můžete body přidat nebo je z ní odebrat. Přidání bodů do cesty vám umožní nastavit určitý segment cesty. Odstranění bodů změní její tvar nebo zjednoduší úpravy.

## **Jak vložit bod do vybrané cesty:**

❖ Nástrojem pero klepněte kdekoli na cestě na místě, kde není bod.

## **Chcete-li odstranit bod z vybraného segmentu cesty, proveďte jeden z následujících úkonů:**

- Klepněte na rohový bod na vybrané cestě nástrojem pero.
- Poklepejte na bod křivky na vybrané cestě nástrojem pero.
- Vyberte bod nástrojem pro výběr uvnitř a stiskněte klávesu Delete nebo Backspace.

### **Pokračování existující cesty**

Chcete-li pokračovat v kreslení existující otevřené cesty použijte nástroj pero.

## **Jak pokračovat v kreslení existující otevřené cesty:**

- **1** V panelu nástrojů vyberte nástroj pero.
- **2** Klepněte na koncový bod a pokračujte v kreslení cesty.

Ukazatel nástroje pero se změní, aby ukazoval, že přidáváte k cestě.

## **Sloučení dvou otevřených cest**

Dvě otevřené cesty můžete spojit a utvořit jednu souvislou cestu. Když propojíte dvě cesty, nejvyšší tah cesty, výplň cesty a nejvyšší atributy filtru se stanou atributy nově sloučené cesty.

### **Jak sloučit dvě otevřené cesty:**

- **1** V panelu nástrojů vyberte nástroj pero.
- **2** Klepněte na koncový bod jedné z cest.
- **3** Přemístěte ukazatel na koncový bod další cesty a klepněte.

#### **Automatické spojování podobných otevřených cest**

Můžete snadno spojit jednu otevřenou cestu s jinou, která má podobné charakteristiky tahu a výplně.

## **Jak automaticky spojit dvě otevřené cesty:**

**1** Vyberte otevřenou cestu.

**2** Vyberte nástroj pro výběr uvnitř a přetáhněte koncový bod cesty do blízkosti koncového bodu podobné cesty v rámci několika obrazových bodů.

Koncový bod se přitáhne k druhé cestě a obě cesty se sloučí.

## <span id="page-107-0"></span>**Úpravy cest**

Fireworks nabízí několik způsobů, jak upravovat vektorové objekty. Můžete měnit tvar objektu přemístěním, přidáním nebo odstraněním bodů, nebo můžete přemístit táhla bodů a změnit tvar přilehlých segmentů cesty. Nástroj kreslení od ruky umožňuje pozměňovat tvar objektů přímými úpravami cest. Operace pro cestu můžete také použít k vytvoření nových tvarů kombinováním nebo pozměňováním existujících cest.

## **Úpravy pomocí vektorových nástrojů**

Mimo přetahování bodů a táhel bodů můžete také použít několik nástrojů Fireworks pro přímé úpravy vektorových objektů.

### **Ohýbání a přetváření vektorových objektů**

Nástroj kreslení od ruky umožňuje ohýbat a přetvářet vektorové objekty přímo, bez nutnosti manipulovat body. Můžete tlačit nebo táhnout kteroukoli část cesty, bez ohledu na umístění bodů. Fireworks automaticky přidává, přemísťuje nebo odstraňuje body cesty, současně se změnami tvaru vektorovém objektu.

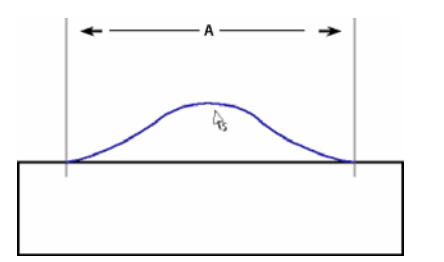

*Nástroj kreslení od ruky táhne segment cesty A. Zadaná délka*
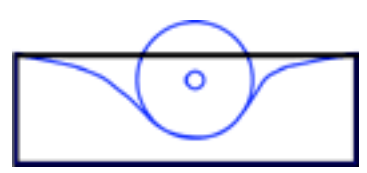

*Nástroj kreslení od ruky tlačí segment cesty*

Jak pohybujete ukazatelem nad vybranou cestou, ta se mění podle směru tažení nebo tlačení ukazatelem, v závislosti na jeho umístění ve vztahu k vybrané cestě.

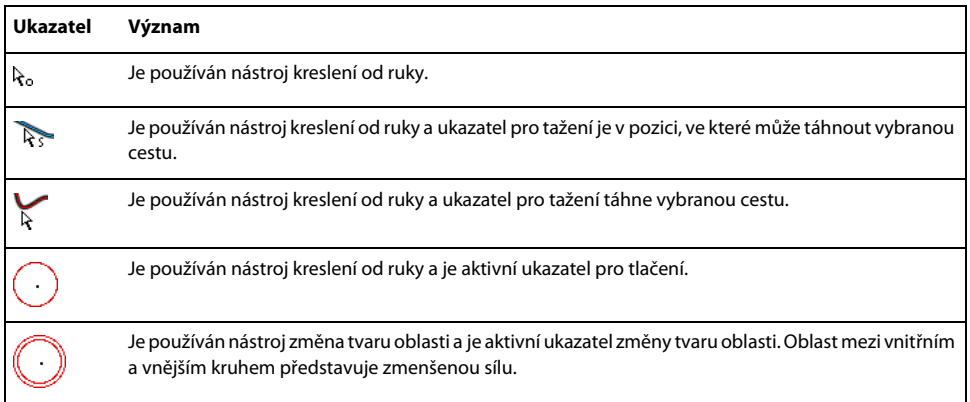

Když je ukazatel přímo nad cestou, můžete cestu táhnout. Když ukazatel není přímo nad cestou, můžete cestu tlačit. Velikost ukazatele pro tlačení a tažení můžete změnit.

*Poznámka: Nástroj kreslení od ruky také reaguje na tlakově citlivý tablet Wacom nebo jiný kompatibilní tablet.*

### **Jak táhnout vybranou cestu:**

- **1** <sup>t</sup> $\chi$  v panelu nástrojů vyberte kreslení od ruky.
- **2** Přesuňte ukazatel přímo nad vybranou cestu.

 $\mathcal{R}_{\mathcal{S}}$  Ukazatel se změní na ukazatel pro tažení.

**3** Přetáhněte cestu.

#### **Jak tlačit vybranou cestu:**

**1** V panelu nástrojů vyberte nástroj kreslení od ruky.

 $\Lambda$ o Ukazatel se změní na ukazatel pro tlačení nebo pro tažení.

- **2** Namiřte mírně od směru cesty.
- **3** Přetažením směrem k cestě ji tlačte. Postrčením vybrané cesty ji přetvořte.

### **Chcete-li změnit velikost ukazatele pro tlačení, proveďte jeden z následujících úkonů:**

- Se stisknutým tlačítkem myši stiskněte klávesu šipky doprava nebo klávesu 2 a tím zvětšete šířku ukazatele.
- Se stisknutým tlačítkem myši stiskněte klávesu šipky doleva nebo klávesu 1 a tím zmenšete šířku ukazatele.

• Chcete-li nastavit velikost ukazatele a nastavit délku segmentu cesty, který ukazatel ovlivní, odznačte všechny objekty v dokumentu a pak v textovém poli Velikost inspektoru Vlastnosti zadejte hodnotu od 1 do 500. Tato hodnota určuje velikost ukazatele v obrazových bodech.

## **Deformování cest**

Nástroj změna tvaru oblasti můžete použít k tažení oblasti všech vybraných cest uvnitř vnějšího kruhu ukazatele pro změnu tvaru oblasti.

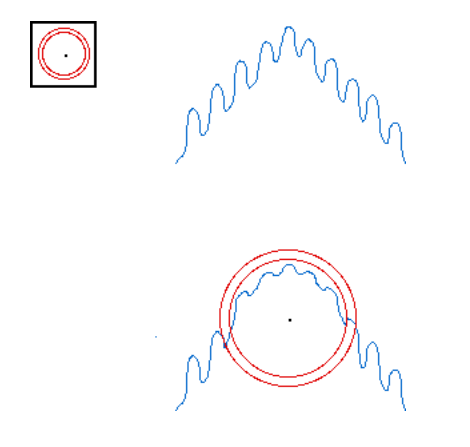

Vnitřní kruh ukazatele je hranicí nástroje v plné síle. Oblast mezi vnitřním a vnějším kruhem změní tvar cest s menší než plnou silou. Vnější kruh ukazatele určuje gravitační tah ukazatele. Je možné nastavit jeho sílu.

*Poznámka: Nástroj změna tvaru oblasti také reaguje na tlakově citlivý tablet Wacom nebo jiný kompatibilní tablet.*

#### **Jak deformovat vybrané cesty:**

- 1 **V** rozbalovací nabídce Nástroj kreslení od ruky vyberte nástroj změna tvaru oblasti.
- **2** Přetažením přes cesty je překreslete.

#### **Chcete-li změnit velikost ukazatele pro změnu tvaru oblasti, proveďte jeden z následujících úkonů:**

- Se stisknutým tlačítkem myši stiskněte klávesu šipky doprava nebo klávesu 2 a tím zvětšete šířku ukazatele.
- Se stisknutým tlačítkem myši stiskněte klávesu šipky doleva nebo klávesu 1 a tím zmenšete šířku ukazatele.
- Chcete-li nastavit velikost ukazatele a nastavit délku segmentu cesty, který ukazatel ovlivní, odznačte všechny objekty v dokumentu a pak v textovém poli Velikost inspektoru Vlastnosti zadejte hodnotu od 1 do 500. Tato hodnota určuje velikost ukazatele v obrazových bodech.

#### **Jak nastavit sílu vnitřního kruhu ukazatele pro změnu tvaru oblasti:**

❖ V textovém poli Síla inspektoru Vlastnosti zadejte hodnotu mezi 1 a 100. Tato hodnota určuje potenciální sílu ukazatele v procentech. Čím vyšší je tato hodnoty, tím větší je síla.

#### **Překreslení cest**

Nástroj překreslení cesty můžete použít k překreslení nebo prodloužení segmentu vybrané cesty a zachovat přitom tah cesty, výplň a charakteristiky efektů.

#### **Jak překreslit nebo prodloužit segment vybrané cesty:**

**1** V rozbalovací nabídce Nástroj pero vyberte nástroj překreslení cesty.

**2** Chcete-li, změňte pro nástroj překreslení cesty úroveň přesnosti vybráním číselné hodnoty z rozbalovací nabídky pole Přesnost v inspektoru Vlastnosti. Čím vyšší číslo vyberete, tím vyšší je počet bodů, které se objeví na cestě.

**3** Přesuňte ukazatel přímo nad cestu.

Ukazatel se změní na ukazatel pro překreslení cesty.

- **4** Přetažením překreslete nebo prodlužte segment cesty. Ta část cesty, která se má překreslit, je červeně zvýrazněná.
- **5** Uvolněte tlačítko myši.

#### **Změna vzhledu cesty měněním přítlaku a rychlosti**

Pomocí nástrojů pro změnu přítlaku cesty můžete měnit vzhled cesty. Pomocí kolísání přítlaku nebo rychlosti můžete měnit vlastnosti tahu cesty. Vlastnosti zahrnují velikost tahu, úhel, množství tiskové barvy, rozptyl, odstín, světlost a sytost. Můžete zvolit, která z těchto vlastností je ovlivněná nástroji pro změnu přítlaku cesty pomocí záložky Citlivost dialogového okna Upravit tah. Můžete také zadat míru přítlaku a síly, která tyto vlastnosti ovlivňuje. Podrobnosti o nastavení voleb v dialogovém okně Upravit tah viz ["Práce s tahy" na straně 140](#page-145-0).

#### **Vyjímání cest ve více objektech**

Nástroj nůž umožňuje rozřezat cestu na dvě nebo více cest.

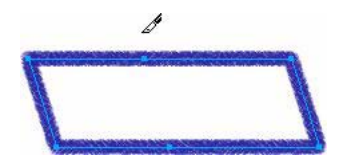

#### **Jak vyjmout vybranou cestu:**

**1** V panelu nástrojů vyberte nástroj nůž.

*Poznámka: Používání gumy na pera Wacom automaticky vybere nástroj nůž.*

- **2** Proveďte jeden z následujících úkonů:
- Táhněte ukazatelem přes cestu.
- Klepněte na cestu.
- **3** Odznačte cestu.

## **Úpravy pomocí operací pro cestu**

Operace pro cestu můžete použít v nabídce Změnit k vytvoření nových tvarů kombinováním nebo pozměňováním existujících cest. U některých operací pro cestu pořadí překrývání objektu vybrané cesty určuje způsob, jakým operace funguje. Informace o uspořádání pořadí překrývání vybraných objektů viz "Překrývání objektů" na [straně 60.](#page-65-0)

*Poznámka: Použijete-li operace pro cestu, odstraníte všechny informace o přítlaku a rychlosti příslušných cest.*

#### **Kombinování objektů cesty**

Objekty na cestě můžete kombinovat do jednoho. Můžete spojit koncové body dvou otevřených cest a tím vytvořit jednu uzavřenou cestu, nebo můžete spojit více cest a tím vytvořit složenou cestu.

#### **Jak vytvořit jednu souvislou cestu ze dvou otevřených cest:**

- **1** V panelu nástrojů vyberte nástroj pro výběr uvnitř.
- **2** Vyberte dva koncové body dvou otevřených cest.
- **3** Vybrat Změnit > Kombinovat cesty > Spojit.

#### **Jak vytvořit složenou cestu:**

- **1** Vyberte dvě nebo více otevřených nebo uzavřených cest.
- **2** Vybrat Změnit > Kombinovat cesty > Spojit.

#### **Jak rozložit složenou cestu:**

- **1** Vyberte složenou cestu.
- **2** Vybrat Změnit > Kombinovat cesty > Rozdělit.

### **Jak zkombinovat vybrané uzavřené cesty do jedné cesty a uzavřít do ní celou oblast původních cest:**

❖ Vybrat Změnit > Kombinovat cesty > Sjednotit. Výsledná cesta převezme atributy tahu a výplně objektu, který je umístěn nejvíce vzadu.

#### **Převádění cesty na ohraničení výběru**

Vektorový tvar můžete převést na bitmapový výběr a pak použít bitmapové nástroje k úpravě této nové bitmapy.

#### **Jak převést cestu na ohraničení výběru:**

- **1** Vyberte cestu.
- **2** Vyberte Změnit > Převést cestu na hranice výběru.

**3** V dialogovém okně Převést cestu na hranice výběru vyberte nastavení Okraj pro to ohraničení výběru, které se chystáte vytvořit.

- **4** Pokud jste v nastavení Okraj vybrali Prolnutí okrajů, zadejte hodnoty míry prolnutí okrajů.
- **5** Abyste převedli vybranou cestu na výběr, klepněte na OK.

*Poznámka: Převedení cesty na výběr odstraní vybranou cestu. Pokud byste cesty po převedení na hranice výběru raději neodstraňovali, můžete změnit výchozí nastavení. Vyberte Úpravy > Předvolby > Úpravy a pak zrušte nastavení Odstranit cesty při převodu na hranice výběru.*

#### **Vytvoření objektu z průsečíku jiných objektů**

Pomocí příkazu Průsečík můžete vytvořit objekt z průsečíku dvou nebo více objektů.

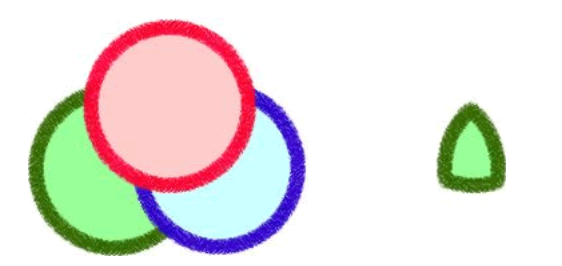

#### **Jak vytvořit uzavřenou cestu, která uzavírá oblast společnou všem vybraným uzavřeným cestám:**

❖ Vyberte Změnit > Kombinovat cesty > Průsečík. Výsledná cesta převezme atributy tahu a výplně objektu, který je umístěn nejvíce vzadu.

#### **Odstraňování částí cesty objektu**

Můžete odstranit části vybraného objektu cesty, které jsou definované přesahujícími částmi jiného vybraného objektu cesty uspořádaného před ním.

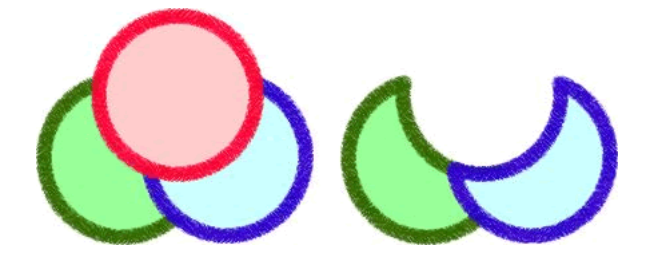

#### **Jak odstranit části objektu cesty:**

- **1** Vyberte objekt cesty, který definuje oblast, která se má odstranit.
- **2** Vyberte Změnit > Uspořádat > Zcela dopředu.
- **3** Podržte stisknutou klávesou Shift a přidejte do výběru ten objekt cesty, ze kterého chcete odstranit části.
- **4** Vyberte Změnit > Kombinovat cesty > Vyseknout.

Atributy tahu a výplně se nezmění.

#### **Oříznutí cesty**

Cestu můžete oříznout pomocí tvaru jiné cesty. Přední část nejvyšší cesty definuje tvar oříznuté oblasti.

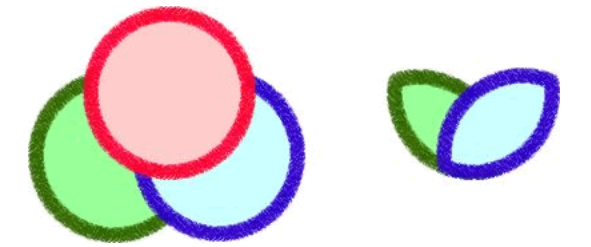

#### **Jak oříznout vybranou cestu:**

- **1** Vyberte objekt cesty, který definuje oblast, která se má oříznout.
- **2** Vyberte Změnit > Uspořádat > Zcela dopředu.
- **3** Stiskněte klávesu Shift a do výběru přidejte ten objekt cesty, který se má oříznout.
- **4** Vyberte Změnit > Kombinovat cesty > Oříznout.

Výsledná cesta převezme atributy tahu a výplně objektu, který je umístěn nejvíce vzadu.

#### **Zjednodušení cesty**

Z cesty můžete odstraňovat body a přitom zachovat její celkový tvar. Příkaz Zjednodušit odstraní přebytečné body na cestě o takový počet bodů, který zadáte.

Například na přímou čáru, která obsahuje více než dva body, můžete použít příkaz Zjednodušit. (K vytvoření přímky je zapotřebí pouze dvou bodů.) Nebo cesta obsahuje body, které leží přesně nad sebou. Příkaz Zjednodušit odstraní body, které nejsou nezbytné k reprodukování cesty, kterou jste nakreslili.

#### **Jak zjednodušit vybranou cestu:**

**1** Vyberte Změnit > Změnit cestu > Zjednodušit.

Zobrazí dialogové okno Zjednodušit.

**2** Zadejte míru zjednodušení a klepněte na OK.

Se zvyšováním míry zjednodušení se zvyšují možnosti Fireworks cestu pozměnit, aby se zredukoval počet bodů na této cestě.

#### **Rozšíření tahu**

tah vybrané cesty můžete převést na uzavřenou cestu. Výsledná cesta vytvoří zdání cesty bez výplně a tahu, který přebere atributy výplně originálního objektu.

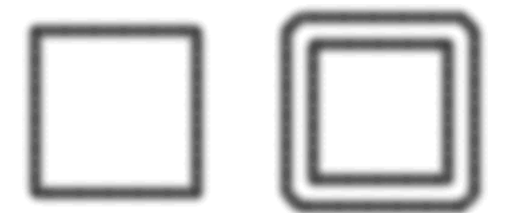

*Poznámka: Rozšíření tahu cesty, která se sama protíná může vytvořit zajímavé výsledky. Pokud původní cesta obsahuje výplň, protínající se části cesty nebudou po rozšíření tahu obsahovat výplň.*

#### **Jak rozšířit vybraný tah objektu:**

- **1** Vyberte Změnit > Změnit cestu > Rozšířit tah a otevře se dialogové okno Rozšířit tah.
- **2** Nastavte šířku výsledné uzavřené cesty.
- **3** určete typ rohu: ostrý, zaoblený nebo zkosený.
- **4** Pokud vyberete ostrý roh, nastavte limit úkosu, bod ve kterém se ostrý roh automaticky změní na zkosený roh. "Limit úkosu" je poměr délky ostrého rohu a šířky tahu.
- **5** Vyberte volbu zakončení: Useknutý, čtvercový nebo kulatý. Pak klepněte na OK.

Původní cestu nahradí uzavřená cesta ve tvaru originálu a se stejnými atributy tahu a výplně.

#### **Zúžení nebo rozšíření cesty**

Cestu vybraného objektu můžete zúžit nebo rozšířit o určitý počet obrazových bodů.

#### **Jak rozšířit nebo zúžit vybranou cestu:**

- **1** Vyberte Změnit > Změnit cestu > Vsadit cestu a otevře se dialogové okno Vsadit cestu.
- **2** Vyberte směr, ve kterém se má cesta zúžit nebo rozšířit:

**Uvnitř** zúží cestu.

**Vně** rozšíří cestu.

- **3** Nastavte šířku mezi původní cestou a zúžením nebo rozšířením cesty.
- **4** určete typ rohu: ostrý, zaoblený nebo zkosený.
- **5** Pokud vyberete ostrý roh, nastavte limit úkosu, bod ve kterém se ostrý roh automaticky změní na zkosený roh. "Limit úkosu" je poměr délky ostrého rohu a šířky tahu.
- **6** Klepněte na OK.

Menší nebo větší objekt cesty se stejnými atributy tahu a výplně nahradí původní objekty cesty.

## **Úpravy cest pomocí panelu Cesta**

Panel Cesta zajišťuje rychlý přístup k řadě příkazů pro cesty. Nástroje v tomto panelu můžete použít k urychlení úloh při úpravách cest.

### **Jak otevřít panel Cesta:**

❖ Vyberte Okna > Jiný > Cesta.

Panel Cesta obsahuje následující nástroje.

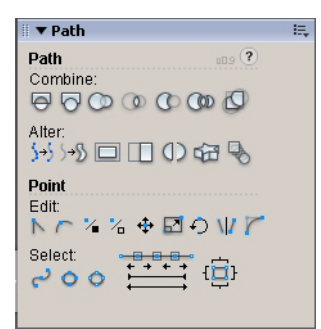

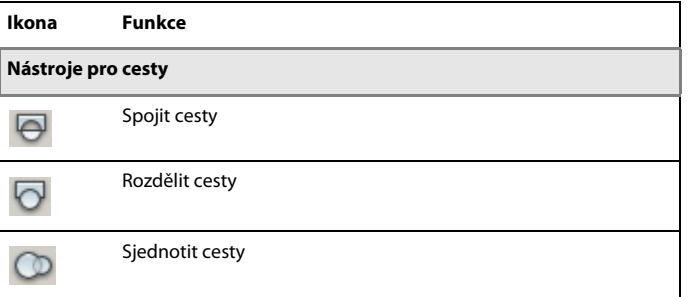

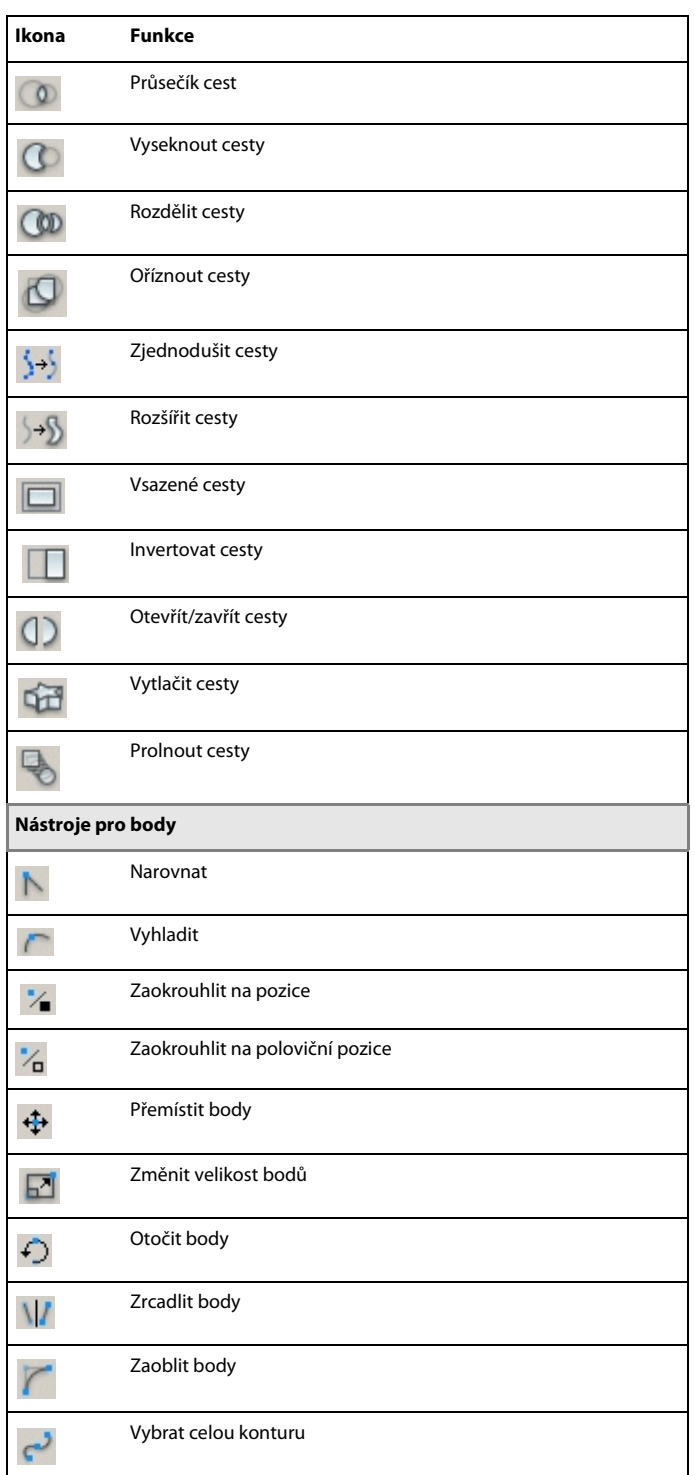

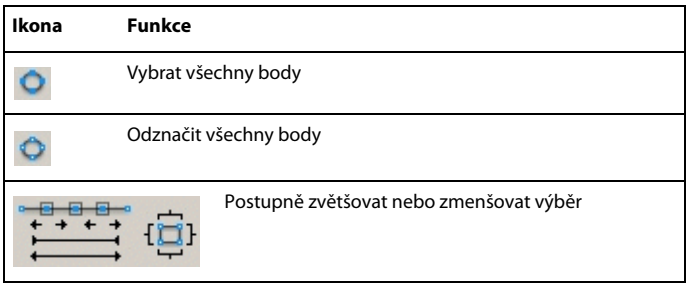

# **Kapitola 6: Práce s textem**

Fireworks CS3 má mnoho textových funkcí obvykle vyhrazených pro náročné DTP aplikace. Můžete vytvářet text ve velkém výběru písem a velikostí a nastavovat vyrovnání párů znaků, mezery, barvu, řádkování, posun účaří a další parametry. Kombinací funkcí pro úpravy textu programu Fireworks s širokou škálou tahů, výplní, filtrů a stylů vytváří z textu živý prvek vašich grafických návrhů. Chcete-li opravit překlepy, můžete použít kontrolu pravopisu ve Fireworks.

Když vytvoříte textový objekt, Fireworks automaticky uloží tento objekt pod názvem, který odpovídá obsahu, čímž se usnadní jeho pozdější vyhledání. Pokud dáváte přednost jinému názvu pro tento objekt, můžete snadno tento automaticky přiřazovaný název změnit.

Schopnost kdykoliv upravovat text, dokonce i poté, co jste použili živé filtry, jako jsou vržené stíny a úkosy, znamená, že můžete snadno provádět změny textu. Můžete také kopírovat objekty, které obsahují text a měnit text každé kopie. Svislý text, transformovaný text, text připojený k cestě a text převedený na cesty a obrazy rozšiřují návrhářské možnosti.

Můžete importovat text při zachování atributů formátu RTF. Stejně tak, když importujete dokument Adobe Photoshopu obsahující text, zůstává tento text upravitelný. Fireworks pracuje se znaky chybějícími po importu tak, že vás požádá o výběr náhradního znaku nebo vám umožní importovat text jako statický obraz.

Tato kapitola obsahuje následující témata:

- ["Zadávání textu" na straně 112](#page-117-0)
- ["Formátování textu" na straně 115](#page-120-0)
- ["Aplikování tahů, výplní a filtrů na text" na straně 122](#page-127-0)
- ["Připojení textu k cestě" na straně 123](#page-128-0)
- ["Transformace textu" na straně 125](#page-130-0)
- ["Převedení textu na cesty" na straně 125](#page-130-1)
- ["Import textu" na straně 126](#page-131-0)
- ["Kontrola pravopisu" na straně 127](#page-132-0)
- ["Používání textového editoru" na straně 129](#page-134-0)

## <span id="page-117-0"></span>**Zadávání textu**

Pomocí textového nástroje a voleb v inspektoru Vlastnosti můžete vkládat, formátovat a upravovat text v grafikách.

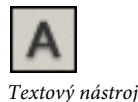

*Poznámka: Pokud je inspektor Vlastnosti minimalizovaný, klepněte na rozbalovací šipku v pravém dolním rohu, abyste viděli všechny vlastnosti textu.*

| $\blacktriangledown$ Properties |                                                                                                    | E,      |
|---------------------------------|----------------------------------------------------------------------------------------------------|---------|
| Text tool<br>А                  | <b>B</b> $I \cup$ <b>B</b> $100$ $\vee$ <b>Normal</b><br>$\checkmark$<br>Arial<br>$A_V$ 0<br><b>많 틀슬 클 클</b> 즈<br>100<br>$\overline{\phantom{a}}$<br>$\vee$ %<br>$\checkmark$ | $\circ$ |
|                                 | 情<br>TE I<br>$^{\circ}$<br>Smooth Anti-Alias<br>0<br>$\overline{\phantom{a}}$<br>$\left \left.\bigoplus\right $ 100% $\left \vee\right $ $\right $ = 0<br>V Auto kern         |         |

*Inspektor Vlastnosti, když je vybraný textový nástroj*

## **Pojmenování textového objektu**

Text přidávaný do dokumentu Fireworks je jako textový objekt automaticky uložen pod názvem, který odpovídá textu, který jste napsali. Chcete-li, můžete změnit přiřazený název na jiný.

## **Jak změnit název textového objektu**

**1** Zvolte textový objekt.

Stávající název textového objektu se zobrazuje jak v textovém poli inspektoru Vlastnosti, tak u miniatury objektu v panelu Vrstvy.

- **2** Proveďte jeden z následujících úkonů:
- Vyberte název v textovém poli inspektoru Vlastnosti a napište nový název.
- Poklepejte na název u miniatury objektu v panelu Vrstvy a napište nový název.

## **Vytváření textových bloků**

Celý text v dokumentu Fireworks se objevuje uvnitř obdélníku s táhly, který se nazývá textový blok.

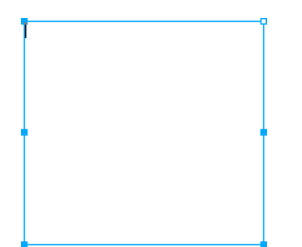

#### **Jak zadávat text:**

- **1** Vyberte textový nástroj.
- V inspektoru Vlastnosti se zobrazí volby pro textový nástroj.
- **2** Vyberte barvu, písmo, velikost, mezery a další charakteristiky textu.
- **3** Proveďte jeden z následujících úkonů:
- Klepněte do vašeho dokumentu tam, kde chcete, aby začínal textový blok. Tím se vytvoří blok s automatickým nastavením velikosti.
- Tažením nakreslete textový blok. Tím vytvoříte textový blok s pevnou šířkou.

Informace o různých typech textových bloků viz "Používání bloků s automatickou velikostí a bloků s pevnou [šířkou" na straně 114.](#page-119-0)

**4** Napište váš text. Chcete-li vložit odrážku odstavce, stiskněte Enter.

- **5** Chcete-li, zvýrazněte text uvnitř bloku poté, co jste ho napsali a znovu ho zformátujte.
- **6** Když jste dokončili vkládání textu, proveďte jeden z následujících úkonů:
- Klepněte vně textového bloku.
- Vyberte jiný nástroj z panelu nástrojů.
- Stiskněte Escape.

## **Přemístění textových bloků.**

Můžete vybrat textový blok a přemístit ho kamkoliv v dokumentu, stejně jako jakýkoliv jiný objekt. Když bloky vytváříte přetažením, můžete je zároveň přemísťovat.

#### **Jak přemístit textové pole:**

❖ Přetáhněte ho na nové místo.

#### **Jak přemístit textový blok, když ho přetažením vytváříte:**

- **1** Se stisknutým tlačítkem myši stiskněte a podržte mezerník a přetáhněte textový blok na jiné místo na plátně.
- **2** Uvolněte mezerník a pokračujte v kreslení textového bloku.

## <span id="page-119-0"></span>**Používání bloků s automatickou velikostí a bloků s pevnou šířkou**

Fireworks nabízí jak textové bloky s automatickou velikostí, tak textové bloky s pevnou šířkou. Textový blok s automatickou velikostí se při psaní roztahuje vodorovně. Pokud odstraníte text, textový blok s automatickou velikostí se zmenší tak, aby obsahoval pouze zbylý text. Standardně se textový blok s automatickou velikostí vytvoří když klepnete na plátno nástrojem text a začnete psát.

Textové bloky s pevnou šířkou umožňují řídit šířku zalomeného textu. Standardně se textové bloky s pevnou šířkou vytvoří, když tažením textovým nástrojem nakreslíte textový blok.

Když je ukazatel textu uvnitř textového bloku aktivní, objeví se v pravém horním rohu textového bloku prázdný kruh nebo čtverec. Kruh označuje textový blok s automatickou velikostí; čtverec označuje textový blok s pevnou šířkou. Poklepáním na roh změníte jeden typ textového bloku na jiný.

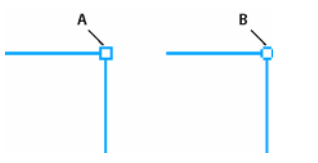

*Textový blok s pevnou šířkou a textový blok s automatickou velikostí A. Indikátor pevné šířky B. Indikátor automatické velikosti*

#### **Jak změnit textový blok na pevnou šířku nebo na automatickou velikost:**

- **1** Poklepejte uvnitř textového bloku.
- **2** Poklepejte na kruh nebo na čtverec v pravém horním rohu textového bloku.

Textový blok se změní na druhý typ.

#### **Jak změnit pevnou šířku vybraného textového bloku změnou jeho velikosti:**

❖ Táhněte za táhlo změny velikosti.

Tímto se automaticky změní textový blok z automatické velikosti na pevnou šířku.

## <span id="page-120-0"></span>**Formátování textu**

Uvnitř textového bloku můžete měnit všechny vlastnosti textu včetně velikosti, písma, mezer, prokladů a posunu účaří. Když upravujete text, Fireworks odpovídajícím způsobem překresluje jeho tah, výplň, a atributy filtrů.

Atributy textového bloku můžete měnit v inspektoru Vlastnosti. Pokud je inspektor Vlastnosti minimalizovaný, klepněte na rozbalovací šipku v pravém dolním rohu, abyste viděli všechny vlastnosti textu.

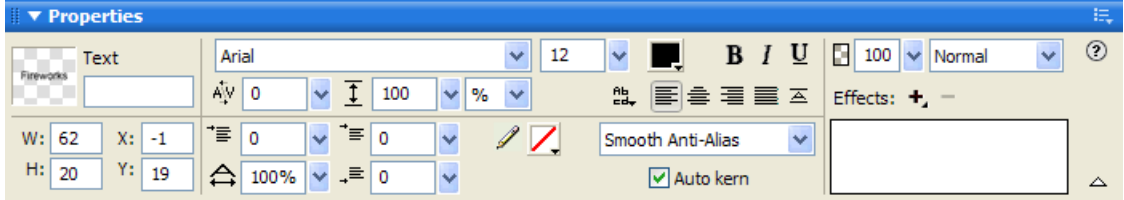

*Inspektor Vlastnosti, když je vybraný textový blok*

Chcete-li upravit text, můžete použít také textový editor a příkazy nabídky Text, ale inspektor Vlastnosti nabízí nejrychlejší způsob změny atributů textu a poskytuje přesnější nastavení úprav než ostatní dvě možnosti. Více informací o textovém editoru viz ["Používání textového editoru" na straně 129.](#page-134-0)

*Poznámka: Změny provedené během relace úpravy textu tvoří pouze jeden příkaz Zpět. Volba Úpravy > Zpět při úpravě textu zruší všechny úpravy textu, které jste udělali od okamžiku, kdy jste poklepali na textový blok, abyste upravili jeho obsah.*

## **Jak upravit text:**

- **1** Vyberte text, který chcete změnit:
- Chcete-li vybrat celý blok, klepněte na textový blok ukazatelem nebo nástrojem pro výběr uvnitř. Chcete-li vybrat více bloků současně, podržte při výběru každého bloku stisknutou klávesu Shift.
- Poklepejte na textový blok ukazatelem nebo nástrojem pro výběr uvnitř a tím zvýrazněte oblast textu.
- Klepněte textovým nástrojem uvnitř textového bloku a zvýrazněte rozsah textu.
- **2** Proveďte změny.

Informace o změnách atributů textu viz ["Volba písma, velikosti a stylu textu" na straně 115](#page-120-1), "Vkládání speciálních [znaků" na straně 116,](#page-121-0) ["Nastavení vyrovnání párů" na straně 117](#page-122-0), ["Nastavení prokladu" na straně 118,](#page-123-0) "Nastavení [orientace textu" na straně 119](#page-124-0), ["Nastavení zarovnání textu" na straně 120](#page-125-0) a ["Odsazení textu" na straně 120.](#page-125-1)

- **3** Jedním z následujících úkonů aplikujte změny:
- Klepněte vně textového bloku.
- Vyberte jiný nástroj z panelu nástrojů.
- Stiskněte Escape.

## <span id="page-120-1"></span>**Volba písma, velikosti a stylu textu**

Ke změnám písma, velikosti a atributů stylu textu v textovém bloku se používá inspektor Vlastnosti.

#### **Jak změnit písmo, velikost a styl vybraného textu pomocí inspektoru Vlastnosti:**

**1** Chcete-li změnit písmo, vyberte ho z rozbalovací nabídky Písmo.

*Poznámka: Naposledy použitá písma se objeví nahoře v rozbalovací nabídce Písmo.*

Arial 12  $\vee$  **B**  $I$  U

**2** Abyste změnili velikost písma, použijte rozbalovací jezdec Velikost písma nebo zadejte hodnotu do textového pole. Velikost písma je udávána v bodech.

**3** Chcete-li použít formátování tučné, kurzíva nebo podtrženo, klepněte na odpovídající tlačítko.

## <span id="page-121-0"></span>**Vkládání speciálních znaků**

Speciální znaky můžete do textu vkládat přímo v rámci Fireworks. Nemusíte je kopírovat a vkládat z jiného zdroje.

#### **Jak vkládat speciální znaky:**

- **1** Poté, co jste vytvořili textový blok, klepněte uvnitř bloku na místo, kam chcete vložit speciální znak.
- **2** Vyberte Okna > Speciální znaky.
- **3** V panelu Speciální znaky vyberte znak, který chcete vložit.

## **Aplikování barvy textu**

Barvu textu nastavujeme pomocí pole Barva výplně. Standardně je text černý a nemá žádný tah. Můžete změnit barvu celého textu vybraného textového bloku nebo zvýrazněného textu v textovém bloku. Textový nástroj si zachová právě vybranou barvu textu také v ostatních textových blocích.

Textový nástroj si zachová současnou barvu textu nezávisle na barvě výplně pro jiné nástroje. Když použijete jiný nástroj poté, co jste použili textový nástroj, nastavení výplně a tahu se vrátí do nastavení, jaké bylo těsně před tím, než byl použit textový nástroj. Podobně když se vrátíte k textovému nástroji, barva výplně se obnoví do posledního nastavení textového nástroje a tah se nastaví na Žádný. Při přepínání z jednoho dokumentu do druhého nebo při zavření a opětovném otevření Fireworks se zachová poslední barva použitá v textovém nástroji.

Můžete přidat tah a živé filtry k celému textu vybraného textového bloku, ale ne ke zvýrazněnému textu v textovém bloku. Při úpravě textu v textovém bloku Fireworks aktualizuje charakteristiky tahu a živých filtrů použitých v textovém bloku, ale vytvoříte-li nový textový blok, nástroj text charakteristiky tahu nebo živých filtrů nezachová. Další informace viz ["Aplikování tahů, výplní a filtrů na text" na straně 122](#page-127-0).

#### **Aplikování barvy na celý text ve vybraných textových blocích**

Pomocí inspektoru Vlastnosti, kteréhokoliv pole Barva výplně nebo nástroje kapátko můžete použít barvu textu na celý text ve vybraných blocích. Kterýkoli z těchto postupů můžete také použít pro nastavení barvy tahu pro nástroj text.

#### **Chcete-li nastavit barvu celého textu ve vybraném textovém bloku, proveďte jeden z následujících úkonů:**

• Klepněte na pole Barva výplně v inspektoru Vlastnosti a vyberte barvu z rozbalovacího okna barev, nebo, s libovolným otevřeným rozbalovacím oknem barev, vyberte barvu ukazatelem kapátko z kteréhokoliv místa obrazovky.

#### ADOBE FIREWORKS CS3 **117 Příručka uživatele**

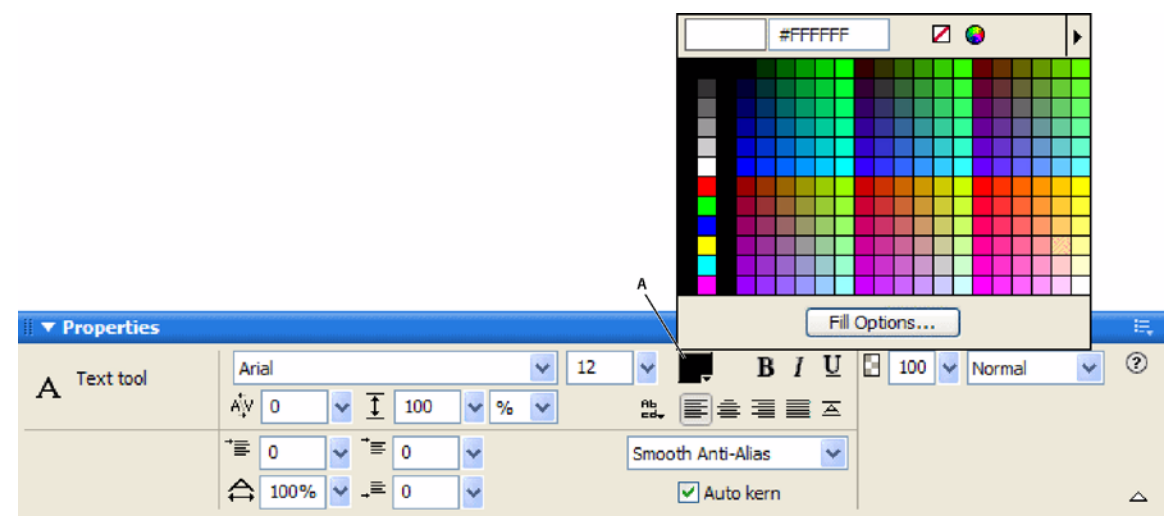

*A. Pole barva výplně*

- V panelu nástrojů klepněte na pole barva výplně a vyberte barvu z rozbalovacího okna barev, nebo vyberte barvu ukazatelem kapátko z kteréhokoliv místa obrazovky při otevřeném rozbalovacím okně pole Barva výplně.
- V panelu nástrojů klepněte na ikonu vedle pole barva výplně, vyberte nástroj kapátko a klepněte kamkoli ve kterémkoli otevřeném dokumentu, abyste vybrali barvu.

Barva pole Barva výplně v panelu nástrojů se změní podle toho, jakou barvu jste vybrali ukazatelem kapátko nebo nástrojem kapátko. Barva vybraného textu se také změní.

#### **Aplikování barvy na zvýrazněný text v textovém bloku**

Můžete změnit barvu textu nebo zvýrazněného textu v textovém bloku tím, že použijete inspektor Vlastnosti nebo kterékoli pole barva výplně. Chcete-li upravit barvu zvýrazněného textu, nemůžete použít nástroj kapátko.

*Poznámka: Pokud se pokusíte na zvýrazněný text v textovém bloku aplikovat tah, automaticky se vybere celý textový blok.*

#### **Chcete-li aplikovat barvu pouze na zvýrazněný text v textovém bloku, proveďte jeden z následujících úkonů:**

- Klepněte na pole barva výplně v inspektoru Vlastnosti a vyberte barvu z rozbalovacího okna barev nebo vyberte barvu z kteréhokoli místa na obrazovce pomocí ukazatele kapátko při otevřeném rozbalovacím okně pole Barva výplně.
- Klepněte na pole barva výplně v panelu nástrojů a vyberte barvu z rozbalovacího okna barev nebo vyberte barvu z kteréhokoli místa na obrazovce pomocí ukazatele kapátko při otevřeném rozbalovacím okně pole Barva výplně.

## <span id="page-122-0"></span>**Nastavení vyrovnání párů**

Vyrovnání párů zvětšuje nebo zmenšuje mezery mezi některými dvojicemi písmen, aby se zlepšil jejich vzhled. Většina písem zahrnuje informace, které automaticky zmenšují velikost mezery mezi určitými dvojicemi znaků, jako jsou "TA" nebo "VA". Automatické vyrovnání párů ve Fireworks používá při zobrazení textu informace o vyrovnání párů obsažené ve znakové sadě, můžete ale chtít tuto vlastnost vypnout při malých rozměrech písma nebo v případě, kdy text nemá žádnou funkci vyhlazení. Vyrovnání párů je měřeno v procentech.

Chcete-li nastavit vyrovnání párů, můžete použít inspektor Vlastnosti nebo klávesnici.

#### **Jak vypnout automatické vyrovnání párů:**

❖ V inspektoru Vlastnosti odznačte Automatické vyrovnání párů. Pokud je inspektor Vlastnosti minimalizovaný, klepněte na rozbalovací šipku v pravém dolním rohu, abyste viděli všechny vlastnosti.

#### **Jak nastavit vyrovnávání párů:**

- **1** Abyste vybrali text, ve kterém chcete provést vyrovnání párů, proveďte následující operace:
- Pomocí nástroje text klepněte mezi dva znaky.
- Chcete-li zvýraznit znaky, které chcete změnit, použijte nástroj text.
- Chcete-li vybrat celý textový blok, použijte nástroj ukazatel. Chcete-li vybrat více textových bloků, klepněte se stisknutou klávesou Shift.
- **2** Proveďte jeden z následujících úkonů:
- V inspektoru Vlastnosti přetáhněte rozbalovací jezdec Vyrovnání párů nebo do textového pole zadejte hodnotu v procentech.

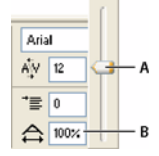

*A. Rozbalovací jezdec Vyrovnání páru B. Vyrovnání páru v procentech* 

Nula představuje normální vyrovnání páru. Kladné hodnoty znaky od sebe vzdalují. Záporné hodnoty přibližují znaky blíž k sobě.

• Podržte Ctrl (Windows) nebo Apple (Macintosh) a současně stiskněte klávesu Šipka doleva nebo Šipka na klávesnici.

Klávesa Šipka doleva zmenšuje mezeru mezi písmeny o 1 %, a klávesa Šipka doprava oddaluje písmena od sebe o 1  $\%$ .

*Chcete-li měnit vyrovnání páru v krocích po 10 %, podržte stisknuté klávesy Shift a Ctrl (Windows) nebo Shift a Apple (Macintosh) a současně stiskněte klávesu Šipka doleva nebo Šipka doprava na klávesnici.*

## <span id="page-123-0"></span>**Nastavení prokladu**

Proklad určuje vzdálenost mezi po sobě následujícími řádky v odstavci. Proklad může být udáván v obrazových bodech nebo v procentech vzdálenosti mezi řádky od účaří k účaří.

Chcete-li nastavit proklad, můžete použít inspektor Vlastnosti nebo klávesnici.

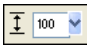

*Volby prokladu v inspektoru Vlastnosti*

#### **Jak nastavit proklad vybraného textu v inspektoru Vlastnosti :**

**1** V inspektoru Vlastnosti přetáhněte rozbalovací jezdec Proklad nebo zadejte hodnotu do textového pole. Výchozí hodnota je 100 %.

**2** Chcete-li změnit typ jednotky prokladu, vyberte % nebo o.b. (obrazové body) z rozbalovací nabídky Jednotky prokladu.

#### **Jak nastavit proklad vybraného textu pomocí klávesnice:**

❖ Podržte stisknutý Ctrl (Windows) nebo Apple (Macintosh) a současně stiskněte klávesu Šipka nahoru nebo Šipka dolů.

Klávesa šipka nahoru zvětšuje vzdálenost mezi řádky a klávesa šipka dolů posunuje řádky blíž k sobě.

*Chcete-li nastavovat proklad v krocích po 10, podržte stisknutou klávesu Shift a Ctrl (Windows) nebo Shift a Apple (Macintosh) a současně stiskněte klávesu Šipka nahoru nebo Šipka dolů na klávesnici.*

## <span id="page-124-0"></span>**Nastavení orientace textu**

Textový blok může být orientován vodorovně nebo svisle. Standardně je text orientován vodorovně.

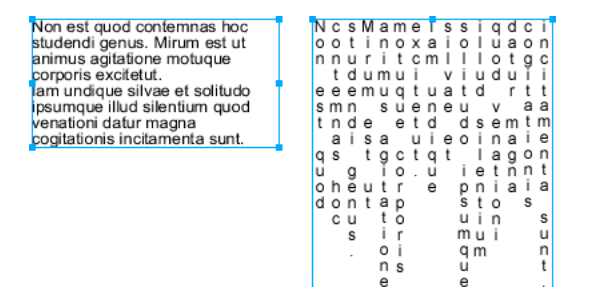

*Vodorovná a svislá orientace*

Text může natékat buď zprava doleva nebo zleva doprava.

#### malucnugal lagunculam

*Natékání textu zprava doleva a zleva doprava*

V programu Fireworks nastavujete vodorovnou a svislou orientaci a směr natékání textu v inspektoru Vlastnosti. Toto nastavení platí pouze na celý textový blok.

#### **Jak nastavit orientaci vybraného textového bloku:**

**1** Klepněte na tlačítko Orientace textu v inspektoru Vlastnosti.

**2** Vyberte orientaci z rozbalovací nabídky:

**Vodorovně zleva doprava** je výchozí nastavení textu ve Fireworks pro většinu jazyků. Orientuje text vodorovně a zobrazuje znaky zleva doprava.

**Vodorovně zprava doleva** orientuje text vodorovně a zobrazuje znaky zprava doleva. Je užitečný pro zobrazení textu v jazycích, kde text natéká zprava doleva, jako je například hebrejština nebo arabština.

**Svisle zleva doprava** orientuje text svisle. Použijete-li toto na řádky textu oddělené tvrdým nebo měkkým koncem řádku, každý řádek bude zobrazen jako sloupec. Sloupce natékají zleva doprava.

**Svisle zprava doleva** orientuje text svisle. Několik řádků textu oddělených novými řádky se zobrazí jako sloupce natékající zprava doleva. Tato volba je užitečná pro zobrazení textu v jazycích jako například japonština, ve kterých text ve sloupcích natéká zprava doleva.

*Poznámka: Znaky svislého textu vždycky natékají shora dolů. Výběr kterékoli volby ze Svislé orientace ovlivní pouze pořadí sloupců textu, ne pořadí znaků textu.*

## <span id="page-125-0"></span>**Nastavení zarovnání textu**

Zarovnání určuje polohu odstavce textu vzhledem k okrajům jeho textového bloku. Při vodorovném zarovnání je text zarovnán vzhledem k levému a pravému okraji textového bloku. Při svislém zarovnání je text zarovnán vzhledem k hornímu a dolnímu okraji textového bloku. Více informací o nastavení vodorovné nebo svislé orientace textu viz ["Nastavení orientace textu" na straně 119](#page-124-0).

Můžete zarovnat vodorovný text k levému nebo pravému okraji textového bloku, vystředit ho uvnitř textového bloku, nebo ho plně zarovnat do bloku tak, že je text zarovnán jak k levému tak k pravému okraji. Standardně je vodorovný text zarovnán k levému okraji.

Svislý text může být zarovnán k hornímu nebo dolnímu okraji textového bloku, na střed uvnitř textového bloku nebo plně zarovnán do bloku mezi horním a dolním okrajem.

Chcete-li dosáhnout roztaženého filtru nebo vyplnit textem určitý prostor, můžete nastavit zarovnání tak, aby se text roztáhl vodorovně (pro vodorovně orientovaný text) nebo svisle (pro svisle orientovaný text).

## lagunculam

*Vodorovný text roztažený tak, aby vyplnil textový blok*

Když je zvýrazněný text nebo je vybraný textový blok, v inspektoru Vlastnosti se objeví ovládací prvky pro zarovnání.

■■●■■■■■■■■■■■■■■■■■■

*Volby pro zarovnání textu v inspektoru Vlastnosti*

#### **Jak nastavit zarovnání textu:**

- **1** Vyberte text.
- **2** Klepněte na tlačítko zarovnání v inspektoru Vlastnosti.

## <span id="page-125-1"></span>**Odsazení textu**

Můžete odsadit první řádek odstavce pomocí inspektoru Vlastnosti. Odsazení se měří v obrazových bodech.

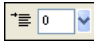

*Volba odsazení odstavce v inspektoru Vlastnosti*

Pokud je inspektor Vlastnosti minimalizovaný, klepněte na rozbalovací šipku v pravém dolním rohu, abyste viděli všechny vlastnosti.

#### **Jak odsadit první řádek vybraných odstavců:**

❖ V inspektoru Vlastnosti přetáhněte rozbalovací jezdec Odsazení odstavce nebo zadejte hodnotu do textového pole.

## **Nastavení mezer odstavce**

V inspektoru Vlastnosti můžete stanovit požadovanou velikost mezer před a za odstavcem. Mezery mezi odstavci jsou udávány v obrazových bodech.

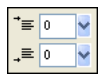

*Volba mezery mezi odstavci v Inspektoru vlastnosti*

Pokud je inspektor Vlastnosti minimalizovaný, klepněte na rozbalovací šipku v pravém dolním rohu, abyste viděli všechny vlastnosti.

#### **Jak nastavit mezeru před vybranými odstavci:**

❖ V Inspektoru vlastnosti přetáhněte rozbalovací jezdec Mezera před odstavcem nebo zadejte hodnotu do textového pole.

#### **Jak nastavit mezeru před vybranými odstavci:**

❖ V inspektoru Vlastnosti přetáhněte rozbalovací jezdec Mezera za odstavcem nebo zadejte hodnotu do textového pole.

## **Vyhladit okraje textu**

Chcete-li zarovnat okraje textu, "vyhlaďte ho". To způsobí, že se okraje textu prolnou s pozadím a větší text je pak čistší a čitelnější.

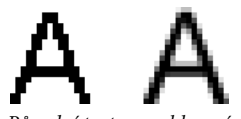

*Původní text; po vyhlazení*

Chcete-li nastavit vyhlazení, použijte inspektor Vlastnosti. Pokud je inspektor Vlastnosti minimalizovaný, klepněte na rozbalovací šipku v pravém dolním rohu, abyste viděli všechny vlastnosti. Vyhlazení je použito na všechny znaky daného textového bloku

**Nevyhladit** zabraňuje vyhlazení textu

**Ostré vyhlazení** vytváří ostrý přechod mezi okraji textu a pozadím

**Tvrdé vyhlazení** vytváří velmi náhlý přechod mezi okraji textu a pozadím, přičemž se zachová tvar znaků textu a zdůrazní se detaily znaků.

**Hladké vyhlazení** vytváří měkký přechod mezi okraji textu a pozadím.

**Systémové vyhlazení** používá metodu vyhlazení textu, kterou poskytuje operační systém Windows XP nebo Mac OS X.

**Vlastní vyhlazení** poskytuje následující ovládací prvky nejvyšší úrovně pro funkci vyhlazení:

**Převzorkování** určuje množství detailů použitých pro vytvoření přechodu mezi okrajem textu a pozadím.

**Ostrost** určuje hladkost přechodu mezi okraji textu a pozadím.

**Síla** určuje do jaké míry se okraje textu prolínají s pozadím.

#### **Jak použít vyhlazený okraj na vybraný text:**

❖ V inspektoru Vlastnosti vyberte jednu volbu z rozbalovací nabídky Vyhlazení:

*Poznámka: Když otevřete ve Fireworks vektorové soubory, jako jsou například soubory z Adobe FreeHandu, text je vyhlazený. Tento atribut můžete upravit pomocí inspektoru Vlastnosti. Další informace viz ["Otevírání grafik](#page-22-0)  [vytvořených jinými aplikacemi" na straně 17.](#page-22-0)* 

## **Nastavení šířky znaku**

Můžete zvětšovat nebo zmenšovat šířku znaku vodorovného textu použitím volby Vodorovné měřítko v inspektoru Vlastnosti.

Mírou vodorovného měřítka je hodnota v procentech. Výchozí hodnota je 100 %.

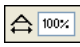

*Volba Vodorovné měřítko v inspektoru Vlastnosti*

Pokud je inspektor Vlastnosti minimalizovaný, klepněte na rozbalovací šipku v pravém dolním rohu, abyste viděli všechny vlastnosti.

#### **Jak rozšířit nebo zúžit vybrané znaky:**

❖ V inspektoru Vlastnosti přetáhněte rozbalovací jezdec Vodorovné měřítko nebo zadejte hodnotu do textového pole. Přetáhněte měřítko na hodnotu větší než 100 %, abyste zvětšili šířku nebo výšku znaků a přetáhněte ho na hodnotu nižší, abyste zmenšili šířku nebo výšku.

## **Nastavení posunu účaří**

Posun účaří určuje, jak blízko nad nebo pod přirozeným účařím je text posazen. Není-li žádný posun účaří, text je posazen na účaří. Můžete použít posun účaří, abyste vytvořili znaky dolního a horního indexu.

Non est quod contemnas hoc studendi genus.

Ovládací prvky posunu účaří jsou v inspektoru Vlastnosti. Posun účaří se měří v obrazových bodech.

 $A^A$  0  $\overline{\phantom{a}}$ 

*Volba Posun účaří v inspektoru Vlastnosti*

#### **Jak nastavit posun účaří pro vybraný text:**

❖ V inspektoru Vlastnosti přetáhněte rozbalovací jezdec Posun účaří nebo zadejte hodnotu do textového pole, abyste určili, jak vysoko nebo nízko má Fireworks umístit text horního nebo dolního indexu. Chcete-li vytvořit znaky horního indexu, použijte kladné hodnoty. Chcete-li vytvořit znaky dolního indexu použijte záporné hodnoty.

## <span id="page-127-0"></span>**Aplikování tahů, výplní a filtrů na text**

Můžete aplikovat tahy, výplň a filtry na text ve vybraném textovém bloku, jako by to byl kterýkoliv jiný objekt. Na text můžete aplikovat jakýkoli styl z panelu Styly, dokonce i když to není styl textu. Můžete také vytvářet nový styl tím, že uložíte atributy textu.

Poté, co text vytvoříte, zůstává ve Fireworks upravitelný. Tahy, výplně, filtry a styly se automaticky aktualizují, když text upravujete.

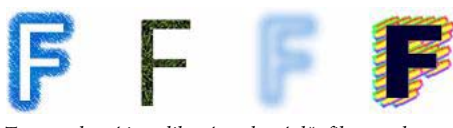

*Text, na který je aplikován tah, výplň, filtr a styl*

Na text zvýrazněný v textovém bloku můžete aplikovat plnou barvu textu. Ale atributy tahu a atributy neplné výplně, jako jsou výplně přechodem, se aplikují na celý text ve vybraném textovém bloku, ne pouze na zvýrazněný text.

Více informací o tazích a výplních viz ["Aplikování barev, tahů a výplní" na straně 130](#page-135-0). Více informací o používání stylů viz ["Používání stylů" na straně](#page-192-0) 187. Informace o živých filtrech viz ["Aplikování živých filtrů" na straně 151](#page-156-0).

Když vytvoříte nový textový blok, nástroj text neuchovává nastavení tahu nebo živých filtrů. Můžete ale uložit atributy tahu, výplně a živých filtrů, které jste použili v textu, pro další využití jako styl v panelu Styl. Uložení atributů textu jako styl ukládá pouze atributy, ne samotný text.

### **Jak uložit atributy textu jako styl:**

- **1** Vytvořte textový objekt a aplikujte požadované atributy.
- **2** Zvolte textový objekt.
- **3** Vyberte Nový styl z nabídky Volby panelu Styly.
- **4** Vyberte vlastnosti pro nový styl a pojmenujte ho.
- **5** Klepněte na OK.

## <span id="page-128-0"></span>**Připojení textu k cestě**

Chcete-li uvolnit text od omezení pravoúhlých textových bloků, můžete vytvořit cestu a připojit k ní text. Text sleduje tvar cesty a zůstává upravitelný.

Cesta, ke které připojujete text, ztrácí dočasně své atributy tahu, výplně a filtru. Kterýkoli atribut pro tah, výplň a filtr, který následně použijete, je aplikovány na text, ne na cestu. Pokud pak odpojíte text od cesty, cesta získá zpět své atributy pro tah, výplň a filtr.

*Poznámka: Připojení textu, který obsahuje příkaz tvrdý nebo měkký nový řádek, k cestě může způsobit nepředpokládané výsledky.*

Pokud text připojený k cestě přesáhne délku cesty, zbývající text se vrátí na začátek a opakuje tvar cesty.<br>
Vagunculam sich spokusti text se vrátí na začátek a opakuje tvar cesty.<br>
Vagunculam sich spokusti text se vrátí n

*Text na cestě, který se vrací a opakuje tvar cesty*

#### **Jak umístit text na cestu:**

- **1** Pomocí klávesy Shift vyberte textový blok a cestu.
- **2** Vybrat text > Připojit k cestě.

#### **Jak odpojit text od vybrané cesty:**

❖ Vybrat text > Odpojit od cesty.

## **Úpravy cest a textu připojeného k cestám**

Text, který jste připojili k cestě, zůstává upravitelný. Navíc můžete upravit tvar cesty.

#### **Chcete-li upravovat text připojený k cestě, proveďte jeden z následujících úkonů:**

- Poklepejte ukazatelem na objekt text na cestě nebo použijte nástroj pro výběr uvnitř.
- Zvolte nástroj text a vyberte text, který chcete upravovat.

#### **Jak upravit tvar cesty:**

**1** Pomocí nástroje pro výběr uvnitř vyberte objekt textu na cestě. Body cesty jsou nyní vybrané a připravené k úpravám.

**2** Přetáhněte body, abyste změnili tvar cesty.

*Poznámka: Pro úpravy cesty můžete také použít nástroj beziérovo pero. Když upravujete body, text bude automaticky přesně sledovat cestu.*

## **Změna orientace textu a směru cesty**

Postup, jakým kreslíte cestu, určuje směr k cestě připojeného textu. Pokud například nakreslíte cestu zprava doleva, připojený text se zobrazí pozpátku a vzhůru nohama.

# lagunculam

*Text připojený k cestě kreslené zprava doleva*

Můžete změnit orientaci nebo obrátit směr textu připojeného k cestě. Můžete také změnit počáteční bod textu na cestě.

#### **Jak změnit orientaci textu na vybrané cestě:**

❖ Vyberte Text > Orientace a vyberte orientaci.

uncula<sub>/7</sub>

*Text otočený okolo cesty* 

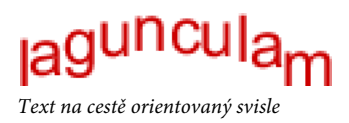

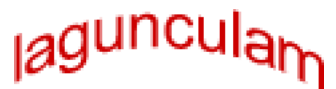

*Text na cestě zkosený svisle* 

<sub>\a</sub>guncul<sub>a</sub>

*Text na cestě zkosený vodorovně* 

#### **Jak obrátit směr textu na vybrané cestě:**

❖ Vyberte Text > Obrátit směr.

### **Jak přemístit počáteční bod textu připojeného k cestě:**

- **1** Vyberte objekt text na cestě.
- **2** V inspektoru Vlastnosti zadejte hodnotu do textového pole Posun textu. Pak stiskněte Enter.

*Poznámka: Pokud je inspektor Vlastnosti minimalizovaný, klepněte na rozbalovací šipku v pravém dolním rohu, abyste viděli všechny vlastnosti.*

## <span id="page-130-0"></span>**Transformace textu**

Můžete transformovat textové bloky stejným způsobem, jakým můžete transformovat jiné objekty. Můžete měnit velikost, otáčet, zkosit a obrátit text a vytvářet tak jedinečné textové efekty.

Transformovaný text můžete dále upravovat. Hrubé transformace mohou ale způsobit, že se text stane těžko čitelným. Pokud transformace textového bloku způsobí, že se změní velikost textu, výsledná velikost písma se objeví v inspektoru Vlastnosti, když je text vybraný.

## <span id="page-130-1"></span>**Převedení textu na cesty**

Můžete převést text na cestu a poté upravovat tvary znaků stejně jako v případě kteréhokoli vektorového objektu. Poté, co převedete text na cestu, jsou vám k dispozici všechny nástroje pro vektorové úpravy. Nemůžete ho ale nadále upravovat jako text.

#### **Jak převést vybraný text na cestu:**

❖ Vyberte Text > Převést na cesty.

Text převedený na cesty si zachová všechny své vizuální atributy, ale můžete ho upravovat pouze jako cestu. Můžete upravovat převedený text jako skupinu nebo upravovat převedené znaky samostatně.

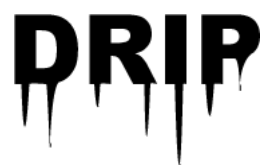

#### **Chcete-li upravovat znaky cesty převedeného textu, proveďte jeden z následujících úkonů:**

- Vyberte převedený text pomocí nástroje pro výběr uvnitř.
- Vyberte převedený text a vyberte Změnit > Rozdělit skupinu.

Můžete upravovat jednotlivé převedené znaky cesty pomocí nástrojů pro vektorové úpravy. Další informace o úpravách cest vi[z"Úpravy cest" na straně 102.](#page-107-0)

Můžete vytvořit složenou cestu z textového objektu, který byl vytvořen převedením textu na cesty.

#### **Jak vytvořit složenou cestu ze skupiny cest, která byla vytvořena převedením textu na cesty:**

- **1** Vyberte skupinu cest.
- **2** Vyberte Změnit > Rozdělit skupinu.
- **3** Vybrat Změnit > Kombinovat cesty > Spojit.

## <span id="page-131-0"></span>**Import textu**

Můžete kopírovat text ze zdrojového dokumentu a vložit ho do současného dokumentu Fireworks, nebo ho můžete přetáhnout ze zdroje do současného dokumentu. Můžete také otevřít nebo importovat celý textový soubor ve Fireworks.

Fireworks může importovat jak RTF, tak ASCII formáty.

#### **Jak otevřít nebo importovat textový soubor:**

- **1** Vybrat Soubor > Otevřít nebo Soubor > Importovat.
- **2** Vyhledejte složku obsahující soubor.
- **3** Vyberte soubor a klepněte na OK.

## **Text z Photoshopu**

Můžete otevřít nebo importovat soubor Photoshopu, obsahující text. Můžete také kopírovat text ze souboru Photoshopu a vložit ho do současného dokumentu Fireworks nebo ho můžete přetáhnout ze souboru Photoshopu do současného dokumentu. Další informace viz ["Otevírání grafik vytvořených jinými aplikacemi" na straně 17](#page-22-0).

## **Soubory RTF**

Při importu RTF textu zachová Fireworks tyto atributy:

- Písmo, velikost a style (tučně, kurzíva, podtrženo)
- Zarovnání (doleva, doprava, na střed, do bloku)
- Proklad
- Posun účaří
- Vyrovnání párů v rozsahu
- Vodorovné měřítko
- Barva prvního znaku

Všechny ostatní RTF informace jsou ignorovány.

Ve Fireworks nemůžete importovat text RTF kopírováním a vložením nebo přetažením.

## **ASCII text**

ASCII text můžete importovat jakýmkoli způsobem importu. Importovaný ASCII text je nastaven na současné výchozí písmo, 12 obrazových bodů vysoké a na současnou barvu výplně.

## **Jak zpracovat chybějící písma**

Pokud otevřete ve Fireworks dokument, který obsahuje písma, která nejsou na vašem počítači nainstalována, Fireworks se vás zeptá, zda chcete písma nahradit nebo chcete ponechat jejich vzhled. Toto je užitečné, pokud sdílíte soubory s uživateli na jiných počítačích, které nemají nainstalována stejná písma.

Volba Zachovat vzhled nahradí text bitmapovým obrazem, který představuje vzhled textu v jeho původním písmu. Přesto můžete text upravovat, ale v tomto případě Fireworks nahradí bitmapový obraz písmem, které je na vašem počítači nainstalováno. To může způsobit změnu vzhledu textu.

Můžete vybrat písma, která nahradí chybějící písma. Poté, co nahradíte písma, se dokument otevře a můžete upravovat a ukládat text. Když dokument znovu otevřete na počítači, který obsahuje původní písma, Fireworks si pamatuje a použije původní písma.

#### **Jak vybrat náhradní písmo:**

**1** Otevřete dokument s chybějícími písmy.

Otevře se dialogové okno Chybějící písma.

- **2** Vyberte chybějící písmo ze seznamu Změnit chybějící písmo.
- **3** Proveďte jeden z následujících úkonů:
- Vyberte náhradní písmo ze seznamu Na.
- Vyberte zobrazení textu ve výchozím písmu systému.
- Chcete-li ponechat chybějící písmo nezměněné, klepněte na Neměnit.
- **4** Klepněte na OK.

Když příště otevřete dokument se stejným chybějícím písmem, dialogové okno Chybějící písma obsahuje písmo, které jste vybrali.

## <span id="page-132-0"></span>**Kontrola pravopisu**

Chcete-li kontrolovat pravopis zadaných textových bloků nebo celého textu v dokumentu, můžete použít příkaz Kontrola pravopisu v nabídce Text.

#### **Jak zkontrolovat pravopis textu:**

**1** Vyberte jeden nebo více textových bloků. Pokud nejsou vybrané žádné textové bloky, Fireworks kontroluje pravopis v celém dokumentu.

**2** Vyberte Text > Kontrola pravopisu.

**3** Pokud jste doposud ve Fireworks neprováděli kontrolu pravopisu, uvidíte dialogové okno, které vás vyzve k volbě slovníku. Klepnutím na OK dialogové okno zavřete. Vyberte jazyk ze seznamu Slovník a klepněte na OK.

Pokud jazyk nevyberete, Fireworks vás vyzve k výběru slovníku pokaždé, když budete kontrolovat pravopis dokumentu.

*Poznámka: Volba Adobe.tlx je vždy nahoře na seznamu Slovník. Více informací o této volbě viz "Přizpůsobení [kontroly pravopisu" na straně 128.](#page-133-0)*

**4** Otevře se dialogové okno Kontrola pravopisu. Pro každé nalezené slovo vyberte vhodnou volbu:

**Přidat do osobního slovníku** přidá neznáme slovo do vašeho osobního slovníku.

**Ignorovat** přeskočí současný výskyt neznámého slova.

**Ignorovat vše** přeskočí všechny výskyty neznámého slova během současné relace kontroly pravopisu. Při příští kontrole pravopisu Fireworks znovu identifikuje dané slovo jako neznámé.

**Nahradit** nahradí současný výskyt neznámého slova textem, který jste vepsali do pole Změnit na nebo výběrem ze seznamu Návrhy.

**Nahradit vše** nahradí všechny výskyty neznámého slova stejným způsobem.

**Odstranit** odstraní duplikované slovo, když je takové nalezeno.

Když v dokumentu ukončíte kontrolu pravopisu, Fireworks zavře dialogové okno Kontrola pravopisu a zobrazí zprávu informující o tom, že kontrola pravopisu je dokončena.

## <span id="page-133-0"></span>**Přizpůsobení kontroly pravopisu**

Pomocí dialogového okna Nastavení kontroly pravopisu můžete přizpůsobit způsob, jak Fireworks provádí kontrolu pravopisu dokumentů.

Odtud můžete určit jeden nebo více jazyků slovníků pro Fireworks, které budou používány během kontroly pravopisu a také můžete upravovat slova vašeho osobního slovníku. Můžete také určit, pro které položky chcete, aby Fireworks prováděl kontrolu pravopisu, včetně internetu a adres souborů.

#### **Jak ve Fireworks přizpůsobit kontrolu pravopisu:**

- **1** Proveďte jeden z následujících úkonů:
- Vyberte Text > Nastavení kontroly pravopisu.
- Klepněte na tlačítko Nastavení v dialogovém okně Kontrola pravopisu.
- **2** Vyberte požadované volby v dialogovém okně Nastavení kontroly pravopisu:
- Vyberte jeden nebo více slovníků.

*Poznámka: Volba Macromedia.tlx je vždy nahoře na seznamu slovníků. Toto je soubor, který obsahuje váš vlastní slovník pro kontrolu pravopisu.*

- Váš vlastní slovník vyhledáte tak, že klepnete na ikonu složky vedle textového pole Cesta k osobnímu slovníku.
- Váš vlastní slovník můžete upravovat tak, že klepnete na tlačítko Upravit osobní slovník a můžete přidávat, vypouštět a upravovat slova v seznamu.
- Vyberte typy slov, které chcete zahrnout do kontroly pravopisu.
- **3** Klepněte na OK.

## <span id="page-134-0"></span>**Používání textového editoru**

Pro vytváření a úpravy textu byl ve Fireworks 4 a předcházejících verzích používán textový editor. Všechny volby pro úpravy textu a formátování, které jsou v textovém editoru, jsou nyní umístěny v inspektoru Vlastnosti. K textovému editoru máte ale stále přístup z nabídky Text.

Textový editor je užitečný pro práci s textem, u kterého by bylo obtížné provádět úpravy na obrazovce, jako jsou například velké textové bloky, text přiřazený k cestě nebo text s obtížně čitelným písmem a velikostí. Pokud je to nezbytné pro usnadnění úpravy textu, můžete zvolit zobrazení takového textu v systémovém písmu a ve výchozí velikosti.

### **Jak zobrazit textový editor:**

- **1** Vyberte textový blok a vyberte Text > Editor.
- **2** Můžete měnit a formátovat text pomocí dostupných voleb.
- **3** Chcete-li aplikovat změny a zavřít textový editor, klepněte na OK.

### **Jak zobrazit text v systémovém písmu:**

• Odznačte Zobrazit písmo v textovém editoru.

Show Font

## **Jak zobrazit text ve výchozí velikosti:**

• V textovém editoru odznačte volbu Zobrazit velikost a barvu.

Show Size & Color

# <span id="page-135-0"></span>**Kapitola 7: Aplikování barev, tahů a výplní**

Fireworks CS3 má širokou řadu panelů, nástrojů a voleb pro uspořádání a výběr barev a aplikování barev na bitmapové obrazy a vektorové objekty.

V panelu Vzorník můžete vybrat přednastavenou skupinu vzorků jako jsou Barevné kostky, Plynulé tóny a Stupně šedi nebo můžete vytvořit vlastní skupiny vzorků, které obsahují vaše oblíbené barvy nebo barvy schválené vaším klientem. V Míchání barev můžete vybrat barevný model, například Hexadecimální, RGB, nebo Stupně šedi, a pak vybrat barvy tahů a výplní přímo z pruhu barev nebo zadáním určitých hodnot barev.

Ve Fireworks budete nacházet pole barev, které zobrazují současně vybrané barvy pro volby a charakteristiky objektu. Když klepnete na pole barvy, uvidíte rozbalovací okno barev, ze kterého můžete vybrat barvu pro pole barvy. Pokud přesunete ukazatel vně otevřeného rozbalovacího okna barev, pak můžete klepnout na kteroukoli barvu na obrazovce a tím ji aplikovat do pole barvy.

Oddíl Barvy z panelu nástroje obsahuje ovládací prvky barvy tahu a výplně a další volby barev. Oddíl Bitmapa obsahuje nástroje plechovka barvy, výplň přechodem a kapátko, které můžete použít pro aplikování barvy na vybrané bitmapy, oblasti podobné barvy a vektorové objekty. Informaci o těchto bitmapových nástrojích viz "Práce [s bitmapami" na straně 62](#page-67-0).

*Poznámka: Informaci o korekci barev pomocí živých filtrů a filtrů viz ["Nastavení barev a tónů bitmapy" na straně 73.](#page-78-0)*

Tato kapitola obsahuje následující témata:

- ["Používání oddílu Barvy v panelu nástrojů" na straně 130](#page-135-1)
- ["Uspořádání skupin vzorků a barevné modely" na straně 131](#page-136-0)
- ["Používání polí barev a rozbalovacích oken barev" na straně 139](#page-144-0)
- ["Práce s tahy" na straně 140](#page-145-1)
- ["Práce s výplněmi" na straně 144](#page-149-0)
- ["Aplikování výplně přechodem a výplně vzorkem" na straně 145](#page-150-0)
- ["Přidání textury k tahům a výplním" na straně 149](#page-154-0)

## <span id="page-135-1"></span>**Používání oddílu Barvy v panelu nástrojů**

Oddíl Barvy v panelu nástrojů obsahuje ovládací prvky pro aktivaci polí Barva tahu a Barva výplně, které následně určují, zda tahy nebo výplně vybraných objektů jsou ovlivněny volbou barev. Oddíl Barvy má také ovládací prvky pro rychlé znovunastavení barev na výchozí hodnotu, nastavení tahu a výplně a výměnu barev výplně a tahu.

#### **Jak aktivovat pole Barva tahu a Barva výplně:**

❖ Klepněte na ikonu vedle pole Barva tahu nebo Barva výplně v panelu nástrojů. Plocha aktivního pole barev se objeví v panelu nástrojů jako stisknuté tlačítko.

*Poznámka: Nástroj plechovka barvy vyplní vybrané obrazové body a vektorové objekty barvou, která je zobrazena v poli Barva výplně v panelu nástrojů.*

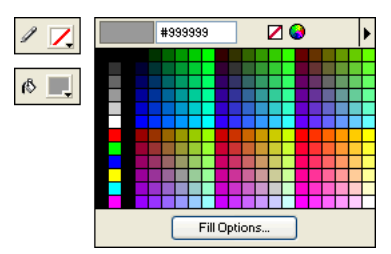

*Pole barev v panelu nástrojů a rozbalovací okno barev*

#### **Jak obnovit barvy na výchozí hodnoty:**

❖ Klepněte na tlačítko Výchozí barvy v panelu nástrojů nebo v Míchání barev.

#### **Jak odstranit tah a výplň z vybraných objektů použitím tlačítka Žádný tah nebo výplň:**

**1** V panelu nástrojů, v oddíle Barvy, klepněte na tlačítko Žádný tah nebo výplň.

Aktivní charakteristiky tahu a výplně se změní na Žádné.

**2** Abyste neaktivní charakteristiky nastavili také na Žádné, klepněte znovu na tlačítko Žádný tah nebo výplň.

*Poznámka: Výplň nebo tah vybraných objektů můžete nastavit na Žádné také tak, že klepnete na tlačítko Průhledná ve kterémkoli poli Barva výplně nebo Barva tahu rozbalovacího okna nebo volbou Žádné z rozbalovací nabídky Volby výplně nebo Volby tahu v inspektoru Vlastnosti.*

## **Jak zaměnit barvy tahu a výplně:**

◆  $\frac{B}{\sqrt{2}}$ V panelu nástrojů nebo v Míchání barev klepněte na tlačítko Prohodit barvy .

## <span id="page-136-0"></span>**Uspořádání skupin vzorků a barevné modely**

 Panel Vzorník a Míchání barev se spojí a vytvoří panel Barvy. V panelu Vzorník můžete zobrazovat, měnit, vytvářet a upravovat skupiny vzorků a vybrat barvy tahu a výplně. V Míchání barev můžete vybrat barevný model, míchat barvy tahu a výplně přetažením jezdců pro hodnotu barvy nebo zadáním hodnot barvy, nebo vybrat barvy tahu a výplně přímo z barevného pruhu. Chcete-li vytvářet a zaměňovat palety barev a zkoušet různá barevná schémata, můžete použít také panel Paleta barev.

## **Aplikování barev použitím panelu Vzorník**

Panel Vzorník zobrazuje všechny barvy v současné skupině vzorků. Panel Vzorník můžete použít pro aplikování barvy tahu a výplně na vybrané vektorové objekty nebo na text.

#### **Jak aplikovat barvu na tah nebo výplň vybraného objektu použitím panelu Vzorník:**

- **1** Aktivujte ikonu vedle pole Barva tahu nebo Barva výplně v panelu nástrojů nebo inspektoru Vlastnosti.
- **2** Není-li již panel Vzorník otevřen, zvolte Okna > Vzorník.
- **3** Klepněte na vzorek, chcete-li aplikovat barvu na tah nebo výplň vybraného objektu. Tato barva se objeví v aktivním poli Barva tahu nebo Barva výplně.

#### **Změna skupiny vzorků**

Můžete snadno přejít na jinou skupinu vzorků nebo si vytvořit vlastní. Nabídky Volby panelu Vzorník obsahuje následující skupiny vzorků: Barevné kostky, Spojité tóny, Systémová Macintosh, Systémová Windows a Stupně šedi. Můžete importovat vlastní vzorníky ze souborů palet barev uložených jako soubory ACT nebo GIF.

#### **Jak vybrat skupinu vzorků:**

❖ Z panelu Vzorník nabídky Volby vyberte skupinu vzorků.

*Poznámka: Volba Barevné kostky vás vrátí k výchozí skupině vzorků.*

#### **Jak vybrat vlastní skupinu vzorků:**

- **1** Vyberte Nahradit vzorky z panelu Vzorník nabídky Volby.
- **2** Vyhledejte složku a vyberte soubor se vzorky.
- **3** Klepněte na Otevřít.

Vzorník barev ze souboru se vzorky nahradí předchozí vzorník.

*Poznámka: Informace o vytvoření vlastní skupiny vzorků viz ["Přizpůsobení panelu Vzorník" na straně 132](#page-137-0) a ["Uložení](#page-281-0)  [palet" na straně 276.](#page-281-0)*

#### **Jak přidat vzorky z externí palety barev do současného vzorníku:**

- **1** Z nabídky Volby panelu Vzorník vyberte Přidat vzorky.
- **2** Vyhledejte požadovanou složku a vyberte soubor s paletou barev

*Poznámka: Fireworks může přidávat nové vzorky z palet exportovaných jako soubory ACT nebo GIF.*

**3** Klepněte na OK.

Fireworks přidá nové vzorky na konec současného vzorníku.

#### <span id="page-137-0"></span>**Přizpůsobení panelu Vzorník**

S použitím panelu Vzorník můžete přidávat, odstraňovat, nahrazovat a třídit barevné vzorky nebo celé skupiny vzorků.

*Poznámka: Příkaz Úpravy > Zpět nezruší přidání nebo odebrání vzorků.* 

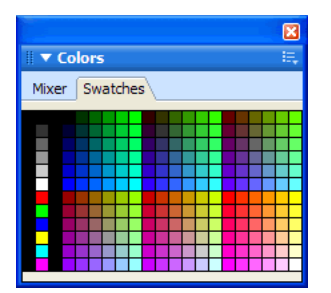

*Panel Vzorník*

#### **Jak přidat barvu do palety Vzorník:**

**1** V panelu nástrojů vyberte nástroj kapátko.

**2** Z rozbalovací nabídky Vzorek v inspektoru Vlastnosti vyberte počet obrazových bodů, kterými chcete vzorkovat: 1 obrazový bod, průměr z 3 x 3 nebo průměr z 5 x 5.

- **3** Abyste odebrali vzorek barvy, klepněte kamkoli dovnitř kteréhokoli otevřeného okna dokumentu Fireworks .
- **4** Přesuňte špičku ukazatele kapátka do prázdného místa za posledním vzorkem v panelu Vzorník.

Ukazatel kapátko se stane ukazatelem plechovka barvy.

**5** Klepnutím přidáte vzorek.

*Když zvolíte Přitahovat na webové bezpečné v nabídce Volby rozbalovacího okna barev, každá vybraná barva, která není webová bezpečná, je změněna na nejbližší webovou bezpečnou.*

#### **Jak nahradit vzorek jinou barvou:**

**1** V panelu nástrojů vyberte nástroj kapátko.

**2** Z rozbalovací nabídky Vzorek v inspektoru Vlastnosti vyberte počet obrazových bodů, kterými chcete vzorkovat: 1 obrazový bod, průměr z 3 x 3 nebo průměr z 5 x 5.

- **3** Abyste odebrali vzorek barvy, klepněte kamkoli dovnitř kteréhokoli okna dokumentu Fireworks .
- **4** Podržte stisknutý Shift a umístěte ukazatel na vzorek v panelu Vzorník.

Ukazatel se stane ukazatelem plechovka barvy.

**5** Klepněte na vzorek, abyste ho nahradili novou barvou.

#### **Jak odstranit vzorek z panelu Vzorník:**

**1** Podržte stisknnutý Ctrl (Windows) nebo Apple (Macintosh) a umístěte ukazatel na vzorek.

Ukazatel se změní na ukazatel nůžky.

**2** Klepněte na vzorek, abyste ho odstranili z panelu Vzorník.

#### **Jak uložit vybrané vzorky barev:**

- **1** Přidání vzorků barev do panelu Vzorník
- **2** Z nabídky Volby panelu Vzorník vyberte Uložit vzorky.

Otevře se dialogové okno Exportovat vzorník.

**3** Zadejte název souboru a adresář a klepněte na Uložit.

#### **Odstranění a třídění vzorků**

Vzorky můžete odstraňovat a třídit použitím panelu Vzorník nabídky Volby.

#### **Jak odstranit nebo třídit vzorky:**

❖ Z nabídky Volby panelu Vzorník vyberte jednu z následujících:

**Vymazat vzorky barev** vymaže celý panel Vzorník.

**Uspořádat podle barvy** utřídí vzorky podle hodnoty barvy.

## **Vytváření barev v Míchání barev**

V Míchání barev můžete vytvářet barvy přetažením jezdce nebo vložením hodnoty pro každou složku barevného modelu, kterým je například RGB, Hexadecimální nebo CMY. Barva, kterou vytvoříte je aplikována na aktivní pole Barva tahu nebo Barva výplně. Míchání barev má také barevný pruh, který zobrazuje rozsah barev současného barevného modelu. Chcete-li aplikovat barvu, klepněte kamkoli do barevného pruhu. Můžete také klepnout na tlačítko systémového výběru barvy, chcete-li vybrat systémovou barvu Windows nebo Macintosh.

*Přestože je CMY dostupný barevný model, grafiky přímo exportované z Fireworks nejsou ideální pro tisk. Chceteli upravit exportovanou grafiku programu Fireworks pro tisk, můžete ji importovat do Adobe Illustrator, Adobe Photoshop nebo Adobe FreeHand, které automaticky provedou CMYK konverzi RGB obrazů, když připravujeme výstup na digitální barevné výtažky. Více informací najdete v dokumentaci k těmto programům.*

#### **Míchání barev v panelu Míchání barev**

Panel Míchání barev můžete použít k zobrazení hodnot aktivní barvy a k vytváření nových barev úpravami hodnot barev.

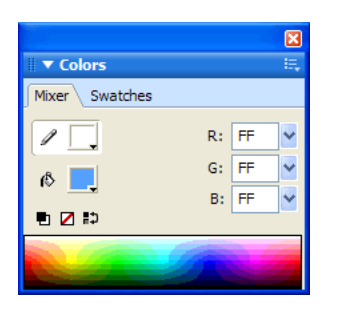

Standardně identifikuje Míchání barev RGB barvy jako hexadecimální tím způsobem, že zobrazuje hexadecimální hodnoty pro červenou (R), zelenou (G) a modrou (B) složku barvy. Hexadecimální RGB hodnoty jsou vypočítávány na základě rozsahu hodnot od 00 do FF.

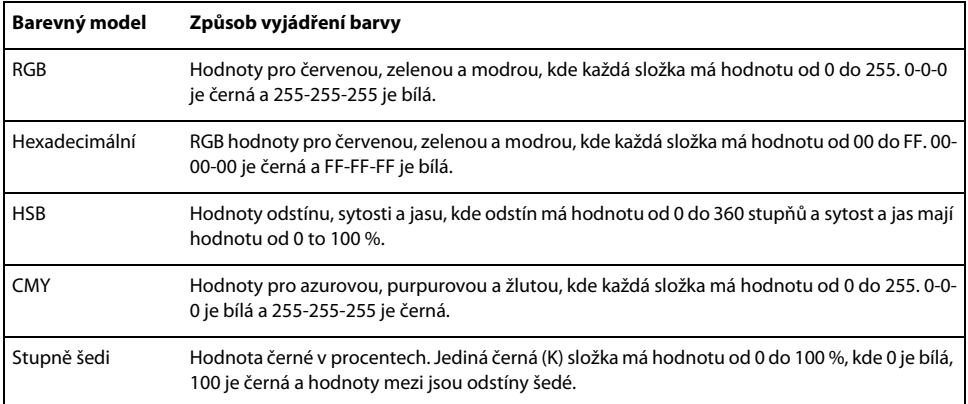

Z nabídky Volby Míchání barev můžete vybrat různé barevné modely. Současné hodnoty složek barvy se mění při každém novém barevném modelu.

#### **Jak zobrazit Míchání barev:**

❖ Vyberte Okna > Míchání barev.

#### **Jak aplikovat barvu z barevného pruhu na vybraný vektorový objekt:**

- **1** Klepněte na ikonu vedle pole Barva tahu nebo Barva výplně v Míchání barev.
- **2** Přesuňte ukazatel na barevný pruh.

Ukazatel se stane ukazatelem kapátko.

**3** Klepnutím vyberte barvu.

Tato barva je aplikována na vybraný objekt a stává se aktivní barvou tahu nebo výplně.

#### **Jak vybrat barvu z Míchání barev:**

**1** Předtím, než budete míchat barvu, odznačte všechny objekty, abyste zabránili nechtěným úpravám při míchání barev.

- **2** Klepněte buď na pole Barva tahu nebo Barva výplně, abyste z nich udělali cíl pro novou barvu.
- **3** Z nabídky Volby v Míchání barev vyberte barevný model.
- **4** Udělejte některý z následujících kroků, abyste určili hodnoty složek barvy:
- Zadejte hodnoty do textových polí barevných složek.
- Použijte rozbalovací jezdce.
- Vyberte barvu z barevného pruhu.

Pro opakované použití můžete tuto barvu přidat do panelu Vzorník. Další informace viz "Přizpůsobení panelu [Vzorník" na straně 132.](#page-137-0)

#### **Jak přepínat barevný pruh přes všechny barevné modely:**

❖ Se stisknutou klávesou Shift klepněte na barevný pruh dole v Míchání barev.

*Poznámka: Volby v Míchání barev se nezmění.*

#### **Vytváření barev použitím systémového výběru barvy**

Místo toho, abyste použili Míchání barev a panel Vzorník, můžete pro vytváření barev použít dialogová okna Systémová Windows nebo Systémová Macintosh.

### **Jak vybrat barvu ze systémového dialogu pro výběr barvy:**

- **1** Klepněte na kterékoli pole barvy.
- **2** Z kteréhokoli rozbalovacího okna barvy nabídky Volby vyberte OS Windows nebo Mac OS.

Barevný vzorník systému se zobrazí v rozbalovacím okně.

**3** Vyberte barvu ze systémového dialogu pro výběr barvy.

Tato barva se stane novou barvou tahu nebo výplně.

Informace o přidání barvy do panelu Vzorník z dialogu pro výběr barvy viz "Přizpůsobení panelu Vzorník" na [straně 132](#page-137-0).

## **Zobrazení hodnot barev**

Kromě použití Míchání barev a rozbalovacího okna barvy můžete pro určení hodnot barvy použít panel Informace

#### **Jak zobrazit hodnotu barvy kterékoli části vašeho dokumentu použitím panelu Informace:**

- **1** V panelu nástrojů klepněte na nástroj kapátko.
- **2** Abyste zobrazili panel Informace, vyberte Okna > Informace.
- **3** Přesuňte ukazatel nad objekt obsahující barvu, kterou chcete zobrazit (platí pouze pro Windows).

#### **Chcete-li zobrazit hodnotu barvy aktivní barvy tahu nebo výplně, proveďte jeden z následujících úkonů:**

- Vyberte Okna > Míchání barev pro hodnoty RGB nebo jiného systému barev.
- Klepněte na pole barvy, otevře se rozbalovací okno barev a nahoře v okně se zobrazí hexadecimální hodnota.
- Umístěte ukazatel na pole barvy a přečtěte špičku nástroje (pouze Windows).

*Poznámka: Standardně se RGB hodnoty barvy objeví v panelu Informace a v Míchání barev a její hexadecimální hodnota se objeví v rozbalovacím okně barev a také jako pole barvy na špičce nástroje ve Windows. Barevný model, zobrazený v panelu Míchání barev nebo v panelu Informace, můžete kdykoli změnit.*

#### **Jak zobrazit informace o barvě pro jiný barevný model:**

❖ Vyberte jiný barevný model z nabídky Volby panelu Informace nebo z nabídky Volby míchání barev.

## **Rozklad barev pro webové bezpečné barvy**

Někdy můžete potřebovat použít barvu, která není barva bezpečná pro web. Například logo vaší společnosti může používat barvu, která není bezpečná pro web. Chcete-li aproximovat barvu bezpečnou pro web, která se neposouvá nebo nerozkládá, když je exportována s webovou bezpečnou paletou, použijte výplň webovým rozkladem.

*Poznámka: Webový rozklad může zvětšit velikost souboru.*

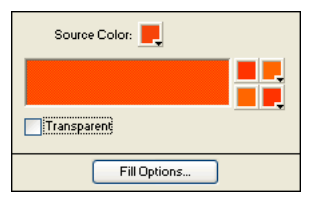

*Dvě webové bezpečné barvy vytvářejí výplň webovým rozkladem.*

#### **Jak použít výplň webovým rozkladem:**

- **1** Vyberte objekt obsahující barvu, která není webová bezpečná.
- **2** Vyberte Webový rozklad z rozbalovací nabídky Volby výplně v inspektoru Vlastnosti.
- **3** Klepněte na pole Barva výplně v inspektoru Vlastnosti.

Otevře se rozbalovací okno barev a zobrazí se volby pro výplně webovým rozkladem. Barva objektu, která není bezpečná webová, se objeví v poli Zdrojová barva v okně Volby výplně. Dvě barvy s webovým bezpečným rozkladem se objeví vpravo v polích barvy. Webový rozklad se objeví na objektu a stane se aktivní barvou výplně.

*Poznámka: Nastavení okraje výplně s webovým rozkladem na Vyhlazení nebo Prolnutí okrajů vytvoří barvy, které nejsou bezpečné webové.* 

**4** Klepněte vně rozbalovacího okna, abyste ho zavřeli.

#### **Jak vytvořit iluzi opravdu průhledné výplně ve webovém prohlížeči:**

**1** Vyberte objekt, na který chcete aplikovat průhlednou výplň.

**2** Vyberte Webový rozklad z rozbalovací nabídky Volby výplně v inspektoru Vlastnosti.

**3** Klepněte na pole Barva výplně v inspektoru Vlastnosti. Otevře se rozbalovací okno barev a zobrazí se volby pro výplně webovým rozkladem.

**4** Klepněte na volbu Průhledná.

Pole barev vpravo od rozbalovacího okna se změní v závislosti na vaší volbě a objekt na plátně se stane poloneprůhledný nebo průsvitný.

**5** Klepněte vně rozbalovacího okna, abyste ho zavřeli.

**6** Exportujte objekt jako GIF nebo PNG soubor s nastavením Indexované průhlednosti a Průhlednosti z alfa kanálu. Více informací o exportu souborů s průhledností viz ["Zprůhlednění oblastí" na straně 277](#page-282-0).

Když si prohlížíte grafiku ve webovém prohlížeči, pozadí webové stránky je vidět každým druhým obrazovým bodem průhledné výplně webovým rozkladem, čímž vytváří dojem průhlednosti.

*Poznámka: Ne všechny prohlížeče podporují soubory PNG.*

## **Správa barev pomocí panelu Paleta barev**

Panel Paleta barev vám umožňuje vytvářet a zaměňovat palety barev, exportovat vlastní ACT vzorníky barev, zkoušet různá barevná schémata a zpřístupňuje běžně používané ovládací prvky pro výběr barev.

Paleta obsahuje tři záložky: Selektor, Míchání a Prolnutí.

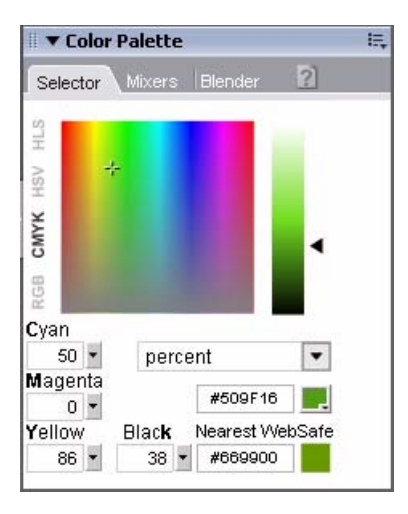

#### **Jak otevřít panel Paleta barev:**

❖ Vyberte Okna > Jiný > Paleta barev

#### **Jak najít nejbližší webovou bezpečnou barvu pro jakoukoli hodnotu barvy:**

**1** Abyste ho aktivovali, klepněte na pole Barvy výplně v záložce Selektor panelu Paleta barev.

**2** Abyste vzali vzorek barvy, použijte ukazatel kapátko a klepněte kamkoli dovnitř okna jakéhokoli dokumentu programu Fireworks.

Tato barva se objeví v aktivním poli barvy výplně a pod ním se objeví nejbližší webová bezpečná barva.

V záložce Selektor můžete také převést barvy mezi barevnými modely jako jsou RGB a CMYK a můžete vybrat režim pro zobrazení barev buď jako byte nebo v procentech.

#### **Jak vytvořit a zaměnit palety barev pro váš dokument:**

**1** V panelu Paleta barev vyberte záložku Míchání.

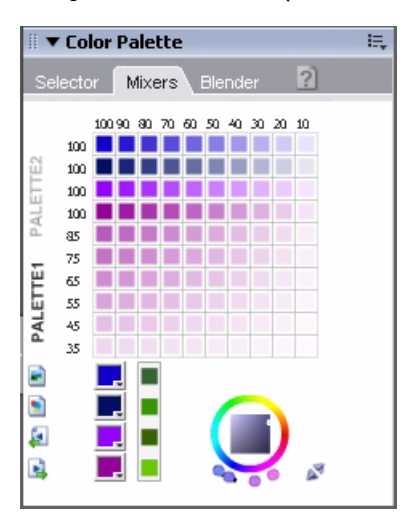

**2** Chcete-li pro dokument nastavit čtyři základní barvy, použijte čtyři pole pro barvu výplně dole v panelu. Paleta se vytvoří automaticky

**3** Pokud je třeba, použijte pro změnu odstínu, sytosti a jasu vaší palety barevné kolo HSB v pravém dolním rohu panelu. Každá změna je automaticky aplikována na celou paletu.

**4** Pokud byste chtěli ve vašem dokumentu vyzkoušet dvě různé palety, klepněte na Paleta 2 na levé straně panelu a vyberte základní barvy pro vaši paletu.

**5** pak, co jste vytvořili vaše palety, můžete klepnout na dvě ikony Vyměnit barvy v dolní levé části panelu a přepínat mezi těmito dvěma paletami.

*Poznámka: Funkce výměny palet vyměňuje výplně, tahy a přechody vektorových prvků, ne ale bitmapových prvků nebo grafických symbolů.*

#### **Jak exportovat paletu:**

**1** Vyberte paletu, kterou chcete exportovat (buď Paleta 1 nebo Paleta 2).

**2** Klepněte na ikonu Exportovat jako bitmapu, chcete-li exportovat paletu jako bitmapový soubor, nebo klepněte na ikonu Exportovat jako barevnou tabulku, chcete-li exportovat paletu jako ACT soubor.
#### **Jak vytvořit řadu barev z barevného přechodu s použitím záložky Prolnutí:**

**1** V panelu Paleta barev vyberte záložku Prolnutí.

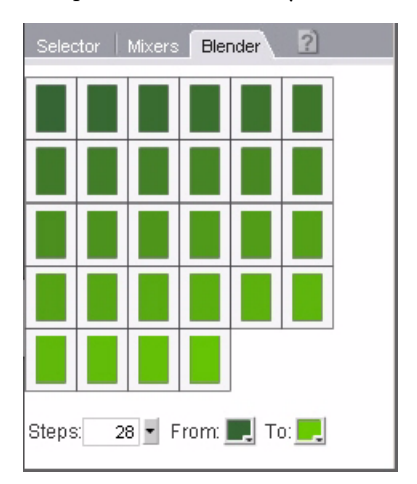

- **2** Abyste vybrali počáteční a koncovou barvu pro danou řadu, použijte pole barev dole v panelu.
- **3** Abyste určili počet kroků v dané řadě, použijte rozbalovací jezdec Kroky.

Když jste vytvořili řadu barev, můžete kteroukoli z těchto barev aplikovat do dokumentu. Chcete-li vidět hexadecimální hodnotu barvy, můžete umístit ukazatel myši na kterýkoli vzorek barvy

# **Používání polí barev a rozbalovacích oken barev**

Pole barev najdete všude ve Fireworks, od oddílu Barvy v panelu nástrojů přes inspektor Vlastnosti až po Míchání barev. Každý z nich zobrazuje současnou barvu přiřazenou k připojeným vlastnostem objektu.

### **Výběr barev z rozbalovacího okna barev**

Když klepnete na kterékoli pole barvy, otevře se rozbalovací okno barev podobné tomu, které obsahuje panel Vzorník. Můžete vybrat, zda v rozbalovacím okně zobrazíte stejné vzorky jako ty, které jsou zobrazeny v panelu Vzorník, nebo můžete zobrazit jiné vzorky.

#### **Jak vybrat barvu pro pole barvy:**

**1** Klepněte na pole barvy.

Otevře se rozbalovací okno barev

- **2** Proveďte jeden z následujících úkonů:
- Klepnutím na vzorek ho aplikujte na pole barvy.
- Chcete-li aplikovat barvu na pole barvy, klepněte na barvu ukazatelem kapátko, kdekoli na obrazovce.
- Klepnutím na tlačítko Průhledná v rozbalovacím okně zprůhledníte tah nebo výplň.

#### **Jak zobrazit současnou skupinu vzorků panelu Vzorník v rozbalovacím okně:**

❖ Z rozbalovacího okna barev nabídky Volby vyberte panel Vzorník .

#### **Jak zobrazit jinou skupinu vzorků v rozbalovacím okně barev:**

❖ Vyberte skupinu vzorků z rozbalovacího okna barev nabídky Volby. Volba skupiny vzorků zde neovlivňuje panel Vzorník.

# **Výběr vzorků barev z rozbalovacího okna barev**

Když je rozbalovací okno barev otevřené, ukazatel se změní na speciální kapátko, které může nabrat barvu téměř z kteréhokoli místa na obrazovce. Tomu se říká *vzorkování.*

#### **Jak vzorkovat barvu pro současné pole barvy odkudkoli na obrazovce:**

**1** Klepněte na kterékoli pole barvy.

Otevře se rozbalovací okno barev a ukazatel se změní na kapátko.

**2** Abyste vybrali barvu pro pole barvy, klepněte kamkoli do pracovního prostoru programu Fireworks.

Barva je aplikována s charakteristikami nebo znaky spojenými s polem barvy a rozbalovací okno se zavře.

*Chcete-li vybrat webovou bezpečnou barvu, klepněte se stisknutým tlačítkem Shift.*

# **Práce s tahy**

S inspektorem Vlastnosti, rozbalovací nabídkou Volby tahu a dialogovým oknem Upravit tah, můžete mít úplnou kontrolu nad každým jemným rozdílem štětce včetně množství tiskové barvy, velikosti špičky a jejího tvaru, textury, efektu okraje a orientace.

# **Aplikování tahů**

Atributy tahu pro nástroje pero a štětec můžete měnit tím způsobem, že další vektorový objekt, který kreslíte, bude mít nové atributy tahu nebo můžete aplikovat atributy tahu na objekt nebo cestu poté, co jste je nakreslili.

Současná barva tahu se objevuje v poli Barva tahu v panelu nástrojů, v inspektoru Vlastnosti nebo v Míchání barev. Barvu tahu kreslicího nástroje nebo vybraného objektu můžete měnit ze kteréhokoli z těchto tří panelů.

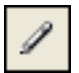

*Ikona tužka označuje pole Barva tahu v panelu nástrojů, v inspektoru Vlastnosti a v Míchání barev.*

#### **Chcete-li změnit atributy vybraných objektů, proveďte jeden z následujících úkonů:**

- Z rozbalovací nabídky Kategorie tahu v inspektoru Vlastnosti vyberte atributy tahu.
- Abyste viděli další volby, zvolte Volby tahu z rozbalovací nabídky Kategorie tahu. Z rozbalovacího okna Volby tahu vyberte atributy tahu.

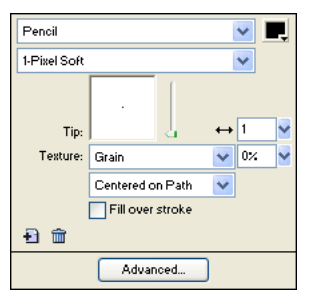

*Pro změnu tahu, aplikovaného na objekt, použijte volby z inspektoru Vlastnosti nebo rozbalovacího okna Volby tahu.*

#### **Jak změnit barvu tahu kreslicího nástroje:**

- **1** Stisknutím kláves Ctrl+D (Windows) nebo Apple+D (Macintosh) odznačíte všechny objekty.
- **2** Vyberte kreslicí nástroj z panelu nástrojů.
- **3** Klepnutím na pole Barva tahu v panelu nástrojů nebo v inspektoru Vlastnosti otevřete rozbalovací okno barev.
- **4** Ze sady vzorků vyberte barvu pro tah.
- **5** Tažením kreslete objekt.

*Poznámka: Nově vytvořený tah převezme barvu, která je právě zobrazena v poli Barva tahu.*

### **Chcete-li odstranit všechny atributy tahu z vybraného objektu, proveďte jeden z následujících úkonů:**

- Vyberte Žádný z rozbalovací nabídky Kategorie tahu v inspektoru Vlastnosti nebo v rozbalovacím okně Volby tahu.
- $\cdot$   $^{\boxtimes}$ Klepněte na pole Barva tahu buď v panelu nástrojů nebo v inspektoru Vlastnosti a klepněte na tlačítko Průhledná.

# **Vytváření vlastních tahů**

Abyste změnili charakteristiky tahu, můžete použít dialogové okno Upravit tah.

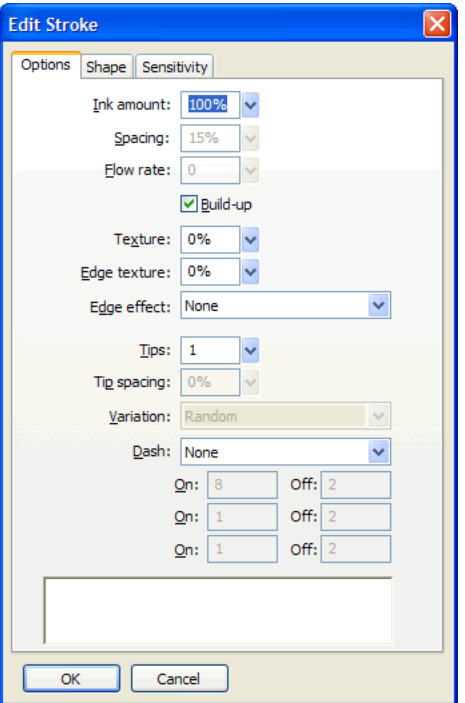

Dialogové okno Upravit tah má tři záložky: Volby, Tvar a Citlivost.

Náhled tahu dole v každé záložce ukazuje současný štětec se současnými nastaveními. Současná nastavení pro citlivost na tlak a rychlost jsou v náhledu znázorněna tahem, který se zužuje nebo slábne nebo jinak mění zleva doprava.

#### **Jak otevřít dialogové okno Upravit tah:**

- **1** Vyberte Volby tahu z rozbalovací nabídky Kategorie tahu v inspektoru Vlastnosti.
- **2** Klepněte na Další volby.

Otevře se dialogové okno Upravit tah.

#### **Jak nastavit všeobecné volby tahu štětce:**

**1** V záložce Volby dialogového okna Upravit tah nastavte množství tiskové barvy, mezery a míru hustoty. Vyšší míra hustoty vytváří tahy štětce, které se postupně zahušťují, jako s rozprašovačem.

- **2** Chcete-li překrývat tahy štětcem a vytvořit husté tahy, zvolte Zesilovat.
- **3** Chcete-li nastavit texturu tahu, změňte volbu Textura. Čím vyšší je číslo, tím zřetelnější se textura stává.

**4** Chcete-li nastavit texturu na okrajích, zadejte číslo do textového pole a z rozbalovací nabídky Efekt okraje zvolte efekt okraje.

**5** Nastavte počet špiček, které chcete, aby štětec měl. Při více špičkách zadejte hodnotu pro mezeru mezi špičkami a vyberte metodu změny barvy. Můžete zvolit Náhodná, Rovnoměrná, Doplňková, Odstín nebo Stín.

**6** Chcete-li zvolit tečkovanou nebo čárkovanou čáru, vyberte některou volbu z rozbalovací nabídky Přerušování.

**7** Abyste nastavili délku čárek a mezer pro přerušovanou čáru, použijte tří sad vkládacích polí s textem Zapnuto a Vypnuto, které řídí příslušné první, druhé a třetí čárky.

**8** Klepnutím na Aplikovat aplikujete nastavení na vybrané tahy, pak klepněte na OK.

#### **Jak modifikovat špičku nástroje:**

**1** V záložce Tvar dialogového okna Upravit tah vyberte Čtverec pro čtvercovou špičku nebo tuto volbu odznačte pro kulatou špičku.

**2** Zadejte hodnoty pro velikost špičky štětce, měkkost okraje, orientace špičky a úhel špičky.

**3** Klepněte na Použít, pak klepněte na OK.

Fireworks nabízí nastavení tahu pro jemné doladění atributů tahu řízených rychlostí a přítlakem, když používáte tlakově citlivý tablet a pero Wacom. Můžete vybrat atributy tahu, které chcete řídit pomocí pera.

#### **Jak nastavit citlivost tahu:**

**1** Z rozbalovací nabídky Vlastnosti tahu v záložce Citlivost v dialogovém okně Upravit tah, vyberte vlastnosti tahu jako jsou Velikost, Množství tiskové barvy nebo Sytost.

**2** Z volby Ovlivněno vyberte do jaké míry údaje o citlivosti ovlivňují současné vlastnosti tahu.

**3** Klepněte na OK.

#### **Umístění tahů na cesty**

Standardně je tah štětce pro daný objekt vystředěn na cestu. Máte volbu umístit tah štětce úplně uvnitř nebo vně cesty. Toto vám umožňuje řídit celkovou velikost objektů s tahem a vytvářet efekty, jako například tahy na okrajích zkosených tlačítek.

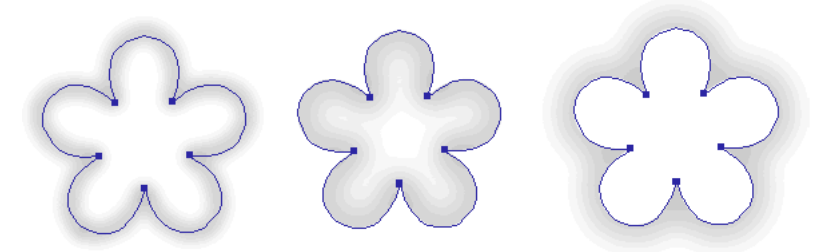

*Vystředěný tah, tah uvnitř a tah vně*

Ke změně orientace tahů štětce můžete použít rozbalovací nabídku Tahy v okně Volby tahu

#### **Jak přesunout tah štětce na vnitřní nebo vnější stranu cesty:**

**1** Otevřete pole barev rozbalovacího okna klepnutím na pole Barva tahu v panelu nástrojů nebo v inspektoru Vlastnosti .

**2** Vyberte volbu z rozbalovací nabídky Umístění tahu vzhledem k cestě: Uvnitř, Na střed nebo Vně.

**3** Kromě toho můžete zvolit Výplň přes tah.

Obvykle tah překrývá výplň. Volba Výplň přes tah kreslí výplň přes tah. Pokud vyberete tuto volbu pro objekt s neprůhlednou výplní, pak každá část tahu, která je uvnitř cesty, bude skryta. Výplň, která má jistou míru průhlednosti, může uvnitř cesty přibarvit tah štětce nebo se s ním mísit.

# **Vytváření stylů tahu**

Specifické charakteristiky tahu, jako jsou množství tiskové barvy, tvar špičky a citlivost špičky, můžete měnit a vlastní tah uložit jako styl pro opakované použití v mnoha dokumentech.

#### **Jak vytvořit vlastní tahy:**

- **1** Proveďte jeden z následujících úkonů:
- Klepněte na pole Barva tahu v panelu nástrojů a pak klepněte na Volby tahu.
- Vyberte Volby tahu z rozbalovací nabídky Volby tahu v inspektoru Vlastnosti.

Otevře se rozbalovací okno Volby tahu .

**2** Upravte požadované atributy tahu štětce.

**3** Uložte atributy vašeho vlastního tahu jako styl. Další informace viz "Vytváření a odstraňování stylů" na [straně 188](#page-193-0).

# **Práce s výplněmi**

Použijete-li inspektor Vlastnosti, rozbalovací nabídku Volby výplně, rozbalovací okno Volby výplně a rozbalovací okno Přechod, a mimoto ještě soubor bitmapových textur a vzorků, můžete vytvořit širokou škálu výplní pro vektorové objekty a text. S použitím nástroje plechovka barvy nebo přechod můžete také vyplnit vybrané obrazové body podle současného nastavení výplně.

# **Nastavení atributů výplně pro kreslicí nástroje**

Můžete měnit atributy výplně pro kreslicí nástroje obdélník, zaoblený obdélník, elipsa, mnohoúhelník a automatický tvar a pak je při kreslení použít na objekty. Současná výplň se objevuje v poli Barva výplně v inspektoru Vlastnosti, v panelu nástrojů nebo v Míchání barev. Výplň kreslicího nástroje můžete změnit použitím kteréhokoli z těchto panelů.

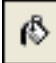

*Ikona plechovky barvy označuje pole Barva výplně v panelu nástrojů, v inspektoru Vlastnosti a v Míchání barev.*

#### **Jak změnit plnou barvu výplně vektorového kreslicího nástroje a nástroje plechovka barvy:**

- **1** Vyberte vektorový kreslicí nástroj nebo nástroj plechovka barvy.
- **2** Proveďte jeden z následujících úkonů:
- Odznačte všechny objekty tím, že stisknete klávesy Ctrl+D (Windows) nebo Apple+D (Macintosh) a pak otevřete rozbalovací okno Barva výplně klepnutím na pole Barva výplně v inspektoru Vlastnosti.
- Klepnutím na pole Barva výplně v panelu nástrojů nebo v Míchání barev otevřete rozbalovací okno barev.

**3** Vyberte barvu pro výplň ze sady vzorků nebo vezměte vzorek barvy z kteréhokoli místa na obrazovce použitím ukazatele kapátko.

**4** Použijte nástroj podle potřeby.

*Poznámka: Volba nástroje text vždy způsobí, že se pole Barva výplně obnoví na poslední plnou barvu textu použitou nástrojem text.*

# **Úpravy plných výplní**

Plná výplň je plná barva, která vyplní vnitřek objektu. Barvu výplně objektu můžete změnit v panelu nástrojů, inspektoru Vlastnosti nebo Míchání barev.

#### **Jak upravit plnou výplň vybraného vektorového objektu:**

**1** Otevřete rozbalovací okno barev klepnutím na pole Barva výplně v inspektoru Vlastnosti, v panelu nástrojů nebo v Míchání barev.

**2** Z rozbalovacího okna barev vyberte vzorek barev.

Tato výplň se objeví ve vybraném objektu a stane se aktivní barvou výplně.

# **Aplikování výplně přechodem a výplně vzorkem**

Výplně můžete měnit a zobrazovat tak škálu plných, rozkladových, vzorkových nebo přechodových charakteristik v rozsahu od plných barev po přechody. Tyto charakteristiky připomínají satén, vlnky, přeložení nebo přechody, které vyhovují obrysům objektu, na který je chcete aplikovat. Kromě toho můžete měnit různé atributy výplně, jako jsou barva, okraj, textura a průhlednost.

Můžete vybrat z řady přednastavených výplní s přechodem a výplní se vzorkem, nebo si můžete vytvořit vlastní výplň.

*Poznámka: Nově vytvořená výplň přebírá současnou barvu zobrazenou v poli Barva výplně v panelu nástrojů.* 

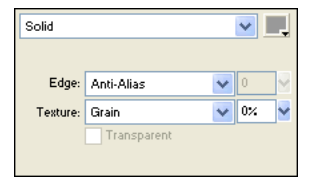

*Chcete-li upravovat atributy výplně, použijte Volby výplně v inspektoru Vlastnosti, nebo Volby výplně rozbalovacího okna.* 

# **Aplikování výplně vzorkem**

Objekt cesta můžete vyplnit bitmapovou grafikou známou jako *výplň vzorkem.* Fireworks jsou dodávány s více jak tuctem výplní se vzorkem, včetně Berber, Listy a Dřevo.

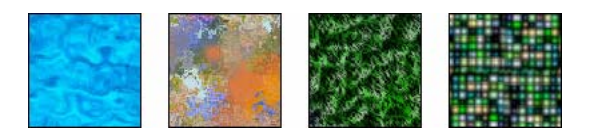

#### **Jak aplikovat výplň vzorkem na vybraný objekt:**

- **1** Proveďte jeden z následujících úkonů:
- Vyberte Vzorek z rozbalovací nabídky Volby výplně v inspektoru Vlastnosti.
- Klepněte na pole Barva výplně v panelu nástrojů, klepněte na Volby výplně a vyberte Vzorek z rozbalovací nabídky Volby výplně.
- **2** Z rozbalovací nabídky Název vzorku vyberte vzorek.

Tato výplň vzorkem se objeví ve vybraném objektu a stane se aktivní barvou výplně.

# **Přidání vlastního vzorku**

Jako novou výplň vzorkem můžete použít bitmapový soubor. Jako vzorky můžete použít soubory těchto formátů. PNG, GIF, JPEG, BMP, TIFF a PICT (pouze Macintosh). Když je výplní se vzorkem 32bitový průhledný obraz, při použití ve Fireworks průhlednost ovlivňuje výplň. Pokud obraz není 32bitový, změní se výplň na neprůhlednou.

Když přidáte nový vzorek, jeho název se objeví v rozbalovací nabídce Název vzorku v rozbalovacím okně Volby výplně.

#### **Jak vytvořit nový vzorek z externího souboru:**

**1** Když jsou vlastnosti vektorového objektu zobrazeny v inspektoru Vlastnosti, vyberte Vzorek z rozbalovací nabídky Volby výplně.

- **2** Klepněte na pole Barva výplně a vyberte Jiný z rozbalovací nabídky Název vzorku.
- **3** Vyhledejte bitmapový soubor, který chcete použít jako nový vzorek a klepněte na Otevřít.

Nový vzorek je přidán do seznamu Název vzorku v abecedním pořadí.

# **Aplikování výplně přechodem**

Kategorie výplní jiné než Žádná, Plná, Vzorek a Webový rozklad jsou výplně přechodem. Tyto výplně mísí barvy, čímž vytvářejí různé efekty.

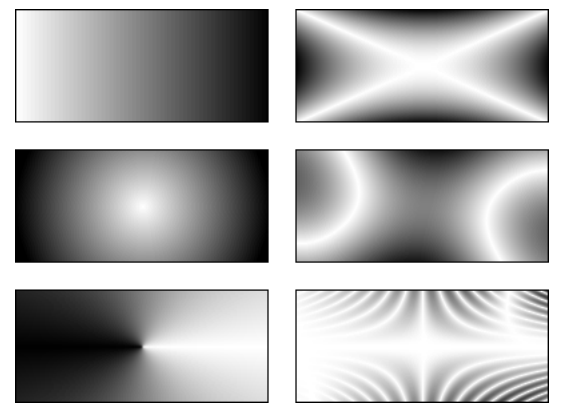

*Objekty s různými výplněmi přechodem*

#### **Jak aplikovat výplň přechodem na vybraný objekt:**

❖ Vyberte přechod z rozbalovací nabídky Volby výplně v inspektoru Vlastnosti. Tato výplň se objeví ve vybraném objektu a stane se aktivní výplní.

# **Úpravy výplně přechodem**

Současnou výplň přechodem můžete upravovat tak, že klepnete na kterékoli pole Barva výplně a pak použijete rozbalovací okno Upravit přechod.

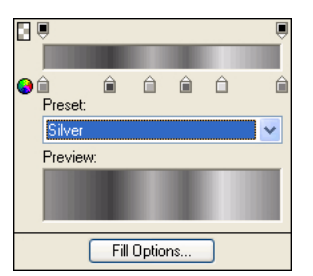

*Rozbalovací okno Upravit přechod*

#### **Jak otevřít rozbalovací okno Upravit přechod:**

**1** Vyberte objekt, který má výplň přechodem nebo vyberte výplň přechodem z rozbalovací nabídky Volby výplně v inspektoru Vlastnosti.

**2** Klepnutím na pole Barva výplně v inspektoru Vlastnosti nebo v panelu nástrojů otevřete rozbalovací okno barev.

Otevře se rozbalovací okno Upravit přechod se současným přechodem v barevném pruhu a v náhledu.

#### **Chcete-li k přechodu přidat novou barvu nebo vzorek krytí, proveďte jeden z následujících úkonů:**

- Chcete-li přidat vzorek barvy, klepněte na oblast pod barevnou rampou přechodu.
- Chcete-li přidat vzorek krytí, klepněte na oblast nad barevnou rampou přechodu.

#### **Jak odstranit barvu nebo vzorek krytí z přechodu:**

❖ Přetáhněte vzorek ven z rozbalovacího okna Úpravy přechodu.

#### **Jak nastavit nebo změnit barvu vzorku barvy:**

- **1** Klepněte na vzorek barvy.
- **2** Vyberte barvu z rozbalovacího okna.

#### **Jak nastavit nebo změnit průhlednost vzorku krytí:**

- **1** Klepněte na vzorek krytí.
- **2** Proveďte jeden z následujících úkonů:
- Přetáhněte jezdec na hodnotu krytí v procentech, kde 0 je zcela průhledná a 100 je zcela neprůhledná.
- Vložením číselné hodnoty od 0 do 100 nastavíte hodnotu krytí.

*Poznámka: Šachovnice průhlednosti prosvítá přechodem v průhledných oblastech.*

**3** Když jste ukončili úpravy přechodu, stiskněte Enter nebo klepněte vně rozbalovacího okna Úpravy přechodu. Tato výplň přechodem se objeví ve vybraném objektu a stane se aktivní výplní.

#### **Jak nastavit přechod mezi barvami ve výplni:**

❖ Přetáhněte vzorky barev vlevo nebo vpravo.

# **Vytváření výplní nástrojem přechod**

Nástroj přechod je ve stejné skupině nástrojů jako nástroj plechovka barvy. Tento nástroj pracuje téměř stejně jako nástroj plechovka barvy, ale vyplňuje objekt přechodem místo plnou barvou. Stejně jako nástroj plechovka barvy zachovává vlastnosti naposledy použitého prvku.

#### **Jak použít nástroj přechod:**

**1** Klepněte na nástroj plechovka barvy v panelu nástrojů a z rozbalovací nabídky vyberte nástroj přechod.

**2** Vyberte z následujících atributů v inspektoru Vlastnosti:

**Volby výplně** je rozbalovací nabídka, ze které můžete vybrat typ přechodu.

**Barva výplně, pole** když na ni klepnete, zobrazí se rozbalovací okno Úpravy přechodu, ze kterého můžete nastavit různé volby barev a průhlednosti.

**Okraj** určuje, zda má přechod tvrdý, vyhlazený nebo prolnutý okraj. Ppokud vyberete prolnutý okraj, můžete stanovit míru prolnutí.

**Textura** vám dává mnoho voleb, ze kterých můžete vybrat, zahrnující Zrnění, Kov, Šrafování, Síť nebo Smirkový papír.

**3** Klepněte a přetáhněte ukazatel, abyste stanovili počáteční bod přechodu a také směr a délku oblasti přechodu.

### **Transformace a deformace výplní**

Výplň vzorkem a výplň přechodem pro daný objekt můžete přesunout, otočit, zkosit nebo změnit její šířku. Pokud pro výběr objektu s výplní vzorkem nebo s výplní přechodem použijete nástroje ukazatel nebo přechod, na objektu nebo v jeho blízkosti se objeví sada táhel. Přetažením těchto táhel můžete přizpůsobit výplň objektu.

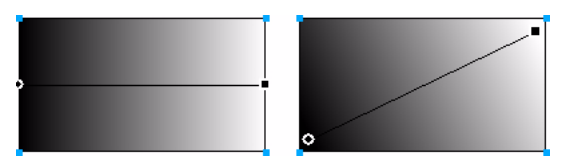

*Pro interaktivní přizpůsobení výplně vzorkem nebo přechodem použijte táhla výplně.*

#### **Jak přesunout výplň uvnitř objektu:**

❖ Přetáhněte kulaté táhlo nebo klepněte do nového místa výplně nástrojem přechod.

#### **Jak otočit výplň:**

❖ Přetáhněte čáry spojující táhla.

#### **Jak přizpůsobit šířku a zkosení:**

❖ Přetáhněte čtvercové táhlo.

# **Nastavení ostrých, vyhlazených nebo prolnutých okrajů**

Ve Fireworks můžete vytvořit okraj výplně s normální ostrou hranou, nebo ho změkčit vyhlazením nebo prolnutím. Standardně jsou okraje vyhlazené. Vyhlazení změkčí zubaté okraje, které se mohou vyskytnout u zaoblených objektů jako jsou elipsy a kruhy tím, že jemně prolne okraje s pozadím.

Prolnutí okrajů ale vede ke znatelnému splynutí na každé straně okraje. Tím se okraj změkčí, a vznikne efekt podobný záři.

#### **Jak změnit okraje vybraného objektu:**

- **1** Chcete-li zobrazit rozbalovací nabídku Okraj, proveďte jeden z následujících úkonů:
- Klepněte na rozbalovací nabídku Okraj v inspektoru Vlastnosti.
- Klepněte na pole Barva výplně v panelu nástrojů, klepněte na Volby výplně a klepněte na rozbalovací nabídku Okraj.
- **2** Vyberte volbu okraje: Ostrý okraj, Vyhlazený nebo Prolnutý.
- **3** Při prolnutém okraji vyberte také počet obrazových bodů na každé straně okraje, které se mají prolnout.

Výchozí hodnota je 10. Můžete zadat od 0 do 100. Čím vyšší je hodnota, tím více se prolnutí projeví.

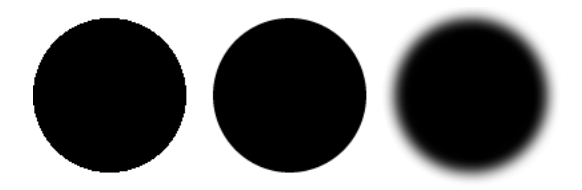

# **O uložení vlastní výplně přechodem**

Chcete-li uložit současná nastavení přechodu jako vlastní přechod pro použití ve více dokumentech, musíte vytvořit styl. Další informace viz ["Vytváření a odstraňování stylů" na straně 188.](#page-193-0)

# **Odstranění výplně**

Atributy výplně můžete z vybraných objektů snadno odstranit.

### **Chcete-li odstranit výplň z vybraného objektu, proveďte jeden z následujících úkonů:**

- Vyberte Žádná z rozbalovací nabídky Volby výplně v inspektoru Vlastnosti nebo z rozbalovací nabídky Volby výplně v rozbalovacím okně Volby výplně .
- B Klepněte na kterékoli pole Barva výplně a klepněte na tlačítko Průhledná. Tato volba odstraní pouze plné výplně.

# **Přidání textury k tahům a výplním**

Přidáním textury můžete přidat třírozměrné efekty jak tahům, tak výplním. Fireworks nabízí několik textur, ale můžete použít i externí textury.

### **Přidání textury k tahu**

Textury mění jas tahu, ale nemění odstín a dávají tahu méně mechanický, více přirozený vzhled, jako byste na povrch s texturou aplikovali barvu. Textury jsou mnohem účinnější, jsou-li použity pro široké tahy. Texturu můžete přidat ke každému tahu. Fireworks nabízí výběr některých textur, jako například Šifon, Olejová skvrna a Smirkový papír.

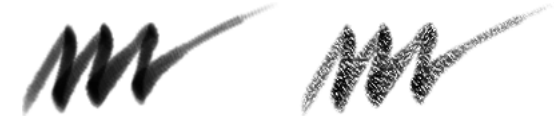

*Chcete-li k tahu štětce přidat texturu, použijte Volby tahu z inspektoru Vlastnosti nebo rozbalovacího okna Volby tahu.*

#### **Jak přidat texturu k tahu vybraného objektu:**

**1** Jedním z následujících úkonů otevřete rozbalovací nabídku Textura tahu:

- Klepněte na rozbalovací nabídku Textura tahu v inspektoru Vlastnosti.
- Klepněte na pole Barva tahu v panelu nástrojů, klepněte na Volby tahu a klepněte na rozbalovací nabídku Textura.
- **2** Proveďte jeden z následujících úkonů:
- Vyberte texturu z rozbalovací nabídky.
- Chcete-li použít externí texturu, z rozbalovací nabídky vyberte Jiná a vyhledejte soubor textury.

*Poznámka: Můžete použít textury ze souborů těchto formátů: PNG, GIF, JPEG, BMP, TIFF a PICT (pouze Macintosh).* 

**3** Zadejte hodnotu v procentech od 0 do 100, která nastaví hloubku textury.

Zvětšení hodnoty v procentech zvětšuje intenzitu textury.

#### **Přidání textury k výplni**

Textury mění jas výplně, ale nemění odstín, a dávají tahu méně mechanický, více přirozený vzhled. Texturu můžete přidat ke každé výplni. Fireworks nabízí výběr některých textur, jako například Šifon, Olejová skvrna a Smirkový papír. Jako textury můžete použít bitmapové soubory. To vám umožňuje vytvořit téměř jakýkoli typ vlastní textury.

#### **Jak přidat texturu k výplni vybraného objektu:**

- **1** Jedním z následujících úkonů otevřete rozbalovací nabídku Textura výplně:
- Klepněte na rozbalovací nabídku Textura výplně v inspektoru Vlastnosti.
- Klepněte na pole Barva výplně v panelu nástrojů, klepněte na Volby výplně a klepněte na rozbalovací nabídku Textura.
- **2** Proveďte jeden z následujících úkonů:
- Vyberte texturu z rozbalovací nabídky.
- Chcete-li použít externí texturu, z rozbalovací nabídky vyberte Jiná a vyhledejte soubor textury.
- **3** Zadejte hodnotu v procentech od 0 do 100, která nastaví hloubku textury.

Zvětšení hodnoty v procentech zvětšuje intenzitu textury.

**4** Chcete-li použít úroveň průhlednosti výplně, zvolte Průhledná.

Hodnoty textury v procentech stupeň průhlednosti.

#### **Přidání vlastní textury**

Jako textury můžete použít bitmapové soubory z programu Fireworks nebo z jiných aplikací. Můžete použít textury ze souborů těchto formátů: PNG, GIF, JPEG, BMP, TIFF a PICT (pouze Macintosh).

Když přidáte novou texturu, její název se objeví v rozbalovací nabídce Název textury.

#### **Jak vytvořit novou texturu z externího souboru:**

**1** Když jsou vlastnosti vektorového objektu zobrazeny v inspektoru Vlastnosti, vyberte Jiná z některých rozbalovacích nabídek Název textury.

**2** Vyhledejte bitmapový soubor, který chcete použít jako novou texturu a klepněte na Otevřít.

Nová textura je přidána do seznamu Název textury v abecedním pořadí.

# **Kapitola 8: Používání živých filtrů**

Živé filtry programu Fireworks CS3 (dříve známě jako živé efekty) jsou vylepšením, které můžete aplikovat na vektorové objekty, bitmapové obrazy a text. Živé filtry obsahují Úkos a reliéf, Plný stín, Vržený stín a záři, Korekci barev a Rozostření a Zostření. Živé filtry můžete aplikovat na vybrané objekty přímo z inspektoru Vlastnosti.

Fireworks automaticky aktualizuje živé filtry, když upravujete objekty, na které byly aplikovány. Poté, co jste aplikovali živý filtr, můžete kdykoli změnit jeho volby nebo přeskupit pořadí filtrů, a tím experimentovat s kombinovaným filtrem. Živé filtry můžete zapnout, vypnout nebo odstranit v inspektoru Vlastnosti. Když odstraníte filtr, objekt nebo obraz se vrátí ke svému původnímu vzhledu.

Některé filtry, nyní zařazené mezi živé filtry programu Fireworks – jako jsou Úrovně automaticky, Gaussovské rozostření a Doostřit – byly dříve dostupné pouze jako ireverzibilní zásuvné moduly nebo filtry. Kromě toho můžete přidat zásuvné moduly třetích stran, které mohou být ve Fireworks použity jako živé filtry. Chcete-li, můžete tyto filtry použít tradičním způsobem pomocí nabídky Filtry. Další informace viz "Nastavení barev a tónů bitmapy" na [straně 73.](#page-78-0)

Tato kapitola obsahuje následující témata:

- ["Aplikování živých filtrů" na straně 151](#page-156-0)
- ["Úpravy živých filtrů" na straně 156](#page-161-0)

# <span id="page-156-0"></span>**Aplikování živých filtrů**

Na vybrané objekty můžete aplikovat jeden nebo více živých filtrů s použitím inspektoru Vlastnosti. Pokaždé, když přidáte nový živý filtr k objektu, filtr se přidá do seznamu v rozbalovací nabídce Přidat filtry v inspektoru Vlastnosti. Každý živý filtr můžete zapnout nebo vypnout.

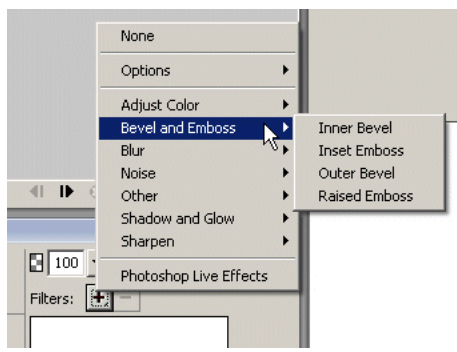

*Rozbalovací nabídky Filtry v inspektoru Vlastnosti* 

Když vyberete objekty vhodné pro živé filtry, umístění volby Živé filtry se mírně liší v závislosti na tom, zda má inspektor Vlastnosti poloviční nebo celou výšku:

- Pokud je inspektor Vlastnosti maximalizovaný na plnou výšku, použijte tlačítko Přidat živé filtry, tlačítko Odstranit živé filtry a seznam aplikovaných živých filtrů zobrazený v inspektoru Vlastnosti.
- Pokud je inspektor Vlastnosti maximalizovaný na poloviční výšku, klepněte na Upravit filtry a zobrazí se tlačítko Přidat živé filtry, tlačítko Odstranit živé filtry a seznam aplikovaných živých filtrů.

#### *Poznámka: Nově vytvořená výplň přebírá současnou barvu zobrazenou v poli Barva výplně v panelu nástrojů.*

Každý živý filtr můžete přizpůsobit tak, že dostanete požadovaný vzhled. Když vyberete filtry pro korekci barev, otevřou se dialogová okna obsahující řídicí prvky pro nastavení charakteristik barvy, jako jsou úrovně automaticky, jas a kontrast, odstín a sytost, invertovat, křivky a barevná výplň. Když vyberete filtry Úkos, Rozostření, Reliéf, Záře, Stín nebo Zostření, otevře se buď dialogové okno nebo rozbalovací nabídka, ve kterých můžete přizpůsobit nastavení filtru. Když vyberete filtr Rozostření nebo Zostření, pak je filtr aplikován přímo na objekt.

Zkoušejte nastavení dokud nedosáhnete požadovaného vzhledu. Pokud budete chtít později změnit nastavení filtru, viz ["Úpravy živých filtrů" na straně 156.](#page-161-0)

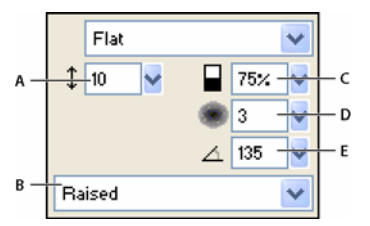

*Rozbalovací okno Vnitřní úkos*

*A. Šířka úkosu B. Přednastavení úkosu tlačítka C. Kontrast D. Měkkost E. Úhel úkosu*

#### **Jak aplikovat živý filtr na vybrané objekty:**

**1** Klepněte na tlačítko Přidat živé filtry v inspektoru Vlastnosti a pak vyberte filtr z rozbalovací nabídky Přidat filtry.

Tento filtr je přidán do Seznamu filtrů pro vybraný objekt.

*Chcete-li aplikovat živý filtr takovým způsobem, že ovlivní pouze určitý výběr obrazových bodů uvnitř obrazu, můžete tento výběr zkopírovat a vložit ho na místo, kde vytvoříte nový bitmapový obraz, vyberete ho a pak aplikujete živý filtr.*

**2** Pokud se otevře rozbalovací okno nebo dialogové okno, zadejte nastavení filtru a pak proveďte jeden z následujících úkonů:

- Pokud má živý filtr dialogové okno, klepněte na OK.
- Pokud má živý filtr rozbalovací okno, stiskněte Enter nebo klepněte kamkoli na pracovní plochu.
- **3** Chcete-li aplikovat více živých filtrů, opakujte kroky 1 a 2.

*Poznámka: Pořadí, v jakém jsou živé filtry aplikovány ovlivňuje celkový filtr. Živé filtry můžete přetáhnout, chcete-li změnit pořadí jejich překrývání. Další informace viz ["Změna uspořádání živých filtrů" na straně 156.](#page-161-1)* 

#### **Jak zapnout nebo vypnout živý filtr aplikovaný na objekt:**

❖ Klepněte na pole vedle filtru v Seznamu filtrů v inspektoru Vlastnosti.

#### **Jak zapnout nebo vypnout všechny živé filtry aplikované na objekt:**

❖ V inspektoru Vlastnosti klepněte na tlačítko Přidat živé filtry a pak z rozbalovací nabídky vyberte Volby > Vše zapnout nebo Volby > Vše vypnout.

Informace o trvalém odstranění živých filtrů viz ["Odstraňování živých filtrů" na straně 156](#page-161-2).

# **Aplikování zkosených okrajů**

Aplikování zkosených okrajů na objekt mu dává vzhled reliéfu. Můžete zvolit vnitřní úkos nebo vnější úkos.

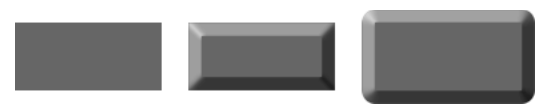

*Obdélník s vnitřním úkosem a s vnějším úkosem* 

#### **Jak aplikovat zkosený okraj na vybraný objekt:**

- **1** Klepněte na tlačítko Přidat živé filtry v inspektoru Vlastnosti a pak vyberte z rozbalovací nabídky volbu úkosu.
- Úkos a reliéf > Vnitřní úkos.
- Úkos a reliéf > Vnější úkos.
- **2** Upravte nastavení filtru v rozbalovacím okně.
- **3** Okno zavřete klepnutím vně okna nebo stisknutím Enter.

# **Aplikování reliéfu**

Živý filtr Reliéf můžete použít pro vytvoření obrazu, objektu nebo textu, který vypadá, jako by byl vtlačený nebo vystouplý z plátna.

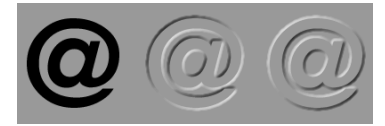

*Objekt se vsazeným reliéfem nebo s vystouplým reliéfem*

#### **Jak aplikovat filtr Reliéf:**

- **1** Klepněte na tlačítko Přidat živé filtry v inspektoru Vlastnosti a pak vyberte z rozbalovací nabídky volbu reliéfu.
- Úkos a reliéf > Vsazený reliéf.
- Úkos a reliéf > Vystouplý reliéf.
- **2** Upravte nastavení filtru v rozbalovacím okně.

Pokud chcete, aby se původní objekt objevil v oblasti reliéfu, zvolte Zobrazit objekt.

**3** Až skončíte, zavřete okno tím, že klepnete vně okna nebo stisknete Enter.

*Poznámka: Při zpětné kompatibilitě se živé filtry s reliéfem ve starších dokumentech otevřou s odznačenou volbou Zobrazit objekt.*

# **Aplikování stínů a září**

Ve Fireworks lze na objekty snadno aplikovat plné stíny, vržené stíny, vnitřní stíny a záře. Můžete určit úhel stínu, který bude simulovat úhel světla, svítícího na objekt.

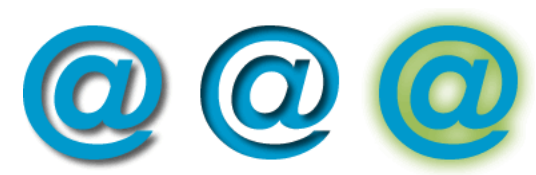

*Filtry Vržený stín, Vnitřní stín a Záře*

#### **Jak aplikovat plný stín:**

- **1** V inspektoru Vlastnosti klepněte na tlačítko Přidat živé filtry, ukažte na Stín a záře a pak klepněte na Plný stín.
- **2** V dialogovém okně Plný stín upravte nastavení filtru:
- Přetažením jezdce Úhel nastavte směr stínu.
- Přetažením jezdce Vzdálenost nastavte vzdálenost stínu od objektu.
- Chcete-li na stín aplikovat plné barvy, zvolte zaškrtávací pole Plná barva
- Výběrem pole barvy otevřete rozbalovací okno a nastavte barvu stínu.
- Pokud nechcete vidět náhled plného stínu, odznačte zaškrtávací pole.
- **3** Až skončíte, klepněte na OK.

#### **Jak použít vržený stín nebo vnitřní stín:**

- **1** Klepněte na tlačítko Přidat živé filtry v inspektoru Vlastnosti a pak vyberte volbu stínu z rozbalovací nabídky.
- Stín a záře > Vržený stín.
- Stín a záře > Vnitřní stín.
- **2** Upravte nastavení filtru v rozbalovacím okně.
- Přetažením jezdce Vzdálenost nastavte vzdálenost stínu od objektu.
- Výběrem pole barvy otevřete rozbalovací okno a nastavte barvu stínu.
- Přetažením jezdce Krytí nastavte průhlednost stínu v procentech.
- Přetažením jezdce Měkkost nastavte ostrost stínu
- Posunutím číselníku Úhel nastavte směr stínu.
- Volbou Vyseknout skryjete objekt a zobrazíte pouze stín.
- **3** Až skončíte, zavřete okno tím, že klepnete vně okna nebo stisknete Enter.

#### **Jak aplikovat záři:**

- **1** Klepněte na tlačítko Přidat filtry v inspektoru Vlastnosti, pak vyberte Stín a záře > Záře.
- **2** Upravte nastavení filtru v rozbalovacím okně.
- Klepněte na pole barva, abyste otevřeli rozbalovací okno barev a nastavte barvu záře.
- Přetažením jezdce Šířka nastavte šířku záře.
- Přetažením jezdce Krytí nastavte průhlednost záře v procentech.
- Přetažením jezdce Měkkost nastavte ostrost záře
- Přetažením jezdce Posun nastavte vzdálenost záře od objektu.
- **3** Až skončíte, zavřete okno tím, že klepnete vně okna nebo stisknete Enter.

# **Aplikování filtrů a zásuvných modulů Photoshopu jako živých filtrů**

S použitím inspektoru Vlastnosti můžete aplikovat všechny zabudované filtry a zásuvné moduly jako živé filtry. Jejich aplikování jako živých filtrů zajistí, že je můžete kdykoli upravovat nebo odstranit z objektu.

*Poznámka: Nabídka, známá jako Xtras v některých dřívějších verzích Fireworks, se ve verzích Fireworks 8 a pozdějších nazývá nabídka Filtry. Doplňky Fireworks Xtra se nyní nazývají filtry.* 

#### **Zásuvné moduly z nabídky Filtry**

Když nainstalujete zásuvný modul Adobe Photoshopu do Fireworks, tento modul se přidá do nabídky Filtry a do inspektoru Vlastnosti. Nabídku Filtry byste měli k aplikování filtrů a zásuvných modulů Photoshopu použít pouze tehdy, když jste si jisti, že tyto filtry nebudete chtít upravovat nebo odstraňovat. Filtr můžete odstranit pouze tehdy, když je dostupný příkaz Zpět.

#### **Instalování zásuvných modulů Photoshopu**

Inspektor Vlastnosti můžete použít k aplikaci některých zásuvných modulů Photoshopu jako živých filtrů. Ne všechny zásuvné moduly Photoshopu mohou být použity jako živé filtry. Zásuvné moduly Photoshopu můžete také importovat tak, že ukážete na složku zásuvných modulů s použitím dialogového okna Předvolby. Další informace viz ["Předvolby pro složky" na straně 358.](#page-363-0)

Když sdílíte soubor Fireworks, ve kterém je aplikován zásuvný modul Photoshopu jako živý filtr, tento filtr uvidíte pouze na počítači, ve kterém je tento zásuvný modul nainstalován. Zabudované filtry programu Fireworks jsou ale uloženy spolu se souborem programu Fireworks.

#### **Jak instalovat zásuvné moduly Photoshopu:**

- **1** Klepněte na tlačítko Přidat filtry v inspektoru Vlastnosti, pak vyberte Volby > Najít zásuvné moduly.
- **2** Vyhledejte složku, ve které jsou zásuvné moduly Photoshopu nainstalovány a klepněte na OK.
- **3** Restartujte Fireworks, aby se zásuvné moduly načetly.

*Poznámka: Pokud přesunete zásuvné moduly do jiné složky, opakujte předchozí kroky nebo změňte cestu k zásuvným modulům tím, že zvolíte Soubor > Předvolby a klepnete na záložku Složky. Poté restartujte Fireworks.*

#### **Jak aplikovat zásuvný modul Photoshopu na vybraný objekt jako živý filtr:**

❖ V inspektoru Vlastnosti klepněte na tlačítko Přidat živé filtry a pak vyberte filtr z podnabídky Volby.

# **Aplikování efektů vrstev Photoshopu**

Některé efekty vrstev Photoshopu můžete aplikovat pomocí rozbalovací nabídky Přidat filtry v inspektoru Vlastnosti. Pokud importujete PSD soubor, můžete upravovat také efekty vrstev, které již v souboru existují.

#### **Jak aplikovat efekty vrstev Photoshopu**

**1** Klepněte na tlačítko Přidat filtry v inspektoru Vlastnosti, pak vyberte živé efekty Photoshopu.

**2** Vyberte jeden z efektů v levém panelu a pak v pravém panelu upravte nastavení. Najednou můžete vybrat více efektů.

**3** Klepnutím na OK aplikujte efekty vrstvy.

# **O aplikování filtrů na seskupené objekty**

Když aplikujete filtr na skupinu, je filtr aplikován na všechny objekty ve skupině. Netvoří-li objekty skupinu, nastavení filtru pro každý objekt se navrátí k nastavením, která byla individuálně aplikována na objekt.

Můžete aplikovat filtr na individuální objekt ze skupiny tak, že nástrojem pro výběr uvnitř vyberete pouze tento objekt. Informace, jak vybrat skupinu nebo objekt uvnitř skupiny, viz ["Vybírání objektů ve skupině" na straně 59.](#page-64-0)

# <span id="page-161-0"></span>**Úpravy živých filtrů**

Pokud v inspektoru Vlastnosti klepnete na tlačítko živého filtru Informace, Fireworks otevře rozbalovací okno se současným nastavením filtru a vy je můžete upravovat.

#### **Jak upravit živý filtr:**

**1** V inspektoru Vlastnosti klepněte na tlačítko Informace vedle filtru, který chcete upravovat.

Otevře se odpovídající rozbalovací okno nebo dialogové okno.

**2** Upravte nastavení filtru.

*Poznámka: Pokud není filtr upravitelný, tlačítko Informace je ztlumené. Nemůžete například upravovat Úrovně automaticky.*

**3** Klepněte vně okna nebo stiskněte Enter.

# <span id="page-161-1"></span>**Změna uspořádání živých filtrů**

Pořadí filtrů aplikovaných na objekt můžete změnit. Změna uspořádání filtrů změní pořadí, ve kterém jsou filtry aplikovány, což může změnit kombinovaný filtr.

Obecně, filtry, které mění vnitřek objektu, jako je například filtr Vnitřní úkos, by měly být aplikovány před filtry, které mění vnějšek objektu. Měli byste, například, aplikovat filtr Vnitřní úkos dříve, než aplikujete filtr Vnější úkos, Záře nebo Stín.

#### **Jak změnit pořadí filtrů aplikovaných na vybraný objekt:**

❖ Přetáhněte filtr na požadované místo v seznamu v inspektoru Vlastnosti.

*Poznámka: Filtry na vrcholu seznamu jsou aplikovány před filtry na konci seznamu.*

### <span id="page-161-2"></span>**Odstraňování živých filtrů**

Jednotlivé filtry nebo všechny filtry můžete z objektu jednoduše odstranit.

#### **Jak odstranit samostatný filtr aplikovaný na vybraný objekt:**

❖ Ze seznamu Filtry v inspektoru Vlastnosti vyberte filtr, který chcete odstranit, pak klepněte na tlačítko Odstranit živé filtry.

#### **Jak odstranit všechny filtry z vybraného objektu:**

❖ V inspektoru Vlastnosti klepněte na tlačítko Přidat živé filtry a pak z rozbalovací nabídky vyberte Žádný.

# **Vytváření vlastních živých filtrů**

Příslušnou kombinaci nastavení pro živé filtry můžete uložit tak, že vytvoříte vlastní živý filtr. Všechny vlastní živé filtry se objeví v rozbalovací nabídce Přidat filtry v inspektoru Vlastnosti a v panelu Styly. Vlastní živé filtry jsou ve skutečnosti styly, které mají odznačeny všechny volby vlastností s výjimkou volby Filtr.

- Vlastní živý filtr můžete vytvořit pomocí inspektoru Vlastnosti nebo panelu Styly.
- Vlastní živý filtr můžete aplikovat na vybrané objekty z rozbalovací nabídky Přidat filtry nebo z panelu Styly.
- Vlastní živý filtr můžete přejmenovat nebo odstranit s použitím panelu Styly.

#### **Jak vytvořit vlastní živý filtr s použitím inspektoru Vlastnosti:**

- 1 Aplikujte nastavení živého filtru na vybrané objekty. Další informace viz ["Aplikování živých filtrů" na straně 151.](#page-156-0)
- **2** Klepněte na tlačítko Přidat filtry v inspektoru Vlastnosti, pak vyberte Volby > Uložit jako styl.

Otevře se dialogové okno Nový Styl.

**3** Zadejte název stylu a klepněte na OK.

Název vlastního živého filtru se přidá do rozbalovací nabídky Přidat filtry a ikona stylu představující živý filtr se přidá do panelu Styly.

#### **Jak vytvořit vlastní živý filtr s použitím panelu Styly:**

1 Aplikujte nastavení živého filtru na vybrané objekty. Další informace viz ["Aplikování živých filtrů" na straně 151.](#page-156-0)

**2** Vyberte Nový styl z nabídky Volby panelu Styly.

Otevře se dialogové okno Nový Styl.

**3** Odznačte všechny vlastnosti s výjimkou vlastností filtru, zadejte název a klepněte na OK.

Název vlastního živého filtru se přidá do rozbalovací nabídky Přidat filtry a ikona stylu představující živý filtr se přidá do panelu Styly.

*Poznámka: Pokud v dialogovém okně Přidat nový styl vyberete jakékoli další vlastnosti, tento styl přestane být nadále položkou v rozbalovací nabídce Přidat filtry v inspektoru Vlastnosti, přestože zůstane v panelu Styly jako typický styl.*

#### **Chcete-li aplikovat vlastní živý filtr na vybrané objekty, proveďte jeden z následujících úkonů:**

- Klepněte na tlačítko Přidat filtry v inspektoru Vlastnosti, pak vyberte vlastní živý filtr.
- V panelu Styly klepněte na ikonu pro vlastní živé filtry.

Vlastní živý filtr můžete přejmenovat nebo odstranit, stejně jako každý jiný styl v panelu Styly. Další informace viz ["Vytváření a odstraňování stylů" na straně 188](#page-193-0) a ["Úpravy stylů" na straně 189](#page-194-0).

*Poznámka: Standardní filtr programu Fireworks nemůžete přejmenovat nebo odstranit.*

#### **Uložení živých filtrů jako příkazů**

Vytvoříte li na jeho základě příkaz, můžete filtr uložit a opakovaně použít. Pomocí panelu Historie můžete automatizovat všechny živé filtry aplikované na objekt tím, že vytvoříte příkaz dostupný z nabídky Příkazy. Tyto příkazy můžete použít při dávkovém zpracování. Další informace viz "Provádění příkazů pomocí dávkového [zpracování" na straně 348](#page-353-0).

#### **Jak uložit nastavení filtru jako příkaz:**

- **1** Aplikujte filtry na objekt.
- **2** Není-li panel Historie viditelný, vyberte Okna > Historie.
- **3** Se stisknutou klávesou Shift klepněte na rozsah akcí, které chcete uložit jako příkaz.
- **4** Proveďte jeden z následujících úkonů:
- Z nabídky Volby panelu Historie vyberte Uložit jako příkaz
- Klepněte na tlačítko Uložit, které je dole v panelu Historie.

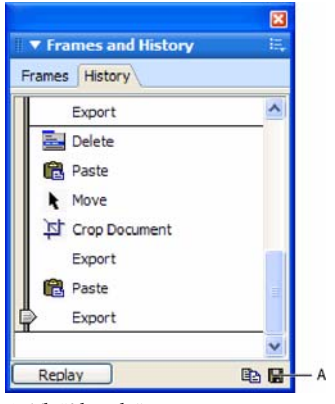

*A. Tlačítko Uložit*

**5** Zadáním názvu příkazu a klepnutím na OK přidáte tento příkaz do nabídky Příkazy.

# **Kapitola 9: Stránky, vrstvy, maskování a prolnutí**

Fireworks CS3 má novou způsobilost vytvářet jeden dokument PNG, který obsahuje více stránek. Každá stránka obsahuje vlastní nastavení pro plátno, velikost, barvu, rozlišení obrazu a vodítka. Tato nastavení lze zadat pro každou stránku zvlášť nebo obecně pro všechny stránky dokumentu. Můžete také vytvořit vzorovou stránku pro obecné prvky.

Vrstvy a stránky mohou být použity společně, pokud máte prvky, u kterých chcete, aby se objevily na více než jedné stránce. Vrstvy je možné aplikovat na jednotlivé stránky, nebo je sdílet napříč stránkami. Jakmile jsou vrstvy sdíleny, jsou zobrazeny žlutě, aby byly odlišeny od těch, které sdíleny nejsou. Pouze nejvyšší rodičovská vrstva může být sdílena mezi stránkami.

Vrstvy rozdělují dokument Fireworks na samostatné roviny, jakoby prvky ilustrace byly kresleny na samostatných pauzovacích překryvech. Dokument může sestávat z mnoha vrstev a každá vrstva může obsahovat mnoho podvrstev nebo objektů. Ve Fireworks panel Vrstvy obsahuje seznamy vrstev objektů obsažených v každé vrstvě. Vrstvy programu Fireworks jsou podobné sadám vrstev v Adobe Photoshop. Vrstvy ve Photoshopu jsou podobné samostatným objektům ve Fireworks.

Maskování vám dává tvůrčí kontrolu nad vrstvami a objekty. Můžete použít masky a režimy prolnutí z panelu Vrstvy. Můžete také vytvářet masky s použitím voleb v nabídkách Vybrat a Změnit. Můžete použít vektorový objekt nebo bitmapový objekt pro blokování části obrazu ležícího vespod. Chcete-li například blokovat část fotografie tak, že vypadá, jako by měla eliptický rámeček, můžete vložit eliptický tvar jako masku nad fotografii. Všechny oblasti vně elipsy zmizí, jako by byly odříznuty a zobrazuje se pouze ta část obrazu, která je uvnitř elipsy.

Techniky prolnutí posunou vaše tvůrčí možnosti na další úroveň. Můžete vytvářet jedinečné efekty tím, že prolnete barvy v objektech, které se překrývají. Fireworks obsahuje několik režimů prolnutí, které vám pomohou dosáhnout požadovaného vzhledu.

Tato kapitola obsahuje následující témata:

- ["Práce se stránkami" na straně 159](#page-164-0)
- ["Práce s vrstvami" na straně 163](#page-168-0)
- ["Maskování obrazů" na straně 168](#page-173-0)
- ["Prolnutí a průhlednost" na straně 183](#page-188-0)

# <span id="page-164-0"></span>**Práce se stránkami**

Dokument (PNG) programu Fireworks CS3 může obsahovat jednu nebo více stránek. Můžete buď vytvořit všechny stránky předtím, než začnete kreslit, nebo můžete přidávat stránky, jak je zapotřebí. Pokud nevytvoříte žádnou novou stránku, všechny prvky vašeho souboru budou umístěny na jedné stránce (Strana 1).

Stránky vašeho souboru můžete zobrazit v panelu Stránky. Stránky jsou přidávány v tom pořadí, v jakém jsou vytvářeny.

Název aktivní stránky se v panelu Stránky zvýrazní a zobrazí se v rozbalovací nabídce stránek v pruhu aktivního dokumentu pod aktivním dokumentem. Objekty na každé stránce jsou zobrazeny v miniatuře vedle názvu stránky v panelu Stránky.

Každá stránka má nezávislou hierarchii včetně webové vrstvy a obecných vrstev, které mohou být sdíleny různými stránkami. Můžete také vytvořit vzorovou stránku, která bude obsahovat společné prvky Hierarchie objektů a vrstev na vzorové stránce jsou děděny všemi ostatními stránkami.

# **Přidávání a odstraňování stránek**

S použitím panelu Stránky můžete přidávat nové stránky, odstraňovat nechtěné stránky a duplikovat existující stránky.

Když vytvoříte novou stránku, na konec seznamu stránek je vložena prázdná stránka. Tato nová stránka se stane aktivní stránkou a je v panelu Stránky zvýrazněna. Když odstraníte nějakou stránku, stránka nad ní se stane aktivní stránkou.

Vytvořením duplikátu stránky vznikne nová stránka, která obsahuje tutéž hierarchii objektů a vrstev jako současně vybraná stránka. Duplikované objekty si zachovají režimy krytí a prolnutí těch objektů, ze kterých byly zkopírovány. Do duplikovaných objektů můžete provádět změny, aniž byste ovlivňovali originály.

#### **Chcete-li přidat stránku, proveďte jeden z následujících úkonů:**

- $\cdot$   $\Box$  Klepněte na tlačítko Nová/duplikovaná stránka v panelu Stránky.
- Vyberte Úpravy > Vložit > Stránka.
- Vyberte Nová stránka z nabídky Volby panelu Stránky a klepněte na OK.

#### **Chcete-li odstranit stránku, proveďte jeden z následujících úkonů:**

- **F**Přetáhněte stránku na ikonu popelnice v panelu Stránky.
- Vyberte stránku a klepněte na ikonu popelnice v panelu Stránky.
- Vyberte Odstranit stránku z nabídky Volby panelu Stránky.

#### **Chcete-li duplikovat stránku, proveďte jeden z následujících úkonů:**

- Přetáhněte stránku na tlačítko Nová/duplikovaná stránka.
- Vyberte stránku a zvolte Duplikovat stránku z nabídky Volby panelu Stránky.

#### **Chcete-li se pohybovat mezi stránkami, proveďte jeden z následujících úkonů:**

- Vyberte požadovanou stránku v panelu Stránky.
- Použijte klávesy Page Up a Page Down na klávesnici.
- Vyberte požadovanou stránku z rozbalovací nabídky dole v okně dokumentu.

*Hvězdička vedle názvu stránky v rozbalovací nabídce stránek označuje vzorovou stránku.*

### **Úpravy stránek**

Každá stránka je dokument na samostatném plátně. Rozměr plátna, barva a rozlišení obrazu mohou být přizpůsobeny podle potřeby pro každou jednotlivou stránku.

#### **Jak upravit rozměr plátna, barvu nebo rozlišení obrazu:**

**1** Vyberte stránku z panelu Stránky nebo z rozbalovací nabídky dole v okně dokumentu.

**2** Vyberte Změnit > Plátno > Velikost obrazu, Změnit > Plátno > Barva plátna nebo Změnit > Plátno > Velikost plátna.

**3** Proveďte požadované změny. Pokud je pro stránku vybrané plátno, můžeme tyto změny provést také s použitím panelu Vlastnosti.

**4** Chcete-li aplikovat tyto změny pouze na vybranou stránku, ponechte zaškrtávací pole Pouze současná stránka zaškrtnuté. Chcete-li aplikovat tyto změny na všechny stránky, odznačte zaškrtávací pole.

## **Použití vzorové stránky**

Pokud chcete, aby některé prvky byly společné pro všechny vaše stránky, můžete použít vzorovou stránku. Když převedete obyčejnou stránku na vzorovou stránku, přesune se nahoru v seznamu v panelu Stránky a zbarví se šedě. Jakmile je vytvořena vzorová stránka, dolů do hierarchie vrstev pro každou stránku se přidá Vrstva vzorové stránky. Tuto vrstvu lze odstranit příkazem Odstranit vrstvu vzorové stránky z nabídky Volby v panelu Vrstvy.

Viditelnost vrstvy vzorové stránky může být přepínána klepnutím na ikonu oka, vlevo od vrstvy vzorové stránky v panelu Vrstvy. Pokud změníte viditelnost vzorové stránky na jedné stránce, tato změna se projeví na všech stránkách. Více informací o řízení viditelnosti vrstev viz ["Ochrana vrstev a objektů" na straně 165](#page-170-0).

#### **Jak vytvořit vzorovou stránku**

❖ V panelu Stránky vyberte stránku, kterou jste již vytvořili, a v nabídce Volby zvolte Nastavit jako vzorová stránka.

Vzorová stránka nemůže mít sdílené vrstvy, takže když změníte stránku na vzorovou, všechny sdílené vrstvy se odstraní a změní na obyčejné (nesdílené) vrstvy.

#### **Jak připojit stránky ke vzorové stránce**

Poté, co je vytvořena vzorová stránka, každá další vytvořená stránka dědí nastavení vzorové stránky jako jsou barva plátna a rozměr. Stránky, které již existují, nedědí tato nastavení, pokud nejsou "připojeny" ke vzorové stránce. Navíc, pokud jsou nastavení vzorové stránky později změněna, žádná z jiných stránek nedědí tyto změny, pokud není připojena ke vzorové stránce.

Chcete-li trvale připojit stránku ke vzorové stránce, proveďte jeden z následujících úkonů:

- Vyberte stránku z panelu Stránky a z nabídky Volby vyberte Připojit ke vzorové stránce.
- Klepněte na sloupec vlevo od miniatury stránky v panelu Stránky. Zobrazí se ikona připojení, která ukazuje, že stránka je připojena ke vzorové stránce.

*Poznámka: Pokud na stránce, která byla připojena ke vzorové stránce, změníte nastavení, jako je barva plátna, toto nastavení změní nastavení vzorové stránky a připojení ke vzorové stránce je automaticky přerušeno.*

#### **Jak odstranit vrstvy vzorové stránky**

Pokud povýšíte obyčejnou stránku na vzorovou stránku, dolů na hierarchii vrstev ostatních existujících stránek je automaticky přidána hierarchie vrstvy vzorové stránky. Jak odstranit tyto vrstvy vzorové stránky:

• V nabídce Volby panelu Vrstvy vyberte volbu Odstranit vzorovou stránku

Budete-li později chtít přidat vrstvy vzorové stránky zpět na stránku, v nabídce Volby panelu Vrstvy vyberte Přidat vrstvu vzorové stránky

#### **Jak změnit vzorovou stránku zpět na normální stránku**

❖ Vyberte vzorovou stránku z panelu Stránky, a pak z nabídky Volby vyberte Obnovit vzorovou stránku.

## **Export stránek do HTML**

Všechny vaše stránky můžete exportovat najednou jako více souborů HTML. Pokud byste chtěli vidět náhled vašich stránek předtím, než je budete exportovat, vyberte Úpravy > Náhled v prohlížeči > Náhled všech stránek v prohlížeči.

#### **Jak exportovat vaše stránky do HTML**

**1** Vyberte Soubor > Exportovat.

*Poznámka: Pokud použijete pro export souboru tlačítko Rychlý export, exportuje se pouze právě vybraná stránka.*

- **2** Vyberte místo pro exportované soubory.
- **3** V rozbalovací nabídce Exportovat vyberte HTML a obrazy.

**4** Klepněte na tlačítko Volby a vyberte svůj editor HTML z rozbalovací nabídky Styl HTML v záložce Všeobecné dialogového okna Nastavení HTML. Pokud váš editor HTML není v seznamu, vyberte Obecný.

**5** Klepnutím na OK se vraťte do dialogového okna Exportovat.

**6** Vyberte Exportovat soubor HTML z rozbalovací nabídky HTML. Když vyberete Exportovat HTML, vygeneruje se soubor HTML a přidružené obrazové soubory v umístění, které zadáte.

- **7** Pokud váš dokument obsahuje řezy, vyberte Exportovat řezy z rozbalovací nabídky Řezy.
- **8** Pokud chcete exportovat všechny stránky v souboru, odznačte zaškrtávací pole Pouze současná stránka.

**9** Vyberte Uložit obrazy do podsložky, pokud chcete uložit obrazy do samostatné složky. Můžete vybrat určitou složku nebo použít výchozí složku programu Fireworks, složku pojmenovanou Obrazy.

**10** Klepněte na Exportovat.

Po exportu uvidíte soubory, které Fireworks exportoval, na svém pevném disku. Pokud zvolíte možnost exportovat všechny stránky, pro každou stránku se vytvoří samostatný soubor HTML. Obrazy a soubory HTML jsou vygenerovány v místě, které jste určili v dialogovém okně Exportovat.

*Poznámka: Podrobnější informace o exportu z Fireworks viz ["Optimalizace a export" na straně 263.](#page-268-0)*

# **Export stránek jako obrazových souborů**

- **1** Vyberte Soubor > Exportovat.
- **2** Vyberte místo pro exportované soubory.
- **3** Proveďte jeden z následujících úkonů:
- Z rozbalovací nabídky Exportovat zvolte Pouze obrazy a vyberte, zda budete exportovat současnou stránku nebo všechny stránky tak, že vyberete nebo odznačíte zaškrtávací pole Pouze současná stránka. Stránky se exportují ve výchozím obrazovém formátu, který je nastaven v panelu Optimalizace.
- Z rozbalovací nabídky Exportovat vyberte Stránky na soubory a v rozbalovací nabídce Exportovat jako vyberte Obrazy. Všechny stránky se exportují ve výchozím obrazovém formátu, který je nastaven v panelu Optimalizace.
- Z rozbalovací nabídky Exportovat vyberte Stránky na soubory a vyberte Fireworks PNG v rozbalovací nabídce Exportovat jako. Každá stránka se exportuje jako samostatný soubor ve formátu PNG. Tuto metodu použijte pro vytvoření souborů PNG, které budou zpětně kompatibilní s Fireworks 8.

# <span id="page-168-0"></span>**Práce s vrstvami**

Každý objekt je v dokumentu umístěn ve vrstvě. Vrstvy můžete vytvořit předtím, než začnete kreslit, nebo přidávat vrstvy podle potřeby. Pod všemi vrstvami je plátno, které samo o sobě není vrstva. Informace o práci s plátnem viz ["Změna plátna" na straně 35.](#page-40-0)

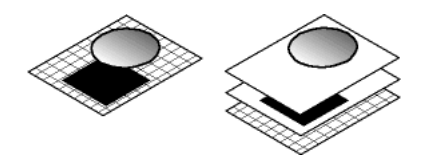

Pořadí uložení vrstev, podvrstev a objektů můžete vidět v panelu Vrstvy. Toto je podřadí, ve kterém se objevují v dokumentu. Fireworks ukládá vrstvy podle toho, v jakém pořadí byly vytvořeny, přičemž poslední vytvořenou vrstvu uloží na vrchol seznamu. Pořadí ukládání určuje, jak se objekty v jedné vrstvě překrývají. Pořadí vrstev a objektů ve vrstvách můžete přeskupit a můžete vytvořit podvrstvy a objekty na ně přemístit.

Panel Vrstvy zobrazuje současný stav všech vrstev v aktuálním snímku nebo na stránce dokumentu. Chcete-li vidět jiné snímky nebo stránky, můžete použít panel Snímky nebo Stránky nebo vybrat volbu z rozbalovací nabídky Snímek dole v panelu Vrstvy nebo rozbalovací nabídky Stránky dole v okně dokumentu. Další informace viz "Práce [se snímky" na straně 248](#page-253-0) a ["Práce se stránkami" na straně 159.](#page-164-0)

Název aktivní vrstvy je v panelu Vrstvy zvýrazněný. Vrstvu můžete rozbalit, abyste viděli seznam všech objektů ve vrtsvě. Standardně se objekty zobrazují jako miniatury.

Masky jsou v panelu Vrstvy také zobrazeny. Výběr miniatury masky vám umožňuje masku upravovat. Můžete také vytvářet nové bitmapové masky s použitím panelu Vrstvy. Více informací o maskování viz "Maskování obrazů" na [straně 168](#page-173-0).

Ovládací prvky režimu krytí a prolnutí jsou nahoře v panelu Vrstvy. Další informace viz "Nastavení krytí [a aplikování prolnutí" na straně 185](#page-190-0).

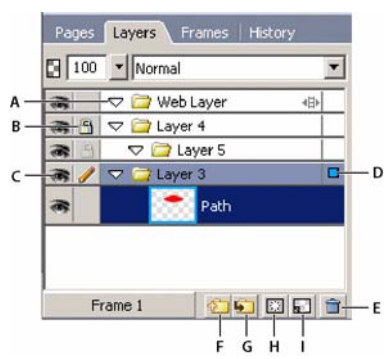

*A. Rozbalit/sbalit vrstvu B. Zamknout/odemknout vrstvu C. Zobrazit/skrýt vrstvu D. Aktivní vrstva E. Odstranit vrstvu F. Nová/duplikovat vrstvu G. Nová podvrstva H. Přidat masku I. Nový bitmapový obraz* 

# **Aktivování vrstev**

Když klepnete na vrstvu nebo na objekt ve vrstvě, tato vrstva se stane aktivní vrstvou. Objekty, které budete následně kreslit, kopírovat nebo importovat, jsou zpočátku nahoře na aktivní vrstvě.

#### **Chcete-li aktivovat vrstvu, proveďte jeden z následujících úkonů:**

• Klepněte na název vrstvy v panelu Vrstvy.

• Na této vrstvě vyberte objekt.

# **Přidávání a odstraňování vrstev**

Pomocí panelu vrstvy můžete přidávat nové vrstvy, přidávat nové podvrstvy, odstraňovat nepotřebné vrstvy a duplikovat existující vrstvy a objekty.

Když vytvoříte novou vrstvu, nad současně vybranou vrstvu je vložena prázdná vrstva. Nová vrstva se stane aktivní vrstvou a je v panelu Vrstvy zvýrazněna. Když odstraníte vrstvu, vrstva nad ní se stane aktivní vrstvou; pokud je to poslední zbývající vrstva, vytvoří se nová prázdná vrstva.

Vytvořením duplikátu vrstvy je přidána nová vrstva, která obsahuje stejné objekty jako současně vybraná vrstva. Duplikované objekty si zachovají režimy krytí a prolnutí těch objektů, ze kterých byly zkopírovány. Do duplikovaných objektů můžete provádět změny, aniž byste ovlivňovali originály.

#### **Chcete-li přidat vrstvu, proveďte jeden z následujících úkonů:**

- Klepněte na tlačítko Nová/duplikovat vrstvu
- Vyberte Úpravy > Vložit > Vrstva.
- Z nabídky Volby panelu Vrstvy vyberte Nová vrstva nebo Nová podvrstva a klepněte na OK.

#### **Chcete-li odstranit vrstvu, proveďte jeden z následujících úkonů:**

- **Fretáhněte vrstvu na ikonu popelnice v panelu Vrstvy.**
- Vyberte vrstvu a klepněte na ikonu popelnice v panelu Vrstvy.
- Vyberte vrstvu a zvolte Odstranit vrstvu v nabídce Volby panelu Vrstvy.

#### **Chcete-li duplikovat vrstvu, proveďte jeden z následujících úkonů:**

- Přetáhněte vrstvu na tlačítko Nová/duplikovat vrstvu.
- Vyberte vrstvu a vyberte Duplikovat vrstvu z nabídky Volby panelu Vrstvy. Pak zvolte počet duplikovaných vrstev, které chcete vložit v pořadí překrývání.

**Nahoře** umístí novou vrstvu nebo vrstvy nahoru do panelu Vrstvy. Webová vrstva je vždycky nejhořejší vrstva, takže volba Nahoře umístí duplikovanou vrstvu pod webovou vrstvu.

**Před aktuální vrstvu** umístí novou vrstvu nebo vrstvy nad vybranou vrstvu.

**Za aktuální vrstvu** umístí novou vrstvu nebo vrstvy pod vybranou vrstvu.

**Dole** umístí novou vrstvu nebo vrstvy na dno panelu Vrstvy.

• Se stisknutou klávesou Alt přetáhněte vrstvu na požadované místo.

#### **Jak duplikovat objekt:**

❖ Se stisknutou klávesou Alt přetáhněte objekt na požadované místo.

# **Zobrazení vrstev**

Panel Vrstvy zobrazuje objekty a vrstvy v hierarchické struktuře. Pokud dokument obsahuje mnoho objektů a vrstev, panel Vrstvy může být nepřehledný a je obtížné se v něm pohybovat. Sbalíte-li zobrazení vrstev, bude panel přehlednější. Když potřebujete zobrazit nebo vybrat určitý objekt ve vrstvě, můžete tuto vrstvu rozbalit. Můžete také rozbalit nebo sbalit všechny vrstvy najednou.

#### **Jak rozbalit nebo sbalit vrstvu:**

❖ Klepněte na trojúhelník vlevo od názvu vrstvy v panelu Vrstvy.

#### **Jak rozbalit nebo sbalit všechny vrstvy:**

❖ Se stisknutou klávesou Alt klepněte na trojúhelník vlevo od názvu vrstvy v panelu Vrstvy.

# **Uspořádání vrstev**

Vrstvy a objekty v dokumentu můžete uspořádat tím, že je v panelu Vrstvy pojmenujete a nastavíte jejich pořadí. Objekty mohou být přesouvány uvnitř vrstvy nebo mezi vrstvami.

Přesunování vrstev a objektů v panelu Vrstvy mění pořadí, ve kterém se objekty objeví na plátně. Objekty nahoře ve vrstvě se na plátně objeví nad ostatními objekty této vrstvy. Objekty z nejvyšších vrstev se objeví před objekty na nižších vrstvách.

*Poznámka: Panel Vrstvy se automaticky posouvá, když táhnete vrstvu nebo objekt nahoru nebo dolů za hranice viditelné oblasti.*

#### **Jak pojmenovat vrstvu nebo objekt:**

**1** Poklepejte na vrstvu nebo objekt v panelu Vrstvy.

**2** Napište nový název pro vrstvu nebo objekt a stiskněte Enter.

*Poznámka: Webová vrstva nemůže být přejmenována. Můžete ale přejmenovat podvrstvy webové vrstvy a webové objekty ve webové vrstvě, jako jsou řezy a aktivní oblasti. Další informace viz ["Použití webové vrstvy" na straně 167.](#page-172-0)*

#### **Jak přesunout vrstvu nebo objekt:**

❖ Přetáhněte vrstvu nebo objekt na požadované místo v panelu Vrstvy.

#### **Chcete-li přesunout všechny vybrané objekty ve vrstvě do jiného místa, proveďte jeden z následujících úkonů:**

- Přetáhněte modrý indikátor výběru vrstvy do jiné vrstvy.
- Po výběru objektů klepněte jednou do pravého sloupce (tam, kde by se modrý indikátor normálně objevil) cílové vrstvy.

Všechny vybrané objekty ve vrstvě se přesunou na jinou vrstvu současně.

*Poznámka: Rodičovská vrstva nemůže být přetažena do své dceřiné vrstvy.*

#### **Abyste zkopírovali všechny vybrané objekty ve vrstvě na jiné místo, proveďte jeden z následujících úkonů:**

- Se stisknutou klávesou Alt přetáhněte modrý indikátor výběru vrstvy do jiné vrstvy.
- Poté, co jste vybrali objekty, se stisknutou klávesou Alt klepněte jednou do pravého sloupce (tam, kde by se modrý indikátor normálně objevil) cílové vrstvy.

Fireworks zkopíruje všechny vybrané objekty ve vrstvě do jiné vrstvy.

### <span id="page-170-0"></span>**Ochrana vrstev a objektů**

Panel Vrstvy nabízí celou řadu voleb, které vám umožní nastavit přístupnost objektů.

Můžete ochránit objekty ve vašem dokumentu před tím, aby byly nechtěně vybrány a upraveny. Zamknutí jednotlivého objektu zabrání tomu, aby byl tento objekt vybrán nebo upraven. Zamknutí vrstvy zabrání tomu, aby všechny objekty ve vrstvě byly vybrány nebo upraveny. Funkce Úpravy jedné vrstvy zabraňuje tomu, aby objekty na všech vrstvách, s výjimkou aktivní vrstvy a podvrstev, byly nechtěně vybrány nebo změněny. K řízení viditelnosti objektů a vrstev na plátně můžete také použít panel Vrstvy. Jsou-li objekt nebo vrstva v panelu Vrstvy skryty, neobjevují se na plátně a nemohou tak být nechtěně změněny nebo vybrány.

*Poznámka: Když exportujete dokument, skryté vrstvy a objekty nejsou do exportu zahrnuty. Ale objekty ve webové vrstvě mohou být exportovány vždy, ať už jsou skryté nebo ne. Více informací o exportu viz ["Export z Fireworks" na](#page-288-0)  [straně 283.](#page-288-0)*

#### **Jak zamknout objekt:**

❖ Klepněte na čtverec bezprostředně vlevo od názvu objektu. Ikona zámku ukazuje, že objekt je zamknutý.

#### **Jak zamknout vrstvu:**

❖ Klepněte na čtverec bezprostředně vlevo od názvu vrstvy. Ikona zámku ukazuje, že vrstva je zamknutá.

#### **Jak zamknout více vrstev:**

❖ Táhněte ukazatel podél sloupce Zámek v panelu Vrstvy.

#### **Jak zamknout nebo odemknout všechny vrstvy:**

❖ Vyberte Zamknout všechny nebo Odemknout všechny v nabídce Volby panelu Vrstvy.

#### **Jak zapnout nebo vypnout funkci Úpravy jedné vrstvy:**

❖ Vyberte Úpravy jedné vrstvy z nabídky Volby panelu Vrstvy.

Zaškrtnutí označuje, že funkce Úpravy jedné vrstvy je aktivní.

#### **Jak zobrazit nebo skrýt vrstvu nebo objekty ve vrstvě:**

❖ Klepněte na čtverec ve sloupci nejvzdálenějším vlevo od názvu vrstvy nebo objektu.

Ikona oka ukazuje, že vrstva je viditelná.

#### **Jak zobrazit nebo skrýt více vrstev nebo objektů:**

❖ Táhněte ukazatel podél sloupce Oko v panelu Vrstvy.

#### **Jak zobrazit nebo skrýt všechny vrstvy a objekty:**

❖ Vyberte Zobrazit všechny nebo Skrýt všechny z nabídky Volby panelu Vrstvy.

# **Spojování objektů v panelu Vrstvy**

Pokud pracujete s bitmapovými objekty, možná brzy zjistíte, že se panel Vrstvy snadno stane nepřehledným. Objekty můžete v panelu Vrstvy slučovat, pokud nejspodnější vybraný objekt je bezprostředně nad bitmapovým objektem. Objekty a bitmapy, které se mají slučovat, nemusí v panelu Vrstvy sousedit nebo být umístěny na stejné vrstvě.

Sloučení dolů způsobí, že se všechny vybrané vektorové objekty a bitmapové objekty sloučí do bitmapového objektu, který leží bezprostředně pod nejspodnějším vybraným objektem. Výsledkem je jeden bitmapový objekt. Vektorové objekty a bitmapové objekty nemohou být po sloučení samostatně upravovány a možnost úprav vektorových objektů je ztracena.

#### **Jak sloučit objekty:**

**1** V panelu Vrstvy vyberte objekt nebo objekty, které chcete sloučit s bitmapovým objektem. Pokud chcete vybrat více než jeden objekt, klepněte se stisknutou klávesou Shift nebo Ctrl.

*Můžete slučovat obsah vybrané vrstvy do bitmapového objektu, který je nejvýše umístěným objektem ve vrstvě bezprostředně pod vybranou vrstvou.*

- **2** Proveďte jeden z následujících úkonů:
- Vyberte Sloučit dolů v nabídce Volby panelu Vrstvy.
- Vyberte Změnit > Sloučit dolů.
- Vyberte Sloučit dolů z kontextové nabídky, která se objeví, když klepnete pravým tlačítkem (Windows) nebo klepnete se stisknutou klávesou Ctrl (Macintosh) na vybrané objekty na plátně.

Vybraný objekt nebo objekty se sloučí s bitmapovým objektem. Výsledkem je jeden bitmapový objekt.

*Poznámka: Sloučit dolů neovlivňuje řezy, aktivní oblasti nebo tlačítka.*

# **Sdílení vrstev**

Vrstvu můžete sdílet se všemi stránkami nebo všemi snímky v dokumentu. To vám umožňuje aktualizovat objekt ve vrstvě a dosáhnout toho, že tento objekt je automaticky aktualizován ve všech stránkách nebo snímcích. To je užitečné, když chcete, aby se objekty, jako jsou prvky pozadí, objevovaly na všech stránkách webového místa nebo všech snímcích animace.

*Poznámka: Podvrstvy nemohou být sdíleny se stránkami nebo snímky; ke sdílení musíte vybrat rodičovskou vrstvu.*

#### **Chcete li vybranou vrstvu sdílet se snímky, proveďte jeden z následujících úkonů:**

- Z nabídky Volby panelu Vrstvy vyberte Sdílet vrstvu ve snímcích.
- Poklepejte na název v panelu Vrstvy a vyberte Sdílet ve snímcích.

#### **Chcete-li sdílet vybranou vrstvu ve stránkách, proveďte následující:**

❖ Z nabídky Volby panelu Vrstvy vyberte Sdílet vrstvu ve snímcích.

Když je vrstva sdílena pro jednu nebo více stránek, je zobrazena žlutě, aby byla odlišena od nesdílených vrstev.

Pouze rodičovská vrstva může být sdílena ve stránkách. Podvrstvy nemohou být sdíleny.

# <span id="page-172-0"></span>**Použití webové vrstvy**

Webová vrstva je speciální vrstva, které se objevuje jako nejvyšší v každém dokumentu. Webová vrstva obsahuje webové objekty jako řezy a aktivní oblasti, které přiřazují interaktivitu exportovaným dokumentům Fireworks. Další informace o webových objektech viz ["Řezy, efekty přechodu a aktivní oblasti" na straně 204](#page-209-0).

Webovou vrstvu nemůžete odstranit, duplikovat, přesunout nebo přejmenovat, ani nemůžete zrušit její sdílení. Nemůžete také sloučit objekty umístěné ve webové vrstvě. Ta je vždycky sdílená pro všechny stránky a snímky, a webové objekty jsou viditelné na každé stránce nebo snímku.

#### **Jak přejmenovat řez nebo aktivní oblast ve webové vrstvě:**

- **1** Poklepejte na řez nebo aktivní oblast panelu Vrstvy.
- **2** Napište nový název a klepněte vně okna nebo stiskněte Enter.

*Poznámka: Když přejmenujete řez, jeho název se použije při exportu řezu.*

# **O importu seskupených vrstev Photoshopu**

Soubory Photoshopu, které obsahují vrstvy se importují tak, že každá vrstva je umístěna jako samostatný objekt do jedné vrstvy Fireworks. Seskupené vrstvy se importují jako samostatné vrstvy, jako by vrstvy byly ve Photoshopu neseskupené před jejich importem do Fireworks. Efekt oříznutí na seskupených vrstvách Photoshopu se při importu ztratí.

# <span id="page-173-0"></span>**Maskování obrazů**

Jak jejich název napovídá, masky skrývají nebo zobrazují části objektu nebo obrazu. Můžete použít různé maskovací techniky a dosáhnout tak mnoha druhů tvůrčích efektů na objektech.

Můžete vytvořit masku, která funguje jako vykrajovač na cukroví a ořízne nebo vystříhne objekty nebo obrazy, které jsou pod ní. Nebo můžete vytvořit masku, která dává efekt zamlženého okna, odhalujícího nebo skrývajícího části objektu pod ním. Tento typ masky používá stupně šedi, aby byly vybrané objekty více nebo méně viditelné. Nebo můžete vytvořit masku, která pro ovlivnění viditelnosti používá svoji vlastní průhlednost.

Masku můžete vytvořit pomocí panelu Vrstvy nebo nabídek Úpravy, Výběr nebo Změnit. Poté, co jste masku vytvořili, můžete určit polohu maskované oblasti na plátně nebo změnit vzhled masky úpravou objektu masky. Požadované změny můžete aplikovat na masku jako celek nebo na prvky masky jednotlivě.

# **O maskách**

Objekt masky můžete vytvořit buď z vektorového objektu (vektorová maska) nebo bitmapového objektu (bitmapová maska). Masku můžete vytvořit také s použitím více objektů nebo seskupených objektů.

### **O vektorových maskách**

Pokud jste již používali jiné aplikace pro vektorové ilustrace, například Adobe FreeHand, budete asi obeznámeni s vektorovými maskami, které se někdy nazývají ořezové cesty nebo výběry vložené dovnitř. Objekt vektorové masky ořízne nebo vystříhne objekty pod ním podle tvaru jeho cesty, čímž vytváří efekt vykrajovače cukroví.

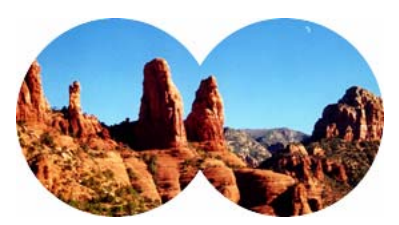

*Aplikování vektorové masky s použitím obrysu její cesty*

Když vytvoříte vektorovou masku, objeví se v panelu Vrstvy miniatura s ikonou pera, která ukazuje, že jste vytvořili vektorovou masku.

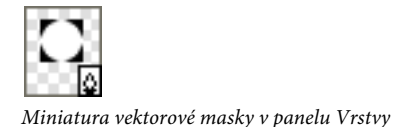

Pokud je vybraná vektorová maska, inspektor Vlastnosti zobrazí informace o tom, jak je maska použita. Spodní polovina inspektoru Vlastnosti zobrazuje další vlastnosti, které vám umožňují upravovat tah a výplň objektu masky.

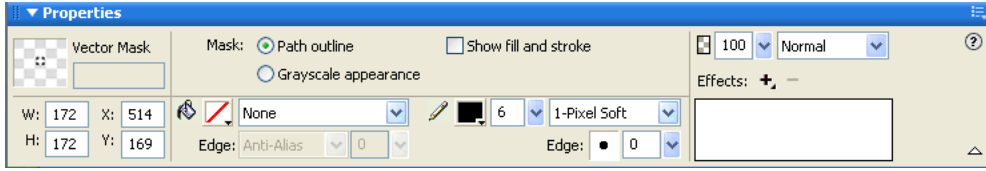

*Vlastnosti vektorové masky v inspektoru Vlastnosti*

Standardně se vektorové masky aplikují s použitím obrysu své cesty, můžete je ale aplikovat i jinými způsoby. Další informace viz ["Změna způsobu, jakým jsou masky aplikovány" na straně 180](#page-185-0).

### **O bitmapových maskách**

Jste-li uživatelem Photoshopu, můžete být obeznámen s maskami vrstev. Bitmapové masky programu Fireworks jsou podobné maskám vrstev v tom, že obrazové body objektu masky ovlivňují viditelnost objektů pod nimi. Bitmapové masky programu Fireworks jsou ale mnohem všestrannější: Můžete snadno změnit způsob, jakým jsou použity, zda budou používat svůj vzhled ve stupních šedi nebo svoji vlastní průhlednost. Navíc inspektor Vlastnosti ve Fireworks umožňuje snadný přístup k vlastnostem masky a volbám bitmapových nástrojů, což podstatně zjednodušuje proces úprav masky. Když je maska vybraná, inspektor Vlastnosti zobrazí množství vlastností nejen pro vybranou masku, ale také pro jakýkoli bitmapový nástroj, který byste mohli použít pro úpravy masky.

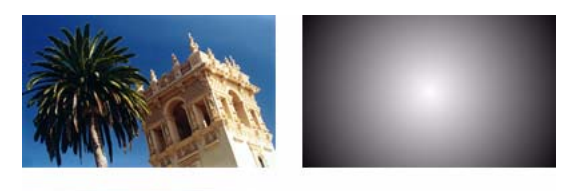

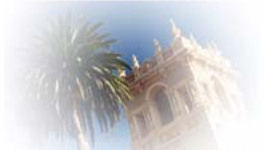

*Aplikování původních objektů a bitmapové masky s použitím jejich vzhledu ve stupních šedi*

Bitmapovou masku můžete aplikovat dvěma způsoby:

- S použitím existujícího objektu pro maskování jiných objektů. Tento postup je podobný jako při aplikování vektorové masky.
- Vytvořením toho, co je známo jako prázdná maska. Prázdné masky začínají buď jako zcela průhledné nebo zcela neprůhledné. Průhledná (nebo bílá) maska zobrazí maskovaný objekt v původní podobě a neprůhledná (nebo černá) maska zcela zakryje maskovaný objekt. Na objekt masky můžete kreslit nebo ho upravovat pomocí bitmapových nástrojů, čímž odhalujete nebo skrýváte maskované objekty ležící pod ním.

Když vytvoříte bitmapovou masku, inspektor Vlastnosti zobrazí informaci o tom, jak je maska aplikována. Pokud vyberete bitmapový nástroj, když je vybraná bitmapová maska, inspektor Vlastnosti zobrazí vlastnosti masky a volby pro vybraný nástroj, což zjednoduší proces úprav masky.

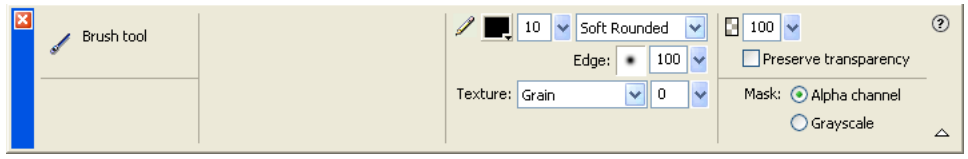

*Vlastnosti bitmapové masky v inspektoru Vlastnosti, když je vybraný bitmapový nástroj*

Standardně jsou bitmapové masky používány při vzhledu ve stupních šedi, můžete je ale také aplikovat tak, že použijete jejich alfa kanál. Další informace viz ["Změna způsobu, jakým jsou masky aplikovány" na straně 180](#page-185-0).

# <span id="page-175-0"></span>**Vytvoření masky z existujícího objektu**

Masku můžete vytvořit z existujícího objektu. Pokud je vektorový objekt použit jako maska, může být obrys jeho cesty použit pro ořezání nebo vystřižení jiných objektů. Pokud je jako maska použit bitmapový objekt, pak jak jas, tak průhlednost jeho obrazových bodů ovlivňují viditelnost jiných objektů.

#### **Maskování objektů s použitím příkazu Vložit jako masku**

Použitím příkazu Vložit jako masku můžete vytvořit masky tím, že maskujete objekt nebo skupinu objektů jiným objektem. Vložit jako masku vytváří buď vektorovou masku nebo bitmapovou masku. Když použijete jako masku vektorový objekt, Vložit jako masku vytvoří vektorovou masku, která ořízne maskované objekty s použitím obrysu cesty vektorového objektu. Když použijete jako masku bitmapový obraz, Vložit jako masku vytvoří bitmapovou masku, která ovlivňuje viditelnost maskovaných objektů s použitím hodnot stuňů šedi bitmapového objektu.

#### **Jak vytvořit masku pomocí příkazu Vložit jako masku:**

**1** Vyberte objekt, který chcete použít jako masku. Chcete-li vybrat více objektů, klepněte s klávesou Shift.

*Poznámka: Pokud jako masku použijete více objektů, Fireworks vždy vytvoří vektorovou masku, dokonce i v případě, že oba objekty jsou bitmapové.*

**2** Umístěte výběr tak, aby přesahoval objekt nebo skupinu objektů, které mají být maskovány.

Objekt nebo objekty, které chcete použít jako masku, mohou být buď před nebo za objektem nebo skupinou, která má být maskována.

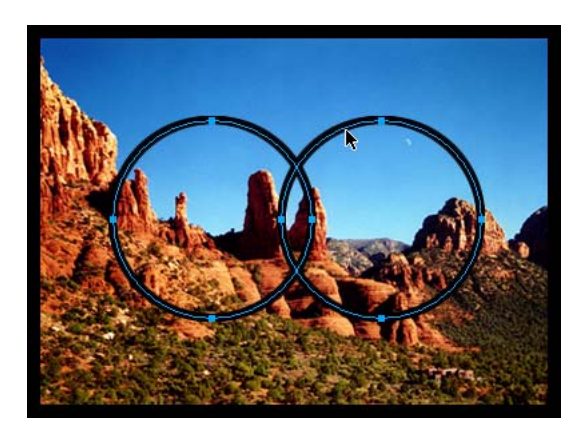

**3** Vyberte Úpravy > Vyjmout, abyste vyjmuli objekt nebo objekty, které chcete použít jako masku.

**4** Vyberte objekt nebo skupinu, které chcete maskovat.

Pokud maskujete více objektů, musí být tyto objekty seskupeny. Více informací o seskupení objektů viz "Seskupení [objektů" na straně 59.](#page-64-1)

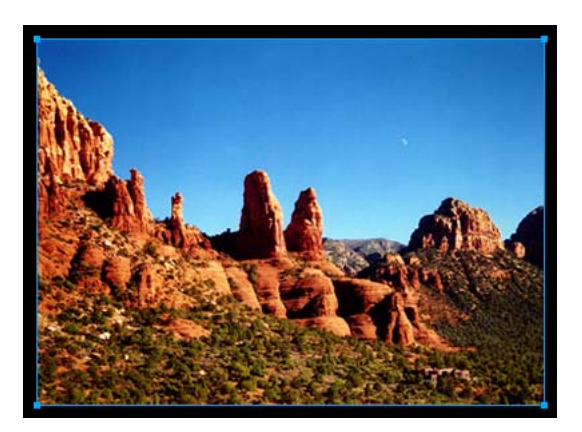

- **5** Chcete-li vložit masku, proveďte jeden z následujících úkonů:
- Vyberte Úpravy > Vložit jako maska.
- Vyberte Změnit > Maska > Vložit jako masku.

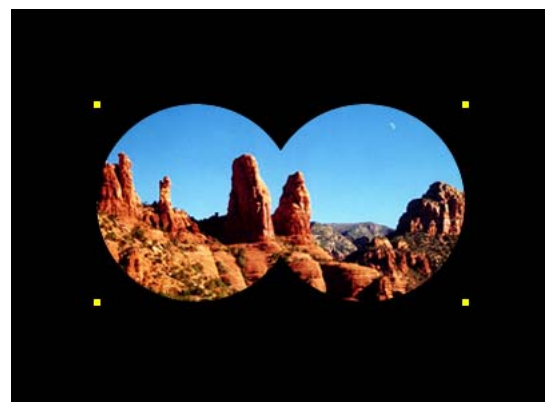

*Maska aplikovaná na obraz s černým plátnem*

#### **Maskování objektů s použitím příkazu Vložit dovnitř**

Jste-li uživateli FreeHand, můžete být obeznámeni s metodou vytváření masek pomocí příkazu Vložit dovnitř. Příkaz Vložit dovnitř vytváří buď vektorovou nebo bitmapovou masku v závislosti na typu objektu masky, který použijete. Příkaz Vložit dovnitř vytváří masku tak, že vyplňuje uzavřenou cestu nebo bitmapový objekt dalšími objekty: vektorovou grafikou, textem nebo bitmapovými obrazy. Samotná cesta je někdy označována jako ořezová cesta a položky, které obsahuje, jsou nazývány obsah nebo části vložené dovnitř. Obsah přesahující ořezovou cestu je skryt.

Ve Fireworks má příkaz Vložit dovnitř podobný efekt jako příkaz Vložit jako masku, s několika rozdíly:

• Při Vložit dovnitř je objekt, který vyjmete a vložíte, objektem, který bude maskován. Srovnejte to s příkazem Vložit jako masku, kde objekt, který vyjmete a vložíte, je objektem masky.

• V případě vektorových masek příkaz Vložit dovnitř zobrazuje výplň a tah samotného objektu masky. Standardně, tah a výplň vektorového objektu masky nejsou viditelné, když použijete příkaz Vložit jako masku. Výplň a tah vektorové masky můžete ale zapínat a vypínat v inspektoru Vlastnosti. Další informace viz "Změna způsobu, [jakým jsou masky aplikovány" na straně 180](#page-185-0).

#### **Jak vytvořit masku pomocí příkazu Vložit dovnitř:**

- **1** Vyberte objekt nebo objekty, které mají být použity jako obsah pro vložení dovnitř.
- **2** Umístěte objekt nebo objekty tak, aby přesahovaly objekt, do kterého chcete tento obsah vložit.

*Poznámka: Pořadí vrstvení není důležité, pokud objekty, které chcete použít jako obsah pro vložení dovnitř, zůstanou vybrané. Tyto objekty mohou být v panelu Vrstvy nad nebo pod maskovacím objektem.*

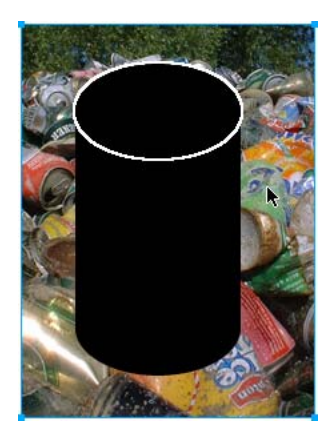

- **3** Chcete-li přesunout objekty do schránky, vyberte Úpravy > Vyjmout.
- **4** Vyberte objekt, do kterého chcete vložit obsah. Tento objekt bude použit jako maska nebo jako ořezová cesta.

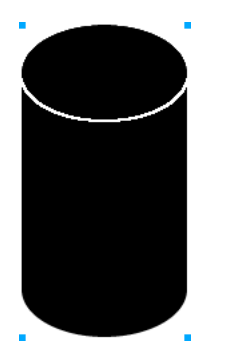

**5** Vyberte Úpravy > Vložit dovnitř.

Objekty, které jste vložili se zdají být uvnitř objektu masky nebo ořezány objektem masky.

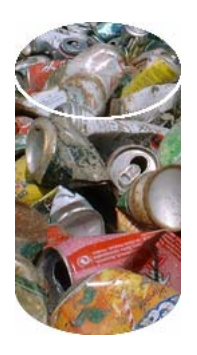

#### **Použití textu jako masky**

Textové masky jsou typem vektorové masky. Textové masky aplikujete stejně jako aplikujete masky používající existující objekty: jednoduše použijete text jako objekt masky. Obvykle se textová maska aplikuje s použitím obrysu její cesty, ale stejně tak můžete aplikovat textovou masku s použitím jejího vzhledu ve stupních šedi.

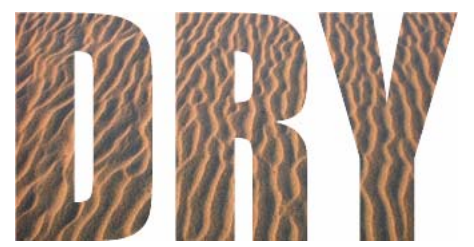

*Aplikování textové masky s použitím obrysu její cesty*

Další informace viz ["Vytvoření masky z existujícího objektu" na straně 170](#page-175-0). Další informace o různých způsobech, jak lze masky aplikovat, viz ["Změna způsobu, jakým jsou masky aplikovány" na straně 180](#page-185-0).

### **Maskování objektů pomocí panelu Vrstvy**

Nejrychlejší způsob, jak přidat prázdnou, průhlednou bitmapovou masku, je pomocí panelu Vrstvy. Panel Vrstvy přidá k objektu bílou masku, kterou můžete přizpůsobit, budete-li na ni kreslit bitmapovými nástroji.

*Poznámka: Podrobnosti o vytváření prázdných, neprůhledných (nebo černých) masek viz ["Maskování objektů](#page-179-0)  [s použitím příkazů Odkrýt a Skrýt" na straně 174.](#page-179-0)*

#### **Jak vytvořit bitmapovou masku s použitím panelu Vrstvy:**

- **1** Vyberte objekt, který chcete maskovat.
- **2** Klepněte na tlačítko Přidat masku dole v panelu Vrstvy.

Fireworks aplikuje prázdnou masku na vybraný objekt. Panel Vrstvy zobrazí miniaturu masky, která představuje prázdnou masku.

**3** Případně, pokud je maskovaný objekt bitmapa, použijte k vytvoření výběru obrazových bodů jeden z nástrojů pro výběr nebo nástroj laso.

- **4** Z panelu nástrojů vyberte bitmapový nástroj pro kreslení, jako jsou štětec, tužka, plechovka barvy nebo přechod.
- **5** Nastavte požadované volby nástrojů v inspektoru Vlastnosti.
- **6** Pokud je maska stále vybraná, kreslete na prázdnou masku. V oblastech, kde kreslíte, je vespod ležící objekt skryt.

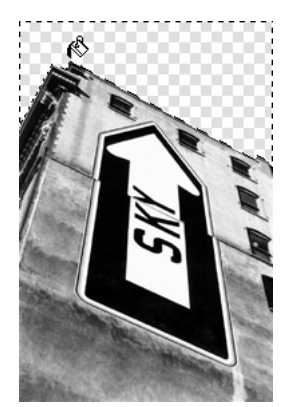

*Obraz s aplikovanou maskou*

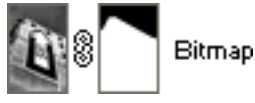

*Maska, jak se jeví v panelu Vrstvy*

Poznámka: Více informací o úpravě vzhledu bitmapové masky tím, že na ní kreslíte, viz "Změna vzhledu masky" na *[straně 179.](#page-184-0)*

# <span id="page-179-0"></span>**Maskování objektů s použitím příkazů Odkrýt a Skrýt**

Podnabídka Změnit > Maska obsahuje několik voleb pro aplikování prázdných bitmapových masek na objekty:

**Odkrýt vše** aplikuje prázdnou, průhlednou masku na objekt, čímž odkrývá celý objekt. Chcete-li dosáhnout stejného efektu, v panelu Vrstvy klepněte na tlačítko Přidat masku.

**Skrýt vše** aplikuje prázdnou, neprůhlednou masku na objekt, čímž skrývá celý objekt.

**Odkrýt výběr** je možné použít pouze s výběrem obrazových bodů. Aplikuje masku průhledných obrazových bodů s použitím současného výběru obrazových bodů. Ostatní obrazové body v bitmapovém objektu jsou skryty. Chceteli dosáhnout stejného efektu, proveďte výběr obrazových bodů a pak klepněte na tlačítko Přidat masku.

**Skrýt výběr** je možné použít pouze s výběrem obrazových bodů. Aplikuje masku neprůhledných obrazových bodů s použitím současného výběru obrazových bodů. Ostatní obrazové body v bitmapovém objektu jsou zobrazeny. Chcete-li dosáhnout stejného efektu, proveďte výběr obrazových bodů, pak se stisknutou klávesou Alt klepněte na tlačítko Přidat masku.

#### **Jak vytvořit masku s použitím příkazů Odkrýt vše a Skrýt vše:**

- **1** Vyberte objekt, který chcete maskovat.
- **2** Chcete-li vytvořit masku, proveďte jeden z následujících úkonů:
- Chcete-li zobrazit objekt, vyberte Změnit > Maska > Odkrýt vše.
- Chcete-li skrýt objekt, vyberte Změnit > Maska > Skrýt vše.
- **3** Z panelu nástrojů vyberte bitmapový nástroj pro kreslení, jako jsou štětec, tužka nebo plechovka barvy.
- **4** Nastavte požadované volby nástrojů v inspektoru Vlastnosti.

Pokud jste aplikovali masku Skrýt vše, musíte vybrat jinou barvu než černou.
**5** Kreslete na prázdnou masku. V oblastech, které jste nakreslili, je vespod ležící objekt buď skrytý nebo zobrazený v závislosti na typu masky, kterou jste použili.

Poznámka: Více informací o úpravě vzhledu bitmapové masky tím, že na ní kreslíte, viz "Změna vzhledu masky" na *[straně 179.](#page-184-0)*

#### **Jak vytvořit masku s použitím příkazů Odkrýt výběr a Skrýt výběr:**

- **1** Vyberte nástroj kouzelná hůlka nebo jeden z nástrojů pro výběr nebo laso z panelu nástrojů.
- **2** Vyberte obrazové body v bitmapě.

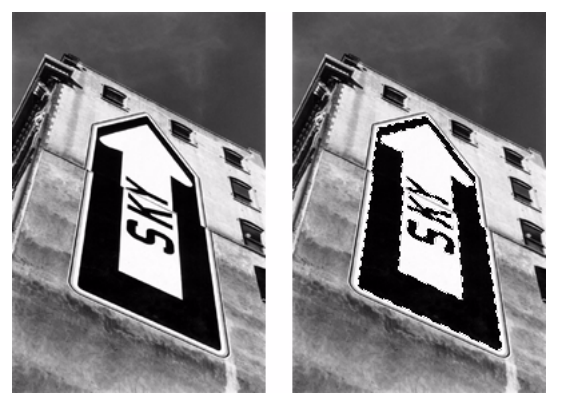

*Původní obraz; obrazové body vybrané kouzelnou hůlkou*

- **3** Chcete-li vytvořit masku, proveďte jeden z následujících úkonů:
- Chcete-li zobrazit oblast definovanou výběrem obrazových bodů, vyberte Změnit > Maska > Odkrýt výběr.
- Chcete-li skrýt oblast definovanou výběrem obrazových bodů, vyberte Změnit > Maska > Skrýt výběr.

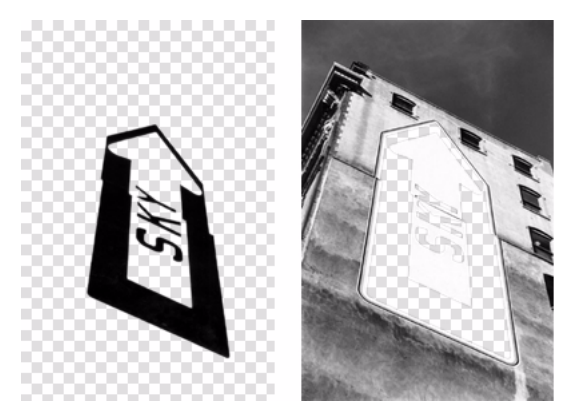

*Výsledky příkazů Odkrýt výběr a Skrýt výběr*

Bitmapová maska se aplikuje s použitím výběru obrazových bodů. Chcete-li odkrýt nebo skrýt zbývající obrazové body maskovaného objektu, můžete masku dále upravit s použitím bitmapových nástrojů v panelu nástrojů. Více informací o úpravách vzhledu bitmapové masky tím, že na ni kreslíte, viz ["Změna vzhledu masky" na straně 179.](#page-184-0)

## **O importu a exportu masek vrstev Photoshopu**

Ve Photoshopu můžete maskovat obrazy s použitím masek vrstev nebo seskupených vrstev. Fireworks vám umožňuje úspěšně importovat obrazy, které používají masky vrstev, aniž byste ztratili možnost je upravovat. Masky vrstev se importují jako bitmapové masky.

Masky z Fireworks mohou být také exportovány do Photoshopu. Převedou se na masky vrstev Photoshopu. Pokud maskované objekty obsahují text a vy chcete zachovat možnost úprav textu ve Photoshopu, musíte při exportu vybrat Zachovat upravitelnost před vzhledem.

*Poznámka: Pokud se text použije jako maskovací objekt, převede se na bitmapu a po importu do Photoshopu ho již není možné upravovat jako text.*

## **Seskupení objektů pro vytvoření masky**

Abyste vytvořili masku, můžete seskupit dva nebo více objektů. Objekt, který je nejvýše, se stane objektem masky.

Můžete seskupovat objekty buď jako bitmapové masky nebo jako vektorové masky. Pořadí ukládání určuje typ aplikované masky. Pokud je nejvyšší objekt vektorový, výsledkem je vektorová maska. Pokud je nejvyšší objekt bitmapový, výsledkem je bitmapová maska.

*Poznámka: Více informací o vektorových a bitmapových maskách viz ["O maskách" na straně 168.](#page-173-0)*

#### **Jak seskupit objekty pro vytvoření masky:**

**1** Klepněte se stisknutou klávesou Shift na dva nebo více přesahující objekty.

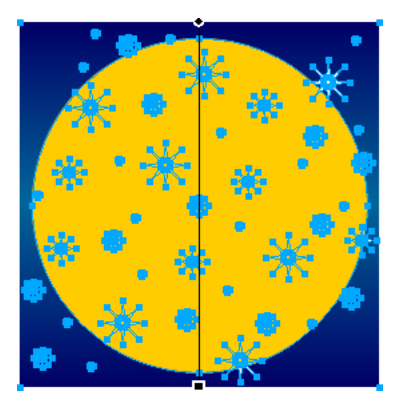

Můžete vybrat objekty z různých vrstev.

**2** Vyberte Změnit > Maska > Seskupit jako masku.

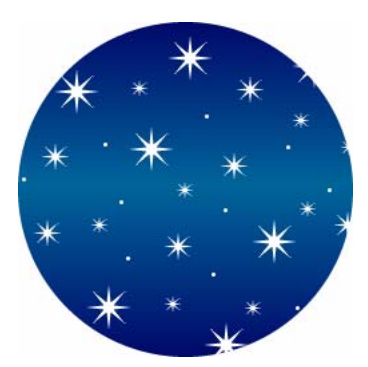

## **Úpravy masek**

Masky můžete upravovat mnoha způsoby. Změnou polohy, tvaru a barvy masky můžete měnit viditelnost maskovaných objektů. Můžete také měnit typ masky a způsob, jakým je používána. Kromě toho mohou být masky nahrazeny, vypnuty nebo odstraněny.

Výsledky úpravy masky jsou okamžitě viditelné, dokonce i v případě, že samotný objekt masky není na plátně viditelný. Miniatura masky v panelu Vrstvy zobrazuje úpravy, které na masce provádíte.

Maskované objekty mohou být také změněny. Maskované objekty můžete přeskupit, aniž byste pohybovali maskou. K existující skupině masek můžete také přidávat další maskované objekty.

#### **Vybírání masek a maskovaných objektů s použitím miniatur masek**

Masky a maskované objekty můžete snadno identifikovat a vybírat s použitím miniatur v panelu Vrstvy. Miniatury vám umožňují snadno vybrat a upravit pouze danou masku nebo maskované objekty, aniž byste ovlivňovali jiné objekty.

Když vyberete miniaturu masky, objeví se vedle ní v panelu Vrstvy ikona masky, a vlastnosti masky jsou zobrazeny v inspektoru Vlastnosti, kde mohou být v případě potřeby změněny.

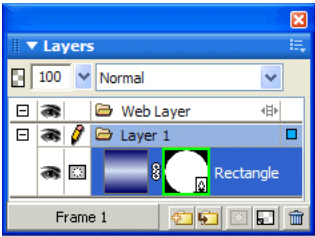

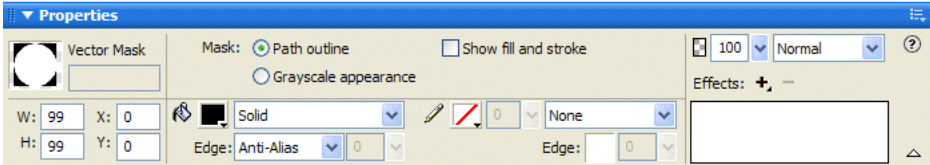

#### **Jak vybrat masku:**

❖ Klepněte na miniaturu masky v panelu Vrstvy.

Když je miniatura masky vybraná, panel Vrstvy kolem ní zobrazí zelené zvýraznění.

#### **Jak vybrat maskované objekty:**

❖ Klepněte na miniaturu maskovaného objektu v panelu Vrstvy.

Když je miniatura maskovaného objektu vybraná, panel Vrstvy kolem ní zobrazí modré zvýraznění.

#### **Výběr masek a maskovaných objektů s použitím nástroje pro výběr uvnitř**

 Chcete-li vybrat jednotlivé masky a maskované objekty na plátně, aniž byste vybrali jiné prvky masky, můžete použít nástroj pro výběr uvnitř.

Když vyberete masku nebo maskovaný objekt pomocí nástroje pro výběr uvnitř, inspektor Vlastnosti ukáže vlastnosti vybraného objektu.

#### **Jak vybrat masku nebo maskovaný objekt samostatně:**

❖ Použijte nástroj pro výběr uvnitř a klepněte na objekt na plátně.

Když jsou vybrané, mají masky zelené zvýraznění a maskované objekty modré zvýraznění.

#### **Přesouvání masek a maskovaných objektů**

Polohu masek a maskovaných objektů můžete měnit. Mohou být přemísťovány společně nebo nezávisle.

#### **Jak přemístit masku a její maskované objekty společně:**

**1** Pomocí nástroje ukazatel vyberte masku na plátně.

**2** Přetáhněte masku do nového místa, ale nepřetahujte táhlo, pokud nechcete přesunout maskovaný objekt od masky samostatně.

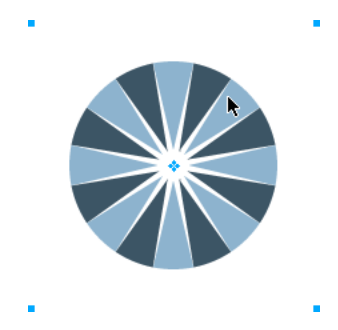

#### **Jak přesunout masky a maskované objekty samostatně pomocí zrušení vazby:**

**1** V panelu Vrstvy klepněte na ikonu vazby na masce.

Tím se zruší vazba mezi maskami a maskovanými objekty, takže s nimi můžete pohybovat nezávisle.

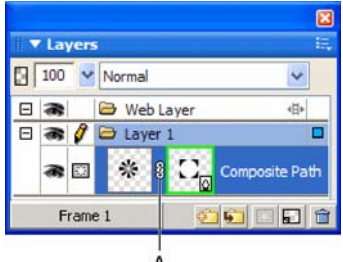

*A. Ikona vazby*

**2** Vyberte miniaturu objektu, který chcete přesunovat: maska nebo maskované objekty.

**3** Přetáhněte objekt nebo objekty na plátně pomocí nástroje ukazatel.

*Poznámka: Pokud je tam více než jeden maskovaný objekt, všechny maskované objekty se přesunou společně.*

**4** Klepněte mezi miniatury masek v panelu Vrstvy. Tím se obnoví vazba mezi maskou a maskovanými objekty.

#### **Jak přesunout masku nezávisle s použitím jejího táhla:**

**1** Pomocí nástroje ukazatel vyberte masku na plátně.

**2** Vyberte nástroj pro výběr uvnitř a přetáhněte táhlo masky do nového místa.

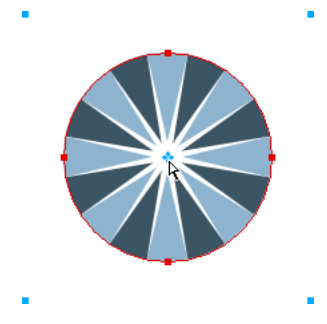

#### **Jak přesunout maskované objekty nezávisle na masce pomocí přesunovacího táhla:**

- **1** Pomocí nástroje ukazatel vyberte masku na plátně.
- **2** Přetáhněte přesunovací táhlo do nové polohy.

Objekty se přesunou, aniž by ovlivnily polohu masky.

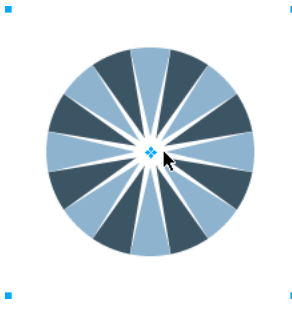

*Poznámka: Pokud je tam více než jeden maskovaný objekt, všechny maskované objekty se přesunou společně.*

#### **Jak přesunout maskované objekty nezávisle jeden na druhém:**

❖ Vybere objekt tím, že na něj klepnete nástrojem pro výběr uvnitř, pak ho přetáhněte.

Toto je jediný způsob, jak vybrat a přesunout maskovaný objekt samostatně, aniž by se přesunuly jiné maskované objekty.

#### <span id="page-184-0"></span>**Změna vzhledu masky**

Změnou tvaru a barvy masky můžete měnit viditelnost maskovaných objektů.

Tvar bitmapové masky změníte tím, že na ni kreslíte pomocí bitmapových nástrojů. Tvar vektorové masky změníte tak, že přesunete body objektu masky.

Pokud je maska aplikována pomocí jejího vzhledu ve stupních šedi, můžete měnit její barvy a ovlivnit tak neprůhlednost maskovaných objektů ležících pod ní. Použití barev středních tónů na masce s šedými tóny dává maskovaným objektům průsvitný vzhled. Chcete-li zobrazit maskované objekty, použijte světlejších barev a použijte tmavších barev, chcete-li skrýt maskované objekty a zobrazit pozadí.

Masku můžete změnit také tím, že k ní přidáte objekty masky nebo použijete transformační nástroje.

#### **Chcete li změnit tvar vybrané masky, proveďte jeden z následujících úkonů:**

• Na bitmapové masce můžete kreslit kterýmkoli bitmapovým kreslicím nástrojem.

• Body vektorové masky přesunujte pomocí nástroje pro výběr uvnitř.

#### **Chcete li změnit barvu vybrané masky, proveďte jeden z následujících úkonů:**

- Chcete-li vytvořit bitmapové masky ve stupních šedi, na masku kreslete bitmapovými nástroji v barevných hodnotách stupně šedi.
- Chcete-li vytvořit vektorové masky ve stupních šedi, změňte barvu objektu masky.

*Poznámka: Použijte světlejší barvy, chcete-li zobrazit maskované objekty a použijte tmavší barvy, chcete-li maskované objekty skrýt.*

#### **Jak změnit masku přidáním dalších objektů masky:**

- **1** Vyberte Úpravy > Vyjmout, abyste vyjmuli vybraný objekt nebo objekty, které chcete přidat.
- **2** Vyberete miniaturu maskovaného objektu v panelu Vrstvy.
- **3** Vyberte Úpravy > Vložit jako maska.
- **4** Vyberte Přidat, když budete dotázáni, jestli chcete nahradit existující masku nebo k ní něco přidat.

Objekt nebo objekty jsou přidány k masce.

#### **Jak změnit masku s použitím transformačních nástrojů:**

**1** Pomocí nástroje ukazatel vyberte masku na plátně.

**2** Abyste aplikovali transformaci na masku, použijte transformační nástroje nebo příkaz z podnabídky Změnit > Transformovat. Další informace o používání transformačních nástrojů viz"Transformace a deformace vybraných [objektů a výběrů" na straně 55](#page-60-0).

Transformace je aplikována na masku a její maskované objekty.

*Poznámka: Pouze na maskovaný objekt můžete aplikovat transformaci tím, že nejdříve odpojíte masku od objektů masky v panelu Vrstvy a poté provedete transformaci.*

#### **Změna způsobu, jakým jsou masky aplikovány**

K tomu, abyste se ujistili, že upravujete masku a identifikovali typ masky, se kterou pracujete, můžete použít inspektor Vlastnosti. Když je maska vybraná, inspektor Vlastnosti vám umožní změnit způsob, jakým je maska použita. Chcete-li vidět všechny vlastnosti, když je inspektor Vlastnosti minimalizovaný, klepněte na rozbalovací šipku.

Vektorové masky se standardně aplikují s použitím obrysu jejich cesty. Obrys cesty nebo text se použije jako maska. Kromě toho můžete volitelně zobrazit výplň a tah masky. To dává stejné výsledky, jako když pro vytváření masek používáte příkaz Vložit dovnitř. Další informace viz ["Vytvoření masky z existujícího objektu" na straně 170.](#page-175-0)

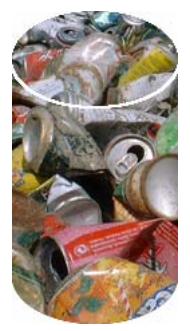

*Aplikování vektorové masky s použitím obrysu její cesty se zapnutou volbou Zobrazit výplň a tah*

Aplikováním bitmapové masky používající její alfa kanál můžete vytvořit masku, která vypadá podobně jako vektorová maska používající její obrys cesty. Když aplikujete masku s použitím jejího alfa kanálu, průhlednost objektu masky ovlivňuje viditelnost maskovaného objektu.

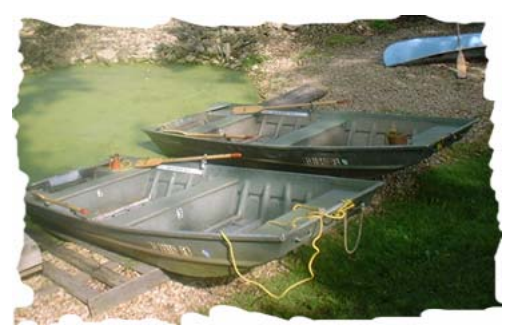

*Aplikování bitmapové masky s použitím jejího alfa kanálu*

Vektorové i bitmapové masky je možné aplikovat s použitím jejich vzhledu ve stupních šedi. Při aplikování bitmapových masek se standardně používá jejich vzhled ve stupních šedi. Pokud je aplikována maska používající vzhled ve stupních šedi, světlost jejích obrazových bodů určuje, kolik je z maskovaného objektu zobrazeno. Světlé obrazové body zobrazují maskovaný objekt. Tmavší obrazové body v masce vyseknou obraz a zobrazí pozadí. Aplikování masek, používajících vzhled ve stupních šedi, vytváří zajímavé efekty, pokud objekt masky obsahuje výplň vzorkem nebo výplň přechodem.

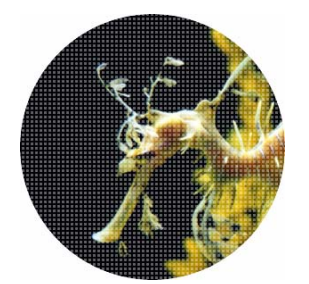

*Aplikování vektorové masky s výplní vzorkem s použitím vzhledu ve stupních šedi*

Můžete také převést vektorové masky na bitmapové masky. Ale bitmapové masky nelze převést na vektorové masky.

Více informací o vektorových a bitmapových maskách viz ["O maskách" na straně 168](#page-173-0).

#### **Jak aplikovat obrys vektorové cesty jako masku:**

❖ Když je vektorová maska vybraná, v inspektoru Vlastnosti vyberte Obrys cesty.

#### **Jak zobrazit výplň a tah masky:**

❖ Když je vybraná vektorová maska, aplikovaná s použitím obrysu cesty, vyberte Zobrazit výplň a tah v inspektoru Vlastnosti.

#### **Jak aplikovat bitmapovou masku používající její alfa kanál:**

❖ Když je bitmapová maska vybraná, zvolte v inspektoru Vlastnosti alfa kanál.

#### **Jak aplikovat vektorovou nebo bitmapovou masku používající její vzhled ve stupních šedi:**

❖ Když je maska vybraná, vyberte v inspektoru Vlastnosti Vzhled ve stupních šedi.

#### **Jak převést vektorovou masku na bitmapovou masku:**

- **1** Vyberete miniaturu objektu masky v panelu Vrstvy.
- **2** Vyberte Změnit > Sloučit výběr.

#### **Přidávání objektů k maskovanému výběru**

K existujícímu maskovaném výběru můžete přidat další objekty.

#### **Jak přidat objekty k maskovanému výběru:**

- **1** Vyberte Úpravy > Vyjmout, abyste vyjmuli vybraný objekt nebo objekty, které chcete přidat.
- **2** Vyberete miniaturu maskovaného objektu v panelu Vrstvy.
- **3** Vyberte Úpravy > Vložit dovnitř.

Objekt nebo objekty jsou přidány k maskovaným objektům.

*Poznámka: Použijete-li na existující masku příkaz Vložit dovnitř, její tah a výplň se nebude zobrazovat do té doby, pokud nebyla původní maska aplikována s použitím jejího tahu a výplně.*

#### **Nahrazení, vypnutí a odstranění masek**

Masku můžete nahradit novým objektem masky. Masku můžete také vypnout nebo odstranit. Vypnutím masku dočasně skryjete. Odstraněním je maska odstraněna trvale.

#### **Jak nahradit masku:**

- **1** Vyberte Úpravy > Vyjmout, abyste vyjmuli vybraný objekt nebo objekty, které chcete použít jako masku.
- **2** Vyberte miniaturu maskovaného objektu v panelu Vrstvy a zvolte Úpravy > Vložit jako masku.
- **3** Vyberte Nahradit, když budete dotázáni, zda chcete nahradit existující masku nebo k ní něco přidat.

Existující objekt masky je nahrazen novým.

#### **Chcete-li vypnout nebo zapnout vybranou masku, proveďte jeden z následujících úkonů:**

- V nabídce Volby panelu Vrstvy vyberte Vypnout masku nebo Zapnout masku.
- Vyberte Změnit > Maska > Vypnout masku nebo Změnit > Maska > Zapnout masku.

Když je maska vypnuta, objeví se na její miniatuře červené X. Klepnutím na X masku zapneme.

#### **Jak odstranit vybranou masku:**

**1** Chcete-li odstranit masku, proveďte jeden z následujících úkonů:

- V nabídce Volby panelu Vrstvy vyberte Odstranit masku.
- Vyberte Změnit > Maska > Odstranit masku.
- Přetáhněte miniaturu masky na ikonu popelnice v panelu Vrstvy.

**2** Předtím, než odstraníte masku, zvolte, zda chcete aplikovat nebo vypustit efekty masky na maskovaných objektech:

**Aplikovat** Změny, které jste na objektu provedli, zůstanou zachovány, ale maska není nadále upravitelná. Pokud je objekt, který je maskován, vektorový objekt, maska a vektorový objekt se převedou na jeden bitmapový obraz.

**Vypustit** odstraní změny, které jste provedli a obnoví objekt do jeho původní formy.

**Zrušit** zastaví operaci odstraňování a ponechá masku nedotčenou.

# **Prolnutí a průhlednost**

*Skládání* je proces změny průhlednosti nebo barevné interakce dvou nebo více překrývajících se objektů. Ve Fireworks režimy prolnutí dovolují vytvářet složené obrazy. Režimy prolnutí také přidávají další rozměr do možností nastavení krytí objektů a obrazů.

## **O režimech prolnutí**

Když zvolíte režim prolnutí, Fireworks ho aplikuje na vybrané objekty v jejich původní podobě. Objekty v jednom dokumentu nebo na jedné vrstvě mohou mít režimy prolnutí, které se liší od režimů prolnutí jiných objektů v tomto dokumentu nebo na této vrstvě.

Když jsou objekty s různými režimy prolnutí seskupeny, režim prolnutí skupiny má přednost před jednotlivými režimy prolnutí. Rozdělení skupiny objektů obnoví režimy prolnutí jednotlivých objektů.

*Poznámka: Režimy prolnutí vrstvy nebudou mít vliv v dokumentech symbolů.*

Režim prolnutí obsahuje tyto prvky:

**Míchaná barva** je barva, na kterou je režim prolnutí aplikován.

**Krytí** je stupeň průhlednosti, se kterým je režim prolnutí aplikován.

**Základní barva** je barva obrazových bodů pod míchanou barvou.

**Výsledná barva** je výsledek působení režimu prolnutí na základní barvu.

Zde jsou některé režimy prolnutí ve Fireworks:

**Normální** neaplikuje žádný režim prolnutí.

**Rozpustit** vytvoří efekt prolnutí náhodným výběrem barvy mezi současnou vrstvou a vrstvou pozadí.

**Násobit** násobí základní barvu míchanou barvou, což má za následek tmavší barvy.

**Závoj** násobí inverzi míchané barvy základní barvou, což má za následek efekt blednutí.

**Ztmavit** vybere tmavší z míchané barvy a základní barvy a použije ji jako výslednou barvu. Tím se nahradí pouze obrazové body, které jsou světlejší než míchaná barva.

**Lineárně ztmavit** zkoumá kanály současné vrstvy a vrstvy pozadí a ztmaví barvu pozadí s ohledem na míchanou barvu tak, že sníží její jas. Celkový efekt je ztmavení obrazu. Neutrální barva je bílá, takže prolnutí Lineárně ztmavit s bílou barvou nemá žádný efekt.

**Zesvětlit** vybere světlejší z míchané barvy a základní barvy a použije ji jako výslednou barvu. Tím se nahradí pouze ty obrazové body, které jsou tmavší než míchaná barva.

**Lineárně zesvětlit** zkoumá kanály současné vrstvy a vrstvy pozadí a zesvětlí barvu pozadí s ohledem na míchanou barvu tak, že zvýší její jas. Celkový efekt je zesvětlení obrazu. Neutrální barva je černá, takže prolnutí Lineárně zesvětlit s černou barvou nemá žádný efekt.

**Jasné světlo** režim prolnutí zvyšující kontrast, který kombinuje efekty režimů Ztmavit barvy a Zesvětlit barvy. Pokud míchaná barva je tmavší než středně šedá, Jasné světlo ztmaví obraz zvýšením kontrastu. Opačně, obraz je zesvětlen snížením kontrastu.

**Lineární světlo** se liší od funkce Jasné světlo v tom, že Lineární světlo je kombinací režimů Lineárně ztmavit a Lineárně zesvětlit a místo kontrastu nastavuje jas. Pokud míchaná barva vrstvy je tmavší než středně šedá, Lineární světlo ztmaví obraz tím, že sníží jas. Pokud míchaná barva vrstvy je světlejší než střední šedá, výsledkem je jasnější obraz v důsledku zvýšení jasu.

**Bodové světlo** nahrazuje barvu v závislosti na míchané barvě. Pokud je míchaná barva světlejší než 50 % šedá, obrazové body tmavší než míchaná barva se nahradí a obrazové body světlejší než míchaná barva se nezmění. Pokud je míchaná barva tmavší než 50 % šedá, obrazové body světlejší než míchaná barva se nahradí a obrazové body tmavší než míchaná barva se nezmění.

**Tvrdé míchání** snižuje počet barev v obraze na pouze osm čistých barev.

**Rozdíl** odečte míchanou barvu od základní barvy nebo základní barvu od míchané barvy. Barva s menším jasem je odečtena od barvy s větším jasem.

**Odstín** kombinuje hodnotu odstínu míchané barvy se světlostí a sytostí základní barvy, čímž se vytvoří výsledná barva.

**Sytost** kombinuje sytost míchané barvy se světlostí a sytostí základní barvy, čímž se vytvoří výsledná barva.

**Barva** kombinuje odstín a sytost míchané barvy se světlostí základní barvy, čímž se vytvoří výsledná barva, která zachová úrovně šedé pro vybarvení monochromatických obrazů a tónování pro barevné obrazy.

**Světlost** kombinuje světlost míchané barvy s odstínem a sytostí základní barvy.

**Invertovat** invertuje základní barvu.

**Odstín** přidá šedou k základní barvě.

**Vymazat** odstraní všechny obrazové body základní barvy, včetně těch v obraze pozadí.

[Obecné informace o režimech prolnutí a zejména o režimech prolnutí Photoshopu najdete na následující webové](http://www.pegtop.net/delphi/blendmodes/)  [stránce: w](http://www.pegtop.net/delphi/blendmodes/)ww.pegtop.net/delphi/articles/blendmodes/.

## **Příklady režimů prolnutí**

Zde jsou příklady některých režimů prolnutí ve Fireworks. Další příklady najdete na webové stránce: [www.pegtop.net/delphi/articles/blendmodes/](http://www.pegtop.net/delphi/articles/blendmodes/).

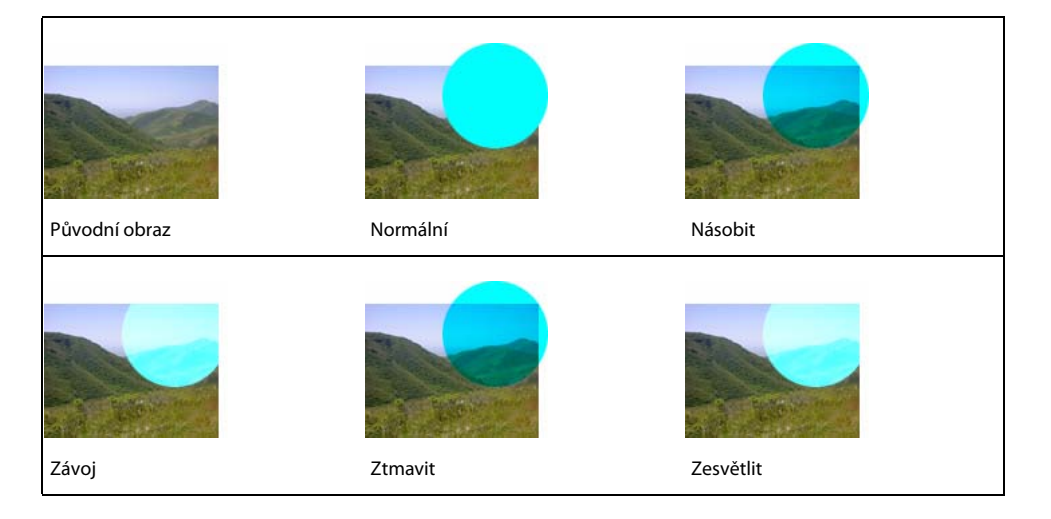

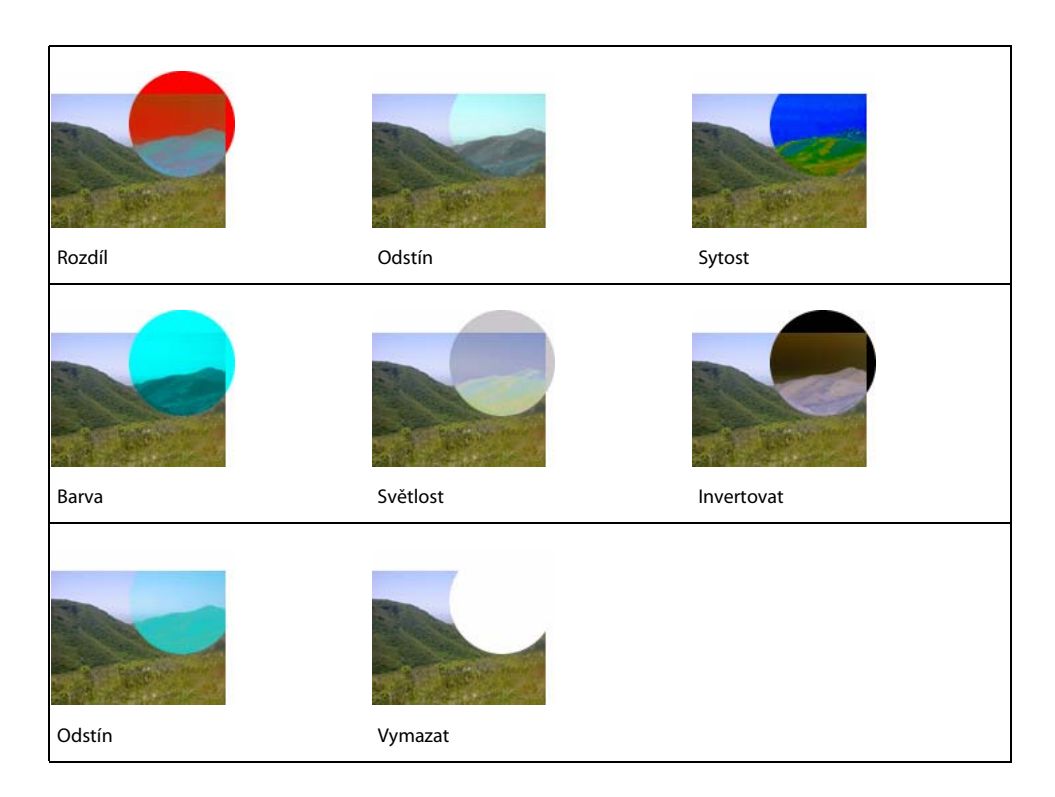

## **Nastavení krytí a aplikování prolnutí**

Chcete-li nastavit krytí vybraných objektů a aplikovat režimy prolnutí, můžete použít inspektor Vlastnosti nebo panel Vrstvy. Nastavení Krytí na hodnotu 100 učiní objekt zcela neprůhledný. Nastavení na hodnotu 0 (nula) učiní objekt zcela průhledný.

Režim prolnutí a krytí můžete nastavit také před tím, než začnete kreslit objekt.

#### **Jak nastavit režim prolnutí a krytí před tím, než začnete kreslit objekt:**

❖ Vyberte požadovaný nástroj z panelu nástrojů a nastavte volby prolnutí a krytí v inspektoru Vlastnosti předtím, než začnete kreslit objekt.

*Poznámka: Volby prolnutí a krytí nejsou dostupné pro všechny nástroje.*

#### **Jak nastavit režim prolnutí a úroveň krytí pro existující objekty:**

- **1** Při dvou vzájemně se překrývajících objektech vyberte horní objekt.
- **2** Vyberte volbu prolnutí z rozbalovací nabídky Režim prolnutí v inspektoru Vlastnosti nebo v panelu Vrstvy.
- **3** Zvolte nastavení z rozbalovacího jezdce Krytí nebo napište hodnotu do textového pole.

#### **Jak nastavit výchozí režim prolnutí a úroveň krytí, které mají být použity na objekty při jejich kreslení:**

**1** Zvolte Vybrat > Odznačit, abyste se vyhnuli nechtěnému aplikování režimu prolnutí a krytí.

**2** Poté, co jste vybrali vektorový nebo bitmapový nástroj pro kreslení, vyberte v inspektoru Vlastnosti režim prolnutí a úroveň krytí.

Režim prolnutí a úroveň krytí, které jste vybrali, se použijí jako výchozí pro každý objekt, který budete následně kreslit tímto nástrojem.

## **O živém filtru Výplň barvou**

Fireworks nabízí také živé filtry, které umožňují nastavit barvu objektu tím, že změníte krytí objektu a režim prolnutí. Tento živý filtr, nazývaný Výplň barvou, dává stejný efekt, jako překrytí objektu jiným, který má odlišné krytí a režim prolnutí. Více podrobností o použití živého filtru Výplň barvou viz "Používání živých filtrů" na [straně 151](#page-156-0).

# **Kapitola 10: Používání stylů, symbolů a URL**

Fireworks poskytuje tři panely, ve kterých můžete ukládat a opakovaně používat styly, symboly a URL. Styly jsou uloženy v panelu Styly, symboly pro současný dokument jsou uloženy v panelu Knihovna a URL jsou uloženy v panelu URL. Standardně jsou všechny tři panely zařazeny do skupiny panelů Datové zdroje.

Panel Styly obsahuje soubor předdefinovaných stylů Fireworks, ze kterých můžete vybrat. Navíc, pokud jste vytvořili kombinaci tahů, výplní, filtrů a atributů textu a chcete je opakovaně používat, můžete tyto atributy uložit jako styl. Místo toho, abyste atributy znovu vytvářeli, můžete je jednoduše uložit v panelu Styly a pak použít tuto kombinaci atributů na další objekty.

Ve Fireworks jsou tři typy symbolů: grafika, animace a tlačítko. Každý má jedinečné charakteristiky pro své specifické použití. Pomocí panelu Knihovna můžete vytvářet nové symboly, můžete symboly duplikovat, importovat a upravovat. Pro informace o specifických funkcích zabudovaných do symbolů animace a tlačítko viz ["Vytváření animací" na straně](#page-249-0) 244 a ["Vytváření tlačítek a rozbalovacích nabídek" na straně 225.](#page-230-0)

URL, neboli Uniform Resource Locator, je adresa určité stránky nebo souboru na internetu. Používáte-li opakovaně stejné URL, můžete je přidat do panelu URL. Vaše URL můžete uspořádat a seskupit do URL knihoven.

Tato kapitola obsahuje následující témata:

- ["Používání stylů" na straně 187](#page-192-0)
- ["Používání symbolů" na straně 190](#page-195-0)
- ["Práce s URL" na straně 200](#page-205-0)

## <span id="page-192-0"></span>**Používání stylů**

Sadu předdefinovaných atributů výplně, tahu a textu můžete uložit a opakovaně používat pomocí vytvoření stylu. Když aplikujete styl na objekt, tento objekt přebere charakteristiky tohoto stylu.

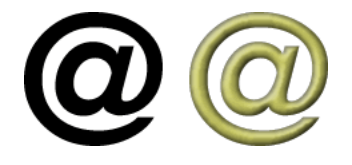

Fireworks obsahuje mnoho předdefinovaných stylů. Styly můžete přidávat, měnit a odstraňovat. Na disku DVD Fireworks a na webu Adobe je mnoho předdefinovaných stylů, které můžete do Fireworks importovat. Styly můžete také exportovat a sdílet je s ostatními uživateli Fireworks nebo importovat styly z jiných dokumentů Fireworks.

*Poznámka: Styly nemůžete použít na bitmapové objekty.*

#### **Aplikování stylu**

Pro vytváření, ukládání a aplikaci stylů na objekty a text můžete použít panel Styly.

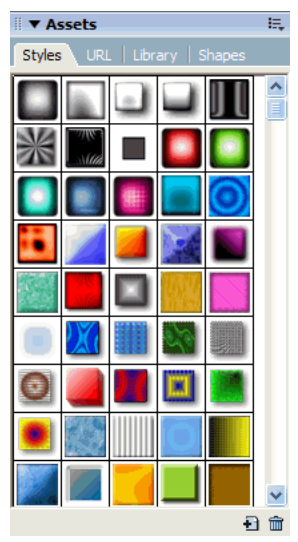

*Panel Styly*

Když aplikujete styl na objekt, můžete tento styl později aktualizovat, aniž byste ovlivňovali původní objekt. Fireworks nevede záznam o tom, který styl jste na objekt aplikovali. Pokud vlastní styl odstraníte, nemůžete ho obnovit; ale každý objekt, který tento styl používá, si zachová své atributy. Pokud odstraníte styl dodaný ve Fireworks, můžete ho obnovit, stejně jako ostatní odstraněné styly, pomocí příkazu Obnovit styly v nabídce Volby panelu Styly. Ale obnovení stylů odstraní vaše vlastní styly.

#### **Jak aplikovat styl na vybraný objekt nebo text:**

- **1** Chcete-li otevřít panel Styly, vyberte Okna > Styly.
- **2** Klepněte na styl v panelu Styly.

## <span id="page-193-0"></span>**Vytváření a odstraňování stylů**

Můžete vytvořit styl založený na atributech vybraného objektu. Styl se zobrazí v panelu Styly.

Styly můžete z panelu Styly také odstranit.

Ve stylu mohou být uloženy následující atributy:

- Typ a barva výplně včetně vzorků, textur a vektorových atributů přechodu, jako jsou úhel, poloha a krytí
- Barva a typ tahu
- Filtry
- Atributy textu, jakými jsou písmo, velikost bodu, styl (tučně, kurzíva nebo podtrženo), zarovnání, vyhlazení, automatické vyrovnání párů, vodorovné měřítko, vyrovnání párů v rozsahu a proklad

#### **Jak vytvořit nový styl:**

- **1** Vytvořte nebo vyberte vektorový objekt nebo text s tahem, výplní, filtrem a atributy textu jaké chcete.
- **2** Klepněte na tlačítko Nový styl dole v panelu Styly.
- **3** V dialogovém okně Nový styl vyberte atributy, které chcete, aby se staly částí stylu.

*Poznámka: Chcete-li uložit další atributy textu, které nejsou na seznamu, jako jsou zarovnání, vyhlazení, automatické vyrovnání párů, vodorovné měřítko, vyrovnání párů v rozsahu a proklad, vyberte volbu Další text.* **4** Pokud chcete, styl pojmenujte a klepněte na OK.

V panelu Styly se objeví ikona zobrazující daný styl.

#### **Jak odvodit nový styl od existujícího stylu:**

- **1** Aplikujte existující styl na vybraný objekt.
- **2** Upravte atributy tohoto objektu.
- **3** Uložte atributy tak, že vytvoříte nový styl, jak bylo popsáno v předchozím postupu.

#### **Jak styl odstranit:**

**1** Vyberte styl z panelu Styly.

Chcete-li vybrat více stylů, klepněte se stisknutým tlačítkem Shift; Chcete-li vybrat několik nesouvisejících stylů, klepněte se stisknutou klávesou Ctrl (Windows) nebo Apple (Macintosh).

**2 E** Klepněte na tlačítko Odstranit styl v panelu Styly.

## **Úpravy stylů**

Chcete-li změnit atributy, které styl obsahuje, můžete styl upravit z panelu Styly.

#### **Jak upravit styl:**

- **1** Chcete-li odznačit jakýkoli objekt na plátně, zvolte Vybrat > Odznačit.
- **2** Poklepejte na styl v panelu Styly.

**3** V dialogovém okně Upravit styl vyberte nebo odstraňte prvky atributů, které chcete aplikovat. Dialogové okno Upravit styl obsahuje tytéž volby jako dialogové okno Nový styl. Další podrobnosti o výběru atributů pro zahrnutí do stylu viz ["Vytváření a odstraňování stylů" na straně 188.](#page-193-0)

**4** Chcete-li aplikovat změny na daný styl, klepněte na OK.

#### **Export a import stylů**

Možná budete chtít sdílet styly s ostatními uživateli Fireworks, abyste ušetřili čas a udrželi soulad. Můžete sdílet styly tím, že je exportujete pro použití na jiných počítačích.

#### **Jak exportovat styly:**

**1** Vyberte styl z panelu Styly.

Chcete-li vybrat více stylů, klepněte se stisknutým tlačítkem Shift; Chcete-li vybrat několik nesouvisejících stylů, klepněte se stisknutou klávesou Ctrl (Windows) nebo Apple (Macintosh).

- **2** Z nabídky Volby panelu Styly vyberte Exportovat styly.
- **3** Zadejte název a umístění dokumentu, který bude obsahovat uložené styly.
- **4** Klepněte na Uložit.

#### **Jak importovat styly:**

- **1** Vyberte Import stylů z nabídky Volby panelu Styly.
- **2** Vyberte dokument stylů, které chcete importovat.

Importují se všechny styly z dokumentu stylů a umístí se hned za vybraný styl v panelu Styly.

## **Požívání výchozích stylů**

Chcete-li odstranit všechny vlastní styly z panelu Styly a obnovit některý z odstraněných výchozích stylů, můžete obnovit panel Styly do jeho výchozího stavu. Můžete také změnit velikost ikon zobrazených v panelu Styly.

#### **Jak obnovit panel Styly na výchozí styly:**

❖ Vyberte Obnovit styly z nabídky Volby panelu Styly.

*Poznámka: Obnovení stylů na výchozí odstraňuje všechny vlastní styly, které jste uložili.*

#### **Jak změnit velikost ikon pro náhled stylů:**

❖ Chcete-li přepnout mezi malým a velkým rozměrem náhledu, vyberte Velké ikony z nabídky Volby panelu Styly.

## **Aplikování atributů bez vytvoření stylu**

V panelu Styly můžete kopírovat atributy z jednoho objektu a aplikovat je na jiné objekty, aniž byste vytvářeli nový styl. Tuto metodu můžete použít, když chcete aplikovat atributy na nějaký objekt a nepředpokládáte opakované použití těchto atributů na jiné objekty. Atributy, které mohou být kopírovány a aplikovány jsou výplně, tahy, filtry a atributy textu.

#### **Jak kopírovat atributy z jednoho objektu a aplikovat je na jiný objekt:**

- **1** Vyberte objekt, jehož atributy chcete kopírovat.
- **2** Vyberte Úpravy > Kopírovat.
- **3** Odznačte původní objekt a pak vyberte objekt nebo objekty, na které chcete aplikovat nové atributy.
- **4** Vyberte Úpravy > Vložit atributy.

Vybrané objekty získají stejné atributy jako původní objekt.

# <span id="page-195-0"></span>**Používání symbolů**

Ve Fireworks jsou tři typy symbolů: grafika, animace a tlačítko. Každý má jedinečné charakteristiky pro své specifické použití. Instance zastupují Fireworks symbol. Když je objekt symbol (originál) upraven, instance (kopie) se automaticky změní podle změn symbolu.

Symboly jsou užitečné, kdykoli chcete opakovaně použít grafický prvek. Instance můžete umístit do několika dokumentů programu Fireworks a zachovat jejich spojení se symbolem. Symboly jsou užitečné pro vytváření tlačítek a animovaných objektů ve více snímcích. Více informací o dodatečných funkcích zabudovaných do funkcí animace a tlačítko viz ["Vytváření symbolů animace" na straně 245](#page-250-0) a ["Vytváření symbolů tlačítek" na straně 225.](#page-230-1)

## **Vytváření symbolu**

Symboly můžete vytvářet pomocí podnabídky Úpravy > Vložit. Symbol můžete vytvořit z kteréhokoli objektu, textového bloku nebo skupiny a pak uspořádat symboly v záložce Knihovna v panelu Datové zdroje. Chcete-li umístit instance do dokumentu, jednoduše je přetáhněte ze záložky Knihovna na plátno. Instance symbolu je po vytvoření v současném dokumentu umístěna v záložce Knihovna v panelu Datové zdroje a odtud může být i upravována.

#### **Jak vytvořit nový symbol z vybraného objektu:**

**1** Vyberte objekt a vyberte Změnit > Symbol > Převést na symbol.

**2** Napište název symbolu do textového pole Název v dialogovém okně Převést na symbol.

**3** Zvolte typ symbolu: Grafika, Animace a Tlačítko.

**4** Pokud chcete pro změnu měřítka symbolu použít vodítka pro změnu měřítka s 9 řezy , zaškrtněte pole Zapnout vodítka pro změnu měřítka s 9 řezy. Více informací o funkci změny měřítka s 9 řezy viz ["Používání změny měřítka](#page-197-0)  [s 9 řezy" na straně 192.](#page-197-0)

**5** Chcete-li přidat symbol do panelu Společná knihovna, aby bylo možno ho použít ve více dokumentech, vyberte zaškrtávací pole Uložit do společné knihovny.

**6** Klepnutím na OK symbol uložte.

Symbol se objeví v záložce Knihovna v panelu Datové zdroje a také v panelu Společná knihovna, pokud byla tato volba vybrána. Vybraný objekt se stane instancí symbolu a inspektor Vlastnosti zobrazí volby symbolu.

#### **Jak vytvořit symbol od začátku:**

**1** Proveďte jeden z následujících úkonů:

- Vyberte Úpravy > Vložit > Nový symbol.
- Z nabídky Volby panelu Knihovna vyberte Nový symbol.
- **2** Zvolte typ symbolu: Grafika, Animace a Tlačítko.

**3** Pokud chcete pro změnu měřítka symbolu použít vodítka pro změnu měřítka s 9 řezy , zaškrtněte pole Zapnout vodítka pro změnu měřítka s 9 řezy. Pak klepněte na OK.

V závislosti na zvoleném typu symbolu se otevře buď editor symbolů nebo editor tlačítek.

**4** Vytvořte symbol pomocí nástrojů z panelu nástrojů a pak zavřete editor.

Více informací viz ["Vytváření symbolů tlačítek" na straně 225](#page-230-1), ["Jak zaměnit symbol:" na straně 192](#page-197-1) a "Vytváření [symbolů animace" na straně 245](#page-250-0).

#### **Umístění instancí**

Instance symbolu můžete umístit do dokumentu.

#### **Jak umístit instanci:**

❖ Přetáhněte symbol z panelu Knihovna do současného dokumentu.

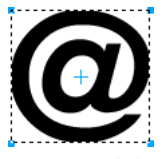

*instance symbolu na plátně*

## **Úpravy symbolů**

Symbol můžete upravovat v editoru symbolů, který automaticky aktualizuje všechny připojené instance, když dokončíte úpravy.

*Poznámka: Při většině typů úprav ovlivňuje změna instance symbol a všechny ostatní instance. Existují ale výjimky. Další informace viz ["Úpravy instancí" na straně 197.](#page-202-0)*

#### **Jak upravit symbol a všechny jeho instance:**

- **1** Jedním z následujících úkonů otevřete Editor symbolů:
- Poklepejte na instance.
- Vyberte instance a vyberte Změnit > Symbol > Upravit symbol.
- Vyberte symbol z nabídky Volby panelu Knihovna a vyberte Upravit symbol.
- **2** Proveďte změny symbolu a zavřete okno.

V symbolu a ve všech instancích se projeví změny.

*Poznámka: Abyste zajistili, že symbol nebude deformovaný při změně velikosti, použijte vodítka pro změnu měřítka s 9 řezy. Další informace viz ["Používání změny měřítka s 9 řezy" na straně 192.](#page-197-0)*

#### **Jak symbol přejmenovat:**

- **1** Poklepejte na název symbolu v panelu Knihovna.
- **2** Změňte název v dialogovém okně Vlastnosti symbolu a klepněte na OK.

#### **Jak duplikovat symbol:**

- **1** Vyberte symbol v panelu Knihovna.
- **2** Z nabídky Volby panelu Knihovna vyberte Duplikovat.

#### **Jak změnit typ symbolu:**

- **1** Poklepejte na název symbolu v panelu Knihovna.
- **2** Vyberte jinou volbu Typ symbolu.

#### **Jak vybrat všechny nepoužité symboly v panelu Knihovna:**

❖ Z nabídky Volby panelu Knihovna vyberte Vybrat nepoužité položky.

#### **Jak odstranit symbol:**

- **1** Vyberte symbol v panelu Knihovna.
- **2** Vyberte Odstranit z nabídky Volby panelu Knihovna.
- **3** Klepněte na Odstranit. Symbol a všechny jeho instance jsou odstraněny

#### <span id="page-197-1"></span>**Jak zaměnit symbol:**

- **1** Vyberte symbol, který byl již umístěn na plátně.
- **2** Klepněte pravým tlačítkem a vyberte Zaměnit Symbol.
- **3** V dialogovém okně Zaměnit symbol vyberte jinou existující instanci symbolu.
- **4** Klepněte na OK.

#### <span id="page-197-0"></span>**Používání změny měřítka s 9 řezy**

Funkce změna měřítka s 9 řezy, zavedená ve Fireworks CS3, vám umožňuje změnit měřítko vektorových a bitmapových symbolů nahoru nebo dolů, aniž by došlo k deformování jejich geometrie. Je možné měnit měřítko symbolu použitím 3 nebo 9 oblastí, v závislosti na tvaru symbolu.

Následující ilustrace ukazuje jak se mění měřítko obrazů použitím změny měřítka s 9 řezy.

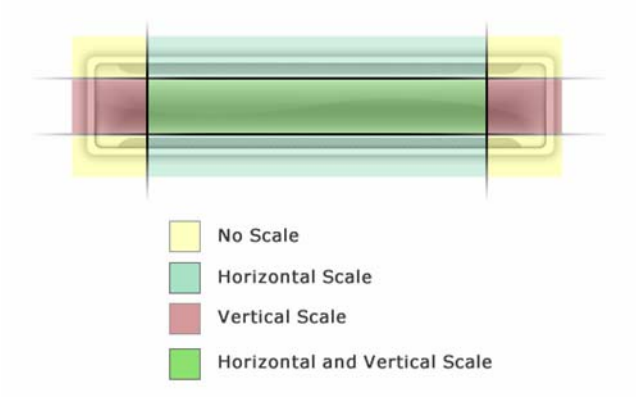

Vodítka pro změnu měřítka s 9 řezy v Editoru symbolů a Editoru tlačítek jsou standardně pro všechny symboly zapnutá.

#### **Jak změnit měřítko symbolu použitím změny měřítka s 9 řezy:**

- **1** Poklepáním na symbol nebo na tlačítko otevřete Editor symbolů nebo Editor tlačítek.
- **2** Vodítka pro změnu měřítka s 9 řezy upravujte následujícím způsobem:
- **a** Zapněte nebo vypněte vodítka výběrem nebo odznačením Zapnout v zaškrtávacím poli vodítka pro změnu měřítka s 9 řezy.
- **b** Přesuňte vodítka a umístěte je na příslušné tlačítko nebo na příslušný symbol. Zajistěte, aby ty části symbolu, které nechcete, aby byly deformovány při změně měřítka (například rohy), byly vně vodítek, jak je znázorněno žlutými oblastmi v horní grafice.

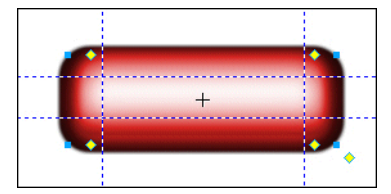

*Na tomto tlačítku jsou vodítka pro změnu měřítka s 9 řezy umístěna tak, že při změně velikosti tlačítka nebudou rohy deformovány.*

**c** (Volitelně) Zamkněte vodítka zaškrtnutím pole Zamknout vodítka pro změnu měřítka s 9 řezy; zabráníte tím jejich nechtěnému přemístění.

**3** Když jste dokončili umístění vodítek pro změnu měřítka s 9 řezy, klepněte na Hotovo v editoru symbolů nebo editoru tlačítek.

**4** Znovu upravte velikost symbolu podle potřeby použitím nástroje pro změnu měřítka.

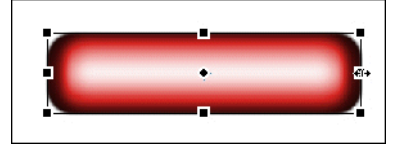

*Velikost tlačítka se změní bez deformace tvaru rohů.*

## **Vytváření a používání bohatých grafických symbolů**

Bohaté symboly jsou typem grafických symbolů, jejichž velikost je možné inteligentně měnit a mohou dostávat specifické atributy použitím souboru JavaScript (JSF). Tyto atributy mohou být ovládány pomocí panelu Vlastnosti symbolu (Okna > Vlastnosti symbolu).

Bohaté symboly mohou být použity pro vytvoření uživatelského rozhraní nebo návrhu webového místa pouhým přetažením symbolů na dokument a úpravou parametrů s nimi spojených pomocí panelu Vlastnosti symbolu.

#### **Jak zobrazit nebo použít bohatý symbol:**

**1** Chcete-li otevřít panel Společná knihovna, vyberte Společná knihovna z nabídky Okna.

**2** Chcete-li použít symbol, přetáhněte symbol z panelu Společná knihovna na plátno Fireworks.

Ve Fireworks CS3 je začleněna knihovna předem navržených bohatých symbolů. Tyto symboly lze snadno přizpůsobit, aby vzhledem i dojmem splňovaly požadavky určitého webového místa nebo uživatelského rozhraní.

Jako v případě všech symbolů, instanci typu bohatý symbol lze upravovat s použitím inspektoru Vlastnosti, což nemá vliv na ostatní instance daného symbolu. Vlastnosti symbolu můžete také měnit pomocí panelu Vlastnosti symbolu.

Chcete-li upravovat samotný symbol, poklepejte na instanci symbolu a upravte symbol v Editoru symbolu. Tyto úpravy ovlivňují současný symbol a všechny další instance daného symbolu.

*Poznámka: Při většině typů úprav ovlivňuje změna instance symbol a všechny ostatní instance. Existují ale výjimky. Další informace viz ["Úpravy instancí" na straně 197.](#page-202-0)*

#### **Jak vytvořit bohatý grafický symbol:**

**1** Vytvořte objekt s atributy, u kterých může být potřeba je přizpůsobit.

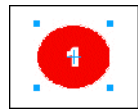

*Tento symbol může mít barvu odrážky a číslo odrážky jako volby, které mohou být přizpůsobeny.*

**2** Když vytváříte objekt, přizpůsobte názvy prvků, které mají být upravitelné tím, že napíšete jejich název do panelu Vrstvy. Například upravitelné textové pole může být pojmenované "jmenovka". Tento název se použije v souboru JavaScriptu.

*Poznámka: Když pojmenováváte funkce, nevkládejte do názvu žádné mezery. Způsobilo by to v JavaScript chybu. Takže, například, "číselná jmenovka" nemůže být použito jako název, ale "číselná\_jmenovka" ano.*

- **3** Vyberte objekty a zvolte Změnit > Symbol > Převést na symbol.
- **4** Napište název symbolu do textového pole Název v dialogovém okně Převést na symbol.
- **5** V jako typ symbolu vyberte Grafika a vyberte Uložit do společné knihovny. Pak klepněte na OK.

Program vás vyzve k určení místa, kam uložit váš nový symbol. Program standardně vytváří složku "Vlastní symboly". Sem můžete uložit váš nový symbol nebo můžete vytvořit jinou složku na stejné úrovni jako je složka Vlastní symboly.

*Poznámka: Bohaté symboly musí být uloženy ve složce uvnitř složky Společná knihovna.*

Poté, co byl uložen, je symbol odstraněn z plátna a objeví se ve Společné knihovně.

**6** Otevřete panel Vytvořit skript symbolu tím, že z nabídky Příkazy vyberete Vytvořit skript symbolu.

**7** Klepněte na tlačítko Procházet v pravém horním rohu a vyhledejte PNG soubor symbolu. Ten je standardně uložen ve složce <uživatelská nastavení>\Application Data\Adobe\Fireworks 9\Společná knihovna\Vlastní symboly (Windows), nebo <jméno uživatele>/Podpora aplikací/Adobe/Fireworks 9/Společná knihovna/Vlastní symboly (Macintosh).

**8** Chcete-li přidat název prvku, klepněte na tlačítko plus.

**9** Klepněte na název prvku, který chcete přizpůsobit. Chcete-li přizpůsobit textové pole s názvem "jmenovka", napište "jmenovka" do pole Název elementu

**10** V poli Atribut vyberte název atributu, který chcete přizpůsobit. Chcete-li například přizpůsobit text ve jmenovce, vyberte atribut textChars, nebo chcete-li přizpůsobit barvu výplně v objektu, vyberte atribut fillColor.

*Poznámka: Další informace o těchto volbách atributů viz Rozšíření Fireworks.*

11 Do pole Název vlastnosti napište název přizpůsobované vlastnosti, například "Jmenovka" nebo "Číslo". Toto je název vlastnosti, které se objeví v panelu Vlastnosti symbolu.

**12** Do pole hodnota napište výchozí hodnotu vlastnosti. To bude výchozí hodnota, až bude instance symbolu poprvé umístěna do dokumentu.

- **13** Přidejte další prvky podle potřeby.
- **14** Chcete-li uložit vybrané volby a vytvořit soubor JavaScriptu, klepněte na Uložit.

**15** Chcete-li znovu načíst nový symbol, vyberte Načíst znovu z nabídky Volby panelu Společná knihovna.

Poté, co byl vytvořen JavaScript soubor, můžete vytvořit novou instanci symbolu tím, že ji přetáhnete na plátno, a pak můžete aktualizovat její atributy tak, že je v panelu Vlastnosti symbolu změníte.

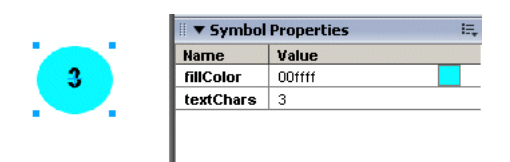

*Úpravy vlastností symbolu pomocí panelu Vlastnosti symbolu*

*Poznámka: Pokud poté, co jste vytvořili JavaScript soubor, odstraníte nebo přejmenujete objekt uvnitř symbolu, na který je odkaz ve skriptu, panel Vlastnosti symbolu bude generovat chyby.*

#### **Jak uložit existující symbol jako bohatý symbol:**

- **1** V panelu Knihovna vyberte symbol.
- **2** Z nabídky Volby panelu Knihovna vyberte Uložit do společné knihovny.
- **3** Chcete-li ovládat vlastnosti symbolu, vytvořte soubor JavaScriptu.

#### **Vytváření upravitelných parametrů symbolu pomocí JavaScript:**

Když je symbol uložen jako bohatý symbol, soubor PNG je standardně uložen ve složce <uživatelská nastavení>\Soubor Data\Adobe\Fireworks 9\Společná knihovna\Vlastní symboly (Windows), nebo <jméno uživatele>/Application Support/Adobe/Fireworks 9/Společná knihovna/Vlastní symboly (Macintosh).

Chcete-li vytvořit bohatý symbol, musíte vytvořit soubor JavaScriptu a uložit ho s příponou .JSF na stejné místo a se stejným názvem jako symbol. Například mybutton.graphic.png by měl mít soubor JavaScriptu s názvem mybutton.jsf.

Panel Vytvořit skript symbolu umožňuje uživatelům bez programátorských znalostí přiřazovat některé jednoduché atributy symbolu a automaticky vytvářet soubor JavaScriptu. Chcete-li otevřít tento panel, zvolte Vytvořit skript symbolu z nabídky Příkazy.

#### **Soubor JavaScriptu**

Aby bylo možné symbolu přidávat upravitelné parametry, musí být v souboru JavaScript definovány dvě funkce:

- funkce setDefaultValues() definuje parametry, které mohou být upravovány a výchozí hodnoty těchto parametrů.
- funkce applyCurrentValues() aplikuje hodnoty vložené pomocí panelu Vlastnosti symbolu do grafického symbolu.

Následuje příklad souboru .JSF pro vytvoření vlastního symbolu:

```
function setDefaultValues()
{
    var currValues = new Array();//vytvořit vlastnosti symbolu
    currValues.push({name:"Selected", value:"true", type:"Boolean"});
     Widget.elem.customData["currentValues"] = currValues;
}
function applyCurrentValues()
{
    var currValues = Widget.elem.customData["currentValues"];
// Získat název objektu symbolu
    var Check = Widget.GetObjectByName("Check");
    Check. visible = currValues[0].value;}
switch (Widget.opCode)
{
    case 1: setDefaultValues(); break;
    case 2: applyCurrentValues(); break;
```
default: break;

}

{

Tento příklad JavaScriptu ukazuje bohatý symbol, který může měnit barvy:

function setDefaultValues()

var currValues = new  $Array();$ 

//Název je název parametru, který se zobrazí v panelu Vlastnosti symbolu

//Hodnota je výchozí hodnota, která se zobrazí, když se bohatý symbol poprvé načte. V tomto případě, když bohatý symbol použijete, bude výchozí barva modrá.

```
//Barva je typ parametru, který je zobrazován. Barva spustí okno Rozbalení barev v panelu Vlastnosti symbolu.
    currValues.push({name:"BG Color", value:"#003366", type:"Color"});
     Widget.elem.customData["currentValues"] = currValues;
```
}

```
function applyCurrentValues()
{
    var currValues = Widget.elem.customData["currentValues"];
//color_bg je název vrstvy v PNG, která změní barvy
    var color_bg = Widget.GetObjectByName("color_bg");
    color_bg.pathAttributes.fillColor = currValues[0].value;
}
switch (Widget.opCode)
{
    case 1: setDefaultValues(); break;
    case 2: applyCurrentValues(); break;
    default: break;
```

```
}
```
Abyste lépe porozuměli tomu, jak může být soubor .JSF použit pro přizpůsobení vlastností symbolu, prostudujte ukázkové prvky, které byly zahrnuty do programu.

## <span id="page-202-0"></span>**Úpravy instancí**

Když poklepete na instanci, abyste ji upravovali, ve skutečnosti upravujete samotný symbol v Editoru symbolu nebo v Editoru tlačítka. Chcete-li upravovat pouze současnou instanci, musíte přerušit vazbu mezi instancí a symbolem. Tím se vazba mezi nimi trvale zruší a jakékoli úpravy, které budete provádět na symbolu se neprojeví na původní instanci.

Symboly tlačítek mají některé užitečné funkce, které umožňují zachovat vazbu mezi instancí a symbolem pro skupinu tlačítek, přičemž můžete přiřadit jedinečný text tlačítka a URL ke každé instanci. Další informace viz ["Úpravy symbolů tlačítek" na straně 229.](#page-234-0)

#### **Úpravy bohatých symbolů**

Pokud upravujete bohatý symbol, ke kterému je přiřazeno chování JavaScript, nemůžete upravovat vlastnosti JavaScript pomocí Editoru symbolu. Chcete-li změnit tyto vlastnosti symbolu, hodnoty se musí změnit pomocí panelu Vlastnosti symbolu. Pokud chcete přidávat upravitelné vlastnosti do panelu Vlastnosti symbolu, musíte upravit soubor JavaScriptu přiřazený k symbolu.

#### **Přerušení vazeb symbolu**

Můžete změnit instanci, aniž byste ovlivnili symbol nebo ostatní instance tak, že nejdříve přerušíte vazbu mezi instancí a symbolem.

#### **Uvolnění instance od symbolu:**

**1** Vyberte instanci.

**2** Vyberte Změnit > Symbol > Rozdělit.

Vybraná instance se změní na skupinu. Symbol v panelu Knihovna není s touto skupinou nadále propojen. Po oddělení od symbolu ztratí původní instance tlačítka charakteristiky symbolu tlačítka a původní animovaná instance ztratí charakteristiky animovaného symbolu.

#### **Úpravy vlastností instance**

Tyto vlastnosti instance mohou být v inspektoru Vlastnosti měněny, aniž by ovlivnily symbol nebo ostatní instance:

• Režim prolnutí

- Krytí
- Filtry
- Šířka a výška
- Souřadnice *x* a *y*

*Poznámka: Instance tlačítka mají další vlastnosti, které mohou být upravovány, aniž by ovlivňovaly symbol. Více informací o úpravách instancí tlačítek viz ["Úpravy symbolů tlačítek" na straně 229](#page-234-0).*

#### **Jak upravit vlastnosti instance bez ovlivnění symbolu nebo přerušení vazby na symbol:**

- **1** Vyberte instanci.
- **2** Změňte vlastnosti instance v inspektoru Vlastnosti.

#### **Import a export symbolů**

Panel Knihovna ukládá animaci, grafiku a symboly tlačítka, které vytváříte v současném dokumentu. Ukládá také symboly, které importujete do současného dokumentu. Panel Knihovna přísluší k současnému dokumentu, symboly z jedné knihovny můžete ale používat ve více než jednom dokumentu programu Fireworks pomocí jejich importu a exportu, vyjmutí a vložení nebo přetažení.

Můžete importovat symboly z jiných knihoven, včetně knihoven obsahujících symboly připravené ve Fireworks a knihoven obsahujících symboly, které jste vy nebo někdo jiný dříve exportovali. A opačně, pokud jste vytvořili symboly, které byste rádi opakovaně použili nebo sdíleli, můžete vaše vlastní knihovny symbolů exportovat. Když exportujete knihovnu symbolů, exportuje se jako soubor PNG.

#### <span id="page-203-0"></span>**Import symbolů**

Fireworks má knihovny symbolů v panelu Společná knihovna, ze kterého můžete importovat připravené animované symboly, grafické symboly a symboly tlačítek, stejně jako navigační pruhy a vícesymbolová témata. S použitím těchto symbolů můžete rychle vytvořit propracovanou webovou stránku obsahující rozvinuté navigační prvky, aniž byste museli trávit čas vytvářením nových symbolů.

#### **Jak importovat jeden nebo více připravených symbolů z knihovny symbolů programu Fireworks:**

**1** Otevřete dokument programu Fireworks.

**2** V panelu Společná knihovna vyberte složku. Tyto složky obsahují různé předpřipravené symboly, jako jsou animace a odrážky.

Navíc můžete importovat symboly z dříve exportované knihovny PNG souborů umístěné na vašem disku, na CD nebo na síti. Další informace o exportu symbolů viz ["Export symbolů" na straně 199.](#page-204-0)

#### **Jak importovat symboly z jiného souboru do současného dokumentu:**

- **1** Proveďte jeden z následujících úkonů:
- Z nabídky Volby panelu Knihovna vyberte Importovat symboly.
- Vyberte Úpravy > Knihovny > Jiné.
- **2** Vyhledejte složku obsahující soubor, vyberte soubor a klepněte na Otevřít.
- **3** Vyberte symboly, které chcete importovat, a klepněte na Import.

Importované symboly se objeví v panelu Knihovna.

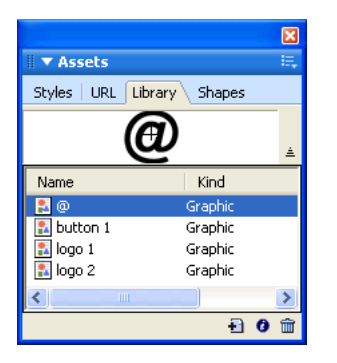

Můžete také importovat a exportovat jednotlivé symboly do a z panelů Knihovna několika dokumentů tak, že instance buď přetáhnete nebo zkopírujete a vložíte.

#### **Chcete-li importovat symbol přetažením nebo kopírováním a vložením, proveďte jeden z následujících úkonů:**

- Přetáhněte instanci symbolu z dokumentu, který symbol obsahuje, do cílového dokumentu.
- Zkopírujte instanci symbolu do dokumentu, který obsahuje symbol a pak ho zkopírujte do cílového dokumentu.

Symbol se importuje do panelu Knihovna cílového dokumentu a zachová si vazbu na symbol z původního dokumentu. Další informace viz "Aktualizování exportovaných symbolů a instancí v několika dokumentech" na [straně 199](#page-204-1).

#### <span id="page-204-0"></span>**Export symbolů**

Pokud jste vytvořili nebo importovali symboly do dokumentu programu Fireworks a chcete je uložit pro opakované použití v jiných dokumentech nebo je chcete sdílet s jinými uživateli, můžete pro jejich export v PNG souboru použít nabídky Volby panelu Knihovna. pak můžete symboly importovat tak, že vyhledáte PNG soubor obsahující symboly použitím podnabídky Úpravy > Knihovny. Další informace viz ["Import symbolů" na straně 198.](#page-203-0)

#### **Jak exportovat symboly:**

- **1** Z nabídky Volby panelu Knihovna vyberte Exportovat symboly.
- **2** Vyberte symboly, které chcete exportovat a klepněte na Export.
- **3** Vyhledejte složku, napište název souboru symbolu a klepněte na Uložit.

Fireworks uloží symboly do jednoho souboru PNG.

#### <span id="page-204-1"></span>**Aktualizování exportovaných symbolů a instancí v několika dokumentech**

Importované symboly zachovávají vazbu na dokument původního symbolu. Dokument původního symbolu můžete upravit a pak aktualizovat cílové dokumenty tak, aby odrážely změny.

#### **Jak aktualizovat všechny exportované symboly a instance:**

**1** Poklepáním na instanci v původním dokumentu nebo výběrem instance a příkazem Změnit > Symbol > Upravit symbol otevřete příslušný editor symbolu.

- **2** Upravte symbol a zavřete editor.
- **3** Soubor uložte.
- **4** V dokumentu, do kterého jste importovali symbol, vyberte tento symbol z panelu Knihovna.
- **5** Z nabídky Volby panelu Knihovna vyberte Odstranit.

*Poznámka: Chcete-li aktualizovat všechny importované symboly, vyberte všechny symboly v panelu Knihovna a zvolte Aktualizovat.*

# <span id="page-205-0"></span>**Práce s URL**

Přiřazení URL k webovému objektu vytvoří odkaz na soubor jako na webovou stránku. URL můžete přiřadit k aktivním oblastem, tlačítkům a objektům řezů. Pokud zamýšlíte použít stejné URL opakovaně, můžete vytvořit URL knihovnu v panelu URL a uložit URL do knihovny. Panel URL můžete použít pro přidávání, úpravy a uspořádání vašich URL.

Pokud například vaše webové místo obsahuje několik navigačních tlačítek pro návrat na vaši domovskou stránku, můžete URL pro vaši domovskou stránku přidat do panelu URL. Pak přiřadíte toto URL ke každému navigačnímu tlačítku tím, že ho vyberete v URL knihovně. Pro změnu URL ve více dokumentech můžete použít funkci Hledat a nahradit (viz ["Hledání a nahrazení" na straně 339](#page-344-0)).

Knihovny URL jsou k dispozici pro všechny dokumenty programu Fireworks a ukládají se mezi relacemi.

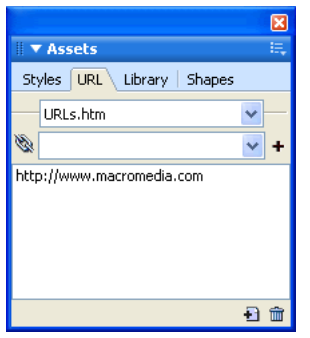

*Panel URL*

## **O absolutních a relativních URL**

Když zadáváte URL do panelu URL, můžete zadat absolutní nebo relativní URL:

- Pokud vytváříte odkaz na webovou stránku, která je mimo vaše webové místo, musíte použít absolutní URL.
- Pokud vytváříte odkaz na webovou stránku, která je ve vašem webovém místě, můžete použít absolutní nebo relativní URL.

Absolutní URL jsou kompletní URL, které obsahují protokol serveru, což je pro webové stránky obvykle http://. Například http://www.adobe.com/support/fireworks je absolutní URL pro webovou stránku podpory Fireworks. Absolutní URL zůstávají přesné bez ohledu na umístění zdrojového dokumentu, ale neodkazují správně, pokud je cílový dokument přesunut.

Relativní URL jsou vztažené ke složce obsahující zdrojový dokument. Tyto příklady ukazují syntaxi navigace pro relativní URL:

- soubor.htm připojuje k souboru umístěnému ve stejné složce jako zdrojový dokument.
- ../../soubor.htm připojuje k souboru umístěnému o dvě úrovně výše, než je složka obsahující zdrojový dokument. Každé ../ představuje jednu úroveň.

• htmldocs/soubor.htm připojuje k souboru umístěnému ve složce, která má název htmldocs, což je složka obsahující zdrojový dokument.

Relativní URL jsou obvykle to nejjednodušší pro připojení k souborům, které vždy zůstávají ve stejné složce jako současný dokument.

## **Práce se stránkami**

Pokud váš dokument Fireworks obsahuje více stránek, můžete vytvořit odkazy mezi stránkami použitím URL pro každou stránku. Rozbalovací nabídka v poli Odkaz, buď v inspektoru Vlastnosti nebo v panelu URL, obsahuje seznam URL pro každou stránku ve vašem dokumentu. Vyberte prostě jeden z těchto URL pro stránky a vytvoříte odkaz na tuto stránku.

*Chcete-li raději, aby URL vaší výchozí stránky měl jinou příponu než ".htm", použijte následující postup: 1) Otevřete svůj dokument a vyberte Soubor > Exportovat.*

*2) V rozbalovací nabídce Exportovat vyberte HTML a obrazy.*

*3) Klepněte na tlačítko Volby.*

*4) V záložce Všeobecné vyberte požadovanou příponu souboru z rozbalovací nabídky Přípona a klepněte na OK.*

*5) V dialogu Exportovat klepněte na Zrušit. Přípona souboru pro URL v rozbalovací nabídce Odkazy se změní na novou příponu.*

## **Přiřazení URL k webovému objektu**

#### **Jak přiřadit URL k webovému objektu:**

- **1** Zadejte URL do textového pole Odkaz.
- **2** Chcete-li přidat URL, klepněte na tlačítko Plus (+).
- **3** Vyberte webový objekt.
- **4** Vyberte URL z panelu Náhled URL.

#### **Vytvoření knihovny URL**

URL můžete seskupit do knihoven. To udržuje příbuzné URL pohromadě a usnadňuje přístup k nim. URL můžete uložit do standardní knihovny URL, URL.htm nebo do nových knihoven URL, které vytvoříte. Můžete také importovat URL existujících dokumentů HTML a pak z nich vytvořit knihovnu.

URL.htm a všechny nové knihovny, které vytvoříte, jsou uloženy ve složce URL knihovny ve složce Adobe/Fireworks ve vaší složce Application Data (Windows) nebo Application Support (Macintosh). Informace o umístění této složky viz ["Práce s konfiguračními soubory" na straně 361](#page-366-0).

#### **Jak vytvořit novou knihovnu URL:**

- **1** Z nabídky Volby panelu URL vyberte Nová knihovna URL.
- **2** Do textového pole zadejte název knihovny a klepněte na OK.

Nový název knihovny se objeví v rozbalovací nabídce Knihovna v panelu URL.

#### **Jak přidat nový URL do knihovny URL:**

- **1** Vyberte knihovnu z rozbalovací nabídky Knihovna.
- **2** Zadejte URL do textového pole Odkaz.
- **3** Klepněte na tlačítko plus (+).

Tlačítko Plus (+) přidá současné URL do knihovny.

Vaše URL můžete ještě dále uspořádat tak, že přidáte pouze ty, které jsou používány ve vašem dokumentu.

#### **Jak souběžně přidat URL do knihovny během jeho přiřazení k webovému objektu:**

- **1** Vyberte objekt.
- **2** Jedním z následujících úkonů zadejte URL:
- Z nabídky Volby v panelu URL vyberte Přidat URL, zadejte absolutní nebo relativní URL a klepněte na OK.
- Zadejte URL do textového pole Odkaz. Klepněte na tlačítko plus (+).

URL se objeví v panelu Náhled URL. Viz ["Přiřazení URL" na straně 216](#page-221-0) a "Nastavení URL pro symbol nebo instanci [tlačítka" na straně 231](#page-236-0).

#### **Jak přidat použité URL do knihovny URL:**

- **1** Vyberte knihovnu z rozbalovací nabídky Knihovna.
- **2** Vyberte Přidat použité URL do knihovny z nabídky Volby panelu URL.

#### **Jak odstranit vybrané URL z panelu Náhled URL:**

❖ Dole v panelu URL klepněte na tlačítko Odstranit URL z knihovny.

#### **Jak odstranit všechny URL z knihovny:**

- **1** Z nabídky Volby panelu URL vyberte Odstranit nepoužité URL.
- **2** Klepněte na OK.

## **Úpravy URL**

URL můžete snadno upravovat pomocí panelu URL. Můžete upravit pouze jeden výskyt URL, nebo můžete nastavit, aby se změny projevily v celém dokumentu.

#### **Jak upravit URL:**

- **1** Z panelu Náhled URL vyberte URL, které chcete upravovat.
- **2** Z nabídky Volby panelu URL vyberte Upravit URL.

**3** Upravte URL. Chcete-li aktualizovat tento odkaz v celém dokumentu, vyberte Změnit všechny výskyty v dokumentu.

#### **Import a export URL**

Pokud panel URL obsahuje URL, které chcete opakovaně použít v dalších dokumentech Fireworks, můžete je exportovat pro další použití. Pak je můžete snadno importovat do jakéhokoli jiného dokumentu Fireworks pro snadný přístup.

Můžete také importovat všechny URL, na které se odvoláváte v kterémkoli existujícím dokumentu HTML.

#### **Jak exportovat URL:**

- **1** Z nabídky Volby panelu URL vyberte Exportovat URL.
- **2** Zadejte název souboru a klepněte na Uložit.

Vytvoří se soubor HTML. Tento soubor obsahuje URL, které jste exportovali.

#### **Jak importovat URL:**

- **1** Z nabídky Volby panelu URL vyberte Importovat URL.
- **2** Vyberte soubor HTML a klepněte na Otevřít.

Importují se všechny URL z tohoto souboru.

# **Kapitola 11: Řezy, efekty přechodu a aktivní oblasti**

Řezy jsou základními stavebními kameny pro vytváření interaktivity ve Fireworks. Řezy jsou webové objekty – existují ne jako obrazy, ale jako kód HTML. Můžete je zobrazit, vybrat a přejmenovat s použitím webové vrstvy v panelu Vrstvy. Tato kapitola se zabývá ústředními koncepty řezů a uvádí postupy pro používání řezů k zahrnutí interaktivity do vašich webových stránek.

Pomocí metody efektu přechodu aplikovaného přetažením, kterou se přidává k řezům interaktivita, můžete rychle na pracovní ploše vytvořit efekt přechodu a efekty zaměňovaného obrazu. Přiřazené chování můžete zobrazit v panelu Chování a pomocí tohoto panelu můžete vytvořit složitější interakce.

Interaktivitu do svých webových stránek můžete také začlenit pomocí aktivních oblastí. Aktivní oblasti se používají k vytvoření obrazové mapy, což je HTML kód, který definuje *aktivní region* v dokumentu HTML. Tyto regiony nemusejí nezbytně někam odkazovat; mohly by pouze spouštět nějaké chování nebo definovat alternativní text. Aktivní oblasti mohou také obsahovat události myši, umožňující v řezech provádět akce chování na JavaScriptech.

Tato kapitola obsahuje následující témata:

- ["Vytváření a úpravy řezů" na straně 204](#page-209-0)
- ["Přiřazení interaktivity k řezům" na straně 210](#page-215-0)
- ["Příprava řezů na export" na straně 216](#page-221-1)
- ["Práce s aktivními oblastmi a obrazovými mapami" na straně 220](#page-225-0)

# <span id="page-209-0"></span>**Vytváření a úpravy řezů**

Při vytváření řezů se rozřeže dokument Fireworks na malé kousky a každý kousek se exportuje jako oddělený soubor. Při exportu vytvoří Fireworks také soubor HTML obsahující kód tabulky, umožňující sestavení grafiky v prohlížeči.

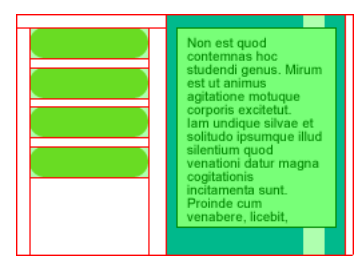

*Při vytváření řezů se rozřeže dokument na malé kousky, které se exportují jako oddělené soubory.*

Rozdělení obrazu na řezy má nejméně tři hlavní výhody:

**Optimalizace** Jedním z problémů návrhu webové grafiky je zajistit, aby se obrazy načítaly rychle, aniž by tím utrpěla jejich kvalita. Vytvoření řezů vám umožní optimalizovat každý jednotlivý řez pomocí nejvhodnějšího formátu souboru a nastavení komprese. Další informace viz ["Optimalizace a export" na straně 263](#page-268-0).

**Interaktivita** Můžete použít řezy k vytvoření oblastí, které odpovídají událostem myši. Další informace o přiřazování interaktivity k řezům viz ["Přiřazení interaktivity k řezům" na straně 210.](#page-215-0)

**Aktualizace součástí webové stránky** Vytvoření řezů vám umožní snadno aktualizovat součásti webové stránky, které se často mění. Například vaše podniková stránka může mít sekci s nejlepším pracovníkem měsíce, která se mění každý měsíc. Vytvoření řezů vám umožní rychle změnit pouze jméno a fotografii zaměstnance bez nutnosti nahrazení celé stránky.

## **Vytváření objektů řezů**

Objekt řezu můžete vytvořit jeho nakreslením pomocí nástroje řezu nebo vložením řezu založeném na vybraném objektu.

Čáry vedoucí od objektu řezu jsou vodítka řezů, která určují hranice odděleních obrazových souborů, do kterých je dokument rozdělen při exportu. Tato vodítka mají standardně červenou barvu.

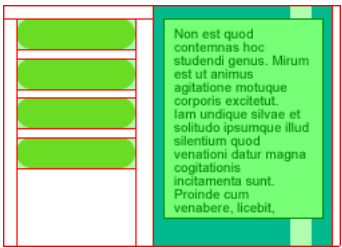

#### **Jak vložit obdélníkový řez založený na vybraném objektu:**

**1** Vyberte Úpravy > Vložit > Řez. Řez je obdélník, jehož plocha obsahuje nejkrajnější okraje vybraného objektu.

**2** Pokud je vybráno více objektů, zvolte, jak řezy aplikovat:

**Jeden** vytvoří jeden objekt řezu, který pokrývá všechny vybrané objekty.

**Více** vytvoří objekt řezu pro každý vybraný objekt.

#### **Jak nakreslit obdélníkový objekt řezu:**

**1** Vyberte nástroj řezu.

**2** Přetažením nakreslete objekt řezu. Objekt řezu se objeví ve webové vrstvě a v dokumentu se zobrazí vodítka řezů.

*Poznámka: Polohu řezu můžete nastavit přímo během tažení při jeho kreslení. Při současném stisknutí tlačítka myši jednoduše stiskněte a podržte mezerník, pak přetáhněte řez na jiné místo na plátně. Po uvolnění mezerníku můžete pokračovat v kreslení řezu.*

#### **Vytváření řezů HTML**

Řez HTML označuje oblast, kde se v prohlížeči zobrazuje obyčejný text HTML. Řez HTML neexportuje žádný obraz; exportuje HTML text, který se zobrazuje v buňce tabulky definované řezem.

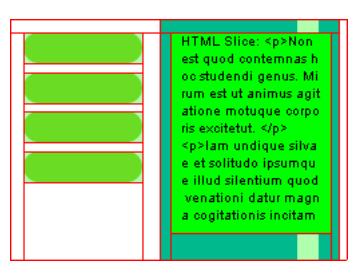

Řezy HTML jsou užitečné, když chcete rychle aktualizovat text na svých webových stránkách bez nutnosti vytvářet novou grafiku.

#### **Jak vytvořit řez HTML:**

- **1** Nakreslete objekt řezu a nechejte ho vybraný.
- **2** V inspektoru Vlastnosti z rozbalovací nabídky Typ vyberte HTML.
- **3** Klepněte na Upravit.
- **4** V okně Upravit řez HTML zadejte text a podle potřeby ho formátujte přidáním formátovacích tagů HTML.

*Poznámka: Případně můžete přidat formátovací tagy textu do HTML po jeho exportu s použitím textového editoru nebo HTML editoru, jako je Adobe Dreamweaver.*

**5** Klepnutím na OK potvrďte změny a zavřete okno Upravit řez HTML.

Zadaný text a tagy HTML se zobrazí v souboru Fireworks PNG v těle řezu jako prostý kód HTML.

*Poznámka: Vzhled textových řezů HTML se může v jednotlivých prohlížečích a operačních systémech lišit, protože velikost a typ písma může být nastaven v prohlížeči.*

#### **Vytváření řezů jiných tvarů než obdélníkových**

Obdélníkové řezy nemusejí dostačovat, když se pokoušíte připojit interaktivitu k obrazu neobdélníkového tvaru. Plánujete-li například připojit chování efektu přechodu k řezu a vaše objekty řezu se překrývají nebo mají nepravidelné tvary, může se obdélníkový řez nechtěně zaměnit s grafikou pozadí společně se zaměňovaným obrazem. Fireworks řeší tento problém tím, že umožňuje nakreslit řezy mnohoúhelníkového tvaru pomocí nástroje mnohoúhelníkový řez.

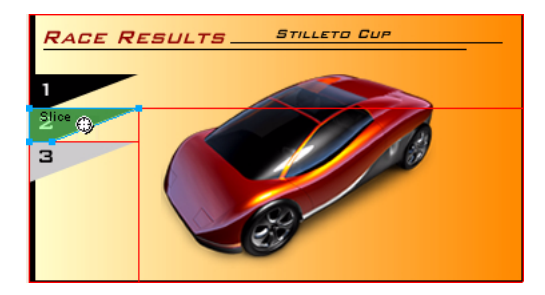

Můžete také vložit řez na vrchol vektorové cesty a tím vytvořit nepravidelné tvary řezů.

#### **Jak nakreslit mnohoúhelníkový objekt řezu:**

**1** Vyberte nástroj mnohoúhelníkový řez.

**2** Klepnutím umístěte body vektorů mnohoúhelníku. Nástroj mnohoúhelníkový řez kreslí segmenty složené pouze z rovných čar.

**3** Při kreslení mnohoúhelníkového objektu řezu okolo objektů s neostrými okraji musíte zahrnout celý objekt, aby se zamezilo nechtěnému ostrému ohraničení grafiky řezu.

**4** Používání nástroje mnohoúhelníkového řezu ukončíte výběrem jiného nástroje z panelu nástrojů. Kvůli zavření mnohoúhelníku nemusíte klepnout znovu na počáteční bod.

*Poznámka: Mnohoúhelníkové řezy nepoužívejte nadměrně, protože vyžadují více kódu JavaScriptu než podobné obdélníkové řezy. Použití příliš mnoha mnohoúhelníkových řezů může prodloužit dobu zpracování ve webovém prohlížeči.* 

#### **Jak vytvořit obdélníkový řez nebo mnohoúhelníkový řez z vektorového objektu nebo z cesty:**

**1** Vyberte vektorovou cestu.

**2** Vyberte Úpravy > Vložit > Vložit obdélníkový řez nebo Vložit mnohoúhelníkový řez (v závislosti na požadovaném tvaru).

#### **Zobrazení řezů a vodítek řezů**

Viditelnost řezů a ostatních webových objektů v dokumentu můžete ovládat pomocí panelu Vrstvy a panelu nástrojů. Když vypnete viditelnost řezů pro celý dokument, budou skryta také vodítka řezů.

Pomocí inspektoru Vlastnosti můžete uspořádat řezy přiřazením jedinečné barvy ke každému objektu řezu. Pomocí nabídky Zobrazení můžete také změnit barvu vodítek řezů.

#### **Zobrazení řezů v panelu Vrstvy**

Webová vrstva zobrazuje všechny webové objekty v dokumentu, takže můžete každý z nich vybrat a zobrazit.

#### **Jak zobrazit a vybrat řez v panelu Vrstvy:**

- **1** Vyberte Okna > Vrstvy a otevřete panel Vrstvy.
- **2** Rozbalte webovou vrstvu klepnutím na tlačítko Plus (+) (Windows) nebo na trojúhelník (Macintosh).

Ve webové vrstvě se zobrazí úplný seznam webových objektů aktuálně přítomných v dokumentu.

**3** Klepnutím na název řezu vyberte řez.

Řez se ve webové vrstvě zvýrazní a na plátně se vybere.

#### **Zobrazení a skrytí řezů**

Skrytí řezu znamená, že bude neviditelný v souboru PNG Fireworks. Můžete vypnout všechny nebo jen některé webové objekty. Jelikož řezy jsou webovými objekty, jsou na seznamu pod webovou vrstvou v panelu Vrstvy, kde je možné pro vybraný řez zapínat a vypínat jeho viditelnost. Viditelnost řezu můžete také ovládat pomocí panelu nástrojů. Skrytí objektu řezu nezabrání jeho exportu do HTML.

## **Jak skrýt a zobrazit konkrétní řezy a aktivní oblasti:**

**1** Klepněte na ikonu oka vedle jednotlivých webových objektů v panelu Vrstvy.

**2** Klepnutím sloupec Oko viditelnost zase zapnete. Když jsou webové objekty opět viditelné, ikona oka se znovu zobrazí.

#### **Chcete-li skrýt nebo zobrazit všechny aktivní oblasti, řezy a vodítka, proveďte jeden z následujících úkonů:**

• Klepněte na odpovídající tlačítko Skrýt/zobrazit řezy v sekci webových nástrojů v panelu nástrojů.

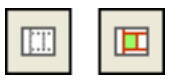

• Klepněte na ikonu oka vedle webové vrstvy v panelu Vrstvy.

#### **Jak skrýt nebo zobrazit vodítka řezů v libovolném zobrazení dokumentu:**

❖ Vyberte Zobrazení > Vodítka řezů.

#### **Změna barvy řezu a barvy vodítek řezu**

Pokud jsou barvy použité v dokumentu podobné barvě řezu, může být obtížné sledovat řezy na objektech v dokumentu. Z důvodů snadnějšího prohlížení můžete vybraným řezům přiřadit novou barvu. Přiřazení jedinečných barev jednotlivým řezům také pomáhá při jejich uspořádání. Můžete také změnit barvu vodítek řezu.

*Poznámka: Když zobrazíte náhled svého dokumentu, odznačené řezy jsou viditelné jako bílé překrytí.*

#### **Jak změnit barvu vybraného objektu řezu:**

❖ V inspektoru Vlastnosti vyberte novou barvu z pole Barva.

#### **Jak změnit barvu vodítek řezu:**

- **1** Vyberte Zobrazení > Vodítka > Upravit vodítka.
- **2** Vyberte novou barvu ze sekce Barva řezu v dialogovém okně Vodítka a klepněte na OK.

## **Úpravy řezů**

Ve Fireworks můžete pracovat s rozložením řezů, jako by to byla tabulka v aplikaci textového editoru. Když táhnete vodítkem řezu za účelem změny velikosti řezu, Fireworks automaticky změní velikost také všech sousedních obdélníkových řezů. Kromě toho můžete použít inspektor Vlastnosti ke změně velikosti a k transformaci řezů, jako by to byly vektorové nebo bitmapové objekty.

#### <span id="page-213-0"></span>**Nastavení řezů přemístěním vodítek řezů**

Vodítka řezů definují obvod a polohu řezů. Vodítka řezů protažená vně objekty řezů definují, jak jsou řezy uspořádány ve zbytku dokumentu pro účely exportu. Změnit tvar obdélníkového objektu řezu můžete přetažením vodítek řezu, které ho obklopují. U neobdélníkových objektů řezu nelze změnit jejich velikost přesunem vodítek řezu.

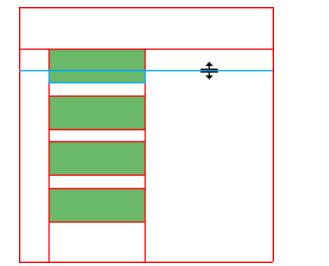

*Změna velikosti objektu řezu přetažením jeho vodítek řezu*

*Poznámka: Pokud přetáhnete vodítka řezů, která obklopují tlačítko Fireworks v okně dokumentu, Fireworks změní velikost řezu, který definuje aktivní plochu pro toto tlačítko. Nemůžete ale odstranit aktivní plochu tlačítka Fireworks přetažením vodítek řezů, které ji obklopují.*

Pokud je podél jednoho vodítka řezu zarovnáno více objektů řezu, můžete přetažením tohoto vodítka řezu změnit velikost všech objektů řezu současně.

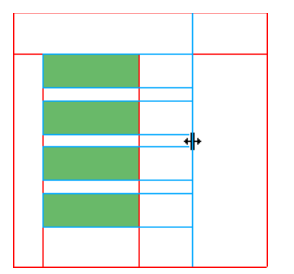

*Změna velikosti více objektů řezu přetažením jednoho vodítka*

Kromě toho pokud přetáhnete jedno vodítko podél dané souřadnice, všechna ostatní vodítka na stejné souřadnici se přesunou také.

#### **Jak změnit velikost jednoho nebo více řezů:**

**1** Umístěte ukazatel nebo nástroj pro výběr uvnitř nad vodítko řezu.

- Ukazatel se změní na ukazatel přesunu vodítka.
- **2** Přetáhněte vodítko řezu na požadované místo.

Řezy změní velikost a také se automaticky změní velikost u všech sousedních řezů.

#### **Jak přemístit vodítko řezu ke vzdálenému okraji plátna:**

❖ K přetažení vodítka řezu za hranu plátna použijte ukazatel nebo nástroj pro výběr uvnitř.

#### **Jak přesunout sousední vodítka řezů:**

- **1** Se stisknutou klávesou Shift přetáhněte vodítko řezu přes sousední vodítka řezů.
- **2** Pusťte vodítko řezu na požadované místo.

Všechna vodítka řezů, přes která jste táhli, se přesunou na toto místo.

*Zrušit tuto operaci můžete tak, že uvolníte klávesu Shift ještě před uvolněním tlačítka myši. Všechna vodítka, která se začala přemísťovat, se vrátí do svých původních pozic.*

#### **Používání nástrojů k úpravám objektů řezů**

Změnit tvar nebo velikost řezu můžete s použitím ukazatele, nástroje pro výběr uvnitř a transformačních nástrojů. Zkosit a deformovat můžete pouze mnohoúhelníkové řezy.

*Poznámka: Změna velikosti a tvaru řezů pomocí těchto nástrojů může vytvořit překrývající se řezy, protože velikost sousedních objektů řezu nebude automaticky upravena. Když se řezy překrývají a je použita interaktivita, nejvyšší řez má přednost. Abyste se vyhnuli překrývání řezů, použijte k úpravám řezů vodítka řezů. Další informace viz ["Nastavení](#page-213-0)  [řezů přemístěním vodítek řezů" na straně 208.](#page-213-0)* 

#### **Chcete-li upravit tvar vybraného řezu, proveďte jeden z následujících úkonů:**

• Vyberte ukazatel nebo nástroj pro výběr uvnitř a přetažením rohových bodů řezu změňte jeho tvar.

• K provedení požadované transformace použijte transformační nástroj.

Další informace o používání transformačních nástrojů viz "Transformace a deformace vybraných objektů a výběrů" [na straně 55](#page-60-0).

*Poznámka: Transformace obdélníkového řezu může změnit jeho tvar, polohu nebo rozměry, ale řez sám o sobě zůstane obdélníkový.*

#### **Používání inspektoru Vlastnosti nebo panelu Informace k úpravám objektů řezu**

Pomocí inspektoru Vlastnosti můžete také změnit polohu a velikost objektu řezu numericky. Další informace o změnách rozměrů objektů numericky viz ["Číselné transformace objektů" na straně 58](#page-63-0). Další informace o změnách polohy objektů numericky viz ["Úpravy vybraných objektů" na straně 54.](#page-59-0)

## <span id="page-215-0"></span>**Přiřazení interaktivity k řezům**

Základními stavebními kameny pro vytváření interaktivity ve Fireworks jsou objekty řezů. Fireworks nabízí dva způsoby, jak řezy udělat interaktivními:

- Nejsnadnějším způsobem, jak řez udělat interaktivním, je metoda efektu přechodu aplikovaného přetažením. Jednoduchou interaktivitu můžete rychle vytvořit pouhým přetažením táhla chování řezu a jeho puštěním na cílový řez.
- Složitější interaktivitu vám umožní vytvořit panel Chování. Panel Chování obsahuje nejrůznější typy interaktivního chování, které můžete připojit k řezům. Připojením více chování k jednomu řezu můžete dosáhnout zajímavých efektů. Vybírat můžete také z mnoha událostí myši, které spouštějí interaktivní chování.

Chování ve Fireworks jsou kompatibilní s chováními v Dreamweaveru. Když exportujete efekt přechodu Fireworks do Dreamweaveru, můžete upravit chování z Fireworks pomocí panelu Chování Dreamweaveru.

## **Přidání jednoduché interaktivity k řezům**

Metoda efektu přechodu aplikovaného přetažením je rychlý a efektivní způsob vytvoření efektu přechodu a efektu zaměňovaného obrazu.

Konkrétně metoda efektu přechodu aplikovaného přetažením umožňuje určit, co se stane s řezem, když přes něj přejde ukazatel. Konečný výsledek je běžně označován jako obraz s efektem přechodu (rollover). Obrazy s efekty přechodu jsou grafiky, které mění vzhled ve webovém prohlížeči, když přes ně pohybujete ukazatelem.

Když je vybraný nějaký řez, v jeho středu se objeví kroužek se zaměřovacím křížem. To se označuje jako *táhlo chování*.

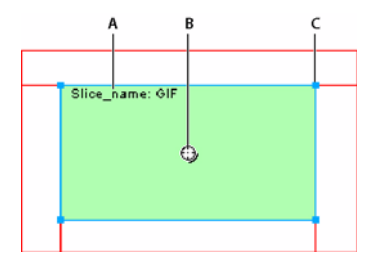

*A. Název řezu B. Táhlo chování C. Táhlo výběru*
Efekt přechodu a efekt zaměňovaného obrazu můžete snadno vytvořit přetažením táhla chování ze spouštějícího řezu a jeho upuštěním do cílového řezu. Stejný řez může být zároveň spouštěcí a cílový.

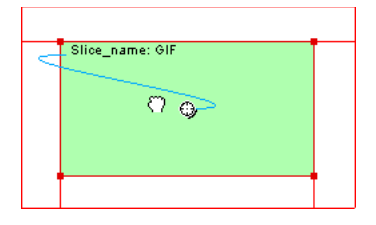

Aktivní oblasti také mají táhla chování pro zavedení efektů přechodu. Další informace viz "Vytváření aktivních [oblastí" na straně 221.](#page-226-0)

## **O efektech přechodu**

Všechny efekty přechodu (rollovery) fungují stejným způsobem. Když se ukazatel přesune nad jednu grafiku, spustí se zobrazení jiné grafiky. Spouštěcím elementem je vždy webový objekt – řez, aktivní oblast nebo tlačítko.

Nejjednodušší efekt přechodu zamění obraz ve Snímku 1 za obraz přímo pod ním ve Snímku 2. Můžete vytvořit také komplikovanější efekty přechodu. Efekty přechodu se zaměňovaným obrazem mohou zaměnit obrazy z libovolného snímku; nesouvislé záměny efektů přechodu v obrazu z řezu jiném než je spouštěcí řez.

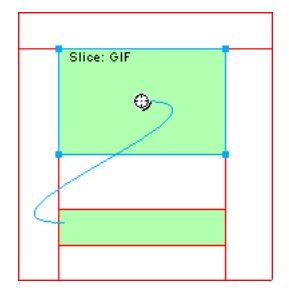

Když ve Fireworks vyberete spouštěcí webový objekt vytvořený pomocí táhla chování nebo panelu Chování, budou zobrazeny všechny jeho vztahy chování. Ve výchozím nastavení je interakce efektu přechodu reprezentována modrou čárou chování.

## **Vytvoření jednoduchého efektu přechodu**

Jednoduchý efekt přechodu zaměňuje ve snímku přímo pod vrchním snímkem a zahrnuje pouze jeden řez.

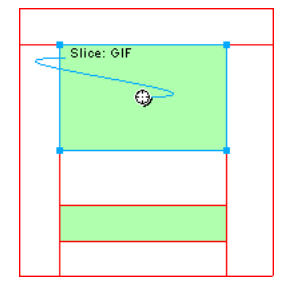

## **Jak připojit jednoduchý efekt přechodu k řezu:**

1 Ujistěte se, že spouštěcí objekt není na sdílené vrstvě. Další informace viz ["Sdílení vrstev" na straně 167](#page-172-0).

- **2** Příkazem Úpravy > Vložit > Řez vytvořte řez na vrcholu spouštěcího objektu.
- **3** Vytvořte nový snímek v panelu Snímky klepnutím na tlačítko Nový/Duplikovat snímek.
- **4** V novém snímku vytvořte, vložte nebo importujte obraz, který se použije jako zaměňovaný obraz.

Umístěte tento obraz pod řez, který jste vytvořili v kroku 2 a který je stále viditelný i přesto, že jste ve Snímku 2. Řezy jsou viditelné ve všech snímcích.

- **5** Výběrem Snímku 1 v panelu Snímky se vrátíte ke snímku, který má originální obraz.
- **6** Vyberte řez a umístěte ukazatel nad táhlo chování. Ukazatel se změní na ručičku.

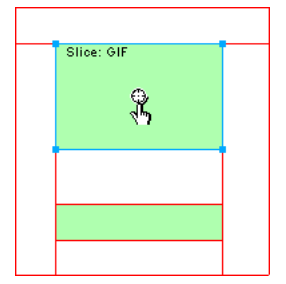

*Poznámka: Řez můžete vybrat v kterémkoliv snímku.*

**7** Klepněte na táhlo chování a z nabídky vyberte Jednoduchý efekt přechodu.

**8** Klepněte na štítek Náhled a vyzkoušejte jednoduchý efekt přechodu, nebo stisknutím klávesy F12 zobrazte jeho náhled v prohlížeči.

## **Vytvoření nesouvislého efektu přechodu**

Nesouvislý efekt přechodu zaměňuje obraz pod webovým objektem, když se ukazatel pohybuje nad jiným webovým objektem. Jako odezva na pohyb ukazatele přes spouštěcí obraz nebo na klepnutí na spouštěcí obraz se objeví obraz na jiném místě webové stránky. Obraz, přes který se pohybuje ukazatel, se považuje za spouštěcí element; obraz, který se mění, se považuje za cíl.

Jako u jednoduchých efektů přechodu, které používají jen jeden řez, musíte nejdříve nastavit spouštěcí a cílový řez a snímek, ve kterém je zaměňovaný obraz. Pak můžete spojit spouštěcí a cílový řez čárou chování.

*Poznámka: Spouštěč pro nesouvislý efekt přechodu nemusí být řez. Aktivní oblasti a tlačítka také mají táhla chování, která lze použít k vytvoření nesouvislých efektů přechodu. Další informace o aktivních oblastech viz ["Vytváření](#page-226-0)  [aktivních oblastí" na straně 221](#page-226-0). Další informace o tlačítkách viz ["Vytváření symbolů tlačítek" na straně 225.](#page-230-0)*

#### **Jak připojit nesouvislý efekt přechodu k vybranému obrazu:**

**1** Příkazem Úpravy > Vložit > Řez nebo Aktivní oblast připojíte řez nebo aktivní oblast ke spouštěcímu obrazu.

*Poznámka: Tento krok není nutný, pokud vybraný objekt je tlačítko nebo pokud řez nebo aktivní oblast již pokrývá daný obraz.*

- **2** Vytvořte nový snímek klepnutím na tlačítko Nový/Duplikovat snímek v panelu Snímky.
- **3** Umístěte druhý snímek, který se má použít jako cíl, do nového snímku v požadovaném umístění na plátně. Tento obraz můžete umístit kdekoliv, kromě pod řezem, který jste právě vytvořili v kroku 1.
- **4** Vyberte obraz a pak příkazem Úpravy > Vložit > Řez připojte řez k obrazu.
- **5** Výběrem Snímku 1 v panelu Snímky se vrátíte ke snímku, který má originální obraz.

**6** Vyberte řez, aktivní oblast nebo tlačítko pokrývající spouštěcí oblast (oblast originálu) a umístěte ukazatel nad táhlo chování. Ukazatel se změní na ručičku.

**7** Přetáhněte táhlo chování spouštěcího řezu nebo aktivní oblasti k cílovému řezu, který jste vytvořili v kroku 4.

Čára chování se prřetáhne od středu spouštěcího řezu k levému hornímu rohu cílového řezu a otevře se dialogové okno Zaměnit obraz.

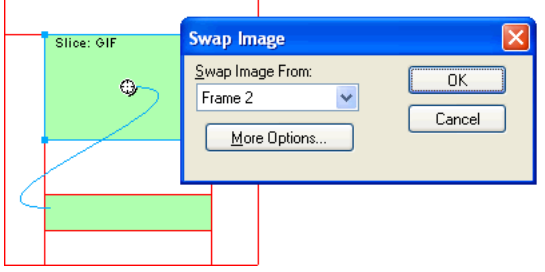

- **8** V rozbalovací nabídce Zaměnit obraz vyberte snímek, který jste vytvořili v kroku 2, a klepněte na OK.
- **9** Klepnutím na tlačítko Náhled zobrazíte náhled a vyzkoušíte nesouvislý efekt přechodu.

## **Aplikování více efektů přechodu na jeden řez**

Vytvořit více chování záměn můžete přetažením několika táhel chování z jednoho řezu. Například můžete spouštět efekt přechodu a nesouvislý efekt přechodu z jednoho řezu.

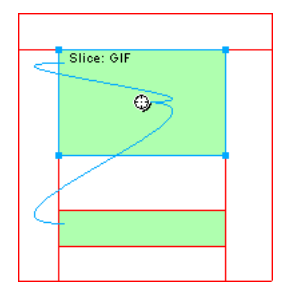

*Řez spouštějící chování efektu přechodu a nesouvislého efektu přechodu*

*Poznámka: Více chování můžete také přidat s použitím panelu Chování. Další informace viz ["Používání panelu](#page-219-0)  [Chování k přidání interaktivity k řezům" na straně 214](#page-219-0).*

### **Jak aplikovat několik efektů přechodu na vybraný řez:**

**1** Přetáhněte táhlo chování z vybraného řezu k okraji téhož řezu nebo na jiný řez.

Přetažením táhla k levému hornímu rohu téhož řezu se vytvoří zaměňovaný obraz a přetažením táhla k jinému řezu se vytvoří nesouvislý efekt přechodu.

- **2** Vyberte snímek zaměňovaného obrazu a klepněte na OK.
- **3** Opakováním kroků 1 a 2 můžete vytvořit tolik efektů přechodu, kolik potřebujete.

#### **Odstranění efektu přechodu aplikovaného přetažením**

Efekt přechodu aplikovaný přetažením můžete snadno odstranit z řezu, aktivní oblasti nebo z tlačítka.

### **Jak odstranit efekt přechodu aplikovaný přetažením z vybraného webového objektu nebo tlačítka:**

- **1** Klepněte na modrou čáru chování, kterou chcete odstranit.
- **2** Klepnutím na OK odstraníte chování zaměňovaného obrazu.

## <span id="page-219-0"></span>**Používání panelu Chování k přidání interaktivity k řezům**

K řezům můžete kromě efektů přechodu připojit i jiné typy interaktivity pomocí panelu Chování. Úpravou stávajících chování můžete vytvořit vlastní interakce.

*Poznámka: Přestože můžete vytvářet jednoduché, nesouvislé i komplexní efekty přechodu pomocí panelu Chování, doporučuje se použít metodu efektu přechodu aplikovaného přetažením. Další informace viz ["Přidání jednoduché](#page-215-0)  [interaktivity k řezům" na straně 210.](#page-215-0)*

Ve Fireworks jsou k dispozici následující chování:

**Jednoduchý efekt přechodu** přidává k vybranému řezu chování efektu přechodu s použitím Snímku 1 jako stavu Nahoře a Snímku 2 jako stavu Přes. Po výběru tohoto chování musíte vytvořit nějaký obraz v druhém snímku pod stejným řezem a tím vytvořit stav Přes. Volba Jednoduchý efekt přechodu je vlastně skupina chování obsahující chování Zaměnit obraz a Obnovit zaměněný obraz.

**Zaměnit obraz** vymění obraz pod určeným řezem za obsah jiného snímku nebo za obsah externího souboru.

**Obnovit zaměněný obraz** obnoví cílový objekt na jeho výchozí vzhled ve Snímku 1.

**Nastavit obraz navigačního pruhu** nastaví nějaký řez jako součást navigačního pruhu Fireworks. Každý řez, který je součástí navigačního pruhu, musí toto chování mít. Volba Nastavit obraz navigačního pruhu je vlastně skupina chování obsahující chování Navigační pruh Přes, Navigační pruh Dole a Obnovit navigační pruh. Toto chování se standardně nastaví automaticky, když použijete Editor tlačítek k vytvoření tlačítka, které zahrnuje stav Včetně stavu Přes když Dole nebo stav Po načtení zobrazit obraz Dole. Když vytvoříte dvoustavové tlačítko, přiřadí se k jeho řezu chování jednoduchého efektu přechodu. Když vytvoříte třístavové nebo čtyřstavové tlačítko, přiřadí se k jeho řezu chování Nastavit obraz navigačního pruhu. Další informace o tlačítkách viz "Vytváření symbolů tlačítek" na [straně 225](#page-230-0).

**Navigační pruh Přes** specifikuje stav Přes pro aktuálně vybraný řez, když je součástí navigačního pruhu, a volitelně specifikuje volby Načíst obrazy předem a Včetně stavu Přes když dole.

**Navigační pruh Dole** specifikuje stav Dole pro aktuálně vybraný řez, když je součástí navigačního pruhu, a volitelně specifikuje volbu Načíst obrazy předem.

**Obnovit navigační pruh** obnoví všechny ostatní řezy v navigačním pruhu do jejich stavu Nahoře.

**Rozbalovací nabídku nastavení** připojí rozbalovací nabídku k řezu nebo aktivní oblasti. Když aplikujete chování rozbalovací nabídky, můžete použít Editor rozbalovací nabídky. Další informace viz "Vytváření rozbalovacích [nabídek" na straně 234](#page-239-0).

**Nastavit text stavového řádku** umožňuje definovat text pro zobrazení ve stavovém pruhu na spodní straně většiny oken prohlížeče.

#### **Připojení chování**

Chování můžete připojit k řezu pomocí panelu Chování. Můžete také připojit více než jedno chování.

#### **Jak připojit chování k vybranému řezu pomocí panelu Chování:**

**1** V panelu Chování klepněte na tlačítko Přidat chování (tlačítko Plus).

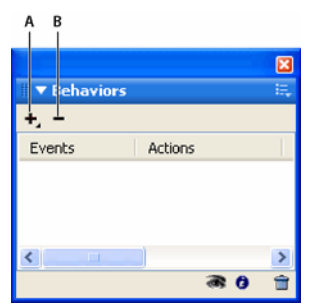

*A. Tlačítko Přidat chování B. Tlačítko Odstranit chování*

**2** Z tlačítka Přidat chování vyberte chování. Vysvětlení jednotlivých chování viz "Používání panelu Chování [k přidání interaktivity k řezům" na straně 214.](#page-219-0)

## **Úpravy chování**

Panel Chování vám také dává možnost upravit stávající chování. Můžete specifikovat typ události myši (jako je onClick), která spouští dané chování.

*Poznámka: Nemůžete změnit událost pro Jednoduchý efekt přechodu a Nastavit obraz navigačního pruhu.*

## **Jak změnit událost myši, která aktivuje dané chování:**

**1** Vyberte spouštěcí řez nebo aktivní oblast obsahující chování, které chcete upravit.

Všechna chování přiřazená k tomuto řezu nebo aktivní oblasti jsou zobrazena v panelu Chování.

- **2** Vyberte chování, které chcete upravit.
- **3** Klepněte na šipku vedle události a vyberte z rozbalovací nabídky novou událost:

**onMouseOver** spouští chování, když ukazatel přejde přes spouštěcí oblast.

**onMouseOut** spouští chování, když ukazatel opustí spouštěcí oblast.

**onClick** spouští chování, když se klepne na spouštěcí objekt.

**onLoad** spouští chování, když je načtena webová stránka.

## **Používání externích obrazových souborů pro zaměňovaný obraz**

Jako zdroj pro zaměňovaný obraz můžete použít obraz neobsažený v současném dokumentu Fireworks. Zdrojové obrazy mohou být ve formátu GIF, animovaný GIF, JPEG nebo PNG. Když vyberete nějaký externí soubor, Fireworks zamění takový soubor s cílovým řezem, když je ve webovém prohlížeči spuštěno zaměnění obrazu.

Soubor musí mít stejnou šířku i výšku, jako má řez, místo kterého je zaměňován. Pokud tomu tak není, prohlížeč změní velikost souboru tak, aby se vešel do objektu řezu. Změna velikosti souboru může snížit jeho kvalitu, zejména v případě formátu animovaný GIF.

## **Jak vybrat externí obrazový soubor jako zdroj pro zaměňovaný obraz:**

**1** V dialogovém okně Zaměnit obraz, Navigační pruh Přes nebo Navigační pruh Dole vyberte Obrazový soubor a klepněte na ikonu složky.

*Poznámka: Pokud v dialogovém okně Zaměnit obraz tuto volbu nevidíte, vyberte Více voleb a pak proveďte krok 1.*

**2** Najděte soubor, který chcete použít, a klepněte na Otevřít.

**3** V případě potřeby odznačte Načíst obrazy předem (pokud externí soubor je animovaný GIF).

Předběžné načítání může přerušit zobrazení animovaných GIFů jako stavů efektu přechodu. Abyste tomuto problému předešli, odznačte Načíst obrazy, když nastavujete efekt přechodu.

*Poznámka: Plánujete-li exportovat svůj dokument pro použití na webu, ujistěte se, že vaše externí obrazové soubory jsou z exportovaného HTML kódu Fireworks přístupné. Fireworks vytváří cesty k obrazovým souborům jako relativní k dokumentu. Před použitím externích souborů jako zaměňovaných obrazů ve Fireworks je dobré umístit je na lokální webové místo. Když přenášíte své soubory na web, zajistěte, aby externí soubory byly také přeneseny. Další informace o HTML kódu Fireworks viz ["Export HTML" na straně 287.](#page-292-0)*

## <span id="page-221-0"></span>**Příprava řezů na export**

S použitím inspektoru Vlastnosti můžete změnit řezy na interaktivní tím, že k nim přiřadíte odkazy a cíle. Můžete také určit alternativní text, který se má zobrazit v prohlížeči během nahrávání obrazu. Kromě toho můžete vybrat formát exportovaného souboru a tím optimalizovat vybraný řez. Pokud je inspektor Vlastnosti minimalizovaný, klepněte na rozbalovací šipku v pravém dolním rohu, abyste viděli všechny vlastnosti řezu.

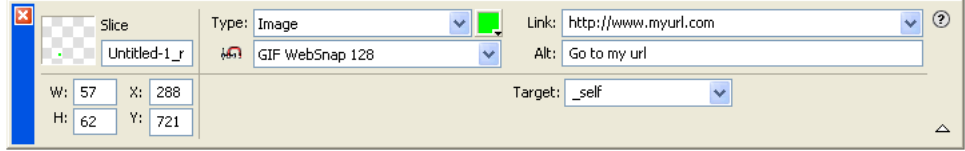

*Vlastnosti řezu v inspektoru Vlastnosti*

Pomocí inspektoru Vlastnosti nebo panelu Vrstvy můžete dát řezům jedinečné názvy. Fireworks používá vámi zadaný název k pojmenování souborů, které jsou generovány z řezu při exportu. Nezadáte-li v inspektoru Vlastnosti nebo panelu Vrstvy název řezu, Fireworks pojmenuje řezy při exportu automaticky. Konvence automatického pojmenování, které Fireworks používá, můžete změnit pomocí dialogového okna Nastavení HTML.

Fireworks exportuje dokument Fireworks s řezy jako soubor HTML a série grafických souborů. Pomocí dialogového okna Nastavení HTML můžete definovat vlastnosti exportovaného souboru HTML.

## **Přiřazení URL**

URL, neboli Uniform Resource Locator, je adresa určité stránky nebo souboru na internetu. Když přiřadíte URL k řezu, uživatelé mohou na tuto adresu přejít ve svém webovém prohlížeči klepnutím na oblast definovanou řezem.

Pokud váš soubor obsahuje mnoho stránek, které budete exportovat, otevřete rozbalovací nabídku Odkaz a vyberte jednu ze stránek jako URL. Až budou stránky exportovány, tento odkaz automaticky přenese uživatele na určenou stránku.

## **Jak přiřadit URL k vybranému řezu:**

❖ V inspektoru Vlastnosti zadejte URL v textovém poli Odkaz.

*Máte-li v úmyslu používat adresy URL opakovaně, můžete vytvořit knihovnu URL v panelu URL a pak do ní ukládat adresy URL. Další informace viz ["Práce s URL" na straně 200.](#page-205-0)*

## **Zadání alternativního textu**

Alternativní text se zobrazí na místě vyhrazeném pro obraz během načítání obrazu z webu; také nahrazuje grafiku v případě, kdy se nenačetla. V některých novějších verzích prohlížečů se tento text také zobrazí vedle ukazatele jako plovoucí nápověda.

Toto zadání stručného a smysluplného alternativního textu se stává při návrhu webu stále důležitějším. Zvyšující se počet zrakově postižených lidí využívá aplikací čtoucích obsah obrazovky, které čtou alternativní text počítačově generovaným hlasem, když ukazatel přejde přes grafiku na webové stránce.

## **Jak zadat alternativní text pro vybraný řez nebo aktivní oblast:**

❖ V inspektoru Vlastnosti zadejte text v poli Alternativní text.

## **Přiřazení cíle**

Cíl je alternativní rámec webové stránky nebo okno webového prohlížeče, ve kterém se otevře odkazovaný dokument. Cíl pro vybraný řez můžete určit v inspektoru Vlastnosti. Chcete-li vidět všechny vlastnosti, když je inspektor Vlastnosti minimalizovaný, klepněte na rozbalovací šipku.

## **Jak zadat cíl pro vybraný řez nebo aktivní oblast v inspektoru Vlastnosti:**

❖ Zadejte název rámce HTML do textového pole Cíl nebo vyberte z rozbalovací nabídky Cíl některý rezervovaný cíl:

**\_blank** načte odkazovaný dokument do nového, nepojmenovaného okna prohlížeče.

**\_parent** načte odkazovaný dokument do nadřazené sady rámců (frameset) nebo nadřazeného okna vzhledem k rámci, který obsahuje daný odkaz. Není-li rámec obsahující daný odkaz zanořen, načte se odkazovaný dokument do celého okna prohlížeče.

**\_self** načte odkazovaný dokument do stejného rámce nebo okna, jako je odkaz. Tento cíl je implicitní, takže ho obvykle nemusíte specifikovat.

**\_top** načte odkazovaný dokument do celého okna prohlížeče, čímž odstraní všechny rámce.

## **Nastavení exportu**

Výběrem některé volby z rozbalovací nabídky Nastavení exportu v inspektoru Vlastnosti nebo v panelu Optimalizace můžete optimalizovat řez. Můžete vybírat z běžných nastavení exportu a tím rychle nastavit formát souboru a aplikovat několik nastavení týkajících se formátu. Další informace o používání a úpravách těchto nastavení viz ["Používání nastavení optimalizace" na straně 268.](#page-273-0)

## **Pojmenování řezů**

Řezy rozdělují obraz na kusy. Fireworks exportuje každou část každého snímku jako samostatný soubor a každý tento soubor musí mít název.

Fireworks automaticky při exportu pojmenuje každý soubor řezu. Standardní konvenci pojmenování můžete přijmout, změnit ji, nebo můžete zadat pro každý řez vlastní název.

## **Vlastní pojmenování souborů řezů**

Řezům můžete přiřadit názvy tak, abyste mohli snadno identifikovat soubory řezů ve struktuře souborů svého webového místa. Například pokud máte na navigačním pruhu tlačítko, které vrací na domovskou stránku, mohli byste tento řez pojmenovat *Domů*.

### **Chcete-li zadat vlastní název řezu, proveďte jeden z následujících úkonů:**

- Vyberte řez na plátně, v inspektoru Vlastnosti zadejte název v poli Název objektu a stiskněte Enter.
- Poklepejte na název řezu ve webové vrstvě, zadejte nový název a stiskněte Enter.

K základnímu názvu nepřidávejte příponu souboru. Fireworks automaticky přidá k souborům řezů příponu souboru při exportu.

### **Automatické pojmenování souborů řezů**

Pokud nezadáte název řezu buď v inspektoru Vlastnosti, nebo v panelu Vrstvy, Fireworks se vrátí k automatickému pojmenování. Automatické pojmenování přiřadí automaticky každému souboru řezu jedinečný název na základě standardní konvence pojmenování.

#### **Jak automaticky pojmenovat soubor řezu:**

❖ Když exportujete obraz rozdělený na řezy, zadejte v dialogovém okně Exportovat název do textového pole Název souboru (Windows) nebo Název (Macintosh). Nepřidávejte příponu souboru. Fireworks automaticky přidá k souborům řezů příponu souboru při exportu.

## **Změna standardní konvence pojmenování**

Konvenci pojmenování můžete u řezů změnit v dialogovém okně Nastavení HTML v záložce Specifické pro dokument.

Fireworks vám umožní specifikovat vlastní konvenci pojmenování pomocí širokého rozsahu voleb pojmenování. Vytvořit můžete konvenci pojmenování, která obsahuje až osm prvků. Prvek může být libovolně sestaven z následujících voleb automatického pojmenování.

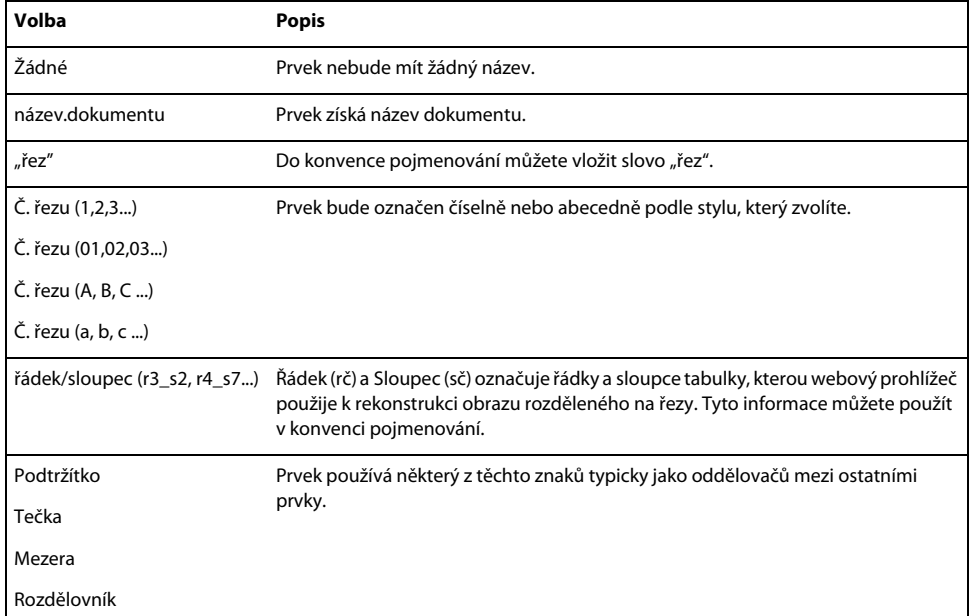

Například když název dokumentu je mujdok, konvence pojmenování název.dokumentu + "řez" + Č. řezu (A,B,C...) vytvoří název řezu v podobě mujdokřezA. Je pravděpodobné, že nebudete nikdy potřebovat konvenci pojmenování, která využije všech osm prvků.

Pokud má řez více snímků, Fireworks standardně přidá číslo ke každému názvu souboru snímku. Například když zadáte vlastní název souboru řezu **home** pro třístavové tlačítko, pojmenuje Fireworks grafiku stavu Nahoře jako home.gif, grafiku stavu Přes jako home\_f2.gif a grafiku stavu Dole jako home\_f3.gif. Vlastní konvenci pojmenování pro vícesnímkové řezy můžete vytvořit pomocí dialogového okna Nastavení HTML.

## **Jak změnit standardní konvenci automatického pojmenování:**

- **1** Výběrem Soubor > Nastavení HTML otevřete dialogové okno Nastavení HTML.
- **2** Klepněte na štítek Specifické pro dokument.
- **3** V oddílu Názvy souborů vytvořte svou novou konvenci pojmenování výběrem ze seznamů.

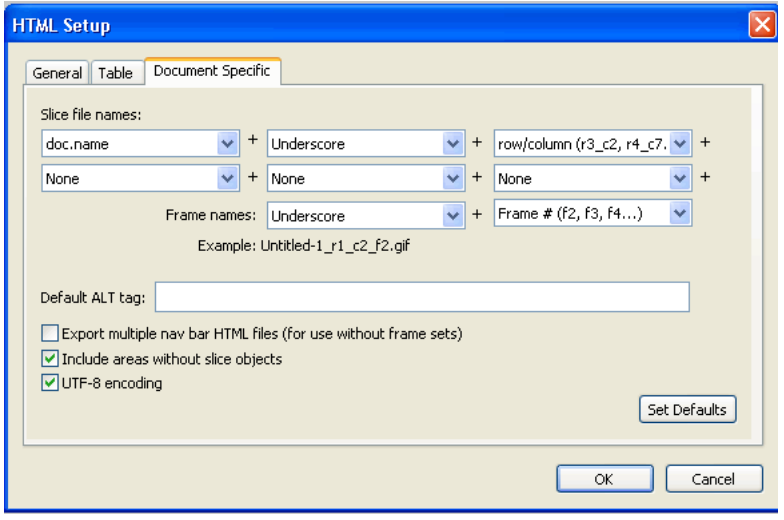

**4** (Volitelně) Chcete-li nastavit tyto informace jako výchozí pro všechny nové dokumenty Fireworks, klepněte na Nastavit výchozí.

*Poznámka: Dejte si pozor, když vyberete volbu Žádné z nabídky pro automatické pojmenování řezů. Pokud vyberete Žádné jako volbu pro kteroukoliv ze tři prvních nabídek, Fireworks exportuje soubory řezů, které se vzájemně přepisují, a výsledkem je jedna exportovaná grafika a tabulka, která zobrazuje tuto grafiku v každé buňce.*

## **Definování způsobu exportu tabulek HTML**

Řezy definují, jak se zobrazí struktura tabulky HTML, když je dokument Fireworks exportován pro použití na webu.

Když exportujete dokument Fireworks rozdělený na řezy do HTML, bude tento dokument znovu sestaven pomocí tabulky HTML. Každý prvek řezu dokumentu Fireworks má místo v nějaké buňce tabulky. Při exportu se řez Fireworks převede na buňku tabulky v HTML.

Můžete určit, jak bude v prohlížeči tabulka z Fireworks rekonstruována. Kromě jiných voleb můžete zvolit, zda se mají při exportu do HTML použít vymezovače nebo vnořené tabulky:

- Vymezovače jsou obrazy, které napomáhají řádnému zarovnání buněk tabulky při zobrazování v prohlížeči.
- Vnořená tabulka je tabulka uvnitř jiné tabulky. Vnořené tabulky nepoužívají vymezovače. Mohou se v prohlížečích načítat pomaleji, ale protože zde nejsou vymezovače, je snazší upravovat jejich HTML.

Další informace o HTML viz ["Export HTML" na straně 287](#page-292-0).

#### **Jak definovat způsob exportu tabulek HTML ve Fireworks:**

**1** Vyberte Soubor > Nastavení HTML nebo klepněte na tlačítko Volby v dialogovém okně Exportovat.

- **2** Klepněte na štítek Tabulka.
- **3** Z rozbalovací nabídky Mezery pomocí vyberte volbu mezer:

**Vnořené tabulky – bez vymezovačů** vytvoří vnořenou tabulku bez vymezovačů.

**Jedna tabulka – bez vymezovačů** vytvoří jednu tabulku bez vymezovačů. Tato volba může způsobit v některých případech nesprávné zobrazování tabulek.

**Průhledný vymezovač velikosti 1 obr. bod** použije jako vymezovač průhledný GIF velikosti 1 x 1 obrazový bod, který bude v HTML zvětšen podle potřeby. Tím se vytvoří řádek o výšce jednoho obrazového bodu přes horní část tabulky a sloupec o šířce jednoho obrazového bodu v pravé části tabulky.

- **4** Vyberte barvu buňky pro řezy HTML:
- Chcete-li dát buňkám stejnou barvu pozadí, jako má plátno dokumentu, vyberte Použít barvu plátna.
- Chcete-li vybrat jinou barvu, odznačte volbu Použít barvu plátna a vyberte barvu z rozbalovacího okna barev.

*Poznámka: Pokud z rozbalovacího okna barev vyberete nějakou barvu, aplikuje se pouze na řezy HTML; řezy obrazů budou dál používat barvu plátna.* 

**5** V rozbalovací nabídce Obsah vyberte, co umístit do prázdných buněk:

**Žádné** způsobí, že prázdné buňky zůstanou bez obsahu.

**Vymezovací obraz** umístí do prázdných buněk malý průhledný obraz s názvem spacer.gif.

**Nerozdělitelná mezera** umístí do prázdných buněk HTML tag mezery. Buňka se zobrazí jako prázdná.

*Poznámka: Prázdné buňky se vyskytnou pouze tehdy, když v dialogovém okně Exportovat odznačíte při exportu volbu Zahrnout oblasti bez řezů.*

**6** Klepněte na OK.

Další informace o nastavení voleb exportu HTML viz "Nastavení voleb exportu HTML" na straně 293.

*Poznámka: Pro objekty řezů můžete u každého dokumentu specifikovat jedinečné nastavení exportu tabulky. Nebo můžete použít tlačítko Nastavit výchozí v záložce Specifické pro dokument v dialogovém okně Nastavení HTML a tím aplikovat výchozí hodnoty pro všechny nové dokumenty.*

## **Práce s aktivními oblastmi a obrazovými mapami**

Návrháři webu mohou používat aktivní oblasti, aby udělali z malých částí velkých grafik interaktivní oblasti, které obsahují odkaz z webové grafiky na nějaký URL. Ve Fireworks můžete vytvořit obrazovou mapu exportem HTML z dokumentu, který obsahuje aktivní oblasti.

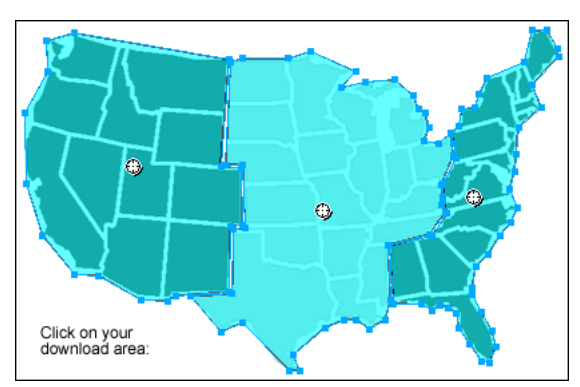

*Obrazová mapa s aktivními oblastmi*

Aktivní oblasti a obrazové mapy jsou často méně náročné na prostředky než grafiky s řezy. Rozdělení na řezy může být pro webové prohlížeče náročnější vzhledem k dodatečnému kódu HTML, který musejí načíst, a vzhledem k výpočetnímu výkonu potřebnému ke znovusestavení grafiky rozdělené na řezy.

*Poznámka: Je možné vytvořit obrazovou mapu s řezy. Export obrazové mapy s řezy typicky generuje množství grafických souborů. Další informace o řezech viz ["Vytváření objektů řezů" na straně 205.](#page-210-0)*

Aktivní oblasti jsou ideální, když chcete, aby oblasti obrazu odkazovaly na jiné webové stránky, ale nepotřebujete tyto oblasti zvýrazňovat ani u nich produkovat efekt přechodu jako odezvu na pohyb myši nebo akce. Aktivní oblasti a obrazové mapy jsou také ideální v případech, kdy by měla být grafika, na kterou jste umístili své aktivní oblasti, nejlépe exportována jako jeden grafický soubor – jinými slovy, celá grafika by byla nejlépe exportována s použitím stejného formátu souboru a stejných nastavení optimalizace.

## <span id="page-226-0"></span>**Vytváření aktivních oblastí**

Poté, co identifikujete oblasti ve zdrojové grafice, které by mohly být dobrými navigačními body, vytvoříte aktivní oblasti a pak jim přiřadíte odkazy na URL, rozbalovací nabídky, zprávy stavového pruhu a alternativní text. Aktivní oblasti lze vytvořit dvěma způsoby:

- Můžete nakreslit aktivní oblast okolo cílové plochy v grafice pomocí nástroje aktivní oblasti obdélník, kruh nebo mnohoúhelník (u nepravidelného tvaru).
- Můžete vybrat nějaký objekt a vložit aktivní oblast přes něj.

Aktivní oblast nemusí být vždy obdélníková nebo kruhová. Můžete také vytvářet mnohoúhelníkové aktivní oblasti složené z mnoha bodů. To může být výhodné při práci se složitými obrazy.

#### **Jak vytvořit obdélníkovou nebo kruhovou aktivní oblast:**

**1** V panelu nástrojů v oddílu webových nástrojů vyberte obdélníková aktivní oblast nebo kruhová aktivní oblast.

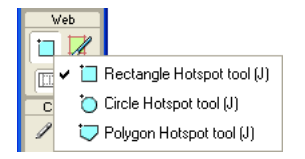

**2** Přetažením nástroje aktivní oblasti nakreslete aktivní oblast přes určitou oblast grafiky. Táhněte se stisknutou klávesou Alt, chcete-li kreslit od středu.

*Poznámka: Upravit polohu aktivní oblasti můžete přímo během tažení při kreslení. Při současném stisknutí tlačítka myši jednoduše stiskněte a podržte mezerník, pak přetáhněte aktivní oblast na jiné místo na plátně. Po uvolnění mezerníku můžete pokračovat v kreslení aktivní oblasti.*

## **Jak vytvořit aktivní oblast nepravidelného tvaru:**

**1**  $\Box$  Vyberte nástroj mnohoúhelníkové aktivní oblasti.

**2** Klepáním umístěte vektorové body obdobně jako při kreslení rovných segmentů čar nástrojem pero. Ať už je cesta otevřená nebo uzavřená, výplň definuje plochu aktivní oblasti.

#### **Jak vytvořit aktivní oblast obkreslením jednoho nebo více vybraných objektů:**

**1** Vyberte Úpravy > Vložit > Aktivní oblast.

Pokud jste vybrali více než jeden objekt, zobrazí se zpráva s dotazem, zda chcete vytvořit jednu obdélníkovou aktivní oblast pokrývající všechny objekty, nebo více aktivních oblastí – jednu pro každý objekt.

**2** Klepněte na Jedna nebo Více. Ve webové vrstvě se zobrazí nová aktivní oblast nebo nové aktivní oblasti.

## **Úpravy aktivních oblastí**

Aktivní oblasti jsou webové objekty, a jako mnoho jiných objektů mohou být upravovány pomocí nástrojů ukazatel, vybrat uvnitř a transformace. Další informace o používání těchto nástrojů k úpravám webových objektů viz ["Používání nástrojů k úpravám objektů řezů" na straně 209](#page-214-0).

Polohu a velikost aktivní oblasti můžete také měnit numericky pomocí inspektoru Vlastnosti nebo panelu Informace. Další informace o změnách rozměrů objektů numericky viz ["Číselné transformace objektů" na](#page-63-0)  [straně 58.](#page-63-0) Další informace o změnách polohy objektů numericky viz ["Úpravy vybraných objektů" na straně 54](#page-59-0).

Pomocí inspektoru Vlastnosti můžete také měnit tvar aktivní oblasti.

#### **Jak převést vybranou aktivní oblast na obdélníkovou, kruhovou nebo mnohoúhelníkovou aktivní oblast:**

❖ V inspektoru Vlastnosti vyberte z rozbalovací nabídky Tvar aktivní oblasti volbu Obdélník, Kruh nebo Mnohoúhelník.

## **Příprava aktivních oblastí na export**

K přiřazení adres URL, alternativního textu, cílů a vlastních názvů k aktivním oblastem můžete použít inspektor Vlastnosti. Pokud je inspektor Vlastnosti minimalizovaný, klepněte na rozbalovací šipku v pravém dolním rohu, abyste viděli všechny vlastnosti.

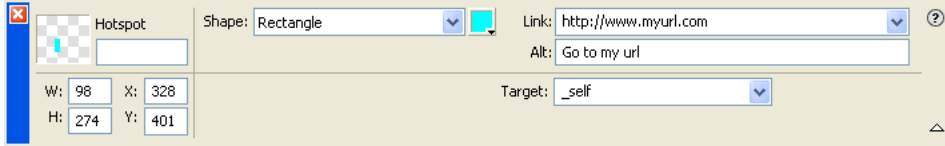

Vlastnosti aktivních oblastí přiřadíte stejně jako vlastnosti řezů. Další informace o používání inspektoru Vlastnosti k přiřazování adres URL, alternativního textu, cílových rámců a vlastních názvů viz "Příprava řezů na export" na [straně 216](#page-221-0).

## **Vytváření obrazových map**

Po vložení několika aktivních oblastí na požadovanou grafiku musíte exportovat tuto grafiku jako obrazovou mapu, aby fungovala ve webovém prohlížeči. Export obrazové mapy generuje grafiku a HTML obsahující informace o mapě pro aktivní oblasti a odpovídající odkazy na URL.

*Poznámka: Fireworks při exportu produkuje pouze obrazové mapy na straně klienta.*

Jako alternativu k exportu můžete zkopírovat svou obrazovou mapu do schránky a vložit ji do Dreamweaveru nebo jiného editoru HTML.

## **Jak exportovat obrazovou mapu nebo ji kopírovat do schránky:**

**1** Optimalizujte danou grafiku jako přípravu k exportu.

Další informace viz ["O optimalizaci" na straně 263.](#page-268-0)

**2** Vyberte Soubor > Exportovat.

**3** Když exportujete obraz (v protikladu ke kopírování do schránky), přejděte do složky, kam chcete umístit soubor HTML, a tento soubor pojmenujte.

Pokud jste již vybudovali lokální souborovou strukturu svého webového místa, můžete odsud uložit grafiku do vhodné složky webového místa.

- **4** V rozbalovací nabídce Uložit jako typ vyberte HTML a obrazy.
- **5** V rozbalovací nabídce HTML vyberte jednu z voleb:

**Exportovat soubor HTML** generuje požadovaný soubor HTML a odpovídající soubory grafiky, které můžete později importovat do Dreamweaveru nebo jiného editoru HTML.

**Kopírovat do schránky** kopíruje všechen nezbytný kód HTML, včetně tabulky, obsahuje-li dokument řezy, do schránky, takže pak můžete všechno vložit do Dreamweaveru nebo jiného editoru HTML.

- **6** Pro Řezy vyberte Žádné pouze v případě, kdy dokument neobsahuje žádné řezy.
- **7** Podle potřeby vyberte Uložit obrazy do podsložky a přejděte do příslušné složky.

*Poznámka: Pokud jste vybrali Kopírovat do schránky, není tento krok nutný, a proto je tato volba nedostupná.*

**8** Klepnutím na Uložit zavřete dialogové okno Exportovat.

*Při exportu souborů může Fireworks použít komentáře HTML ke zřetelnému označení začátku a konce kódu pro obrazové mapy a ostatní webové funkce vytvořené ve Fireworks. Standardně nejsou komentáře HTML v kódu zahrnuty. Chcete-li je zahrnout, vyberte v dialogovém okně Nastavení HTML v záložce Všeobecné volbu Včetně komentářů HTML.*

Informace o umístění exportovaného obsahu Fireworks do Dreamweaveru viz "Práce s Dreamweaverem" na [straně 299](#page-304-0).

## **Vytváření efektů přechodu s aktivními oblastmi**

Pomocí metody efektu přechodu aplikovaného přetažením při vytváření interaktivity můžete snadno připojit nesouvislý efekt přechodu k aktivní oblasti, pokud je cílová oblast definována řezem. Efekty přechodu se aplikují na aktivní oblasti stejným způsobem jako u řezů. Další informace viz "Přidání jednoduché interaktivity k řezům" na [straně 210](#page-215-0).

*Poznámka: Aktivní oblast může být spouští pouze pro nesouvislý efekt přechodu. Cíl efektu přechodu nemůže pocházet z jiné aktivní oblasti nebo řezu.*

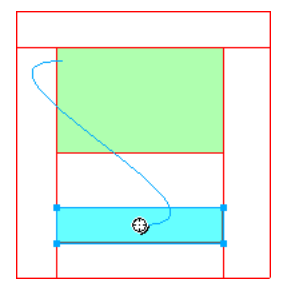

Po vytvoření nesouvislého efektu přechodu s aktivní oblastí zůstane propojovací modrá čára viditelná, pouze když je vybraná příslušná aktivní oblast.

## **Používání aktivních oblastí nad řezy**

Umístěním aktivní oblasti nad řez můžete spouštět nějakou akci nebo chování. To může být žádoucí, když máte velkou grafiku a chcete, aby jako spouštěč pro nějakou akci fungovala pouze její malá část.

Například můžete mít rozsáhlou grafiku s textem a chcete, aby pouze tento text spouštěl nějakou akci nebo chování, například efekt přechodu. Mohli byste umístit nad grafiku řez a pak nad text umístit aktivní oblast. Efekt přechodu se spustí při pohybu ukazatele právě nad tímto textem, ale když dojde k tomuto efektu přechodu, zamění se celá grafika pod řezem. Vyhýbejte se vytváření aktivních oblastí, které přesahují do více řezů, aby nedocházelo k neočekávanému chování.

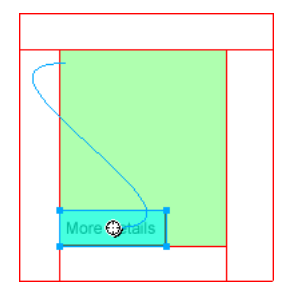

## **Jak vytvořit spouštěč pro efekt přechodu pomocí aktivní oblasti nad řezem:**

**1** Vložte řez nad obraz, který chcete zaměňovat.

**2** Vytvořte nový snímek v panelu Snímky a vložte obraz, který použijete jako zaměňovaný obraz. Musíte ho umístit pod řezem, který jste vložili v kroku 1.

**3** Přetáhněte čáru chování z aktivní oblasti do řezu, který obsahuje obraz, který chcete zaměnit.

Otevře se dialogové okno Zaměnit obraz.

**4** Ze seznamu Zaměnit obraz vyberte snímek obsahující obraz pro efekt přechodu a klepněte na OK.

# **Kapitola 12: Vytváření tlačítek a rozbalovacích nabídek**

Ve Fireworks můžete vytvářet nejrůznější tlačítka JavaScriptu a rozbalovací nabídky kaskádových stylů (CSS) nebo JavaScriptu, a to dokonce i v případě, že o kódu JavaScriptu ani CSS nic nevíte.

Editor tlačítek Fireworks vás během procesu vytváření tlačítek vede a automatizuje mnoho úloh s tím spojených. Výsledkem je přiměřený symbol tlačítka. Po vytvoření symbolu tlačítka můžete snadno vytvářet instance tohoto symbolu k vytvoření navigačního pruhu.

Ve Fireworks je také Editor rozbalovací nabídky, který umožňuje snadno a rychle vytvářet svislé nebo vodorovné rozbalovací nabídky. Záložka Další volby v Editoru rozbalovací nabídky vám poskytuje tvůrčí kontrolu nad rozmístěním a vzhledem buněk, odsazením textu, okraji buněk a jinými vlastnostmi.

Když exportujete nějaké tlačítko nebo rozbalovací nabídku, Fireworks automaticky generuje kód CSS nebo JavaScript potřebný k jejich zobrazení ve webovém prohlížeči. V Adobe Dreamweaveru můžete snadno vložit kód CSS, JavaScript a kód HTML z Fireworks na své webové stránky, nebo můžete kód vyjmout a vložit ho do jakéhokoliv souboru HTML nebo CSS.

Tato kapitola obsahuje následující témata:

- ["Vytváření symbolů tlačítek" na straně 225](#page-230-1)
- ["Vytváření navigačních pruhů" na straně 233](#page-238-0)
- ["Vytváření rozbalovacích nabídek" na straně 234](#page-239-1)

## <span id="page-230-1"></span><span id="page-230-0"></span>**Vytváření symbolů tlačítek**

Tlačítka jsou navigačními prvky pro webovou stránku. Tlačítka vytvořená v Editoru tlačítek mají následující charakteristiky:

- Na tlačítko můžete změnit téměř libovolný grafický nebo textový objekt.
- Můžete vytvořit tlačítko od úplného začátku, převést na tlačítko stávající objekt nebo importovat již vytvořené tlačítko.
- Tlačítko je speciálním typem symbolu. Můžete přetahovat jeho instance z knihovny symbolů do svého dokumentu.

To vám umožní měnit grafický vzhled jednoho tlačítka a automaticky aktualizovat vzhled všech instancí tlačítka v navigačním pruhu. Další informace o symbolech viz ["Používání symbolů" na straně 190](#page-195-0).

- Můžete upravit text, URL a cíl pro jednu instanci tlačítka bez ovlivnění ostatních instancí stejného tlačítka a bez porušení vztahu symbol-instance.
- Instance tlačítka je zapouzdřená. Když přetáhnete instanci tlačítka v dokumentu, Fireworks přesune všechny komponenty a stavy s ním spojené, takže nejsou nutné úpravy ve více snímcích.
- Tlačítko lze snadno upravovat. Poklepejte na instanci na plátně a můžete ji změnit v Editoru tlačítek nebo v inspektoru Vlastnosti.

• Stejně jako ostatní symboly mají i tlačítka registrační bod. Registrační bod je centrálním bodem, který vám pomáhá v Editoru tlačítek zarovnat text a různé stavy tlačítek.

## **Stavy tlačítek**

Tlačítko může mít až čtyři různé stavy. Každý stav reprezentuje vzhled tlačítka v odezvě na událost myši:

**Stav Nahoře** je výchozím nebo klidovým vzhledem daného tlačítka.

**Stav Přes** představuje vzhled tlačítka, když se ukazatel myši pohybuje nad ním. Tento stav upozorňuje uživatele, že klepnutí myši pravděpodobně způsobí nějakou akci.

**Stav Dole** reprezentuje tlačítko po klepnutí na ně. Často se pro označení právě stisknutého tlačítka používá jeho vydutý (zatlačený) obraz. Tento stav tlačítka typicky představuje na v navigačním pruhu s více tlačítky současnou webovou stránku.

**Stav Přes když dole** představuje vzhled, když uživatel přesune ukazatel nad tlačítko, které je ve stisknutém stavu. Tento stav tlačítka typicky zobrazuje, že ukazatel je v navigačních pruzích s více tlačítky právě nad tlačítkem pro současnou webovou stránku.

Pomocí Editoru tlačítek můžete vytvořit všechny tyto různé stavy tlačítka, a také oblast pro spuštění akce tlačítka.

## **Používání Editoru tlačítek**

Editor tlačítek se používá všude tam, kde ve Fireworks vytváříte a upravujete JavaScriptový symbol tlačítka. Štítky podél horní strany Editoru tlačítek odpovídají čtyřem stavům tlačítka a aktivní oblasti. Tipy ke každé volbě v Editoru tlačítek vám pomáhají při rozhodování o designu u všech čtyř stavů tlačítka.

## <span id="page-231-0"></span>**Vytvoření jednoduchého dvoustavového tlačítka**

Pomocí Editoru tlačítek můžete vytvářet vlastní tlačítka kreslením tvarů, importem grafických obrazů nebo přetažením objektů z okna dokumentu. Editor tlačítek vás pak v několika krocích provede kontrolou chování tlačítka.

#### **Jak vytvořit stav Nahoře:**

**1** Chcete-li otevřít Editor tlačítek, vyberte Úpravy > Vložit > Nové tlačítko.

Editor tlačítek se otevře v záložce stavu Nahoře.

- **2** Importujte nebo vytvořte grafiku pro stav Nahoře:
- Na pracovní plochu Editoru tlačítek přetáhněte nebo importujte grafiku, která bude u daného tlačítka představovat stav Nahoře.
- Použijte nástroj kreslení k vytvoření grafiky nebo použijte textový nástroj k vytvoření tlačítka z textu.
- Nastavte vodítka pro změnu měřítka s 9 řezy, aby se tvar tlačítka nezdeformoval při změně jeho velikosti. Další informace viz ["Používání změny měřítka s 9 řezy" na straně 192.](#page-197-0)
- Klepněte na Importovat tlačítko a z knihovny importu tlačítek vyberte hotové, upravitelné tlačítko. Vyberete-li tuto volbu, nemusíte mít obavy ohledně vytvoření zbývajících stavů svého tlačítka. Každý ze stavů daného tlačítka bude automaticky vyplněn vhodnou grafikou a textem.
- **3** Pokud chcete, vyberte textový nástroj a vytvořte pro tlačítko text.

### **Jak vytvořit stav Přes:**

**1** V otevřeném Editoru tlačítek klepněte na štítek Přes.

- **2** Abyste vytvořili stav tlačítka Přes, proveďte jeden z následujících úkonů:
- Klepnutím na Kopírovat grafiku stavu Nahoře vložte kopii stavu tlačítka Nahoře do okna Přes a pak ji upravte tak, aby se změnil její vzhled nebo text.
- Přetáhněte, importujte nebo nakreslete grafiku.

## **Vytvoření tlačítka se třemi nebo čtyřmi stavy**

Při vytváření tlačítka můžete mít potřebu přidat ke stavům Nahoře a Přes ještě stav Dole a stav Přes když dole. Tyto stavy poskytnou uživatelům webové stránky další vizuální informace.

Navigační pruh můžete vytvořit s použitím dvoustavových nebo třístavových tlačítek, ale pouze tlačítko se všemi čtyřmi stavy je možné označit jako pravé tlačítko navigačního pruhu ve Fireworks. Ve Fireworks je několik chování Navigační pruh, která způsobí takovou akci tlačítek, jako kdyby byla na sobě vzájemně závislá. Například můžete vytvořit tlačítka navigačního pruhu, která se chovají jako tlačítka na starém autorádiu: když uživatel klepne na tlačítko, toto zůstane stisknuté, dokud se neklepne na jiné tlačítko.

Přestože čtyřstavová tlačítka nejsou v navigačním pruhu povinná, jejich použití vám umožní využívat výhod chování Navigační pruh vestavěných ve Fireworks.

Podrobnosti o tom, jak se vytvářejí stavy tlačítek Nahoře a Přes, viz "Vytvoření jednoduchého dvoustavového [tlačítka" na straně 226](#page-231-0).

### **Jak vytvořit stav Dole:**

- **1** S dvoustavovým tlačítkem otevřeným v Editoru tlačítek klepněte na štítek Dole.
- **2** Abyste vytvořili stav tlačítka Dole, proveďte jeden z následujících úkonů:
- Klepnutím na Kopírovat grafiku stavu Přes vložte kopii stavu tlačítka Přes do okna Dole a pak ji upravte tak, aby se změnil její vzhled.
- Přetáhněte, importujte nebo nakreslete grafiku.

*Poznámka: Když vložíte nebo vytvoříte grafiku pro stav Dole, automaticky se vybere volba Včetně stavu Dole navigačního pruhu. Tento stav tlačítka je pro taková tlačítka, která jsou součástí navigačních pruhů.* 

#### **Jak vytvořit stav Přes když dole:**

- **1** S třístavovým tlačítkem otevřeným v Editoru tlačítek klepněte na štítek Přes když dole.
- **2** Abyste vytvořili stav tlačítka Přes když dole, proveďte jeden z následujících úkonů:
- Klepnutím na Kopírovat grafiku stavu Dole vložte kopii stavu Dole do okna Přes když dole a pak ji upravte tak, aby se změnil její vzhled.
- Přetáhněte, importujte nebo nakreslete grafiku.

*Poznámka: Když vložíte nebo vytvoříte grafiku pro stav Přes když dole, automaticky se vybere volba Včetně stavu Přes když dole navigačního pruhu. Tento stav tlačítka je pro taková tlačítka, která jsou součástí navigačních pruhů.*

## **Použití filtrů úkosu ke kreslení stavů tlačítek**

Při vytváření grafiky pro každý stav tlačítka můžete k vytváření běžných vzhledů pro každý stav aplikovat přednastavené živé filtry. Například pokud právě vytváříte tlačítko se čtyřmi stavy, můžete aplikovat filtr Vyvýšený na grafiku stavu Nahoře, filtr Zvýrazněný na grafiku stavu Dole a tak dále.

### **Jak aplikovat přednastavené živé filtry na symbol tlačítka:**

**1** S požadovaným symbolem tlačítka otevřeným v Editoru tlačítek vyberte grafiku, ke které chcete přidat některý živý filtr.

- **2** Klepněte na tlačítko Přidat filtry v inspektoru Vlastnosti.
- **3** V rozbalovací nabídce, která se objeví, proveďte jeden z následujících úkonů:
- Vyberte Úkos a reliéf > Vnitřní úkos.
- Vyberte Úkos a reliéf > Vnější úkos.
- **4** V rozbalovacím okně, které se objeví, vyberte přednastavený filtr tlačítka. Filtry jsou popsány dále.

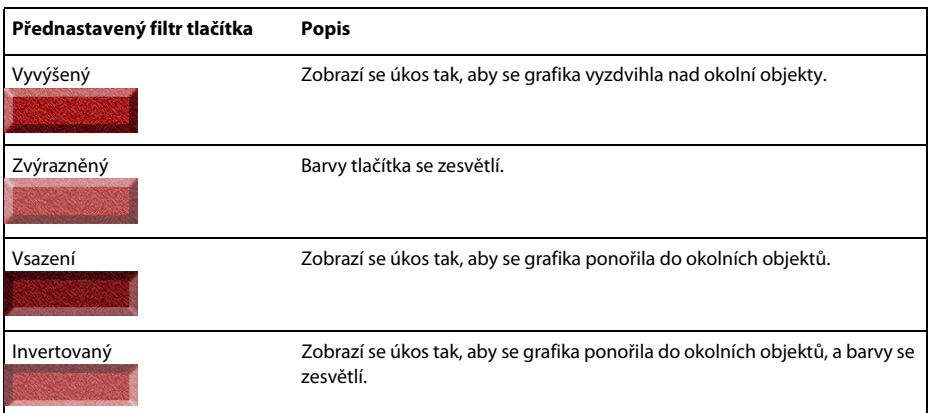

**5** Kroky 1 až 4 opakujte pro zbývající stavy tlačítka a dávejte při tom každému stavu jiný přednastavený filtr tlačítka.

## **Převod efektů přechodu Fireworks na tlačítka**

Tlačítka můžete vytvořit z efektů přechodu, které jste vytvořili v předchozích verzích Fireworks. Komponenty se převedou na tlačítko a toto nové tlačítko se uloží do knihovny.

Další informace o efektech přechodu viz ["Přiřazení interaktivity k řezům" na straně 210.](#page-215-1)

## **Jak převést efekt přechodu Fireworks na tlačítko:**

- **1** Odstraňte řez nebo aktivní oblast překrývající obrazy s efekty přechodu.
- **2** V panelu Snímky z rozbalovací nabídky Průsvitky vyberte Zobrazit všechny snímky.
- **3** Vyberte všechny objekty, které mají být zahrnuty do tlačítka.

*Použijte nástroj vybrat za k výběru objektů, které jsou skryty za jinými objekty. Další informace viz ["Používání](#page-48-0)  [nástroje vybrat za" na straně 43.](#page-48-0)*

**4** Vyberte Změnit > Symbol > Převést na symbol.

Otevře se dialogové okno Vlastnosti symbolu.

- **5** Do textového pole Název napište název symbolu.
- **6** Vyberte typ Symbolu tlačítka.
- **7** Klepněte na OK.

Nové tlačítko bude přidáno do knihovny.

*Na tlačítko můžete také převést čtyřsnímkovou animaci. Jednoduše vyberte všechny čtyři objekty a každý bude umístěn do jednoho stavu tlačítka.*

## **Vkládání tlačítek do dokumentu**

Do dokumentu můžete vložit instance symbolů tlačítek z panelu Knihovna.

## **Jak umístit instance symbolu tlačítka do dokumentu:**

- **1** Otevřete panel Knihovna.
- **2** Přetáhněte symbol tlačítka do dokumentu.

#### **Chcete-li umístit další instance symbolu tlačítka do dokumentu, proveďte jeden z následujících úkonů:**

• Vyberte instanci a pak výběrem Úpravy > Klonovat umístěte jinou instanci přímo před vybranou instanci. Tato nová instance se stane vybraným objektem.

*Klonování instancí tlačítek je výhodné, když vytváříte zarovnaný navigační panel, protože můžete přesunovat klony v jednom směru klávesami se šipkami a při tom současně udržovat zarovnání podle druhé osy.*

- Přetáhněte do dokumentu další instanci tlačítka z panelu Knihovna.
- Podržte Alt a přetáhněte instanci na plátno, čímž vytvoříte další instanci tlačítka.
- Kopírujte instanci a pak vložte další instance.

## **Import symbolů tlačítek**

Symboly tlačítek v panelu Knihovna jsou specifické pro dokument. Máte-li otevřený dokument se symboly v panelu Knihovna a pak vytvoříte nový dokument, bude v novém dokumentu panel Knihovna prázdný. Ale je několik způsobů jak z knihovny nebo z jiného dokumentu Fireworks importovat symboly tlačítek do panelu Knihovna v daném dokumentu.

### **Chcete-li importovat symboly tlačítek do panelu Knihovna v dokumentu, proveďte jeden z následujících úkonů:**

- Přetáhněte instanci tlačítka z jiného dokumentu Fireworks do daného dokumentu.
- Vyjměte a vložte instanci tlačítka z jiného dokumentu Fireworks do daného dokumentu.
- Importujte symboly tlačítek ze souboru PNG Fireworks.
- Exportujte symboly tlačítek z jiného dokumentu Fireworks do souboru knihovny PNG a pak importujte symboly tlačítek ze souboru knihovny PNG do daného dokumentu.
- Vyberte Úpravy > Knihovny a importujte symboly tlačítek do panelu Knihovna v dokumentu z knihoven tlačítek z podnabídky. Tyto knihovny obsahují rozmanité hotové symboly tlačítek připravené od Adobe.

Symboly tlačítek můžete importovat a exportovat stejně, jako importujete a exportujete animace a grafické symboly. Další informace viz ["Import symbolů" na straně 198](#page-203-0) a ["Export symbolů" na straně 199.](#page-204-0)

## **Úpravy symbolů tlačítek**

Symboly tlačítek ve Fireworks jsou symboly speciálního druhu. Mají dva druhy vlastností: některé vlastnosti se mění ve všech instancích, když upravujete některou instanci symbolu, a jiné vlastnosti ovlivní pouze aktuální instanci.

Symboly tlačítek ve Fireworks vám umožní využít výhod pohodlí symbolů a ještě vám dovolí upravovat určité vlastnosti instance tlačítek, jako například text, bez ovlivnění ostatních instancí.

## **Úpravy vlastností na úrovni symbolu**

Symboly tlačítek upravujete v Editoru tlačítek. Vlastnosti instance, které můžete změnit, jsou ty, které jsou typicky souhlasné u tlačítek v navigačním pruhu:

- Změny grafického vzhledu, jako jsou barva a typ tahu, barva a typ výplně, tvar cesty a obrazy
- Živé filtry nebo krytí aplikované na jednotlivé objekty v symbolu tlačítka
- Velikost a poloha aktivní oblasti
- Základní chování tlačítka
- Nastavení optimalizace a exportu
- Odkaz na URL (také k dispozici jako vlastnost na úrovni instance)
- Cílový rámec (také k dispozici jako vlastnost na úrovni instance)

## **Jak upravit vlastnosti tlačítka na úrovni symbolu:**

- **1** Otevřete tlačítko v Editoru tlačítek jedním z následujících úkonů:
- Poklepejte na instanci tlačítka na pracovní ploše.
- V panelu Knihovna poklepejte na náhled tlačítka nebo na ikonu symbolu vedle symbolu tlačítka.
- **2** Změňte charakteristiky tlačítka a klepněte na Hotovo.

Změny se použijí na všechny instance symbolu tlačítka.

#### **Úpravy vlastností na úrovni instance**

Vlastnosti na úrovni instance se upravují v inspektoru Vlastnosti, když je vybraná jedna instance. Měníte tyto vlastnosti pro některou instanci bez ovlivnění přidruženého symbolu nebo ostatních instancí tohoto symbolu. Tyto vlastnosti jsou typicky jiné u každého tlačítka ve skupině tlačítek:

- Název objektu instance, který se zobrazuje v panelu Vrstvy a používá se k pojmenování exportovaných řezů pro instanci tlačítka při exportu
- Živé filtry nebo krytí aplikované na celou instanci
- Znaky textu a formátování textu, jako je písmo, velikost, orientace a barva
- Odkaz URL (potlačí jakoukoliv adresu URL, která existuje jako vlastnost na úrovni symbolu)
- Alternativní (alt) popis obrazu
- Cílový rámec (potlačí jakýkoliv cílový rámec, který existuje jako vlastnost na úrovni symbolu)
- Další chování přiřazené k instanci pomocí panelu Chování
- Volba Po načtení zobrazit stav Dole v inspektoru Vlastnosti pro instance v navigačním pruhu

*Poznámka: Volbu Po načtení zobrazit stav Dole nemusíte vybírat pro každou instanci tlačítka v navigačním pruhu. Oddíl Specifické pro dokument dialogového okna Nastavení HTML obsahuje volbu s názvem Exportovat více souborů. Když vyberete tuto volbu a pak exportujete navigační panel, Fireworks CS3 exportuje každou stránku HTML s odpovídajícím stavem tlačítka Dole. Další informace viz ["Nastavení voleb exportu HTML" na straně 293](#page-298-0).*

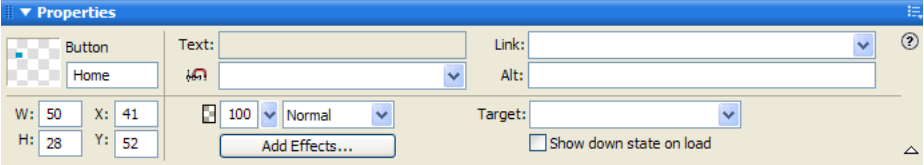

### **Jak upravit vlastnosti na úrovni instance u jedné instance symbolu tlačítka:**

- **1** Vyberte instanci tlačítka na pracovní ploše.
- **2** Nastavte vlastnosti v inspektoru Vlastnosti.

## **Nastavení interaktivních vlastností tlačítka**

Ve Fireworks můžete ovládat interaktivní prvky tlačítka včetně aktivní oblasti, URL, cíle a alternativního popisu obrazu (alt).

## **Změna aktivní oblasti symbolu tlačítka**

Aktivní oblast symbolu tlačítka spouští interaktivitu, když nad ni uživatel ve webovém prohlížeči přesune ukazatel nebo na ni klepne. Aktivní oblast tlačítka je vlastnost na úrovni symbolu a je unikátní pro symboly tlačítka.

Když je vytvořen symbol tlačítka, Fireworks automaticky vytvoří speciální řez dostatečně veliký, aby pojmul všechny stavy tlačítka. Řez tlačítka můžete upravovat pouze v záložce Aktivní oblast v Editoru tlačítek. Každé tlačítko může mít pouze jeden řez. Nakreslíte-li řez pomocí nástroje řezu, předchozí řez bude nahrazen nově nakresleným řezem. Objekty aktivních oblastí můžete nakreslit v záložce Aktivní oblast, ale tyto aktivní oblasti můžete upravovat pouze v Editoru tlačítek.

*Poznámka: Webové objekty, které definují aktivní oblast symbolu tlačítka, se objeví v dokumentu, pokud řezy a aktivní oblasti nejsou skryty, ale webové objekty tlačítka nejsou uvedeny v panelu Vrstvy a nelze je upravit na pracovní ploše.* 

#### **Jak upravit řez nebo aktivní oblast v aktivní oblasti symbolu tlačítka:**

- **1** Otevřete symbol tlačítka v Editoru tlačítek jedním z následujících úkonů:
- Poklepejte na instanci tlačítka na pracovní ploše.
- V panelu Knihovna poklepejte na náhled tlačítka nebo na ikonu symbolu vedle symbolu tlačítka.
- **2** Klepněte na štítek Aktivní oblast.
- **3** Proveďte jeden z následujících úkonů:
- Použijte nástroj ukazatel k přesunu nebo ke změně tvaru řezu nebo přesuňte vodítko řezu.
- K nakreslení nové aktivní oblasti použijte některý z nástrojů řezu nebo aktivní oblasti.

## **Nastavení URL pro symbol nebo instanci tlačítka**

URL, neboli Uniform Resource Locator (jednoznačné umístění zdroje), je odkaz na jinou webovou stránku, webové místo, nebo ukotvení na stejné webové stránce. URL může být vlastností tlačítka na úrovni symbolu nebo instance. URL můžete připojit k vybrané instanci tlačítka v inspektoru Vlastnosti nebo v panelu URL.

URL můžete připojit k symbolu, takže stejná hodnota URL se objeví v textovém poli Odkaz v inspektoru Vlastnosti pro každou instanci. To je užitečné při zadávání absolutních adres URL v rámci webového místa; abyste vložili odkaz do instancí tlačítka, musíte pouze doplnit poslední část URL v textovém poli Odkaz každé instance v inspektoru Vlastnosti.

*Poznámka: Informace o rozdílech mezi absolutními a relativními adresami URL viz ["O absolutních a relativních](#page-205-1)  [URL" na straně 200.](#page-205-1)*

#### **Jak nastavit URL pro symbol tlačítka v Editoru tlačítek:**

- **1** Otevřete tlačítko v Editoru tlačítek jedním z následujících úkonů:
- Poklepejte na instanci tlačítka na pracovní ploše.
- V panelu Knihovna poklepejte na náhled tlačítka nebo na ikonu symbolu vedle symbolu tlačítka.
- **2** V Editoru tlačítek klepněte na štítek Aktivní oblast.
- **3** Vyberte řez nebo aktivní oblast z aktivní plochy.
- **4** Proveďte jeden z následujících úkonů:
- V inspektoru Vlastnosti zadejte URL v textovém poli Odkaz, nebo vyberte některou stránku z rozbalovací nabídky. Tento seznam obsahuje všechny stránky v současném dokumentu.
- Vyberte URL z panelu URL.

*Poznámka: Změna URL pro symbol tlačítka nezmění URL pro stávající instance tlačítka tohoto symbolu, které již mají přiřazené unikátní hodnoty URL. Toto se také vztahuje na změny provedené na cíli a alternativním textu symbolů tlačítka.*

#### **Chcete-li nastavit URL pro vybranou instanci tlačítka na pracovní ploše, proveďte jeden z následujících úkonů:**

- V inspektoru Vlastnosti zadejte URL v textovém poli Odkaz, nebo vyberte některou stránku z rozbalovacího seznamu. Tento seznam obsahuje všechny stránky v současném dokumentu.
- Vyberte URL z panelu URL.

#### **Nastavení cíle pro tlačítko**

Cílem je okno nebo rámec, ve kterém se cílová webová stránka zobrazí, když se klepne na instanci tlačítka. Nezadáteli cíl v inspektoru Vlastnosti, webová stránka se zobrazí ve stejném rámci nebo okně, jako je odkaz, který ji volá. Cíl může být vlastností tlačítka na úrovni symbolu nebo instance. Cíl můžete nastavit pro symbol, takže všechny instance daného symbolu mají stejnou volbu cíle.

#### **Jak nastavit cíl pro symbol tlačítka v Editoru tlačítek:**

- **1** Otevřete tlačítko v Editoru tlačítek jedním z následujících úkonů:
- Poklepejte na instanci tlačítka na pracovní ploše.
- V panelu Knihovna poklepejte na náhled tlačítka nebo na ikonu symbolu vedle symbolu tlačítka.
- **2** V inspektoru Vlastnosti proveďte jeden z následujících úkonů:
- Z rozbalovací nabídky Cíl vyberte přednastavený cíl:

**Žádný nebo \_self** načte webovou stránku do stejného rámce nebo okna, jako je odkaz.

**\_blank** načte webovou stránku do nového nepojmenovaného okna prohlížeče.

**\_parent** načte webovou stránku do rodičovské sady rámců nebo do okna toho rámce, který obsahuje odkaz.

**\_top** načte webovou stránku do celého okna prohlížeče a odstraní všechny rámce.

• V textovém poli Cíl zadejte cíl.

*Poznámka: Změna cíle pro symbol tlačítka nezmění cíl pro stávající instance tlačítka tohoto symbolu, které již mají přiřazené unikátní cíle. Toto se také vztahuje na změny provedené na URL a na alternativním textu symbolů tlačítka.*

#### **Jak nastavit cíl pro instanci tlačítka na pracovní ploše:**

- **1** Vyberte instanci tlačítka na pracovní ploše.
- **2** V inspektoru Vlastnosti proveďte jeden z následujících úkonů:
- Z rozbalovací nabídky Cíl vyberte přednastavený cíl:

**Žádný nebo \_self** načte webovou stránku do stejného rámce nebo okna, jako je odkaz.

**\_blank** načte webovou stránku do nového nepojmenovaného okna prohlížeče.

**\_parent** načte webovou stránku do rodičovské sady rámců nebo do okna toho rámce, který obsahuje odkaz.

**\_top** načte webovou stránku do celého okna prohlížeče a odstraní všechny rámce.

• V textovém poli Cíl zadejte cíl.

## **Nastavení alternativního textu pro symbol nebo instanci tlačítka**

Alternativní text se zobrazí na vyhrazeném místě pro obraz nebo vedle něj během načítání obrazu z webu, nebo jako náhrada za obraz v případě selhání jeho načtení. Také nahrazuje grafiku v případě, kdy uživatel má prohlížeč nastaven tak, že nezobrazuje obrazy. Alternativní text může být vlastností tlačítka na úrovni symbolu nebo instance. Alternativní text můžete nastavit pro symbol nebo instanci tlačítka v inspektoru Vlastnosti.

*Aplikace, které pomáhají zrakově postiženým, tento alternativní text pro grafiky na webových stránkách ve webovém prohlížeči čtou nahlas. V alternativním textu použijte stručné a výstižné popisy grafických prvků.*

#### **Jak nastavit alternativní text pro symbol tlačítka v Editoru tlačítek:**

- **1** Otevřete tlačítko v Editoru tlačítek jedním z následujících úkonů:
- Poklepejte na instanci tlačítka na pracovní ploše.
- V panelu Knihovna poklepejte na náhled tlačítka nebo na ikonu symbolu vedle symbolu tlačítka.
- **2** V inspektoru Vlastnosti zadejte text, který chcete zobrazit jako alternativní text v prohlížeči.

*Poznámka: Změna alternativního textu pro symbol tlačítka nezmění alternativní text pro stávající instance tlačítka tohoto symbolu, které již mají přiřazené unikátní alternativní texty. Toto se také vztahuje na změny provedené na cíli a na URL symbolů tlačítka.*

#### **Jak nastavit alternativní text pro instanci tlačítka na pracovní ploše:**

- **1** Vyberte instanci tlačítka na pracovní ploše.
- **2** V inspektoru Vlastnosti zadejte popis v poli Alternativní text.

## <span id="page-238-0"></span>**Vytváření navigačních pruhů**

Navigační pruh je skupina tlačítek, která poskytují odkazy k různým oblastem webového místa. Zůstává obecně stejný v celém webovém místě a poskytuje tak konstantní metodu navigace nezávislou na tom, kde se uživatel v rámci webového místa právě nachází. Navigační pruh vypadá stejně na každé webové stránce, ale v některých případech mohou být odkazy specifické s ohledem na funkce každé stránky.

Ve Fireworks vytváříte navigační pruh tak, že vytvoříte symbol tlačítka v Editoru tlačítek a pak umístíte instance tohoto symbolu na pracovní plochu.

## **Jak vytvořit základní navigační pruh:**

- 1 Vytvořte symbol tlačítka. Další informace viz ["Vytváření symbolů tlačítek" na straně 225.](#page-230-1)
- **2** Přetáhněte (kopírujte) instanci symbolu z panelu Knihovna na pracovní plochu.
- **3** Abyste udělali kopii instance tohoto tlačítka, proveďte jeden z následujících úkonů:
- Vyberte instanci tlačítka a vyberte Úpravy > Klonovat.
- Se stisknutou klávesou Alt přetáhněte instanci tlačítka.

**4** Se stisknutou klávesou Shift přetáhněte tlačítko tak, aby bylo zarovnáno vodorovně nebo svisle. Přesnějšího ovládání při přesunu instance dosáhnete pomocí kláves se šipkami.

- **5** Opakováním kroků 3 a 4 vytvořte další instance tlačítka.
- **6** Vyberte každou instanci a pomocí inspektoru Vlastnosti jí přiřaďte jedinečný text, URL a ostatní vlastnosti.

## <span id="page-239-1"></span><span id="page-239-0"></span>**Vytváření rozbalovacích nabídek**

Rozbalovací nabídky se zobrazí v prohlížeči, když uživatel přesune ukazatel myši přes webový spouštěcí objekt, jako je řez nebo aktivní oblast, nebo na něj klepne. K položkám rozbalovací nabídky můžete kvůli navigaci připojit odkazy na URL. Rozbalovací nabídky můžete použít například k uspořádání několika navigačních voleb, které se vztahují k některému tlačítku v navigačním pruhu. V rozbalovacích nabídkách můžete vytvořit libovolný počet úrovní podnabídek.

Každá položka rozbalovací nabídky se zobrazí jako buňka HTML nebo obrazu, která má stav Nahoře, stav Přes a text v obou stavech. Chcete-li vidět náhled rozbalovací nabídky, stisknutím klávesy F12 zobrazíte náhled v prohlížeči. Náhledy v pracovní ploše Fireworks nezobrazují rozbalovací nabídky.

## **O editoru rozbalovací nabídky**

Editor rozbalovací nabídky je dialogové okno se záložkami, které vás provede vytvářením rozbalovací nabídky. Jeho velké množství voleb k ovládání charakteristik rozbalovací nabídky je uspořádáno ve čtyřech záložkách:

**Obsah** má volby pro určení základní struktury nabídky, a také pro text, odkaz na URL a cíl pro každou položku nabídky.

**Vzhled** obsahuje volby, které určují vzhled stavu Nahoře a stavu Dole u každé buňky nabídky, a také svislou a vodorovnou orientaci nabídky.

**Další volby** obsahuje volby, které určují rozměry, odsazení buněk a mezery mezi buňkami; šířku a barvu okraje buňky; zpoždění nabídky; a odsazení textu.

**Poloha** obsahuje volby, které určují umístění nabídky a podnabídek:

• Nastavení Nabídka umístí rozbalovací nabídku relativně vůči řezu. Přednastavené polohy jsou vzhledem k řezu dole, vpravo dole, nahoře a vpravo nahoře.

• Nastavení Podnabídka umístí rozbalovací podnabídku vpravo nebo vpravo dolů vzhledem k rodičovské nabídce, nebo pod ni.

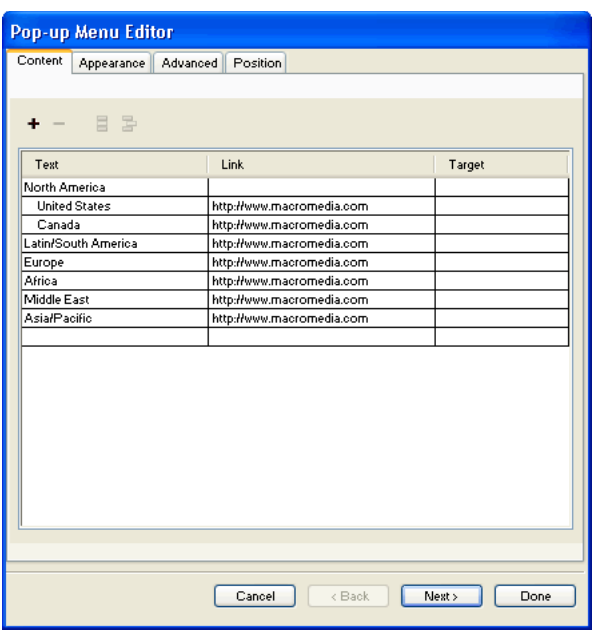

V závislosti na návrhu rozbalovací nabídky možná nebudete moci v Editoru rozbalovací nabídky použít všechny záložky nebo volby. Můžete upravovat nastavení v každé záložce kdykoliv, ale musíte přidat aspoň jednu položku nabídky v záložce Obsah, aby se vytvořila nabídka, jejíž náhled můžete zobrazit v prohlížeči.

## <span id="page-240-0"></span>**Vytvoření základní rozbalovací nabídky**

Záložka Obsah v Editoru rozbalovací nabídky je místo, kde určujete základní strukturu a obsah rozbalovací nabídky. Současné nebo výchozí nastavení voleb na ostatních záložkách Editoru rozbalovací nabídky se aplikují na nabídku v okamžiku jejího vytvoření.

## **Jak vytvořit jednoduchou rozbalovací nabídku:**

- **1** Vyberte aktivní oblast nebo řez, který bude spouštěcí oblastí pro rozbalovací nabídku.
- **2** Jedním z následujících úkonů otevřete Editor rozbalovací nabídky:
- Vyberte Změnit > Rozbalovací nabídka > Přidat rozbalovací nabídku.
- Klepněte na táhlo chování ve středu řezu a vyberte Přidat rozbalovací nabídku.
- **3** Klepněte na štítek Obsah, pokud již není tato záložka viditelná.
- **4** Klepnutím na tlačítko Přidat nabídku přidejte prázdnou položku nabídky.

Buňky můžete přidávat, odstraňovat a upravovat kdykoli.

**5** Poklepejte na každou buňku a zadejte nebo vyberte vhodné informace:

**text** určuje text pro položku nabídky.

**Odkaz** určuje URL položky nabídky. Můžete zadat vlastní odkaz nebo vybrat z rozbalovací nabídky Odkaz, pokud je k dispozici. Pokud jste zadali adresy URL pro jiné webové objekty v dokumentu, tyto adresy URL se zobrazí v rozbalovací nabídce Odkaz.

**Cíl** označuje cíl URL. Můžete zadat vlastní cíl nebo vybrat jeden předvolený z rozbalovací nabídky Cíl.

Po zadání obsahu na posledním řádku v okně se přidá další prázdný řádek pod něj.

*Chcete-li navigovat z některé aktivní buňky do jiné buňky a pokračovat v zadávání informací, stisknutím klávesy tabulátoru se přesuňte mezi buňkami a klávesami šipka nahoru a šipka dolů procházejte seznamem ve svislém směru.*

- **6** Opakujte kroky 4 a 5, dokud nepřidáte všechny položky nabídky.
- **7** Chcete-li případně odstranit položku nabídky, zvýrazněte ji a klepněte na tlačítko Odstranit nabídku.
- **8** Proveďte jeden z následujících úkonů:
- Klepnutím na Další se přesuňte do záložky Vzhled, nebo vyberte jinou záložku a pokračujte v sestavování rozbalovací nabídky.
- Vytvořte položky podnabídky pro danou rozbalovací nabídku. Další informace viz "Vytváření podnabídek uvnitř [rozbalovací nabídky" na straně 236.](#page-241-0)
- Klepnutím na Hotovo dokončíte rozbalovací nabídku a zavřete Editor rozbalovací nabídky.

Na pracovní ploše se u aktivní oblasti nebo řezu, na kterých jste vystavěli rozbalovací nabídku, zobrazí modrá čára chování připojená k obrysu nejvyšší úrovně rozbalovací nabídky.

*Poznámka: Chcete-li zobrazit rozbalovací nabídku, musíte stisknout klávesu F12, aby se náhled nabídky zobrazil v prohlížeči. Náhledy v pracovní ploše Fireworks nezobrazují rozbalovací nabídky.*

## <span id="page-241-0"></span>**Vytváření podnabídek uvnitř rozbalovací nabídky**

Použitím tlačítek Odsadit nabídku a Předsadit nabídku v záložce Obsah v Editoru rozbalovací nabídky můžete vytvářet podnabídky – rozbalovací nabídky, které se zobrazí, když uživatel přesune ukazatel nad položku jiné rozbalovací nabídky nebo na ni klepne. Můžete vytvořit libovolné množství úrovní podnabídek.

## **Jak vytvořit rozbalovací podnabídku:**

**1** V Editoru rozbalovací nabídky otevřete záložku Obsah a vytvořte položky nabídky. Vytvořte také položky nabídky, které chcete použít pro podnabídky, a umístěte je přímo pod položku nabídky, pro kterou budou tvořit podnabídku. Další informace viz ["Vytvoření základní rozbalovací nabídky" na straně 235.](#page-240-0)

**2** Klepněte na zvýrazněnou položku rozbalovací nabídky, ze které chcete udělat položku podnabídky.

**3** Klepnutím na tlačítko Odsadit nabídku označíte tuto položku jako položku podnabídky v položce, která je na seznamu položek nabídky bezprostředně nad ní.

**4** Chcete-li přidat další položku do podnabídky, zvýrazněte ji a klepněte na Odsadit nabídku.

Všechny položky, které jsou vedle sebe odsazeny na stejné úrovni, utvoří jednu rozbalovací podnabídku.

**5** Můžete také zvýraznit položku nabídky nebo podnabídky a klepnutím na Přidat nabídku vložit novou položku právě pod zvýrazněnou položku.

- **6** Proveďte jeden z následujících úkonů:
- Klepnutím na Další se přesuňte do další záložky, nebo vyberte jinou záložku a pokračujte v sestavování rozbalovací nabídky.
- Klepnutím na Hotovo zavřete Editor rozbalovací nabídky.

### **Jak vytvořit rozbalovací podnabídku uvnitř rozbalovací podnabídky:**

**1** V Editoru rozbalovací nabídky zvýrazněte položku podnabídky v záložce Obsah. Další informace viz předcházející postup.

**2** Klepnutím na Odsadit nabídku položku opět odsadíte, takže bude odsazená od položky podnabídky, která je přímo nad ní.

V odsazování můžete pokračovat a vytvářet tak tolik vnořených úrovní podnabídek, kolik potřebujete.

## **Jak přemístit položku nabídky do vyšší úrovně podnabídky nebo do hlavní rozbalovací nabídky:**

- **1** V Editoru rozbalovací nabídky zvýrazněte položku nabídky v záložce Obsah.
- **2** Klepněte na tlačítko Předsadit nabídku.

Další informace o umísťování podnabídek viz "Nastavení polohy rozbalovacích nabídek a podnabídek" na [straně 241](#page-246-0).

**3** Chcete-li dokončit rozbalovací nabídku nebo pokračovat v jejím vytváření, proveďte jeden z následujících úkonů:

- Klepnutím na Další se přesuňte do záložky Vzhled, nebo vyberte jinou záložku a pokračujte v sestavování rozbalovací nabídky.
- Klepnutím na Hotovo zavřete Editor rozbalovací nabídky.

Na pracovní ploše se u aktivní oblasti nebo řezu, na kterých jste vystavěli rozbalovací nabídku, zobrazí modrá čára chování připojená k obrysu nejvyšší úrovně rozbalovací nabídky.

*Poznámka: Chcete-li zobrazit některou rozbalovací nabídku, stisknutím klávesy F12 zobrazíte její náhled v prohlížeči. Náhledy v pracovní ploše Fireworks nezobrazují rozbalovací nabídky.*

#### **Jak přemístit položku v rozbalovací nabídce:**

- **1** Zobrazte požadovanou rozbalovací nabídku v Editoru rozbalovací nabídky a klepněte na štítek Obsah.
- **2** Přetáhněte položku nabídky do nové pozice v seznamu.
- **3** Klepněte na Hotovo.

## **Návrh vzhledu rozbalovací nabídky**

Poté, co vytvoříte základní nabídku a volitelně podnabídky, můžete v Editoru rozbalovací nabídky v záložce Vzhled formátovat text, aplikovat grafické styly na stavy Přes a Nahoře a vybrat svislou nebo vodorovnou orientaci.

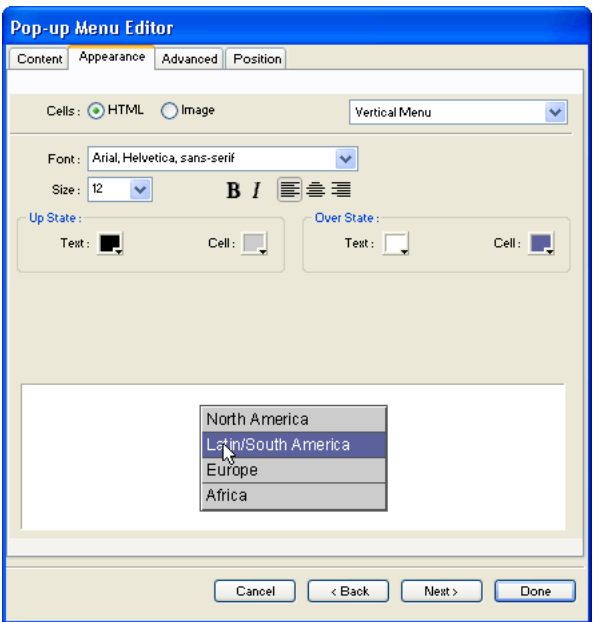

## **Jak nastavit orientaci rozbalovací nabídky:**

**1** Otevřete požadovanou rozbalovací nabídku v Editoru rozbalovací nabídky a klepněte na štítek Vzhled.

Informace o otevření stávající rozbalovací nabídky v Editoru rozbalovací nabídky viz"Úpravy rozbalovacích [nabídek" na straně 242](#page-247-0).

**2** Z rozbalovací nabídky Orientace vyberte Svisle nebo Vodorovně.

## **Jak nastavit, zda je rozbalovací nabídka založená na HTML nebo na obrazu:**

**1** Otevřete požadovanou rozbalovací nabídku v Editoru rozbalovací nabídky a klepněte na štítek Vzhled.

Informace o otevření stávající rozbalovací nabídky v Editoru rozbalovací nabídky viz"Úpravy rozbalovacích [nabídek" na straně 242](#page-247-0).

**2** Vyberte volbu buněk:

**HTML** nastaví vzhled nabídky pouze pomocí kódu HTML. Toto nastavení produkuje stránky s menší velikostí souboru.

**Obraz** vám dává na výběr grafické styly obrazu k použití jako pozadí buněk. Toto nastavení produkuje stránky s větší velikostí souboru.

*Poznámka: Do tohoto výběru stylů můžete přidávat vlastní vytvořené styly rozbalovacích nabídek. Další informace viz ["Přidávání stylů rozbalovací nabídky" na straně 239](#page-244-0).*

## **Jak formátovat text v současné rozbalovací nabídce:**

**1** Otevřete požadovanou rozbalovací nabídku v Editoru rozbalovací nabídky a klepněte na štítek Vzhled.

Informace o otevření stávající rozbalovací nabídky v Editoru rozbalovací nabídky viz"Úpravy rozbalovacích [nabídek" na straně 242](#page-247-0).

**2** Z rozbalovací nabídky Velikost vyberte přednastavenou velikost nebo zadejte hodnotu do textového pole Velikost.

*Poznámka: Když jsou v Editoru rozbalovací nabídky nastaveny šířka a výška buňky na Automaticky, velikost textu určuje velikost grafiky přiřazené k položce nabídky.*

**3** Vyberte skupinu systémového písma z rozbalovací nabídky Písmo nebo zadejte název vlastního písma.

*Poznámka: Při výběru písma buďte opatrní. Pokud uživatelé, kteří budou chtít vidět vaši webovou stránku, nebudou mít na svém systému nainstalované vámi vybrané písmo, bude v jejich prohlížeči zobrazeno zástupné písmo.*

- **4** Volitelně můžete klepnout na tlačítko stylu textu a aplikovat tučný styl nebo kurzívu.
- **5** Klepnutím na tlačítko zarovnání zarovnáte text vlevo nebo vpravo, nebo ho vycentrujete.
- **6** Z pole Barva textu vyberte barvu textu.

## **Jak nastavit vzhled buněk nabídky:**

**1** Otevřete požadovanou rozbalovací nabídku v Editoru rozbalovací nabídky a klepněte na štítek Vzhled.

Informace o otevření stávající rozbalovací nabídky v Editoru rozbalovací nabídky viz"Úpravy rozbalovacích [nabídek" na straně 242](#page-247-0).

- **2** Vyberte barvy textu a buňky pro každý stav.
- **3** Pokud je jako typ buňky vybraná volba Obrazový, vyberte grafický styl pro každý stav.
- **4** Proveďte jeden z následujících úkonů:
- Klepnutím na Další se přesuňte do záložky Další volby, nebo vyberte jinou záložku a pokračujte v sestavování rozbalovací nabídky.
- Klepnutím na Hotovo zavřete Editor rozbalovací nabídky.

Na pracovní ploše se u aktivní oblasti nebo řezu, na kterých jste vystavěli rozbalovací nabídku, zobrazí modrá čára chování připojená k obrysu nejvyšší úrovně rozbalovací nabídky.

*Poznámka: Chcete-li zobrazit některou rozbalovací nabídku, stisknutím klávesy F12 zobrazíte její náhled v prohlížeči. Náhledy v pracovní ploše Fireworks nezobrazují rozbalovací nabídky.*

## <span id="page-244-0"></span>**Přidávání stylů rozbalovací nabídky**

Do Editoru rozbalovací nabídky můžete přidat vlastní styly buněk. Vlastní styly buněk jsou k dispozici v záložce Vzhled společně s přednastavenými volbami, když vyberete jako typ buňky volbu Obrazový, která nastaví rozbalovací nabídky tak, aby používaly ve svých buňkách grafická pozadí.

## **Jak přidat vlastní styl buňky do Editoru rozbalovací nabídky:**

**1** Použijte na objekt libovolnou kombinaci tahu, výplně, textury a živých filtrů a uložte ji jako styl pomocí panelu Styly. Další informace viz ["Vytváření a odstraňování stylů" na straně 188](#page-193-0).

**2** V panelu Styly vyberte nový styl a pak z nabídky Volby panelu Styly vyberte Exportovat styl.

**3** Přejděte do složky Nav Menu/Navigační nabídka na pevném disku, případně přejmenujte soubor stylu a klepněte na Uložit.

*Poznámka: Přesné umístění složky Nav Menu se liší v závislosti na operačním systému. Další informace viz ["Práce](#page-366-0)  [s konfiguračními soubory" na straně 361](#page-366-0).*

Když se vrátíte na záložku Vzhled v Editoru rozbalovací nabídky a vyberete jako volbu pozadí buňky Obraz, tento nový styl bude k dispozici společně s přednastavenými styly pro stavy Nahoře a Přes u buněk rozbalovací nabídky.

## **Nastavení dalších voleb vlastností rozbalovací nabídky**

Záložka Další volby v Editoru rozbalovací nabídky nabízí dodatečná nastavení pro ovládání velikosti, rozmístění a vzhledu buněk; odsazení textu; zpoždění zmizení nabídky; a šířky, barvy, stínu a zvýraznění okraje.

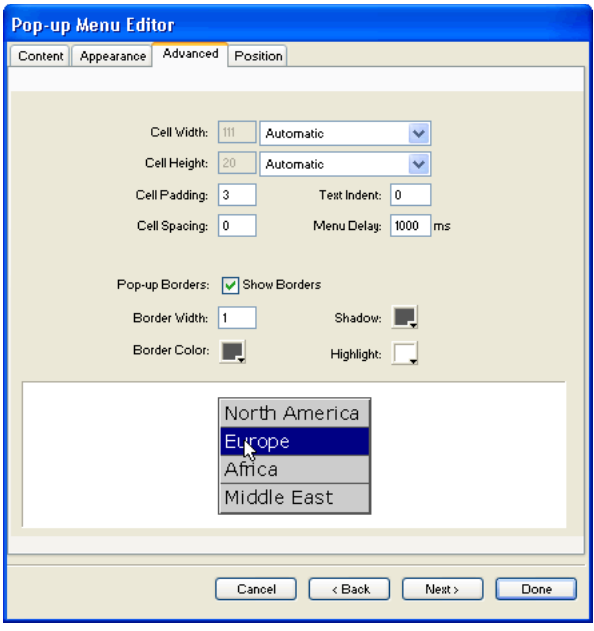

## **Jak nastavit další volby vlastností buněk pro současnou rozbalovací nabídku:**

**1** Otevřete požadovanou rozbalovací nabídku v Editoru rozbalovací nabídky a klepněte na štítek Další volby.

Informace o otevření stávající rozbalovací nabídky v Editoru rozbalovací nabídky viz"Úpravy rozbalovacích [nabídek" na straně 242](#page-247-0).

**2** Vyberte zachování šířky nebo výšky z nabídky Automaticky/Obrazové body:

**Automaticky** vynutí výšku buňky takovou, aby vyhovovala velikosti textu nastavené v záložce Vzhled v Editoru rozbalovací nabídky, a šířku buňky takovou, aby vyhovovala položce nabídky, která obsahuje nejdelší text.

**Obrazové body** umožňuje zadat v polích Šířka buňky a Výška buňky konkrétní velikost v obrazových bodech.

**3** Zadejte do textového pole Odsazení buňky hodnotu, která určí vzdálenost mezi textem rozbalovací nabídky a okrajem buňky.

**4** Zadejte do textového pole Mezery buněk hodnotu, která nastaví velikost odstupu mezi buňkami nabídky.

**5** Zadejte do textového pole Odsazení textu hodnotu, která nastaví velikost odsazení textu rozbalovací nabídky.

**6** Zadejte do textového pole Zpoždění nabídky hodnotu, která nastaví dobu v milisekundách, po kterou zůstane nabídka viditelná po okamžiku přesunutí ukazatele jinam.

**7** Nastavte vlastnosti okrajů rozbalovací nabídky:

**Zobrazovat okraje** umožňuje zobrazit nebo skrýt okraje rozbalovací nabídky. Není-li tato volba vybraná, následující volby jsou nedostupné.

**Šířka okraje** nastaví šířku okraje rozbalovací nabídky.

**Barva, stín a zvýraznění okraje** umožňuje změnit barvu okrajů rozbalovací nabídky.

*Poznámka: Mnoho z těchto voleb jsou nedostupné, pokud je v záložce Vzhled vybraný typ buňky Obrazový.*

**8** Chcete-li dokončit rozbalovací nabídku nebo pokračovat v jejím vytváření, proveďte jeden z následujících úkonů:

- Klepnutím na Další se přesuňte do záložky Poloha, nebo vyberte jinou záložku a pokračujte v sestavování rozbalovací nabídky.
- Klepnutím na Hotovo zavřete Editor rozbalovací nabídky. Na pracovní ploše se u aktivní oblasti nebo řezu, na kterých jste vystavěli rozbalovací nabídku, zobrazí modrá čára chování připojená k obrysu nejvyšší úrovně rozbalovací nabídky.

*Poznámka: Chcete-li zobrazit některou rozbalovací nabídku, stisknutím klávesy F12 zobrazíte její náhled v prohlížeči. Náhledy v pracovní ploše Fireworks nezobrazují rozbalovací nabídky.*

## <span id="page-246-0"></span>**Nastavení polohy rozbalovacích nabídek a podnabídek**

Záložka Poloha v Editoru rozbalovací nabídky vám umožní určit polohu rozbalovací nabídky. Rozbalovací nabídku nejvyšší úrovně můžete také polohovat přetažením jejího obrysu na pracovní ploše, když je viditelná webová vrstva.

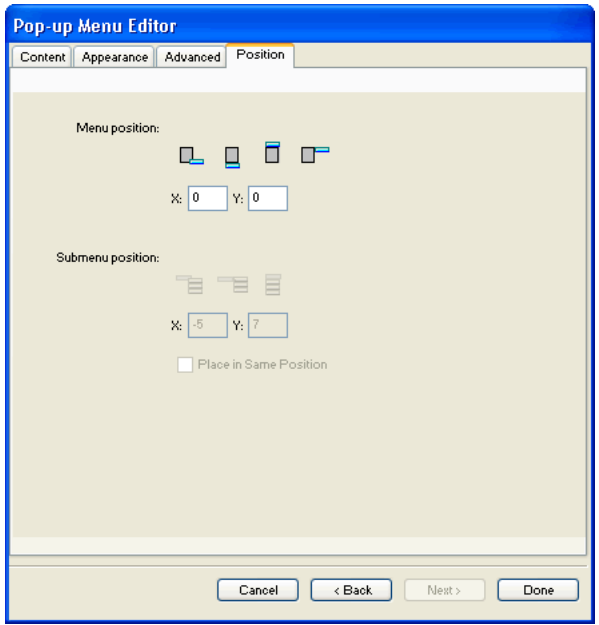

#### **Jak nastavit polohu rozbalovací nabídky pomocí Editoru rozbalovací nabídky:**

**1** Otevřete požadovanou rozbalovací nabídku v Editoru rozbalovací nabídky a klepněte na štítek Poloha.

Informace o otevření stávající rozbalovací nabídky v Editoru rozbalovací nabídky viz"Úpravy rozbalovacích [nabídek" na straně 242](#page-247-0).

- **2** Definujte polohu nabídky jedním z následujících úkonů:
- Klepnutím na tlačítko Poloha nastavte polohu rozbalovací nabídky relativně k řezu, který ji spouští.
- Zadejte souřadnice *x* a *y*. Souřadnice 0,0 zarovnají levý horní roh rozbalovací nabídky s levým horním rohem řezu nebo aktivní oblasti, která ji spouští.
- **3** Proveďte jeden z následujících úkonů:
- Máte-li podnabídky, nastavte jejich polohu podle popisu v následujícím postupu.
- Klepnutím na Zpět změňte vlastnosti na dalších záložkách.
- Klepnutím na Hotovo zavřete Editor rozbalovací nabídky.

## **Jak nastavit polohu rozbalovací podnabídky pomocí Editoru rozbalovací nabídky:**

**1** Otevřete požadovanou rozbalovací nabídku v Editoru rozbalovací nabídky a klepněte na štítek Poloha.

Informace o otevření stávající rozbalovací nabídky v Editoru rozbalovací nabídky viz "Úpravy rozbalovacích [nabídek" na straně 242](#page-247-0).

- **2** Definujte polohu podnabídky jedním z následujících úkonů:
- Klepnutím na tlačítko Poloha podnabídky nastavte polohu podnabídky relativně k položce rozbalovací nabídky, která ji spouští.
- Zadejte souřadnice *x* a *y*. Souřadnice 0,0 zarovnají levý horní roh rozbalovací podnabídky s pravým horním rohem nabídky nebo položky nabídky, která ji spouští.
- **3** Proveďte jeden z následujících úkonů:
- Chcete-li nastavit polohu každé podnabídky jako relativní vůči nadřazené položce nabídky, která ji spouští, odznačte u polohy podnabídky volbu Umístit do stejné polohy.
- Chcete-li nastavit polohu každé podnabídky jako relativní vzhledem k nadřazené rozbalovací nabídce, vyberte Umístit do stejné polohy.

**4** Klepnutím na Hotovo uzavřete Editor rozbalovací nabídky nebo po klepnutí na Zpět můžete změnit vlastnosti na jiných záložkách.

#### **Jak nastavit polohu rozbalovací nabídky jejím přetažením:**

- **1** Pokud je třeba, zobrazte webovou vrstvu jedním z následujících úkonů:
- V panelu nástrojů klepněte na tlačítko Zobrazit řezy a aktivní oblasti.
- Klepněte na sloupec s okem v panelu Vrstvy.
- **2** Vyberte webový objekt, který je spouští pro rozbalovací nabídku.
- **3** Přetáhněte obrys rozbalovací nabídky na jiné místo na pracovní ploše.

## <span id="page-247-0"></span>**Úpravy rozbalovacích nabídek**

V Editoru rozbalovací nabídky můžete ve kterékoli ze čtyř záložek upravovat nebo aktualizovat obsah rozbalovací nabídky, měnit uspořádání položek nabídky nebo měnit jejich vlastnosti.

## **Jak upravit rozbalovací nabídku v Editoru rozbalovací nabídky:**

- **1** Pokud je třeba, zobrazte webovou vrstvu jedním z následujících úkonů:
- V panelu nástrojů klepněte na tlačítko Zobrazit řezy a aktivní oblasti.
- Klepněte na sloupec s okem v panelu Vrstvy.
- **2** Vyberte řez, ke kterému je rozbalovací nabídka připojena.

**3** Na pracovní ploše poklepejte na modrý obrys rozbalovací nabídky.

Otevře se Editor rozbalovací nabídky se zobrazenými položkami vaší rozbalovací nabídky.

**4** Proveďte potřebné úpravy v některé ze čtyř záložek a klepněte na Hotovo.

### **Jak změnit položku rozbalovací nabídky:**

- **1** Zobrazte požadovanou rozbalovací nabídku v Editoru rozbalovací nabídky a klepněte na štítek Obsah.
- **2** Poklepejte na textové pole Text, Odkaz nebo Cíl a upravte text nabídky.
- **3** Klepnutím mimo oblast zadávání se změna aplikuje.
- **4** Klepněte na Hotovo.

## **Jak přemístit položku v rozbalovací nabídce:**

- **1** Zobrazte požadovanou rozbalovací nabídku v Editoru rozbalovací nabídky a klepněte na štítek Obsah.
- **2** Přetáhněte položku nabídky do nové pozice v seznamu.
- **3** Klepněte na Hotovo.

## **O exportu rozbalovacích nabídek**

Fireworks generuje veškerý kód CSS nebo JavaScript (v závislosti na tom, jakou volbu vyberete) potřebný k zobrazení rozbalovacích nabídek ve webových prohlížečích.

Pokud zvolíte pro rozbalovací nabídky použití kódu CSS, dokument Fireworks obsahující rozbalovací nabídky se exportuje do HTML s použitím kódu CSS. Můžete také zvolit zápis kódu CSS do externího souboru .css a exportovat takový soubor společně se souborem mm\_css\_menu.js do stejného umístění jako soubor HTML.

Pokud pro své rozbalovací nabídky nezvolíte použití kódu CSS, použije se JavaScript. V takovém případě se dokument Fireworks obsahující rozbalovací nabídky exportuje do HTML a soubor JavaScriptu s názvem mm\_menu.js se exportuje do stejného umístění jako soubor HTML.

Když přenášíte své soubory, měli byste přenést mm\_css\_menu.js (nebo mm\_menu.js pro JavaScript) do stejného adresáře jako webovou stránku obsahující rozbalovací nabídky. Chcete-li umístit soubor do jiného místa, musíte aktualizovat odkaz na mm\_css\_menu.js a soubor .css (nebo mm\_menu.js) v HTML kódu Fireworks tak, aby odpovídal zvolenému umístění. Pro každý dokument obsahující rozbalovací nabídky CSS, který z Fireworks exportujete jako HTML a obrazy, se exportuje jedinečný soubor .css. Například řekněme, že soubory fred.png a frida.png oba obsahují rozbalovací nabídky a vy jste je exportovali oba do stejné složky s použitím kódu CSS pro rozbalovací nabídky. Výsledkem bude jeden soubor mm\_css\_menu.js a dva soubory .css: jeden s názvem fred.css a druhý s názvem frida.css.

Když zahrnete podnabídky, Fireworks generuje obrazový soubor nazvaný arrows.gif. Tento obraz je drobná šipka, která se zobrazí vedle položky nabídky a upozorňuje uživatele, že existuje podnabídka. Nezáleží na tom, kolik podnabídek dokument obsahuje, Fireworks vždy používá stejný soubor arrows.gif.

Další informace o tom, jak exportovat HTML, viz ["Export HTML" na straně 287.](#page-292-0)

# **Kapitola 13: Vytváření animací**

Animované grafiky dodávají webovým stránkám poutavější a modernější vzhled. Ve Fireworks můžete vytvářet animované grafiky s reklamními proužky, logy a kreslenými postavami, které se pohybují. Můžete například nechat firemního maskota tančit po celé stránce, zatímco logo se objevuje a mizí.

Jedním ze způsobů, jak ve Fireworks můžete vytvořit animace, je vytvořit symboly a měnit jejich vlastnosti v čase tak, abyste dosáhli iluze pohybu. Symbol je jako herec, pro jehož pohyby vytváříte choreografii. Akce každého symbolu se uloží do snímku. Spustíte-li všechny snímky najednou v sekvenci, získáte animaci.

Obsah po sobě jdoucích snímků můžete postupně měnit tím, že na symbol aplikujete různá nastavení. Symbol se může pohybovat po plátně, objevovat se a mizet, zvětšovat se a zmenšovat nebo otáčet.

Protože jeden soubor může obsahovat více symbolů, můžete vytvořit složitou animaci, ve které se vyskytují různé typy akcí najednou.

Vytváření souborů můžete řídit pomocí nastavení optimalizace a exportu v panelu Optimalizace. Fireworks umí exportovat animace jako animované soubory GIF nebo Adobe Flash SWF. Můžete také importovat animace Fireworks přímo do programu Flash, a pak je dále upravovat.

Tato kapitola obsahuje následující témata:

- ["Vytvoření animace" na straně 244](#page-249-0)
- ["Práce se symboly animace" na straně 245](#page-250-0)
- ["Práce se snímky" na straně 248](#page-253-0)
- ["Doplňování snímků" na straně 252](#page-257-0)
- ["Náhled animace" na straně 252](#page-257-1)
- ["Export animace" na straně 253](#page-258-0)
- ["Práce s existujícími animacemi" na straně 255](#page-260-0)
- ["Použití více souborů jako jedné animace" na straně 255](#page-260-1)

## <span id="page-249-0"></span>**Vytvoření animace**

Ve Fireworks můžete animaci vytvořit tak, že přiřadíte vlastnosti objektům zvaným *symboly animace*. Animace symbolu se skládá z jednotlivých *snímků*, které obsahují obrazy a objekty. Tyto obrazy a objekty tvoří každý krok animace. Každá animace může obsahovat více symbolů a každý symbol může mít jinou akci. Různé symboly mohou obsahovat různý počet snímků. Animace skončí po dokončení všech akcí všech symbolů.

### **Jak vytvořit animaci pomocí symbolů animace ve Fireworks:**

**1** Symbol animace můžete vytvořit buď vytvořením nového symbolu animace, nebo převedením existujícího objektu na symbol. Další informace viz ["Vytváření symbolů animace" na straně 245.](#page-250-1)

**2** Chcete-li pro symbol animace zadat nastavení, použijte inspektor Vlastnosti nebo dialogové okno Animovat. Můžete nastavit stupeň a směr pohybu, změnu měřítka, krytí (objevování se a mizení) a úhel a směr otáčení. Další informace viz ["Úpravy symbolů animace" na straně 246](#page-251-0).

*Poznámka: Volby stupně a směru pohybu jsou k dispozici pouze v dialogovém okně Animovat.*

**3** Chcete-li nastavit rychlost animovaného pohybu, použijte ovládací prvky Zpoždění snímku v panelu Snímky. Další informace viz ["Nastavení zpoždění snímku" na straně 248.](#page-253-1)

4 Optimalizujte dokument jako animovaný GIF. Další informace viz ["Optimalizace animace" na straně 254](#page-259-0).

**5** Exportujte dokument jako Animovaný GIF nebo SWF, nebo ho uložte jako PNG Fireworks, importujte ho do programu Flash, a pak ho dále upravujte. Další informace viz ["Formáty pro export animací" na straně 254.](#page-259-1)

## <span id="page-250-0"></span>**Práce se symboly animace**

Symboly animace provádějí v souboru Fireworks podobné akce jako herci ve filmu. Příklad: V animaci tří hus letících na obloze je každá husa prvkem animace.

Symbolem animace může být každý objekt, který vytvoříte nebo importujete. V jednom souboru může být mnoho symbolů. Každý symbol má své vlastní vlastnosti a animuje se nezávisle. Můžete tedy vytvořit symboly, které se pohybují po celé obrazovce, zatímco jiné symboly mizejí nebo se zmenšují.

Každý aspekt animace nevyžaduje použití symbolů. Použití symbolů a instancí pro grafiky, které se objevují ve více snímcích, zmenšuje velikost souborů s animacemi a má také další výhody popsané dále v této kapitole.

Vlastnosti symbolů animace můžete kdykoliv změnit pomocí dialogového okna Animovat nebo inspektoru Vlastnosti. Kresbu symbolu můžete také upravit v editoru symbolů. Editor symbolů dovoluje upravit symbol bez dopadu na zbytek dokumentu. Můžete také změnit pohyb symbolu přemístěním cesty jeho pohybu.

Symboly animace se automaticky ukládají do knihovny, můžete je tedy používat opakovaně a vytvářet z nich jiné animace.

## <span id="page-250-1"></span>**Vytváření symbolů animace**

Po vytvoření symbolu animace můžete nastavit vlastnosti, které určují počet snímků v animaci a typ akce, například změnu velikosti nebo otáčení. Nový symbol animace má standardně pět snímků, každý snímek s dobou zpoždění 0,07 sekundy.

#### **Jak vytvořit symbol animace:**

- **1** Vyberte Úpravy > Vložit > Nový symbol.
- **2** V dialogovém okně Vlastnosti symbolu zadejte název nového symbolu.
- **3** Vyberte Animace a klepněte na OK.
- **4** V editoru symbolů vytvořte nový objekt pomocí nástrojů kreslení a textových nástrojů.

Můžete kreslit buď vektorové, nebo bitmapové objekty.

**5** Zavřete okno editoru symbolů.

Fireworks uloží symbol do knihovny a kopii umístí do středu dokumentu.

Pomocí posuvníku Snímky v inspektoru Vlastnosti můžete do symbolu přidat nové snímky. Vyberte Okna > Vlastnosti. Otevře se inspektor Vlastnosti, pokud již není otevřený.

## **Jak převést objekt na symbol animace:**

- **1** Vyberte objekt.
- **2** Vyberte Změnit > Animace > Animovat výběr.

**3** Zadejte požadované nastavení v zobrazeném dialogovém okně. Další informace o nastaveních viz "Úpravy [symbolů animace" na straně 246](#page-251-0).

Ovládací prvky animace se objeví v ohraničovacím rámečku objektu a kopie symbolu se přidá do knihovny.

## <span id="page-251-0"></span>**Úpravy symbolů animace**

Chcete-li svůj web oživit, můžete upravit vlastnosti symbolů animace. Můžete změnit řadu vlastností v symbolu, od rychlosti animace po krytí a otáčení. Úpravou těchto vlastností můžete nechat symbol otáčet, zrychlit, objevovat se a mizet, nebo provádět libovolnou kombinaci těchto akcí.

Klíčovou vlastností každého symbolu animace je počet snímků. Tato vlastnost určuje, kolik kroků musí symbol provést, aby dokončil svou animaci. Až nastavíte počet snímků pro symbol, aplikace Fireworks automaticky akci dokončí přidáním požadovaného počtu snímků do dokumentu. Pokud symbol vyžaduje větší počet snímků, než kolik jich v animaci právě existuje, Fireworks se zeptá, zda chcete přidat další snímky.

## **Změna vlastností animací**

Vlastnosti animace můžete kdykoliv změnit v dialogovém okně Animovat nebo v inspektoru Vlastnosti.

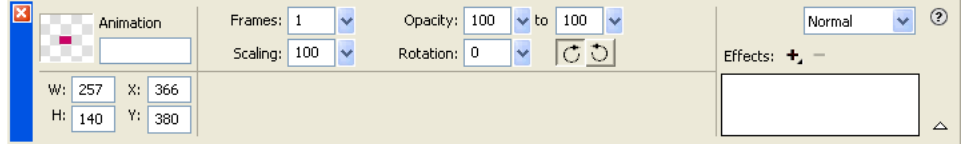

*Vlastnosti symbolů animace v inspektoru Vlastnosti*

Můžete upravit libovolnou z následujících vlastností pro symbol animace:

**Snímky** udává počet snímků, které má animace obsahovat. I když je maximum jezdce nastavené na 250, do textového pole Snímky můžete zadat jakékoli číslo. Výchozí hodnota je 5.

**Přemístit** udává vzdálenost v obrazových bodech, do které se má každý objekt přemístit. Tato volba je k dispozici pouze v dialogovém okně Animovat. I když je výchozí hodnota nastavená na 72, můžete do textového pole Přemístit zadat libovolné číslo. Přemístění je lineární a nepoužívají se žádné klíčové snímky (na rozdíl od programů Flash a Adobe Directoru).

**Směr** udává ve stupních směr, ve kterém se má objekt přemístit. Hodnoty jsou v rozsahu 0 až 360ş. Tato volba je k dispozici pouze v dialogovém okně Animovat.

Hodnoty přemístění a směru můžete také změnit přetažením animačních táhel objektu (viz "Úpravy cest pohybu [symbolů" na straně 247](#page-252-0)).

**Změna měřítka** udává změnu velikosti v procentech od začátku do konce. I když je výchozí hodnota 100 %, můžete do textového pole Změna měřítka zadat libovolné číslo. Chcete-li změnit velikost objektu z 0 na 100 %, musí být původní objekt velmi malý; doporučujeme vektorové objekty.

**Krytí** udává stupeň objevování se a mizení od začátku do konce. Hodnoty jsou v rozsahu 0 až 100, výchozí hodnotou je 100 %. Vytvoření efektu objevování se a mizení vyžaduje dvě instance stejného symbolu, jednu pro objevování se a druhou pro mizení.

**Natočení** udává ve stupních úhel, o který se symbol otočí od začátku do konce. Hodnoty jsou v rozsahu 0 až 360ş. Pro více než jedno otočení můžete zadat vyšší hodnoty. Výchozí hodnota je 0°.

**Doprava a Doleva** udává směr, ve kterém se objekt otáčí. Doprava označuje otáčení ve směru hodinových ručiček, doleva označuje otáčení proti směru hodinových ručiček.
#### **Jak změnit vlastnosti symbolů animace:**

**1** Vyberte symbol animace.

**2** Vyberte Změnit > Animace > Nastavení – otevře se dialogové okno Animovat, nebo vyberte Okna > Vlastnosti – otevře se inspektor Vlastnosti, pokud již není otevřený.

- **3** Změňte vlastnosti podle potřeby.
- **4** Pokud používáte dialogové okno Animovat, potvrďte změněné vlastnosti klepnutím na OK.

#### **Odstranění animací**

Animace lze odstranit buď odstraněním symbolu animace z knihovny, nebo odstraněním animace ze symbolu.

#### **Jak odstranit symbol z knihovny:**

- **1** V panelu Knihovna vyberte symbol animace, který chcete odstranit.
- **2** Přetáhněte tento symbol na ikonu popelnice v pravém dolním rohu.

#### **Jak odstranit animaci z vybraného symbolu animace:**

❖ Vyberte Změnit > Animace > Odstranit animaci.

Symbol se stane grafickým symbolem a není již animovaný. Pokud symbol později převedete zpět na symbol animace, obnoví se předcházející nastavení animace.

# **Úpravy grafiky symbolu**

Grafiku, na které je symbol založen, i její vlastnosti můžete změnit. Grafiky symbolů se upravují v editoru symbolů. V editoru symbolů můžete grafiku upravit pomocí libovolných nástrojů pro kreslení, text a barvy. Při práci v editoru symbolů se ovlivní pouze vybraný symbol.

Symbol je položka knihovny. Pokud tedy změníte vzhled jedné z jeho instancí, změní se také všechny ostatní instance.

#### **Jak změnit grafické atributy vybraného symbolu:**

- **1** Jedním z následujících úkonů otevřete Editor symbolů:
- Poklepejte na objekt symbolu.
- Vyberte Změnit > Symbol > Upravit symbol.
- Klepněte na tlačítko Upravit v dialogovém okně Animovat.
- **2** Změňte symbol animace a změňte libovolný text, tahy, výplně a efekty podle potřeby.
- **3** Zavřete editor symbolů.

# **Úpravy cest pohybu symbolů**

Vyberete-li symbol animace, připojí se k němu jedinečný ohraničovací rámeček a cesta pohybu ukazující směr pohybu, ve kterém se má symbol přemístit.

Zelená tečka na cestě pohybu označuje počáteční bod a červená tečka zobrazuje koncový bod. Modré body na této cestě představují snímky. Například symbol s pěti snímky by měl na své cestě jednu zelenou tečku, tři modré a jednu červenou. Poloha objektu na cestě označuje aktuální snímek. Zobrazí-li se objekt na třetí tečce, je aktuálním snímkem Snímek 3.

Směr pohybu můžete změnit, změníte-li úhel cesty.

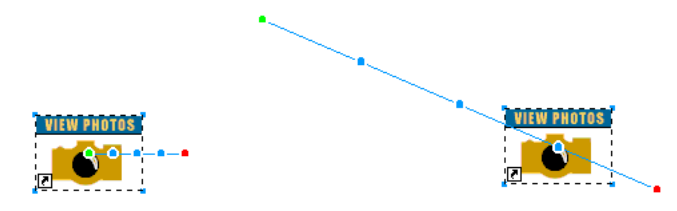

#### **Jak změnit přemístění nebo směr:**

❖ Přetáhněte počáteční nebo koncové táhlo animace symbolu na nové místo. Zelený bod označuje počáteční bod; červený označuje koncový bod.

Tažením se stisknutou klávesou Shift omezíte směr přemístění na 45° přírůstky.

# **Práce se snímky**

Animace sestavíte vytvořením mnoha snímků. Obsah každého snímku můžete zobrazit pomocí panelu Snímky. Panel Snímky je místem, ve kterém můžete snímky vytvořit a uspořádat. Snímky můžete pojmenovat, změnit jejich uspořádání, můžete ručně změnit načasování animace a přemístit objekty z jednoho snímku do druhého.

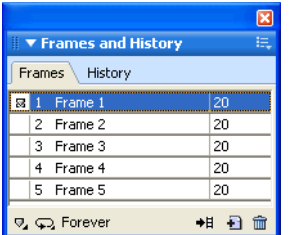

Každý snímek má také řadu přidružených vlastností. Nastavíte-li zpoždění snímku nebo skrytí snímku, můžete během procesu vytváření a úprav přizpůsobit vzhled animace svým představám.

### <span id="page-253-0"></span>**Nastavení zpoždění snímku**

Zpoždění snímku určuje, jak dlouho se aktuální snímek zobrazuje. Zadává se v setinách sekundy. Nastavíte-li například 50, zobrazí se snímek na půl sekundy, nastavíte-li 300, zobrazí se na 3 sekundy.

#### **Jak nastavit hodnotu zpoždění snímku:**

**1** Vyberte jeden nebo více snímků:

- Chcete-li vybrat řadu sousedících snímků, klepněte se stisknutou klávesou Shift na název prvního a posledního snímku.
- Chcete-li vybrat snímky, které spolu nesousedí, klepněte na název každého snímku se stisknutou klávesou Ctrl (Windows) nebo Apple (Macintosh).
- **2** Proveďte jeden z následujících úkonů:
- V nabídce Volby v panelu Snímky vyberte Vlastnosti.
- Poklepejte na sloupec Zpoždění snímku.

Objeví se rozbalovací okno Vlastnosti snímku.

- **3** Zadejte hodnotu pro zpoždění snímku.
- **4** Zavřete rozbalovací okno stisknutím Enter nebo klepnutím mimo panel.

# **Zobrazení nebo skrytí snímků při přehrávání**

Při přehrávání můžete snímky zobrazit nebo skrýt. Skrytý snímek se při přehrávání nezobrazí ani neexportuje.

#### **Jak zobrazit a skrýt snímky:**

- **1** Proveďte jeden z následujících úkonů:
- V nabídce Volby v panelu Snímky vyberte Vlastnosti.
- Poklepejte na sloupec Zpoždění snímku.

Objeví se rozbalovací okno Vlastnosti snímku.

**2** Odznačte Zahrnout při exportu.

Místo doby zpoždění snímku se zobrazí červené X.

**3** Zavřete rozbalovací okno Vlastnosti snímku stisknutím Enter nebo klepnutím mimo toto okno.

#### **Pojmenování snímků animace**

Když vytvoříte animaci, program Fireworks vytvoří příslušný počet snímků a zobrazí je v panelu Snímky. Názvy těchto snímků jsou standardně Snímek 1, Snímek 2 atd. Přemístíte-li snímek v panelu, přejmenuje Fireworks všechny snímky tak, aby odpovídaly novému pořadí.

Názvy snímků usnadňují hledání a umožňují sledování snímků. Díky názvům snímků budete vždy u každé části animace vědět, který snímek ji obsahuje. Přemístění přejmenovaného snímku nijak neovlivní jeho název; ten zůstává stále stejný.

#### **Jak změnit název snímku:**

- **1** Poklepejte na název snímku v panelu Snímky.
- **2** V rozbalovacím textovém poli zadejte nový název a stiskněte Enter.

#### **Přidání, přemístění, kopírování a odstranění snímků**

Snímky můžete do panelu Snímky přidat, můžete je zkopírovat, odstranit a změnit jejich pořadí v panelu Snímky.

#### **Jak přidat nový snímek:**

❖ Klepněte na tlačítko Nový/duplikovat snímek dole v panelu Snímky.

#### **Jak přidávat snímky na určité místo v sekvenci:**

- **1** V nabídce Volby v panelu Snímky vyberte Přidat snímky.
- **2** Zadejte počet snímků, které chcete přidat.

**3** Vyberte, kam chcete snímky vložit: před aktuální snímek nebo po něm, na začátek nebo na konec. Pak klepněte na OK.

#### **Jak vytvořit kopii snímku:**

❖ Přetáhněte existující snímek na tlačítko Nový/duplikovat snímek dole v panelu Snímku.

#### **Jak zkopírovat vybraný snímek a umístit ho do sekvence:**

- **1** V nabídce Volby v panelu Snímky vyberte Duplikovat snímek.
- **2** Zadejte počet duplikátů vybraného snímku, vyberte, kam chcete tyto snímky vložit, a klepněte na OK.

Duplikování snímku je užitečné, pokud se mají objekty opakovaně objevit v jiné části animace.

#### **Jak změnit pořadí snímků:**

❖ Přetáhněte jednotlivé snímky na nové místo v seznamu.

#### **Chcete-li vybraný snímek odstranit, proveďte jeden z následujících úkonů:**

- Klepněte na tlačítko Odstranit snímek v panelu Snímky.
- Přetáhněte snímek na tlačítko Odstranit snímek.
- V nabídce Volby v panelu Snímky vyberte Odstranit snímek.

# **Přemístění vybraných objektů v panelu Snímky**

V panelu Snímky můžete přemístit objekty do jiného snímku. Objekty, které se objevují pouze v jednom snímku, vypadají při přehrávání tak, jako by se rozplývaly. Objekty můžete přemístit tak, aby se v různých bodech filmu objevovaly a ztrácely.

#### **Jak přemístit vybraný objekt do jiného snímku:**

❖ V panelu Snímky přetáhněte indikátor výběru (malý modrý čtverec vpravo od doby zpoždění snímku) na nový snímek.

### **Sdílení vrstev ve snímcích**

Vrstvy rozdělují dokument Fireworks na oddělené roviny jako jednotlivé překrývající se pauzovací papíry. Pomocí vrstev můžete uspořádat objekty, které jsou pro animaci součástí krajiny nebo pozadí. Můžete tedy upravit objekty v jedné vrstvě tak, aby neovlivnily zbytek animace. Další informace viz ["Práce s vrstvami" na straně 163](#page-168-0).

Pokud chcete, aby se objekty během animace objevovaly, můžete je umístit do vrstvy, a pak tuto vrstvu sdílet ve snímcích pomocí panelu Vrstvy. Všechny objekty ve vrstvě, kterou sdílíte ve snímcích, jsou v každém snímku viditelné.

Objekty ve sdílených vrstvách můžete upravovat z libovolného snímku; tyto úpravy se projeví ve všech ostatních snímcích.

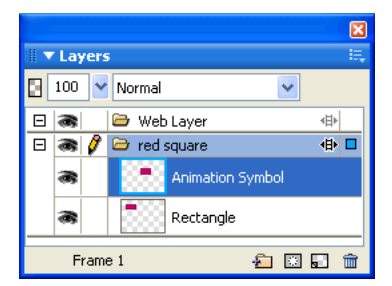

*V tomto příkladě je vrstva s červeným čtvercem ve snímcích sdílená.*

#### **Jak sdílet vrstvu ve snímcích:**

- **1** Klepnutím vyberte vrstvu.
- **2** Vyberte Sdílet ve snímcích.

*Poznámka: Veškerý obsah sdílené vrstvy se objeví v každém snímku.*

#### **Jak vypnout sdílení vrstvy ve snímcích:**

- **1** Klepnutím vyberte sdílenou vrstvu.
- **2** Odznačte Sdílet ve snímcích.
- **3** Vyberte jednu z následujících voleb kopírování objektů do snímků:
- Obsah sdílené vrstvy ponechte pouze v aktuálním snímku.
- Zkopírujte obsah sdílené vrstvy do všech snímků.

# **Zobrazení objektů v určitém snímku**

Objekty v určitém snímku můžete snadno zobrazit pomocí rozbalovací nabídky Snímek v panelu Vrstvy.

#### **Jak zobrazit objekty v určitém snímku**

❖ V rozbalovací nabídce Snímek dole v panelu Vrstvy vyberte požadovaný snímek.

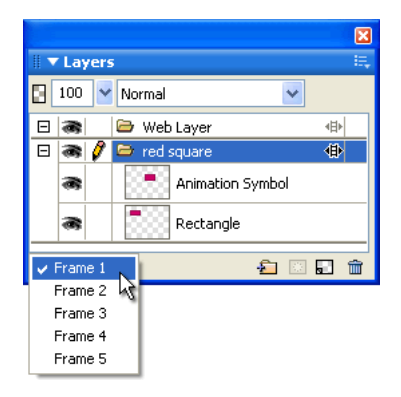

Všechny objekty ve vybraném snímku jsou uvedené v panelu Vrstvy a zobrazené na plátně.

### **Používání průsvitek**

Průsvitky dovolují zobrazit obsah snímku, který je před aktuálně vybraným snímkem, a snímku, který po něm následuje. Můžete bez problémů animovat objekty, aniž byste jimi museli procházet tam a zpátky. Termín *průsvitka* (anglicky onion skin) pochází z tradiční animační techniky, ve které se při prohlížení animovaných sekvencí používaly tenké pauzovací papíry.

Pokud je zapnutá volba Průsvitky, jsou objekty ve snímcích před aktuálním snímkem a za ním zobrazené ztlumeně, takže je můžete odlišit od objektů v aktuálním snímku.

Standardně jsou úpravy více snímků povoleny. To znamená, že objekty v jiných snímcích zobrazené ztlumeně můžete vybírat a upravovat, aniž byste opustili aktuální snímek. Objekty můžete ve snímcích vybírat postupně pomocí nástroje Vybrat za.

#### **Jak nastavit počet snímků viditelných před aktuálním snímkem a po něm:**

- **1** Klepněte na tlačítko Průsvitky v panelu Snímky.
- **2** Vyberte volbu zobrazení:

**Bez průsvitek** vypne průsvitky a zobrazí pouze obsah aktuálního snímku.

**Zobrazit následující snímek** zobrazí obsah aktuálního a dalšího snímku.

**Před a po** zobrazí obsah aktuálního snímku a sousedních snímků.

**Zobrazit všechny snímky** zobrazí obsah všech snímků.

**Jiný** nastaví vlastní počet snímků a řídí krytí průsvitek.

**Úpravy více snímků** dovoluje vybrat a upravit všechny viditelné objekty. Odznačte tuto volbu, chcete-li vybrat a upravit pouze objekty v aktuálním snímku.

# **Doplňování snímků**

*Doplňování snímků* (anglicky tween) je tradiční animační proces, ve kterém vedoucí animátor nakreslí pouze klíčové snímky (snímky, které obsahují významné změny) a jeho asistenti nakreslí snímky mezi nimi.

Doplňování snímků ve Fireworks doplní dvě nebo více instancí stejného symbolu, a vytvoří tak přechodné instance s interpolovanými atributy. Doplňování snímků je ruční proces, který je užitečný pro technicky náročnější přemísťování objektu po plátně a pro objekty, jejichž živé filtry se v každém snímku animace změní.

Můžete například doplnit objekt tak, aby to vypadalo, že se pohybuje po lineární dráze.

#### **Jak doplnit instance:**

**1** Vyberte na plátně dvě nebo více instancí stejného grafického symbolu. Nevybírejte instance různých symbolů.

**2** Vyberte Změnit > Symbol > Doplnit instance.

**3** V dialogovém okně Doplnit instance zadejte počet mezilehlých snímků, které chcete vložit mezi původní dvojici.

**4** Chcete-li rozmístit mezilehlé objekty do samostatných snímků, vyberte Rozmístit do snímků a klepněte na OK.

 Pokud se rozhodnete, že nechcete objekty rozmístit do samostatných snímků, můžete to udělat později. Stačí vybrat všechny instance a klepnout na tlačítko Rozmístit do snímků v panelu Snímky.

*Poznámka: Ve většině případů se preferuje použití symbolů animace před doplňováním snímků. Další informace viz ["Práce se symboly animace" na straně 245](#page-250-0).*

# **Náhled animace**

Při práci s animací můžete zobrazit náhled animace a zkontrolovat její průběh. Můžete také zobrazit náhled animace po optimalizaci a podívat se, jak bude vypadat ve webovém prohlížeči.

#### **Jak zobrazit náhled animace na pracovní ploše**

❖ Použijte ovládací prvky snímků, které jsou zobrazené dole v okně dokumentu.

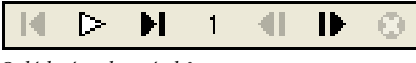

*Ovládací prvky snímků*

Při zobrazování náhledu animací si pamatujte následující pravidla:

- Chcete-li nastavit, jak dlouho bude každý snímek zobrazený v okně dokumentu, zadejte nastavení zpoždění snímku v panelu Snímky.
- Snímky, které jsou vyloučené z exportu, se v náhledu nezobrazí.
- Náhled animace v zobrazení Originál zobrazí zdrojovou grafiku v-plném rozlišení, ne optimalizovaný náhled, který se používá pro exportovaný soubor.

#### **Jak zobrazit náhled animace v zobrazení Náhled**

- **1** Klepněte na tlačítko Náhled v horní levé části okna dokumentu.
- **2** Použijte ovládací prvky snímku.

*Poznámka: Používání náhledu animací v zobrazení 2 najednou nebo 4 najednou se nedoporučuje.*

#### **Jak zobrazit náhled animace ve webovém prohlížeči:**

❖ Vyberte Soubor > Náhled v prohlížeči a v podnabídce vyberte prohlížeč.

*Poznámka: V panelu Optimalizace musíte jako formát souboru pro export vybrat Animovaný GIF, jinak nebude v náhledu dokumentu v prohlížeči viditelný žádný pohyb. Tato podmínka platí i tehdy, pokud chcete importovat animaci do programu Flash jako soubor SWF nebo PNG Fireworks.*

# **Export animace**

Až vytvoříte symboly a snímky, ze kterých sestává animace, můžete soubor exportovat jako animaci. Než ale soubor exportujete, měli byste zadat pár nastavení, která usnadní načtení animace a odstraní případné obtíže se spuštěním. Můžete nastavit volby přehrávání, jako je například opakování a průhlednost, a pak pomocí optimalizace zmenšit exportovaný soubor a usnadnit jeho stažení.

*Poznámka: Pokud chcete animaci importovat do programu Flash a provádět další úpravy, nemusíte ji exportovat. Flash umí importovat zdrojové soubory PNG Fireworks přímo. Další informace viz ["Práce s programem Flash" na](#page-317-0)  [straně 312.](#page-317-0)*

### **Nastavení opakování animace**

Nastavení Opakovat v panelu Snímky určuje, kolikrát se animace opakuje. Tato funkce stále opakuje snímky, takže můžete minimalizovat počet snímků potřebných k vytvoření animace.

### **Jak nastavit opakování vybrané animace:**

- **1** Vyberte Okna > Snímky. Zobrazí se panel Snímky.
- **2** Klepněte na tlačítko Opakování animace GIF dole v tomto panelu.
- **3** Vyberte, kolikrát se má animace opakovat po prvním přehrání.

Vyberete-li například 4, spustí se animace celkem pětkrát. Vyberete-li Stále, bude se animace nepřetržitě opakovat.

# **Nastavení průhlednosti**

Jako součást procesu optimalizace můžete jednu nebo více barev v animovaném GIF nastavit tak, aby se ve webovém prohlížeči zobrazovaly jako průhledné. To je užitečné v případě, že chcete během animace zobrazovat barvu nebo obraz pozadí webových stránek.

#### **Jak ve webovém prohlížeči zobrazit barvu jako průhlednou:**

**1** Není-li panel Optimalizace viditelný, vyberte Okna > Optimalizovat.

**2** V rozbalovací nabídce Průhlednost v panelu Optimalizace vyberte buď Indexovaná průhlednost, nebo Průhlednost alfa. Popis těchto voleb viz ["Zprůhlednění oblastí" na straně 277](#page-282-0).

**3** Při výběru průhledných barev použijte nástroje pro průhlednost v panelu Optimalizace.

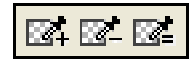

# **Optimalizace animace**

Optimalizace komprimuje soubor do nejmenšího balíčku, který je vhodný pro rychlé načtení a export, protože značně urychluje stahování z vašeho webu.

#### **Jak optimalizovat animaci:**

**1** Chcete-li animaci exportovat jako animovaný GIF, vyberte Animovaný GIF jako formát souboru pro export v panelu Optimalizace.

Není-li tento panel viditelný, vyberte Okna > Optimalizovat.

**2** Nastavte volby Paleta, Rozklad barev nebo Průhlednost. Další informace o volbách optimalizace viz ["Optimalizace souborů GIF, PNG, TIFF, BMP, a PICT" na straně 271](#page-276-0).

**3** Nastavte zpoždění snímku v panelu Snímky. Další informace viz ["Nastavení zpoždění snímku" na straně 248.](#page-253-0)

# **Formáty pro export animací**

Až animaci vytvoříte a optimalizujete, můžete ji exportovat.

Animované obrazy GIF dávají nejlepší výsledky pro kliparty nebo kresby karikatur. Informace o exportu animovaných obrazů GIF viz ["Export animace" na straně 285](#page-290-0).

Animaci můžete exportovat jako soubor Flash SWF a ten pak importovat do programu Flash. Můžete také krok exportu přeskočit a importovat zdrojový soubor PNG Fireworks přímo do programu Flash. Tato volba vám dává největší kontrolu nad způsobem importu animace. Můžete importovat všechny vrstvy a snímky své animace, pokud chcete, a pak je dále upravovat v programu Flash. Další informace viz ["Práce s programem Flash" na straně 312.](#page-317-0)

Snímky nebo vrstvy ze svých animací můžete také exportovat jako více souborů. To může být užitečné v případě, že máte pro stejný objekt mnoho symbolů v různých vrstvách. Můžete například exportovat reklamní proužek jako více souborů, pokud je každé písmeno v názvu společnosti animované v samostatné grafice. Každé písmeno je oddělené od ostatních. Další informace o exportu vrstev a snímků do více souborů viz "Export snímků nebo vrstev" [na straně 286.](#page-291-0)

# **Práce s existujícími animacemi**

Existující animovaný soubor GIF můžete použít jako část své animace Fireworks. Tento soubor můžete použít dvěma způsoby: Můžete importovat GIF do existujícího souboru Fireworks, nebo můžete GIF otevřít jako nový soubor.

Importujete-li animovaný GIF, převede ho Fireworks na symbol animace a umístí ho do aktuálně vybraného snímku. Pokud má animace více snímků než aktuální film, můžete zvolit, zda chcete automaticky přidat další snímky.

Importované obrazy GIF ztratí své původní nastavení zpoždění snímku a přebírají zpoždění snímku aktuálního dokumentu. Protože importovaný soubor je symbol animace, můžete na něj aplikovat další pohyb. Můžete například importovat animaci postavy, která chodí na místě, a pak aplikovat vlastnosti směru a pohybu tak, aby tato postava kráčela přes obrazovku.

Když otevřete animovaný GIF ve Fireworks, vytvoří Fireworks nový soubor a každý snímek z tohoto souboru GIF umístí do samostatného snímku. I když GIF není symbol animace, nezachová všechna nastavení zpoždění snímku z původního souboru.

Formát importovaného souboru musíte nastavit na Animovaný GIF, pokud chcete z Fireworks exportovat pohyb.

#### **Jak importovat animovaný GIF:**

- **1** Vyberte Soubor > Importovat.
- **2** Vyhledejte soubor a klepněte na Otevřít.
- **3** Klepnutím na Ano přidejte k animaci další snímky.

Pokud klepnete na Zrušit, zobrazí se pouze první snímek animovaného GIFu. I když je celý dokument importovaný, musíte přidat další snímky, abyste ho mohli zobrazit.

#### **Jak otevřít animovaný GIF:**

❖ Vyberte Soubor > Otevřít a vyhledejte soubor GIF.

# **Použití více souborů jako jedné animace**

Fireworks umí vytvořit animaci na základě skupiny obrazových souborů. Můžete například vytvořit reklamní proužek na základě několika existujících grafik tím, že každou grafiku otevřete a umístíte ji do samostatného snímku ve stejném dokumentu.

### **Jak otevřít více souborů jako animaci:**

- **1** Soubor > Otevřít.
- **2** Klepnutím se stisknutou klávesou Shift na každý soubor, který chcete vybrat, vyberte více souborů.
- **3** Vyberte Otevřít jako animaci a klepněte na OK.

Fireworks otevře soubory v jednom novém dokumentu a umístí přitom každý soubor do samostatného snímku v pořadí, v jakém jste ho vybrali.

# **Kapitola 14: Vytváření prezentací**

Vytvořit prezentaci je zabudovaný příkaz Flash, který umožňuje generovat prezentace založené na Flashi nebo HTML/SPRY tak, že vyberete složku s obrazy a přidáte volby prezentace.

Tato kapitola obsahuje následující témata:

- ["Příkaz Vytvořit prezentaci" na straně 256](#page-261-0)
- ["Vytvoření nebo úpravy prezentace" na straně 256](#page-261-1)
- ["Vlastnosti prezentace" na straně 258](#page-263-0)
- ["Vytvoření vlastního přehrávače alb Fireworks" na straně 260](#page-265-0)

# <span id="page-261-0"></span>**Příkaz Vytvořit prezentaci**

Příkaz Vytvořit prezentaci umožňuje provést následující úlohy:

- Exportovat obrazy v plné velikosti a obrazy miniatur současně.
- Automaticky generovat soubor XML s více alby nebo exportovat soubor XML bez prezentace tím, že určíte složku obrazů
- Exportovat obrazy v plné velikosti nebo obrazy miniatur bez vytvoření prezentace
- Upravit vlastnosti existující prezentace a přidat do prezentace více alb
- Přidat další obrazy do existujícího alba
- Zobrazit a otáčet obrazy v okně náhledu Vytvořit prezentaci
- Uspořádat obrazy v albu
- Odstranit nechtěné obrazy a/nebo alba
- Použít intervaly obrazů (jak dlouho zůstane obraz na obrazovce) v sekundách pro určité album nebo všechna alba
- Použít přechody snímků na obrazy v albu
- Exportovat prezentaci do určité složky
- Použít výchozí přehrávač alb Fireworks pro prezentaci nebo hledat další přehrávače na webu Fireworks Adobe Exchange

*Výstup Vytvořit prezentaci je zkonstruován tak, aby každý návrhář a vývojář mohl ve Flashi vytvořit přehrávač alb Fireworks, který bude používat generovaný výstup XML.*

# <span id="page-261-1"></span>**Vytvoření nebo úpravy prezentace**

Příkaz Vytvořit prezentaci umožňuje vytvořit prezentaci založenou na Flashi (nebo bez Flashe) tím, že vyberete složku s obrazy, přidáte volby prezentace a pak vygenerujete prezentaci pro web. existující prezentace může upravovat tím, že přidáte nebo odstraníte obrazy, nebo tím, že přidáte více alb do jedné prezentace.

Pokud jste návrhář nebo vývojář ve Flashi, můžete vytvořit vlastní přehrávač alb ve Flashi, který bude zobrazovat výstup XML programu Fireworks Album Creator. Další informace viz "Vytvoření vlastního přehrávače alb [Fireworks" na straně 260.](#page-265-0)

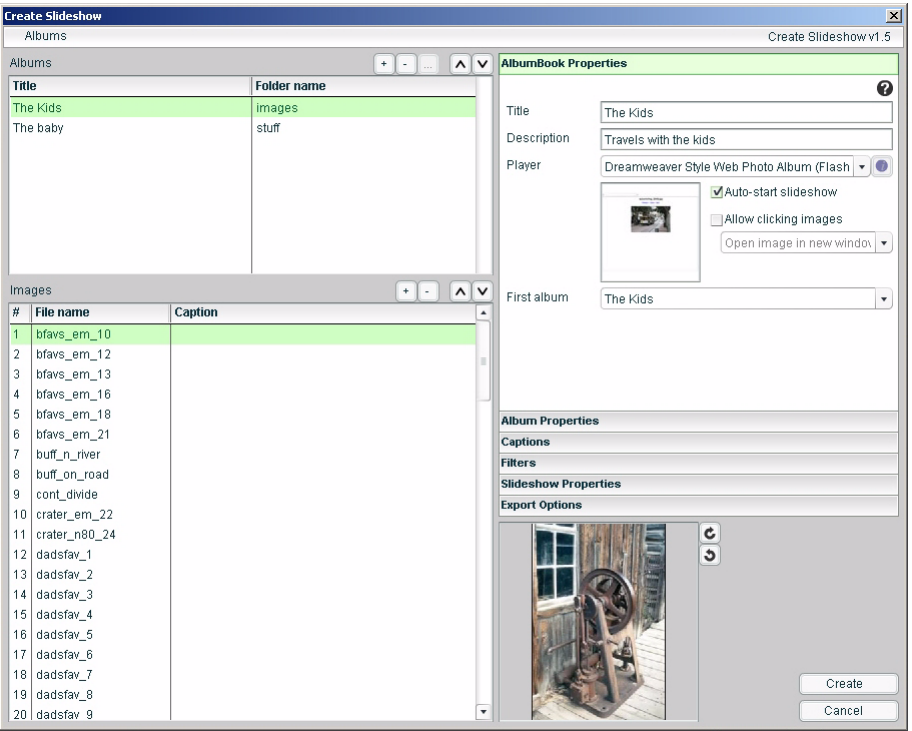

#### **Jak vytvořit prezentaci:**

- **1** Vyberte Příkazy > Vytvořit prezentaci.
- **2** Klepněte na tlačítko Přidat album (znaménko plus) vedle Alb.
- **3** Zvolte obrazové soubory, které chcete zahrnout do prezentace. Pak klepněte na OK.

**4** Vyplňte vlastnosti knihy alb a vlastnosti alba pro prezentaci. Více informací o těchto vlastnostech viz ["Panel](#page-263-1)  [Vlastnosti knihy alb" na straně 258.](#page-263-1)

**5** Chcete-li konfigurovat vlastnosti prezentace, vyberte všechny panely vpravo. Více informací o dostupných vlastnostech prezentace viz ["Vlastnosti prezentace" na straně 258](#page-263-0).

**6** V panelu Volby exportu zvolte umístění pro dokončenou prezentaci.

**7** Po konfiguraci všech nastavení prezentace klepněte na Vytvořit.

**8** Když se dokončí zpracování prezentace, můžete v zaškrtávacím poli prohlížeče vybrat Spustit prezentaci a klepnout na Zavřít, aby se prezentace zobrazila ve výchozím prohlížeči.

#### **Jak otevřít existující prezentaci:**

**1** Vyberte Příkazy > Vytvořit prezentaci.

- **2** V okně Vytvořit prezentaci vyberte Alba > Otevřít existující knihu alb.
- **3** Vyhledejte složku, která obsahuje soubor XML s existující prezentací, a klepněte na Otevřít.

*Poznámka: Existující prezentaci můžete otevřít také klepnutím na tlačítko Procházet (…) vedle Alba.*

#### **Jak odstranit album:**

- **1** Vyberte Příkazy > Vytvořit prezentaci.
- **2** V okně Vytvořit prezentaci vyberte Alba > Otevřít existující knihu alb.
- **3** Vyhledejte složku, která obsahuje soubor XML s existující prezentací, a klepněte na Otevřít.
- **4** V seznamu Alba vyberte album a klepněte na tlačítko Odstranit album (znaménko mínus).

#### **Jak přidat další obrazy do alba:**

**1** Vyberte Příkazy > Vytvořit prezentaci.

**2** V okně Vytvořit prezentaci vytvořte nové album nebo vyberte Alba > Otevřít existující knihu alb. Otevře se existující album.

**3** Pokud otevíráte existující album, vyhledejte složku, která obsahuje soubor XML s existující prezentací, a klepněte na Otevřít.

- **4** Chcete-li vybrat album v seznamu Alba, klepněte na něj.
- **5** Klepněte na tlačítko Přidat obrazy (znaménko plus) vedle Obrazy.

**6** Klepněte na tlačítko Procházet (…) a vyberte jeden nebo více obrazů, které chcete přidat do alba, pak klepněte na Hotovo. Nové obrazy se přidají na konec seznamu obrazů alba.

#### **Jak změnit pořadí obrazů v albu:**

**1** Vyberte Příkazy > Vytvořit prezentaci.

**2** V okně Vytvořit prezentaci vytvořte nové album nebo vyberte Alba > Otevřít existující knihu alb. Otevře se existující album.

**3** Pokud otevíráte existující album, vyhledejte složku, která obsahuje soubor XML s existující prezentací, a klepněte na Otevřít.

**4** Chcete-li vybrat album v seznamu Alba, klepněte na něj.

**5** Vyberte konkrétní obrazy a nahoře v seznamu obrazů klepněte na tlačítko se šipkou nahoru nebo dolů a obrazy se v seznamu přemístí nahoru nebo dolů.

# <span id="page-263-0"></span>**Vlastnosti prezentace**

Pomocí následujících vlastností můžete prezentace přizpůsobit. Klepněte na jednotlivé panely vlastností na pravé straně okna Vytvořit prezentaci, abyste otevřeli příslušný panel a mohli změnit vlastnosti.

# <span id="page-263-1"></span>**Panel Vlastnosti knihy alb**

Vlastnosti knihy alb se aplikují na knihu alb, která může obsahovat více alb.

**Titul:** Název knihy alb.

**Popis:** Popis knihy alb.

Přehrávač: Typ přehrávače prezentací, který zobrazuje obrazy (standardně jsou k dispozici volby Přehrávač<sub>C</sub>erná, Přehrávač\_Bílý, Fotoalbum DW, Jednoduchý, Kovově stříbrný nebo Modrý Flex)

**Ikona Informace (vedle přehrávače):** Když je tato ikona aktivní, můžete na ní klepnout a zobrazit další informace o přehrávači včetně informací o tom, jaké album a knihu alb bude vybraný typ přehrávače podporovat.

**Automaticky spustit prezentaci** Spustí prezentaci automaticky při otevření přehrávače.

**Povolit klepnutí na obrazy** Umožňuje tomu, kdo přehrávač zobrazí, klepnout na obraz a otevřít ho v novém okně prohlížeče. Přehrávač prezentací tak může ukládat obrazy, zobrazovat je v nové záložce nebo zobrazovat obrazy v plné velikosti.

**První album:** Vyberte, které album z knihy alb přehrávač načte při spuštění.

# **Panel Vlastnosti alba**

Následující vlastnosti se týkají pouze jednotlivých vybraných alb.

**Titul:** Název alba v prezentaci. (Název může obsahovat mezery, například "Moje cesta".)

**Název složky:** Název složky vygenerované pro současné album. Pokud se chystáte nahrát prezentaci na webový server, doporučuje se: 1) Nevkládejte do názvu speciální znaky ani mezery a 2) nepoužívejte velká písmena.

**Popis:** Popis současného alba.

**Miniatura:** Volba náhledu obrazu miniatury pro současné album. Pokud je tato volba vybraná, rozbalovací nabídka umožňuje zvolit obraz, který se použije jako náhled miniatury v prezentaci.

**Pozadí:** Volba obrazu pozadí pro současné album. Tuto volbu vyberte, pokud pro prezentaci chcete mít vlastní obraz pozadí. Rozbalovací nabídka umožňuje vybrat obraz, který se použije, a požadovanou změnu velikosti.

### **Panel Popisek**

Tyto volby umožňují upravit popisky v prezentacích.

**Aplikovat na všechna alba:** Aplikuje vybrané volby popisků na všechny alba z knihy alb. Tato volba je standardně vybraná.

**Neměnit:** Existující popisky nebudou změněny.

**Vymazat všechny popisky:** Vymaže popisky pro všechny obrazy v současném albu, když je prezentace vygenerovaná.

**Použít názvy souborů:** Použije současné názvy souboru jako popisky pro každý obraz v současném albu, a to buď s příponou souboru nebo bez ní.

**Vložit text:** Použije určený text jako popisek pro každý obraz v současném albu.

**Tlačítko Použít:** Klepněte na toto tlačítko, aby se určené vlastnosti popisků aplikovaly. Dokud na toto tlačítko neklepnete, neprovedou se žádné změny.

### **Panel Filtry**

Použijte tyto volby, aby se aplikoval jeden z obsažených filtrů, který změní obrazy prezentace. Filtry můžete aplikovat pouze pro nové album.

**Aplikovat na všechna alba:** Použijte určený filtr / určené filtry na všechna alba v knize alb nebo pouze na vybrané album.

**Zvolte filtr:** Vyberte filtr, který se má aplikovat. Obsažené filtry jsou Úrovně automaticky, Rozostřit, Převést na stupně šedi, Převést na sépiový tón, Invertovat a Zostřit.

**Tlačítko Odstranit:** Odstraní vybraný filtr.

**Tlačítko Posunout filtr nahoru:** Posune v seznamu vybraný filtr nahoru.

**Tlačítko Posunout filtr dolů:** Posune v seznamu vybraný filtr dolů.

#### **Panel Vlastnosti prezentace**

Použijte tyto volby, chcete-li upravit aktuálně vybranou prezentaci.

**Aplikovat na všechna alba:** Použijte určené volby na všechna alba v knize alb nebo pouze na aktuálně vybrané album.

**Interval:** Počet sekund mezi dvěma obrazy.

**Použít přechod:** Vyberte tuto volby, chcete-li použít určený přechodový efekt mezi obrazy v prezentaci.

**První obraz:** Vyberte číslo prvního obrazu, který přehrávač zobrazí v prezentaci.

**Posloupnost zobrazování:** Zvolte, zda se mají obrazy zobrazovat náhodně nebo v daném pořadí.

#### **Panel Volby exportu**

Tyto volby umožňují nastavit export obrazů.

**Exportovat obrazy:** Tuto volbu vyberte, chcete-li exportovat obrazy v plné velikosti a obrazy miniatur s daným nastavením. Odznačte tuto volbu, chcete-li exportovat pouze soubor XML.

**Generovat XML:** Tuto volbu vyberte, chcete-li generovat soubor prezentace.xml pro obrazy a složky vybrané pro prezentaci. Odznačte tuto volbu, chcete-li exportovat pouze obrazy.

**Cesta pro export:** Umístění, do kterého bude exportována nebo generována prezentace a související soubory.

**Šířka a výška:** Šířka a výška exportovaných obrazů v plné velikosti. Velikost obrazů se změní tak, aby se vešly do určené velikosti, původní poměr stran se zachová.

**Exportovat miniatury:** Vyberte tuto volbu, chcete-li s obrazy v plné velikosti exportovat i miniatury.

**Šířka a výška:** Šířka a výška exportovaných obrazů miniatur.

**Kvalita obrazu:** Určete výstupní kvalitu exportovaných obrazů miniatur a obrazů v plné velikosti. Nastavení 100 označuje nejlepší možnou kvalitu.

**Zvětšovat obrazy na míru** Pokud je původní obraz menší než specifikovaná šířka a výška, tato volba ho zvětší, aby odpovídal exportované velikosti.

# <span id="page-265-0"></span>**Vytvoření vlastního přehrávače alb Fireworks**

Pokud chcete vytvořit vlastní přehrávač, můžete vytvořit přehrávač pro práci s příkazem Vytvořit prezentaci. Zdrojové soubory výchozího přehrávače prezentací jsou navíc připojeny k softwaru, takže přehrávače můžete upravovat a měnit jejich vzhled. Následující postupem přidejte do Fireworks vlastní přehrávač nebo sdílejte svůj přehrávač s ostatními uživateli.

Když publikujete přehrávač alb Fireworks a vytváříte jeho balíček, pamatujte si následující informace:

- Publikujte soubor SWF i soubor HTML s příponou .htm nebo .html). Soubor HTML je nepovinný.
- Změňte příponu souboru SWF na něco jiného než .swf.

*Poznámka: Na počítačích Macintosh nemusí prosté přejmenování souboru SWF fungovat (pokud jste nenastavili volbu "zobrazovat přípony souborů"). Soubor možná budete muset přejmenovat pomocí dialogového okna vlastností souboru pod položkou Název a přípona.*

• Ve stejné složce jako soubor SWF vytvořte soubor XML, který má následující formát:

<?xml version="1.0" encoding="utf-8"?>

```
<FWACPlayer>
```

```
<Player name="Přehrávač – Černý (Flash)" preview="player_black.jpg" launch="index.html">
    <File src="player_black.fap" dst="player_black.swf"/>
    <File src="player_black.html" dst="index.html" />
    <Info src="player_black.info"/>
</Player>
<Player name="Přehrávač – Bílý (Flash)" preview="player_white.jpg" launch="index.html">
    <File src="player_white.fap" dst="player_white.swf"/>
    <File src="player_white.html" dst="index.html" />
    <Info src="player_white.info"/>
</Player>
```
</FWACPlayer>

- Pokud máte více verzí jednoho přehrávače, můžete jejich seznam uvést v XML (viz výše).
- Pro každý uzel Player uveďte v seznamu název zdrojového a cílového souboru v uzlu File.
- Pokud se rozhodnete poskytnout další informace o přehrávači, přidejte uzel Info s atributem src, který obsahuje název souboru. Informační soubor by měl obsahovat text HTML. Pokud soubor obsahuje jednoduchý text bez HTML, budou před zobrazením textu odstraněny znaky konce řádku (LF a CR) a tabulátory.
- Vytvořte/upravte soubor MXI, tak aby přejmenované soubory SWF a HTML byly umístěny ve složce "Configurations/Commands/Create Slideshow/players (Konfigurace/Příkazy/Vytvořit prezentaci/přehrávače)".

*Poznámka: Ujistěte se, že soubory SWF a HTML mají stejný název, aby na konci procesu fungovala volba Spustit v prohlížeči.*

Vygenerovaný soubor XML má následující strukturu:

```
<AlbumBook... >
      <Album ... >
            <Slide ... />
            \langleSlide ... \rangle>
            \langleSlide ... \rangle>
      </Album>
      <Album ... >
            \langleSlide ... \rangle>
            <Slide ... />
            <Slide ... />
      </Album>
</AlbumBook>
```
# **Definice uzlů**

#### **Uzel AlbumBook**

**ver:** verze příkazu Vytvořit prezentaci, který vytvořil soubor XML **Titul:** hlavní název prezentace **description:** popis celé prezentace **firstAlbum:** z nuly vycházející index prvního alba, které mát být zobrazeno **width:** šířka prezentace

**height:** výška prezentace **showThumbnails:** zda se mají zobrazovat miniatury; nebo zda byly miniatury exportované **thumbWidth:** šířka miniatury **thumbHeight:** výška miniatury **autoStart:** spustí prezentaci automaticky **allowClick:** zda uživatel může klepnout na obrazy **clickAction:** akce, která se provede po klepnutí na obraz (otevřít v novém okně, nová záložka nebo nechat rozhodnout přehrávač)

#### **Uzel Album**

**Titul:** název alba **description:** popis alba path: název složky, která obsahuje obrazy pro toto album; miniatury jsou exportovány do složky "miniatury" v zadané cestě **hasThumb:** má miniaturu **thumbSrc:** obraz miniatury alba **hasBg:** má obraz pozadí **bgSrc:** obraz pozadí alba **bgScale:** metoda změny velikosti pozadí alba **interval:** interval pro prezentace tohoto alba v sekundách **useTransition:** použije přechody mezi obrazy **transType:** přechod prezentací pro toto album **transTime:** délka přechodu **firstImage:** Z nuly vycházející index pro první obraz, který se zobrazí **dispSequence:** pořadí, ve kterém se budou zobrazovat obrazy (sekvenční nebo náhodné)

#### **Uzel Slide**

**src:** název obrazového souboru pro tento snímek **caption:** popisek související s tímto snímkem **width:** šířka snímku **height:** výška snímku **thumbWidth:** šířka miniatury snímku **thumbHeight:** výška miniatury snímku

# **Kapitola 15: Optimalizace a export**

Cílem při návrhu webových grafik je vytvořit dobře vypadající obrazy, které se stahují co nejrychleji. Chcete-li toho dosáhnout, musíte vybrat formát souborů, který nabízí nejlepší kompresi obrazu a současně zaručuje co nejvyšší kvalitu. Tento proces se nazývá *optimalizace* – nalezení správného poměru barev, komprese a kvality.

Export grafiky z Fireworks je dvoustupňový proces:

- Nejdříve musíte připravit dokument nebo grafiky rozdělené na řezy pro export tím, že nastavíte optimalizaci a porovnáte náhledy, abyste zajistili akceptovatelné vyvážení mezi kvalitou a velikostí souboru.
- Pak exportujete (v některých případech uložíte) dokument nebo jednotlivé grafiky rozdělené na řezy pomocí nastavení exportu vhodného pro cílové umístění na web nebo jinam.

Pokud webovou grafiku optimalizujete a exportujete poprvé, můžete použít Průvodce exportem. Průvodce vás provede procesem exportu a navrhne nastavení. Zobrazuje také Náhled obrazu, který umožňuje optimalizovat dokument jako součást procesu exportu.

Pokud umíte optimalizovat a exportovat grafiky, budete při optimalizaci a exportu chtít používat ostatní nástroje dostupné ve Fireworks. Pro optimalizaci se používá panel Optimalizace a tlačítka náhledu v okně dokumentu. Nabízejí vám lepší kontrolu nad procesem optimalizace. Pro export použijte dialogové okno Exportovat nebo tlačítko Rychlý export. V některých případech můžete grafiku jednoduše uložit bez exportu. Další informace viz ["Ukládání dokumentů v jiných formátech" na straně 24.](#page-29-0)

Tlačítko Rychlý export usnadňuje použití grafiky v jiných aplikacích díky automatickému nastavení příslušných voleb v dialogovém okně Exportovat. Pokud Fireworks používáte s jinými aplikacemi, tlačítko Rychlý export může zjednodušit váš pracovní postup.

Tato kapitola se zabývá následujícími tématy:

- ["O optimalizaci" na straně 263](#page-268-0)
- ["Používání Průvodce exportem" na straně 264](#page-269-0)
- ["Optimalizace pracovní plochy" na straně 267](#page-272-0)
- ["Export z Fireworks" na straně 283](#page-288-0)
- ["Odeslání dokumentu Fireworks jako přílohy e-mailu" na straně 296](#page-301-0)
- ["Použití tlačítka Správa souborů" na straně 296](#page-301-1)

# <span id="page-268-0"></span>**O optimalizaci**

Optimalizace grafik ve Fireworks umožňuje provádět následující činnosti:

- Zvolit nejvhodnější formát souboru. Každý formát souboru má jinou metodu komprese informací o barvách. Výběr správného formátu pro určité typy grafik může podstatně zmenšit velikost souboru.
- Nastavení voleb specifických pro formát. Každý formát grafického souboru má jedinečnou sadu voleb. Velikost souboru můžete snížit s použitím takových voleb, jako je barevná hloubka. Některé grafické formáty, například GIF a JPEG, také poskytují volby pro ovládání komprese obrazu.

• Nastavení barev v grafice (pouze pro 8bitové formáty souborů). Barvy můžete omezit tak, že obrazu přiřadíte určitou sadu barev, zvanou paleta barev. Pak z palety barev odstraníte nevyužité barvy. Méně barev v paletě znamená méně barev v obrazu, což má za následek menší velikost souboru pro obrazové soubory s paletou.

Měli byste experimentovat se všemi ovládacími prvky optimalizace, abyste nalezli nejlepší vyvážení mezi kvalitou a velikostí.

# <span id="page-269-0"></span>**Používání Průvodce exportem**

Pokud webovou grafiku optimalizujete a exportujete poprvé, můžete použít Průvodce exportem. Průvodce exportem umožňuje snadno exportovat grafiky bez podrobných znalostí optimalizace a exportu.

Průvodce exportem vás krok za krokem provede procesem optimalizace a exportu. Odpovězte na otázky o umístění souborů a jejich zamýšleném použití a Průvodce exportem navrhne typ souborů a nastavení optimalizace.

Pokud dáváte přednost optimalizaci podle cílové velikosti souboru, Průvodce exportem optimalizuje soubor tak, aby dodržel nastavené omezení velikosti.

Až se trochu seznámíte s optimalizací a exportem, budete chtít při optimalizaci používat panel Optimalizace a tlačítka náhledu v okně dokumentu. Jsou pohodlnější než Průvodce exportem a nabízejí více ovládacích prvků pro optimalizaci těm uživatelům, kteří rozumějí procesu optimalizace. Po provedení optimalizace tímto způsobem musíte udělat další krok a grafiky exportovat (nebo v některých případech uložit). Více informací o exportu viz ["Optimalizace pracovní plochy" na straně 267](#page-272-0) nebo ["Export z Fireworks" na straně 283.](#page-288-0) Další informace o ukládání viz ["Ukládání dokumentů v jiných formátech" na straně 24.](#page-29-0)

#### **Jak exportovat dokument pomocí Průvodce exportem:**

**1** Vyberte Soubor > Průvodce exportem.

**2** Odpovězte na všechny otázky, které se zobrazí, a na každém panelu klepněte na Pokračovat.

Fireworks nabízí doporučení ohledně formátů souborů.

*Vyberte požadovanou velikost exportovaného souboru na prvním panelu, chcete-li optimalizovat podle maximální velikosti souboru.*

**3** Klepněte na Konec v okně průvodce Výsledky analýzy.

Otevře se Náhled obrazu s doporučenými volbami exportu. Další informace viz "Používání náhledu obrazu" na [straně 264](#page-269-1).

### <span id="page-269-1"></span>**Používání náhledu obrazu**

Otevřete-li náhled obrazu pomocí Průvodce exportem, zobrazí náhled obrazu doporučené volby optimalizace a exportu pro současný dokument. Vyberete-li ho přímo z nabídky Soubor, náhled obrazu zobrazí nastavení exportu aktuálně otevřeného dokumentu definované v panelu optimalizace.

Oblast náhledu obrazu zobrazuje dokument nebo grafiku přesně tak, jak se budou exportovat, a odhadne velikost souboru a čas potřebný ke stažení při současném nastavení exportu.

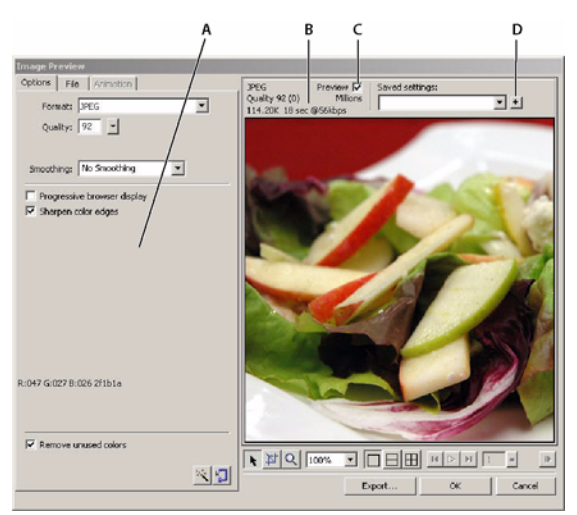

*A. Uložená sada voleb pro vybraný export B. Odhad velikosti souboru a doby stahování C. Náhled zvolených nastavení exportu D. Uložení nastavení exportu v aktivním zobrazení* 

Můžete použít rozdělená zobrazení a porovnat různá nastavení s cílem nalézt nejmenší velikost souboru, při které je zachována přijatelná kvalita. Velikost souboru můžete omezit také pomocí Průvodce optimalizací na velikost.

Když exportujete animovaný GIF nebo JavaScriptový efekt přechodu, odhadnutá velikost souboru reprezentuje velikost pro všechny snímky.

*Poznámka: Chcete-li zvýšit rychlost překreslování Náhledu obrazu, odznačte Náhled. Chcete-li zastavit překreslování oblasti náhledu při změně nastavení, stiskněte Escape.*

#### **Jak exportovat pomocí Náhledu obrazu:**

- **1** Vyberte Soubor > Náhled obrazu a otevře se Náhled obrazu.
- Chcete-li upravit nastavení optimalizace, klepněte na záložku Volby. Informace o volbách dostupných v této záložce viz následující postupy.
- Chcete-li upravit velikost a oblast exportovaného obrazu, klepněte na záložku Soubor a změňte požadovaná nastavení. Informace o volbách dostupných v této záložce najdete v následujících postupech.
- Chcete-li pro obraz upravit nastavení animace, klepněte na záložku Animace a změňte příslušná nastavení podle potřeby. Informace o volbách dostupných v této záložce viz následující postupy.

**2** Tlačítkem Zvětšení dole v dialogovém okně můžete zvětšit nebo zmenšit náhled. Klepněte na toto tlačítko a aktivujte zvětšovací nástroj Zvětšení, pak klepněte do plochy náhledu a náhled se zvětší. Chcete-li náhled zmenšit, klepněte do plochy náhledu se stisknutou klávesou Alt.

- **3** Jedním z následujících úkonů posouvejte oblast náhledu:
- Klepněte na tlačítko Ukazatel dole v dialogovém okně a táhněte v náhledu.
- Podržte mezerník, když je ukazatel Lupa aktivní a táhněte v oblasti náhledu.

**4** Chcete-li oblast náhledu rozdělit na dva nebo čtyři náhledy a porovnat nastavení, klepněte na tlačítko rozdělení zobrazení.

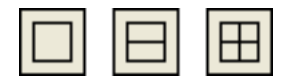

Každé okno náhledu může zobrazit náhled grafiky s různými nastaveními exportu.

*Poznámka: Když zvětšíte nebo posunete zobrazení a je otevřeno více oken, zobrazení ve všech oknech se zvětšují a posouvají současně.*

**5** Když změníte nastavení, klepněte na Exportovat.

**6** V dialogovém okně Exportovat zadejte název souboru, vyberte cíl, nastavte další požadované volby a klepněte na Uložit.

Další informace o volbách v dialogovém okně Exportovat viz ["Export z Fireworks" na straně 283.](#page-288-0)

#### **Jak nastavit optimalizaci pomocí Náhledu obrazu:**

**1** Klepněte na záložku Volby. Většina voleb, které jsou zde dostupné, se podobá volbám v panelu Optimalizace. Další informace o těchto volbách viz ["Používání nastavení optimalizace" na straně 268.](#page-273-0)

**2** Klepněte na tlačítko Průvodce optimalizací na velikost, chcete-li grafiku optimalizovat na základě velikosti cílového souboru.

Zadejte velikost souboru v kilobajtech a klepněte na OK.

Průvodce optimalizací na velikost se pokusí přizpůsobit velikost požadovaného souboru těmito metodami:

- Nastavení kvality JPEG
- Změna vyhlazení JPEG
- Změna počtu barev v 8bitových obrazech
- Změna nastavení rozkladu v 8bitových obrazech
- Aktivace nebo deaktivace nastavení optimalizace

#### **Jak nastavit rozměry exportovaných obrazů pomocí Náhledu obrazu:**

**1** Klepněte na záložku Soubor.

**2** Určete hodnotu zvětšení nebo zmenšení v procentech nebo zadejte požadovanou šířku a výšku v obrazových bodech. Vyberte Omezit, chcete-li výšku a šířku změnit proporcionálně.

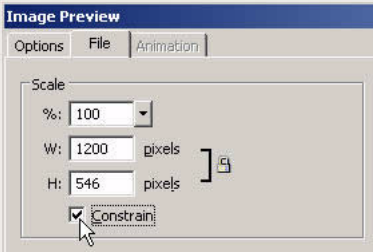

#### **Jak definovat pouze část obrazu pro export pomocí Náhledu obrazu:**

- **1** Klepněte na záložku Soubor.
- **2** Vyberte volbu Exportovat oblast a jedním z následujících úkonů specifikujte oblast pro export:
- Táhněte tečkovaný okraj, který se zobrazuje okolo náhledu, dokud neohraničuje požadovanou oblast pro export. (Tažením uvnitř náhledu přetáhnete skryté oblasti do zobrazení.)

• Zadejte souřadnice obrazových bodů pro hranice exportované oblasti.

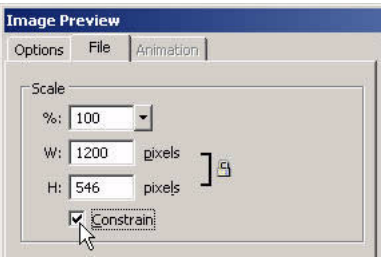

#### **Jak nastavit animaci pomocí Náhledu obrazu:**

- **1** Klepněte na záložku Animace.
- **2** K náhledu snímků animace použijte následující techniky:
- Chcete-li zobrazit jeden snímek, vyberte požadovaný snímek v seznamu na levé straně dialogového okna nebo použijte ovládací prvky snímku v pravé spodní části dialogového okna.
- Chcete-li přehrát animaci, klepněte na ovládací prvek Spustit/Zastavit v pravé spodní oblasti dialogového okna.
- **3** Úpravy animace:
- Chcete-li specifikovat metodu odstranění snímku, vyberte požadovaný snímek v seznamu a vyberte volbu z rozbalovací nabídky (ikona popelnice).
- Chcete-li nastavit zpoždění snímku, vyberte požadovaný snímek v seznamu a zadejte zpoždění v setinách sekundy do pole Zpoždění snímku.

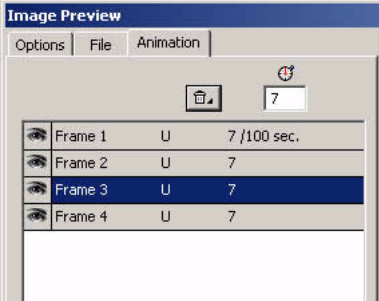

- Chcete-li nastavit, aby se animace přehrávala opakovaně, klepněte na tlačítko Opakovat a vyberte požadovaný počet opakování z rozbalovací nabídky.
- Vyberte volbu Automaticky oříznout, chcete-li každý snímek oříznout jako obdélníkovou oblast, aby byl odlišnou oblastí snímků pouze výstup. Vybrání této volby sníží velikost souboru.
- Vyberte volbu Automatický rozdíl, aby byly výstupem pouze obrazové body, které se mezi snímky mění. Vybrání této volby sníží velikost souboru.

# <span id="page-272-0"></span>**Optimalizace pracovní plochy**

Export grafik pro použití na webu je dvoustupňový proces: optimalizace, pak export (v některých případech jednoduše uložení). Optimalizace grafik zaručuje, že grafiky budou mít správný poměr barev, komprese a kvality. Po nastavení optimalizace grafiky je grafika připravena k exportu.

Průvodce exportem a Náhled obrazu ve Fireworks nemusíte používat, pokud umíte dobře optimalizovat a exportovat grafiky. Fireworks na pracovní ploše nabízí funkce optimalizace a exportu, které umožňují lépe ovládat způsob exportu souborů:

• Panel Optimalizace obsahuje klíčové ovládací prvky pro optimalizaci. Pro 8bitový formát souborů také obsahuje tabulku barev, která zobrazuje barevnou paletu současného exportu.

*Poznámka: Když vyberete řez, panel Optimalizace zobrazí nastavení optimalizace pro vybraný řez. Když vyberete celý dokument, panel Optimalizace zobrazí nastavení pro celý dokument. Jinak řečeno, aktivní výběr určuje, co se zobrazí v panelu Optimalizace.*

- Když vyberete řez, inspektor Vlastnosti nabídne rozbalovací nabídku Nastavení exportu řezů, ve které můžete vybrat přednastavené nebo uložené nastavení optimalizace.
- Tlačítka náhledu v okně dokumentu zobrazují, jak bude exportovaná grafika vypadat při současném nastavení optimalizace.

Celý dokument můžete optimalizovat stejným způsobem, nebo můžete vybrat jednotlivé řezy nebo vybrané oblasti JPEG a každé přiřadit různá nastavení optimalizace.

## <span id="page-273-0"></span>**Používání nastavení optimalizace**

V obecných nastaveních optimalizace v inspektoru Vlastnosti nebo v panelu Optimalizace můžete rychle nastavit formát souborů a aplikovat několik nastavení specifických pro daný formát. Když vyberete volbu z rozbalovací nabídky Výchozí volby exportu v inspektoru Vlastnosti, zbytek voleb v panelu Optimalizace se automaticky nastaví. Pokud chcete, můžete každou volbu dále upravit.

Pokud potřebujete více vlastních ovládacích prvků optimalizace, než nabízejí přednastavené volby, můžete vytvořit vlastní nastavení optimalizace v panelu Optimalizace. Můžete také změnit barevnou paletu grafiky pomocí tabulky barev panelu Optimalizace.

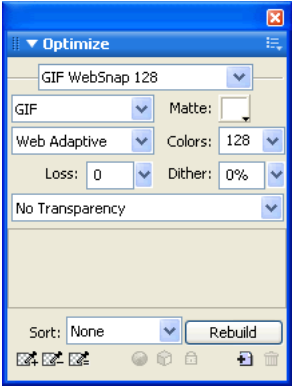

#### **Jak vybrat přednastavenou optimalizaci:**

❖ Vyberte přednastavení z rozbalovací nabídky Nastavení v inspektoru Vlastnosti nebo v panelu Optimalizace:

**GIF webové 216** vynutí, aby všechny barvy byly webové bezpečné. Paleta barev obsahuje až 216 barev (viz ["Optimalizace souborů GIF, PNG, TIFF, BMP, a PICT" na straně 271](#page-276-1)).

**GIF webové 256** převádí ne-bezpečné webové barvy na nejbližší webovou bezpečnou barvu. Paleta barev obsahuje maximálně 256 barev.

**GIF webové 128** převádí ne-bezpečné webové barvy na nejbližší webovou bezpečnou barvu. Paleta barev obsahuje až 128 barev.

**GIF adaptivní 256** je barevná paleta, která obsahuje pouze aktuální barvy použité v grafice. Paleta barev obsahuje maximálně 256 barev.

**JPEG – lepší kvalita** nastaví kvalitu na 80 a vyhlazení na 0, výsledkem bude vysoce kvalitní, ale větší grafika.

**JPEG – menší soubor** nastaví kvalitu na 60 a vyhlazení na 2, výsledkem je grafika menší než poloviční velikosti JPEG – vyšší kvalita, ale ve snížené kvalitě.

**Animovaný GIF webové 128** nastaví formát souboru na Animovaný GIF a převede ne-bezpečné webové barvy na nejbližší bezpečnou webovou barvu. Paleta barev obsahuje až 128 barev.

Další informace o typech souborů viz ["Výběr typu souboru" na straně 271](#page-276-2).

#### **Jak určit vlastní nastavení optimalizace:**

**1** V panelu Optimalizace vyberte volbu z rozbalovací nabídky Formát souboru pro export.

- **2** Nastavte volby specifické pro formát, například barevnou hloubku, rozklad a kvalitu.
- **3** Pokud je to nutné, vyberte další nastavení optimalizace z panelu Optimalizace v nabídce Volby.

Další informace o specifických ovládacích prvcích optimalizace viz příslušné oddíly v části "Optimalizace pracovní [plochy" na straně 267](#page-272-0).

**4** Můžete pojmenovat a uložit vlastní nastavení optimalizace. Názvy uložených nastavení se zobrazí v přednastavených nastaveních optimalizace v rozbalovací nabídce Nastavení a v inspektoru Vlastnosti, když jsou vybrané řezy, tlačítka nebo plátno. Další informace viz "Uložení a opakované použití nastavení optimalizace" na [straně 282](#page-287-0).

#### **Jak změnit paletu barev:**

❖ Pokud panel Optimalizace není otevřený, vyberte Okna > Optimalizovat, chcete-li zobrazit a upravit paletu barev dokumentu.

Další informace viz ["Optimalizace souborů GIF, PNG, TIFF, BMP, a PICT" na straně 271](#page-276-1).

#### **Jak optimalizovat jednotlivé řezy:**

- **1** Klepnutím na řez ho vyberte. Klepnutím se stisknutou klávesou Shift vyberte více řezů.
- **2** Optimalizujte vybrané řezy pomocí panelu Optimalizace.

### <span id="page-274-0"></span>**Náhled a porovnání nastavení optimalizace**

Tlačítka náhledu dokumentu na základě nastavení optimalizace zobrazují, jak by grafika vypadala ve webovém prohlížeči. Můžete zobrazit efekt přechodu a chování navigace, a také animaci.

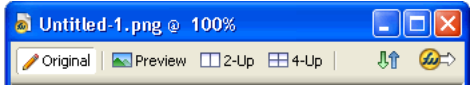

*Tlačítko Originál a tlačítka náhledu dokumentu*

Tlačítka náhledu dokumentu zobrazují celkovou velikost dokumentu, odhad doby stažení a formát souboru. Odhadovaná doba stažení je průměrné množství času, které by stažení všech řezů a snímků dokumentu zabralo na modemu 56K. Zobrazení 2 najednou a 4 najednou zobrazují další informace, které se liší v závislosti na vybraném typu souboru.

Panel Optimalizace vám umožňuje optimalizovat dokument a současně zobrazit náhled, jako kdybyste byli v zobrazení Originál. Můžete optimalizovat celý dokument najednou nebo pouze vybrané řezy. Překrytí řezu pomáhá odlišit aktuálně optimalizované řezy od zbytku dokumentu. Překrytí řezu zobrazuje v tlumeném průhledném bílém zbarvení oblasti, které nejsou aktuálně optimalizovány. Překrytí řezu můžete zapnout a vypnout.

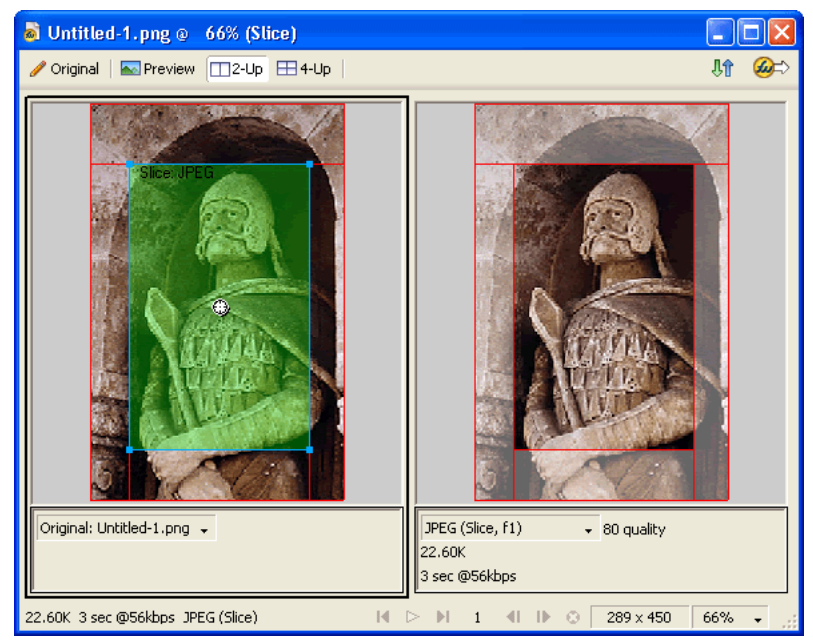

*Když optimalizujete vybraný řez, pak řezy, které nejsou optimalizovány, jsou tlumené.*

#### **Jak zobrazit grafiku na základě aktuálních nastavení optimalizace:**

❖ Klepněte na tlačítko Náhled nahoře vlevo v okně dokumentu.

*Poznámka: Klepněte na Skrýt řezy v panelu nástrojů, chcete-li při zobrazení skrýt řezy a vodítka řezů.*

#### **Jak porovnat zobrazení s různými nastaveními optimalizace:**

- **1** Klepněte na tlačítko 2 najednou nebo 4 najednou nahoře vlevo v okně dokumentu.
- **2** Klepnutím vyberte jedno z rozdělených zobrazení.
- **3** Zadejte nastavení v panelu Optimalizace.
- **4** Vyberte další náhledy a určete různá nastavení optimalizace pro každý náhled, abyste je mohli porovnat.

Když vyberete zobrazení 2 najednou nebo 4 najednou, první rozdělené zobrazení ukazuje originální dokument Fireworks PNG, který tak můžete porovnat s optimalizovanými verzemi. Tento náhled můžete přepínat s jinými optimalizovanými verzemi.

#### **Jak přepnout jakýkoli optimalizovaný náhled na náhled Originál v zobrazení 2 najednou nebo 4 najednou:**

- **1** Vyberte optimalizované zobrazení.
- **2** Vyberte Originál (bez náhledu) z rozbalovací nabídky Náhled dole v okně náhledu.

#### **Jak přepnout zobrazení Originál na optimalizované zobrazení z 2 najednou nebo 4 najednou:**

- **1** Vyberte zobrazení obsahující originál.
- **2** V rozbalovací nabídce Náhled vyberte Náhled obrazu.

#### **Jak skrýt nebo zobrazit překrytí řezu:**

❖ Vyberte Zobrazení > Překrytí řezu.

*Poznámka: Tento příkaz je užitečný, když jste v zobrazení Náhled, 2 najednou nebo 4 najednou.*

# <span id="page-276-2"></span>**Výběr typu souboru**

Formát souboru byste měli vybrat na základě návrhu a použití grafiky. Vzhled grafiky se může mezi jednotlivými formáty lišit, zejména pokud jsou použity různé typy komprese. Většina webových prohlížečů navíc většinou přijímá pouze určité typy grafických souborů. Další typy souborů jsou ideální pro vydání tiskem nebo použití v multimediálních aplikacích.

K dispozici jsou následující typy souborů:

**GIF** (Graphics Interchange Format) je populární formát webové grafiky. Obrazy GIF obsahují maximálně 256 barev. Obrazy GIF také mohou obsahovat průhlednou oblast a více snímků pro animaci. Obrazy s oblastmi plné barvy se nejlépe komprimují, když jsou exportované jako obrazy GIF. GIF je obvykle ideální pro pohyblivé obrazy, loga, grafiky s průhlednými oblastmi a animace.

**JPEG** byl vytvořen skupinou Joint Photographic Experts pro fotografie a obrazy s mnoha barvami. JPEG podporuje milióny barev (24bitové). Formát JPEG je nejlepší pro skenované fotografie, obrazy s texturami, obrazy s přechody barev a všechny obrazy, které vyžadují více než 256 barev.

**PNG** (Portable Network Graphic) je víceúčelový formát webové grafiky. Ne všechny webové prohlížeče ale zobrazují grafiky PNG. PNG může podporovat až 32bitové barvy, může obsahovat průhlednost a alfa kanál a může být progresivní. PNG je nativní formát souborů pro Fireworks. Soubory Fireworks PNG obsahují další informace specifické pro tuto aplikaci, které nejsou uloženy v exportovaném souboru PNG ani v souborech vytvořených jinými aplikacemi.

**WBMP** (Wireless Bitmap) je grafický formát vytvořený pro mobilní výpočetní zařízení, jako jsou mobilní telefony a PDA. Tento formát se používá na stránkách s protokolem WAP (Wireless Application Protocol). WBMP je 1bitový formát, takže zobrazuje pouze dvě barvy: černou a bílou.

**TIFF** (Tagged Image File Format) je grafický formát používaný pro ukládání bitmapových obrazů. Formát TIFF se nejčastěji používá pro tištěné publikace. Řada multimediálních aplikací také přijímá importované grafiky TIFF.

**BMP** formát grafických souborů Microsoft Windows, je obvyklý formát souborů používaný k zobrazení bitmapových obrazů. Obrazy BMP se používají primárně v operačním systému Windows. Řada aplikací umí obrazy BMP importovat.

**PICT** vyvinutý společností Apple Computer, je grafický formát běžně používaný v operačních systémech Macintosh. Většina aplikací pro Mac umí obrazy PICT importovat.

### <span id="page-276-1"></span><span id="page-276-0"></span>**Optimalizace souborů GIF, PNG, TIFF, BMP, a PICT**

Každý formát grafického souboru ve Fireworks má sadu voleb optimalizace. Většinou pouze 8bitové typy souborů, například GIF, PNG 8, TIFF 8, BMP 8 a PICT 8 nabízejí významný počet řídicích prvků optimalizace.

*Poznámka: Soubory JPEG jsou výjimka. Další informace o nastaveních optimalizace JPEG viz ["Optimalizace JPEG"](#page-283-0)  [na straně 278.](#page-283-0)*

Nastavení optimalizace Fireworks jsou podobná pro všechny 8bitové formáty grafických souborů. Pro webové formáty souborů, například GIF a PNG, můžete také specifikovat míru komprese, kterou chcete aplikovat na grafiku.

8bitové typy souborů můžete optimalizovat úpravou jejich palety barev. Méně barev v paletě znamená méně barev v obrazu, výsledkem je menší velikost souboru. Nevýhodou redukce barev je snížení kvality obrazu.

Při experimentování s různými nastaveními optimalizace můžete použít tlačítka 2 najednou a 4 najednou a otestovat a porovnat podobu grafik a odhadovanou velikost souboru. Další informace o používání tlačítek pro náhled dokumentu viz ["Náhled a porovnání nastavení optimalizace" na straně 269.](#page-274-0)

*Poznámka: Všechny typy souborů zmíněné výše (s výjimkou PICT, který podporuje pouze verze Fireworks pro Macintosh) ve Fireworks CS3 lze uložit v originálních formátech v dialogovém okně "Uložit jako". Tímto chováním se Fireworks liší od předchozích verzí. Další informace viz ["Ukládání dokumentů v jiných formátech" na straně 24](#page-29-0).*

#### **Výběr palety barev**

GIF a další 8bitové formáty obrazů obsahují paletu barev. Paleta barev je seznam 256 barev dostupných pro daný soubor. V grafice se zobrazují pouze barvy definované v paletě barev; některé palety barev ale obsahují barvy, které se v grafice nevyskytují.

Ve Fireworks jsou k dispozici následující palety:

**Adaptivní** je vlastní paleta odvozená z aktuálních barev dokumentu. Adaptivní palety nejčastěji poskytují nejvyšší kvalitu obrazu.

**Webová adaptivní** je adaptivní paleta, ve které jsou barvy podobné bezpečným webovým barvám převedeny na nejbližší bezpečnou webovou barvu. Bezpečné webové barvy jsou barvy, které jsou obsaženy v paletě Webová 216.

**Webová 216** je paleta 216 barev společných na počítačích Windows a Macintosh. Tato paleta se často nazývá bezpečná webová nebo bezpečná pro prohlížeče, protože produkuje poměrně konzistentní výsledky v různých webových prohlížečích ve všech platformách, když je zobrazena na 8bitovém monitoru.

**Přesná** obsahuje přesné barvy použité v obrazu. Pouze obrazy obsahující 256 nebo méně barev mohou použít přesnou paletu. Pokud obraz obsahuje více než 256 barev, paleta se přepne na Adaptivní.

**Windows a Macintosh** každá obsahuje 256 barev jednotlivě definovaných standardy platformy Windows nebo Macintosh.

**Stupně šedi** je paleta s 256 nebo méně odstíny šedi. Výběr této palety převede obraz na stupně šedi.

**Černobílý** je dvoubarevná paleta sestávající pouze z černé a bílé.

**Rovnoměrná** je matematická paleta založená na hodnotách obrazových bodů RGB.

**Jiný** je paleta, která byla změněna nebo načtena z externí palety (souboru ACT) nebo souboru GIF.

Nastavení palety barev při optimalizaci ovlivňuje barvy v obrazu. Paletu barev můžete optimalizovat a upravit pomocí tabulky barev v panelu Optimalizace.

#### **Jak vybrat paletu barev:**

❖ Vyberte volbu z rozbalovací nabídky Paleta indexovaných barev v panelu Optimalizace.

#### **Jak importovat vlastní paletu:**

- **1** Proveďte jeden z následujících úkonů:
- Z nabídky Volby panelu Optimalizace vyberte Načíst paletu.
- Vyberte Vlastní z rozbalovací nabídky Paleta indexovaných barev panelu Optimalizace.
- **2** Najděte soubor s paletou ACT nebo GIF a klepněte na Otevřít.

Barvy ze souboru ACT nebo GIF se přidají do tabulky barev v panelu Optimalizace.

*Poznámka: Uživatelé Windows musí vybrat soubory GIF z rozbalovací nabídky Soubory typu, aby se v dialogovém okně Otevřít zobrazily soubory s příponou .gif.*

#### **Nastavení barevné hloubky**

Barevná hloubka je číslo, které udává počet barev v grafice. Velikost souborů můžete zmenšit, snížíte-li počet použitých barev. Snížením barevné hloubky vypustíte některé barvy v obrazu. Nejdříve ty, které se používají nejméně. Obrazové body obsahující vypuštěné barvy se převedou na nejbližší barvy ze zbytku palety. Může se tím snížit kvalita obrazu.

*Poznámka: Volba barevné hloubky je dostupná pouze pro GIF a další formáty 8bitových grafických souborů.*

#### **Jak vybrat barevnou hloubku:**

❖ Vyberte volbu z rozbalovací nabídky barvy v panelu Optimalizace nebo zadejte hodnotu do textového pole. Můžete zadat od 2 do 256 barev.

*Poznámka: Obraz může obsahovat méně barev, než je maximální počet barev, který vyberete. Počet uvedený dole v tabulce barev označuje skutečný počet barev viditelných v obrazu. Pokud není zobrazeno žádné číslo, zobrazí se tlačítko Znovu vytvořit, které ukazuje, že byste měli znovu vytvořit paletu barev. Další informace viz ["Zobrazení barev](#page-279-0)  [v paletě" na straně 274](#page-279-0).*

#### **Jak vybrat barevnou hloubku větší než 256 barev:**

❖ Vyberte 24bitový nebo 32bitový formát souboru z rozbalovací nabídky Formát souboru pro export v panelu Optimalizace.

*Poznámka: Vyšší barevné hloubky zvětšují velikost souborů a nejsou většinou ideální pro webové grafiky. Když exportujete nebo ukládáte fotografické obrazy se spojitými tóny nebo složitými přechody prolnutí barev, používejte pouze 24bitové nebo 32bitové barevné hloubky. Pro webové grafiky s vysokou barevnou hloubkou používejte pouze soubory JPEG. Další informace viz ["Optimalizace JPEG" na straně 278](#page-283-0).*

#### **Odstranění nepoužitých barev**

Odstranění nepoužitých barev z obrazu před exportem nebo uložením zmenší velikosti souborů.

*Poznámka: Tato volba je dostupná pouze pro GIF a další formáty 8bitových grafických souborů.*

#### **Jak odstranit nepoužité barvy:**

❖ Vyberte Odstranit nepoužité barvy z panelu Optimalizace v nabídce Volby.

#### **Jak zahrnout všechny barvy v paletě, včetně barev, které nejsou součástí exportovaného nebo uloženého souboru:**

❖ Odznačte Odstranit nepoužité barvy.

#### **Rozklad barev pro aproximaci ztracených barev**

Rozklad aproximuje barvy, které nejsou obsaženy v současné paletě, nahrazením podobně barevných obrazových bodů. Z dálky barvy splynou a vytvoří dojem chybějící barvy. Rozklad je vhodný zejména tehdy, když exportujete obrazy se složitými prolnutími nebo přechody nebo když exportujete fotografické obrazy do 8bitového formátu grafických souborů, například GIF.

Rozklad může významně snížit velikost souboru.

*Poznámka: Volba rozkladu je dostupná pouze pro GIF, ostatní 8bitové formáty grafických souborů a WBMP.*

#### **Jak rozložit grafiku:**

❖ Zadejte hodnotu v procentech do textového pole Rozklad v panelu Optimalizace.

#### <span id="page-279-0"></span>**Zobrazení barev v paletě**

Tabulka barev v panelu Optimalizace zobrazuje barvy v současném náhledu, když pracujete s 8bitovými nebo méně barvami, a umožňuje vám tak upravit paletu obrazu. Tabulka barev se aktualizuje automaticky, když jste v režimu Náhled. Je prázdná, pokud optimalizujete více než jeden řez současně nebo pokud neoptimalizujete v 8bitovém formátu, například v GIFu.

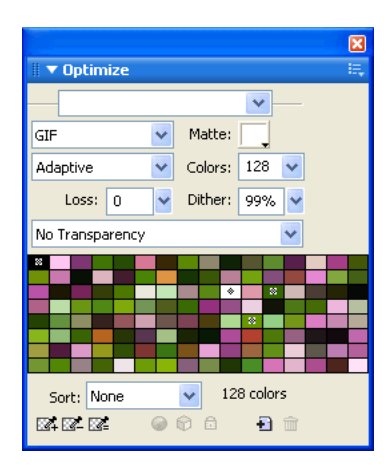

U některých vzorků barev se zobrazují malé symboly, které označují určité charakteristiky jednotlivých barev:

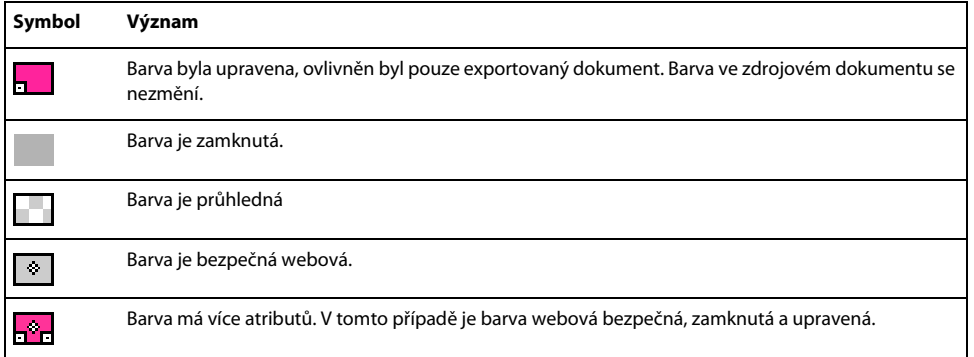

Pokud upravíte dokument, tabulka barev nemusí již nadále zobrazovat barvy v dokumentu. Pokud se to stane, měli byste tabulku barev znovu vytvořit. Tlačítko Znovu vytvořit se zobrazuje dole v panelu Optimalizace, když potřebujete znovu vytvořit tabulku barev.

### **Jak znovu vytvořit tabulku barev, aby odrážela úpravy v dokumentu:**

❖ Klepněte na Znovu vytvořit dole v panelu Optimalizace.

Když je tabulka znovu vytvořená, tlačítko Znovu vytvořit zmizí a na jeho místě se zobrazí Skutečný počet barev použitý v obrazu.

#### **Jak barvu vybrat:**

❖ Klepněte na barvu v tabulce barev panelu Optimalizace.

#### **Jak vybrat více barev:**

❖ Se stisknutou klávesou Ctrl (Windows) nebo Apple (Macintosh) klepněte na barvy.

#### **Jak vybrat rozsah barev:**

- **1** Klepněte na barvu.
- **2** Podržte Shift a klepněte na poslední barvu v rozsahu, který chcete vybrat.

#### **Jak zobrazit všechny obrazové body v dokumentu, které obsahují určitou barvu:**

- **1** Klepněte na tlačítko Náhled v horní levé části okna dokumentu.
- **2** Klepněte a podržte vzorek v tabulce barev v panelu Optimalizace.

Obrazové body, které obsahují vybraný vzorek, se dočasně změní na jinou Barvu zvýraznění, dokud neuvolníte tlačítko myši.

*Poznámka: Když využijete náhled obrazových bodů v dokumentu v zobrazení 2 najednou nebo 4 najednou, vyberte jiné zobrazení než zobrazení Originál.*

#### **Zamknutí barev v paletě**

Můžete zamknout individuální barvy, abyste je nemohli odstranit nebo změnit, když měníte palety, nebo když snižujete počet barev v paletě. Pokud po zamknutí barev přepnete na jinou paletu, zamknuté barvy se přidají do nové palety.

#### **Chcete-li zamknout vybranou barvu, proveďte jeden z následujících úkonů:**

- Klepněte na tlačítko Zamknout dole v panelu Optimalizace.
- Klepněte pravým tlačítkem (Windows) nebo se stisknutou klávesou Ctrl (Macintosh) na vzorek barvy a v kontextové nabídce vyberte Zamknout barvu.

#### **Jak barvu odemknout:**

**1** Vyberte zamknutou barvu v tabulce barev panelu Optimalizace.

**2** Klepněte na tlačítko Zamknout v panelu Optimalizace nebo klepněte pravých tlačítkem (Windows) nebo tlačítkem Ctrl (Macintosh) na vzorek barvy a vyberte Zamknout barvu.

#### **Jak odemknout barvy:**

❖ Vyberte Odemknout všechny barvy v nabídce Volby panelu Optimalizace.

#### **Úpravy barev v paletě**

Barvu v aktuální paletě můžete změnit její úpravou v tabulce barev v panelu Optimalizace. Úprava barvy nahradí všechny instance této barvy v obrazu, který má být exportován nebo uložen jako bitmapa. Úprava nenahradí barvu v originálním obrazu, pokud pracujete s bitmapou a ukládáte obraz jako takový; v tomto případě byste měli obraz uložit jako soubor PNG, aby se zachovala upravitelná verze originálního obrazu.

#### **Jak upravit barvu:**

- **1** Jedním z následujících způsobů otevřete systémový výběr barvy:
- Vyberte barvu a klepněte na tlačítko Upravit barvu dole v panelu Optimalizace.
- Poklepejte na barvu v tabulce barev.

**2** Změňte barvu pomocí systémového výběru barvy.

Nová barva nahrazuje každou instanci nahrazené barvy v oblasti náhledu.

*Poznámka: Klepněte pravým tlačítkem myši (Windows) nebo klepněte s tlačítkem Ctrl (Macintosh) na barvu v paletě, chcete-li zobrazit nabídku se zkratkami nebo upravit volby pro danou barvu.*

#### **Používání bezpečných webových barev**

Bezpečné webové barvy jsou barvy, které jsou společné pro platformu Macintosh i Windows. Tyto barvy nejsou rozložené, když se zobrazují ve webovém prohlížeči na displeji počítače nastaveném na 256 barev.

Fireworks nabízí několik metod aplikování a používání bezpečných webových barev.

#### **Jak vynutit, aby všechny barvy byly bezpečné webové:**

❖ Vyberte Webová 216 z rozbalovací nabídky Paleta indexovaných barev v panelu Optimalizace.

#### **Jak vytvořit adaptivní paletu, která se podobá bezpečným webovým barvám:**

❖ Vyberte Webová adaptivní z rozbalovací nabídky Paleta indexovaných barev v panelu Optimalizace.

Ne-bezpečné webové barvy, které se podobají bezpečným webovým barvám, jsou převedeny na nejbližší bezpečnou webovou barvu.

#### **Jak vynutit, aby barva byla nejbližším bezpečným webovým ekvivalentem:**

- **1** Vyberte barvu v tabulce barev panelu Optimalizace.
- **2** Klepněte na tlačítko Přitahovat na bezpečné webové.

Pokud jste uložili Fireworks PNG, změna barev na bezpečné webové barvy panelu Optimalizace ovlivní pouze exportovanou verzi obrazu, a ne vlastní obraz.

#### **Uložení palet**

Vlastní palety můžete uložit jako externí soubory palet. Uložené palety můžete použít v ostatních dokumentech Fireworks nebo v jiných aplikacích, které podporují externí soubory palet, například Adobe FreeHand, Adobe Flash a Adobe Photoshop. Uložené soubory palet mají příponu .act.

#### **Jak uložit vlastní paletu barev:**

- **1** Z nabídky Volby panelu Optimalizace vyberte Uložit paletu.
- **2** Zadejte název palety a zvolte cílovou složku.
- **3** Klepněte na Uložit.

Uložený soubor s paletou můžete načíst do panelu Vzorník nebo panelu Optimalizace a použít paletu při exportu dalších dokumentů.

#### **Nastavení komprese**

Soubory GIF můžete komprimovat a zmenšit více než obvykle změnou nastavení ztráty. Vyšším nastavením ztráty můžete získat menší soubory, ale s nižší kvalitou obrazu. Nastavení ztráty mezi 5 a 15 většinou dává nejlepší výsledky.

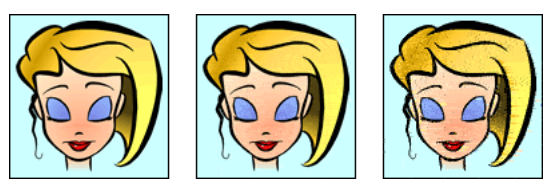

*Originál GIF; hodnota ztráty 30; hodnota ztráty 100;*

#### **Jak změnit kompresi GIF:**

❖ Zadejte nastavení ztráty v panelu Optimalizace.

#### <span id="page-282-0"></span>**Zprůhlednění oblastí**

Pro GIF a 8bitové PNG můžete nastavit průhledné oblasti, aby bylo ve webovém prohlížeči skrz tyto oblasti vidět pozadí. Ve Fireworks se v náhledu dokumentu zobrazí šedobílá šachovnice, která označuje průhledné oblasti.

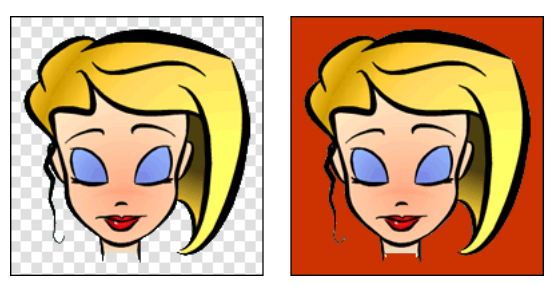

*Náhled optimalizovaného obrazu ve Fireworks; obraz exportovaný s průhledností a umístěný na webové stránce s barevným pozadím*

*Poznámka: 32bitové PNG automaticky obsahují průhlednost, i když v panelu Optimalizace volbu průhlednosti pro 32bitové PNG neuvidíte.*

Při exportu obrazů GIF, které obsahují průhledné oblasti, byste měli použít indexovou průhlednost. Indexovaná průhlednost umožňuje nastavit určité barvy tak, aby byly průhledné po exportu. Indexovaná průhlednost zapne nebo vypne obrazové body s určitými barevnými hodnotami. Protože obrazy GIF podporují indexovanou průhlednost, jedná se o nejčastější formu průhlednosti používanou na webu.

*Poznámka: Standardně se obrazy GIF ve Fireworks exportují bez průhlednosti. I když se plátno v zobrazení Originál jeví ve Fireworks jako průhledné, neznamená to, že pozadí obrazu bude průhledné, když obraz exportujete jako GIF pro použití na webu. Před exportem musíte vybrat Indexovaná průhlednost.*

Můžete také použít průhlednost alfa, i když se často ve webové grafice nepoužívá, protože ji podporují pouze PNG a většina webových prohlížečů formát PNG nepodporuje. Průhlednost alfa se často používá v exportované grafice, která obsahuje průhlednost přechodu a poloprůhledné obrazové body. Průhlednost alfa je užitečná také pro export souborů do programů Flash nebo Adobe Director, protože obě aplikace tento typ průhlednosti podporují.

*Poznámka: Nastavení barev na průhledné ovlivní pouze exportovanou verzi obrazu, a ne skutečný obraz. V náhledu můžete vidět, jak bude exportovaný obraz vypadat. Informace o tlačítkách pro náhled dokumentu viz ["Náhled](#page-274-0)  [a porovnání nastavení optimalizace" na straně 269](#page-274-0).* 

#### **Jak vybrat barvu pro průhlednost:**

**1** Klepněte na tlačítko Náhled, 2 najednou nebo 4 najednou v levém horním rohu okna dokumentu. V zobrazení 2 najednou nebo 4 najednou klepněte na jiné zobrazení než originál.

**2** V panelu Optimalizace vyberte Indexovaná průhlednost z rozbalovací nabídky Průhlednost dole v panelu.

Barva plátna je v náhledu průhledná.

**3** Chcete-li vybrat jinou barvu, klepněte na tlačítko Vybrat průhlednou barvu.

Ukazatel se změní na kapátko.

- **4** Proveďte jeden z následujících úkonů a vyberte barvu, která bude průhledná:
- Klepněte na vzorek barvy v tabulce barev panelu Optimalizace.
- Klepněte na barvu v dokumentu.

#### **Jak přidat nebo odstranit průhledné barvy:**

**1** Klepněte na tlačítko Náhled, 2 najednou nebo 4 najednou v levém horním rohu okna dokumentu. V zobrazení 2 najednou nebo 4 najednou klepněte na jiné zobrazení než originál.

*Poznámka: V zobrazení Originál můžete přidat nebo odstranit průhledné barvy, ale výsledky neuvidíte, dokud nezobrazíte náhled.*

**2** V panelu Optimalizace klepněte na tlačítko Přidat barvu k průhlednosti nebo Odebrat barvu z průhlednosti.

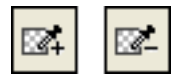

**3** Chcete-li vybrat barvu, která má být přidána k průhlednosti nebo z průhlednosti odstraněna, proveďte jeden z následujících úkonů:

- Klepněte na vzorek barvy v tabulce barev panelu Optimalizace.
- Klepněte na barvu v náhledu.

### **Jak změnit pozadí obrazu na průhledné:**

**1** Klepněte na tlačítko Náhled, 2 najednou nebo 4 najednou v levém horním rohu okna dokumentu. V zobrazení 2 najednou nebo 4 najednou klepněte na jiné zobrazení než originál.

**2** V panelu Optimalizace vyberte jako formát souboru GIF a z rozbalovací nabídky Průhlednost vyberte Indexovaná průhlednost.

Barva plátna bude v náhledu průhledná a grafika je připravena k exportu.

#### **Prokládání: Postupné stažení**

Když prokládané obrazy zobrazíte ve webovém prohlížeči, zobrazují se při stahování postupně. Nejdříve se zobrazí v nízkém rozlišení a po dokončení stahování se převedou na plné rozlišení.

*Poznámka: Tato volba je dostupná pouze pro formáty souborů GIF a PNG. Podobné výsledky můžete získat s JPEG, když ho učiníte progresivním. Další informace viz ["Optimalizace JPEG" na straně 278](#page-283-0).*

#### **Jak změnit GIF nebo PNG, který nebyl vytvořen ve Fireworks, na prokládaný:**

❖ Z nabídky Volby panelu Optimalizace vyberte Prokládaný.

# <span id="page-283-0"></span>**Optimalizace JPEG**

Pomocí panelu Optimalizace můžete optimalizovat JPEG nastavením voleb komprese a vyhlazení.

Obrazy JPEG se vždy uloží a exportují v 24bitových barvách, takže JPEG nemůžete optimalizovat úpravou palety barev. Když je vybraný obraz JPEG, tabulka barev je prázdná.

Při experimentování s různými nastaveními optimalizace můžete použít tlačítka 2 najednou a 4 najednou a otestovat a porovnat podobu JPEGu a odhadovanou velikost souboru. Další informace o používání tlačítek pro náhled dokumentu viz ["Náhled a porovnání nastavení optimalizace" na straně 269.](#page-274-0)

*Poznámka: Ve Fireworks CS3 lze obrazy JPEG uložit přímo z dialogového okna "Uložit jako". Tímto chováním se Fireworks liší od předchozích verzí. Další informace viz ["Ukládání dokumentů v jiných formátech" na straně 24](#page-29-0).* 

#### **Nastavení kvality JPEG**

JPEG je ztrátový formát, což znamená, že některá obrazová data se při kompresi ztratí a dojde ke snížení kvality finálního souboru. Obrazová data lze někdy vypustit s malým nebo nepatrným rozdílem v kvalitě.

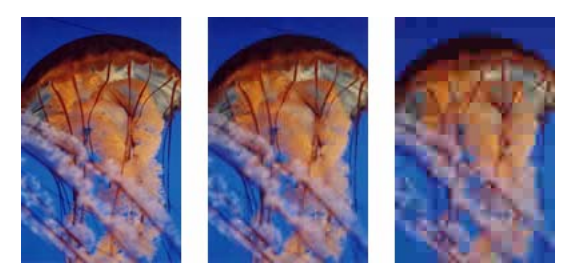

*Původní obraz; nastavení kvality 50; nastavení kvality 20;*

#### **Jak ovládat ztrátu kvality při kompresi souboru JPEG:**

❖ Upravte kvalitu jezdcem Kvalita v rozbalovací nabídce v panelu Optimalizace.

Vysoké nastavení zaručuje kvalitu obrazu, ale horší kompresi, výsledkem jsou větší soubory.

Nízké nastavení dává malý soubor, ale nižší kvalitu obrazu.

#### **Selektivní komprese oblastí JPEG**

Selektivní komprese JPEG umožňuje komprimovat různé oblasti JPEG na různé úrovni. Důležité oblasti obrazu mohou být komprimovány s vyšší úrovní kvality. Méně důležité oblasti, například pozadí, lze komprimovat s nižší úrovní kvality, výsledkem je celkově menší velikost obrazu se zachovanou kvalitou důležitějších oblastí.

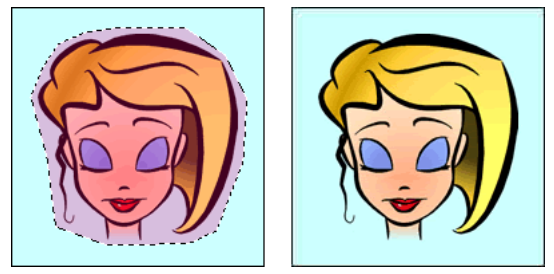

*Vybraná oblast v tomto obrazu je komprimována s úrovní kvality 90, zatímco nevybraná oblast je komprimována s úrovní kvality 50.*

#### **Jak komprimovat vybrané oblasti JPEG:**

- **1** V zobrazení Originál vyberte oblast grafiky pro komprimaci pomocí nástroje pro výběr.
- **2** Vyberte Změnit > Selektivní JPEG > Uložit výběr jako masku JPEG.

**3** V rozbalovací nabídce Formát souboru pro export v panelu Optimalizace vyberte JPEG, pokud jste ho ještě nevybrali.

**4** Klepněte na tlačítko Upravit volby selektivní kvality panelu Optimalizace.

Otevře se dialogové okno Nastavení selektivní kvality JPEG.

**5** Vyberte Zapnout selektivní kvalitu a do textového pole zadejte hodnotu.

Zadáním nízké hodnoty se oblast Selektivní JPEG komprimuje více než zbytek obrazu. Zadání vysoké hodnoty se oblast Selektivní JPEG komprimuje méně než zbytek obrazu.

**6** V případě potřeby změňte barvu překrytí pro oblast Selektivní JPEG. Výstup to neovlivní.

**7** Vyberte Zachovat kvalitu textu. Všechny textové položky se automaticky exportují ve vyšší úrovni, bez ohledu na hodnotu Selektivní kvalita.

**8** Vyberte Zachovat kvalitu tlačítek. Všechny symboly tlačítek se budou automaticky exportovat s vyšší úrovní.

**9** Klepněte na OK.

#### **Jak změnit oblast selektivní komprese JPEG:**

**1** Vyberte Změnit > Selektivní JPEG > Obnovit masku JPEG jako výběr.

Výběr se zvýrazní.

- **2** Pomocí libovolného nástroje pro výběr proveďte změny velikosti dané oblasti.
- **3** Vyberte Změnit > Selektivní JPEG > Uložit výběr jako masku JPEG.
- **4** V případě potřeby změňte nastavení selektivní kvality v panelu Optimalizace.

*Poznámka: Chcete-li výběr vrátit, vyberte Změnit > Selektivní JPEG > Odstranit masku JPEG.*

#### **Rozostření nebo zostření detailů**

V panelu Optimalizace můžete nastavit Vyhlazení a snížit tak velikost souboru JPEG. Vyhlazení rozostří ostré okraje, které se v JPEGu nekomprimují dobře. Vyšší čísla mají za následek více rozostření v exportovaném nebo uloženém JPEGu a většinou vedou k menší velikostí souborů. Nastavení vyhlazení na hodnotu 3 sníží velikost obrazu, ale zachová přijatelnou kvalitu.

#### **Jak pomoci zachovat dobré okraje mezi dvěma barvami:**

❖ V nabídce Volby panelu Optimalizace vyberte Zostřit okraje JPEG.

Volbu Zostřit okraje JPEG použijte, když exportujete nebo ukládáte obrazy JPEG s textem nebo jemnými detaily a chcete ostrost těchto oblastí zachovat. Když je vybraná volba Zostřit okraje JPEG, zvětší se velikost souboru.

#### **Používání formátu progresivní JPEG**

Progresivní JPEG, podobně jako prokládaný GIF a PNG, se nejdříve zobrazí v nízkém rozlišení a po stažení se jeho kvalita zvýší.

#### **Jak exportovat nebo uložit progresivní JPEG:**

❖ V nabídce Volby panelu Optimalizace vyberte Progresivní JPEG.

*Poznámka: Některé starší aplikace pro úpravy bitmap neumějí otevřít progresivní JPEG.*

# **Sjednocení cílové barvy pozadí**

Vyhlazení způsobuje, že objekt vypadá hladší, barvy objektu a pozadí, na kterém je umístěn, se prolnou. Pokud je objekt například černý a stránka, na které je umístěn, je bílá, vyhlazení přidá několik odstínů šedi do obrazových bodů obklopujících okraje objektu, aby byl přechod mezi černou a bílou hladší.

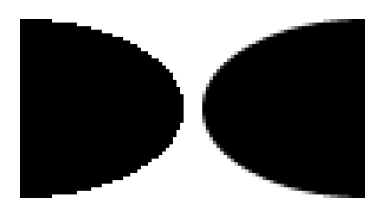

Nastavíte-li v panelu Optimalizace volbu Podklad, můžete vyhladit objekty, které leží přímo nad plátnem, do barvy podkladu. To je užitečné při exportu nebo ukládání grafik, které mají být umístěny na webové stránky s barevným pozadím.

#### **Jak sjednotit cílovou barvu pozadí:**

❖ V panelu Optimalizace vyberte barvu z rozbalovací nabídky Podklad. Sjednoťte ji, jak nejvíce to jde, s cílovou barvou pozadí, na kterém bude grafika umístěna.

*Poznámka: Vyhlazení se použije pouze na objekty s měkkými okraji, které leží přímo na plátně.*

#### **Odstranění olemování**

Když zprůhledníte barvu plátna na obrazu, který byl dříve vyhlazený, obrazové body z vyhlazení zůstanou. Když pak exportujete (nebo v některých případech uložíte) grafiku a umístíte ji na webovou stránku s jinou barvou pozadí, obvodové obrazové body vyhlazených objektů se mohou objevit na pozadí webové stránky. Vytvoří se tak olemování, které je výrazné zejména na tmavém pozadí.

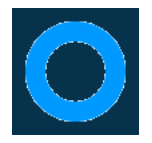

V nativních souborech Fireworks PNG a v importovaných souborech Photoshopu se lze olemování snadno vyhnout. Pro ostatní typy souborů,jako je GIF, ale musíte olemování odstranit ručně.

#### **Chcete-li se vyhnout olemování v nativních souborech Fireworks PNG a v importovaných souborech Photoshopu, proveďte jeden z následujících úkonů:**

- Nastavte Barvu plátna v inspektoru Vlastnosti nebo Barvu podkladu v panelu Optimalizace na barvu pozadí cílové webové stránky.
- S vybraným objektem který chcete exportovat, z rozbalovací nabídky Okraj v inspektoru Vlastnosti vyberte Ostré.

#### **Jak ručně odstranit olemování z GIFu nebo jiného grafického souboru:**

**1** V otevřeném souboru ve Fireworks klepněte na tlačítko Náhled, 2 najednou nebo 4 najednou nahoře vlevo v okně dokumentu. V zobrazení 2 najednou nebo 4 najednou klepněte na jiné zobrazení, než originál.

- **2** V panelu Optimalizace vyberte Indexovaná průhlednost z rozbalovací nabídky Průhlednost.
- **3** Klepněte na tlačítko Přidat barvu k průhlednosti a klepněte na obrazový bod v olemování.

Všechny obrazové body stejné barvy se odstraní z náhledu.

**4** Pokud je olemování stále přítomné, opakujte krok 3, dokud olemování nezmizí.

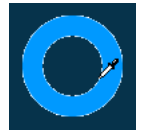

## <span id="page-287-0"></span>**Uložení a opakované použití nastavení optimalizace**

Fireworks si pamatuje poslední nastavení optimalizace, které jste použili po provedení některé z následujících akcí:

- Soubor > Uložit
- Soubor > Uložit jako
- Soubor > Uložit jako/Uložit jako kopii
- Soubor > Exportovat

Fireworks pak tato nastavení použije pro nové dokumenty.

*Poznámka: Stejně jako v předchozích verzích Fireworks, nové řezy nadále získávají standardní nastavení optimalizace od rodičovského dokumentu.*

Můžete také uložit vlastní nastavení optimalizace a použit je v budoucnu při optimalizaci nebo dávkovém zpracování. Do vlastního přednastavení optimalizací se uloží následující informace:

- Nastavení a tabulka barev v panelu Optimalizace
- Nastavení Zpoždění snímku vybrané v panelu Snímky (pouze pro animace)

#### **Jak uložit nastavení optimalizace jako přednastavení:**

- **1** V panelu Optimalizace v nabídce Volby vyberte Uložit nastavení.
- **2** Zadejte název pro přednastavení optimalizace a klepněte na OK.

Uložená nastavení optimalizace se zobrazí dole v nabídce Nastavení v panelu Optimalizace a v inspektoru Vlastnosti. Jsou dostupná ve všech následujících dokumentech. Soubor přednastavení se uloží do složky Nastavení exportu v konfigurační složce specifické pro uživatele Fireworks. Informace o umístění této složky viz ["Konfigurační soubory uživatele" na straně 361](#page-366-0).

#### **Jak sdílet uložená nastavení optimalizace s dalšími uživateli Fireworks:**

❖ Zkopírujte uložený soubor přednastavení optimalizace ze složky Nastavení exportu do stejné složky na jiném počítači.

*Poznámka: Umístění složky Nastavení exportu se liší v závislosti na operačním systému. Další informace viz předcházející postup.*

#### **Jak odstranit vlastní přednastavení optimalizace:**

**1** V panelu Optimalizace v rozbalovací nabídce Uložená nastavení vyberte nastavení optimalizace, která chcete odstranit.

**2** V panelu Optimalizace v nabídce Volby vyberte Odstranit nastavení.

Přednastavené nastavení optimalizace Fireworks nemůžete odstranit.
# **Export z Fireworks**

Export z Fireworks je dvoustupňový proces. Nejdříve musíte připravit svou grafiku nebo dokument pro export a optimalizovat ji. Po optimalizace můžete grafiku nebo dokument exportovat (nebo uložit, podle typu původního souboru). Další informace o optimalizaci viz ["O optimalizaci" na straně](#page-268-0) 263. Další informace o ukládání viz ["Ukládání dokumentů v jiných formátech" na straně 24.](#page-29-0)

Grafiky Fireworks můžete exportovat několika způsoby. Dokument můžete exportovat (nebo v některých případech uložit) jako jeden obraz v GIFu, JPEGu nebo v jiném grafickém formátu. Nebo můžete celý dokument exportovat jako soubor HTML a související obrazové soubory. Nebo můžete exportovat pouze vybrané řezy. Můžete také exportovat pouze určité oblasti dokumentu. Kromě toho můžete exportovat snímky a vrstvy Fireworks jako samostatné obrazové soubory.

Standardní umístění, do kterého Fireworks exportuje soubory, je určeno následovně (v tomto pořadí):

**1** Současné předvolby exportu dokumentu, které jsou definované, pokud jste již někdy dokument exportovali a pak uložili PNG

**2** Současné umístění exportu/uložení, které je definováno pokaždé, když procházíte z výchozího umístění v dialogových oknech Uložit, Uložit jako, Uložit kopii nebo Exportovat

- **3** Současné umístění souboru
- **4** Výchozí umístění, kam jsou ukládány nové dokumenty nebo obrazy ve vašem operačním systému

Standardní umístění, do kterého Fireworks ukládá dokumenty, je ale určeno jinými kritérii. Další informace viz ["Ukládání souborů Fireworks" na straně 23](#page-28-0).

# **Export jednoho obrazu**

Po optimalizaci grafiky na pracovní ploše můžete použít Soubor > příkaz Exportovat a exportovat grafiku.

Pokud pracujete s existujícím obrazem, který jste otevřeli ve Fireworks, můžete ho místo exportu uložit. Další informace viz ["Ukládání dokumentů v jiných formátech" na straně 24.](#page-29-0)

*Poznámka: Chcete-li exportovat pouze určité obrazy v dokumentu, musíte nejdříve dokument rozdělit na řezy a exportovat pouze požadované řezy. Další informace viz ["Export vybraných řezů" na straně 284](#page-289-0).*

#### **Jak exportovat dokument Fireworks jako jeden obraz:**

**1** V panelu Optimalizace vyberte formát souborů, který chcete použít pro export, a nastavte volby specifické pro daný formát.

- **2** Vyberte Soubor > Exportovat.
- **3** Vyberte umístění, do kterého chcete obrazový soubor exportovat.

Pro webovou grafiku je nejlepším umístěním většinou složka v lokálním webovém místě.

**4** Zadejte název souboru. Příponu zadávat nemusíte; Fireworks to exportu udělá za vás a použije typ souboru určený v nastaveních optimalizace. Další informace o optimalizaci viz ["O optimalizaci" na straně 263](#page-268-0).

- **5** V rozbalovací nabídce Exportovat vyberte Pouze obrazy.
- **6** Klepněte na Exportovat.

# **Export dokumentu rozděleného na řezy**

Standardně se při exportu dokumentu Fireworks rozděleného na řezy exportuje soubor HTML a související obrazy. Exportovaný soubor HTML lze zobrazit ve webovém prohlížeči nebo importovat do jiných aplikací pro další úpravy.

*Poznámka: Fireworks HTML můžete převést do jiných aplikací pomocí několika technik. Další informace o HTML a dalších způsobech exportu HTML z Fireworks viz ["Export HTML" na straně 287.](#page-292-0)*

Před exportem se ujistěte, že jste v dialogovém okně Nastavení HTML vybrali odpovídající styl HTML. Další informace viz ["Nastavení voleb exportu HTML" na straně 293](#page-298-0).

#### **Jak exportovat dokument Fireworks rozdělený na řezy:**

- **1** Vyberte Soubor > Exportovat.
- **2** Vyhledejte požadovanou složku na pevném disku.
- **3** V rozbalovací nabídce Exportovat vyberte HTML a obrazy.
- **4** Do pole Název souboru (Windows) nebo Uložit jako (Macintosh) zadejte název souboru.
- **5** V rozbalovací nabídce HTML vyberte Exportovat soubor HTML.
- **6** Z Rozbalovací nabídky Řezy vyberte Exportovat řezy.
- **7** (Volitelně) Vyberte Uložit obrazy do podsložky.
- **8** Klepněte na Exportovat.

Soubory, které Fireworks exportoval, se zobrazí na vašem disku. Obrazy a soubor HTML jsou vygenerovány v místě, které jste určili v dialogovém okně Exportovat. Další informace o volbách dostupných v dialogovém okně Exportovat, když je jako typ souboru vybraná volba HTML a obrazy, viz ["Export HTML Fireworks" na straně 288.](#page-293-0)

# <span id="page-289-0"></span>**Export vybraných řezů**

Vybrané řezy můžete exportovat v dokumentu Fireworks. Chcete-li vybrat více řezů, klepněte s klávesou Shift .

*Poznámka: Další informace o řezech viz ["Vytváření a úpravy řezů" na straně 204.](#page-209-0)*

#### **Jak exportovat vybrané řezy:**

- **1** Proveďte jeden z následujících úkonů:
- Vyberte Soubor > Exportovat.
- Chcete-li exportovat konkrétní řez, klepněte pravým tlačítkem (Windows) nebo klepněte s tlačítkem Ctrl (Macintosh) na daný řez a vyberte Exportovat vybraný řez.
- **2** Vyberte umístění, do kterého chcete uložit vybrané soubory.

Nejlepším umístěním je většinou složka v lokálním webovém místě.

**3** Zadejte název souboru. Příponu není třeba zadávat; Fireworks to udělá za vás.

Pokud exportujete více řezů, Fireworks použije název, který zadáte jako kořenový název pro všechny exportované grafiky, kromě těch, které jste pojmenovali vlastním názvem pomocí panelu Vrstvy nebo inspektoru Vlastnosti.

**4** Z Rozbalovací nabídky Řezy vyberte Exportovat řezy.

**5** Chcete-li exportovat pouze řezy, které jste vybrali před exportem, vyberte Pouze vybrané řezy, a ověřte, že volba Zahrnout oblasti bez řezů **není** vybraná.

**6** Klepněte na Exportovat.

Každý řez se exportuje s nastavením optimalizace definovaném v panelu Optimalizace. Další informace o optimalizaci viz ["O optimalizaci" na straně 263.](#page-268-0)

#### **Aktualizace řezu**

Pokud jste již exportovali dokument rozdělený na řezy a po exportu jste ve Fireworks provedli změny originálního dokumentu, můžete aktualizovat pouze obraz nebo řez, který se změnil, aniž byste museli exportovat nebo nahrávat celý obraz rozdělený na řezy. Doporučuje se pojmenovat řezy vlastními názvy, abyste mohli snadno nalézt řez který se má nahradit. Další informace viz ["Pojmenování řezů" na straně 217.](#page-222-0)

#### **Jak aktualizovat jeden řez:**

**1** Skryjte řez a upravte oblast pod ním.

**2** Zobrazte řez znovu.

**3** Klepněte na řez pravým tlačítkem (Windows) nebo s klávesou Ctrl (Mac OS) a z kontextové nabídky vyberte Exportovat vybraný řez.

- **4** Klepněte na Exportovat a řez se exportuje do stejné složky jako originální řez a bude mít stejný základní název.
- **5** Při dotazu na nahrazení existujícího souboru klepněte na OK.

Pokud pro aktualizovaný řez zachováte originální název a nahrajete tento řez na stejné místo webového místa, odkud pochází originální řez, nový řez nahradí v dokumentu HTML originální řez.

*Poznámka: Neměňte ve Fireworks velikost řezu nad jeho originální velikost exportu, v dokumentu HTML by se po aktualizaci řezu mohly vyskytnou neočekávané důsledky.*

# **Export animace**

Až animaci vytvoříte a optimalizujete, můžete ji exportovat. Animaci můžete exportovat jako Animovaný GIF, soubor Flash SWF nebo jako více souborů.

Pokud dokument obsahuje více než jednu animaci, můžete ke každé animaci vložit řezy a exportovat každou s jiným nastavením animace, například opakování nebo zpoždění snímku.

Další informace o exportu do více souborů viz ["Export snímků nebo vrstev" na straně 286](#page-291-0). Informace o exportu animací jako souborů Flash SWF viz ["Práce s programem Flash" na straně 312.](#page-317-0)

#### **Jak exportovat animaci jako animovaný GIF:**

**1** Vyberte Úpravy > Odznačit, abyste odznačili všechny řezy a objekty, a jako formát souboru v panelu Optimalizace vyberte Animovaný GIF.

Další informace o optimalizaci viz ["Optimalizace souborů GIF, PNG, TIFF, BMP, a PICT" na straně 271](#page-276-0).

- **2** Vyberte Soubor > Exportovat.
- **3** V dialogovém okně Exportovat zadejte název souboru a vyberte umístění.
- **4** Klepněte na Exportovat.

#### **Jak exportovat více animací s různými nastaveními jako animované obrazy GIF:**

- **1** Klepněte s klávesou Shift na animace a tím vyberte všechny animace.
- **2** Vyberte Úpravy > Vložit > Řez.

Zobrazí se otázka, zda chcete vložit jeden nebo více řezů.

**3** Klepněte na Více.

**4** Vyberte každý řez jednotlivě a pomocí panelu Snímky nastavte pro každý jiné nastavení. Další informace o nastavení animace viz ["Vytváření animací" na straně 244](#page-249-0).

**5** Vyberte všechny řezy, které chcete animovat, a jako formát souboru v panelu Optimalizace vyberte Animovaný GIF.

Další informace o optimalizaci viz ["Optimalizace souborů GIF, PNG, TIFF, BMP, a PICT" na straně 271](#page-276-0).

**6** Klepněte pravým tlačítkem myši (Windows) nebo klepněte s tlačítkem Ctrl (Macintosh) na každý řez a z kontextové nabídky vyberte Exportovat vybraný řez. Řezy se exportují jednotlivě. V dialogovém okně Exportovat zadejte název každého souboru, vyberte umístění a klepněte na Exportovat.

# <span id="page-291-0"></span>**Export snímků nebo vrstev**

Fireworks může každý snímek nebo vrstvu v dokumentu exportovat jako samostatný obrazový soubor, použije při tom nastavení optimalizace určené v panelu Optimalizace. Název vrstvy nebo snímku určuje název každého exportovaného souboru. Tato metoda exportu se někdy používá k exportu animací.

#### **Jak exportovat snímky nebo vrstvy jako více souborů:**

- **1** Vyberte Soubor > Exportovat.
- **2** Zadejte název souboru a vyberte cílovou složku.
- **3** V rozbalovací nabídce Exportovat vyberte jednu z následujících voleb:

**Snímky do souborů** exportuje snímky jako více souborů.

**Vrstvy do souborů** exportuje vrstvy jako více souborů.

*Poznámka: Tato volba exportuje všechny vrstvy aktuálního snímku.*

**4** Vyberte Oříznout obrazy, chcete-li automaticky oříznout exportované obrazy tak, aby se jejich velikost přizpůsobila objektům v každém snímku.

Chcete-li exportovat snímky nebo vrstvy ve stejné velikosti, jakou má dokument, odznačte Oříznout obrazy.

**5** Klepněte na Exportovat.

# **Export oblasti**

Nástroj export oblasti umožňuje exportovat část dokumentu Fireworks.

#### **Jak exportovat část dokumentu:**

**1** V panelu nástrojů vyberte Nástroj export oblasti.

**2** Tažením vyznačte hranice výběru definující část dokumentu, která se má exportovat.

*Poznámka: Polohu hranice výběru můžete v průběhu tažení upravit. Se stisknutým tlačítkem myši stiskněte a podržte mezerník, pak přetáhněte hranici výběru na jiné místo na plátně. Po uvolnění mezerníku můžete pokračovat v kreslení hranic výběru.*

Když uvolníte tlačítko myši, exportovaná oblast zůstane vybraná.

**3** V případě potřeby změňte velikost exportované oblasti:

- Se stisknutou klávesou Shift přetáhněte táhlo a tím změňte proporcionálně velikost hranic výběru exportované oblasti.
- Se stisknutou klávesou Alt přetáhněte táhlo, chcete-li změnit velikost hranic výběru od středu.
- Se stisknutou klávesou Alt a Shift přetáhněte táhlo, aby se zachovaly proporce a velikost se změnila ze středu.
- **4** Poklepáním uvnitř hranic výběru exportované oblasti přejdete do Náhledu obrazu.
- **5** Upravte nastavení v Náhledu obrazu a klepnete na Exportovat.
- **6** V dialogovém okně Exportovat zadejte název souboru a vyberte cílovou složku.
- **7** V rozbalovací nabídce Exportovat vyberte Pouze obrazy.
- **8** Klepněte na Exportovat.

*Poznámka: Chcete-li akci zrušit bez exportu, poklepejte vně hranice výběru exportované oblasti, stiskněte Escape nebo vyberte jiný nástroj.* 

# <span id="page-292-0"></span>**Export HTML**

Pokud neurčíte jinak, pak při exportu dokumentu Fireworks rozděleného na řezy budete exportovat soubor HTML a jeho obrazy.

Fireworks generuje čisté HTML, které může číst většina webových prohlížečů a editorů HTML. Existuje mnoho různých způsobů, jak exportovat Fireworks HTML:

- Exportujte soubor HTML, který můžete později upravit v editoru HTML.
- Exportujte každou stránku v souboru Fireworks a rozdělte soubor HTML.
- Zkopírujte kód HTML do schránky ve Fireworks a pak vložte tento kód přímo do existujícího dokumentu HTML.
- Exportujte soubor HTML, otevřete ho v editoru HTML, ručně zkopírujte oddíly kódu do souboru a vložte tento kód do jiného dokumentu HTML.
- Příkazem Aktualizovat HTML proveďte změny v souboru HTML, který jste předtím vytvořili.

*Poznámka: Adobe Dreamweaver sdílí těsné spojení s Fireworks. Fireworks exportuje HTML do Dreamweaveru odlišně od exportu pro jiné editory HTML. Informace o exportu HTML z Fireworks do Dreamweaveru viz ["Práce s](#page-304-0)  [Dreamweaverem" na straně 299](#page-304-0).*

Při exportu HTML Fireworks standardně určí kódování UTF-8, které zaručuje, že se znaky v souboru HTML zobrazí správně ve všech jazycích.

HTML můžete exportovat také jako vrstvy CSS (Cascading Style Sheet) a jako XHTML.

Chcete-li definovat, jak Fireworks exportuje HTML, použijte dialogové okno Nastavení HTML. Tato nastavení mohou záviset na dokumentu nebo mohou představovat standardní nastavení pro všechny HTML, které Fireworks exportuje.

# **O HTML**

Fireworks při exportu, kopírování nebo aktualizaci HTML automaticky vygeneruje kód HTML. Nemusíte mu rozumět, abyste ho mohli používat. Dokud ho nepřejmenujete nebo nepřesunete soubory, nemusíte ho po vygenerování měnit, aby fungoval.

HTML (Hypertext Markup Language), neboli programovací jazyk pro vytváření webových stránek, je v současnosti standardem pro zobrazování webových stránek na Internetu. Soubor HTML je textový soubor, který obsahuje tyto části:

- Text, který se zobrazí na webové stránce
- Tagy HTML, které definují formátování a strukturu textu celého dokumentu a také odkazy na obrazy a další dokumenty HTML (webové stránky).

Tagy HTML jsou uzavřené v závorkách a vypadají takto:

<TAG> ovlivněný text </TAG>

Úvodní tag řekne prohlížeči, aby formátoval následující text určitým způsobem, nebo aby vložil grafiku. Konečný tag (</TAG>) určuje konec daného formátování tam, kde se nachází.

#### **Zahrnutí komentářů do HTML**

Fireworks HTML je dobře komentovaný. Oznamuje k čemu se jednotlivé části kódu vztahují. Komentář Fireworks HTML začíná <!-- a končí -->. Vše mezi těmito dvěma značkami není interpretováno jako kód HTML nebo JavaScript. Pokud chcete komentáře zahrnout do svého HTML, musíte nejdříve Fireworks sdělit, že chcete, aby byla tato volba zapnutá.

#### **Jak zahrnout komentáře do exportovaného HTML:**

❖ Před exportem vyberte volbu Včetně komentářů HTML v záložce Obecné v dialogovém okně Nastavení HTML.

#### **Výsledky exportu**

Když exportujete nebo kopírujete HTML z Fireworks, vygeneruje se následující, aby obraz Fireworks bylo možné znovu vytvořit na webové stránce:

- Kód HTML nezbytný k sestavení obrazů rozdělených na řezy a kód JavaScriptu, pokud dokument obsahuje interaktivní elementy. Fireworks HTML obsahuje odkazy na exportované obrazy a nastaví barvu pozadí webové stránky na barvu plátna.
- Jeden nebo více obrazových souborů v závislosti na počtu řezů v dokumentu a na tom, kolik stavů zahrnete do tlačítek.
- Soubor s názvem spacer.gif, pokud je to nutné. Spacer.gif je průhledný GIF velikosti 1 x 1 obrazový bod, který Fireworks používá k opravě problémů s mezerami, když jsou obrazy rozdělené na řezy znovu sestaveny v tabulce HTML. Můžete zvolit, zda má Fireworks exportovat vymezovač (spacer). Další informace viz "Nastavení voleb [exportu HTML" na straně 293.](#page-298-0)
- Pokud dokument Fireworks obsahuje rozbalovací nabídky a vy tyto rozbalovací nabídky exportujete, exportují se následující soubory: mm\_css\_menu.js a soubor .css obsahující kód rozbalovacích nabídek CSS. Pokud rozbalovací nabídky obsahují podnabídky, exportuje se také soubor arrows.gif.
- Pokud exportujete nebo kopírujete HTML do Dreamweaveru, vytvoří se soubory s poznámkami, které usnadňují integraci Fireworks a Dreamweaver. Tyto soubory mají příponu .mno.

# <span id="page-293-0"></span>**Export HTML Fireworks**

Fireworks umožňuje exportovat HTML v obecném formátu a ve formátu Dreamweaver, FrontPage a Adobe GoLive. Obecný HTML funguje ve většině editorů HTML. Při exportu HTML z Fireworks se v zadaném místě vygeneruje soubor HTML a přidružené obrazové soubory.

*Poznámka: Fireworks také exportuje HTML, když exportujete do vrstev CSS a do Directoru. Více informací o vrstvách CSS viz ["Export vrstev CSS" na straně 292.](#page-297-0) Více informací o programu Director viz ["Práce s Directorem" na](#page-330-0)  [straně 325.](#page-330-0)*

Metoda exportu HTML Fireworks do dalších aplikací je ideální, pokud pracujete v týmovém prostředí. Export souboru HTML rozdělí pracovní postup do segmentů, aby jedna osoba mohla provést úlohu v jedné aplikaci a další mohla práci převzít později a použít jinou aplikaci.

V dialogovém okně Nastavení HTML můžete nastavit globální předvolby exportu HTML. Další informace viz ["Nastavení voleb exportu HTML" na straně 293.](#page-298-0)

*Poznámka: Dreamweaver je těsné integrovaný s Fireworks. Fireworks exportuje HTML do Dreamweaveru jinak než do ostatních editorů HTML. Pokud exportuje HTML Fireworks do Dreamweaveru, postupujte podle těchto pokynů. Další poznámky specifické pro další aplikace viz také ["Práce s Dreamweaverem" na straně 299.](#page-304-0)*

#### **Jak exportovat HTML Fireworks:**

**1** Jedním z následujících způsobů otevřete dialogové okno Exportovat:

- Vyberte Soubor > Exportovat.
- Klepněte na tlačítko Rychlý export v horním rohu okna dokumentu a pak vyberte volbu exportu z rozbalovací nabídky cílové aplikace. Fireworks automaticky naplní textová pole v dialogovém okně Exportovat příslušnými nastaveními pro vybrané aplikace.

*Poznámka: Aplikace od jiných společností než Adobe najdete v podnabídce Rychlý export > Jiná.* 

- **2** Vyhledejte požadovanou složku webového místa na pevném disku.
- **3** V rozbalovací nabídce Exportovat vyberte HTML a obrazy.
- **4** Klepněte na tlačítko Volby a vyberte editor HTML z rozbalovací nabídky Styl HTML v záložce Všeobecné v dialogovém okně Nastavení HTML. Pokud váš editor HTML není v seznamu, vyberte Obecný.

*Poznámka: Je důležité, abyste editor HTML vybrali jako styl HTML; pokud to neuděláte, interaktivní elementy, například tlačítka a efekty přechodu, nemusí po importu do editoru HTML správně fungovat.*

- **5** Klepnutím na OK se vraťte do dialogového okna Exportovat.
- **6** Vyberte Exportovat soubor HTML z rozbalovací nabídky HTML.

Když vyberete Exportovat HTML, vygeneruje se soubor HTML a přidružené obrazové soubory v umístění, které zadáte.

**7** Pokud váš dokument obsahuje řezy, vyberte Exportovat řezy z rozbalovací nabídky Řezy.

**8** Vyberte Uložit obrazy do podsložky, pokud chcete uložit obrazy do samostatné složky. Můžete vybrat určitou složku nebo použít výchozí složku programu Fireworks, složku pojmenovanou Obrazy.

**9** Pokud exportujete dokument Fireworks s více stranami, odznačte zaškrtávací pole Pouze současná stránka, aby se všechny stránky exportovaly do jednotlivých dokumentů HTML.

**10** Klepněte na Exportovat.

Po exportu uvidíte soubory, které Fireworks exportoval, na svém pevném disku. Obrazy a soubor HTML jsou vygenerovány v místě, které jste určili v dialogovém okně Exportovat.

#### **Kopírování HTML do schránky**

Rychlý způsob, jak exportovat HTML generovaný ve Fireworks, je zkopírovat ho do schránky.

Kód HTML můžete ve Fireworks kopírovat jedním ze dvou způsobů. Můžete použít příkaz Kopírovat kód HTML nebo můžete v dialogovém okně Exportovat vybrat volbu Kopírovat do schránky. Zkopírujete tak HTML z Fireworks do schránky a vygenerujete přidružené soubory v zadaném místě. Později HTML vložíte do dokumentu ve svém preferovaném editoru HTML.

I když kopírování do schránky představuje rychlý způsob, jak převést HTML z Fireworks do jiných aplikací, není to ideální v každé situaci. Kopírování HTML do schránky má následující nevýhody:

- Nemáte možnost uložit obrazy do podsložky. Musí zůstat ve stejné složce jako soubor HTML, kam vložíte zkopírovaný HTML. Výjimkou je HTML kopírovaný do Dreamweaveru.
- Všechny odkazy nebo cesty použité v rozbalovacích nabídkách Fireworks budou mapovány na váš pevný disk. Výjimkou je HTML kopírovaný do Dreamweaveru.
- Pokud používáte jiný editor HTML než Dreamweaver nebo Microsoft FrontPage, kód JavaScriptu přidružený k tlačítkům, chováním a obrazům efektu přechodu se zkopíruje, ale nemusí fungovat správně.

Pokud to pro vás představuje problém, použijte místo kopírování HTML do schránky volbu Exportovat HTML.

*Poznámka: Předtím, než kód HTML zkopírujete, ujistěte se, že jste vybrali odpovídající styl HTML a zvolili Včetně komentářů HTML v záložce Obecné v dialogovém okně Nastavení HTML. Další informace viz ["Nastavení voleb](#page-298-0)  [exportu HTML" na straně 293.](#page-298-0)*

#### **Jak HTML z Fireworks zkopírovat pomocí volby Kopírovat kód HTML:**

- **1** Proveďte jeden z následujících úkonů:
- Vyberte Úpravy > Kopírovat kód HTML.
- Klepněte na tlačítko Rychlý export a z rozbalovací nabídky vyberte Kopírovat kód HTML.

**2** Sledujte průvodce, který vás provede nastaveními pro export HTML a obrazů. Když budete vyzváni, určete požadovanou složku jako cíl pro exportované obrazy. Musí to být umístění, kde bude uložený váš soubor HTML.

*Poznámka: Pokud se chystáte vložit kód HTML do Dreamweaveru, nezáleží na tom, kam obrazy exportujete, pokud budou uloženy do stejného webového místa Dreamweaveru jako soubor HTML, do kterého vložíte kód.*

Průvodce exportuje obrazy do určeného cíle a zkopíruje kód HTML do schránky.

#### **Jak zkopírovat HTML z Fireworks pomocí dialogového okna Exportovat:**

**1** Vyberte Soubor > Exportovat.

*Poznámka: Pokud exportujete do Dreamweaveru, můžete také klepnout na tlačítko Rychlý export a z podnabídky Dreamweaver vybrat Kopírovat HTML do schránky.*

**2** V dialogovém Exportovat, určete složku jako cíl pro exportované obrazy. Musí to být stejné umístění, ve kterém bude uložený soubor HTML.

*Poznámka: Pokud se chystáte vložit kód HTML do Dreamweaveru, nezáleží na tom, kam obrazy exportujete, pokud budou uloženy do stejného webového místa Dreamweaveru jako soubor HTML, do kterého vložíte kód.*

- **3** V rozbalovací nabídce Exportovat vyberte HTML a obrazy.
- **4** V rozbalovací nabídce HTML vyberte Kopírovat do schránky.
- **5** Pokud váš dokument obsahuje řezy, vyberte Exportovat řezy z rozbalovací nabídky Řezy.
- **6** Klepněte na tlačítko Volby, vyberte editor HTML z dialogového okna Nastavení HTML a klepněte na OK.
- **7** V dialogovém okně Exportovat klepněte na Exportovat.

#### **Jak načíst HTML kopírovaný z Fireworks do dokumentu HTML:**

**1** Ve svém editoru HTML otevřete existující dokument HTML nebo vytvořte nový. Uložte dokument do stejného umístění, do kterého jste exportovali obrazy.

*Poznámka: Pokud používáte Dreamweaver, není nutné uložit soubor HTML do stejného umístění jako exportované obrazy. Pokud exportujete obrazy z Fireworks do webového místa Dreamweaveru a uložíte soubor HTML někam do tohoto webového místa, Dreamweaver automaticky vyřeší cesty k přidruženým obrazům.*

2 Zobrazte kód HTML a umístěte textový kurzor do požadovaného místa mezi tagy <BODY>.

*Poznámka: Kód HTML kopírovaný z Fireworks neobsahuje počáteční nebo koncové tagy <HTML> a <BODY>.*

**3** Vložte kód HTML. V systému nápovědy editoru HTML najdete instrukce, jak vložit obsah ze schránky.

Když vkládáte kód do editorů HTML, je důležité zachovat obrazy a soubory HTML ve správném umístění, nebo by se mohly odkazy přerušit. Pokud je to při kopírování do schránky možné, ujistěte se, že se obrazy exportují do finálního umístění, ve kterém budou uloženy ve webovém místě. Fireworks používá URL relativní k dokumentu, takže když se HTML nebo obrazy přesunou, odkazy URL se přeruší.

#### **Kopírování a vkládání HTML z exportovaného souboru Fireworks**

HTML exportované z Fireworks můžete otevřít v editoru HTML zkopírovat a vložit oddíly kódu do jiného souboru HTML.

#### **Jak zkopírovat kód z exportovaného souboru Fireworks a vložit ho do jiného dokumentu HTML:**

**1** Otevřete exportovaný soubor HTML z Fireworks v editoru HTML.

- **2** Zvýrazněte potřebný kód a zkopírujte ho do schránky.
- **3** Otevřete existující dokument HTML nebo vytvořte nový.

4 Vložte kód ze schránky v požadovaném umístění do nového souboru HTML. Tagy <HTML> a <BODY> nemusíte kopírovat, protože by měly být již součástí cílového dokumentu HTML.

Pokud zvolíte Včetně komentářů HTML v dialogovém okně Nastavení HTML ve Fireworks, postupujte podle pokynů v komentářích a zkopírujte a vložte kód do příslušného umístění.

**5** Pokud dokument Fireworks obsahuje interaktivní elementy, budete potřebovat zkopírovat také kód JavaScriptu.

Kód JavaScriptu je obklopen tagy <SCRIPT> a je umístěn v oddílu <HEAD> dokumentu. Zkopírujte a vložte celý oddíl <SCRIPT>, pokud cílový dokument ještě oddíl <SCRIPT> nemá. V takovém případě byste měli zkopírovat a vložit pouze obsah oddílu <SCRIPT> do existujícího oddílu <SCRIPT>. Buďte přitom opatrní a nepřepište obsah existujícího oddílu. Zajistěte také, aby po vložení kódu nebyly některé funkce JavaScriptu v oddílu <SCRIPT> duplikované.

#### **Aktualizace exportovaného HTML**

Příkaz Aktualizovat HTML ve Fireworks umožňuje provádět změny v dokumentu HTML, který jste již dříve exportovali. Tato funkce je užitečná, pokud chcete aktualizovat pouze část dokumentu.

# *Poznámka: Aktualizovaný HTML funguje u dokumentů Dreamweaveru jinak než u ostatních dokumentů HTML. Další informace viz ["Práce s Dreamweaverem" na straně 299.](#page-304-0)*

Když aktualizujete HTML Fireworks, můžete nahradit pouze ty obrazy, které se změnily, nebo přepsat kód všech obrazů. Pokud necháte nahradit pouze obrazy, které se změnily, zachovají se všechny změny provedené v souboru HTML vně Fireworks.

*Poznámka: V případě rozsáhlých změn v rozvržení dokumentu proveďte změny ve Fireworks a exportujte znovu soubor HTML.*

#### **Jak aktualizovat HTML pomocí příkazu Aktualizovat HTML:**

**1** Proveďte jeden z následujících úkonů:

- Vyberte Soubor > Aktualizovat HTML.
- Klepněte na tlačítko Rychlý export a z rozbalovací nabídky vyberte Aktualizovat HTML.
- **2** Vyberte soubor pro aktualizaci v dialogovém okně Najít soubor HTML.
- **3** Klepněte na Otevřít.

**4** Pokud se nenajde žádný HTML generovaný ve Fireworks, klepněte na OK, abyste na konec dokumentu vložili nový HTML.

**5** Pokud se HTML generovaný ve Fireworks najde, vyberte jednu z následujících voleb a klepněte na OK:

**Nahradit obrazy a jejich HTML** nahradí předcházející HTML Fireworks.

**Aktualizovat jen obrazy** přepíše pouze obrazy.

**6** Pokud se zobrazí dialogové okno Vybrat složku s obrazy, vyberte složku a klepněte na Otevřít.

#### <span id="page-297-0"></span>**Export vrstev CSS**

Kaskádové styly CSS (Cascading Style Sheets) umožňují další kontrolu nad způsobem zobrazení webových stránek. Vrstvy CSS umožňují vytvořit seznamy stylů nebo předlohy, které definují, jak by se měly zobrazovat různé elementy, například záhlaví a odkazy. S použitím CSS můžete nastavit styl a rozvržení více webových stránek najednou. Vrstvy CSS mohou přesahovat jedna druhou a být navrstveny přes sebe. Ve Fireworks normální výstup HTML nemá přesahy.

#### **Jak exportovat grafiku ve vrstvách CSS:**

**1** Vyberte Soubor > Exportovat.

- **2** V dialogovém okně Exportovat zadejte název souboru a vyberte cílovou složku.
- **3** Z Rozbalovací nabídky Řezy vyberte Vrstvy CSS.
- **4** V rozbalovací nabídce Zdroj vyberte jednu z následujících voleb:

**Vrstvy Fireworks** exportuje všechny vrstvy jako vrstvy CSS.

**Snímky Fireworks** exportuje všechny snímky jako vrstvy CSS.

**Řezy Fireworks** exportuje řezy v dokumentu jako vrstvy CSS.

**5** Vyberte Oříznout obrazy, chcete-li automaticky oříznout exportované obrazy a vrstvy tak, aby odpovídaly objektům.

- **6** Vyberte Uložit obrazy do podsložky a zvolte složku pro uložení obrazů.
- **7** Klepněte na Exportovat.

#### <span id="page-297-1"></span>**Export XHTML**

V nepříliš vzdálené budoucnosti se očekává, že XHTML nahradí HTML jako standard pro zobrazení webového obsahu. XHTML je nejen zpětně kompatibilní, což znamená, že většina současných webových prohlížečů ho mohou zobrazit, ale také ho může číst libovolné zařízení, které zobrazuje obsah XML, například PDA, mobilní telefony a ostatní přenosná zařízení.

XHTML je kombinace HTML, současného standardu pro formátování a zobrazování webových stránek, a XML (Extensible Markup Language). XHTML obsahuje elementy HTML a současně dodržuje přísnější syntaxi pravidel XML.

Aby tento standard podpořil, Fireworks umožňuje exportovat XHTML.

*Poznámka: Fireworks může XHTML také importovat. Další informace viz ["Vytváření souborů Fireworks PNG ze](#page-24-0)  [souborů HTML" na straně 19.](#page-24-0)* 

Další informace o XHTML najdete ve specifikacích XHTML sdružení World Wide Web Consortium (W3C) na [www.w3.org](http://www.w3.org).

#### **Jak exportovat XHTML z Fireworks:**

**1** Vyberte Soubor > Nastavení HTML, vyberte styl XHTML z rozbalovací nabídky Styl HTML v záložce Obecné a klepněte na OK.

**2** Exportujte dokument pomocí libovolné metody dostupné pro export nebo kopírování HTML. Další informace o různých způsobech exportu a kopírování HTML z Fireworks viz ["Export HTML" na straně 287.](#page-292-0)

*Poznámka: Fireworks při exportu do XHTML používá kódování UTF-8. Další informace o kódování UTF-8 viz ["Export souborů s kódováním a bez kódování UTF-8" na straně 293](#page-298-1).*

#### <span id="page-298-1"></span>**Export souborů s kódováním a bez kódování UTF-8**

Dříve webové prohlížeče neuměly zobrazit různé znakové sady v jednom dokumentu HTML. Například čínský a anglický text nebylo možné zobrazit na jedné stránce, protože webové prohlížeče nebyly schopny zobrazit různé znakové sady v jednom dokumentu.

UTF-8 (Universal Character Set Transformation Format-8) je metoda kódování textu, která webovým prohlížečům umožňuje zobrazit různé znakové sady na stejné stránce HTML. Fireworks umožňuje exportovat HTML s kódováním UTF-8.

*Poznámka: Fireworks také může importovat dokumenty, které používají kódování UTF-8. Další informace viz ["Vytváření souborů Fireworks PNG ze souborů HTML" na straně 19.](#page-24-0)* 

Ve Fireworks je kódování UTF-8 standardně zapnuto, aby každý exportovaný dokument mohl zobrazit znaky z různých znakových sad. Chcete-li, můžete kódování UTF-8 můžete vypnout.

#### **Jak exportovat dokumenty bez kódování UTF-8:**

- **1** Vyberte Soubor > Nastavení HTML.
- **2** V záložce Specifické pro dokument odstraňte zaškrtnutí pole kódování UTF-8 a klepněte na OK.

*Poznámka: Další informace o volbách nastavení HTML viz ["Nastavení voleb exportu HTML" na straně 293](#page-298-0).*

**3** Exportujte dokument pomocí libovolné metody dostupné pro export nebo kopírování HTML. Informace o různých způsobech exportu a kopírování HTML z Fireworks viz ["Export HTML" na straně 287.](#page-292-0)

#### <span id="page-298-0"></span>**Nastavení voleb exportu HTML**

Dialogové okno Nastavení HTML umožňuje definovat, jak Fireworks exportuje HTML. Tato nastavení mohou záviset na dokumentu nebo mohou představovat standardní nastavení pro všechny HTML, které Fireworks exportuje. Změny provedené v záložce Specifické pro dokument ovlivní pouze současný dokument, ale tato nastavení můžete použít jako standardní nastavení pro nové dokumenty, pokud před zavřením dialogového okna Nastavení HTML klepnete na tlačítko Nastavit výchozí. Nastavení Všeobecné a Tabulka jsou globální předvolby a ovlivní všechny nové dokumenty.

#### **Jak definovat způsob exportu HTML ve Fireworks:**

- **1** Vyberte Soubor > Nastavení HTML nebo klepněte na tlačítko Volby v dialogovém okně Exportovat.
- **2** V záložce Všeobecné vyberte následující volby:
- Vyberte Styl HTML a nastavte styl pro exportované HTML.

Obecný HTML funguje v libovolném editoru HTML. Nicméně pokud váš dokument obsahuje chování nebo jiný interaktivní obsah, vyberte svůj specifický editor, pokud se zobrazuje v seznamu. Interaktivní elementy se z Fireworks exportují odlišně, v závislosti na vybraném stylu HTML.

Chcete-li svůj dokument exportovat pomocí standardu XHTML, vyberte příslušné styly XHTML z rozbalovací nabídky. Další informace o XHTML viz ["Export XHTML" na straně 292.](#page-297-1)

- Vyberte příponu souboru z rozbalovacího nabídky Přípona nebo zadejte novou.
- Vyberte Včetně komentářů HTML a zahrňte komentáře o tom, kam se má v HTML kopírovat a vkládat. Tato volba se doporučuje, pokud váš dokument obsahuje interaktivní elementy, například tlačítka, chování nebo obrazy efektu přechodu. Komentáře HTML pomáhají určit, které části kódu zkopírovat a vložit.
- Vyberte Název souboru malými písmeny, aby byl název souboru HTML a přidružených obrazových souborů při exportu uveden malými písmeny.

### *Poznámka: Přípona souboru HTML ale nebude převedena na malá písmena, pokud byla v rozbalovací nabídce Přípona vybraná přípona s velkými písmeny.*

- Vyberte Pro rozbalovací nabídky použít CSS, pokud chcete místo JavaScriptu pro kód rozbalovacích nabídek používat raději CSS. Pochopit a udržovat kód tak bude snadnější. Budete také schopni indexovat nabídky a také aktualizovat odkazy v kódu pomocí Dreamweaveru.
- Vyberte Zapsat CSS do externího souboru, pokud chcete, aby byl kód CSS zapsaný do externího souboru .css, který je exportovaný do stejného umístění jako soubor HTML. Název souboru .css se shoduje s názvem souboru HTML (kromě přípony souboru). Když vyberete tuto volbu, exportuje se také soubor s názvem mm\_css\_menu.js do stejného umístění jako soubor HTML.

# *Poznámka: Volba Zapsat CSS do externího souboru je dostupná pouze tehdy, pokud jste vybrali volbu Pro rozbalovací nabídky použít CSS.*

• Vyberte související aplikace z rozbalovací nabídky tvůrce souborů (Macintosh). Když poklepáte na exportovaný soubor HTML na svém pevném disku, automaticky se otevře v aplikaci, kterou určíte.

**3** v záložce Tabulka vyberte nastavení pro tabulky HTML. Informace o definování vlastností pro exportované tabulky HTML Fireworks viz ["Definování způsobu exportu tabulek HTML" na straně 219](#page-224-0).

- **4** V záložce Specifické pro dokument vyberte následující volby:
- Vyberte vzorec pro automatické pojmenování řezů v rozbalovacích nabídkách Automatické pojmenování řezů. Můžete použít standardní nastavení nebo zvolit vlastní volby.

*Poznámka: Dejte si pozor, když vyberete volbu Žádné z nabídky pro automatické pojmenování řezů. Pokud vyberete Žádné jako volbu pro kteroukoliv ze tři prvních nabídek, Fireworks exportuje soubory řezů, které se vzájemně přepisují, a výsledkem je jedna exportovaná grafika a tabulka, která zobrazuje tuto grafiku ve všech buňkách.*

• Zadejte text do textového pole Alternativní popis obrazu. Tento alternativní text se zobrazí místo všech obrazů stahovaných z webu a místo obrazů, které se nepodaří stáhnout. V některých prohlížečích se může zobrazit také jako plovoucí nápověda, když ukazatel prochází přes obraz. To také pomáhá uživatelům webu, kteří mají poškozený zrak.

- Když exportujete navigační pruh, který odkazuje na více stránek současně, vyberte Více stránek HTML pro navigační pruh. Když je tato volba vybraná, Fireworks exportuje další stránky pro každé tlačítko v navigačním pruhu.
- Kódování UTF-8 je ve Fireworks standardně zapnuté, což exportovaným dokumentům umožňuje zobrazit znaky z více znakových sad. Pokud chcete tuto volbu vypnout, odznačte pole Kódování UTF-8. Další informace o kódování UTF-8 viz ["Export souborů s kódováním a bez kódování UTF-8" na straně 293](#page-298-1).
- **5** Klepnutím na Nastavit výchozí uložte tato nastavení jako globální standardní nastavení.
- **6** Klepněte na OK.

# **Používání tlačítka Rychlý export**

Tlačítko Rychlý export umístěné v pravém horním rohu okna dokumentu nabízí snadný přístup k běžným volbám pro export souborů Fireworks do jiných aplikací. Tlačítko Rychlý export umožňuje exportovat řadu formátů včetně Dreamweaver a GoLive.

Všechny volby exportu dostupné pomocí tlačítka Rychlý export jsou dostupné kdekoli ve Fireworks, například v dialogovém okně Exportovat a v nabídce Úpravy. Tlačítko Rychlý export nabízí rychlý přístup k nejčastějším volbám exportu. Další informace o exportu do jednotlivých formátů viz "Používání Fireworks s jinými aplikacemi" [na straně 298.](#page-303-0)

Pro většinu formátů je dostupných několik metod exportu. Můžete například exportovat HTML do Dreamweaveru nebo aktualizovat existující HTML Dreamweaveru. Nebo můžete HTML Dreamweaveru zkopírovat do schránky. Můžete exportovat soubor Flash SWF nebo kopírovat vybrané objekty jako vektory.

Můžete dokonce využít tlačítko Rychlý export a spustit další aplikace, a také zobrazit dokumenty Fireworks v preferovaném prohlížeči. Tlačítko Rychlý export racionalizuje proces exportu, čímž šetří čas a zlepšuje pracovní postup při návrhu.

*Poznámka: Tlačítko Rychlý export exportuje grafiky a řezy s použitím nastavení, která určíte v panelu Optimalizace. Optimalizujte svou grafiku před exportem tlačítkem Rychlý export. Další informace o optimalizaci viz ["O](#page-268-0)  [optimalizaci" na straně 263](#page-268-0).*

#### **Jak exportovat dokument Fireworks nebo vybrané grafiky pomocí tlačítka Rychlý export:**

**1** Klepněte na tlačítko Rychlý export a vyberte volbu exportu ze zobrazené rozbalovací nabídky.

Příslušné volby se automaticky nastaví v dialogovém okně Exportovat. Pokud chcete, můžete volby změnit.

**2** Vyberte umístění, do kterého se uloží exportované soubory, typ a název souboru a klepněte na Exportovat.

#### **Jak spustit další aplikaci pomocí tlačítka Rychlý export:**

❖ Klepněte na tlačítko Rychlý export a vyberte volbu Spustit z podnabídky aplikace.

#### **Přizpůsobení rozbalovací nabídky Rychlý export**

Do rozbalovací nabídky Rychlý export můžete přidat další volby, pokud umíte JavaScript a XML.

#### **Jak přidat volby do rozbalovací nabídky Rychlý export:**

**1** Vytvořte vlastní soubory JSF a přemístěte je do složky Quick Export Menu na svém pevném disku.

*Poznámka: Přesné umístění této složky se liší v závislosti na operačním systému. Složka Quick Export Menu je v systémech Windows umístěna v anglické podsložce složky aplikace Fireworks. V systémech Macintosh je tato složka umístěna ve složce Contents/Resources/English.lproj v balíčku aplikace Fireworks. Další informace o balíčcích aplikace viz ["Zobrazení obsahu balíku \(pouze Macintosh\)" na straně 362.](#page-367-0)*

**2** Upravte soubor Quick Export Menu.xml tím, že do něj zahrnete Odkazy na nové soubory JSF.

Při příštím spuštění Fireworks budou nově vytvořené volby přidány do rozbalovací nabídky Rychlý export. Další informace viz *Rozšíření Fireworks.*

# **Odeslání dokumentu Fireworks jako přílohy e-mailu**

Dokumenty můžete ve Fireworks snadno odesílat jako přílohy e-mailu. Z Fireworks můžete odeslat PNG, komprimovaný JPEG nebo dokument pomocí dalších formátů souborů a nastavení optimalizace dostupných v panelu Optimalizace.

**Jak odeslat dokument jako přílohu e-mailu pomocí standardního e-mailového klienta:**

**1** Vyberte Soubor > Poslat v e-mailu.

**2** Vyberte jednu z následujících voleb:

**PNG Fireworks** připojí současný dokument PNG k nové e-mailové zprávě.

**Komprimovaný JPG** připojí současný dokument k nové e -mailové zprávě s použitím nastavení optimalizace JPEG – lepší kvalita.

**Použít nastavení exportu** připojí současný dokument k e-mailové zprávě pomocí nastavení definovaných v panelu Optimalizace.

*Poznámka: Mozilla, Netscape 6 a Nisus Emailer nejsou podporovány na Macintoshi.*

# **Použití tlačítka Správa souborů**

**UT** Tlačítko pro správu souborů umístěné nahoře v okně dokumentu vedle tlačítka Rychlý export nabízí snadný přístup k příkazům pro přenášení souborů. Tlačítko pro správu souborů můžete použít, pokud je váš dokument uložen ve složce webového místa Dreamweaveru a pokud má toto webové místo přístup ke vzdálenému serveru. Fireworks rozpozná vaši složku jako webové místo, pokud jste cílovou složku nebo složku, která obsahuje cílovou složku, definovali v dialogovém okně Správa webového místa v Dreamweaveru jako lokální kořenovou složku pro webové místo.

Tlačítko pro správu souborů zobrazuje následující příkazy nabídky:

**Získat** zkopíruje vzdálenou verzi souboru do lokálního webového místa, přepíše přitom vzdálený soubor lokální kopií.

**Vyhradit si** vyhradí si soubor, přepíše přitom lokální soubor vzdálenou kopií. Funkce Vyhradit si je ve Fireworks povolena pouze tehdy, pokud je pro webové místo, ve kterém je dokument uložen, povolena v Dreamweaveru volba Zapnout zpřístupňování a vyhrazování souborů.

**Odeslat** zkopíruje lokální verzi souboru do vzdáleného webového místa a přepíše přitom vzdálený soubor lokální kopií.

**Zpřístupnit** zpřístupní lokální soubor, přepíše přitom vzdálený soubor lokální kopií. Funkce Zpřístupnit je ve Fireworks povolena pouze tehdy, pokud je pro webové místo, ve kterém je dokument uložen, povolena v Dreamweaveru volba Zapnout zpřístupňování a vyhrazování souborů.

**Zrušit vyhrazení** zruší vyhrazení lokálního souboru a zpřístupní ho, přepíše přitom lokální soubor vzdálenou kopií. Funkce Zrušit vyhrazení je ve Fireworks povolena pouze tehdy, pokud je v Dreamweaveru povolena volba Zapnout zpřístupňování a vyhrazování souborů pro webové místo, ve kterém je dokument uložen.

*Poznámka: Příkazy správy souborů jsou ve Fireworks povoleny pouze tehdy, pokud je váš dokument uložený ve složce webového místa Dreamweaveru s definovaným vzdáleným serverem. Příkazy správy souborů Fireworks lze použít pouze pro soubory, které jsou uložené ve webových místech, která používají přenosové metody lokální/síťový a FTP. Soubory ve webových místech, která používají FTP nebo přenosové metody třetích stran, například SourceSafe, WebDAV a RDS, nelze ze vzdáleného serveru ani na vzdálený server přenášet z Fireworks.*

Další informace o nabídce Správa souborů viz ["Práce s Dreamweaverem" na straně 299.](#page-304-0)

# <span id="page-303-0"></span>**Kapitola 16: Používání Fireworks s jinými aplikacemi**

Fireworks je základní součástí sady nástrojů každého návrháře při vytváření webového nebo multimediálního obsahu. Fireworks úspěšně spolupracuje s jinými aplikacemi, nabízí jim celou řadu integračních funkcí, které zefektivňují proces návrhu.

Grafiku Fireworks můžete exportovat do mnoha aplikací včetně produktů Adobe. Používáte-li Fireworks s jinými aplikacemi Adobe, nabízí vám účinné integrační funkce:

- Pomocí Fireworks můžete upravovat grafiku z mnoha aplikací Adobe, například můžete Fireworks otevřít v aplikacích Adobe Dreamweaver, Adobe Flash, HomeSite, Adobe FreeHand a Adobe Director.
- Chování Fireworks při exportu do aplikací Dreamweaver a Director se zachovávají a umožňují exportovat interaktivní elementy, například tlačítka a efekty přechodu.
- Dreamweaver a Fireworks jsou těsně spojeny, tato integrace je známá jako zpětný převod HTML. Zpětný převod HTML umožňuje, aby se změny provedené v jedné aplikaci bez problémů projevily v druhé aplikaci.
- Dreamweaver a Fireworks sdílejí funkci správy souborů, která uživatelům umožňuje zpřístupnit a vyhradit soubory ve webovém místě Dreamweaveru.
- Flash a Fireworks mají také těsné spojení. Můžete importovat zdrojové soubory PNG Fireworks přímo do programu Flash a nemusíte je exportovat do jiného grafického formátu. Flash nabízí řadu voleb, které umožňují řídit způsob, jakým se importují objekty a vrstvy Fireworks.

Fireworks také zjednodušuje práci s aplikacemi, jako je Adobe Photoshop a Adobe GoLive. Můžete například snadno importovat a exportovat grafiky Photoshopu jako plně upravitelné soubory, nebo vytvořit a upravit soubor HTML pomocí Fireworks a GoLive.

Tato kapitola se zabývá následujícími tématy:

- ["Práce s Dreamweaverem" na straně 299](#page-304-1)
- ["Práce s programem Flash" na straně 312](#page-317-1)
- ["Práce s FreeHandem" na straně 320](#page-325-0)
- ["Práce s Directorem" na straně 325](#page-330-1)
- ["Práce s HomeSite" na straně 328](#page-333-0)
- ["Práce s Photoshopem" na straně 331](#page-336-0)
- ["Práce s Illustratorem" na straně 335](#page-340-0)
- ["Práce s GoLive" na straně 336](#page-341-0)
- ["Práce s editory HTML" na straně 336](#page-341-1)
- ["O rozšíření Fireworks" na straně 336](#page-341-2)
- ["O Adobe XMP" na straně 336](#page-341-3)
- ["O Adobe Bridge" na straně 337](#page-342-0)
- ["Integrace s Flex pro rozvržení bohatých internetových aplikací \(export MXML\)" na straně 337](#page-342-1)

# <span id="page-304-1"></span><span id="page-304-0"></span>**Práce s Dreamweaverem**

Díky jedinečným integračním funkcím můžete se soubory pracovat střídavě v Dreamweaveru a ve Fireworks. Dreamweaver a Fireworks rozpoznají a sdílejí mnoho úprav stejných souborů včetně změn odkazů, obrazových map, řezů tabulek a dalších. Tyto aplikace společně poskytují efektivnější způsob úprav a optimalizace na stránkách HTML a vkládání webových grafických souborů na stránky HTML.

Chcete-li změnit obrazy a tabulky Fireworks umístěné do dokumentu Dreamweaveru, můžete Fireworks spustit z inspektoru Vlastnosti v Dreamweaveru, upravit a pak se vrátit k aktualizovanému dokumentu v Dreamweaveru. Chcete-li provést rychlé úpravy optimalizace obrazů a animací, můžete z inspektoru Vlastnosti Dreamweaveru otevřít dialogové okno Náhled exportu, které je součástí Fireworks, a zadat aktualizované nastavení. V obou případech se aktualizují soubory umístěné do Dreamweaveru i zdrojové soubory Fireworks, pokud byly tyto zdrojové soubory otevřené.

Chcete-li postup webového návrhu dále zefektivnit, můžete v Dreamweaveru vytvořit vyhrazená místa pro budoucí obrazy Fireworks. Až budete chtít později vytvořit požadované grafiky v rozměrech určených těmito vyhrazenými místy v Dreamweaveru, stačí tato vyhrazená místa vybrat a spustit Fireworks. Ve Fireworks pak můžete rozměry obrazů změnit podle potřeby.

# **Umístění obrazů Fireworks do souborů Dreamweaveru**

Existuje několik způsobů jak umístit grafiky Fireworks do dokumentu Dreamweaveru. Dokončenou grafiku Fireworks můžete umístit pomocí panelu Soubory nebo nabídky Vložit v Dreamweaveru, nebo můžete vytvořit nový dokument Fireworks z vyhrazeného místa pro obraz Dreamweaveru.

Libovolný formát grafického souboru podporovaný aplikacemi Fireworks a Dreamweaver můžete vložit přímo do dokumentu Dreamweaveru pomocí panelu Soubory nebo nabídky Vložit. Nejdříve musíte obrazy exportovat z Fireworks. Další informace o exportu obrazů najdete v nápovědě Fireworks.

#### **Jak vložit obraz Fireworks do dokumentu Dreamweaveru pomocí panelu Soubory:**

- **1** Exportujte obraz z Fireworks do složky lokálního webového místa podle definice v Dreamweaveru.
- **2** Otevřete dokument Dreamweaveru a zkontrolujte, zda jste v zobrazení Návrh.
- **3** Přetáhněte obraz z panelu Soubory do dokumentu Dreamweaveru.

#### **Jak vložit obraz Fireworks do dokumentu Dreamweaveru pomocí nabídky Vložit:**

- **1** Umístěte textový kurzor na místo, kde se má obraz objevit v okně dokumentu Dreamweaveru.
- **2** Proveďte jeden z následujících úkonů:
- Vyberte Vložit > Obraz.
- Klepněte na Obrazy: Tlačítko Obraz v kategorii Společné v pruhu Vložit.
- **3** Přejděte na obraz, který jste exportovali z Fireworks, a klepněte na Otevřít.

Pokud obrazový soubor není v aktuálním webovém místě Dreamweaveru, zobrazí se zpráva s dotazem, zda chcete soubor zkopírovat do složky webového místa.

#### **Vytváření nových souborů Fireworks z vyhrazených míst Dreamweaveru**

Vyhrazená místa pro obrazy spojují sílu Fireworks a Dreamweaveru tím, že umožňují experimentovat s různým uspořádáním webových stránek před tím, než pro svou stránku vytvoříte finální verzi. Vyhrazená místa pro obrazy umožňují zadat velikost a polohu budoucích obrazů Fireworks, které mají být umístěny do Dreamweaveru.

Když vytvoříte obraz Fireworks z vyhrazeného místa pro obraz v Dreamweaveru, vytvoří se nový dokument Fireworks s plátnem, které má stejné rozměry jako vybrané vyhrazené místo. Ve Fireworks můžete vytvořit grafiku pomocí libovolných nástrojů Fireworks. Dokument můžete dokonce rozdělit na řezy a přidat interaktivitu pomocí tlačítek, efektů přechodu a dalších chování.

*Poznámka: Veškerá chování použitá ve Fireworks se při exportu zachovají a přenesou zpět do Dreamweaveru. Podobně se také většina chování Dreamweaveru aplikovaná na vyhrazená místa pro obrazy také během spuštění a úprav pomocí Fireworks zachová. Existuje ale jedna výjimka: Nesouvislé efekty přechodu aplikované na vyhrazená místa pro obrazy v Dreamweaveru se nezachovají, pokud je otevřete a upravujete ve Fireworks.*

Po ukončení relace Fireworks a návratu do Dreamweaveru bude nově vytvořená grafika Fireworks umístěna na původně vybrané vyhrazené místo.

#### **Jak vytvořit obraz Fireworks z vyhrazeného místa v Dreamweaveru:**

**1** V Dreamweaveru uložte požadovaný dokument HTML do umístění ve své složce webového místa Dreamweaveru.

- **2** Umístěte textový kurzor na požadované místo v dokumentu a proveďte jeden z následujících úkonů:
- Vyberte Vložit > Obrazové objekty > Vyhrazené místo pro obraz.
- Klepněte na Obrazy: Rozbalovací nabídka Obraz v kategorii Společné pruhu Vložit a zvolte Vyhrazené místo pro obraz.

Objeví se dialogové okno Vyhrazené místo pro obraz.

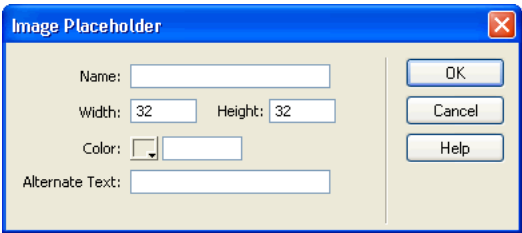

**3** Zadejte název, rozměry, barvu a alternativní text vyhrazeného místa a klepněte na OK.

Vyhrazené místo pro obraz se vloží do dokumentu Dreamweaveru.

#### image1 (159 x 31)

- **4** Proveďte jeden z následujících úkonů:
- Vyberte vyhrazené místo pro obraz a v inspektoru Vlastnosti klepněte na Vytvořit.
- Se stisknutou klávesou Ctrl (Windows) nebo Apple (Macintosh) poklepejte na vyhrazené místo pro obraz.
- Klepněte na ně pravým tlačítkem (Windows) nebo se stisknutou klávesou Ctrl (Macintosh) a ve Fireworks zvolte Vytvořit obraz.

Fireworks se otevře s prázdným plátnem, které má přesně stejnou velikost jako vyhrazené místo pro obraz. Okno dokumentu ukazuje, že upravujete obraz z Dreamweaveru.

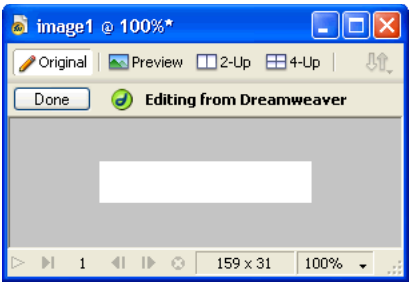

- **5** Vytvořte obraz ve Fireworks a klepněte na Hotovo, až budete hotovi.
- **6** V dialogovém okně Uložit jako zadejte název a umístění pro zdrojový soubor PNG a klepněte na Uložit.

*Poznámka: Pokud jste název vyhrazeného místa pro obraz zadali z inspektoru Vlastnosti v Dreamweaveru, bude tento název použit ve Fireworks jako výchozí název souboru.*

Další informace o ukládání souborů PNG ve Fireworks najdete v nápovědě Fireworks.

**7** V dialogovém okně Exportovat zadejte názvy pro exportované obrazové soubory.

Jedná se o obrazové soubory, které jsou zobrazeny v Dreamweaveru.

**8** Zadejte umístění pro exportované obrazové soubory. Měli byste zvolit umístění ve své složce webového místa Dreamweaveru.

Další informace o exportu najdete v nápovědě Fireworks.

**9** Klepněte na Uložit.

Když se vrátíte do Dreamweaveru, nahradí se původně vybrané vyhrazené místo pro obrazy nově vytvořeným obrazem nebo tabulkou Fireworks.

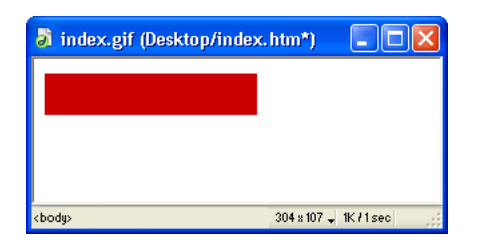

# **Umístění kódu HTML Fireworks do Dreamweaveru**

Existuje několik způsobů jak umístit kód HTML generovaný aplikací Fireworks do Dreamweaveru. Kód HTML můžete exportovat, nebo můžete zkopírovat kód HTML Fireworks do schránky. Můžete také otevřít exportovaný soubor HTML Fireworks v Dreamweaveru a zkopírovat a vložit vybrané části kódu. Kód, který jste exportovali do Dreamweaveru, můžete snadno aktualizovat pomocí příkazu Aktualizovat HTML ve Fireworks. Můžete dokonce exportovat HTML jako položku knihovny Dreamweaveru.

Další informace o exportu HTML najdete v nápovědě Fireworks.

*Poznámka: Než začnete exportovat, kopírovat nebo aktualizovat soubory HTML Fireworks, které chcete použít v Dreamweaveru, musíte nejdříve zvolit Dreamweaver jako typ HTML v dialogovém okně Nastavení HTML. Další informace najdete v nápovědě Fireworks.*

#### **Export HTML Fireworks do Dreamweaveru**

Export souborů Fireworks do Dreamweaveru je proces o dvou krocích. Z Fireworks exportujete soubory přímo do složky webového místa Dreamweaveru. V zadaném umístění se tak vygeneruje soubor HTML a přidružené obrazové soubory. pak umístíte kód HTML do Dreamweaveru pomocí funkce Vložit HTML Fireworks.

*Poznámka: Před exportem musíte nejdříve v dialogovém okně Nastavení HTML zvolit Dreamweaver jako typ HTML. Další informace najdete v nápovědě Fireworks.*

#### **Jak exportovat HTML Fireworks:**

❖ Exportujte dokument do formátu HTML. Další informace najdete v nápovědě Fireworks.

#### **Jak vložit HTML Fireworks do dokumentu Dreamweaveru:**

- **1** V Dreamweaveru uložte dokument do určeného webového místa.
- **2** Umístěte textový kurzor do dokumentu, ve kterém má začínat vložený kód HTML.
- **3** Proveďte jeden z následujících úkonů:
- Vyberte Vložit > Obrazové objekty > HTML Fireworks.
- Klepněte na Obrazy: Rozbalovací nabídka Obraz v kategorii Společné v pruhu Vložit a zvolte HTML Fireworks.
- **4** V zobrazeném dialogovém okně klepněte na Procházet a pak zvolte požadovaný soubor HTML Fireworks.

**5** Vyberte Odstranit soubor po vložení, chcete-li soubor HTML po dokončení operace přesunout do koše (Windows) nebo trvale odstranit (Macintosh).

Tuto volbu použijte v případě, že již soubor HTML Fireworks po vložení nepotřebujete. Tato volba nemá žádný vliv na zdrojový soubor PNG přidružený k souboru HTML.

*Poznámka: Pokud je soubor HTML na síťové jednotce, odstraní se trvale, nepřesune se do koše (Windows).*

**6** Klepnutím na OK vložíte kód HTML spolu s přidruženými obrazy, řezy a JavaScripty do dokumentu Dreamweaveru.

#### **Kopírování kódu HTML Fireworks do schránky pro použití v Dreamweaveru**

Rychlý způsob umístění kódu HTML generovaného aplikací Fireworks do Dreamweaveru je zkopírovat ho ve Fireworks do schránky a vložit přímo do dokumentu Dreamweaveru. Veškerý kód HTML a JavaScript přidružený k dokumentu Fireworks se zkopíruje do dokumentu Dreamweaveru, obrazy se exportují do zadaného umístění a Dreamweaver aktualizuje HTML na dokument se vztahujícími odkazy na obrazy.

*Poznámka: Před kopírováním do schránky zkontrolujte, zda jste v dialogovém okně Nastavení HTML zvolili Dreamweaver jako typ HTML. Další informace najdete v nápovědě Fireworks.*

#### **Chcete-li zkopírovat HTML Fireworks do schránky pro použití v Dreamweaveru, proveďte jeden z následujících úkonů:**

- Ve Fireworks zkopírujte kód HTML do schránky a pak ho vložte do dokumentu Dreamweaveru.
- Klepněte na tlačítko Rychlý export a zvolte Kopírovat kód HTML, pak ho vložte do dokumentu Dreamweaveru.

Další informace najdete v nápovědě Fireworks.

*Poznámka: Tato metoda funguje pouze v Dreamweaveru, v jiných editorech HTML ji nelze použít. Pouze Dreamweaver aktualizuje odkazy na obrazy Fireworks, které souvisejí s dokumentem, když vkládáte kód HTML do dokumentu Dreamweaveru.*

#### **Kopírování kódu z exportovaného souboru Fireworks a vložení tohoto kódu do Dreamweaveru**

Exportovaný soubor Fireworks formátu HTML můžete otevřít v Dreamweaveru a pak ručně zkopírovat pouze požadované části a vložit je do jiného dokumentu Dreamweaveru.

*Poznámka: Před exportem z Fireworks zkontrolujte, zda jste vybrali Dreamweaver jako typ HTML v dialogovém okně Nastavení HTML. Další informace najdete v nápovědě Fireworks.*

#### **Jak zkopírovat kód z exportovaného souboru Fireworks a vložit ho do Dreamweaveru:**

❖ Exportujte soubor HTML Fireworks, pak tento kód zkopírujte a vložte do existujícího dokumentu Dreamweaveru. Další informace najdete v nápovědě Fireworks.

#### **Aktualizace souboru HTML Fireworks exportovaného do Dreamweaveru**

Příkaz Aktualizovat HTML ve Fireworks vám umožňuje provádět změny v dokumentu HTML, který jste již exportovali do Dreamweaveru.

*Poznámka: I když příkaz Aktualizovat HTML představuje užitečnou funkci pro aktualizaci souboru HTML exportovaného do Dreamweaveru, zpětný převod HTML poskytuje i další výhody. Další informace viz ["Úpravy](#page-310-0)  [souborů Fireworks z Dreamweaveru" na straně 305.](#page-310-0)*

Pomocí příkazu Aktualizovat HTML můžete upravit zdrojový obraz PNG ve Fireworks a pak automaticky aktualizovat exportovaný kód HTML a obrazové soubory umístěné do dokumentu Dreamweaveru. Tento příkaz umožňuje aktualizovat soubory Dreamweaveru dokonce i tehdy, není-li Dreamweaver spuštěný.

*Poznámka: Před aktualizací HTML zkontrolujte, zda jste v dialogovém okně Nastavení HTML zvolili Dreamweaver jako typ HTML. Další informace najdete v nápovědě Fireworks.*

#### **Jak aktualizovat soubor HTML Fireworks umístěný do Dreamweaveru:**

**1** Proveďte změny v požadovaném dokumentu PNG ve Fireworks.

**2** Vyberte Soubor > Aktualizovat HTML nebo klepněte na tlačítko Aktualizovat HTML a z rozbalovací nabídky Dreamweaveru vyberte Aktualizovat HTML.

- **3** Vyhledejte soubor Dreamweaveru obsahující kód HTML, který chcete aktualizovat, a klepněte na Otevřít.
- **4** Přejděte do složky, do které chcete umístit aktualizované obrazové soubory, a klepněte na Otevřít.

Fireworks aktualizuje kód HTML a JavaScript v dokumentu Dreamweaveru. Exportuje také aktualizované obrazy přidružené k HTML a umístí obrazy do určené cílové složky.

Pokud Fireworks nemůže najít kód HTML, který má být aktualizován, umožní vám vložit do dokumentu Dreamweaveru nový kód HTML. Fireworks umístí část JavaScriptu nového kódu na začátek tohoto dokumentu a tabulku HTML nebo odkaz na obraz na konec.

#### **Export souborů Fireworks do knihoven Dreamweaveru**

Položky knihoven Dreamweaveru usnadňují proces úprav a aktualizace často používaných součástí webových míst, jako jsou například loga společností nebo jiné grafiky, které se zobrazují na každé stránce webového místa. Položka knihovny je část souboru HTML umístěná ve složce s názvem Library (Knihovna) v kořenové složce webového místa. Položky knihoven se zobrazují v panelu Datové zdroje v Dreamweaveru jako kategorie. Přetažením položky knihovny (soubor s příponou .lbi) z panelu Datové zdroje na libovolnou stránku svého webového místa můžete položku knihovny vložit do svého dokumentu Dreamweaveru.

Položku knihovny nelze upravit přímo v dokumentu Dreamweaveru; můžete upravit pouze vzorovou položku knihovny. pak můžete pomocí Dreamweaveru aktualizovat každou kopii této položky, zatímco je vkládána do webového místa. Položky knihoven Dreamweaveru jsou velice podobné symbolům Fireworks; změny dokumentu vzorové knihovny (LBI) se aplikují na všechny instance knihovny na celém webovém místě.

*Poznámka: Položky knihoven Dreamweaveru nepodporují rozbalovací nabídky.*

#### **Jak exportovat dokument Fireworks jako položku knihovny Dreamweaveru:**

- **1** Vyberte Soubor > Exportovat.
- **2** V rozbalovací nabídce Uložit jako typ vyberte Knihovna Dreamweaveru.

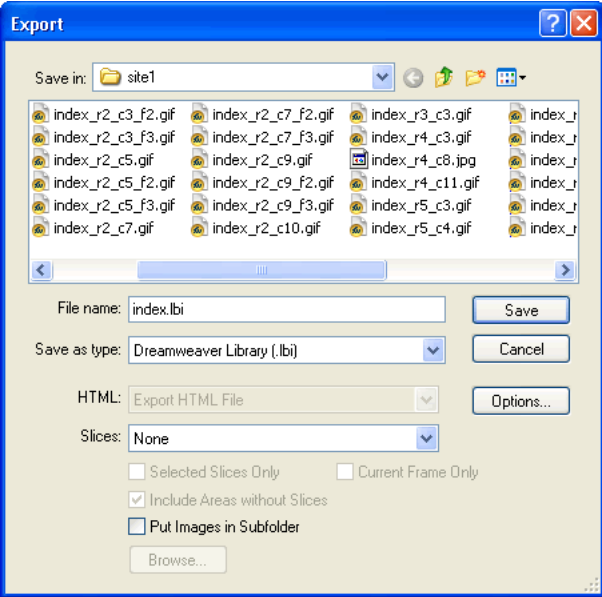

Vyberte složku Library (Knihovna) ve svém webovém místě Dreamweaveru jako umístění, do kterého mají být soubory vkládány. Pokud tato složka neexistuje, vytvořte nebo vyhledejte ji v dialogovém okně Vybrat složku. Složka musí mít název Library (Knihovna); je důležité, abyste v názvu dodrželi velká a malá písmena, protože aplikace Dreamweaver je rozlišuje.

*Poznámka: Dreamweaver nerozpozná exportovaný soubor jako položku knihovny, dokud ho neuložíte do složky Library (Knihovna).*

- **3** V dialogovém okně Exportovat zadejte název souboru.
- **4** Pokud obraz obsahuje řezy, zvolte volby řezů. Další informace najdete v nápovědě Fireworks.
- **5** Vyberte Uložit obrazy do podsložky a zvolte samostatnou složku pro uložení obrazů.
- **6** Klepněte na Uložit.

# <span id="page-310-0"></span>**Úpravy souborů Fireworks z Dreamweaveru**

Zpětný převod HTML je účinná funkce, která těsně spojuje Fireworks a Dreamweaver. Umožňuje, aby se změny provedené v jedné aplikaci bez problémů projevily v druhé aplikaci. Zpětný převod HTML vám pomocí integrace spuštění a úprav umožňuje upravit obrazy a tabulky generované aplikací Fireworks a umístěné do dokumentu Dreamweaver. Dreamweaver automaticky otevře zdrojový soubor PNG Fireworks umístěného obrazu nebo tabulky a dovolí vám požadované úpravy provést ve Fireworks. Aktualizace, které provedete ve Fireworks, jsou aplikovány na umístěný obraz nebo tabulku, když se vrátíte do Dreamweaveru.

*Poznámka: Než začnete pracovat se zpětným převodem HTML, měli byste provést některé přípravné úlohy. Další informace viz ["Nastavení voleb spuštění a úprav" na straně 309](#page-314-0).*

#### **O zpětném převodu HTML**

Aplikace Fireworks rozpozná a zachová většinu typů úprav provedených v dokumentu Dreamweaveru včetně změněných odkazů, upravených obrazových map, upravených textů a kódu HTML v řezech HTML a chováních sdílených mezi Fireworks a Dreamweaverem. Inspektor Vlastnosti v Dreamweaveru pomáhá rozpoznat v dokumentu obrazy, řezy tabulek a tabulky generované z Fireworks.

I když Fireworks podporuje většinu typů úprav Dreamweaveru, mohou radikální změny provedené ve struktuře tabulek v Dreamweaveru vytvořit neslučitelné rozdíly mezi oběma aplikacemi. Provedete-li radikální změny v rozvržení tabulky v Dreamweaveru a pak se pokusíte tuto tabulku spustit a upravit ve Fireworks, objeví se zpráva s upozorněním, že změny provedené ve Fireworks přepíší všechny úpravy dané tabulky dříve provedené v Dreamweaveru. Chcete-li provést závažné změny v rozvržení tabulky, upravujte tabulku ve Fireworks pomocí funkce spuštění a úprav Dreamweaveru.

#### **Úpravy obrazů Fireworks**

Chcete-li upravit jednotlivé obrazy Fireworks umístěné do dokumentu Dreamweaveru, spusťte Fireworks.

*Poznámka: Před úpravami grafik Fireworks z Dreamweaveru byste měli provést některé přípravné úlohy. Další informace viz ["Nastavení voleb spuštění a úprav" na straně 309](#page-314-0).*

#### **Jak otevřít a upravit obraz Fireworks umístěný do Dreamweaveru:**

- **1** V Dreamweaveru zvolte Okna > Vlastnosti. Otevře se inspektor Vlastnosti, pokud již není otevřený.
- **2** Proveďte jeden z následujících úkonů:
- Vyberte požadovaný obraz. (Inspektor Vlastnosti identifikuje výběr jako obraz Fireworks a zobrazí název známého zdrojového souboru PNG pro obraz.) V inspektoru Vlastnosti pak klepněte na Upravit.
- Se stisknutou klávesou Ctrl (Windows) nebo Apple (Macintosh) poklepejte na obraz, který chcete upravit.
- Pravým tlačítkem myši (Windows) nebo se stisknutou klávesou Ctrl (Macintosh) klepněte na požadovaný obraz a v kontextové nabídce zvolte Upravit ve Fireworks.

Dreamweaver spustí aplikaci Fireworks, pokud již není spuštěna.

**3** Po vyzvání zadejte, zda chcete pro umístěný obraz vyhledat zdrojový soubor Fireworks. Další informace o zdrojových souborech PNG ve Fireworks najdete v nápovědě Fireworks.

**4** Upravte obraz ve Fireworks. Okno dokumentu ukazuje, že upravujete obraz z Dreamweaveru.

Dreamweaver rozpozná a zachová všechny úpravy aplikované na obraz ve Fireworks.

**5** Až dokončíte úpravy obrazu, klepněte v okně dokumentu na Hotovo.

Obraz se exportuje s použitím aktuálního nastavení optimalizace, soubor GIF nebo JPEG použitý v Dreamweaveru se aktualizuje a zdrojový soubor PNG se uloží, pokud byl vybraný zdrojový soubor.

*Poznámka: S použitím technologie Fireworks zajišťuje Dreamweaver základní funkce pro úpravy obrazů, které dovolují změnit obrazy bez nutnosti použít externí aplikaci pro úpravy obrazů. Můžete obraz oříznout, převzorkovat, změnit jeho velikost apod., aniž byste opustili Dreamweaver. Funkce pro úpravy obrazů v Dreamweaveru lze použít pouze na obrazy s formátem souboru JPEG a GIF. Jiné formáty souborů bitmapových obrazů nelze pomocí těchto funkcí pro úpravy obrazů upravit. Další informace o úpravách obrazů v Dreamweaveru viz Nápověda Dreamweaveru.*

*Poznámka: Otevřete-li obraz z panelu Webové místo v Dreamweaveru, otevře soubor výchozí editor pro tento typ obrazu, který je nastaven v předvolbách Dreamweaveru. Pokud obrazy otevíráte z tohoto umístění, neotevře aplikace Fireworks původní soubor PNG. Chcete-li požívat integrační funkce Fireworks, otevírejte obrazy z okna dokumentu v Dreamweaveru.*

#### **Úpravy tabulek Fireworks**

Otevřete-li a upravíte řez obrazu, který je částí umístěné tabulky Fireworks, Dreamweaver automaticky otevře zdrojový soubor PNG pro celou tabulku.

Před úpravami tabulek Fireworks z Dreamweaveru byste měli provést některé přípravné úlohy. Další informace viz ["Nastavení voleb spuštění a úprav" na straně 309.](#page-314-0)

*Poznámka: Pokud do tabulky generované aplikací Fireworks vnoříte jinou tabulku a pak se tuto tabulku pokusíte upravit pomocí úprav zpětného převodu v Dreamweaveru, může se zobrazit chybová zpráva. Další informace viz TechNote 19231 na webu Adobe.*

#### **Jak otevřít a upravit tabulku Fireworks umístěnou do Dreamweaveru:**

- **1** V Dreamweaveru zvolte Okna > Vlastnosti. Otevře se inspektor Vlastnosti, pokud již není otevřený.
- **2** Proveďte jeden z následujících úkonů:
- Klepněte uvnitř tabulky a vyberte celou tabulku klepnutím na tag TABLE ve stavovém pruhu. (Inspektor Vlastnosti identifikuje výběr jako tabulku Fireworks a zobrazí název známého zdrojového souboru PNG pro tabulku.) V inspektoru Vlastnosti pak klepněte na Upravit.
- Vyberte tabulku klepnutím na její levý horní roh a v inspektoru Vlastnosti pak klepněte na Upravit.
- Vyberte obraz v tabulce a v inspektoru Vlastnosti pak klepněte na Upravit.
- Se stisknutou klávesou Ctrl (Windows) nebo Apple (Macintosh) poklepejte na obraz, který chcete upravit.
- Pravým tlačítkem myši (Windows) nebo se stisknutou klávesou Ctrl (Macintosh) klepněte na obraz a v kontextové nabídce zvolte Upravit ve Fireworks.

Dreamweaver spustí aplikaci Fireworks, pokud již není spuštěna. V okně dokumentu se zobrazí zdrojový soubor PNG pro celou tabulku.

Další informace o zdrojových souborech PNG ve Fireworks najdete v nápovědě Fireworks.

**3** Proveďte ve Fireworks potřebné úpravy.

Dreamweaver rozpozná a zachová všechny úpravy aplikované na tabulku ve Fireworks.

**4** Až dokončíte úpravy tabulky, klepněte v okně dokumentu na Hotovo.

Soubory řezů HTML a obrazů pro tabulku se exportují podle aktuálního nastavení optimalizace, tabulka umístěná do Dreamweaveru se aktualizuje a zdrojový soubor PNG se uloží.

#### **Chování Dreamweaveru**

Vložíte-li do dokumentu Dreamweaveru jednu grafiku Fireworks nerozdělenou na řezy a aplikujete na ni chování Dreamweaveru, bude mít tato grafika, až ji otevřete ve Fireworks a budete ji upravovat, nad sebou řez. Tento řez není zpočátku viditelný, protože při otevření a úpravě jednoduchých grafik nerozdělených na řezy, na které jsou aplikována chování Dreamweaveru, jsou řezy automaticky vypnuty. Tento řez můžete zobrazit, zapnete-li viditelnost z webové vrstvy v panelu Vrstvy.

Když zobrazíte vlastnosti řezu ve Fireworks, který má připojené chování Dreamweaveru, může textové pole Odkaz v inspektoru Vlastnosti zobrazit text javascript:;. Tento text můžete odstranit. V případě potřeby ho můžete přepsat například adresou URL a chování zůstane po návratu do Dreamweaveru nezměněné.

Pracujete-li se zpětným převodem HTML z Dreamweaveru, Fireworks podporuje formáty souborů na straně serveru, například CFM a PHP.

Dreamweaver podporuje všechna chování aplikovaná ve Fireworks včetně chování, která vyžadují efekty přechodu a tlačítka. Během relace spuštění a úprav podporuje Fireworks následující chování Dreamweaveru:

- Jednoduchý efekt přechodu
- Zaměnit obraz
- Obnovit zaměněný obraz
- Nastavit text stavového řádku
- Nastavit obraz navigačního pruhu
- Rozbalovací nabídka

*Poznámka: Aplikace Fireworks nepodporuje jiná chování než nativní, včetně chování na straně serveru.*

*Poznámka: Položky knihoven Dreamweaveru nepodporují rozbalovací nabídky.*

# <span id="page-312-0"></span>**Optimalizace obrazů a animací Fireworks umístěných do Dreamweaveru**

Fireworks můžete spustit z Dreamweaveru a provádět změny umístěných obrazů a animací Fireworks při rychlém exportu, jako je například převzorkování nebo změna typu souboru. Ve Fireworks můžete měnit nastavení optimalizace a animace a velikost a oblast exportovaného obrazu.

#### **Jak změnit nastavení optimalizace pro obraz Fireworks vložený do Dreamweaveru:**

- **1** V Dreamweaveru vyberte požadovaný obraz a proveďte jeden z následujících úkonů:
- Vyberte Příkazy > Optimalizovat obraz ve Fireworks.
- Klepněte na tlačítko Optimalizovat ve Fireworks v inspektoru Vlastnosti.
- Klepněte pravým tlačítkem (Windows) nebo se stisknutou klávesou Ctrl (Macintosh) a z rozbalovací nabídky zvolte Optimalizovat ve Fireworks.
- **2** Po vyzvání zadejte, zda má být pro umístěný obraz otevřen zdrojový soubor Fireworks.

Otevře se dialogové okno. I když jeho název není zobrazen, ve skutečnosti se jedná o dialogové okno Náhled exportu aplikace Fireworks.

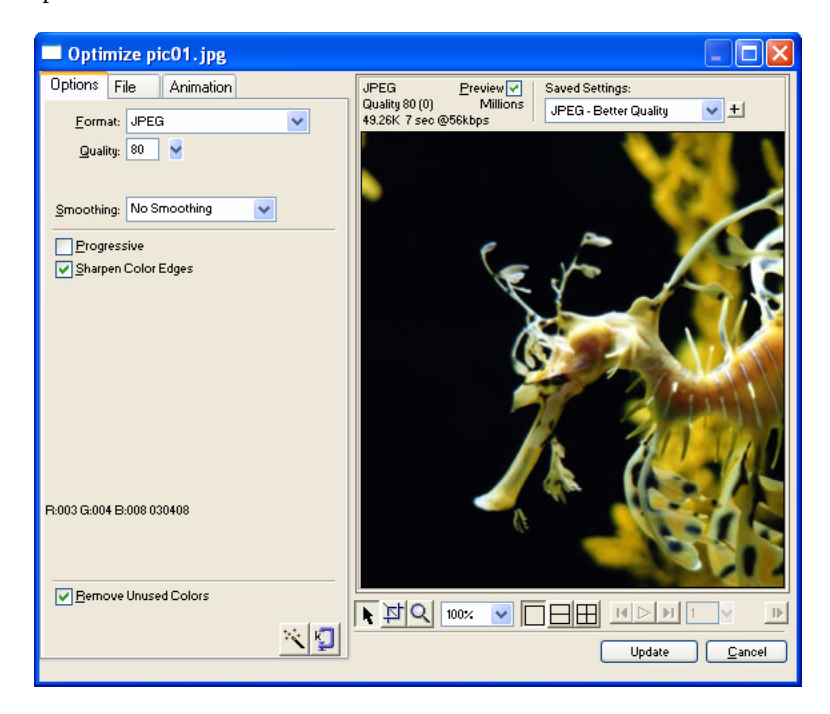

- **3** Proveďte požadované změny v dialogovém okně Náhled exportu:
- Chcete-li upravit nastavení optimalizace, klepněte na záložku Volby.
- Chcete-li upravit velikost a oblast exportovaného obrazu, klepněte na záložku Soubor a změňte příslušná nastavení podle potřeby. Změníte-li rozměry obrazu ve Fireworks, budete muset po návratu do Dreamweaveru obnovit velikost obrazu také v inspektoru Vlastnosti.
- Chcete-li pro obraz upravit nastavení animace, klepněte na záložku Animace a změňte příslušná nastavení podle potřeby.

Další informace o volbách, které jsou k dispozici na těchto záložkách, najdete v nápovědě Fireworks.

**4** Až dokončíte úpravy obrazu, klepněte na Aktualizovat.

Obraz se exportuje podle nového nastavení optimalizace, soubor GIF nebo JPEG umístěný v Dreamweaveru se aktualizuje a zdrojový soubor PNG se uloží, pokud byl vybrán zdrojový soubor.

Pokud jste změnili formát obrazu, vyzve vás kontrola odkazů Dreamweaveru k aktualizaci odkazů na obraz. Pokud jste například změnili formát obrazu s názvem muj\_obraz z GIF na JPEG a klepnete-li na OK v této výzvě, změní se všechny odkazy na muj obraz.gif na vašem webovém místě na muj obraz.jpg.

#### **Změna nastavení animace**

Při otevření a optimalizaci animovaného souboru GIF můžete také upravit nastavení animace. Nastavení animace v dialogovém okně Náhled exportu jsou podobná nastavením v panelu Snímky Fireworks.

*Poznámka: Jednotlivé grafické elementy v animaci Fireworks nelze upravovat během relace optimalizace, která je otevřena z Dreamweaveru. Chcete-li upravit grafické elementy v animaci, musíte animaci otevřít a upravit ve Fireworks. Další informace viz ["Úpravy souborů Fireworks z Dreamweaveru" na straně 305](#page-310-0).*

Další informace o tom, jak upravit nastavení umístěné animace viz "Optimalizace obrazů a animací Fireworks [umístěných do Dreamweaveru" na straně 307](#page-312-0) a "Používání náhledu exportu" v nápovědě Fireworks.

# <span id="page-314-0"></span>**Nastavení voleb spuštění a úprav**

Chcete-li efektivně používat zpětný převod HTML, měli byste provést některé přípravné úlohy, například nastavení Fireworks jako primárního editoru obrazů v Dreamweaveru a zadání předvoleb spuštění a úprav ve Fireworks.

*Poznámka: Než začnete pracovat se zpětným převodem HTML, měli byste také v Dreamweaveru definovat lokální webové místo. Další informace viz Používání Dreamweaveru.*

#### **Přiřazení Fireworks jako primárního externího editoru obrazů pro Dreamweaver**

Dreamweaver poskytuje předvolby pro automatické spuštění aplikací, které upravují specifické typy souborů. Používání funkcí pro spuštění a úpravy ve Fireworks vyžaduje, aby byla aplikace Fireworks nastavená v Dreamweaveru jako primární editor pro soubory GIF, JPEG a PNG.

Přestože jako externí editory obrazů můžete použít i starší verze Fireworks, tyto verze nabízejí omezené možnosti funkce spuštění a úprav. Při práci se zpětným převodem HTML nepodporují Fireworks MX a Fireworks 4 plně úpravy provedené ve vlastnostech buněk v tabulkách Dreamweaveru ani chování aplikovaná v Dreamweaveru. Fireworks 3 nepodporuje plně otevírání a úpravy umístěných tabulek a řezů v tabulkách, Fireworks 2 nepodporuje otevírání a úpravy zdrojových souborů PNG pro umístěné obrazy.

*Poznámka: Protože je Fireworks výchozím externím editorem v Dreamweaveru, je nastavení této předvolby nutné pouze tehdy, máte-li potíže se spuštěním Fireworks CS3 z Dreamweaveru.*

#### **Jak nastavit Fireworks jako primární externí editor obrazů pro Dreamweaver**

- **1** V Dreamweaveru zvolte Úpravy > Předvolby a pak zvolte Typy souborů/Editory.
- **2** V seznamu Přípony vyberte příponu webového obrazového souboru (.gif, .jpg nebo .png).

**3** V seznamu Editory vyberte Fireworks, pokud je aplikace Fireworks v tomto seznamu uvedena. Není-li Fireworks v seznamu, klepněte na tlačítko Plus (+), vyhledejte aplikaci Fireworks na pevném disku a klepněte na Otevřít.

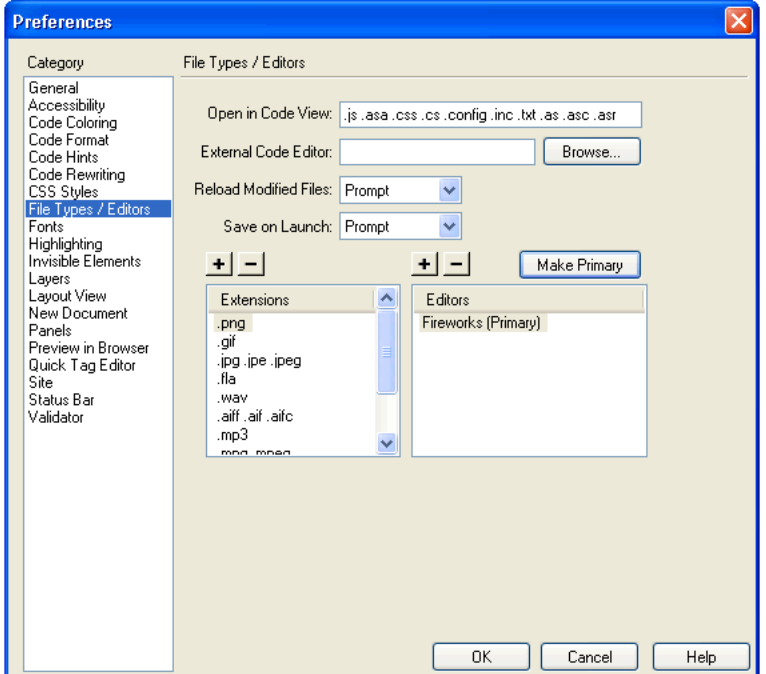

- **4** Klepněte na Změnit na primární.
- **5** Opakováním kroků 2 až 4 nastavte Fireworks jako primární editor pro další typy webových obrazových souborů.

#### **Poznámky k návrhu a zdrojové soubory**

Při každém exportu souboru Fireworks ze zdrojového souboru PNG uloženého do webového místa Dreamweaveru zapíše aplikace Fireworks poznámku k návrhu, která obsahuje informace o souboru. Když například exportujete tabulku Fireworks, zapíše aplikace Fireworks poznámku k návrhu pro každý exportovaný obraz. Tyto poznámky k návrhu odkazují na zdrojový soubor PNG, který exportované soubory generuje.

Až v Dreamweaveru otevřete obraz Fireworks a budete ho upravovat, Dreamweaver vyhledá zdrojový soubor PNG pro tento soubor pomocí poznámky k návrhu. Chcete-li dosáhnout nejlepších výsledků, uložte vždy zdrojový soubor PNG Fireworks a exportované soubory do webového místa Dreamweaveru. Zajistíte tím, aby každý uživatel, který toto webové místo sdílí, mohl při spuštění Fireworks z Dreamweaveru najít zdrojový soubor PNG.

#### **Zadání předvoleb spuštění a úprav pro zdrojové soubory Fireworks**

Předvolby spuštění a úprav ve Fireworks umožňují zadat, jak mají být zpracovány zdrojové soubory PNG při otevírání souborů Fireworks z jiné aplikace.

Dreamweaver rozpozná předvolby Fireworks pro spuštění a úpravy pouze v určitých případech, ve kterých otevíráte a optimalizujete obraz Fireworks. Tento obraz, který otevíráte a optimalizujete, nesmí být částí tabulky Fireworks a nesmí v poznámce k návrhu obsahovat správnou cestu ke zdrojovému souboru PNG. Ve všech ostatních případech, včetně případů spuštění a úprav obrazů Fireworks, Dreamweaver automaticky otevře zdrojový soubor PNG a pokud ho nemůže najít, vyzve vás k vyhledání zdrojového souboru.

#### **Jak zadat předvolby spuštění a úprav pro Fireworks:**

**1** Ve Fireworks zvolte Úpravy > Předvolby.

*Poznámka: V Mac OS X zvolte Fireworks > Předvolby.*

**2** Klepněte na záložku Spustit a upravit (Windows) nebo zvolte Spustit a upravit z rozbalovací nabídky (Macintosh).

**3** Zadejte volby, které chcete použít při úpravách nebo optimalizaci obrazů Fireworks umístěných do externích aplikací:

**Vždy použít zdrojový PNG** automaticky otevře soubor PNG Fireworks, který je v poznámce k návrhu definován jako zdroj pro umístěný obraz. Aktualizuje se jak zdrojový soubor PNG, tak odpovídající umístěný obraz.

**Nikdy nepoužít zdrojový PNG** automaticky otevře umístěný obraz Fireworks bez ohledu na to, zda zdrojový soubor PNG existuje nebo ne. Aktualizuje se pouze umístěný obraz.

**Dotaz při spuštění** umožňuje pokaždé zadat, zda se má nebo nemá otevřít zdrojový soubor PNG. Při úpravách nebo optimalizaci umístěného obrazu zobrazí Fireworks zprávu s výzvou, která se týká rozhodnutí o spuštění a úpravách. Z této výzvy můžete také zadat globální předvolby spuštění a úprav.

# **Používání tlačítka Správa souborů**

Tlačítko pro správu souborů  $\overline{\psi}$ , které je umístěné nahoře v okně dokumentu vedle tlačítka Rychlý export, nabízí snadný přístup k příkazům pro přenos souborů. Tlačítko pro správu souborů můžete použít, pokud je váš dokument uložen ve složce webového místa Dreamweaveru a pokud má toto webové místo přístup ke vzdálenému serveru. Fireworks rozpozná vaši složku jako webové místo, pokud jste cílovou složku nebo složku, která obsahuje cílovou složku, definovali v dialogovém okně Správa webového místa v Dreamweaveru jako lokální kořenovou složku pro webové místo.

Tlačítko pro správu souborů zobrazuje následující příkazy nabídky:

**Získat** zkopíruje vzdálenou verzi souboru na lokální webové místo, přepíše přitom lokální soubor vzdálenou kopií.

**Vyhradit si** vyhradí si soubor, přepíše přitom lokální soubor vzdálenou kopií. Funkce Vyhradit si je ve Fireworks povolena pouze tehdy, pokud je pro webové místo, ve kterém je dokument uložen, povolena v Dreamweaveru volba Zapnout zpřístupňování a vyhrazování souborů.

**Odeslat** zkopíruje lokální verzi souboru na vzdálené webové místo, přepíše přitom vzdálený soubor lokální kopií.

**Zpřístupnit** zpřístupní lokální soubor, přepíše přitom vzdálený soubor lokální kopií. Funkce Zpřístupnit je ve Fireworks povolena pouze tehdy, pokud je v Dreamweaveru povolena volba Zapnout zpřístupňování a vyhrazování souborů pro webové místo, ve kterém je dokument uložen.

**Zrušit vyhrazení** zruší vyhrazení lokálního souboru a zpřístupní ho, přepíše přitom lokální soubor vzdálenou kopií. Funkce Zrušit vyhrazení je ve Fireworks povolena pouze tehdy, pokud je v Dreamweaveru povolena volba Zapnout zpřístupňování a vyhrazování souborů pro webové místo, ve kterém je dokument uložen.

*Poznámka: Příkazy správy souborů jsou ve Fireworks povoleny pouze tehdy, pokud je váš dokument uložený ve složce webového místa Dreamweaveru s definovaným vzdáleným serverem. Příkazy správy souborů Fireworks lze použít pouze pro soubory, které jsou uložené ve webových místech, která používají přenosové metody lokální/síťový a FTP. Soubory ve webových místech, která používají SFTP nebo přenosové metody třetích stran, například SourceSafe, WebDAV a RDS, nelze ze vzdáleného serveru ani na vzdálený server přenášet z Fireworks.*

# <span id="page-317-1"></span><span id="page-317-0"></span>**Práce s programem Flash**

Fireworks velmi dobře spolupracuje s programem Flash. Vektory, bitmapy a animace Fireworks i grafiky pro tlačítka s více stavy můžete snadno importovat, kopírovat a vkládat nebo exportovat pro použití v programu Flash. Funkce spuštění a úprav také usnadňuje úpravy grafik Fireworks z programu Flash.

*Poznámka: Styl HTML v programu Flash nepodporuje kód rozbalovacích nabídek. Chování tlačítek Fireworks a další typy interaktivity se do programu Flash neimportují.*

# **Umístění grafik Fireworks do programu Flash**

Grafiky Fireworks můžete do programu Flash umístit mnoha různými způsoby. Import nebo kopírování a vložení souboru PNG Fireworks umožňuje nejlépe kontrolovat, jak jsou grafiky a animace do programuu Flash importovány.

I když import nebo kopírování a vložení souborů PNG Fireworks poskytuje větší kontrolu, můžete také importovat soubory JPEG, GIF, PNG a SWF, které byly exportovány z Fireworks.

*Poznámka: Při importu nebo kopírování a vložení grafik Fireworks do programu Flash se některé atributy ztratí, například živé filtry a textury. Efekt přechodu obrysu nelze importovat ani kopírovat a vložit do dokumentu Flashe z Fireworks. Flash podporuje pouze plné výplně, výplně přechodem a základní tahy.*

#### **Import souborů PNG Fireworks do programu Flash**

Můžete importovat zdrojové soubory PNG Fireworks přímo do programu Flash a nemusíte je exportovat do jiného grafického formátu. Všechny vektory, bitmapy, animace a grafiky pro tlačítka s více stavy lze importovat z Fireworks do programu Flash.

*Poznámka: Chování tlačítek a další typy interaktivity Fireworks se do programu Flash neimportují, protože chování Fireworks jsou podporována JavaScriptem, který je mimo formát souboru. Flash používá interní kód ActionScript™.*

Při importu souboru PNG Fireworks do programu Flash je k dispozici řada voleb importu. Pokud soubor PNG obsahuje více stránek, můžete importovat všechny tyto stránky do nových snímků nebo scén Flashe nebo můžete vybrat určitou stránku a importovat ji do aktuálního snímku. Můžete importovat celý obsah stránky včetně snímků, vrstev a objektů jako filmový klip Flash; nebo můžete importovat veškerý obsah do jedné nové vrstvy. Pomocí vektorů a objektů můžete plně zachovat jejich upravitelnost, nebo se můžete vzdát možností úprav a rozhodnout se importovat soubor PNG Fireworks jako jeden sloučený bitmapový obraz.

#### **Jak importovat PNG Fireworks do programu Flash:**

**1** Uložte požadovaný dokument ve Fireworks.

Informace o ukládání souborů najdete v nápovědě Fireworks.

- **2** Přepněte do otevřeného dokumentu v programu Flash.
- **3** (Volitelně) Klepněte na klíčový snímek a vrstvu, do které chcete importovat obsah Fireworks.
- **4** Vyberte Soubor > Importovat.
- **5** Přejděte na požadovaný soubor PNG v dialogovém okně Importovat, vyberte ho a klepněte na OK.

Objeví se dialogové okno Importovat dokument Fireworks.

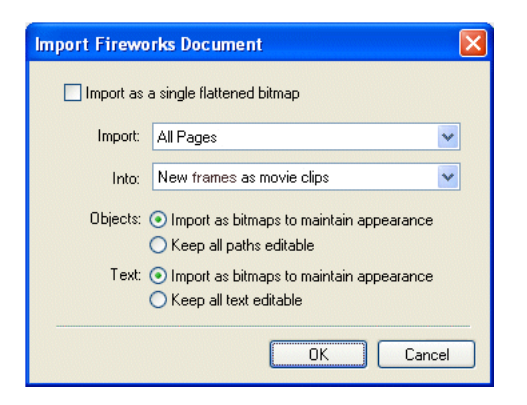

Proveďte jeden z následujících úkonů:

**a** Vyberte volbu Importovat jako jednu sloučenou bitmapu, pokud chcete soubor importovat jako jeden bitmapový obraz a ztratit veškerou upravitelnost. Pokud má PNG více stránek, importuje se pouze první stránka.

*Poznámka: Pokud je vybraná tato volba, není žádná jiná volba v dialogovém okně k dispozici.* 

**b** Vyberte volby importu ve dvou rozbalovacích nabídkách:

**Importovat všechny stránky do nových snímků jako filmové klipy** Importuje všechny stránky v souboru PNG do nové vrstvy Flash, která přebírá název tohoto souboru PNG. Klíčový snímek se vytvoří v nové vrstvě v místě aktuálního snímku, první stránka souboru PNG se umístí jako filmový klip v tomto snímku a všechny ostatní stránky se umístí jako filmové klipy ve snímcích následujících za tímto snímkem. Hierarchie vrstev a snímky v souboru PNG zůstanou zachovány.

**Importovat stránku 1 do aktuálního snímku jako filmový klip** Obsah vybrané stránky se importuje jako filmový klip, který je umístěn do aktivního snímku a vrstvy v souboru Flash. Hierarchie vrstev a snímky v souboru PNG zůstanou zachovány.

**Importovat všechny stránky do nových scén jako filmové klipy** Importuje všechny stránky ze souboru PNG a mapuje každou z nich na novou scénu jako filmový klip. Všechny vrstvy a snímky uvnitř stránek zůstanou zachovány. Pokud již scény v souboru Flash existují, proces importu přidá nové scény za existující scény.

**Importovat stránku 1 do nové vrstvy** Vybraná stránka se importuje jako nová vrstva. Snímky se do časové řady importují jako samostatné snímky.

**6** Vyberte způsob importu vektorových objektů:

**Importovat jako bitmapy, aby se zachoval vzhled** zachová upravitelnost vektorových objektů, pokud nemají speciální výplně, tahy nebo efekty, které Flash nepodporuje. Flash převede takové objekty na neupravitelné bitmapové obrazy, aby zachoval jejich vzhled.

**Importovat jako upravitelné cesty** zachová upravitelnost všech vektorových objektů. Pokud mají objekty speciální výplně, tahy nebo efekty, které Flash nepodporuje, pak se tyto vlastnosti buď ztratí, nebo převedou na ekvivalenty ve Flashi, které nemusejí vypadat stejně.

**7** Vyberte způsob importu textu:

**Importovat jako bitmapy, aby se zachoval vzhled** zachová upravitelnost textu, pokud nemá speciální výplně, tahy nebo efekty, které Flash nepodporuje. Flash převede takový text na neupravitelný bitmapový obraz, aby zachoval jeho vzhled.

**Zachovat celý text upravitelný** zachová upravitelnost celého textu. Pokud mají textové objekty speciální výplně, tahy nebo efekty, které Flash nepodporuje, pak se tyto vlastnosti buď ztratí, nebo převedou na ekvivalenty ve Flashi, které nemusejí vypadat stejně.

**8** Klepněte na OK.

Soubor PNG Fireworks se importuje do programu Flash s použitím voleb importu, které jste vybrali.

*Poznámka: Výběry v dialogovém okně Importovat dokument Fireworks se uloží a použijí se jako výchozí nastavení při příštím importu souboru PNG.*

#### **Kopírování a vložení grafik Fireworks do programu Flash**

Chcete-li rychle umístit grafiky Fireworks do programu Flash, můžete je buď zkopírovat a vložit, nebo přetáhnout.

*Poznámka: Při kopírování grafik do starších verzí Flashe, než je Flash 8, musíte vybrat Úpravy > Kopírovat obrysy cesty.*

*Poznámka: Pravděpodobně budete muset skupinu objektů rozdělit pomocí příkazu Změnit > Rozdělit skupinu, aby objekty byly upravitelné jako samostatné vektorové objekty ve Flashi.*

#### **Jak kopírovat a vložit nebo přetáhnout grafiky z Fireworks do dokumentu Flashe:**

**1** Vyberte ve Fireworks objekty, které chcete kopírovat.

**2** Vyberte Úpravy > Kopírovat nebo klepněte na tlačítko Rychlý export a z rozbalovací nabídky Flash zvolte Kopírovat.

**3** Vytvořte v programu Flash nový dokument a zvolte Úpravy > Vložit nebo soubor přetáhněte přímo z Fireworks do programu Flash.

Objeví se dialogové okno Importovat dokument Fireworks.

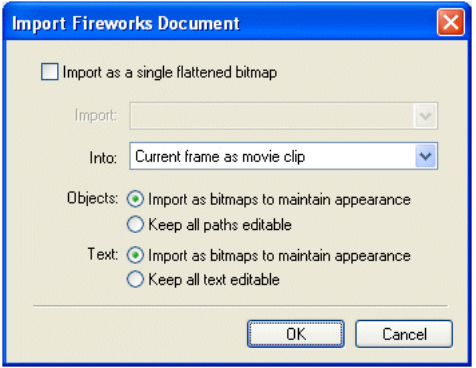

**4** V rozbalovací nabídce Do vyberte z následujících voleb:

**Aktuální snímek jako filmový klip** Vkládaný obsah se vkládá jako filmový klip, který je umístěn do aktivního snímku a vrstvy v souboru Flashe. Hierarchie vrstev a snímky v souboru PNG zůstanou zachovány.

**Nová vrstva** Vložený obsah se importuje jako nová vrstva. Snímky se do časové řady importují jako samostatné snímky.

**5** Vyberte způsob importu vektorových objektů:

**Importovat jako bitmapy, aby se zachoval vzhled** zachová upravitelnost vektorových objektů, pokud nemají speciální výplně, tahy nebo efekty, které Flash nepodporuje. Flash převede takové objekty na neupravitelné bitmapové obrazy, aby zachoval jejich vzhled.

**Importovat jako upravitelné cesty** zachová upravitelnost všech vektorových objektů. Pokud mají objekty speciální výplně, tahy nebo efekty, které Flash nepodporuje, pak se tyto vlastnosti buď ztratí, nebo převedou na ekvivalenty ve Flashi, které nemusejí vypadat stejně.

**6** Vyberte způsob importu textu:

**Importovat jako bitmapy, aby se zachoval vzhled** zachová upravitelnost textu, pokud nemá speciální výplně, tahy nebo efekty, které Flash nepodporuje. Flash převede takový text na neupravitelný bitmapový obraz, aby zachoval jeho vzhled.

**Zachovat celý text upravitelný** zachová upravitelnost celého textu. Pokud mají textové objekty speciální výplně, tahy nebo efekty, které Flash nepodporuje, pak se tyto vlastnosti buď ztratí, nebo převedou na ekvivalenty ve Flashi, které nemusejí vypadat stejně.

**7** Klepněte na OK.

Vložený obsah se importuje do programu Flash s použitím voleb importu, které jste vybrali.

*Poznámka: Výběry v dialogovém okně Importovat dokument Fireworks se uloží a použijí se jako výchozí nastavení při příštím kopírování a vložení nebo přetažení souboru PNG do programu Flash.*

#### **Struktura knihoven Flashe**

Objekty Fireworks se importují do *složky objektů Fireworks* v knihovně Flashe. Tato složka má následující strukturu:

Složka Soubor 1 // Pojmenovaná podle názvu souboru Fireworks

- Složka Stránka 1 // Pojmenovaná podle názvu stránky (pokud je více stránek)
- Stránka 1 // Pojmenovaná podle názvu stránky
- — Složka Snímek 1 // Pojmenovaná podle názvu snímku (pokud je více snímků)
- — Snímek 1 // Pojmenovaný podle názvu snímku
- — Symbol 1 ve snímku 1 // Pojmenovaný podle názvu symbolu
- — Symbol 2 ve snímku 1
- ...
- Složka sdílených vrstev // Sdílené vrstvy ve snímcích na stránce 1
- — Složka sdílené vrstvy // Pojmenovaná podle názvu sdílené vrstvy
- — Symbol sdílené vrstvy
- Složka Stránka 2
- Stránka 2
- Symbol 1 na stránce 2 (Pro stránku bez snímků)
- ...
- Složka vzorových stránek
- Vzorová stránka
- Symbol 1 na vzorové stránce
- ...
- Složka sdílených vrstev // Sdílené vrstvy na stránkách
- — Složka sdílené vrstvy // Pojmenovaná podle názvu sdílené vrstvy
- — Symbol sdílené vrstvy

#### **Import symbolů, které mají změnu měřítka s 9 řezy**

Importujete-li symbol Fireworks, který používá změnu měřítka s 9 řezy, importují se do programu Flash čtyři vodítka řezů a zůstanou ve Flashi zachovány.

Změna měřítka s 9 řezy zůstane zachována pro grafické symboly, bohaté grafické symboly a symboly na tlačítkách, ale ne pro animace, protože pro animace není ve Fireworks podporována. Importované symboly se ukládají do knihovny Flashe jako symboly.

#### **Import bohatých grafických symbolů**

Při importu bohatých grafických symbolů, například komponent Flex, do programu Flash platí několik omezení:

- Měkké úpravy aplikované na daný symbol se ztratí. Vzorová kopie daného symbolu se importuje.
- Bohaté grafické symboly se ukládají jako soubor PNG a soubor JSF. Importuje se pouze soubor PNG. Pokud je daný symbol vytvořen z několika cest, sloučí se tyto cesty do jednoho symbolu.

Potřebujete-li využívat plnou funkčnost daného symbolu ve Flashi, měli byste ho nahradit verzí tohoto symbolu ve Flashi.

#### **Zachování efektů vrstev Photoshopu**

Fireworks podporuje níže uvedené efekty vrstev Photoshopu. Tento seznam popisuje, jak se jednotlivé efekty importují do programu Flash.

**Živý efekt Photoshopu – Vržený stín:** Mapování je následující:

velikost se mapuje na blurX, blurY vzdálenost se mapuje na vzdálenost barva se mapuje na barvu úhel se mapuje na 180 – (úhel efektu Photoshopu)

**Živý efekt Photoshopu – Vnitřní stín:** Mapování je následující:

velikost se mapuje na blurX, blurY vzdálenost se mapuje na vzdálenost barva se mapuje na barvu úhel se mapuje na 180 – (úhel efektu Photoshopu)

#### **Živý efekt Photoshopu – Vnější záře:** Mapování je následující:

Krytí mapuje na sílu barva se mapuje na barvu velikost se mapuje na blurX, blurY

**Živý efekt Photoshopu – Vnitřní záře:** Mapování je následující:

Krytí mapuje na sílu barva se mapuje na barvu velikost se mapuje na blurX, blurY

Objekty s libovolnými jinými efekty vrstev Photoshopu se rastrují.

#### **Zachování viditelnosti a zamknutí**

Objekty a vrstvy, které jsou v souboru PNG skryté, se importují skryté a zůstávají ve Flashi skryté. Části bohatých grafických symbolů, které nejsou viditelné, se ale neimportují (například stavy tlačítek Přes a Dole).

Pokud je vrstva zamknutá nebo skrytá, zdědí toto nastavení všechny objekty a podvrstvy uvnitř vrstvy a zachovají ho při importu do programu Flash.

Pokud importujete jednu stránku do nové vrstvy ve Flashi, vytvoří se jedna vrstva pro celou stránku a všechny objekty jsou zobrazené; viditelnost a atributy zamknutí se ale v tomto případě nezachovají.

#### **O exportu grafik Fireworks do jiných formátů pro použití ve Flashi**

Grafiky Fireworks můžete exportovat jako soubory JPEG, GIF, PNG a Adobe Illustrator 7 (AI) a pak je importovat do programu Flash.

Informace o exportu souborů JPEG a GIF najdete v nápovědě Fireworks. Informace o exportu do formátu PNG viz ["Export souborů PNG s průhledností" na straně 318](#page-323-0). Informace o importu všech těchto formátů do programu Flash viz ["Import exportovaných grafik a animací Fireworks do programu Flash" na straně 319](#page-324-0).

*Poznámka: I když je formát PNG nativním formátem pro Fireworks, jsou grafické soubory PNG exportované z Fireworks odlišné od zdrojových souborů PNG, které ukládáte ve Fireworks. Exportované soubory PNG nejsou odlišné od souborů GIF a JPEG; obsahují pouze obrazová data a neobsahují žádné další informace, například rozdělení na řezy, vrstvy, interaktivitu, živé filtry a jiný upravitelný obsah. Další informace o zdrojových souborech PNG najdete v nápovědě Fireworks.*

#### **Export grafik a animací Fireworks jako souborů SWF**

Grafiky a animace Fireworks lze exportovat jako soubory Flash SWF. Můžete vybrat několik voleb pro export objektů.

Některá formátování se ztratí, pokud nevyberete Zachovat vzhled v dialogovém okně Volby exportu Flash SWF. Velikost a barva tahů se zachovají. Při exportu do formátu SWF se ztratí následující formátování:

- Režim prolnutí
- Vrstvy
- Masky (aplikované před exportem)
- Objekty řezů, obrazové mapy a chování
- Výplně vzorkem
- Přechody obrysu

#### **Jak exportovat grafiku a animaci Fireworks jako soubor SWF:**

**1** Vyberte Soubor > Exportovat nebo klepněte na tlačítko Rychlý export a z rozbalovací nabídky Flash zvolte Exportovat SWF.

- **2** V dialogovém okně Exportovat zadejte název souboru a zvolte cílovou složku.
- **3** V rozbalovací nabídce Uložit jako vyberte Flash SWF.
- **4** Klepněte na tlačítko Volby.

Objeví se dialogové okno Volby exportu Flash SWF.

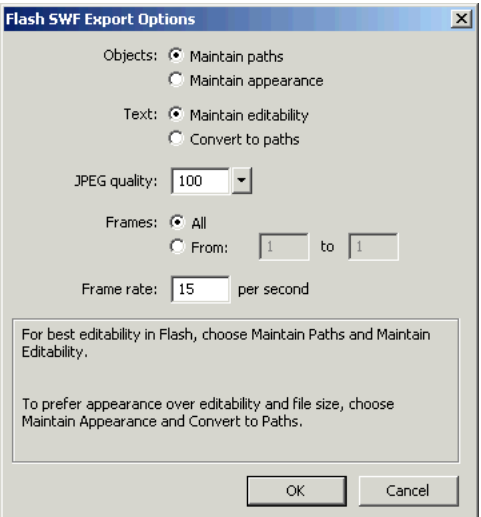

**5** V části Objekty zvolte jednu z následujících voleb:

**Zachovat cesty** umožňuje zachovat upravitelnost cest. Efekty a formátování se ztratí.

**Zachovat vzhled** převede vektorové objekty na bitmapové objekty podle potřeby a zachová vzhled aplikovaných tahů a výplní. Upravitelnost se ztratí.

**6** V části Text zvolte jednu z následujících voleb:

**Zachovat upravitelnost** umožňuje zachovat upravitelnost textu. Efekty a formátování se ztratí.

**Převést na cesty** převede text na cesty, zachová přitom všechna vlastní vyrovnání párů a mezery, která jste zadali ve Fireworks. Ztratí se upravitelnost jako text.

- **7** Nastavte kvalitu obrazů JPEG pomocí rozbalovacího jezdce Kvalita JPEG.
- **8** Vyberte snímky, které chcete exportovat, a kmitočet snímků ve snímcích za sekundu.
- **9** Klepněte na OK.
- **10** V dialogovém okně Exportovat klepněte na Uložit.

Informace o importu exportovaného souboru SWF do programu Flash viz ["Import exportovaných grafik a animací](#page-324-0)  [Fireworks do programu Flash" na straně 319](#page-324-0).

#### <span id="page-323-0"></span>**Export souborů PNG s průhledností**

Formát PNG podporuje průhlednost pro 32bitové barevné obrazy. Zdrojové soubory PNG Fireworks můžete importovat přímo do programu Flash.

Průhlednost můžete také vytvořit pro 8bitový soubor PNG. U 8bitových souborů PNG dosáhnete vynikajících výsledků z hlediska průhlednosti a vyšší komprese souborů než u souborů formátu GIF. 8bitové grafiky PNG Fireworks můžete exportovat s průhledností a vložit je do programu Flash.

#### **Jak exportovat 8bitový soubor PNG s průhledností:**

**1** Ve Fireworks zvolte Okna > Optimalizovat. Otevře se panel Optimalizace, pokud již není otevřený.

**2** Vyberte PNG 8 jako formát souboru pro export a průhlednost alfa z rozbalovací nabídky Průhlednost.
**3** Vyberte Soubor > Exportovat.

**4** V rozbalovací nabídce Uložit jako typ vyberte Pouze obrazy. Pojmenujte soubor a klepněte na Uložit.

Informace o importu exportovaných souborů PNG do programu Flash viz ["Import exportovaných grafik a animací](#page-324-0)  [Fireworks do programu Flash" na straně 319](#page-324-0).

#### <span id="page-324-0"></span>**Import exportovaných grafik a animací Fireworks do programu Flash**

Chcete-li importovat grafiky a animace, které byly exportované z Fireworks, použijte příkaz Importovat.

#### **Jak importovat grafiky a animace Fireworks do programu Flash:**

**1** Vytvořte v programu Flash nový dokument.

*Poznámka: Pokud importujete grafiky Fireworks do existujícího souboru Flash, vytvořte v programu Flash novou vrstvu.*

- **2** Vyberte Soubor > Importovat a vyhledejte grafický nebo animační soubor.
- **3** Klepnutím na Otevřít soubor importujte.

## **Používání Fireworks při úpravách grafik importovaných do programu Flash**

Integrace spuštění a úprav umožňuje změnit ve Fireworks grafiku, kterou jste předtím importovali do programu Flash. Tímto způsobem můžete upravit libovolnou importovanou grafiku dokonce i tehdy, pokud jste ji neexportovali z Fireworks.

*Poznámka: Nativní soubory PNG ve Fireworks importované do programu Flash jsou výjimkou, pokud neimportujete soubor PNG jako sloučený bitmapový obraz.* 

Pokud jste grafiku exportovali z Fireworks a uložili jste původní soubor PNG spolu s exportovaným grafickým souborem, můžete původní soubor PNG otevřít ve Fireworks z Flashe a změnit ho. Až se vrátíte do programu Flash, bude aktualizovaný jak soubor PNG, tak grafika ve Flashi.

**1** V programu Flash klepněte pravým tlačítkem myši (Windows) nebo se stisknutou klávesou Ctrl (Macintosh) na grafický soubor v panelu Knihovna.

**2** V rozbalovací nabídce vyberte Upravit ve Fireworks.

*Poznámka: Pokud se v rozbalovací nabídce neobjeví příkaz Upravit ve Fireworks, zvolte Upravit pomocí a vyhledejte aplikaci Fireworks.*

**3** V poli Najít zdroj klepněte na Ano, chcete-li najít původní soubor PNG pro svoji grafiku Fireworks, a pak klepněte na Otevřít.

*Poznámka: Pokud jste změnili předvolby spuštění a úprav Fireworks, nemusí se toto dialogové okno objevit.*

Soubor se otevře ve Fireworks a okno dokumentu ukazuje, že upravujete soubor z programu Flash.

**4** Změňte obraz a až změny dokončíte, klepněte na Hotovo.

Fireworks exportuje nový grafický soubor do programu Flash a pokud jste upravili původní soubor PNG, také ho uloží.

# <span id="page-325-0"></span>**Práce s FreeHandem**

Vektorovou grafiku lze mezi Fireworks a FreeHandem snadno sdílet, protože obě aplikace podporují vektory. Vzhled objektů se ale může lišit v závislosti na aplikaci, protože Fireworks a FreeHand nesdílejí zcela stejné funkce. Další informace viz ["Práce s jinými aplikacemi pro vektorovou grafiku" na straně 324](#page-329-0).

Postupy uvedené v této části neplatí jen pro použití Fireworks s FreeHandem, ale také pro použití Fireworks s jinými aplikacemi pro vektorovou grafiku, jako je Adobe Illustrator a CorelDraw. Další informace viz "Práce s jinými [aplikacemi pro vektorovou grafiku" na straně 324](#page-329-0).

## **Umístění grafik FreeHandu do Fireworks**

Grafiky FreeHandu můžete do Fireworks umístit mnoha různými způsoby. Můžete je importovat, kopírovat a vložit nebo přetáhnout. Fireworks CS3 podporuje FreeHand 7 nebo novější grafiku.

## **Import grafiky FreeHandu do Fireworks**

Fireworks umí importovat vektorovou grafiku vytvořenou ve FreeHandu. Při importu grafiky FreeHandu můžete nastavit následující volby:

**Změna měřítka** určuje zvětšení nebo zmenšení v procentech pro importovaný soubor.

**Šířka a Výška** určuje šířku a výšku importovaného souboru v obrazových bodech, palcích nebo centimetrech.

**Rozlišení** určuje rozlišení importovaného souboru.

**Vyhlazení** vyhladí importované objekty a chrání je před zubatými okraji. Tuto volbu můžete vybrat zvlášť pro cesty a zvlášť pro text.

*Poznámka: Chcete-li změnit vybrané objekty na vyhlazené nebo s tvrdými okraji, použijte inspektor Vlastnosti.*

**Převod souboru** určuje, jak budou při importu zpracovány vícestránkové dokumenty:

- Volba Otevřít stránku importuje pouze určenou stránku.
- Volba Otevřít stránky jako snímky importuje všechny stránky z dokumentu a každou stránku umístí do samostatného snímku.
- Volba Ignorovat vrstvy importuje všechny objekty na jednu vrstvu.
- Volba Zachovat vrstvy zachová strukturu vrstev importovaného souboru.
- Volba Převést vrstvy na snímky umístí každou vrstvu importovaného souboru do samostatného snímku.

**Včetně neviditelných vrstev** importuje objekty na vrstvy, které byly skryté. Jinak se neviditelné vrstvy ignorují.

**Včetně vrstev pozadí** importuje objekty z vrstvy pozadí dokumentu. Jinak se vrstva pozadí ignoruje.

**Vykreslit jako obrazy** rastruje složité skupiny, plynulé přechody a dlaždicové výplně a umístí každý z těchto objektů jako jeden bitmapový objekt do dokumentu Fireworks. Do textového pole zadejte počet objektů, které může skupina, plynulý přechod nebo dlaždicová výplň obsahovat před změnou velikosti během importu.

#### **Jak importovat vektorovou grafiku ze souboru FreeHandu:**

**1** Ve Fireworks zvolte Soubor > Importovat. Přejděte na požadovaný soubor FreeHandu a klepněte na Otevřít.

Objeví se dialogové okno Volby vektorového souboru.

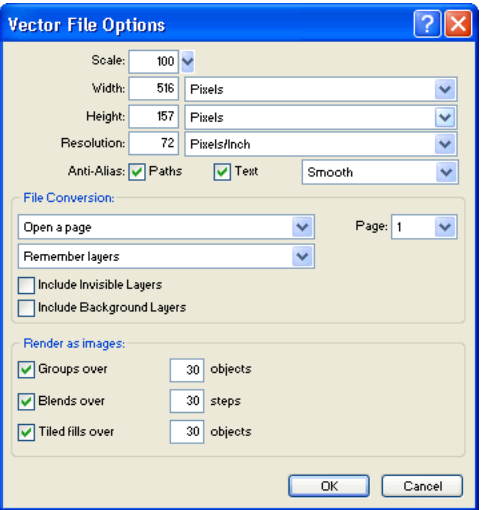

- **2** Vyberte požadované volby.
- **3** Klepněte na OK.

#### **Kopírování a vložení nebo přetažení grafiky FreeHandu do Fireworks**

Grafiky FreeHandu můžete do Fireworks rychle umístit kopírováním a vložením nebo přetažením do svého dokumentu.

#### **Jak kopírovat a vložit vybranou grafiku FreeHandu do Fireworks:**

- **1** Ve Freehandu zvolte Úpravy > Kopírovat.
- **2** Ve Fireworks vytvořte nový dokument nebo otevřete existující.
- **3** Vyberte Úpravy > Vložit.

#### **Jak přetáhnout grafiku FreeHandu do Fireworks:**

❖ Přetáhněte grafiku z FreeHandu do otevřeného dokumentu ve Fireworks.

*Pokud jsou aplikace FreeHand a Fireworks ve Windows maximalizovány, přetáhněte grafiku FreeHandu na tlačítko Fireworks na hlavním panelu. Podržte ji tam několik sekund, dokud se nezobrazí okno dokumentu Fireworks. Přetáhněte kurzor na plátno a uvolněte tlačítko myši.*

#### **Umístění grafik Fireworks do FreeHandu**

Grafiky Fireworks můžete do FreeHandu umístit mnoha různými způsoby. Grafiky Fireworks můžete rychle umístit do FreeHandu pomocí importu nebo kopírováním a vložením. Můžete také exportovat grafiky Fireworks do formátu kompatibilního s Freehandem a pak je do FreeHandu importovat.

#### <span id="page-327-0"></span>**Import grafiky Fireworks do FreeHandu**

FreeHand umí importovat vektorovou grafiku vytvořenou ve Fireworks. V závislosti na volbách vybraných při importu nebo otevírání může FreeHand importovat vrstvy, snímky, vektory, text a bitmapy Fireworks a některé efekty sdílené oběma aplikacemi. Skryté vrstvy Fireworks se ignorují a neimportují. To, zda je obsah, který importujete nebo otevíráte, ve FreeHandu upravitelný nebo ne, závisí na volbách importu, které jste vybrali v dialogovém okně Fireworks PNG Import Settings (Nastavení importu PNG Fireworks).

#### **Jak importovat soubor PNG Fireworks do FreeHandu:**

**1** Uložte požadovaný dokument ve Fireworks.

Informace o ukládání souborů najdete v nápovědě Fireworks.

- **2** Přepněte do otevřeného dokumentu ve FreeHandu.
- **3** Vyberte File (Soubor) > Import (Importovat) nebo File (Soubor) > Open (Otevřít).
- **4** V dialogovém okně Import (Importovat) vyhledejte požadovaný soubor PNG, vyberte ho a klepněte na Open (Otevřít).

Objeví se dialogové okno Fireworks PNG Import Settings (Nastavení importu PNG Fireworks).

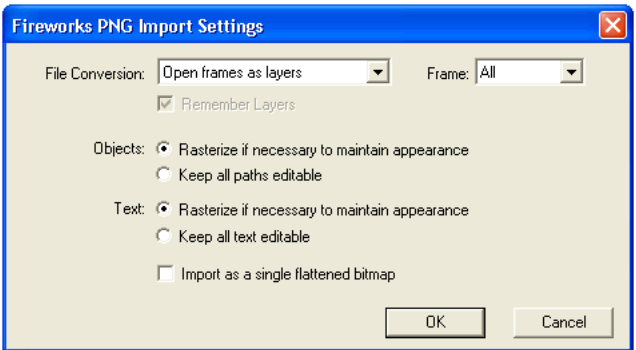

**5** Vyberte jednu z voleb pro převod souboru:

**Open Frames as Pages (Otevřít snímky jako stránky)** importuje snímky Fireworks do samostatných stránek FreeHandu. Chcete-li převést vrstvy Fireworks na vrstvy FreeHandu, vyberte Pamatovat vrstvy. Zrušíte-li výběr této volby, bude obsah všech vrstev Fireworks sloučen do jedné vrstvy.

**Open Frames as Layers (Otevřít snímky jako vrstvy)** importuje snímky Fireworks jako samostatné vrstvy.

**6** V rozbalovací nabídce Frame (Snímek) vyberte snímek, který chcete importovat. Chcete-li importovat všechny snímky, vyberte All (Vše).

*Poznámka: Volba vše je k dispozici pouze tehdy, pokud otevíráte snímky jako vrstvy nebo pokud otevíráte soubor PNG (a neimportujete ho).\*

**7** Vyberte způsob importu objektů:

**Rasterize If Necessary to Maintain Appearance (V případě potřeby rastrovat, aby se zachoval vzhled)** převede některé vektorové objekty na neupravitelné bitmapové obrazy. Převádějí se pouze objekty s efekty, tahy a výplněmi, které FreeHand nesdílí.

**Keep All Paths Editable (Zachovat všechny cesty upravitelné)** dovoluje upravit všechny importované vektorové objekty. Vzhled některých objektů ve FreeHandu se může ve Fireworks nepatrně lišit, protože tyto aplikace používají odlišný způsob interpretace informací. Mohou být také vypuštěny některé efekty, které tyto dvě aplikace nesdílejí.

**8** Vyberte způsob importu textu:

**Rasterize If Necessary to Maintain Appearance (V případě potřeby rastrovat, aby se zachoval vzhled)** převede některé textové objekty na neupravitelné bitmapové obrazy. Rastruje se pouze text s efekty, tahy a výplněmi, které FreeHand nesdílí.

**Keep All Text Editable (Zachovat celý text upravitelný)** umožňuje upravit veškerý importovaný text. Vzhled některých textů ve FreeHandu se může ve Fireworks nepatrně lišit a některé efekty, které tyto dvě aplikace nesdílejí, mohou být vypuštěny.

**9** Vyberte volbu Import as a Single Flattened Bitmap (Importovat jako jednu sloučenou bitmapu), chcete-li zachovat vzhled celého dokumentu Fireworks. Pokud tuto volbu vyberete, budou všechny ostatní volby v dialogovém okně Fireworks PNG Import Settings (Nastavení importu PNG Fireworks) nepřístupné. Vybírejte tuto volbu pouze v případě, že pro vás upravitelnost není důležitá.

**10** Klepněte na OK.

**11** Klepněte na místo v okně dokumentu ve FreeHandu, ve kterém se má objevit soubor PNG Fireworks.

#### <span id="page-328-0"></span>**Kopírování a vložení grafik Fireworks do Freehandu**

Grafiky Fireworks můžete rychle umístit do FreeHandu kopírováním a vložením.

Při umísťování grafik Fireworks do FreeHandu se některé atributy ztratí, například živé filtry a textury. Další informace viz ["Nepodporované funkce" na straně 324.](#page-329-1)

*Poznámka: Grafiky Fireworks lze pomocí kopírování a vložení umístit také do aplikací Illustrator, CorelDraw a Photoshop.*

#### **Jak kopírovat a vložit grafiky do FreeHandu:**

**1** Vyberte ve Fireworks objekty, které chcete kopírovat.

**2** Vyberte Úpravy > Kopírovat nebo klepněte na tlačítko Rychlý export a z rozbalovací nabídky Freehand zvolte Kopírovat.

- **3** Přepněte do otevřeného dokumentu ve FreeHandu.
- **4** Vyberte Úpravy > Vložit.

Objeví se dialogové okno Fireworks PNG Import Settings (Nastavení importu PNG Fireworks). Podrobný popis voleb viz ["Import grafiky Fireworks do FreeHandu" na straně 322](#page-327-0).

**5** Vyberte požadované volby a klepněte na OK.

## **Kopírování a vložení cest Fireworks do Freehandu**

Cesty Fireworks můžete zkopírovat do FreeHandu pomocí příkazu Kopírovat obrysy cesty. Příkaz Kopírovat obrysy cesty je užitečný v případě, že chcete kopírovat pouze cesty a ne jejich obsah.

*Poznámka: Příkaz Kopírovat obrysy cesty používejte s verzí FreeHand 10 a staršími. S verzí FreeHand MX použijte Úpravy > Kopírovat. Získáte úplný vzhled objektů a zdokonalenou upravitelnost. Další informace viz ["Kopírování a](#page-328-0)  [vložení grafik Fireworks do Freehandu" na straně 323.](#page-328-0)*

#### **Jak kopírovat vybrané cesty Fireworks:**

**1** Vyberte Úpravy > Kopírovat obrysy cesty nebo klepněte na tlačítko Rychlý export a z rozbalovací nabídky FreeHand zvolte Kopírovat obrysy cesty.

- **2** Přepněte do otevřeného dokumentu ve FreeHandu.
- **3** Vložte cesty příkazem Edit (Úpravy) > Paste (Vložit).

#### **Export grafik Fireworks do FreeHandu**

Můžete exportovat grafiky Fireworks do formátu kompatibilního s Freehandem a importovat je do FreeHandu.

#### **Jak exportovat vektorovou grafiku do FreeHandu:**

**1** Ve Fireworks zvolte Soubor > Exportovat nebo klepněte na tlačítko Rychlý export a z rozbalovací nabídky FreeHand zvolte Exportovat do FreeHandu.

**2** V dialogovém okně Exportovat zadejte název souboru a zvolte cílovou složku.

**3** V rozbalovací nabídce Uložit jako vyberte Illustrator 7.

*Poznámka: Illustrator 7 je formát grafického souboru používaný při exportu z Fireworks do libovolné jiné aplikace, která pracuje s vektorovou grafikou, včetně FreeHandu. Většina vektorových aplikací umí číst formát souboru Illustrator 7.*

**4** Klepněte na tlačítko Volby.

**5** V dialogovém okně Volby exportu do Illustratoru zvolte jednu z následujících voleb:

**Exportovat pouze aktuální snímek** zachová názvy vrstev a exportuje pouze aktuální snímek.

**Převést snímky na vrstvy** exportuje každý snímek Fireworks jako vrstvu.

**6** Vyberte Kompatibilní s FreeHandem. Exportuje se soubor pro použití ve FreeHandu.

Vyberete-li Kompatibilní s FreeHandem, vynechají se bitmapy a výplně přechodem se převedou na plné výplně.

- **7** Klepněte na OK.
- **8** V dialogovém okně Exportovat klepněte na Uložit.

*Poznámka: Při exportu nastaví Fireworks okraje objektů na tvrdé.*

**9** Přepněte do otevřeného dokumentu ve FreeHandu.

**10** Vyberte File (Soubor) > Open (Otevřít) nebo File (Soubor) > Import (Importovat). Přejděte k souboru, který jste exportovali z Fireworks. Klepněte na Open (Otevřít).

## <span id="page-329-0"></span>**Práce s jinými aplikacemi pro vektorovou grafiku**

Fireworks může vektorovou grafiku sdílet s jinými aplikacemi pro vektorovou grafiku, jako je například Adobe Illustrator. Ve Fireworks můžete vektorovou grafiku exportovat a importovat z těchto aplikací stejně jako z FreeHandu. Další informace viz ["Práce s FreeHandem" na straně 320](#page-325-0).

#### <span id="page-329-1"></span>**Nepodporované funkce**

Protože Fireworks a jiné editory vektorové grafiky vždy nesdílejí stejné funkce, může se vzhled objektů v závislosti na aplikaci lišit.

Většina jiných editorů vektorové grafiky včetně FreeHandu nepodporuje následující funkce Fireworks:

• živé filtry

- Režimy prolnutí
- Textury, výplně vzorků, výplně webovým rozkladem a výplně přechodem
- Objekty řezů a obrazové mapy
- Mnoho voleb pro formátování textu
- Vodítka, mřížky a barva plátna
- Bitmapové obrazy
- Některé tahy

# **Práce s Directorem**

Sílu Fireworks a Directoru můžete spojit. Fireworks dovoluje exportovat grafiky a interaktivní obsah do Directoru. Proces exportu zachová chování a řezy grafiky. Můžete bezpečně exportovat obrazy rozdělené na řezy s efekty přechodu a dokonce i obrazy s vrstvami. Uživatelé Directoru tedy mohou využívat nástroje pro optimalizaci a návrh grafiky Fireworks, aniž by zhoršili její kvalitu.

*Poznámka: Styl HTML v Directoru nepodporuje kód rozbalovacích nabídek.*

## **Umístění souborů Fireworks do Directoru**

Director umí importovat sloučené obrazy z Fireworks, například obrazy JPEG a GIF. Umí také importovat 32bitové obrazy PNG s průhledností. Pro obsah rozdělený na řezy, interaktivní a animovaný obsah umí Director importovat HTML Fireworks.

Informace o exportu sloučených obrazů Fireworks, jako jsou například obrazy JPEG a GIF, najdete v nápovědě Fireworks.

#### **Export grafik s průhledností**

Průhlednost můžete v Directoru získat importem 32bitových obrazů PNG. Z Fireworks můžete exportovat 32bitové grafiky PNG s průhledností.

#### **Jak exportovat 32bitový obraz PNG s průhledností:**

**1** Ve Fireworks zvolte Okna > Optimalizovat, změňte formát souboru pro export na PNG 32 a nastavte Podklad na průhledný.

- **2** Vyberte Soubor > Exportovat.
- **3** V rozbalovací nabídce Uložit jako typ vyberte Pouze obrazy. Pojmenujte soubor a klepněte na Uložit.

#### **Export obsahu s vrstvami a rozdělením na řezy do Directoru**

Exportem řezů Fireworks do Directoru můžete exportovat na řezy rozdělený a interaktivní obsah, jako jsou například tlačítka a obrazy s efekty přechodu. Pomocí exportu vrstev do Directoru můžete exportovat obsah Fireworks s vrstvami, například animace.

#### **Jak exportovat soubory Fireworks do Directoru:**

**1** Ve Fireworks zvolte Soubor > Exportovat.

*Poznámka: Můžete také klepnout na tlačítko Rychlý export a z rozbalovací nabídky Director zvolit Zdroj jako vrstvy nebo Zdroj jako řezy. Vyberte Zdroj jako vrstvy, pokud exportujete animaci, a Zdroj jako řezy, pokud exportujete interaktivní obsah, například tlačítka.*

- **2** V dialogovém okně Exportovat zadejte název souboru a zvolte cílovou složku.
- **3** V rozbalovací nabídce Uložit jako vyberte Director.
- **4** Vyberte jednu z voleb z rozbalovací nabídky Zdroj:

**Vrstvy Fireworks** exportuje každou vrstvu v dokumentu. Tuto volbu vyberte, pokud exportujete obsah s vrstvami nebo animaci.

**Řezy Fireworks** exportuje řezy v dokumentu. Tuto volbu vyberte, pokud exportujete obsah rozdělený na řezy nebo interaktivní, například obrazy a tlačítka s efekty přechodu.

**5** Vyberte Oříznout obrazy, chcete-li automaticky oříznout exportované obrazy tak, aby se jejich velikost přizpůsobila objektům v každém snímku.

- **6** Vyberte Uložit obrazy do podsložky a zvolte složku pro uložení obrazů.
- **7** Klepněte na Uložit.

#### **Import souborů Fireworks do programu Director**

V Directoru můžete importovat sloučené obrazy, které jste exportovali z Fireworks, například obrazy JPEG, GIF a 32bitové obrazy PNG. Můžete také importovat vrstvy, řezy a interaktivní elementy Fireworks vložením HTML Fireworks.

#### **Jak importovat sloučený obraz Fireworks:**

- **1** V Directoru zvolte File (Soubor) > Import (Importovat).
- **2** Přejděte do požadované složky a klepněte na Import (Importovat).

**3** V dialogovém okně Image Options (Volby obrazů) změňte volby podle potřeby. Informace o každé volbě viz *Používání Directoru*.

**4** Klepněte na OK.

Importovaná grafika se objeví v seznamu prvků jako bitmapa.

#### **Jak importovat obsah Fireworks s vrstvamí, rozdělený na řezy nebo interaktivní:**

**1** Vyberte v Directoru Insert (Vložit) > Fireworks > Images from HTML Fireworks (Obrazy z HTML Fireworks).

*Poznámka: Umístění a název této nabídky závisí na používané verzi Directoru.*

**2** Vyhledejte soubor HTML Fireworks,který jste exportovali pro použití v Directoru.

Objeví se dialogové okno Open Fireworks HTML (Otevřít HTML Fireworks).

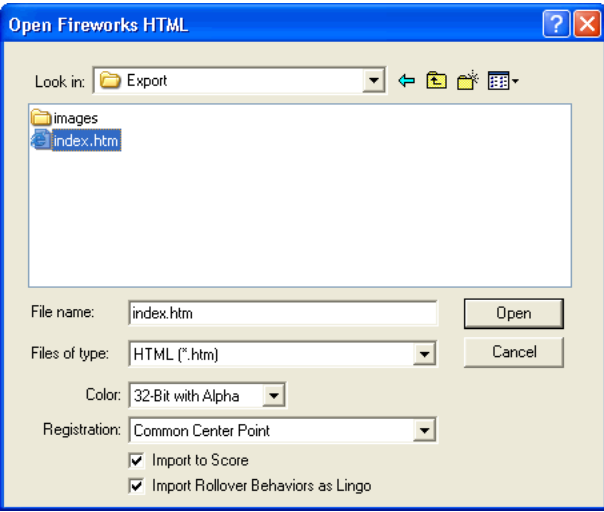

**3** Změňte volby podle potřeby:

**Barva** umožňuje zadat barevnou hloubku pro importovanou grafiku. Pokud obsahují průhlednost, zvolte 32bitovou barvu.

**Registrační** dovoluje nastavit registrační bod pro importované grafiky.

**Import Rollover Behaviors as Lingo (Importovat chování efektů přechodu jako Lingo)** převede chování Fireworks do kódu Lingo.

**Import to Score (Importovat do kompozice)** umístí při importu prvky animace do kompozice.

**4** Klepněte na Otevřít.

Importují se grafiky a kód ze souboru HTML Fireworks.

*Poznámka: Pokud importujete animaci Fireworks, posuňte načasování každé importované vrstvy podle potřeby přetažením klíčových snímků do Directoru.*

## **Úpravy prvků animace Directoru ve Fireworks**

Prvky animace Directoru můžete měnit pomocí integrace spuštění a úprav tím, že z Directoru spustíte Fireworks a upravíte je. Spuštěním Fireworks z Directoru můžete také prvky animace Directoru optimalizovat.

#### **Jak spustit Fireworks, chcete-li upravit prvky animace:**

**1** V Directoru klepněte pravým tlačítkem myši (Windows) nebo se stisknutou klávesou Ctrl (Macintosh) na grafiku v okně Cast (seznam prvků).

**2** V rozbalovací nabídce vyberte Launch External Editor (Spustit externí editor).

*Poznámka: Pokud se Fireworks nespustí jako externí editor obrazů, zvolte v Directoru File (Soubor) > Preferences (Předvolby) > Editors (Editory) a nastavte Fireworks jako externí editor pro typy bitmapových grafických souborů.* Soubor se otevře ve Fireworks a okno dokumentu ukazuje, že upravujete soubor z Directoru.

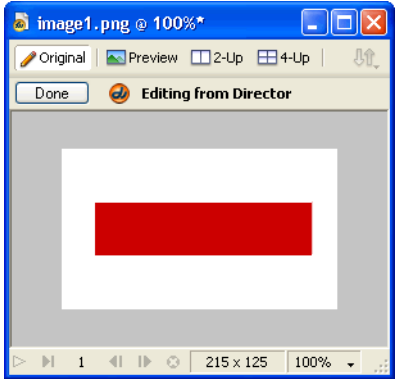

**3** Změňte obraz a až změny dokončíte, klepněte na Hotovo.

Fireworks exportuje novou grafiku do Directoru.

#### **Optimalizace prvků animace v Directoru**

Chcete-li zobrazit náhled změn optimalizace pro vybrané prvky animace, můžete spustit Fireworks z Directoru.

## **Jak spustit Fireworks, chcete-li zobrazit náhled nastavení optimalizace pro prvek animace Directoru:**

**1** V Directoru vyberte prvek animace v okně Cast (seznam prvků) a klepněte na Optimize in Fireworks (Optimalizovat ve Fireworks) v záložce Bitmap (Bitmapa) inspektoru Vlastnosti.

**2** Změňte nastavení optimalizace ve Fireworks podle potřeby.

**3** Až skončíte, klepněte na Aktualizovat. Až se zobrazí dialogové okno MIX Editing (Úpravy MIX), klepněte na Done (Hotovo).

Obraz je v Directoru aktualizován podle nového nastavení.

## **Práce s HomeSite**

Při vytváření a úpravách webových stránek můžete používat Fireworks a HomeSite® společně. Export a otevírání HTML Fireworks v HomeSite je jednoduché a vkládání grafik Fireworks do dokumentů HomeSite je stejně snadné. Mnohem důležitější je, že Fireworks a HomeSite sdílejí výkonnou integraci, která dovoluje spustit Fireworks z HomeSite, abyste mohli upravovat webovou grafiku.

## **Umístění obrazů Fireworks do HomeSite**

Obrazy GIF a JPEG generované aplikací Fireworks můžete vložit do dokumentu HomeSite. Nejdříve musíte obrazy exportovat z Fireworks. Informace o exportu souborů JPEG a GIF najdete v nápovědě Fireworks.

#### **Jak vložit obraz Fireworks do dokumentu HomeSite:**

**1** V HomeSite uložte dokument.

*Poznámka: HomeSite vytvoří relativní cesty k obrazům, ale vyžaduje k tomu, abyste nejdříve dokument uložili.*

**2** V okně Resources (Zdroje) vyhledejte a vyberte obraz Fireworks, který jste exportovali.

- **3** Chcete-li vložit obraz Fireworks do dokumentu HomeSite, proveďte jeden z následujících úkonů:
- Přetáhněte soubor z okna Resources (Zdroje) do požadovaného místa v kódu HTML v záložce Edit (Úpravy) v okně dokumentu.
- V okně dokumentu v záložce Edit (Úpravy) umístěte textový kurzor na místo, kam chcete vložit obraz Fireworks, pak klepněte pravým tlačítkem myši v okně Resources (Zdroje) a zvolte Insert as Link (Vložit jako odkaz).

Vytvoří se odkaz na obraz Fireworks v kódu HTML. Klepnutím na záložku Browse (Procházet) zobrazte náhled obrazu v dokumentu HomeSite.

## **Umístění HTML Fireworks do HomeSite**

Existuje několik způsobů jak umístit HTML Fireworks do HomeSite. HTML Fireworks můžete exportovat, nebo můžete zkopírovat HTML do schránky. Můžete také otevřít exportovaný soubor HTML Fireworks v HomeSite a zkopírovat a vložit vybrané části kódu. Můžete také snadno aktualizovat kód exportovaný do HomeSite pomocí příkazu Aktualizovat HTML ve Fireworks.

*Poznámka: Než začnete exportovat, kopírovat nebo aktualizovat HTML Fireworks, které chcete použít v HomeSite, musíte nejdříve v dialogovém okně Nastavení HTML zvolit Obecný jako typ HTML. Další informace najdete v nápovědě Fireworks.*

#### **Export HTML Fireworks do HomeSite**

Při exportu HTML z Fireworks se v zadaném místě vygeneruje soubor HTML a přidružené obrazové soubory. Tento soubor HTML můžete otevřít v HomeSite a dále upravit.

*Poznámka: Před exportem musíte nejdříve v dialogovém okně Nastavení HTML zvolit Obecný jako typ HTML. Další informace najdete v nápovědě Fireworks.*

#### **Jak exportovat soubory Fireworks do HomeSite:**

❖ Ve Fireworks exportujte dokument do HTML a exportovaný soubor otevřete v HomeSite volbou File (Soubor) > Open (Otevřít). Další informace najdete v nápovědě Fireworks.

#### **Kopírování HTML Fireworks do schránky pro použití v HomeSite**

Rychlý způsob umístění HTML generovaného aplikací Fireworks do HomeSite je zkopírovat ho ve Fireworks do schránky a vložit přímo do dokumentu HomeSite. Při kopírování HTML Fireworks do schránky se požadované obrazy exportují do zadaného umístění.

*Poznámka: Před kopírováním do schránky zkontrolujte, zda jste v dialogovém okně Nastavení HTML zvolili Obecný jako typ HTML. Další informace najdete v nápovědě Fireworks.*

#### **Jak kopírovat HTML Fireworks pro použití v HomeSite:**

❖ Ve Fireworks zkopírujte kód HTML do schránky a pak ho vložte do nového dokumentu HomeSite. Další informace najdete v nápovědě Fireworks.

#### **Kopírování kódu z exportovaného souboru Fireworks a vložení tohoto kódu do HomeSite**

Exportovaný soubor Fireworks formátu HTML můžete otevřít v HomeSite a pak ručně zkopírovat pouze požadované části a vložit je do jiného dokumentu HomeSite.

*Poznámka: Před exportem musíte nejdříve v dialogovém okně Nastavení HTML zvolit Obecný jako typ HTML. Další informace najdete v nápovědě Fireworks.*

#### **Jak zkopírovat kód z exportovaného souboru Fireworks a vložit ho do HomeSite:**

❖ Exportujte soubor HTML Fireworks, pak tento kód zkopírujte a vložte do existujícího dokumentu HomeSite. Další informace najdete v nápovědě Fireworks.

#### **Aktualizace souboru HTML Fireworks exportovaného do HomeSite**

Příkaz Aktualizovat HTML ve Fireworks vám umožňuje provádět změny v dokumentu HTML, který jste již exportovali do HomeSite.

*Poznámka: Před aktualizací HTML musíte nejdříve v dialogovém okně Nastavení HTML zvolit Obecný jako typ HTML. Další informace najdete v nápovědě Fireworks.*

#### **Jak aktualizovat HTML Fireworks exportované do HomeSite:**

❖ Použijte příkaz Aktualizovat HTML ve Fireworks. Další informace najdete v nápovědě Fireworks.

## **Úpravy obrazů Fireworks v HomeSite**

Obrazy v dokumentu HomeSite můžete upravit pomocí integrace spuštění a úprav. HomeSite automaticky spustí Fireworks a umožní vám provést požadované úpravy obrazu. Až ukončíte Fireworks, budou provedené aktualizace automaticky aplikovány na obraz umístěný v HomeSite. Tyto aplikace společně poskytují efektivnější způsob úprav webové grafiky na stránkách HTML.

#### **Jak otevřít a upravit obrazy Fireworks umístěné do HomeSite:**

- **1** V HomeSite uložte dokument.
- **2** Proveďte jeden z následujících úkonů:
- Klepněte pravým tlačítkem myši na obrazový soubor na jedné ze záložek Files (Soubory) v okně Resources (Zdroje).
- Klepněte pravým tlačítkem myši na záložku Thumbnails (Miniatury) v okně Results (Výsledky).
- Klepněte pravým tlačítkem myši na přidružený tag img v kódu HTML v záložce Edit (Úpravy) v okně dokumentu.
- **3** V rozbalovací nabídce vyberte Edit in Fireworks (Upravit ve Fireworks).

HomeSite spustí aplikaci Fireworks, pokud již není spuštěna.

**4** Na výzvu zadejte, zda chcete pro umístěný obraz vyhledat zdrojový soubor Fireworks. Další informace o zdrojových souborech PNG ve Fireworks najdete v nápovědě Fireworks.

**5** Upravte obraz ve Fireworks.

Okno dokumentu ukazuje, že upravujete obraz Fireworks z jiné aplikace.

**6** Až dokončíte úpravy obrazu, klepněte v okně dokumentu na Hotovo.

Aktualizovaný obraz se exportuje zpět do HomeSite a pokud jste vybrali zdrojový soubor, uloží se zdrojový soubor PNG.

## **Práce s Photoshopem**

Fireworks poskytuje vynikající podporu pro import nativních souborů Photoshopu (PSD) s volbami pro zachování mnoha aspektů importovaných souborů, včetně vrstev, masek a upravitelného textu. Díky tomu můžete přenést obrazy Photoshopu do Fireworks a provádět další úpravy a webovou optimalizaci bez ztráty možnosti exportovat tyto obrazy zpět do Photoshopu.

## **Umístění grafik Photoshopu do Fireworks**

Jednotlivé grafiky Photoshopu můžete přetáhnout do Fireworks nebo můžete importovat celý soubor Photoshopu.

## **Přetažení jednotlivých grafik Photoshopu do Fireworks**

Grafiky Photoshopu můžete do Fireworks umístit přetažením do svého dokumentu.

## **Jak přetáhnout grafiku Photoshopu do Fireworks:**

❖ Přetáhněte grafiku z Photoshopu do otevřeného dokumentu ve Fireworks.

Z každé grafiky, kterou přetáhnete, se stane nový bitmapový objekt. Text se také importuje jako bitmapový objekt a nebude upravitelný jako text. Další informace viz ["Import textu z Photoshopu" na straně 332](#page-337-0).

#### **Import souborů Photoshop do Fireworks**

Když importujete soubor Photoshopu do Fireworks, importuje se soubor Photoshopu do souboru PNG podle zadaných předvoleb importu. Kromě zachování vrstev a textu podle určených voleb importu, Fireworks zachová a převede následující funkce Photoshopu:

- Masky vrstev převádí na masky objektů Fireworks.
- Efekty vrstev převádí na živé filtry Fireworks, pokud odpovídající živý filtr existuje. Převede například efekt vrstvy Vržený stín na živý filtr Vržený stín ve Fireworks.

*Poznámka: Vzhled efektů vrstev a živých filtrů se může nepatrně lišit.*

- Režimy prolnutí pro vrstvy převede na režimy prolnutí pro odpovídající objekty Fireworks, pokud jsou tyto režimy aplikací Fireworks podporovány.
- První alfa kanál v panelu kanálů převede na průhledné oblasti v obrazu Fireworks. Fireworks nepodporuje další alfa kanály Photoshopu.

Vrstvy úprav, skupiny výstřižků a cesty Photoshopu nejsou ve Fireworks podporovány. Fireworks tyto funkce při importu souborů Photoshopu ignoruje. Můžete také exportovat cesty do Illustratoru ve Photoshopu a pak importovat soubor AI do Fireworks.

*Poznámka: Ve Windows musejí názvy souborů Photoshopu obsahovat příponu PSD, aby mohla aplikace Fireworks rozpoznat typ souboru Photoshopu.* 

#### **Jak importovat soubor Photoshopu do Fireworks:**

**1** Vyberte Soubor > Importovat nebo Soubor > Otevřít a přejděte k souboru Photoshopu (PSD).

**2** Klepněte na Otevřít.

Soubor Photoshopu se importuje do souboru PNG. Pokud jste soubor změnili a chcete ho uložit jako PSD, musíte ho exportovat do formátu PSD. Další informace viz ["Umístění grafik Fireworks do Photoshopu" na straně 333.](#page-338-0)

#### <span id="page-337-0"></span>**Import textu z Photoshopu**

Můžete otevřít nebo importovat soubor Photoshopu, obsahující text.

Když otevíráte soubory Photoshopu, které obsahují text, Fireworks zkontroluje, zda jsou v systému k dispozici potřebná písma. Pokud nejsou, Fireworks zobrazí dotaz, zda chcete nahradit písma jinými, nebo zachovat jejich vzhled. Další informace najdete v nápovědě Fireworks.

Pokud má text v souboru Photoshopu aplikované efekty, které Fireworks podporuje, zůstanou tyto efekty zachované i po přenesení do Fireworks. Ale protože Fireworks a Photoshop aplikují efekty odlišně, může se vzhled efektů v obou aplikacích lišit.

Pokud ve Fireworks otevíráte nebo importujete soubory Photoshopu 6 nebo 7, které obsahují text, a vybrali jste přitom volbu Zachovat vzhled, zobrazí se obraz textu uložený do mezipaměti, takže jeho vzhled zůstává stejný, jako byl ve Photoshopu. Když tento text upravíte, nahradí se obraz textu uložený do mezipaměti skutečným textem, který může mít jiný vzhled než původní text. Údaje o původních písmech jsou uložené v souboru PNG, takže pokud je soubor v systému, který má tato písma k dispozici, můžete se rozhodnout, zda chcete tato písma použít, nebo zachovat vzhled.

*Poznámka: Fireworks neumí exportovat text ve formátu Photoshop 6 a 7. Pokud upravujete dokument obsahující text Photoshopu 6 nebo 7 a pak ho exportujete zpět do Photoshopu, exportuje se soubor ve formátu Photoshop 5.5. Pokud ale text nezměníte, bude soubor exportován ve formátu Photoshop 6. Další informace o exportu souborů Photoshopu viz ["Umístění grafik Fireworks do Photoshopu" na straně 333](#page-338-0).*

#### **Zadávání voleb pro import souborů Photoshopu**

Volby předvoleb pro import ve Fireworks umožňují zadat, jak mají být zpracovány vrstvy a text v importovaných souborech Photoshopu. V závislosti na vybraných volbách můžete měnit stupeň zachování vzhledu a upravitelnosti importovaných souborů.

#### **Jak zadat volby importu pro soubory Photoshopu:**

**1** Vyberte Úpravy > Předvolby.

*Poznámka: V Mac OS X zvolte Fireworks > Předvolby.*

- **2** Klepněte na Importovat (Windows) nebo z rozbalovací nabídky zvolte Importovat.
- **3** Zadejte volby importu:

**Vrstvy: Převést na objekty Fireworks** importuje každou vrstvu v souboru Photoshopu jako samostatný objekt v jedné vrstvě ve Fireworks.

**Vrstvy: Sdílet vrstvu mezi snímky** zviditelní importované vrstvy ve všech snímcích v souboru Fireworks.

**Vrstvy: Převést na snímky** importuje každou vrstvu v souboru Photoshopu jako objekt v samostatném snímku ve Fireworks. Tato volba je užitečná pro import souborů, které chcete používat jako animace.

**Text: Upravitelný** převádí text v souboru Photoshopu na upravitelný text Fireworks. Tato volba vám umožňuje upravit importovaný text pomocí textového nástroje Fireworks a inspektoru Vlastnosti. Vzhled převedeného textu se může od originálu nepatrně lišit.

**Text: Zachovat vzhled** převádí text v souboru Photoshopu na bitmapový objekt ve Fireworks. Tato volba zachová původní vzhled textu, ale text nelze upravovat pomocí textového nástroje Fireworks. Údaje o původních písmech jsou uložené v souboru PNG, takže pokud je soubor v systému, který má tato písma k dispozici, můžete se rozhodnout, zda chcete tato písma použít, nebo zachovat vzhled.

**Použít sloučený složený obraz** importuje soubor Photoshopu jako sloučený obraz bez vrstev.

**4** Klepněte na OK.

## **Používání filtrů a zásuvných modulů Photoshopu**

Fireworks vám dovoluje používat mnoho filtrů a zásuvných modulů Photoshopu i dalších třetích stran. Zásuvné moduly můžete používat buď v okně Živé filtry, nebo v nabídce Filtry.

*Poznámka: Zásuvné moduly a filtry pro Photoshop 5.5 a starší verze jsou podporované. Zásuvné moduly a filtry Photoshopu verze 6 nebo novější nejsou kompatibilní s Fireworks CS3.*

Další informace o okně Živé filtry a nabídce Filtry najdete v nápovědě Fireworks.

#### **Jak používat filtry a zásuvné moduly Photoshopu a dalších třetích stran pomocí dialogového okna Předvolby:**

**1** Vyberte Úpravy > Předvolby.

*Poznámka: V Mac OS X zvolte Fireworks > Předvolby.* 

**2** Klepněte na záložku Složky (Windows) nebo z rozbalovací nabídky zvolte Složky.

**3** Vyberte volbu Zásuvné moduly Photoshopu.

Otevře se dialogové okno Vybrat složku (Windows) nebo Zvolit složku (Macintosh).

*Poznámka: Pokud se dialogové okno neotevře automaticky, klepněte na Procházet.*

**4** Přejděte do složky, do které jste nainstalovali filtry a zásuvné moduly Photoshopu nebo jiné filtry a zásuvné moduly, a klepněte na Vybrat (Windows) nebo Zvolit (Macintosh).

**5** Klepnutím na OK zavřete dialogové okno Předvolby.

**6** Restartujte Fireworks, aby se filtry a zásuvné moduly načetly.

#### **Jak používat filtry a zásuvné moduly Photoshopu a dalších třetích stran pomocí dialogového okna Živé filtry:**

**1** Vyberte libovolný vektorový objekt, bitmapový objekt nebo blok textu na plátně a klepněte na tlačítko Přidat efekty v inspektoru Vlastnosti.

*Poznámka: Tlačítko Přidat efekty je k dispozici pouze tehdy, pokud jste na plátně vybrali objekt.*

**2** V zobrazené rozbalovací nabídce vyberte Volby > Vyhledat zásuvné moduly.

**3** Přejděte do složky, do které jste nainstalovali filtry a zásuvné moduly Photoshopu nebo jiné filtry a zásuvné moduly, a klepněte na Vybrat (Windows) nebo Zvolit (Macintosh). Pokud se zobrazí zpráva s dotazem, zda chcete restartovat Fireworks, klepněte na OK.

**4** Restartujte Fireworks, aby se filtry a zásuvné moduly načetly.

*Poznámka: Zásuvné moduly můžete také nainstalovat přímo do složky Zásuvné moduly Fireworks.*

## <span id="page-338-0"></span>**Umístění grafik Fireworks do Photoshopu**

Fireworks poskytuje rozsáhlou podporu pro export souborů ve formátu Photoshopu (PSD). Nastavení exportu vám umožňují kontrolovat, které elementy v souboru zůstanou upravitelné, až je ve Photoshopu znovu otevřete.

Obraz Fireworks exportovaný do Photoshopu si zachová stejnou upravitelnost, když ho znovu otevřete ve Fireworks, jako ostatní grafiky Photoshopu. Volby exportu pro upravitelnost, vzhled a velikost souboru vám dovolují určit nejlepší možný postup pro vaši konkrétní grafiku. Uživatelé Photoshopu mohou se svojí grafikou pracovat ve Fireworks a pak pokračovat v úpravách ve Photoshopu.

#### **Jak exportovat soubor ve formátu Photoshopu:**

**1** Vyberte Soubor > Exportovat nebo klepněte na tlačítko Rychlý export a zvolte Jiný > Exportovat do Photoshopu.

**2** V dialogovém okně Exportovat zadejte název souboru a v nabídce Uložit jako zvolte Photoshop PSD.

**3** Chcete-li zadat nastavení seskupeného exportu, vyberte volbu v nabídce Nastavení. Tato nastavení poskytují přednastavené kombinace jednotlivých voleb exportu pro objekty, efekty a text v souboru Fireworks. Jednotlivé volby exportu jsou podrobně popsány v části ["Přizpůsobení souboru pro export do Photoshopu" na straně 334.](#page-339-0)

**Zachovat upravitelnost před vzhledem** převede objekty na vrstvy, zachová upravitelnost efektů a převede text na upravitelné textové vrstvy Photoshopu. Tuto volbu vyberte, pokud chcete provádět rozsáhlé úpravy obrazu ve Photoshopu a nepotřebujete zachovat přesný vzhled obrazu Fireworks.

**Zachovat vzhled Fireworks** převádí každý objekt do samostatné vrstvy Photoshopu a efekty a text již nelze upravit. Vyberte tuto volbu, pokud chcete zachovat kontrolu nad objekty Fireworks ve Photoshopu, ale chcete také zachovat původní vzhled obrazu Fireworks.

**Menší soubor Photoshopu** sloučí každou vrstvu do plně vykresleného obrazu. Vyberte tuto volbu, pokud exportujete soubor, který obsahuje velký počet objektů Fireworks.

**Jiný** dovoluje zvolit specifické nastavení pro objekty, efekty a text.

**4** Klepnutím na Uložit exportujte soubor Photoshopu.

*Poznámka: Ve Photoshopu 5.5 a starších verzích nelze otevírat soubory s více než 100 vrstvami. Pokud exportovaný dokument Fireworks obsahuje více než 100 objektů, musíte objekty odstranit nebo sloučit.*

#### <span id="page-339-0"></span>**Přizpůsobení souboru pro export do Photoshopu**

Když exportujete soubor do Photoshopu, můžete zvolit vlastní nastavení pro export objektů, efektů a textu.

## **Jak přizpůsobit nastavení pro export do Photoshopu:**

**1** V dialogovém okně Exportovat vyberte Photoshop PSD jako typ souboru pro export a pak z rozbalovací nabídky Nastavení zvolte Vlastní.

**2** V rozbalovací nabídce Objekty zvolte jednu z následujících voleb:

**Převést na vrstvy Photoshopu** převádí jednotlivé objekty Fireworks na vrstvy Photoshopu a masky Fireworks na masky vrstev Photoshopu.

**Sloučit všechny vrstvy Fireworks** sloučí všechny objekty v každé jednotlivé vrstvě Fireworks a každá vrstva Fireworks se stane vrstvou ve Photoshopu. Vyberete-li tuto volbu, ztratíte schopnost upravovat objekty Fireworks ve Photoshopu. Ztratíte také funkce které jsou přidruženy k objektům Fireworks, například režimy prolnutí.

**3** V rozbalovací nabídce Efekty zvolte jednu z následujících voleb:

**Zachovat upravitelnost** převádí živé filtry Fireworks na jejich ekvivalenty ve Photoshopu. Efekty, které ve Photoshopu neexistují, budou vypuštěné.

**Vykreslit efekty** sloučí efekty do jejich objektů. Vyberete-li tuto volbu, zachováte sice vzhled efektů, ale ztratíte schopnost upravovat efekty ve Photoshopu.

**4** V rozbalovací nabídce Text zvolte jednu z následujících voleb:

**Zachovat upravitelnost** převádí text na upravitelnou vrstvu Photoshopu. Formátování textu, které Photoshop nepodporuje, se ztratí.

**Vykreslit text** změní text na obrazový objekt. Vyberete-li tuto volbu, zachováte sice vzhled textu, ale ztratíte schopnost ho upravovat.

# **Práce s Illustratorem**

Fireworks poskytuje podporu pro import nativních souborů Illustratoru (AI) CS2 a CS3 s volbami pro zachování mnoha aspektů importovaných souborů, včetně vrstev, vzorků a odkazovaných obrazů. Díky tomu můžete přenést obrazy Illustratoru do Fireworks a provádět další úpravy a webovou optimalizaci. Můžete také z Fireworks exportovat soubory Illustratoru, které jsou kompatibilní se softwarem Illustrator 8.0.

Při importu souborů Illustratoru se zachovávají následující funkce:

**Bezierovy body:** Zachová se počet a poloha bezierových bodů.

**Barvy:** Při importu obsahu AI do Fireworks se zachovávají barvy co možná nejvěrněji.

**Atributy textu:** Zachovávají se následující atributy písem:

- Písmo
- Velikost
- Barva
- Tučné
- Kurzíva
- Zarovnání (doleva, doprava, na střed, do bloku)
- Orientace (vodorovná, svislá zleva doprava, svislá zprava doleva)
- Mezery mezi znaky
- Poloha znaků (normální, horní a dolní index)
- Automatické vyrovnání párů
- Vyrovnání párů

**Výplně přechodem:** Přechody se importují jako nativní přechody Fireworks. Všechny body zarážek přechodu se zachovávají.

**Obrazy:** Soubory AI Illustratoru mohou obsahovat odkazované soubory a umístěné soubory následujících typů: PDF, BMP, EPS, GIF, JPEG, JPEG2000, PICT, PCX, PCD, PSD, PXR, PNG, TGA a TIFF. Vložené obrazy se do Fireworks přenášejí jako rastrové obrazy. Odkazované obrazy se ve Fireworks uchovávají jako odkazované bitmapy.

**Ořezové masky:** Fireworks podporuje import ořezových masek s cestami a složenými cestami.

**Vyplněné tahy:** Vyplněné tahy se importují jako jeden nakreslený objekt.

**Plné výplně:** Plné výplně se importují jako jeden nakreslený objekt.

**Složené cesty:** Složené cesty se importují jako jeden nakreslený objekt.

**Skupiny:** Skupina se zachová a jednotlivé seskupené objekty se importují jako nakreslené objekty.

**Grafy:** Grafy se importují jako skupiny, ztrácejí svou speciální upravitelnost jako grafy.

**Základní prvky:** Základní prvky Illustratoru jsou skutečné cesty, neimportují se tedy jako základní prvky Fireworks.

**Vzorky:** Vzorky se importují jako jednotlivé dlaždice. Tyto dlaždice se importují jako nativní vzorek ve Fireworks a tento vzorek je přiřazen k nakreslenému objektu.

**Tahy štětcem:** Tahy štětcem se importují jako více skupin (jedna skupina na každou uzavřenou cestu).

**Symboly:** Symboly se importují jako normální skupinové objekty.

**Průhlednost:** Fireworks správně importuje krytí objektů, zachová nastavení průhlednosti na původních hodnotách Illustratoru.

**Podvrstvy:** Fireworks importuje všechny podvrstvy jako nativní podvrstvy Fireworks

# **Práce s GoLive**

Při vytváření a úpravách webových stránek můžete používat Fireworks a GoLive společně. HTML Fireworks můžete exportovat a kopírovat do GoLive stejně jako ve většině jiných editorů HTML. Jedinou výjimkou je, že musíte před exportem nebo kopírováním HTML z Fireworks vybrat HTML GoLive jako styl HTML.

Další informace o tom, jak vybrat styl HTML, a o exportu HTML Fireworks najdete v nápovědě Fireworks.

*Poznámka: Styl HTML v GoLive nepodporuje kód rozbalovacích nabídek. Obsahuje-li dokument Fireworks rozbalovací nabídky, měli byste před exportem vybrat Obecný HTML jako styl HTML.*

## **Práce s editory HTML**

Fireworks generuje čistý kód HTML, který mohou číst všechny editory HTML. Obecné informace o umístění HTML Fireworks do editorů HTML najdete v nápovědě Fireworks.

Fireworks umí také importovat obsah HTML. Tato výkonná funkce umožňuje otevírat a upravovat libovolný dokument HTML ve Fireworks. Další informace najdete v nápovědě Fireworks.

## **O rozšíření Fireworks**

Pokud máte zkušenosti s JavaScriptem a Fireworks, můžete v JavaScriptu napsat vlastní objekty a příkazy, které budou používat dokumenty Fireworks a jejich elementy. Můžete také použít architekturu Fireworks Cross Product Communication Architecture a dovolit aplikacím ActionScript™ 2.0 a C++ řídit Fireworks. Další informace najdete v nápovědě Rozšíření Fireworks.

# **O Adobe XMP**

Adobe XMP (eXtensible Metadata Platform) je technologie, která uživateli pomáhá s přidáváním informací o souborech do souborů uložených ve formátech PNG, GIF, JPEG, TIFF a ve formátu Photoshopu. XMP usnadňuje výměnu metadat mezi aplikacemi Adobe. Uživatelé mohou například uložit metadata z jednoho souboru jako předlohu, a pak je importovat do jiných souborů.

Chcete-li uložit metadata jako předlohu nebo soubor XMP a pak tato metadata importovat do jiných souborů, můžete postupovat takto.

- **1** Zvolte Soubor > Informace o souboru
- **2** Proveďte jeden z následujících úkonů:
- Chcete-li uložit metadata jako předlohu, klepněte na ikonu trojúhelníku nahoře v dialogovém okně a zvolte Uložit předlohu metadat. Zadejte název předlohy a klepněte na Uložit.

• Chcete-li uložit metadata do souboru XMP, klepněte v panelu Další volby v dialogovém okně na Uložit. Zadejte název souboru, vyberte umístění souboru a klepněte na Uložit.

# **O Adobe Bridge**

Adobe<sup>®</sup> Bridge je aplikace určená pro práci na různých platformách, která je součástí sady Adobe® Creative Suite® 3, která slouží k vyhledávání, uspořádání a procházení položek potřebných k vytváření obsahu pro tisk, web, video a audio. Program Bridge můžete spustit z kterékoli komponenty Creative Suite (s výjimkou Acrobatu 8) a můžete ho používat pro přístup k položkám z aplikací Adobe i z jiných aplikací.

Z Adobe Bridge můžete:

- Spravovat soubory s obrazy, filmy a zvuky: Zobrazovat náhledy, prohledávat, třídit a zpracovávat soubory v Bridge bez nutnosti otevírat jednotlivé aplikace. Také můžete upravovat metadata souborů a pomocí Bridge umísťovat soubory do dokumentů, projektů nebo kompozic.
- Spravovat fotografie: Generovat webové galerie ze skupin obrazů, importovat a upravovat fotografie z paměťové karty digitálního fotoaparátu, seskupovat fotografie do balíčků a otevírat nebo importovat soubory Camera Raw z fotoaparátu a upravovat jejich nastavení bez nutnosti spuštění Photoshopu. Také můžete prohledávat významné knihovny fotografií (fotobanky) a stahovat si z nich fotografie bez poplatků za použití s pomocí služby Adobe Stock Photos.
- · Pracovat s položkami spravovanými pomocí Adobe Version Cue<sup>°</sup>.
- Provádět automatizované úlohy, například dávkové příkazy.
- Synchronizovat barevná nastavení pro různé komponenty Creative Suite používající správu barev.
- Spustit webovou konferenci v reálném čase, aby jiní uživatelé mohli sdílet plochu vašeho počítače a recenzovat dokumenty.

## **Integrace s Flex pro rozvržení bohatých internetových aplikací (export MXML)**

S vývojem technologií jsou k dispozici nové nástroje a integrace se stává důležitější než kdy předtím. Fireworks může pomoci při vývoji bohatých internetových aplikací nové generace (zvaných RIA) tím, že umožní exportovat položky společných knihoven jako známé komponenty pro použití v programu Adobe Flex™ Builder.™

Nejlepší na tom je, že z vaší strany to nevyžaduje žádnou práci, protože Fireworks exportuje potřebný kód Flex (MXML) za vás, přičemž zachová aplikované styly a absolutní polohování. Nyní můžete snadno vytvořit rozvržení aplikace Flex ve Fireworks s použitím položek společných knihoven Flex a exportovat je jako MXML pro načtení do Flex Builderu.

#### **Jak exportovat data MXML**

- **1** Zvolte Soubor > Exportovat.
- **2** V rozbalovací nabídce Exportovat vyberte MXML a obrazy.
- **3** Vyberte volbu Uložit obrazy do podsložky, chcete-li obrazy uložit do jiné složky než kód MXML.
- **4** Vyberte volbu Pouze aktuální stránka, chcete-li exportovat pouze aktuálně vybranou stránku.

**5** Export dokončete klepnutím na Uložit.

# **Kapitola 17: Automatizace opakujících se úloh**

Weboví návrháři často tráví spoustu času prováděním opakujících se úloh, jako jsou optimalizace a převody obrazů, které je třeba přizpůsobit určitým omezením. Jednou z předností aplikace Fireworks CS3 je její schopnost automatizovat a zjednodušit mnoho jednotvárných úloh kreslení, úprav a převodů souborů.

Chcete-li urychlit proces úprav, můžete vyhledat a nahradit elementy v souboru nebo v několika souborech pomocí funkce Hledat a nahradit. Můžete vyhledat a nahradit elementy, jako jsou adresy URL, písma, barvu, text a příkazy vytvořené v panelu Historie.

Pomocí funkce Dávkově zpracovat můžete převádět celé skupiny obrazových souborů do jiných formátů nebo změnit jejich barevné palety. Dávkové zpracování může na skupiny souborů aplikovat vlastní nastavení optimalizace. Můžete také změnit velikost skupiny souborů a což dělá z dávkového zpracování ideální nástroj pro vytváření miniatur.

Pomocí panelu Historie můžete vytvořit příkazy, které jsou zkratkami pro běžně používané funkce, nebo vytvořit skript, který umí provést celou posloupnost kroků. Fireworks podporuje JavaScript, takže pokročilí uživatelé mohou ve Fireworks automatizovat a provádět velmi složité úlohy pomocí příkazů JavaScriptu. JavaScript umožňuje ovládat téměř každý příkaz Fireworks pomocí speciálních příkazů JavaScriptu, které umí Fireworks interpretovat.

Program Extension Manager umožňuje importovat, instalovat a odstraňovat doplňky v aplikacích Adobe, a rozšiřuje tak schopnosti Fireworks.

Tato kapitola se zabývá následujícími tématy:

- ["Hledání a nahrazení" na straně 339](#page-344-0)
- ["Dávkové zpracování" na straně 343](#page-348-0)
- ["Rozšíření Fireworks" na straně 350](#page-355-0)
- ["Filmy Flash SWF použité jako panely Fireworks" na straně 354](#page-359-0)

## <span id="page-344-0"></span>**Hledání a nahrazení**

Funkce Hledat a nahradit vám pomáhá hledat a nahradit elementy, jako jsou text, adresy URL, písma a barvy. Funkce Hledat a nahradit umí prohledat aktuální dokument nebo více souborů.

Funkce Hledat a nahradit funguje pouze v souborech PNG Fireworks nebo v souborech, které obsahují vektorové objekty, například v souborech Adobe FreeHandu, v nekomprimovaných souborech CorelDraw a v souborech Adobe Illustratoru.

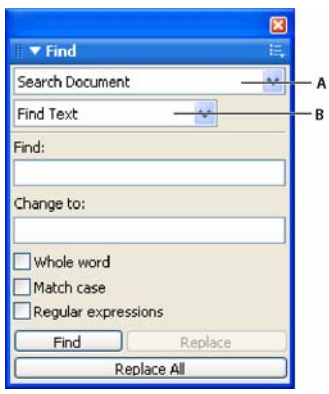

*Panel Hledat A. Volba Prohledat B. Volba Hledat*

#### **Jak vybrat zdroj prohledávání:**

- **1** Otevřete dokument.
- **2** Jedním z následujících úkonů otevřete panel Hledat:
- Vyberte Okna > Hledat.
- Vyberte Úpravy > Hledat.
- Stiskněte Ctrl+F (Windows) nebo Apple+F (Macintosh).

*Poznámka: Pokud jsou vybrané soubory zamknuté nebo zpřístupněné z webového místa Adobe Dreamweaveru, zobrazí se výzva, abyste soubory odemkli nebo si je vyhradili, než budete pokračovat.* 

**3** Z rozbalovací nabídky Prohledat vyberte zdroj prohledávání:

**Prohledat výběr** vyhledá a nahradí elementy pouze v právě vybraných objektech a textech.

**Prohledat rámec** vyhledá a nahradí elementy pouze v aktuálním rámci.

**Prohledat dokument** vyhledá a nahradí elementy pouze v aktivním dokumentu.

**Prohledat soubory** vyhledá a nahradí elementy v několika souborech. Pokud tato volba není v rozbalovací nabídce Prohledat vybraná, vyberete-li ji, otevře se dialogové okno, ve kterém můžete vybrat soubory, které chcete prohledat. Pokud je již volba Prohledat soubory v rozbalovací nabídce Prohledat vybraná, můžete po zahájení operace prohledávání vybrat soubory, které chcete prohledat, klepnutím na Hledat, Nahradit nebo Nahradit vše.

- **4** V rozbalovací nabídce Hledat vyberte atribut hledání. Volby v panelu se mění podle provedeného výběru.
- **5** Nastavte volby pro vybraný atribut hledání.
- **6** Vyberte operaci funkce Hledat a nahradit:

**Hledat** vyhledá další výskyt elementu. Nalezené elementy budou v dokumentu vybrané.

**Nahradit** zamění nalezený element obsahem volby Změnit na.

**Nahradit vše** vyhledá a nahradí každý výskyt nalezeného elementu v celém rozsahu prohledávání.

*Poznámka: Nahrazení objektů v několika souborech automaticky tyto soubory ukládá; tuto změnu nelze vrátit zpět pomocí příkazu Úpravy > Zpět. Další informace viz ["Hledání a nahrazení během dávkového zpracování" na](#page-352-0)  [straně 347.](#page-352-0)*

## **Nastavení voleb pro hledání a nahrazení ve více souborech**

Při hledání a nahrazení ve více souborech můžete určit, jak má Fireworks po vyhledání s více otevřenými soubory pracovat.

#### **Jak uložit, zavřít a zálohovat nalezené soubory:**

**1** Vyberte volby nahrazení z nabídky Volby v panelu Hledat.

**2** Až dokončíte hledání a nahrazování, uložte a zavřete každý změněný soubor klepnutím na Uložit a zavřít soubory.

Zůstanou otevřené pouze původně aktivní dokumenty.

*Poznámka: Není-li volba Uložit a zavřít přístupná a dávkově zpracováváte velký počet souborů, může mít Fireworks nedostatek paměti a dávkové zpracování zruší.*

**3** V rozbalovací nabídce Zálohy vyberte jednu z následujících akcí:

**Žádné zálohy** vyhledá a nahradí bez zálohování původních souborů. Změněné soubory nahradí původní soubory.

**Přepsat existující zálohy** vytvoří a uloží pouze jednu záložní kopii každého souboru, který se změnil během hledání a nahrazení. Provedete-li další operace hledání a nahrazení, nahradí vždy předchozí původní soubor záložní kopii. Záložní kopie jsou uloženy v podsložce s názvem Původní soubory.

**Přírůstkové zálohování** uloží všechny záložní kopie souborů změněných během hledání a nahrazení. Původní soubory se přesunou do podsložky Původní soubory v jejich současné složce a ke každému souboru se připojí pořadové číslo. Provedete-li další operace hledání a nahrazení, zkopíruje se původní soubor do složky Původní soubory a k jeho názvu souboru se přidá nejbližší vyšší číslo. Například pro soubor s názvem Kresba.png má záložní soubor po prvním hledání a nahrazení název Kresba-1.png. Po druhém hledání a nahrazení má záložní soubor název Kresba-2.png a tak dále.

**4** Klepněte na OK.

## **Hledání a nahrazení textu**

Fireworks usnadňuje hledání a nahrazení textu. K dispozici je mnoho voleb, které vám umožní upřesnit hledání tak, aby rozlišovalo malá a velká písmena nebo vyhledávalo celá slova nebo části slov.

#### **Jak hledat a nahradit slova, fráze a textové řetězce:**

- **1** Vyberte volbu Hledat text z rozbalovací nabídky Hledat v panelu Hledat.
- **2** Do textového pole Hledat zadejte hledaný text.
- **3** Do textového pole Změnit na zadejte text, který má nahradit hledaný text.
- **4** V případě potřeby zadejte volby, které hledání dále určují:

**Celé slovo** hledá pouze text ve stejném tvaru, v jakém je zobrazen v textovém poli Hledat, ne jako část jiného slova.

**Rozlišovat malá a VELKÁ** rozlišuje při hledání malá a velká písmena.

**Regulární výrazy** při hledání podmínečně porovnává části slov nebo čísel.

## **Hledání a nahrazení písem**

Můžete také rychle vyhledat a nahradit písma v dokumentech Fireworks.

#### **Jak hledat a nahradit písma v jednom nebo více dokumentech Fireworks:**

- **1** Vyberte volbu Hledat písmo z rozbalovací nabídky Hledat v panelu Hledat.
- **2** Vyberte písmo a řez písma, které chcete hledat.

*Hledání můžete omezit minimální a maximální velikostí písma v bodech.* 

**3** Zadejte písmo, řez a velikost písma, které budou použity jako náhrada v poli Změnit na.

## **Hledání a nahrazení barev**

Můžete hledat všechny výskyty určité barvy v dokumentech Fireworks a pak je změnit na jinou barvu.

#### **Jak hledat a nahradit barvy v dokumentech Fireworks:**

- **1** V rozbalovací nabídce Hledat vyberte Hledat barvu.
- **2** Z rozbalovací nabídky Aplikovat na vyberte položku, která určuje, jak mají být nalezené barvy aplikovány:

**Výplně a tahy** vyhledá a nahradí barvu výplní i tahů.

**Všechny vlastnosti** vyhledá a nahradí barvu výplní, tahů a efektů.

**Výplně** vyhledá a nahradí barvu výplní kromě výplní vzorkem.

**Tahy** vyhledá a nahradí pouze barvu tahů.

**Efekty** vyhledá a nahradí pouze barvu efektů.

## **Hledání a nahrazení adres URL**

Fireworks dovoluje vyhledat a nahradit nejen slova, rodiny písem a barvy, ale také adresy URL přiřazené interaktivním elementům v dokumentech.

#### **Jak hledat a nahradit adresy URL přiřazené webovým objektům:**

- **1** Vyberte volbu Hledat URL z rozbalovací nabídky Hledat v panelu Hledat.
- **2** Do textového pole Hledat zadejte hledanou adresu URL.
- **3** Do textového pole Změnit na zadejte adresu URL, která má nahradit nalezenou adresu URL.
- **4** V případě potřeby zadejte volby, které hledání dále určují:

**Celé slovo** hledá pouze text ve stejném tvaru, v jakém je zobrazen v textovém poli Hledat, ne jako část jiného slova.

**Rozlišovat malá a VELKÁ** rozlišuje při hledání malá a velká písmena.

**Regulární výrazy** při hledání podmínečně porovnává části slov nebo čísel.

## **Hledání a nahrazení ne-bezpečných webových barev**

Ne-bezpečná webová barva je barva, která není obsažená v barevné paletě 216 webových. Barva je považována za bezpečnou webovou barvu, pokud se spolehlivě zobrazuje stejně na platformách Macintosh i Windows. Další informace o bezpečných webových barvách viz "Optimalizace souborů GIF, PNG, TIFF, BMP, a PICT" na [straně 271](#page-276-0).

#### **Jak hledat ne-bezpečné webové barvy a nahradit je bezpečnými webovými barvami:**

❖ Z rozbalovací nabídky Hledat v panelu Hledat vyberte volbu Hledat jiné než 216 webových.

*Poznámka: Volba Hledat jiné než 216 webových nehledá ani nenahrazuje obrazové body v obrazových objektech.*

# <span id="page-348-0"></span>**Dávkové zpracování**

Dávkové zpracování představuje vhodný způsob, jak automaticky převést skupinu grafických souborů. K dispozici jsou tyto volby dávkového zpracování:

- Převést vybrané soubory do jiného formátu.
- Převést vybrané soubory do stejného formátu s jiným nastavením optimalizace.
- Změnit měřítko exportovaných souborů.
- Hledat a nahradit text, barvy, adresy URL, písma a jiné barvy než 216 webových.
- Přejmenovat skupiny souborů pomocí libovolné kombinace přidání předpony, přidání přípony, nahrazení podřetězce nebo nahrazení mezer.
- Provést příkazy ve vybraných souborech.

#### **Jak zpracovat soubory dávkovým způsobem:**

**1** Vyberte Soubor > Dávkově zpracovat a vyberte soubory, které chcete zpracovat. Můžete vybrat soubory v různých složkách a můžete také do dávky zahrnout všechny právě otevřené soubory. Potřebujete-li při práci s průvodcem provést jakékoli změny ve výběru souborů, můžete použít tlačítko Zpět.

Máte také možnost nevybrat v průvodci žádné soubory, chcete-li pouze uložit skript dávkového zpracování a použít ho později.

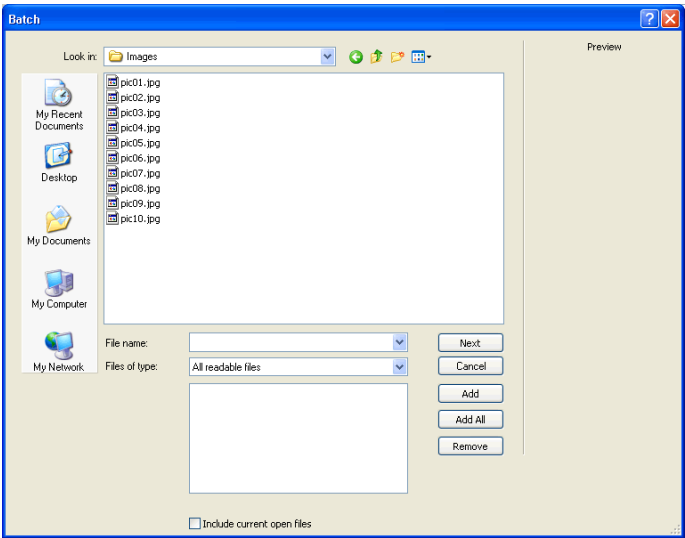

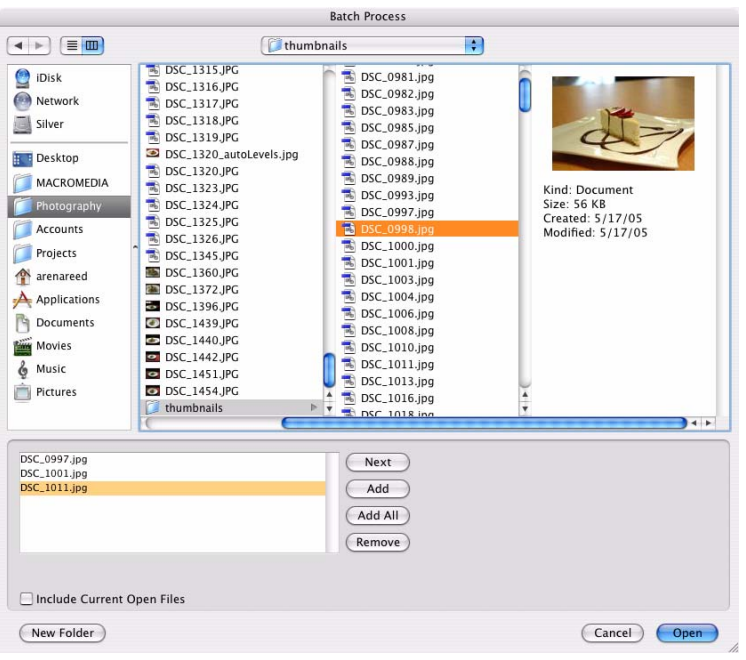

*Poznámka: Pokud jsou vybrané soubory zamknuté nebo zpřístupněné z webového místa Dreamweaveru, zobrazí se výzva, abyste soubory odemkli nebo si je vyhradili, než budete pokračovat.*

**2** Klepněte na jednu z následujících voleb v dialogovém okně Dávka (Windows) nebo Dávkově zpracovat (Macintosh):

**Přidat** přidá vybrané soubory a složky do seznamu souborů pro dávkové zpracování. Do dávkového zpracování budou přidány všechny platné čitelné soubory ve vybrané složce.

*Poznámka: Za platné soubory jsou považovány soubory, které byly vytvořeny, pojmenovány a uloženy. Není-li poslední verze souboru uložena, zobrazí se žádost o uložení, a pak můžete v dávkovém zpracování pokračovat. Pokud soubor neuložíte, celé dávkové zpracování skončí.*

**Přidat všechny** přidá všechny platné soubory v právě vybrané složce do seznamu souborů pro dávkové zpracování.

**Odstranit** odstraní vybrané soubory ze seznamu souborů pro dávkové zpracování.

**3** Chcete-li přidat všechny právě otevřené soubory, vyberte Zahrnout nyní otevřené soubory.

Tyto soubory se nezobrazí v seznamu souborů pro dávkové zpracování, ale jsou do zpracování zahrnuty.

**4** Klepněte na Další a pak proveďte jeden nebo oba následující úkony:

• Chcete-li do dávky přidat úlohu, vyberte ji v seznamu Volby dávky a klepněte na Přidat. Každou úlohu lze přidat pouze jednou. Další informace o volbě Měřítko viz "Změna grafiky pomocí dávkového zpracování" na [straně 347.](#page-352-1) Další informace o volbě Přejmenovat viz "Změna názvů souborů pomocí dávkového zpracování" na [straně 348.](#page-353-0) Další informace o přidávání příkazů viz "Provádění příkazů pomocí dávkového zpracování" na [straně 348.](#page-353-1)

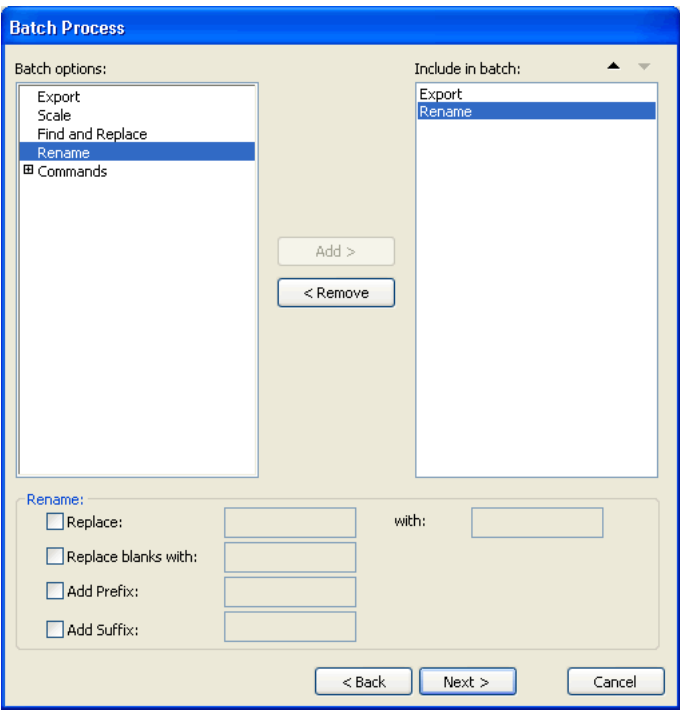

• Pořadí vybrané úlohy v seznamu Zahrnout do dávky můžete změnit pomocí tlačítek se šipkami nahoru a dolů.

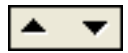

*Poznámka: Pořadí, v jakém jsou úlohy zobrazeny v seznamu Zahrnout do dávky, je pořadím, v jakém jsou úlohy zpracovány během dávkového zpracování s výjimkou úloh Exportovat a Přejmenovat, které jsou vždy prováděny jako poslední.*

- **5** Chcete-li pro úlohu zobrazit další volby, vyberte ji v seznamu Zahrnout do dávky.
- **6** Vyberte nastavení pro každou volbu podle potřeby.

Chcete-li odstranit úlohu z dávky, vyberte ji v seznamu Zahrnout do dávky a klepněte na Odstranit.

- **7** Klepněte na Další.
- **8** Vyberte volby pro uložení zpracovaných souborů:

**Stejné umístění jako původní soubor** uloží soubor do stejného umístění jako zdrojový soubor a přepíše zdrojový soubor, pokud mají oba soubory stejný název a formát.

**Vlastní umístění** dovoluje vybrat umístění, do kterého chcete zpracované soubory uložit.

**9** Vyberte Zálohy, chcete-li vybrat volby zálohování pro původní soubory.

Je bezpečnější soubory vždy zálohovat. Další informace viz "Zadání výstupního umístění pro dávkové zpracování" [na straně 349.](#page-354-0)

**10** Chcete-li nastavení dávkového zpracování použít v budoucnu, klepněte na Uložit skript.

Další informace viz ["Uložení dávkových zpracování jako skriptů" na straně 349](#page-354-1).

**11** Proveďte dávkové zpracování klepnutím na Dávka.

Pokud na konci dávkového zpracování nebylo možné kterýkoli ze souborů přidaných do dávky zpracovat, zobrazí se upozornění, které vás na problémem upozorní.

V průběhu dávkového zpracování se vytvoří soubor záznamu s názvem FireworksBatchLog.txt. Jsou v něm uvedeny všechny zpracované soubory, případně soubory, které nebylo možné otevřít, a další informace. Tento soubor záznamu můžete najít v adresáři:

- \\Documents and Settings\jméno uživatele\Application Data\Adobe\Fireworks 9\FireworksBatchLog.txt (Windows)
- /Uživatelé/jméno uživatele/Knihovna/Application Support/Adobe Fireworks 9/FireworksBatchLog.txt (Macintosh)

## **Změna nastavení optimalizace pomocí dávkového zpracování**

Nastavení optimalizace souboru můžete změnit pomocí volby Exportovat nebo v dialogovém okně Dávkově zpracovat.

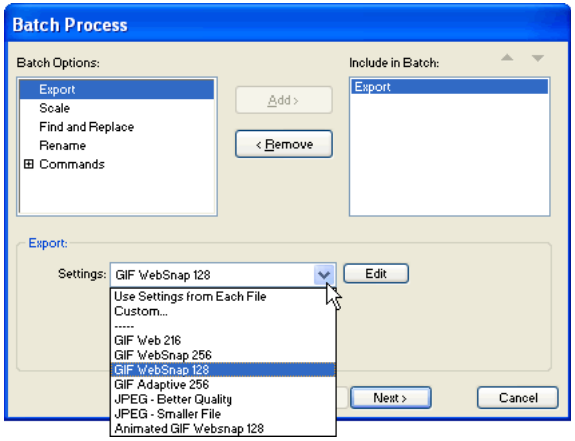

#### **Jak zadat nastavení exportu pro dávkové zpracování:**

- **1** V seznamu Volby dávky vyberte Exportovat a klepněte na Přidat.
- **2** V rozbalovací nabídce Nastavení vyberte z následujících voleb a pak klepněte na OK:
- Vyberte Použít nastavení z každého souboru, chcete-li během dávkového zpracování zachovat nastavení předchozího exportu každého souboru. Pokud například dávkově zpracováváte složku souborů GIF a JPEG, výsledné soubory zůstanou ve formátu GIF a JPEG a při exportu každého souboru použije Fireworks původní nastavení palety a komprese.
- Vyberte Vlastní nebo klepněte na Upravit, chcete-li změnit nastavení v dialogovém okně Náhled exportu.
- Vyberte přednastavené nastavení exportu, například GIF webové 216 nebo JPEG vyšší kvalita. Do tohoto nastavení jsou převedeny všechny soubory.

**3** Klepnutím na Další pokračujte v dávkovém zpracování.

Informace o dávkovém zpracování viz ["Dávkové zpracování" na straně 343](#page-348-0).

## <span id="page-352-1"></span>**Změna grafiky pomocí dávkového zpracování**

Výšku a šířku exportovaných souborů můžete změnit pomocí volby Měřítko v dialogovém okně Dávkově zpracovat.

#### **Jak nastavit volby pro změny měřítka souborů zpracovaných dávkou:**

**1** V seznamu Volby dávky vyberte Měřítko a klepněte na Přidat.

**2** V rozbalovací nabídce Měřítko vyberte z následující voleb:

**Žádná změna velikosti** exportuje nezměněné soubory.

**Změnit na velikost** změní velikost obrazu přesně podle zadané výšky a šířky.

**Přizpůsobit oblasti** přizpůsobí velikost obrazů proporcionálně zadanému rozsahu maximální výšky a šířky.

*Pomocí volby Přizpůsobit oblasti můžete převést skupinu obrazů na stejně velké obrazy miniatur.*

**Změnit velikost v procentech** změní velikost obrazů v procentech.

**3** Pokud jste v rozbalovací nabídce Měřítko zvolili Změnit na velikost nebo Přizpůsobit oblasti, můžete také zvolit, že chcete změnit velikost pouze těch dokumentů, které jsou v současné době větší než cílová velikost. K tomu stačí vybrat volbu Změnit velikost jen pro dokumenty, které jsou větší než cílová velikost.

**4** Klepnutím na Další pokračujte v dávkovém zpracování.

Informace o dávkovém zpracování viz ["Dávkové zpracování" na straně 343](#page-348-0).

## <span id="page-352-0"></span>**Hledání a nahrazení během dávkového zpracování**

V dialogovém okně Dávkově zpracovat můžete pomocí volby Hledat a nahradit vyhledat a nahradit text, písma, barvy a adresy URL v tlačítkách, aktivní oblasti a řezy.

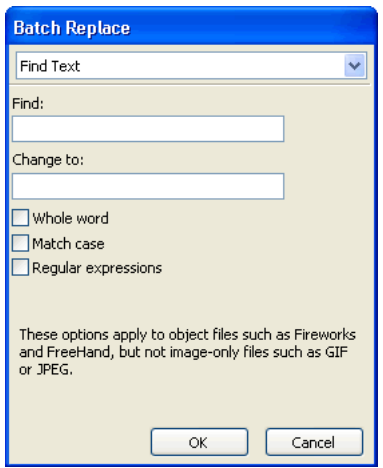

Dávkové nahrazení ovlivňuje pouze následující formáty souborů: Fireworks PNG, Illustrator, FreeHand a CorelDraw. Dávkové nahrazení neovlivňuje soubory GIF a JPEG.

#### **Jak vybrat atributy pro hledání a nahrazení během dávkového zpracování:**

**1** V seznamu Volby dávky vyberte Hledat a nahradit a klepněte na Přidat.

**2** Klepněte na Upravit.

**3** Vyberte typ atributu pro hledání a nahrazení z rozbalovací nabídky Hledat: text, písmo, barva, URL nebo jiné než 216 webových.

- **4** Zadejte nebo vyberte hledaný element v poli Hledat.
- **5** Zadejte nebo vyberte element, který má nahradit hledaný element, v poli Změnit na.
- **6** Klepnutím na OK uložte nastavení hledání a nahrazení.
- **7** Klepnutím na Další pokračujte v dávkovém zpracování.

Informace o dávkovém zpracování viz ["Dávkové zpracování" na straně 343](#page-348-0). Další informace o volbách hledání a nahrazení viz ["Hledání a nahrazení" na straně 339](#page-344-0).

## <span id="page-353-0"></span>**Změna názvů souborů pomocí dávkového zpracování**

Názvy souborů, které jsou právě zpracovávány, můžete změnit pomocí volby Přejmenovat v dialogovém okně Dávkově zpracovat.

#### **Jak nastavit volby pro pojmenování souborů zpracovaných dávkou:**

**1** V seznamu Volby dávky vyberte Přejmenovat a klepněte na Přidat.

**2** Zadejte volby pro přejmenování dole v dialogovém okně Dávkově zpracovat:

**Změnit na** umožňuje nahradit znaky v každém názvu souboru zadanými znaky nebo odstranit znaky z každého názvu souboru. Můžete například v souborech s názvy Temp\_123.jpg, Temp\_124.jpg a Temp\_125.jpg nahradit znaky "Temp\_12" slovem Svátek, takže se názvy souborů změní na Svátek3.jpg, Svátek4.jpg a Svátek5.jpg.

**Místo mezer použít** umožňuje nahradit případné mezery v názvu souboru zadanými znaky nebo odstranit všechny mezery z názvu každého souboru. Můžete například změnit názvy souborů Pik nik.jpg a Sci fi.jpg na Piknik.jpg a Scifi.jpg, nebo Pik-nik.jpg a Sci-fi.jpg.

**Přidat předponu** umožňuje zadat text, který bude přidán na začátek názvu souboru. Pokud zadáte například "východ\_", bude soubor Slunce.gif přejmenován na východ\_Slunce.gif, po jeho dávkovém zpracování.

**Přidat příponu** umožňuje zadat text, který bude přidán na konec názvu souboru před příponu souboru. Zadáte-li například "\_západ", bude soubor Slunce.gif přejmenován na Slunce\_západ.gif, po jeho dávkovém zpracování.

*Poznámka: Pro každý změněný název souboru můžete zadat jakoukoli kombinaci voleb Změnit na, Místo mezer použít, Přidat předponu a Přidat příponu. Můžete například zaměnit znaky "Temp" slovem Party, odstranit mezery a přidat předponu i příponu, a to všechno najednou.*

**3** Klepnutím na Další pokračujte v dávkovém zpracování.

Informace o dávkovém zpracování viz ["Dávkové zpracování" na straně 343](#page-348-0).

## <span id="page-353-1"></span>**Provádění příkazů pomocí dávkového zpracování**

Příkazy JavaScriptu můžete v souborech provádět pomocí volby Příkazy v dialogovém okně Dávkově zpracovat.

#### **Jak nastavit volby příkazů pro soubory zpracované dávkou:**

**1** Klepněte na tlačítko Plus (+) (Windows) nebo na trojúhelník (Macintosh) vedle volby Příkazy v seznamu Volby dávky. Zobrazí se dostupné příkazy.

**2** Vyberte příkaz a klepněte na Přidat. Vybraný příkaz bude přidán do seznamu Zahrnout do dávky.

*Poznámka: Tyto příkazy nelze upravit.*

**3** Klepnutím na Další pokračujte v dávkovém zpracování.

Informace o dávkovém zpracování viz ["Dávkové zpracování" na straně 343](#page-348-0). Další informace o vytváření příkazů viz ["Skriptování pomocí panelu Historie" na straně 351](#page-356-0).

*Poznámka: Některé příkazy během dávkového zpracování nefungují. Vyberte příkazy, které v dokumentu fungují bez vybraného objektu.*

## <span id="page-354-0"></span>**Zadání výstupního umístění pro dávkové zpracování**

Až vyberte všechny volby dávky v dialogovém okně Dávkově zpracovat, musíte vybrat volby pro uložení souborů. Můžete uložit záložní kopie původních souborů dávkového zpracování. Záložní kopie souborů jsou umístěny v podsložce Původní soubory ve stejné složce jako každý původní soubor.

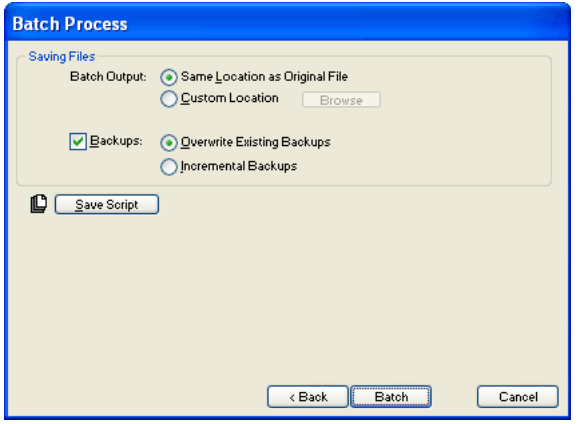

#### **Jak zálohovat soubory zpracované dávkou:**

- **1** Vyberte umístění pro výstup dávky.
- **2** Vyberte Zálohy a nastavte volby zálohování.
- **3** Vyberte, jak chcete soubory zálohovat:

**Přepsat existující zálohy** přepíše předchozí záložní soubor.

**Přírůstkové zálohování** uchová kopie všech záložních souborů. Když spustíte nové dávkové zpracování, bude na konec názvu souboru nové záložní kopie přidáno číslo.

*Poznámka: Není-li volba Zálohovat vybraná, dávkové zpracování ve stejném formátu souboru přepíše původní soubor, pokud je jeho název stejný. Dávkové zpracování v jiném formátu souboru vytvoří nový soubor a nepřesune ani neodstraní původní soubor.*

**4** Klepnutím na Dávka ukončete dávkové zpracování, nebo se klepnutím na Zpět vraťte do dialogového okna Dávkově zpracovat.

## <span id="page-354-1"></span>**Uložení dávkových zpracování jako skriptů**

Nastavení dávkového zpracování můžete uložit jako skript nebo příkaz. Usnadní vám vytvoření dávkového zpracování v budoucnu. Až vyberte všechny volby dávky v dialogovém okně Dávka, dostanete volby pro uložení souborů.

#### **Jak vytvořit skript dávky:**

- **1** Chcete-li vytvořit skript dávky, klepněte na Uložit skript.
- **2** Zadejte název a cíl skriptu.
- **3** Klepněte na Uložit.

Uložením skriptu do složky Příkazy na pevném disku přidáte skript do nabídky Příkazy ve Fireworks.

*Poznámka: Přesné umístění tohoto souboru závisí na používaném systému a také na tom, zda má být příkaz k dispozici pouze pro váš uživatelský profil, nebo pro všechny uživatele. Složky Příkazy jsou umístěny ve složce Konfigurace ve složce aplikace Fireworks a také v konfigurační složce Fireworks specifické pro uživatele. Další informace viz ["Práce s konfiguračními soubory" na straně 361.](#page-366-0)*

#### **Jak spustit skript dávky:**

- **1** Proveďte jeden z následujících úkonů:
- Ve Fireworks vyberte Příkazy > Spustit skript.
- Mimo Fireworks poklepejte na název souboru skriptu na pevném disku.
- **2** Vyberte skript a klepněte na Otevřít.
- **3** Vyberte soubory, které mají být skriptem zpracovány:

**Nyní otevřené soubory** zpracuje všechny otevřené dokumenty.

**Jiný** dovolí vám vybrat soubory ke zpracování.

*Poznámka: Klepněte na tlačítko Výpustka (...) vedle rozbalovací nabídky Soubory ke zpracování a vyberte soubory ke zpracování.*

**4** Klepněte na OK.

Další informace o vybírání souborů viz ["Dávkové zpracování" na straně 343](#page-348-0).

## **Spuštění skriptů přetažením**

Dávkové zpracování, které často opakujete, můžete uložit jako skript a pak dávkové zpracování spustit přetažením tohoto skriptu z pevného disku na ikonu Fireworks na ploše. Aplikace Fireworks se spustí a spustí skript.

#### **Jak spustit skript přetažením:**

- **1** Uložte skript.
- **2** Proveďte jeden z následujících úkonů:
- Přetáhněte ikonu souboru skriptu na ikonu Fireworks na ploše.
- Přetáhněte ikonu souboru skriptu na otevřený dokument Fireworks.

*Poznámka: Přetažení více souborů skriptu a více grafických souborů do Fireworks zpracuje grafické soubory několikrát, a to jednou pro každý skript.*

## <span id="page-355-0"></span>**Rozšíření Fireworks**

Rozšíření Fireworks nebylo nikdy jednodušší. Aplikace Fireworks nabízí řadu různých způsobů, jak vytvořit vlastní příkazy, které vylepšují její schopnosti.

Program Extension Manager umožňuje instalovat a spravovat doplňky, které zvyšují funkčnost aplikace Fireworks. Můžete také napsat vlastní kód JavaScriptu a použít ho ve Fireworks jako vlastní příkaz. Filmy Adobe Flash SWF můžete ve Fireworks také použít jako vlastní příkazy. Hodnoty barev můžete vložit přímo z Flash ActionScriptu do barevných polí aplikace Fireworks. Panel Historie ve Fireworks navíc poskytuje snadno použitelné rozhraní, které umožňuje vytvářet vlastní příkazy z řady zaznamenaných úloh.

Poté, co nainstalujete nějaký doplněk nebo vytvoříte vlastní příkaz, Fireworks ho umístí do nabídky Příkazy.

*Poznámka: Příkazy uložené jako soubory SWF ve složce Command Panels/Panely příkazů na pevném disku jsou k dispozici jako panely v nabídce Okna. Další informace viz ["O skriptování se soubory Flash SWF" na straně 353](#page-358-0).*

## **Používání programu Adobe Extension Manager**

Doplněk je skript příkazu, panel příkazů, knihovna, filtr, vzorek, textura nebo automatický tvar, které lze přidat do aplikace Fireworks, a rozšířit tak její schopnosti. Aplikace Fireworks je dodávána spolu s programem Adobe Extension Manager, který usnadňuje instalaci, správu a odstraňování doplňků. Při instalaci obsahuje Fireworks kolekci výchozích doplňků v nabídce Příkazy.

Pomocí programu Extension Manager můžete také sbalit své vlastní doplňky a poslat je na web Adobe Exchange pro Fireworks. S použitím Exchange můžete své doplňky sdílet s ostatními uživateli Fireworks.

Doplňky od třetích stran jsou uloženy v podsložkách (v závislosti na typu doplňku) ve složce Konfigurace ve složce aplikace Fireworks na pevném disku.

Příkazy, které vytvoříte a uložíte pomocí panelu Historie, se ukládají do vaší uživatelské složky Příkazy. Informace o umístění této složky viz ["Konfigurační soubory uživatele" na straně 361.](#page-366-1)

#### **Chcete-li otevřít program Extension Manager z aplikace Fireworks, proveďte jeden z následujících úkonů:**

- Vyberte Příkazy > Správa doplňků.
- Vyberte Nápověda > Správa doplňků.

Další informace o používání programu Extension Manager viz Nápověda programu Extension Manager.

#### **Chcete-li navštívit Adobe Fireworks Exchange, proveďte jeden z následujících úkonů:**

- V aplikaci Fireworks vyberte Nápověda > Fireworks Exchange.
- Ve webovém prohlížeči přejděte na Fireworks Exchange na adrese www.adobe.com/go/fireworks exchange.

## <span id="page-356-0"></span>**Skriptování pomocí panelu Historie**

Panel Historie zaznamenává seznam kroků, které jste provedli při práci s aplikací Fireworks. Každý krok je uložen na samostatném řádku panelu Historie, od naposledy provedeného po nejstarší. Panel si standardně pamatuje 20 kroků. Tuto hodnotu můžete kdykoliv změnit.

#### **Vytváření příkazů**

Skupiny kroků v panelu Historie můžete uložit jako příkaz, který můžete znovu použít. Uložené příkazy můžete provádět ve všech dokumentech Fireworks. Nejsou specifické pro dokument.

Uložené příkazy jsou ukládány jako soubory JSF do složky Příkazy v konfigurační složce Fireworks specifické pro uživatele. Informace o umístění této složky viz ["Konfigurační soubory uživatele" na straně 361](#page-366-1).

#### **Jak uložit kroky jako příkaz:**

**1** Vyberte kroky, které chcete uložit jako příkaz:

- Chcete-li vybrat řadu po sobě jdoucích kroků, které chcete uložit jako příkaz, klepněte na první krok, a pak se stisknutou klávesou Shift klepněte na poslední krok.
- Chcete-li vybrat nesouvislou řadu kroků, klepněte na jednotlivé kroky se stisknutou klávesou Ctrl (Windows) nebo Apple (Macintosh).
- **2** Klepněte na tlačítko Uložit kroky jako příkaz dole v panelu Historie.
- **3** Zadejte název příkazu a klepněte na OK.

Příkaz se objeví v nabídce Příkazy.

#### **Jak vzít kroky zpět nebo je provést znovu pomocí panelu Historie:**

**1** Táhněte značku kroku zpět panelem nahoru, dokud nevyberete poslední krok, který chcete vzít zpět nebo provést znovu.

**2** Klepněte vedle stopy značky kroku zpět v levé části panelu Historie.

*Poznámka: Kroky zpět zůstanou v panelu Historie šedě zvýrazněny.*

## **Jak změnit počet kroků, které si panel Historie pamatuje:**

- **1** Vyberte Úpravy > Předvolby (Windows) nebo Fireworks > Předvolby (Macintosh).
- **2** Změňte počet kroků Zpět, které má panel Historie zaznamenávat.

*Poznámka: Další kroky vyžadují další paměť počítače.*

## **Jak vymazat všechny kroky z panelu Historie:**

❖ Vyberte Vymazat historii z nabídky Volby v panelu Historie.

Uvolníte tím paměť i místo na disku.

*Poznámka: Vymažete-li akce z panelu Historie, nebudete moci brát úpravy zpět.*

#### **Přehrávání příkazů**

Můžete kdykoli provádět příkazy nebo výběr akcí zaznamenané v panelu Historie.

#### **Jak přehrávat uložené příkazy:**

- **1** V případě potřeby vyberte jeden nebo více objektů.
- **2** Vyberte příkaz z nabídky Příkazy.

#### **Jak znovu přehrát výběr kroků:**

- **1** Vyberte jeden nebo více objektů.
- **2** Vyberte kroky v panelu Historie.
- **3** Klepněte na tlačítko Přehrát znovu dole v panelu Historie.

Kroky označené znakem X jsou neopakovatelné a nelze je přehrát. Oddělovací čáry ukazují, kde výběr přechází na jiný objekt. Příkazy vybrané z kroků, které přecházejí oddělovací čáru, mohou mít nepředvídatelné výsledky.

#### **Jak aplikovat vybrané kroky na objekty v mnoha dokumentech:**

- **1** Vyberte rozsah kroků.
- **2** Klepněte na tlačítko Kopírovat kroky do schránky dole v panelu Historie.
- **3** Vyberte jeden nebo více objektů v libovolném dokumentu Fireworks.

**4** Vyberte Úpravy > Vložit.

#### **Jak opakovat poslední krok:**

❖ Vyberte Úpravy > Opakovat skript příkazu.

## **O skriptování v JavaScriptu**

Jednotvárnost některých opakujících se úloh můžete snížit, napíšete-li v textovém editoru vlastní JavaScript, který budete spouštět ve Fireworks. Pomocí JavaScriptu můžete řídit téměř každý příkaz nebo nastavení ve Fireworks.

Dreamweaver také používá JavaScript. Skripty, které řídí Fireworks, můžete napsat v Dreamweaveru.

Dokumentaci rozhraní API v JavaScriptu viz *Rozšíření Fireworks*.

## <span id="page-358-0"></span>**O skriptování se soubory Flash SWF**

V programu Flash můžete vytvořit filmy SWF, které obsahují kód JavaScriptu. Tyto filmy můžete použít jako příkazy Fireworks, které jsou přístupné v nabídce Příkazy ve Fireworks.

Můžete dokonce vytvořit film SWF a použít ho jako panel Fireworks, který je přístupný v nabídce Okna. Panel Zarovnat ve Fireworks je příkladem filmu Flash importovaného jako panel.

Filmy SWF použité jako příkazy se ukládají do složky Commands/Příkazy na pevném disku a filmy SWF použité jako panely jsou ukládány do složky Command Panels/Panely příkazů.

*Poznámka: Přesné umístění těchto složek závisí na používaném systému a také na tom, zda má být příkaz nebo panel k dispozici pouze pro váš uživatelský profil, nebo pro všechny uživatele. Složky Commands/Příkazy a Command Panels/Panely příkazů jsou umístěny ve složce Konfigurace ve složce aplikace Fireworks a také v konfigurační složce Fireworks specifické pro uživatele. Další informace viz ["Práce s konfiguračními soubory" na straně 361](#page-366-0).*

Podrobnější pokyny pro vytváření příkazů a panelů z filmů Flash SWF viz *Rozšíření Fireworks*.

## **Správa příkazů**

Libovolný příkaz, který se objeví v nabídce Příkazy, můžete přejmenovat nebo odstranit.

Všechny příkazy, které jste vytvořili, můžete ve Fireworks přejmenovat nebo odstranit pomocí volby Správa uložených příkazů. Pro ostatní příkazy a doplňky, které byly nainstalovány aplikací Fireworks nebo které jste stáhli z webu Adobe Exchange a nainstalovali, musíte použít program Extension Manager.

#### **Jak přejmenovat vlastní vytvořený příkaz:**

- **1** Vyberte Příkazy > Správa uložených příkazů.
- **2** Vyberte příkaz.
- **3** Klepněte na Přejmenovat, zadejte nový název a klepněte na OK.

#### **Chcete-li odstranit vlastní vytvořený příkaz, proveďte jeden z následujících úkonů:**

- Ve Fireworks vyberte Příkazy > Správa uložených příkazů. pak vyberte příkaz a klepněte na Odstranit.
- Z pevného disku odstraňte soubor JSF pro tento příkaz ze složky Příkazy z konfigurační složky Fireworks specifické pro uživatele. Informace o umístění této složky viz ["Konfigurační soubory uživatele" na straně 361](#page-366-1).

#### **Jak přejmenovat nebo odstranit příkaz dodaný spolu s aplikací Fireworks nebo stažený z Adobe Exchange:**

• Vyberte Příkaz > Správa doplňků.

• Vyberte Nápověda > Správa doplňků.

Otevře se program Extension Manager. Informace o správě doplňků najdete v nápovědě programu Extension Manager.

## **Úpravy a přizpůsobení skriptu příkazu**

Skripty příkazů jsou ukládány jako JavaScripty. Pokud znáte JavaScript, můžete příkazy otevřít a upravit v libovolném textovém editoru, jako je například Poznámkový blok (Windows) nebo TextEdit (Macintosh).

#### **Jak upravit příkaz pomocí JavaScriptu:**

**1** Přejděte do příslušné složky Příkazy nebo Commands Panels/Panely příkazů na pevném disku.

*Poznámka: Přesné umístění těchto složek závisí na používaném systému a také na tom, zda má být příkaz nebo panel k dispozici pouze pro váš uživatelský profil, nebo pro všechny uživatele. Složky Commands/Příkazy a Command Panels/Panely příkazů jsou umístěny ve složce Konfigurace ve složce aplikace Fireworks a také v konfigurační složce Fireworks specifické pro uživatele. Další informace viz ["Práce s konfiguračními soubory" na straně 361](#page-366-0).*

- **2** Otevřete požadovaný skriptový soubor v textovém editoru a změňte kód JavaScriptu.
- **3** Skript uložte a zavřete.

#### **Jak upravit akce vybrané v panelu Historie pomocí JavaScriptu:**

- **1** Ve Fireworks vyberte řadu kroků v panelu Historie.
- **2** Klepněte na tlačítko Kopírovat kroky do schránky dole v panelu Historie.
- **3** Vytvořte nový dokument v aplikaci pro úpravy textu.
- **4** Vložte kroky do nového textového dokumentu.
- **5** Změňte kroky podle potřeby.
- **6** Skript uložte a zavřete.
- **7** Zkopírujte skript do složky Příkazy na pevném disku.

*Poznámka: Přesné umístění tohoto souboru závisí na používaném systému a také na tom, zda má být příkaz k dispozici pouze pro váš uživatelský profil, nebo pro všechny uživatele. Složky Příkazy jsou umístěny ve složce Konfigurace ve složce aplikace Fireworks a také v konfigurační složce Fireworks specifické pro uživatele. Další informace viz ["Práce s konfiguračními soubory" na straně 361.](#page-366-0)*

Příkazy uložené přímo do složky Příkazy nebo do panelu Historie se objeví v nabídce Příkazy, jakmile je uložíte. Není tedy nutné Fireworks restartovat. Příkazy uložené do složky Command Panels/Panely příkazů budou v nabídce Okna k dispozici až po restartování Fireworks.

## <span id="page-359-0"></span>**Filmy Flash SWF použité jako panely Fireworks**

Některé panely ve Fireworks, například panel Zarovnat, jsou ve skutečnosti filmy Flash SWF.

Pokud umíte JavaScript nebo ActionScript, můžete vytvořit vlastní panel Fireworks tak, že vytvoříte návrh a kód v programu Flash a exportujete ho jako film SWF. Po přetažení do složky Command Panels/Panely příkazů na pevném disku se film objeví jako panel v nabídce Okna ve Fireworks.
*Poznámka: Přesné umístění této složky závisí na používaném systému a také na tom, zda má být panel k dispozici pouze pro váš uživatelský profil, nebo pro všechny uživatele. Složky Command Panels/Panely příkazů jsou umístěny ve složce Konfigurace ve složce aplikace Fireworks a také v konfigurační složce Fireworks specifické pro uživatele. Další informace viz ["Práce s konfiguračními soubory" na straně 361.](#page-366-0)*

Další informace o používání filmů Flash SWF jako panelů Fireworks viz *Rozšíření Fireworks*.

# **Kapitola 18: Předvolby a klávesové zkratky**

Nastavení předvoleb Fireworks CS3 vám umožňují ovládat a měnit obecný vzhled uživatelského rozhraní i chování při úpravách a vlastnosti složek. Program Fireworks také umožňuje upravit klávesové zkratky. To znamená, že můžete klávesové zkratky změnit podle potřeby a standardizovat je s vašimi oblíbenými programy.

Tato kapitola se zabývá následujícími tématy:

- ["Nastavení předvoleb" na straně 356](#page-361-0)
- ["Změna sady klávesových zkratek" na straně 359](#page-364-0)
- ["Práce s konfiguračními soubory" na straně 361](#page-366-1)
- ["O přeinstalaci Fireworks" na straně 362](#page-367-0)
- ["Zobrazení obsahu balíku \(pouze Macintosh\)" na straně 362](#page-367-1)

# <span id="page-361-0"></span>**Nastavení předvoleb**

<span id="page-361-6"></span>Program Fireworks obsahuje nastavení předvoleb, která řídí obecný vzhled uživatelského rozhraní i volby týkající se specifických funkcí, jako jsou výchozí barvy, volby nástrojů, umístění složek a převody souborů.

#### **Jak nastavit předvolby:**

- **1** Vyberte Úpravy > Předvolby (Windows) nebo Fireworks > Předvolby (Macintosh).
- **2** Vyberte skupinu předvoleb, které chcete změnit: Obecné, Úpravy, Spustit a upravit, Složky nebo Import.
- **3** Proveďte změny a klepněte na OK.

#### <span id="page-361-5"></span>**Všeobecné předvolby**

Záložka Všeobecné předvolby obsahuje následující volby:

<span id="page-361-7"></span>**Kroky zpět** nastaví počet kroků zpět/znovu na číslo mezi 0 a 1009. Toto nastavení platí jak pro příkaz Úpravy > Zpět, tak pro panel Historie. Velký počet kroků zpět může zvýšit velikost paměti, kterou program Fireworks vyžaduje. Toto nastavení bude platné až po restartování Fireworks.

<span id="page-361-1"></span>**Výchozí nastavení barev** nastavuje výchozí barvy pro tahy štětcem, výplně a zvýraznění cest. Volby Tah a Výplň nemění barvy zobrazené v polích s barvami v panelu nástrojů automaticky; umožňují vám měnit výchozí barvy, které jsou určeny tlačítkem Nastavit výchozí barvy tahu nebo výplně v panelu nástrojů.

<span id="page-361-4"></span>**Interpolace** nastavuje jednu ze čtyř různých metod zmenšení/zvětšení, které Fireworks používá při interpolaci obrazových bodů, změní-li se měřítko obrazů:

- <span id="page-361-2"></span>• Pomocí bikubické interpolace lze většinou dosáhnout nejvyšší ostrosti a kvality a je výchozí metodou zvětšení/zmenšení.
- <span id="page-361-3"></span>• Bilineární interpolace dosahuje ostřejších výsledků než měkká interpolace, ale ne tak ostrých, jako bikubická interpolace.
- <span id="page-362-2"></span>• Měkká interpolace, která byla použita ve Fireworks 1, dává měkké rozostření a eliminuje ostré detaily. Tato metoda je užitečná v případě, že ostatní vytvářejí nežádoucí artefakty.
- <span id="page-362-7"></span><span id="page-362-0"></span>• Interpolace Nejbližší soused způsobuje zubaté okraje a ostré kontrasty bez rozostření. Efekt je podobný zvětšení a zmenšení obrazu pomocí nástroje lupa.

**Rychlejší, ale méně přesné převzorkování** ve výchozím nastavení je tato volba neaktivní. Můžete tedy měnit rychlost převzorkování v rámci Fireworks.

<span id="page-362-8"></span>**Volby spuštění** Volba Zobrazit úvodní stránku určuje, zda se po spuštění aplikace zobrazí úvodní stránka Fireworks. Není-li tato volba vybraná, otevře se po spuštění aplikace přímo pracovní plocha.

<span id="page-362-11"></span>**Ukládání souborů: Přidat náhledové ikony (pouze Macintosh)** umožňuje zobrazit nebo skrýt miniatury souborů Fireworks PNG na pevném disku. Zrušíte-li výběr této volby, zobrazí se tradiční ikona Fireworks používaná pro soubory Fireworks PNG. Tato volba bude platná až po uložení souboru.

## <span id="page-362-9"></span>**Předvolby úprav**

<span id="page-362-5"></span>Předvolby úprav umožňují měnit vzhled ukazatele a vizuální pomůcky pro práci s bitmapovými objekty.

**Odstranit objekty při oříznutí** trvale odstraní obrazové body a objekty, které jsou mimo ohraničovací rámeček výběru v případě, že vyberete Úpravy > Oříznout dokument nebo Změnit > Plátno > Velikost plátna.

<span id="page-362-4"></span><span id="page-362-1"></span>**Odstranit cesty při převodu na hranice výběru** trvale odstraní cestu, která byla převedená na hranice výběru.

**Kreslicí kurzory podle stopy** nastavuje velikost a tvar ukazatelů nástrojů štětec, guma, rozostření, zostření, zesvětlení, ztmavení a rozmazání tak, aby přesně vyjadřovaly, co chcete nakreslit nebo vymazat. Pro určité velké štětce s několika špičkami se standardně používá zaměřovací kříž. Vypnete-li tuto volbu a volbu Přesné kurzory, zobrazí se každý ukazatel s ikonou příslušného nástroje.

<span id="page-362-10"></span>**Přesné kurzory** nahrazuje ukazatele s ikonou nástroje ukazatelem se zaměřovacím křížem.

<span id="page-362-12"></span>**Vypnout "skrytí okrajů"** Automaticky vypne funkci Skrýt okraje při změně výběru.

<span id="page-362-15"></span>**Zobrazit náhled pera** poskytuje náhled následujícího segmentu cesty, který bude vytvořen v případě, že v danou chvíli klepnete nástrojem pero.

<span id="page-362-16"></span>**Zobrazit plné body** zobrazuje vybrané body jako prázdné, odznačené body jako plné.

<span id="page-362-18"></span>**Zvýraznění myší** zvýrazňuje výběr, který byste provedli klepnutím na objekt právě umístěný pod kurzorem myši.

<span id="page-362-3"></span>**Náhled při tažení** zobrazuje náhled nového umístění přetahovaného objektu.

<span id="page-362-17"></span>**Zobrazit táhla výplně** umožňuje úpravy výplní na obrazovce.

<span id="page-362-14"></span>**Vzdálenost výběru** dovoluje určit, jak blízko objektu musí být ukazatel, než ho můžete vybrat. Vzdálenost výběru může být v rozsahu 1 až 10 obrazových bodů.

<span id="page-362-13"></span>**Vzdálenost přitahování** dovoluje určit, jak blízko musí být přesouvaný objekt, než bude přitažen na mřížku nebo čáru vodítka. Předvolbu Vzdálenost přitahování lze používat pouze se zapnutou volbou Přitahovat na mřížku nebo Přitahovat na vodítka. Vzdálenost přitahování může být v rozsahu 1 až 10 obrazových bodů.

#### <span id="page-362-6"></span>**předvolby funkce Spustit a upravit**

Předvolby pro funkci spustit a upravit umožňují nastavit způsob, jakým externí aplikace, například Adobe Flash a Adobe Director, spouštějí a upravují grafiky ve Fireworks.

Ve většině případů se aplikace Fireworks sama pokusí vyhledat zdrojový soubor PNG pro grafiku. Nemůže-li aplikace Fireworks zdrojový soubor PNG najít, zjistí pomocí nastavených předvoleb Spustit a upravit, jak má při vyhledávání zdrojového souboru PNG postupovat.

*Poznámka: Flash je výjimkou. Při spouštění a úpravách grafiky ve Flashi používá Fireworks vždy předvolby, které jste nastavili v části Spustit a upravit v dialogovém okně Předvolby.*

<span id="page-363-3"></span>**Při úpravách z externí aplikace** tato předvolba určuje, zda se otevře původní soubor Fireworks PNG, když Fireworks používáte k úpravám obrazů z jiných aplikací.

<span id="page-363-2"></span>**Při optimalizaci z externí aplikace** tato předvolba určuje, zda se původní soubor Fireworks PNG otevře, optimalizujete-li grafiku.

*Poznámka: Toto nastavení neplatí pro Director, který se vždy automaticky otevře a optimalizuje grafiku, aniž by požadoval zdrojový soubor PNG, dokonce i tehdy, pokud jste ve Fireworks tuto předvolbu nastavili jinak.*

Další informace o práci s grafikou Fireworks v programu Flash viz ["Práce s programem Flash" na straně 312.](#page-317-0)

Další informace o práci s grafikou Fireworks v Directoru viz ["Práce s Directorem" na straně 325](#page-330-0).

*Poznámka: Adobe Dreamweaver pracuje s nastavením Spustit a upravit odlišně. Dreamweaver vždy otevře zdrojový soubor PNG, dokonce i tehdy, pokud jste ve Fireworks nastavili předvolbu Spustit a upravit odlišně. Pokud neexistuje Poznámka k návrhu nebo je cesta k souboru PNG poškozená, Dreamweaver vás vždy vyzve k vyhledání zdrojového souboru PNG. Další informace o práci s grafikami a interaktivními prvky Fireworks v Dreamweaveru viz ["Práce s](#page-304-0)  [Dreamweaverem" na straně 299](#page-304-0).*

#### <span id="page-363-5"></span>**Předvolby pro složky**

Předvolby pro složky vám umožňují přístup k dalším zásuvným modulům, souborům s texturami a vzorky Adobe Photoshopu z externích zdrojů.

<span id="page-363-1"></span>**Další materiály (zásuvné moduly, textury a vzorky Photoshopu)** nastavují cílové složky, které obsahují zásuvné moduly, textury a vzorky. Složky mohou být v jiné složce na pevném disku, na disku CD-ROM nebo na jiné externí jednotce nebo na síťovém svazku.

Zásuvné moduly Photoshopu jsou zobrazeny v nabídce Filtry ve Fireworks a v nabídce Přidat efekty v inspektoru Vlastnosti. Textury a vzorky uložené jako soubory PNG, JPEG a GIF jsou zobrazeny jako volby v rozbalovacích nabídkách Vzorek a Textura v inspektoru Vlastnosti.

Další informace o texturách a vzorcích viz ["Přidání textury k výplni" na straně 150](#page-155-0).

#### <span id="page-363-4"></span>**Předvolby Import Photoshopu**

Předvolby v záložce Import vám umožňují spravovat převody souborů Photoshopu:

- Vrstvy můžete převádět jako objekty nebo nové rámce.
- Můžete zvolit, zda chcete importovaný text upravit, nebo zachovat jeho vzhled.
- <span id="page-363-0"></span>• Soubor Photoshopu můžete importovat jako sloučený bitmapový objekt.

Další informace o předvolbách importu viz ["Práce s Photoshopem" na straně 331.](#page-336-0)

# <span id="page-364-5"></span>**Obnovení předvoleb**

Původní nastavení předvoleb můžete obnovit, odstraníte-li soubor s předvolbami. Až se Fireworks poprvé spustí po odstranění souboru s předvolbami, vytvoří se nový soubor s předvolbami, které obnoví původní konfiguraci Fireworks.

### **Jak obnovit výchozí předvolby:**

- **1** Ukončete Fireworks.
- **2** Vyhledejte soubor s předvolbami aplikace Fireworks CS3 na pevném disku a odstraňte ho.

Přesné umístění tohoto souboru se liší v závislosti na systému. Další informace viz "Umístění souboru [s předvolbami Fireworks" na straně 361](#page-366-2).

**3** Restartujte Fireworks.

# <span id="page-364-4"></span>**Jazyky**

V záložce Jazyky můžete změnit jazyk, který používá software Fireworks. Ve výchozím nastavení používá software výchozí jazyk systému, ale v okně seznamu v záložce Jazyky můžete zvolit libovolný podporovaný jazyk.

# <span id="page-364-0"></span>**Změna sady klávesových zkratek**

<span id="page-364-1"></span>Pomocí klávesových zkratek vám Fireworks dovoluje vybírat příkazy nabídky a nástroje v panelu nástrojů, a také urychlovat různé úlohy, které nejsou mezi příkazy nabídky. Používání klávesových zkratek zvyšuje produktivitu, protože dovoluje rychle provádět jednoduché akce. Pokud jste zvyklí na používání klávesových zkratek jiných aplikací, jako jsou Adobe FreeHand, Adobe Illustrator, Photoshop nebo produkty využívající odlišný standard, můžete přepnout na sadu klávesových zkratek, kterým dáváte přednost.

#### <span id="page-364-3"></span>**Jak změnit aktuální sadu klávesových zkratek:**

**1** Vyberte Úpravy > Klávesové zkratky (Windows) nebo Fireworks > Klávesové zkratky (Macintosh). Otevře se dialogové okno Klávesové zkratky.

**2** V rozbalovací nabídce Aktuální sada vyberte preferovanou sadu klávesových zkratek a klepněte na OK.

# <span id="page-364-2"></span>**Vytváření vlastních a sekundárních zkratek**

Můžete vytvořit své vlastní klávesové zkratky a potřebujete-li mít několik způsobů, jak provést danou akci, můžete vytvořit sekundární klávesové zkratky. Základem vlastní sady klávesových zkratek je vždy předinstalovaná sada.

*Poznámka: Klávesové zkratky pro nástroje ve Fireworks nesmějí obsahovat modifikační klávesy: Ctrl, Shift a Alt (Windows) nebo Apple, Shift, Alt a Ctrl (Macintosh). Zkratky nástrojů se skládají z jedné klávesy písmena nebo číslice.*

#### **Jak vytvořit vlastní nebo sekundární zkratku pro příkaz nabídky, nástroj nebo jinou akci:**

- **1** Vyberte Úpravy > Klávesové zkratky. Otevře se dialogové okno Klávesové zkratky.
- **2** Klepněte na tlačítko Duplikovat sadu.
- **3** V dialogovém okně Duplikovat sadu zadejte název vlastní sady a klepněte na OK.

V seznamu Aktuální sada se zobrazí název nové vlastní nabídky.

**4** V seznamu Příkazy vyberte vhodnou kategorii zkratky:

**Příkazy nabídky** •vytvoří vlastní zkratku pro libovolný příkaz přístupný z pruhu nabídek.

**Nástroje** •vytvoří vlastní zkratku pro libovolný nástroj v panelu nástrojů.

**Různé** •vytvoří vlastní zkratku pro řadu předdefinovaných akcí.

Když vyberete kategorii, zobrazí se v seznamu Příkazy všechny možné zkratky v této kategorii.

**5** Vyberte příkaz, jehož zkratku chcete v seznamu Příkazy změnit.

Pokud již zkratka existuje, je zobrazena v seznamu Příkazy.

**6** Klepněte na textové pole Stisknout klávesu a na klávesnici stiskněte ty klávesy, které chcete použít pro novou zkratku.

Pokud je již tato kombinace kláves použita pro jinou zkratku, zobrazí se pod textovým polem Stisknout klávesu zpráva s upozorněním.

- **7** Proveďte jeden z následujících úkonů:
- Klepnutím na tlačítko Přidat novou zkratku (+), přidáte sekundární zkratku do seznamu zkratek.
- Klepnutím na Změnit vybranou zkratku nahradíte.

# **Odstranění vlastních zkratek a sad vlastních zkratek**

Libovolnou vlastní zkratku nebo sadu vlastních zkratek můžete odstranit.

#### <span id="page-365-0"></span>**Jak odstranit sadu vlastních zkratek:**

- **1** Vyberte Úpravy > Klávesové zkratky. Otevře se dialogové okno Klávesové zkratky.
- **2** Klepněte na tlačítko Odstranit sadu (ikona popelnice).
- **3** V dialogovém okně Odstranit sadu vyberte sadu zkratek, které chcete odstranit.
- **4** Klepněte na tlačítko Odstranit.

#### **Jak odstranit vlastní zkratku:**

- **1** V seznamu Příkazy vyberte příslušný příkaz.
- **2** V seznamu Zkratky vyberte vlastní zkratku.
- **3** Klepněte na tlačítko Odstranit vybranou zkratku (-).

#### <span id="page-365-1"></span>**Vytvoření referenční tabulky pro aktuální sadu zkratek**

Referenční tabulka je záznam aktuální sady zkratek uložený ve formátu tabulky HTML. Referenční tabulku můžete zobrazit ve webovém prohlížeči nebo ji můžete vytisknout.

<span id="page-365-2"></span>*Poznámka: Referenční tabulky exportované z Fireworks mají kódování UTF-8.* 

#### **Jak vytvořit referenční tabulku:**

- **1** Vyberte Úpravy > Klávesové zkratky. Otevře se dialogové okno Klávesové zkratky.
- **2** Klepněte na tlačítko Exportovat sadu jako HTML vedle textového pole Aktuální sada.

Zobrazí se dialogové okno Uložit jako (Windows) nebo Uložit (Macintosh).

- **3** Zadejte název pro referenční tabulku a vyberte vhodné umístění pro příslušný soubor.
- **4** Klepněte na Uložit.

# <span id="page-366-1"></span><span id="page-366-0"></span>**Práce s konfiguračními soubory**

Fireworks se snaží vyhovět systémům pro více uživatelů, a proto podporuje konfigurační soubory specifické pro uživatele. Ve Fireworks tedy můžete přizpůsobit funkce, jako jsou styly, klávesové zkratky a příkazy, bez dopadu na konfiguraci Fireworks pro ostatní uživatele.

<span id="page-366-4"></span>Fireworks vytváří pro každého uživatele jinou sadu konfiguračních souborů. Fireworks také instaluje vzorové konfigurační soubory do složky aplikace Fireworks. Vzorové konfigurační soubory obsahují výchozí nastavení Fireworks a ovlivňují všechny uživatele. Některé konfigurační soubory, například zásuvné moduly Fireworks, jsou umístěny pouze ve složce aplikace Fireworks. V některých systémech mají přístup ke vzorovým konfiguračním souborům ve složce aplikace Fireworks pouze správci systému.

*Poznámka: Systémy Windows často ve výchozím nastavení určité soubory a složky skrývají. Zkontrolujte, zda jsou volby Zobrazení složky nastaveny tak, aby byly zobrazené všechny soubory a složky. V některých systémech musíte ve složce také klepnout na příkaz Zobrazit soubory, chcete-li zobrazit veškerý její obsah. Informace o zobrazení všech souborů a složek viz Nápověda systému Windows.*

# <span id="page-366-6"></span><span id="page-366-3"></span>**Konfigurační soubory uživatele**

Konfigurační soubory uživatele Fireworks jsou uloženy ve složce Adobe/Fireworks 9 ve složce Application Data (Windows) nebo Application Support (Macintosh) specifické pro uživatele. Umístění této složky závisí na používaném operačním systému a na tom, zda je tento systém určen pro jednoho uživatele nebo pro více uživatelů. Informace o umístění této složky najdete v dokumentaci příslušného operačního systému.

*Poznámka: Názvy některých systémových složek se v lokalizovaných a upravených systémech mohou lišit.*

## <span id="page-366-5"></span>**O vzorových konfiguračních souborech, které ovlivňují všechny uživatele**

Vzorové konfigurační soubory, které ovlivňují všechny uživatele, jsou umístěny ve složce aplikace Fireworks, tj. ve složce na pevném disku, do které jste nainstalovali Fireworks.

*Poznámka: Konfigurační soubory jsou často uloženy v podsložkách složky aplikace Fireworks. Jejich umístění závisí na používaném operačním systému. Uživatelé počítačů Macintosh by také měli být seznámeni s koncepcí balíku (package) společnosti Apple. Další informace viz ["Zobrazení obsahu balíku \(pouze Macintosh\)" na straně 362](#page-367-1).*

Při ukládání většiny nastavení změní Fireworks konfigurační soubory specifické pro uživatele, ne vzorové konfigurační soubory ve složce aplikace Fireworks bez ohledu na to, zda pracujete v systému určeném pro jednoho uživatele nebo pro více uživatelů. Mnoho uživatelů v systémech určených pro více uživatelů totiž nemá přístup ke všem souborům.

Uživatelé s přístupem na úrovni správce mohou upravit funkce pro všechny uživatele tím, že změní vzorové konfigurační soubory ve složce aplikace Fireworks.

#### <span id="page-366-7"></span>**Jak uložit nastavení vzorové konfigurace pro všechny uživatele:**

❖ Uložte nebo přetáhněte kopii souboru do příslušného umístění ve složce aplikace Fireworks.

## <span id="page-366-8"></span><span id="page-366-2"></span>**Umístění souboru s předvolbami Fireworks**

Předvolby Fireworks jsou uloženy v souboru s názvem Fireworks 9 Předvolby.txt (Windows) nebo Fireworks 9 Předvolby (Macintosh). Umístění tohoto souboru závisí na operačním systému.

• Ve Windows jsou předvolby v konfigurační složce Fireworks specifické pro uživatele. Další informace o umístění této složky viz ["Konfigurační soubory uživatele" na straně 361](#page-366-3).

• Na Macintoshi jsou předvolby ve složce Knihovna/Předvolby ve složce uživatele. Informace o umístění složky uživatele najdete v nápovědě Apple.

*Poznámka: Na Macintoshi je většina konfiguračních souborů Fireworks specifických pro uživatele uložena v jiné složce, ve složce Application Support specifické pro uživatele. Soubor Fireworks 9 Předvolby je výjimkou.*

# <span id="page-367-0"></span>**O přeinstalaci Fireworks**

Ve většině systémů zůstanou po odinstalaci nebo přeinstalaci Fireworks konfigurační soubory specifické pro uživatele nedotčené. Chcete-li Fireworks přeinstalovat s obnovením výchozích nastavení, musíte nejdříve ručně odstranit konfigurační soubory specifické pro uživatele a pak můžete aplikaci přeinstalovat.

*Poznámka: Konfigurační soubory specifické pro uživatele jsou umístěny ve složce Application Data (Windows) nebo Application Support (Macintosh) specifické pro uživatele. Informace o umístění této složky viz ["Konfigurační soubory](#page-366-3)  [uživatele" na straně 361.](#page-366-3)*

<span id="page-367-3"></span>Během procesu odinstalování se zobrazí dotaz, zda chcete odebrat předvolby a konfigurační soubory specifické pro uživatele. Pokud ano, budou tyto soubory odebrány pro všechny uživatele v systému.

# <span id="page-367-1"></span>**Zobrazení obsahu balíku (pouze Macintosh)**

Na Macintoshi je aplikace Fireworks nainstalována ve formátu nazývaném balík programu. Tato funkce od společnosti Apple dovoluje, aby byly aplikace nainstalovány v balíku, který obsahuje všechno potřebné.

Balík aplikace je místo, ve kterém je uložen soubor aplikace Fireworks spolu se všemi výchozími konfiguračními soubory dodanými s Fireworks. Obsah balíku je ve výchozím nastavení skrytý.

<span id="page-367-2"></span>Otevřete-li balík aplikace, zobrazí se mnoho různých souborů a složek.

#### **Jak zobrazit a skrýt obsah balíku programu Fireworks:**

**1** Přejděte do umístění na pevném disku, do kterého jste nainstalovali Fireworks.

**2** Se stisknutou klávesou Ctrl klepněte na ikonu Fireworks CS3 a z kontextové nabídky vyberte Zobrazit obsah balíku.

Otevře se nové okno, které zobrazuje obsah balíku.

# **Rejstřík**

#### **Čísla**

[24bitové barvy 273](#page-278-0) [32bitové barvy 273](#page-278-0)

#### **A**

[absolutní URL, vkládání 200](#page-205-0) [ACT soubor, export 137](#page-142-0) [Adobe Bridge 337](#page-342-0) [Adobe Bridge Home 7](#page-12-0) [Adobe Design Center 7](#page-12-1) Adobe Fireworks [systémové požadavky 1](#page-6-0) [Adobe Flex Builder 337](#page-342-1) [Adobe GoLive 295](#page-300-0) [Adobe Video Workshop 5](#page-10-0) [Adobe XMP 336](#page-341-0) [Adobe, nápověda 3](#page-8-0) [aktivace softwaru 1](#page-6-1) [aktivní oblasti 14](#page-19-0) aplikace efektů přechodu [aplikovaných přetažením 223](#page-228-0) [nad řezy 224](#page-229-0) [nepravidelné 222](#page-227-0) [přiřazování URL 216](#page-221-0) [úpravy tvaru 222](#page-227-1) [vytváření 220,](#page-225-0) [221](#page-226-0) [aktualizace 8](#page-13-0) [aktualizace řezů 285](#page-290-0) [Aktualizovat HTML, příkaz 291,](#page-296-0) [303](#page-308-0) [alfa kanál objektu, vybírání 49](#page-54-0) [alfa, převod obrazů na 83](#page-88-0) [alternativní text 217](#page-222-0) [přiřazení k tlačítkům nebo](#page-238-0)  instancím 233 [animace 244](#page-249-0) [export 254](#page-259-0) [krytí 246](#page-251-0) [náhled 252](#page-257-0) [nastavení zpoždění snímku 248](#page-253-0) [odstraňování snímků 250](#page-255-0) [odstranění 247](#page-252-0) [opakované přehrávání 253](#page-258-0) [optimalizace 254](#page-259-1) [otevírání 255](#page-260-0) [otočení 246](#page-251-1)

[pojmenování snímků 249](#page-254-0) [průhlednost 254](#page-259-2) [průsvitky 251](#page-256-0) [přehrávání 252](#page-257-0) [přemístění 246](#page-251-2) [přemístění objektů do jiného](#page-255-1)  snímku 250 [přidávání snímků 249](#page-254-1) [rámce 246](#page-251-3) [sdílení vrstev ve snímcích 250](#page-255-2) [správa snímků 248](#page-253-1) [úpravy 308](#page-313-0) [úpravy více snímků 252](#page-257-1) [vkládání snímků 249](#page-254-1) [vlastní zobrazení snímků 252](#page-257-2) [vlastnosti 245](#page-250-0) [vypnutí sdílení vrstvy 251](#page-256-1) [vytvoření z více souborů 255](#page-260-1) [zapnutí a vypnutí snímků 249](#page-254-2) [změna měřítka 246](#page-251-4) [změna pořadí snímků 250](#page-255-3) [zobrazení aktuálního a sousedních](#page-257-3)  snímků 252 [zobrazení dalšího snímku 252](#page-257-4) [zobrazení více snímků 251](#page-256-0) [zobrazení všech snímků 252](#page-257-5) [automatické pojmenování řezů 217,](#page-222-1)  [218](#page-223-0) [změna standardní konvence](#page-224-0)  pojmenování 219 [Automatické tvary 88,](#page-93-0) [89,](#page-94-0) [90,](#page-95-0) [94](#page-99-0)

#### **B**

[balík programu 362](#page-367-2) barevné modely [CMY 134](#page-139-0) [Hexadecimální 134](#page-139-0) [HSB 134](#page-139-0) [RGB 134](#page-139-0) [Stupně šedi 134](#page-139-0) barevné palety [Adaptivní 272](#page-277-0) [Černobílý 272](#page-277-1) [import 272](#page-277-2) [Jiný 272](#page-277-3)

[nastavení počtu barev 273](#page-278-1) [optimalizace 275](#page-280-0) [prohlížení 274](#page-279-0) [Přesná 272](#page-277-4) [přidat k současnému vzorníku 132](#page-137-0) [Rovnoměrná 272](#page-277-5) [Stupně šedi 272](#page-277-6) [Systémová \(Macintosh\) 272](#page-277-7) [Systémová \(Windows\) 272](#page-277-7) [ukládání 276](#page-281-0) [úpravy 275](#page-280-0) [Webová 216 272](#page-277-8) [Webová adaptivní 272](#page-277-9) [zamykání barev 275](#page-280-1) [barevný pruh 131,](#page-136-0) [133](#page-138-0) [použití pro všechny barevné](#page-140-0)  modely 135 [výběr barvy s 134](#page-139-1) [Barva tahu, pole 140](#page-145-0) [Barva výplně, pole 65](#page-70-0) barvy [aplikace z panelu Vzorník 131](#page-136-1) [barevné modely 134](#page-139-2) hledání a nahrazení ne[bezpečných webových barev 342](#page-347-0) [hledání a nahrazování 342](#page-347-1) [invertování hodnot 80](#page-85-0) [nahradit vzorek 133](#page-138-1) [nastavení 73](#page-78-0) [nastavení předvoleb 356](#page-361-1) [obnovení na výchozí 131](#page-136-2) [odstranění nepotřebných 273](#page-278-2) [odstranění z panelu Vzorník 133](#page-138-2) [rozbalovací okno 139](#page-144-0) [rozklad barev pro webové](#page-141-0)  bezpečné 136 [tvoření v Míchání barev 135](#page-140-1) [uložení vlastních vzorků 133](#page-138-3) [výběr barevné hloubky 273](#page-278-1) [výběr použitím nástroje](#page-145-1)  kapátko 140 [výběr z barevného pruhu 134](#page-139-1) [vybrat skupinu vzorků 132](#page-137-1) [výplně 78](#page-83-0) [výplně přechodem 146](#page-151-0)

[vytváření se systémovým výběrem](#page-140-2)  barvy 135 [vzorkování 65,](#page-70-1) [140](#page-145-1) [změna 65](#page-70-0) [změna tahu 141](#page-146-0) [zobrazení hodnot barev 135](#page-140-3) [bezpečné webové barvy 276](#page-281-1) [bikubická interpolace, metoda](#page-361-2)  zvětšení/zmenšení 356 [bilineární interpolace, metoda změny](#page-361-3)  měřítka 356 [bitmapové grafiky 15](#page-20-0) [bitmapové masky 168,](#page-173-0) [169](#page-174-0) [použití existujícího objektu](#page-176-0)  [jako 171,](#page-176-0) [173](#page-178-0) [vytváření 173](#page-178-1) [bitmapový režim 13](#page-18-0) [aplikování s nástroji 26](#page-31-0) [přepnutí do 62](#page-67-0) bitmapy [barvy a tóny, nastavení 73](#page-78-0) [nastavení jasu a kontrastu 78](#page-83-1) [nastavení odstínu a sytosti 79](#page-84-0) [retušování 67](#page-72-0) [rozostření a zostření 81](#page-86-0) [vymazání 66](#page-71-0) [BMP, formát souboru 271](#page-276-0) [BMP, ukládání 24](#page-29-0) body [odstranění 101](#page-106-0) [ohýbání přilehlých segmentů 101](#page-106-1) [přemístění 100](#page-105-0) [převádění 99](#page-104-0) [převedení přímých na zakřivené 99](#page-104-1) [přidávání 101](#page-106-0) [vybírání 100](#page-105-1) [změna přilehlých segmentů 101](#page-106-2) [body křivky 97](#page-102-0) [bohatý grafický symbol 194](#page-199-0) [prohlížení 194](#page-199-1) [vytváření 194](#page-199-2) [Bridge, Adobe 337](#page-342-0)

#### **C**

[Cesta, panel 109](#page-114-0) [cesty 105](#page-110-0) [kopírování a vkládání 323](#page-328-0) [obnovení výchozích barev 131](#page-136-2) [ohýbání přilehlých segmentů 101](#page-106-1) [oříznutí 107](#page-112-0)

[převedení přímých na zakřivené 99](#page-104-1) [přidání textury tahu 149](#page-154-0) [rozdělení 106](#page-111-0) [tažení 103](#page-108-0) [tlačení 103](#page-108-1) [úpravy tahů 140](#page-145-2) [vybírání bodu 100](#page-105-1) [vytváření vlastních tahů 142](#page-147-0) [zaměňování barvy tahu a](#page-136-3)  výplně 131 [změna přilehlých segmentů 101](#page-106-2) [změna tvaru 101](#page-106-2) [cesty od ruky 95](#page-100-0) cesty textu [odpojení od cesty 124](#page-129-0) [přemístění počátečního bodu](#page-130-0)  textu 125 [převedení textu na cestu 125](#page-130-1) [připojení textu k cestě 123](#page-128-0) [umístění textu na cestu 124](#page-129-1) [úpravy textu připojeného k](#page-129-2)  cestě 124 [změna tvaru cesty 124](#page-129-0) [CMY barevný model 134](#page-139-0) [CSS, vrstvy, export 292](#page-297-0)

# **Č**

[čáry 86](#page-91-0) *[Viz také](#page-145-3)* tahy [Číselná transformace, příkaz 58](#page-63-0) [Čtěte, soubor 2](#page-7-0)

#### **D**

[Dávkově zpracovat, dialogové](#page-348-0)  okno 343 [dávkové zpracování 343](#page-348-1) [Hledat a nahradit 347](#page-352-0) [nastavení exportu 346](#page-351-0) [nastavení optimalizace 346](#page-351-1) [názvy souborů 348](#page-353-0) [příkazy 348](#page-353-1) [ukládání souborů 345](#page-350-0) [uložení jako skripty 349](#page-354-0) [zálohování souborů 349](#page-354-1) [změna měřítka grafiky 347](#page-352-1) [deformace, nástroj 58](#page-63-1) [deformování objektů 58](#page-63-1) [Design Center 7](#page-12-1) Director [export do 325](#page-330-1)

[prvky animace 327](#page-332-0) [umístění souborů Adobe](#page-330-2)  Fireworks do 325 dokumenty [dlaždicová zobrazení 35](#page-40-0) [otevírání 17](#page-22-0) [poslední 17](#page-22-1) [přepínání 32](#page-37-0) [ukládání 23](#page-28-0) [více zobrazení 34](#page-39-0) [výchozí režim 86](#page-91-1) [vytvoření nové 16](#page-21-0) [Dole, stav tlačítka 226](#page-231-0) [Domovská stránka Bridge 7](#page-12-0) [Doostřit, filtr 84](#page-89-0) [Doplňky 6](#page-11-0) doplnění snímků [definice 252](#page-257-6) [charakteristiky 252](#page-257-6) [objekty 252](#page-257-7) [Doplnit instance, příkaz 252](#page-257-6) Dreamweaver [export do 295,](#page-300-0) [303](#page-308-1) [chování 210,](#page-215-0) [307](#page-312-0) [knihovny 303](#page-308-1) [nastavení Adobe Fireworks jako](#page-314-0)  výchozího editoru obrazů 309 [soubory 299](#page-304-1) [úpravy obrazů Adobe](#page-310-0)  Fireworks 305 [vyhrazená místa 299](#page-304-2) duplikování [objekty 55](#page-60-0) [oblasti bitmap 67](#page-72-1) [obrazy 68](#page-73-0) [vybrané objekty 54](#page-59-0)

#### **E**

[Editor tlačítek 226](#page-231-1) [úpravy symbolů 197](#page-202-0) [vytváření symbolů 191](#page-196-0) efekty [hledání a nahrazování 342](#page-347-1) [nastavení výchozích hodnot 157](#page-162-0) [odstranění 156](#page-161-0) [úpravy 156](#page-161-1) [záře 154](#page-159-0) [zásuvné moduly 155](#page-160-0) [živé filtry 151](#page-156-0) [efekty přechodu 14](#page-19-0)

[Aktivní oblast 231](#page-236-0) [definice 210](#page-215-1) [jednoduchý 214](#page-219-0) [jednoduchý efekt přechodu,](#page-219-1)  chování 214 [navigační pruhy 233](#page-238-1) [nepravidelného tvaru 206](#page-211-0) [převod na tlačítka 228](#page-233-0) [vytváření 225](#page-230-0) [zaměnit obraz 211](#page-216-0) efekty přechodu se zaměňovaným obrazem [nesouvislé efekty přechodu,](#page-217-0)  vytvoření 212 [s jedním řezem 211](#page-216-0) [efekty vrstev, Photoshop 155](#page-160-1) [efekty záře 154](#page-159-0) [e-licence 1](#page-6-1) [elipsa 86](#page-91-0) [e-mail 296](#page-301-0) [EPS, soubory , otevírání v Adobe](#page-23-0)  Fireworks 18 [export 283](#page-288-0) [aktivní oblasti 222](#page-227-2) [animace 253,](#page-258-1) [285](#page-290-1) [animované GIFy 254](#page-259-0) [do Directoru 325](#page-330-1) [do Dreamweaveru 303](#page-308-1) [do FreeHandu 321](#page-326-0) [do Illustratoru 321](#page-326-0) [do Photoshopu 333,](#page-338-0) [334](#page-339-0) [do programu Flash 312,](#page-317-1) [317](#page-322-0) [do souborů WBMP 271](#page-276-1) [HTML 287](#page-292-0) [nastavení dávkového](#page-351-0)  zpracování 346 [oblast 286](#page-291-0) [obrazy 283](#page-288-1) [přizpůsobení souborů pro](#page-339-1)  Photoshop 334 [řezy 216,](#page-221-1) [284](#page-289-0) [snímky jako více souborů 286](#page-291-1) [soubory Adobe Fireworks do](#page-334-0)  Dreamweaveru 329 [standardní umístění 283](#page-288-2) [stránky do HTML 162](#page-167-0) [stránky jako obrazové soubory 162](#page-167-1) [styly 189](#page-194-0) [symboly 199](#page-204-0) [UTF-8 293](#page-298-0) [vrstvy CSS 292](#page-297-0)

[vrstvy jako více souborů 286](#page-291-1) [výsledky 288](#page-293-0) [XHTML 292](#page-297-1) [export grafik 14](#page-19-1) [export MXML 337](#page-342-1) [Export oblasti, nástroj 286](#page-291-0) [Extension Manager 351](#page-356-0) [externí soubory, převedení na](#page-220-0)  zaměňovaný obraz 215

#### **F**

filtry [Doostřit 84](#page-89-0) [Gaussovské rozostření 81](#page-86-1) [Hledat obrysy 83](#page-88-1) [Invertovat 80](#page-85-0) [Jas a kontrast 78](#page-83-1) [Kruhové rozostření 82](#page-87-0) [Odstín a sytost 79](#page-84-0) [Přidat šum 85](#page-90-0) [Rozmáznout 82](#page-87-1) [Rozostřit 81](#page-86-2) [Rozostřit více 81](#page-86-2) [Rozostřit zoomem 82](#page-87-2) [zásuvné moduly Photoshopu 155](#page-160-2) [Zostřit 83](#page-88-2) [Zostřit více 83](#page-88-2) [Fireworks 336](#page-341-1) [Fireworks.](#page-6-0) *Viz* Adobe Fireworks Flash [export do 312,](#page-317-1) [317](#page-322-0) [import PNG Adobe Fireworks](#page-317-2)  do 312 [Flash SWF filmy 354](#page-359-0) formáty souborů [BMP 271](#page-276-0) [GIF 271](#page-276-2) [JPEG 271](#page-276-3) [PNG 271](#page-276-4) [TIFF 271](#page-276-5) FreeHand [export do 321](#page-326-0) [umístění grafiky Adobe Fireworks](#page-325-0)  do 320 [funkce, nové 8](#page-13-1)

#### **G**

[Gaussovské rozostření, filtr 81](#page-86-1) GIF, formát souboru [výběr 271](#page-276-2)

[výběr palety barev 272](#page-277-10) [vzorník 132](#page-137-2) [GIF, ukládání 24](#page-29-0) [gmt 18](#page-23-1) [gmt](#page-23-1) *Viz* soubory WBMP [GoLive 295,](#page-300-0) [336](#page-341-2) [grafiky pro radiotelefony.](#page-23-1) *Viz*  soubory WBMP grafiky WAP *[Viz také](#page-23-1)* soubory WBMP

#### **H**

[hexadecimální barevný model 134](#page-139-0) [Histogram 74](#page-79-0) [Historie, panel 28,](#page-33-0) [41](#page-46-0) [akce úprav pomocí 354](#page-359-1) [přehrávání kroků 352](#page-357-0) [vymazání všech kroků 352](#page-357-1) [změna počtu kroků 352](#page-357-2) [hledání a nahrazování 340](#page-345-0) [barvy 342](#page-347-1) [dávkově zpracovaných](#page-352-0)  souborů 347 [ne-bezpečné webové barvy 342](#page-347-0) [písma 341](#page-346-0) [používání 339](#page-344-0) [text 341](#page-346-1) [URL 342](#page-347-2) [více souborů 341](#page-346-2) [výběr zdroje prohledávání 340](#page-345-1) [Hledat a nahradit, panel 340,](#page-345-0) [341](#page-346-3) [Hledat obrysy, filtr 83](#page-88-1) HomeSite [umístění HTML Adobe Fireworks](#page-334-1)  do 329 [umístění obrazů Adobe Fireworks](#page-333-0)  do 328 [hranice 140](#page-145-3) [hranice výběru 45](#page-50-0) [nastavení 48](#page-53-0) [odstranění 48,](#page-53-1) [53](#page-58-0) [odznačení 48](#page-53-1) [přemístění 48](#page-53-0) [přenesení na jiný objekt 51](#page-56-0) [rozdělení 50](#page-55-0) [ukládání a obnovování 52](#page-57-0) [vybírání obrazových bodů](#page-54-1)  protínáním 49 [vybírání okolní oblastí 51](#page-56-1) [vyhlazení 51](#page-56-2)

[zúžení 50](#page-55-1) [HSB, barevný model 134](#page-139-0) [HTML 287](#page-292-1) [aktualizace souboru HTML Adobe](#page-308-0)  Fireworks umístěného do Dreamweaveru 303 [export 287,](#page-292-0) [289](#page-294-0) [kopírování a vložení z Adobe](#page-295-0)  Fireworks do Dreamweaveru 290 [nahrazení starší verze 291](#page-296-0) [Nastavení 293](#page-298-1) [práce s editory 336](#page-341-1) [vkládání z Adobe Fireworks do](#page-307-0)  Dreamweaveru 302 [zpětný převod 305](#page-310-1) [HTML, otevření tabulek 19](#page-24-0) [hvězda, nástroj 89](#page-94-1) [hvězdy 87,](#page-92-0) [89](#page-94-1)

#### **Ch**

[chování 215](#page-220-1) [Dreamweaver 210](#page-215-0) [Jednoduchý efekt přechodu 214](#page-219-1) [Nastavit obraz navigačního](#page-219-2)  pruhu 214 [Nastavit text stavového řádku 214](#page-219-3) [Navigační pruh Dole 214](#page-219-4) [Navigační pruh Přes 214](#page-219-5) [Obnovit navigační pruh 214](#page-219-6) [panel Chování 214](#page-219-0) [Rozbalovací nabídku](#page-219-7)  nastavení 214 [Zaměnit obraz 214](#page-219-8) chování vytvořená přetažením [definice 211](#page-216-1) [modrá čára 211](#page-216-2) [odstranění 213](#page-218-0)

# **I**

Illustrator [export do 321](#page-326-0) [import souborů do Adobe](#page-340-0)  Fireworks 335 import [PNG soubory 21](#page-26-0) [předvolby Import Photoshopu 358](#page-363-0) [soubory Photoshopu 331](#page-336-1) [styly 189](#page-194-1) [symboly 199](#page-204-1) [z digitálního fotoaparátu 22](#page-27-0)

[import textu 126](#page-131-0) [ASCII text 127](#page-132-0) [soubory Photoshopu 126,](#page-131-1) [332](#page-337-0) [Soubory RTF 126](#page-131-2) [Informace, panel 29](#page-34-0) [Instalační zásuvné moduly](#page-27-1)  Photoshop Acquire 22 [instalování zásuvných modulů](#page-160-3)  Photoshopu 155 instance [definice 190](#page-195-0) [doplnění snímků 252](#page-257-6) [umístění do dokumentu 191](#page-196-1) [úpravy 197](#page-202-0) integrace Dreamweaveru a Adobe Fireworks [aktualizace souboru HTML Adobe](#page-308-0)  Fireworks 303 [Optimalizovat obraz v Adobe](#page-312-1)  Fireworks, příkaz 307 [Poznámky k návrhu 310](#page-315-0) [předvolba externího editoru 310](#page-315-1) [předvolby funkce Spustit a](#page-316-0)  upravit 311 [spuštění a optimalizace obrazů](#page-312-2)  Adobe Fireworks 307 [spuštění a úpravy obrazů Adobe](#page-310-2)  Fireworks 305 [spuštění a úpravy tabulek Adobe](#page-311-0)  Fireworks 306 [úpravy animací Adobe](#page-313-0)  Fireworks 308 [integrace s Flex 337](#page-342-1) [integrace s jinými aplikacemi 298](#page-303-0) [inteligentní mnohoúhelník,](#page-94-2)  nástroj 89 [interaktivita 14](#page-19-0) [interaktivní vlastnosti tlačítka 231](#page-236-1) [interpolace \(změna měřítka\) 356](#page-361-4) [interpolace Nejbližší soused, metoda](#page-362-0)  změny měřítka 357 [Invertovat, filtr 80](#page-85-0)

## **J**

[jas 78](#page-83-1) [Jas a kontrast, filtr 78](#page-83-1) [jednoduché efekty přechodu 211](#page-216-0) [vytváření 214](#page-219-0) [jednoduchý efekt přechodu,](#page-219-1)  chování 214 JPEG soubory [nastavení optimalizace 278](#page-283-0)

[progresivní 280](#page-285-0) [Příkaz Zostřit okraje JPEG 280](#page-285-1) [Selektivní komprese JPEG 279](#page-284-0) [úpravy vybraných oblastí 280](#page-285-2) [výběr formátu JPEG 271](#page-276-3) [JPEG, ukládání 24](#page-29-0)

#### **K**

[kapátko, nástroj 65,](#page-70-1) [132](#page-137-3) ke stažení [aktualizací, zásuvných modulů a](#page-13-0)  zkušebních verzí 8 [klávesové zkratky 359](#page-364-1) [odstranění sad vlastních](#page-365-0)  zkratek 360 [referenční tabulka pro aktuální](#page-365-1)  sadu 360 [referenční tabulky s kódováním](#page-365-2)  UTF-8 360 [sekundární klávesové zkratky 359](#page-364-2) [vlastní sady klávesových](#page-364-2)  zkratek 359 [změna aktuální sady 359](#page-364-3) [klávesové zkratky v nápovědě 4](#page-9-0) [knihovna symbolů 190](#page-195-1) [Knihovna, panel 190](#page-195-1) [vkládání symbolů tlačítek 229](#page-234-0) [Kódování UTF-8 293,](#page-298-0) [360](#page-365-2) komprese [a optimalizace 267](#page-272-0) [nastavení 276](#page-281-2) [rozostření okrajů 280](#page-285-1) [selektivní 279](#page-284-1) [výběr typu souboru 271](#page-276-6) [konfigurační soubory 361](#page-366-4) [pro všechny uživatele 361](#page-366-5) [umístění 361](#page-366-6) [úpravy pro všechny uživatele 361](#page-366-7) [základní 361](#page-366-4) [konfigurační soubory uživatele 361](#page-366-4) [konfigurování Adobe Fireworks 356](#page-361-5) [kontextové nabídky 38](#page-43-0) [kontrast 78](#page-83-1) [kontrola pravopisu 127](#page-132-1) [Kontrola pravopisu, příkaz 127](#page-132-1) kopírování [atributy objektu 190](#page-195-2) [bitmapy 54](#page-59-1) [HTML 289](#page-294-1) [objekty 54](#page-59-2)

[obrazové body 45](#page-50-1) [rámce 250](#page-255-4) [všechny vybrané objekty ve](#page-170-0)  vrstvě 165 kopírování a vkládání [Adobe Fireworks HTML 290](#page-295-0) [instance symbolu 199](#page-204-1) [kopírování a vkládání objektů z](#page-25-0)  jiných aplikací 20 korekce barev [jas a kontrast 78](#page-83-1) [Křivky 76](#page-81-0) [používání kapátka 77](#page-82-0) [Úrovně 73](#page-78-1) [kreslení 89](#page-94-1) [čáry 86](#page-91-0) [deformování objektů 58](#page-63-1) [elipsy 86](#page-91-0) [hvězdy 87](#page-92-0) [kruhové diagramy 89](#page-94-3) [L-tvary 89](#page-94-4) [mnohoúhelníky 87,](#page-92-0) [89](#page-94-2) [obdélníky 86](#page-91-0) [ohýbání přilehlých segmentů 101](#page-106-1) [prstence 89](#page-94-5) [převedení přímých cest na](#page-104-1)  zakřivené 99 [rozdělení cest 106](#page-111-0) [spirály 89](#page-94-6) [spojovací čáry 89](#page-94-7) [šipky 88](#page-93-1) [vybírání bodu 100](#page-105-1) [vykousnout obdélníky 89](#page-94-8) [zaoblené obdélníky 87,](#page-92-1) [89](#page-94-9) [zkosené obdélníky 89](#page-94-10) [změna přilehlých segmentů 101](#page-106-2) [Kreslicí kurzory podle stopy,](#page-362-1)  předvolba 357 [Kruhové rozostření, filtr 82](#page-87-0) [kruhový diagram 89](#page-94-3) [kruhový graf, nástroj 89](#page-94-3) [krytí, nastavení 185,](#page-190-0) [277](#page-282-0) *[Viz také](#page-190-0)* průhlednost [kurzíva 115](#page-120-0)

#### **L**

[LiveDocs 3](#page-8-0) [L-tvar, nástroj 89](#page-94-4) [lupa, nástroj 33](#page-38-0)

#### **M**

[měkká interpolace, metoda změny](#page-362-2)  měřítka 357 [makra 353](#page-358-0) [masky 168](#page-173-1) [bitmapa 169](#page-174-0) [nahrazování 182](#page-187-0) [odstranění 182](#page-187-1) [použití existujícího objektu](#page-176-0)  [jako 171,](#page-176-0) [173](#page-178-0) [přemísťování maskovaných](#page-183-0)  objektů 178 [přidávání objektů k maskovanému](#page-187-2)  výběru 182 [seskupení objektů, za účelem](#page-181-0)  vytvoření masky 176 [text jako maska 173](#page-178-2) [úpravy 179](#page-184-0) [vektorový 168](#page-173-2) [vypnutí 182](#page-187-3) [vytvořit prázdnou 174](#page-179-0) [zapnutí 182](#page-187-3) [mezery mezi písmeny.](#page-122-0) *Viz* vyrovnání párů [mezery mezi znaky](#page-122-0) *Viz* vyrovnání párů [mezery odstavců 120](#page-125-0) [Míchání barev 29,](#page-34-1) [133,](#page-138-0) [134](#page-139-3) [míchání barev v 134](#page-139-3) [obnovení výchozích barev 131](#page-136-2) [tvoření barev s 135](#page-140-1) [zaměňování barvy tahu a](#page-136-3)  výplně 131 [zobrazení 134](#page-139-4) miniatury [v panelu Vrstvy 163](#page-168-0) [výběr masek s 177](#page-182-0) [mnohoúhelníky 87,](#page-92-0) [89](#page-94-2) mřížka [přitahování objektů 40](#page-45-0) [změna velikosti buňky 41](#page-46-1) [změna výchozí barvy 40](#page-45-1) [zobrazení/skrytí 40](#page-45-2)

# **N**

náhled [dokumenty v prohlížeči 295](#page-300-1) [nastavení optimalizace 269,](#page-274-0) [270](#page-275-0) [obrazové body obsahující určitou](#page-280-2)  barvu 275 [s Náhledem exportu 264](#page-269-0)

[tahy 142](#page-147-1) [náhled dokumentů na jiných](#page-40-1)  platformách 35 [Náhled exportu 264](#page-269-1) [náhled 264](#page-269-0) [optimalizace 264](#page-269-0) [optimalizace náhledu 264](#page-269-1) [porovnání nastavení](#page-270-0)  optimalizace 265 [posouvaná oblast 265](#page-270-1) [zvětšování zobrazení 265](#page-270-2) [Náhled při tažení, předvolba 357](#page-362-3) [Náhled, tlačítko 269](#page-274-1) [Nahoře, stav tlačítka 226](#page-231-2) [nahradit barvu, nástroj 68,](#page-73-1) [71](#page-76-0) [nahrazení elementů 339](#page-344-0) [nápověda 3](#page-8-0) nastavení [odstín nebo sytost 79](#page-84-0) [tónového rozsahu pomocí](#page-82-0)  kapátka 77 nastavení optimalizace [JPEG 278](#page-283-0) [odstranění přednastavení](#page-287-0)  optimalizace 282 [opakované použití 269,](#page-274-2) [282](#page-287-1) [porovnání dvou nebo čtyř](#page-275-1)  nastavení 270 [přednastavení 217,](#page-222-2) [268](#page-273-0) [sdílení s dalším uživatelem 282](#page-287-2) [ukládání 269,](#page-274-2) [282](#page-287-1) [změna v dávkovém zpracování 346](#page-351-1) [Nastavit obraz navigačního pruhu,](#page-219-2)  chování 214 [Nastavit rozbalovací nabídku,](#page-219-7)  chování 214 [Nastavit text stavového řádku,](#page-219-3)  chování 214 [Nástroj guma 66](#page-71-0) nástroje [deformace 58](#page-63-1) [guma 66](#page-71-0) [kapátko 65](#page-70-1) [kouzelná hůlka 45](#page-50-2) [laso 45](#page-50-3) [mnohoúhelníkové laso 45](#page-50-4) [nahradit barvu 68,](#page-73-1) [71](#page-76-0) [Oddíl Barvy v panelu nástrojů 130](#page-135-0) [odstranění červených očí 68,](#page-73-2) [70](#page-75-0) [oválný výběr 45](#page-50-5) [razítko 67](#page-72-1)

[rozmazání 67](#page-72-2) [Rozostřit 67](#page-72-3) [skupina nástrojů, rozbalovací](#page-32-0)  nabídky 27 [štětec 65](#page-70-2) [text 112](#page-117-0) [transformace 55](#page-60-1) [tužka 64](#page-69-0) [Ukazatel 42,](#page-47-0) [45](#page-50-1) [výběr 45](#page-50-6) [vybrat uvnitř 102,](#page-107-0) [177](#page-182-1) [zesvětlení 67](#page-72-4) [zkosení 57](#page-62-0) [změna barvy tahu 141](#page-146-0) [Změna měřítka 56](#page-61-0) [změna voleb 26](#page-31-1) [Zostřit 67](#page-72-5) [ztmavení 68](#page-73-3) [zvětšení zobrazení 33](#page-38-0) [nástroje, panel 26](#page-31-0) natočení [objekty 56](#page-61-1) [omezení 57](#page-62-1) [přemístění osy rotace 57](#page-62-2) navigační pruhy [obnova chování 214](#page-219-6) [Stav Dolů 214](#page-219-4) [Stav Přes 214](#page-219-5) [vytváření 233](#page-238-1) [navigační zkratky 4](#page-9-0) [navigování dokumentu 32](#page-37-1) [názvy souborů, změna při dávkovém](#page-353-0)  zpracování 348 [nesouvislé efekty přechodu 212](#page-217-0) [aplikace na řez 213](#page-218-1) [připojení k aktivním oblastem 223](#page-228-0) [vytváření 212](#page-217-1) [nové funkce 8](#page-13-1) [nový dokument, velikost](#page-21-1)  odpovídající schránce 16 [nůž, nástroj 105](#page-110-0)

#### **O**

[obdélníky 86](#page-91-0) [zaoblené rohy 91](#page-96-0) [objektové grafiky 15](#page-20-1) objekty [deformování 58](#page-63-1) [naklonění 57](#page-62-0) [odstranění efektu 156](#page-161-0)

[přemístění vybraných 54](#page-59-3) [převod na animaci 245](#page-250-0) [rozdělení skupiny 59](#page-64-0) [seskupení 59](#page-64-0) [sloučení 166](#page-171-0) [vrstvení 60](#page-65-0) [vybírání 42](#page-47-1) [vybírání alfa kanálu 49](#page-54-0) [vytváření bitmap 63](#page-68-0) [zkosení 57](#page-62-0) [objekty, umístění vkládaného 20](#page-25-1) [obrazové body 15](#page-20-0) [duplikování 68](#page-73-0) [kopírování 45](#page-50-1) [malování 64](#page-69-1) [nastavení tónového rozsahu](#page-82-0)  pomocí kapátka 77 [prolnutí okrajů 67](#page-72-6) [přemístění 45](#page-50-1) [rozšíření okrajů výběru 50](#page-55-0) [tónový rozsah 74](#page-79-0) [výběr oblasti kolem hranice](#page-56-1)  výběru 51 [vybírání 45](#page-50-0) [vybírání mnohoúhelníkové](#page-51-0)  oblasti 46 [vybírání oblasti nakreslené od](#page-51-1)  ruky 46 [vybírání podobných barev 47](#page-52-0) [vyhlazování okraje hranice](#page-56-2)  výběru 51 [vyjmutí 45](#page-50-1) [zužování okrajů výběru 51](#page-56-3) [obrazové mapy 220](#page-225-0) [export 223](#page-228-1) [vytváření 220](#page-225-0) obrazy [export 283](#page-288-1) [malování 64](#page-69-1) [ukládání 283](#page-288-1) [Úpravy obrazu, panel 64](#page-69-2) [vybírání 45](#page-50-0) [vybírání obrazových bodů 45](#page-50-0) [obrazy ikon.](#page-182-0) *Viz* miniatury [obrazy jako výplně.](#page-177-0) *Viz* Vložit dovnitř, příkaz [obrysy 140](#page-145-3) *[Viz také](#page-145-3)* tahy [obsah balíku, zobrazení 362](#page-367-2) [odeslání dokumentů jako přílohy e](#page-301-0)mailu 296

[odinstalování Adobe Fireworks 362](#page-367-3) [Odkrýt vše, příkaz 174](#page-179-1) [Odkrýt výběr, příkaz 174](#page-179-2) [odsazení textu 120](#page-125-1) [Odstín a sytost, filtr 79](#page-84-0) [odstín, nastavení 73,](#page-78-0) [79](#page-84-0) odstranění [body 101](#page-106-0) [body na křivce 77](#page-82-1) [části cesty 107](#page-112-1) [efekty 156](#page-161-0) [masky 182](#page-187-1) [rámce 250](#page-255-0) [stránky 160](#page-165-0) [styly 189](#page-194-2) [vrstvy 164](#page-169-0) [vrstvy vzorové stránky 161](#page-166-0) [vybrané objekty 55](#page-60-2) [vzorník 133](#page-138-2) [živé filtry 156](#page-161-0) [odstranění červených očí, nástroj 68,](#page-73-2)  [70](#page-75-0) [Odstranit cesty při převodu na](#page-362-4)  hranice výběru, předvolba 357 [Odstranit objekty při oříznutí,](#page-362-5)  předvolba 357 [odznačení všech objektů 44](#page-49-0) [Odznačit, příkaz 48](#page-53-1) [Okraj, příkaz 51](#page-56-1) okraje [zkosené 153](#page-158-0) [zobrazení a skrytí 44](#page-49-1) [okraje buněk, vlastnosti 240](#page-245-0) [olemování, odstranění 281](#page-286-0) [omezení otáčení 57](#page-62-1) [opakování akcí 41](#page-46-2) [optimalizace 264](#page-269-0) [animace 254](#page-259-1) [obrazy Adobe Fireworks z](#page-312-1)  Dreamweaveru 307 [pomocí Průvodce exportem 264](#page-269-0) [základy 263](#page-268-0) [optimalizace grafik 14](#page-19-2) [Optimalizace, panel 28](#page-33-1) [Optimalizovat obraz v Adobe](#page-312-1)  Fireworks, příkaz 307 [Oříznout, příkaz 108](#page-113-0) oříznutí [dokumenty 38](#page-43-1) [plátno 38](#page-43-2)

[oříznutí plátna 38](#page-43-3) [otáčení kolem středového bodu a](#page-62-2)  kolem osy 57 otevírání [animované GIFy 18,](#page-23-2) [255](#page-260-0) [dokumenty 17](#page-22-0) [grafiky vytvořené v jiných](#page-22-2)  aplikacích 17 [poslední soubory 17](#page-22-1) [PSD soubory 18](#page-23-3) [více souborů jako animace 255](#page-260-1) [více zobrazení dokumentu 34](#page-39-1) [WBMP, soubory 18](#page-23-1)

#### **P**

[palety barev, záměna 138](#page-143-0) [panel Hledat 29](#page-34-2) [panel Chování 29,](#page-34-3) [214](#page-219-0) [panel Paleta barev 137](#page-142-0) [panel Speciální znaky 29](#page-34-4) [Panel Styly 29,](#page-34-5) [187](#page-192-0) [Panel URL 29,](#page-34-6) [200](#page-205-1) [Panel Vlastnosti automatických](#page-34-7)  tvarů 29 [Panel Vlastnosti symbolu 29](#page-34-8) [panel Vytvořit skript symbolu 29](#page-34-9) [Panel Vzorník 29,](#page-34-1) [131](#page-136-1) [nahradit barvu 133](#page-138-1) [odstranění barvy 133](#page-138-2) [přidat vzorník 132](#page-137-0) [ukládání vlastních 133](#page-138-3) [Windows, systémové barvy 132](#page-137-2) [panely 28](#page-33-2) [Historie 28,](#page-33-0) [41](#page-46-0) [Hledat 29](#page-34-2) [Hledat a nahradit 340,](#page-345-0) [341](#page-346-3) [Chování 29,](#page-34-3) [214](#page-219-0) [Informace 29](#page-34-0) [Knihovna 190](#page-195-1) [Nástroje 26](#page-31-0) [obnovení výchozích poloh 30](#page-35-0) [Optimalizace 28](#page-33-1) [otevření vlastních rozvržení 31](#page-36-0) [používání filmů SWF jako 354](#page-359-0) [přemístění 29](#page-34-10) [skrytí 30](#page-35-1) [Snímky 28,](#page-33-3) [248](#page-253-1) [Speciální znaky 29](#page-34-4) [Stránky 28](#page-33-4) [Styly 29,](#page-34-5) [187](#page-192-0)

[Tvary 29](#page-34-11) [ukotvení 29](#page-34-12) [ukotvení ve skupině panelů 30](#page-35-2) [uložení vlastních rozvržení 31](#page-36-1) [Úpravy obrazu 29](#page-34-13) [URL 29,](#page-34-6) [200](#page-205-1) [uspořádání 29](#page-34-14) [uvolnění ukotveného 29](#page-34-10) [Vlastnosti automatických tvarů 29](#page-34-7) [Vlastnosti symbolu 29](#page-34-8) [Volby, nabídka 31](#page-36-2) [Vrstva 163](#page-168-1) [Vrstvy 28](#page-33-3) [Vytvořit skript symbolu 29](#page-34-9) [Vzorník 29,](#page-34-1) [131](#page-136-1) [Zarovnání 29](#page-34-15) [zrušení ukotvení ve skupině](#page-35-3)  panelů 30 panely nástrojů [odemknutí 32](#page-37-2) [ukotvení 32](#page-37-3) [uvolnění ukotveného 32](#page-37-2) [zobrazení a skrytí 32](#page-37-4) [pero, nástroj 96](#page-101-0) [odstraňování bodů pomocí 101](#page-106-0) [pokračování cesty 101](#page-106-3) [přidávání bodů 101](#page-106-0) [přímé segmenty 96](#page-101-1) [zakřivené segmenty 97](#page-102-0) [perspektiva, zdání 58](#page-63-2) Photoshop [aplikování efektů vrstev 155](#page-160-1) [aplikování zásuvných modulů 155](#page-160-0) [export do 333](#page-338-0) [import souborů do Adobe](#page-336-2)  Fireworks 331 [instalování zásuvných modelů 155](#page-160-3) [masky vrstev 176](#page-181-1) [předvolby importu 358](#page-363-0) [přizpůsobení souborů pro](#page-339-1)  export 334 [seskupené vrstvy 168](#page-173-3) [textury 358](#page-363-1) [vzorky 358](#page-363-1) [zásuvné moduly 333,](#page-338-1) [358](#page-363-1) Photoshop a Adobe Fireworks [export souborů PSD z Adobe](#page-339-0)  Fireworks 334 [import souborů PSD do Adobe](#page-336-1)  Fireworks 331

[PICT, formát souboru 271](#page-276-7) písma [hledání a nahrazování 341](#page-346-0) [styly 115,](#page-120-0) [116](#page-121-0) [velikost textu 115,](#page-120-0) [116](#page-121-0) [zpracování chybějících 127](#page-132-2) [písma, instalace 2](#page-7-0) [platné soubory, definované 344](#page-349-0) [plátno 35](#page-40-2) [natočení 37](#page-42-0) [oříznutí 38](#page-43-3) [změna charakteristik 35](#page-40-2) [změna rozlišení 36](#page-41-0) plné výplně [aplikování 145](#page-150-0) [přidání textury k 150](#page-155-1) [plocha kreslení.](#page-40-2) *Viz* plátno plovoucí výběry obrazových bodů [přemístění 53](#page-58-1) [vytváření 53](#page-58-1) PNG, formát souboru [průhlednost 318](#page-323-0) [výběr 271](#page-276-4) [výběr palety barev 272](#page-277-10) [Počáteční stránka 25](#page-30-0) [podtržený text 115](#page-120-0) [posouvání plátna 34](#page-39-2) *[Viz také](#page-39-2)* posouvání [posouvání zobrazení 34](#page-39-2) [posun účaří 122](#page-127-0) [Posunout dopředu, příkaz 60](#page-65-1) [Posunout dozadu, příkaz 60](#page-65-1) [Poznámky k návrhu pro integraci](#page-315-0)  Dreamweaveru a Adobe Fireworks 310 [pracovní postupy Adobe](#page-18-1)  Fireworks 13 [pracovní prostředí 25](#page-30-1) [pravítka 39](#page-44-0) [progresivní JPEG 280](#page-285-0) [prohledávání 339](#page-344-0) *[Viz také](#page-344-0)* hledání a nahrazení [proklad 118](#page-123-0) [prokládání grafik 278](#page-283-1) prolnutí [aplikování 185](#page-190-0) [barvy překrývajících se](#page-188-0)  objektů 183 [nastavení režimu prolnutí 185](#page-190-1) [objekty 252](#page-257-6)

[prolnutí barev 139](#page-144-1) [prolnutí okrajů 67](#page-72-6) [výběr obrazových bodů 50](#page-55-2) [vytvoření prolnutých okrajů 148](#page-153-0) [Prolnutí okrajů, příkaz 67](#page-72-6) [prolnutí, režimy 183](#page-188-1) [Barva 184](#page-189-0) [Bodové světlo 184](#page-189-1) [Invertovat 184](#page-189-2) [Jasné světlo 183](#page-188-2) [Lineárně zesvětlit 183](#page-188-3) [Lineárně ztmavit 183](#page-188-4) [Lineární světlo 183](#page-188-5) [Násobit 183](#page-188-6) [Odstín 184](#page-189-3) [Rozdíl 184](#page-189-4) [Světlost 184](#page-189-5) [Sytost 184](#page-189-3) [Tvrdé míchání 184](#page-189-6) [Vymazat 184](#page-189-7) [Závoj 183](#page-188-7) [Zesvětlit 183](#page-188-8) [Ztmavit 183](#page-188-9) [provést znovu pomocí panelu](#page-357-3)  Historie 352 [prstenec, nástroj 89](#page-94-5) [průhledné oblasti 277](#page-282-0) [průhlednost 185,](#page-190-0) [277](#page-282-0) [animace 254](#page-259-2) [iluze 136](#page-141-1) [převod obrazů na průhlednost](#page-88-0)  přechodu 83 [přidávání nebo odstraňování](#page-283-2)  barev 278 [v souborech PNG 318](#page-323-0) [výběr barvy 277,](#page-282-1) [278](#page-283-3) *[Viz také](#page-282-0)* krytí [Průsečík, příkaz 107](#page-112-2) průsvitky [definice 251](#page-256-0) [Editor tlačítek 225](#page-230-0) [úpravy více snímků 252](#page-257-1) [vlastní zobrazení 252](#page-257-2) [vypnutí 252](#page-257-8) [zobrazení aktuálního a sousedních](#page-257-3)  snímků 252 [zobrazení dalšího snímku 252](#page-257-4) [zobrazení všech snímků 252](#page-257-5) [Průvodce optimalizací na](#page-271-0)  velikost 266

[předvolba externího editoru 310](#page-315-1) [předvolba Jazyky 359](#page-364-4) [předvolba Při optimalizaci z externí](#page-363-2)  aplikace 358 [předvolba Při úpravách z externí](#page-363-3)  aplikace 358 [předvolby 356](#page-361-6) [Import 332](#page-337-1) [Kroky zpět 356](#page-361-7) [nastavení 356](#page-361-5) [obnovení výchozích 359](#page-364-5) [předvolby Spustit a upravit 357](#page-362-6) [Spustit a upravit 311](#page-316-0) [umístění souboru 361](#page-366-8) [volby importu 358](#page-363-4) [volby interpolace 356](#page-361-4) [volby Rychlejší, ale méně přesné](#page-362-7)  vzorkování 357 [volby složky 358](#page-363-5) [Volby spuštění 357](#page-362-8) [volby úprav 357](#page-362-9) [výchozí 359](#page-364-5) [výchozí nastavení barev 356](#page-361-1) [záložka Jazyky 359](#page-364-4) [předvolby funkce Spustit a](#page-316-0)  upravit 311 přehrávání [animace 252](#page-257-0) [makra 352](#page-357-4) [uložené příkazy 352](#page-357-4) [přehrávání animací 252](#page-257-0) [přeinstalování Adobe Fireworks 362](#page-367-3) [přejmenování symbolů 192](#page-197-0) [překreslení cest 104](#page-109-0) [překreslení cesty, nástroj 104](#page-109-0) [překrývající se řezy 209](#page-214-0) [překrývání objektů 60](#page-65-0) [Přes když dole, stav tlačítka 226](#page-231-3) [Přes, stav tlačítka 226](#page-231-4) [Přesné kurzory, předvolba 357](#page-362-10) [přetažení 19](#page-24-1) [přetváření vektorových objektů 104](#page-109-1) [převedení cest 106](#page-111-1) [Převést na symbol, dialogové](#page-196-2)  okno 191 [převracení objektů 57](#page-62-3) [převzorkování 21](#page-26-1) [bitmapové objekty 37](#page-42-1) [popis 37](#page-42-2) [převzorkování dolů 37](#page-42-3)

[převzorkování nahoru 37](#page-42-3) [rychlost 357](#page-362-7) [vektorové objekty 37](#page-42-4) [převzorkování dolů 37](#page-42-3) [Přidat filtry, rozbalovací nabídka 151](#page-156-1) [Přidat náhledové ikony,](#page-362-11)  předvolba 357 [Přidat šum, filtr 85](#page-90-0) přidávání [rámce 249](#page-254-3) [stránky 160](#page-165-1) [styly 188](#page-193-0) [Příkaz Skrýt panely 30](#page-35-1) příkazy [dávkové zpracování 348](#page-353-1) [odstranění vlastního 353](#page-358-1) [přejmenování nebo odstranění](#page-358-2)  příkazů Adobe Fireworks 353 [přejmenování vlastního 353](#page-358-3) [ukládání 41](#page-46-3) [úpravy 354](#page-359-2) [vytváření 351](#page-356-1) [Příkazy,nabídka 352](#page-357-4) [správa uložených příkazů 353](#page-358-4) [přímé segmenty, úpravy 98](#page-103-0) [připojení ke vzorové stránce 161](#page-166-1) [Přizpůsobit podle plátna 38](#page-43-3) [PSD soubory 18](#page-23-3) [otevírání z Adobe Fireworks 18](#page-23-3)

#### **R** rámce

[export 286](#page-291-1) [nastavení zpoždění 248](#page-253-0) [názvy v animaci 249](#page-254-4) [odstranění 250](#page-255-0) [průsvitky 251](#page-256-0) [přemístění objektů do jiného](#page-255-1)  snímku 250 [přidávání 249](#page-254-1) [sdílení vrstev pro animaci 250](#page-255-2) [správa 248](#page-253-1) [úpravy více snímků 252](#page-257-1) [vkládání 249](#page-254-1) [vlastní zobrazení 252](#page-257-2) [vypnutí průsvitek 252](#page-257-8) [vypnutí sdílení vrstvy 251](#page-256-1) [zapnutí a vypnutí 249](#page-254-2) [změna pořadí 250](#page-255-3)

[zobrazení aktuálního a](#page-257-3)  sousedních 252 [zobrazení dalšího 252](#page-257-4) [zobrazení všech 252](#page-257-5) [rastrové obrazy 62](#page-67-1) [razítko, nástroj 67](#page-72-1) [redukování bodů 108](#page-113-1) [registrace softwaru 1](#page-6-1) [relativní URL, vkládání 200](#page-205-0) [reliéf 153](#page-158-1) [Režim na celou obrazovku s](#page-39-3)  nabídkami 34 [Režim standardní zobrazení 34](#page-39-4) režimy [vektorový 86](#page-91-1) [vložení bitmapu 13](#page-18-0) [vložení vektoru 13](#page-18-0) [režimy zobrazení 34](#page-39-5) [režimy zobrazení, přepínání 35](#page-40-3) [RGB barevný model 134](#page-139-0) [rohové body 96](#page-101-1) [rozbalovací nabídky 234](#page-239-0) [další volby vlastností 240](#page-245-1) [export 243](#page-248-0) [návrh vzhledu 238](#page-243-0) [poloha, nastavení 241](#page-246-0) [popis 234](#page-239-1) [úpravy 242](#page-247-0) [zadání textu nabídky 235,](#page-240-0) [236](#page-241-0) rozdělení [tahy 108,](#page-113-2) [109](#page-114-1) [vrstvy 165](#page-170-1) [rozdělení skupin objektů 59](#page-64-0) [Rozdělit, příkaz 50,](#page-55-0) [106](#page-111-0) [rozklad barev 273](#page-278-3) [pro webové bezpečné barvy 136](#page-141-0) rozmazání [oblasti bitmap 67](#page-72-2) [obrazy 69](#page-74-0) [rozmazání, nástroj 67](#page-72-2) [Rozmáznout, filtr 82](#page-87-1) [rozostření 81](#page-86-2) [oblasti bitmap 67](#page-72-3) [obrazy 69](#page-74-1) [rozostření, nástroj 67](#page-72-3) [Rozostřit více, filtr 81](#page-86-2) [Rozostřit zoomem, filtr 82](#page-87-2) [Rozostřit, filtr 81](#page-86-2) [Rozšířit tah, příkaz 108](#page-113-3)

[Rychlý export, rozbalovací](#page-300-2)  nabídka 295 [Rychlý export, tlačítko 32,](#page-37-5) [295](#page-300-0)

#### **Ř**

[řádkování 118](#page-123-0) *Viz také* proklad [řez písma.](#page-120-0) *Viz* písma [řezy 14](#page-19-0) [aktualizace 285](#page-290-0) [automatické pojmenování 217,](#page-222-1)  [218](#page-223-0) [export 284](#page-289-1) [mnohoúhelník 206](#page-211-1) [používání vnořených tabulek 219](#page-224-1) [používání vymezovačů 219](#page-224-1) [překrývající se 209](#page-214-0) [text 205](#page-210-0) úpravy řezů tabulek Adobe [Fireworks z Dreamweaveru 306](#page-311-0) [vytváření 205](#page-210-1) [změna barvy 208](#page-213-0) [změna velikosti 209](#page-214-1) [zobrazení nebo skrytí překrytí](#page-276-8)  řezu 271

# **S**

[sady zkratek 360](#page-365-1) *[Viz také](#page-365-1)* klávesové zkratky [sbalení vrstvy 165](#page-170-1) [sdílení vrstev 167](#page-172-0) [segmenty, převedení 99](#page-104-0) [Selektivní komprese JPEG 279](#page-284-0) [barva překrytí 280](#page-285-3) [zachovat kvalitu textu 280](#page-285-4) [zachovat kvalitu tlačítek 280](#page-285-5) [Zapnout selektivní kvalitu 280](#page-285-6) [Selektivní kvalita, tlačítko 279](#page-284-2) [seskupení objektů 59](#page-64-0) [Sjednotit, příkaz 106](#page-111-2) [skládání 183](#page-188-0) [skriptování 353](#page-358-0) [soubory Flash SWF 353](#page-358-5) [úpravy skriptů 354](#page-359-2) [skripty dávky 349](#page-354-0) [přetažení 350](#page-355-0) [spuštění 350](#page-355-1) [skripty příkazů, úpravy 354](#page-359-2) [Skrýt vše, příkaz 174](#page-179-1) [Skrýt výběr, příkaz 174](#page-179-2)

skrytí [objekty na vrstvách 166](#page-171-1) [okraje 44](#page-49-1) [panely 30](#page-35-1) [panely nástrojů 32](#page-37-4) [vrstvy 166](#page-171-1) [skupina vzorků, volba vlastní 132](#page-137-4) [sloučení cest 102,](#page-107-1) [106](#page-111-3) [Sloučit výběr, příkaz 63](#page-68-1) [složená cesta 106](#page-111-4) [složka uživatele 361](#page-366-4) [Snímky, panel 28,](#page-33-3) [248](#page-253-1) software [aktivace 1](#page-6-1) [registrace 1](#page-6-1) [software ke stažení 8](#page-13-0) [soubor formátu ACT , vzorník 132](#page-137-2) [Soubory WBMP](#page-23-1) [soubory, odemknutí 296,](#page-301-1) [311](#page-316-1) [spirála, nástroj 89](#page-94-6) [spojovací čára, nástroj 89](#page-94-7) [Správa souborů, nabídka 296,](#page-301-1) [311](#page-316-1) Stavy tlačítka [Dolů 226,](#page-231-0) [227](#page-232-0) [Nahoru 226](#page-231-2) [Přes 226](#page-231-4) [Přes když dole 226,](#page-231-3) [227](#page-232-1) [stíny 74,](#page-79-1) [154](#page-159-1) stopy [nastavení špičky 143](#page-148-0) [uložení nastavení 144](#page-149-0) [volby tahu 142](#page-147-2) stránky [duplikování 160](#page-165-2) [export do HTML 162](#page-167-0) [exportovat jako obrazové](#page-167-1)  soubory 162 [pohyb mezi 160](#page-165-3) [přidávání a odstraňování 160](#page-165-4) [úpravy 160](#page-165-5) [vytváření odkazů mezi 201](#page-206-0) [základní 161](#page-166-2) [Stránky, panel 28](#page-33-4) [střední tóny 74](#page-79-1) [stupně šedi, barevný model 134](#page-139-0) styly [aplikování 188](#page-193-1) [definice 187](#page-192-1) [export 189](#page-194-0)

[import 189](#page-194-1) [nový 188](#page-193-0) [obnovení na výchozí 190](#page-195-3) [odstranění 189](#page-194-2) [odvození od existujících stylů 189](#page-194-3) [přidávání 188](#page-193-0) [úpravy 189](#page-194-4) [zvětšení ikon pro náhled 190](#page-195-4) styly textu [efekty 122](#page-127-1) [kurzíva 116](#page-121-1) [podtržení 116](#page-121-1) [tahy 122](#page-127-1) [tučné 116](#page-121-1) [výplně 122](#page-127-1) [světla 74](#page-79-1) [SWF filmy 354](#page-359-0) symboly [bohatá grafika 194](#page-199-0) [definice 190](#page-195-0) [doplnění snímků 252](#page-257-6) [duplikování 192](#page-197-1) [export 199](#page-204-0) [import 199](#page-204-1) [odstranění 192](#page-197-2) [používání změny měřítka s 9](#page-197-3)  řezy 192 [přerušení vazby 197](#page-202-1) [ukládání jako bohatý grafický](#page-200-0)  symbol 195 [umístění instancí 191](#page-196-3) [umístění instancí do](#page-196-1)  dokumentu 191 [úpravy 191,](#page-196-4) [192,](#page-197-4) [197](#page-202-2) [úpravy grafiky 247](#page-252-1) [vytváření 190](#page-195-1) [záměna 192](#page-197-5) symboly tlačítek [úpravy 229](#page-234-1) [vkládání do dokumentu 229](#page-234-0) [systémové požadavky 1](#page-6-0) [systémový výběr barvy 135](#page-140-2) [sytost, nastavení 73](#page-78-0)

# **Š**

[šipka, nástroj 88](#page-93-1) [štětec, nástroj 65,](#page-70-2) [95](#page-100-1)

#### **T**

[tabulka barev 274](#page-279-0)

[aktualizace 274](#page-279-1) [průhledný vzorek v 274](#page-279-2) [vybírání barev 274](#page-279-3) [vzorek s více atributy v 274](#page-279-4) [vzorek upravený v 274](#page-279-5) [vzorek zamknutý v 274](#page-279-6) [webový bezpečný vzorek v 274](#page-279-7) [táhla bodů 98](#page-103-1) [zobrazení 100](#page-105-2) [táhla, transformace 55](#page-60-3) [tahy 140](#page-145-3) [hledání a nahrazování 342](#page-347-1) [kreslení výplně přes 143](#page-148-1) [nastavení citlivosti 143](#page-148-2) [obnovení výchozí barvy 131](#page-136-2) [okraje 140](#page-145-0) [přidání textury 149](#page-154-0) [textury 140](#page-145-0) [uložení nastavení 144](#page-149-0) [úpravy 140](#page-145-2) [výběr 140](#page-145-0) [vytváření vlastních 142](#page-147-0) [zaměňování barvy tahu a](#page-136-3)  výplně 131 [změna barvy kreslicích](#page-146-0)  nástrojů 141 [změna orientace 143](#page-148-3) [změna vystředění 143](#page-148-3) text [atributy, ukládání 123](#page-128-1) [barvy 116](#page-121-2) [formátování 115](#page-120-1) [hledání a nahrazování 341](#page-346-1) [kontrola pravopisu 127](#page-132-1) [mezery odstavců 120](#page-125-0) [nastavení šířky znaku 122](#page-127-2) [odsazení 120](#page-125-1) [orientace 119](#page-124-0) [přehled 112](#page-117-1) [řezy 205](#page-210-0) [směr 119](#page-124-0) [Textový editor 129](#page-134-0) [zadávání 112](#page-117-2) [zarovnání 120](#page-125-2) textové bloky [automatické nastavení](#page-119-0)  velikosti 114 [pevná šířka 114](#page-119-0)

[pojmenování 113](#page-118-0) [přemístění 114](#page-119-1)

[změna velikosti 114](#page-119-2) [textový nástroj 112](#page-117-0) textura [přidání k tahům 149](#page-154-0) [přidání k výplním 150](#page-155-1) [TIFF, formát souboru, výběr 271](#page-276-5) [TIFF, ukládání 24](#page-29-0) tlačítka [Aktivní oblast 231](#page-236-0) [definice 226](#page-231-5) [Editor tlačítek 225](#page-230-0) [nastavení cíle 232](#page-237-0) [navigační pruhy 233](#page-238-1) [přehled 225](#page-230-1) [vytváření 225](#page-230-0) [živé filtry 228](#page-233-1) [tlačítko pro správu souborů 296,](#page-301-1) [311](#page-316-1) [tón, nastavení 73](#page-78-0) [tónový rozsah 73](#page-78-2) [nastavení příkazem Úrovně 73](#page-78-1) [nastavení v okně Křivky 76](#page-81-0) transformace [číselně 58](#page-63-0) [objekty 55](#page-60-1) [přetažením 55](#page-60-3) [text 125](#page-130-2) [výplně přechodem 148](#page-153-1) [výplně vzorkem 148](#page-153-1) transformační nástroje [deformace 58](#page-63-1) [zkosení 57](#page-62-0) [Změna měřítka 56](#page-61-0) [tučný text 115](#page-120-0) [tužka, nástroj 64](#page-69-0) [tvary 15](#page-20-1) [Tvary, panel 29](#page-34-11)

## **U**

[události myši 215](#page-220-2) [ukazatel kapátko 134,](#page-139-5) [139,](#page-144-2) [140,](#page-145-4) [144](#page-149-1) [ukazatel, nástroj 42,](#page-47-0) [45](#page-50-1) [ukládání 283](#page-288-0) [animace 285](#page-290-1) [obrazy 283](#page-288-1) [ukládání dokumentů 23,](#page-28-0) [24](#page-29-0) [ukotvení panelů 29](#page-34-12) [ve skupině panelů 30](#page-35-2) [Upravit přechod, dialogové okno 147](#page-152-0) [Upravit tah, dialogové okno 142](#page-147-0)

úpravy [akce v panelu Historie 354](#page-359-1) [bitmapové objekty 64](#page-69-1) [cesty 102](#page-107-2) [chování 215](#page-220-3) [jedna vrstva 166](#page-171-2) [obrazové body 45](#page-50-0) [obrazy 64](#page-69-2) [plné výplně 145](#page-150-1) [rozbalovací nabídky 242](#page-247-0) [stránky 160](#page-165-5) [styly 189](#page-194-4) [symboly animace 246](#page-251-5) [vybrané objekty 54](#page-59-4) [výplně přechodem 146](#page-151-1) [živé filtry 156](#page-161-2) [úpravy cest 109](#page-114-0) [Úpravy obrazu, panel 29,](#page-34-13) [64](#page-69-2) URL [hledání a nahrazování 342](#page-347-2) [přiřazení k tlačítkům nebo](#page-236-2)  instancím 231 [přiřazení k webovému objektu 202](#page-207-0) [výběr voleb cíle 217](#page-222-3) [URL, knihovna 200](#page-205-1) [přidání použitých URL 202](#page-207-1) [přidání URL 201](#page-206-1) [vytváření 201](#page-206-2) [zadávání absolutních nebo](#page-205-0)  relativních URL 200 [Úrovně automaticky, funkce pro](#page-78-2)  nastavení tónového rozsahu 73 [Úrovně, funkce pro nastavení](#page-78-2)  tónového rozsahu 73 usnadnění přístupu [k nápovědě 4](#page-9-0) [uspořádání snímků 250](#page-255-3)

#### **V**

[vektorové grafiky 15](#page-20-1) [vektorové masky 168](#page-173-0) [použití existujícího objektu](#page-176-0)  [jako 171,](#page-176-0) [173](#page-178-0) [převedení na bitmapovou](#page-187-4)  masku 182 [vytváření 170](#page-175-0) [vektorové objekty, přetváření 102](#page-107-3) [vektorový režim 13](#page-18-0) [kreslení do 86](#page-91-1) [přepnutí do 62](#page-67-0)

velikost souboru [nastavení ztráty za účelem snížení](#page-281-2)  velikosti 276 [snížení kvality 279](#page-284-3) [Video Workshop 5](#page-10-0) vkládání [HTML Adobe Fireworks do](#page-307-0)  Dreamweaveru 302 [obrazy Adobe Fireworks do](#page-304-3)  Dreamweaveru 299 [vlastní sady klávesových zkratek.](#page-364-2) *Viz*  klávesové zkratky [Vlastnosti na úrovni instance 230](#page-235-0) [Vlastnosti prezentace 258](#page-263-0) [Vlastnosti, inspektor 27,](#page-32-1) [44](#page-49-2) [informace o výběru 43](#page-48-0) [maskování 180](#page-185-0) [práce s textem v 112](#page-117-2) [rozdělení 27](#page-32-2) [sbalení 28](#page-33-5) [ukotvení 27](#page-32-3) [uvolnění ukotveného 27](#page-32-4) [zmenšení 28](#page-33-6) [vlastnosti, zobrazení v inspektoru](#page-32-1)  Vlastnosti 27 [vložené obrazy 21](#page-26-1) [vložení HTML 291](#page-296-1) [Vložit dovnitř, příkaz 172](#page-177-0) [vnořené tabulky 219](#page-224-2) [vodítka 39](#page-44-1) [přitahování objektů 40](#page-45-3) [zamknutí 40](#page-45-4) vodítka řezů [odstranění 209](#page-214-2) [prohlížení 208](#page-213-1) [změna barvy 208](#page-213-0) [Volby spuštění 357](#page-362-8) [Volby, nabídka v panelech 31](#page-36-2) [vrácení zpět 41](#page-46-4) [nastavení počtu kroků zpět 356](#page-361-7) [pomocí panelu Historie 352](#page-357-3) vrstvy [aktivování 163](#page-168-2) [duplikování 164](#page-169-1) [export 286](#page-291-1) [odstranění ze vzorových](#page-166-0)  stránek 161 [pojmenování 165](#page-170-2) [prohlížení 164](#page-169-2) [přemístění 165](#page-170-3)

[přidávání a odstraňování 164](#page-169-3) [rozbalení a sbalení 165](#page-170-1) [sdílení 167](#page-172-0) [sdílení ve snímcích pro](#page-255-2)  animaci 250 [uspořádání 165](#page-170-4) [vypnutí sdílení ve snímcích 251](#page-256-1) [zamknutí 166](#page-171-3) [Vrstvy, panel 28,](#page-33-3) [163](#page-168-1) [pojmenování řezů 218](#page-223-1) [prohlížení řezů 207](#page-212-0) [vržené stíny 154](#page-159-1) [Vsadit cestu, příkaz 109](#page-114-2) [výběr barvy, systém 135](#page-140-2) [vybarvení obrazů 79](#page-84-0) vybírání [alfa oblast 49](#page-54-0) [body 100](#page-105-1) [další objekty 44](#page-49-3) [invertování výběru obrazových](#page-55-3)  bodů 50 [mnohoúhelníková oblast](#page-51-0)  obrazových bodů 46 [oblast kolem hranice výběru 51](#page-56-1) [oblast obrazových bodů nakreslená](#page-51-1)  od ruky 46 [oblasti obrazových bodů 46](#page-51-2) [obrazové body 45](#page-50-0) [obrazy 45](#page-50-0) [odečítání z výběru obrazových](#page-54-2)  bodů 49 [odznačení objektu 44](#page-49-4) [odznačení výběru 48](#page-53-1) [plovoucí výběr obrazových](#page-58-1)  bodů 53 [podobné barvy 47](#page-52-0) [prolnutí okrajů 67](#page-72-6) [prolnutí okrajů výběru obrazových](#page-55-2)  bodů 50 [překrývající se oblasti bitmap 50](#page-55-4) [přidávání k výběru obrazových](#page-54-2)  bodů 49 [rozšíření okraje hranice výběru 50](#page-55-0) [seskupených objektů 59](#page-64-1) [vyhlazování okraje hranice](#page-56-2)  výběru 51 [zrušení výběru 55](#page-60-4) [zužování okraje hranice výběru 51](#page-56-3) vybrat uvnitř, nástroj [automatické spojení cest s 102](#page-107-0) [výběr masek s 177](#page-182-1)

[Vyhladit, příkaz 51](#page-56-2) vyhlazení [cílová barva pozadí 281](#page-286-1) [odstranění olemování 281](#page-286-0) [okraje 148](#page-153-0) [vyhlazení okraje textu 121](#page-126-0) [výchozí předvolby 359](#page-364-5) [vyjímání cest 105](#page-110-0) [vykousnout obdélník, nástroj 89](#page-94-8) [vymazání bitmap 66](#page-71-0) [vymezovače 219](#page-224-2) [Výplň barvou, živý filtr 186](#page-191-0) výplně [aplikování přechodu 65,](#page-70-3) [146](#page-151-0) [aplikování vzorku 145](#page-150-2) [hledání a nahrazování 342](#page-347-1) [iluze průhlednosti 136](#page-141-1) [kreslení přes tahy 143](#page-148-1) [nastavení 148](#page-153-2) [natočení 148](#page-153-3) [obnovení výchozí barvy 131](#page-136-2) [použití plné 145](#page-150-0) [používání barevných výplní 78](#page-83-0) [prolnutí nebo vyhlazování 148](#page-153-0) [přemístění 148](#page-153-4) [přidání textury k 150](#page-155-1) [transformace přechodu 148](#page-153-1) [transformace vzorku 148](#page-153-1) [uložení přechodu 149](#page-154-1) [uložení vlastního přechodu 149](#page-154-1) [úpravy plné 145](#page-150-1) [úpravy přechodu 146](#page-151-1) [výplň webovým rozkladem 136](#page-141-0) [zaměňování barvy tahu a](#page-136-3)  výplně 131 [změna barvy pro základní nástroje](#page-149-2)  tvaru 144 [změna okrajů 148](#page-153-0) [výplně přechodem 65](#page-70-3) [aplikování 146](#page-151-0) [nastavení 148](#page-153-2) [nastavení přechodu barvy 147](#page-152-1) [natočení 148](#page-153-3) [odstranění barev 147](#page-152-2) [přemístění 148](#page-153-4) [převod obrazů na průhlednost 83](#page-88-0) [přidání nové barvy 147](#page-152-3) [transformace 148](#page-153-1) [ukládání vlastních 149](#page-154-1)

[Upravit přechod, dialogové](#page-152-0)  okno 147 [úpravy 146](#page-151-1) [změna barev 147](#page-152-4) výplně vzorkem [aplikování 145](#page-150-2) [nastavení 148](#page-153-2) [natočení 148](#page-153-3) [přemístění 148](#page-153-4) [transformace 148](#page-153-1) Vypnout "skrytí okrajů", předvolba 357 [vyrovnání párů 117](#page-122-0) [Vyseknout, příkaz 107](#page-112-3) vytváření [bohatý grafický symbol 194](#page-199-2) [prezentace 256](#page-261-0) [vzorové stránky 161](#page-166-3) [vytváření bodů 96](#page-101-0) vytváření řezů [definice 204](#page-209-0) [pro interaktivitu 205](#page-210-2) [vytváření, prezentace 256](#page-261-0) [Vzdálenost přitahování,](#page-362-13)  předvolba 357 [Vzdálenost výběru, předvolba 357](#page-362-14) [vzorník, volba vlastního 132](#page-137-4) vzorové stránky [odkazy 161](#page-166-1) [odstranění vrstev 161](#page-166-0) [vytváření 161](#page-166-3) [změna na normální stránku 162](#page-167-2)

#### **W**

[WAP, grafiky 18](#page-23-1) [WBMP, soubory 18](#page-23-1) [export do 271](#page-276-1) [otevírání z Adobe Fireworks 18](#page-23-1) [ukládání 24](#page-29-0) [Webová vrstva 167](#page-172-1) [webové bezpečné barvy 137](#page-142-0) [Windows, barvy systému jako](#page-137-2)  skupina vzorků 132

### **X**

[XHTML 292](#page-297-1)

#### **Z**

[Zachovat proporce, volba 18](#page-23-4) [zakřivené segmenty, úpravy 98](#page-103-1) [zálohování během hledání a](#page-346-4)  nahrazení 341 [záložky dokumentu 32](#page-37-0) [zaměňovaný obraz, externí](#page-220-0)  obrazy 215 [záměna palet barev 138](#page-143-0) [Zaměnit obraz, chování 214](#page-219-8) [zamknuté soubory 296,](#page-301-1) [311](#page-316-1) [zamknutí vrstev 166](#page-171-3) [zaoblené obdélníky 87](#page-92-1) [zaoblený obdélník, nástroj 89,](#page-94-9) [91](#page-96-0) [zarovnání objektů 60](#page-65-2) [Zarovnání, panel 29](#page-34-15) [zásuvné moduly 6,](#page-11-1) [333](#page-338-1) [v Adobe Store 8](#page-13-0) [Zcela dopředu, příkaz 60](#page-65-3) [Zcela dozadu, příkaz 60](#page-65-3) zesvětlení [oblasti bitmap 67](#page-72-4) [obrazy 69](#page-74-2) [zesvětlení, nástroj 67](#page-72-4) [zešikmování objektů 57](#page-62-0) [Zjednodušit, příkaz 108](#page-113-4) [zjednodušování cest 108](#page-113-1) [zkosené okraje 153](#page-158-0) [zkosení objektů 57](#page-62-0) [zkosení, nástroj 57](#page-62-0) [zkosený obdélník, nástroj 89](#page-94-10) [zkušební verze 8](#page-13-0) změna měřítka [grafiky 347](#page-352-1) [objekty 56](#page-61-0) [volby interpolace 356](#page-361-4) [změna velikosti, nástroj 56](#page-61-0) zobrazení [okraje 44](#page-49-1) [panely 30](#page-35-4) [panely nástrojů 32](#page-37-4) [pravítka 39](#page-44-2) [zobrazení bohatých grafických](#page-199-1)  symbolů 194 [Zobrazit náhled pera, předvolba 357](#page-362-15) [Zobrazit plné body, předvolba 357](#page-362-16) [Zobrazit táhla výplně, předvolba 357](#page-362-17) [Zobrazit/skrýt aktivní oblasti a](#page-213-2)  řezy 208 [zostření 83](#page-88-2) [oblasti bitmap 67](#page-72-5) [obrazy 69](#page-74-1) [zostření, nástroj 67](#page-72-5)

[Zostřit více, filtr 83](#page-88-2) [Zostřit, filtr 83](#page-88-2) zpoždění snímků [animace 248](#page-253-0) [zpoždění snímku, výchozí](#page-23-5)  nastavení 18 [zrcadlení.](#page-62-3) *Viz* převracení objektů [zrušení ukotvení panelů ve](#page-35-3)  skupině 30 ztmavení [oblasti bitmap 68](#page-73-3) [obrazy 69](#page-74-2) [ztmavení, nástroj 68](#page-73-3) [Zúžit, příkaz 51](#page-56-3) [zužování cest 109](#page-114-1) [zvětšování zobrazení 32](#page-37-1) [na určitou oblast 33](#page-38-1) [používání předvoleb kroků,](#page-38-2)  zvětšení a zmenšení 33 [Zvýraznění myší, předvolba 357](#page-362-18)

# **Ž**

živé filtry [aplikování 157](#page-162-1) [aplikování na objekty 152](#page-157-0) [Barva výplně 186](#page-191-0) [odstranění 156](#page-161-3) [přejmenování 157](#page-162-1) [úpravy 156](#page-161-2) [v tlačítkách 228](#page-233-1) [vytváření 156](#page-161-4) [zapnutí nebo vypnutí 152](#page-157-1) [zásuvné moduly Photoshopu 155](#page-160-2) [změna pořadí 156](#page-161-5)